## **SIEMENS**

**[Contents](#page-2-0)** 

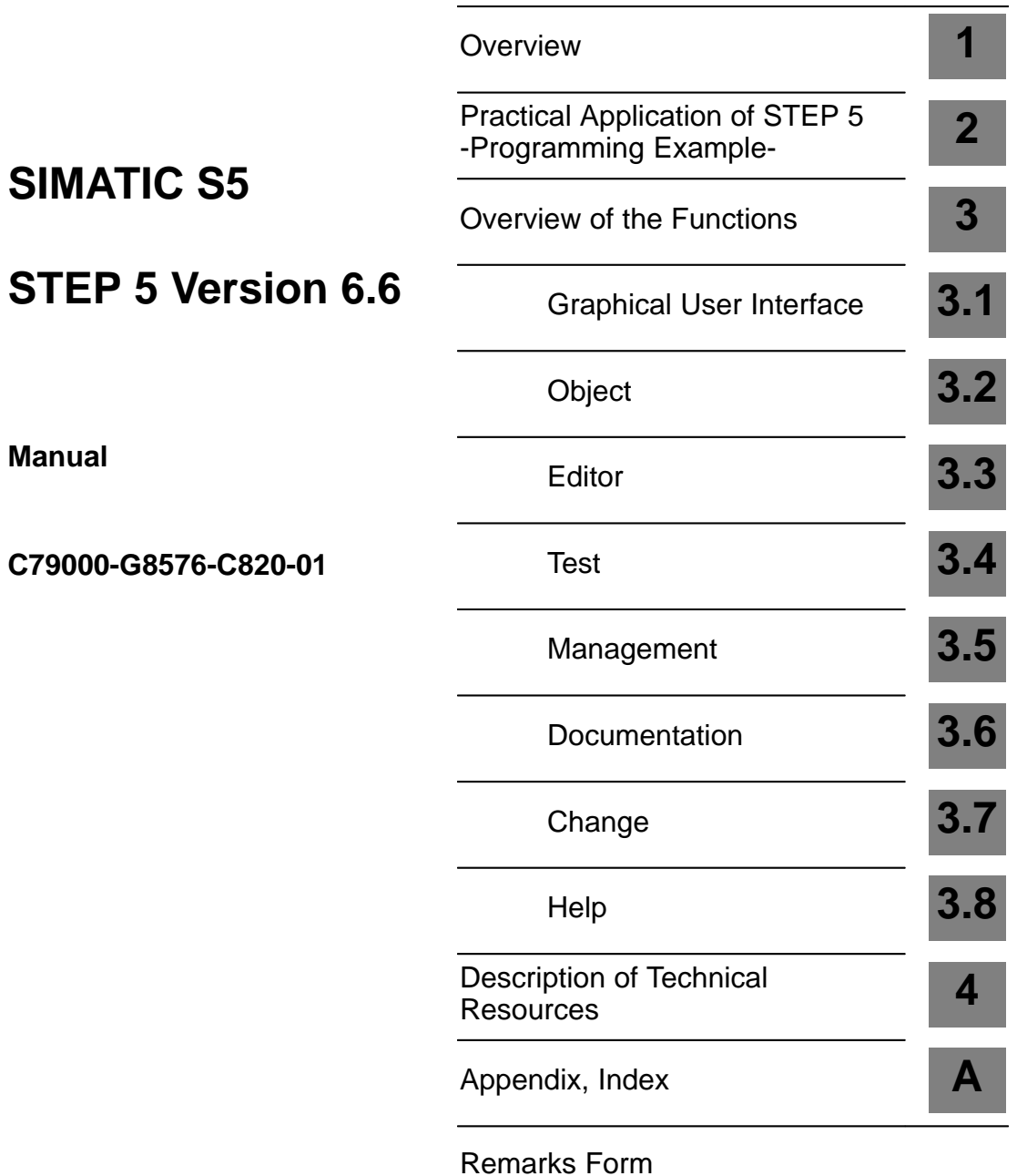

This manual contains notices which you should observe to ensure your own personal safety, as well as to protect the product and connected equipment. These notices are highlighted in the manual by a warning triangle and are marked as follows according to the level of danger: **Note** draws your attention to particularly important information on the product, handling the product, or to a particular part of the documentation. Only **qualified personnel** should be allowed to install and work on this equipment. Qualified persons are defined as persons who are authorized to commission, to ground, and to tag circuits, equipment, and systems in accordance with established safety practices and standards. Note the following: **EXECUTE:**<br>
This device and its components may only be used for the applications described in the catalog or the technical description, and only in connection with devices or components from other manufacturers which have been approved or recommended by Siemens. This product can only function correctly and safely if it is transported, stored, set up, and installed correctly, and operated and maintained as recommended. SIMATIC<sup>®</sup> and SINEC<sup>®</sup> are registered trademarks of SIEMENS AG. **Safety Guidelines Qualified Personnel Correct Usage Trademarks**

**Copyright Siemens AG 1996 All Rights Reserved**

The reproduction, transmission or use of this document or its contents is not permitted without express written authority. Offenders will be liable for damages. All rights, including rights created by patent grant or registration of a utility model or design, are reserved.

Siemens AG Automation Group Industrial Automation Systems Postfach 4848, D-90327 Nürnberg

Siemens Aktiengesellschaft

#### **Disclaimer of Liability**

We have checked the contents of this manual for agreement with the hardware and software described. Since deviations cannot be precluded entirely, we cannot guarantee full agreement. However, the data in this manual are reviewed regularly and any necessary corrections included in subsequent editions. Suggestions for improvement are welcomed.

 Siemens AG 1996 Technical data subject to change.

C79000-G8576-C820

### <span id="page-2-0"></span>**Contents**

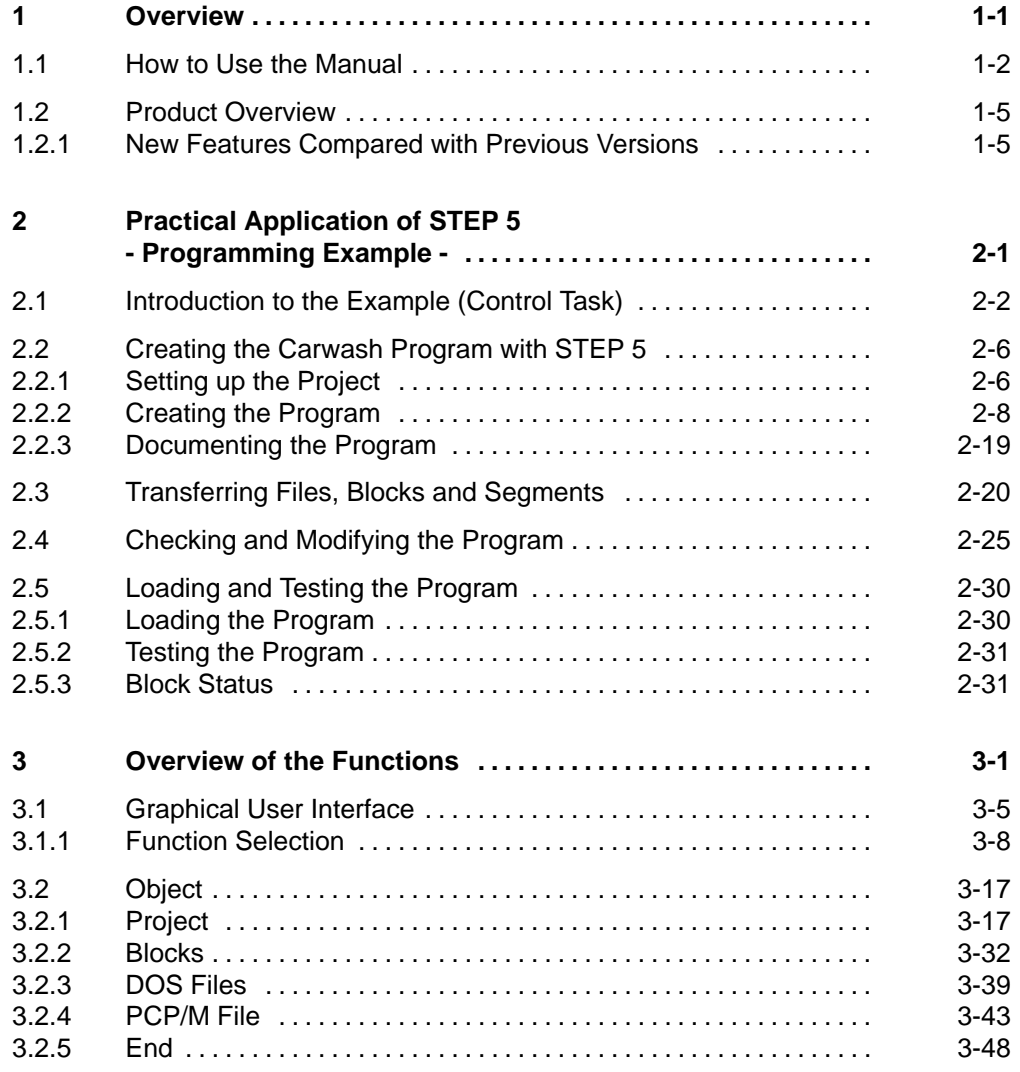

C79000-G8576-C820-01 iii

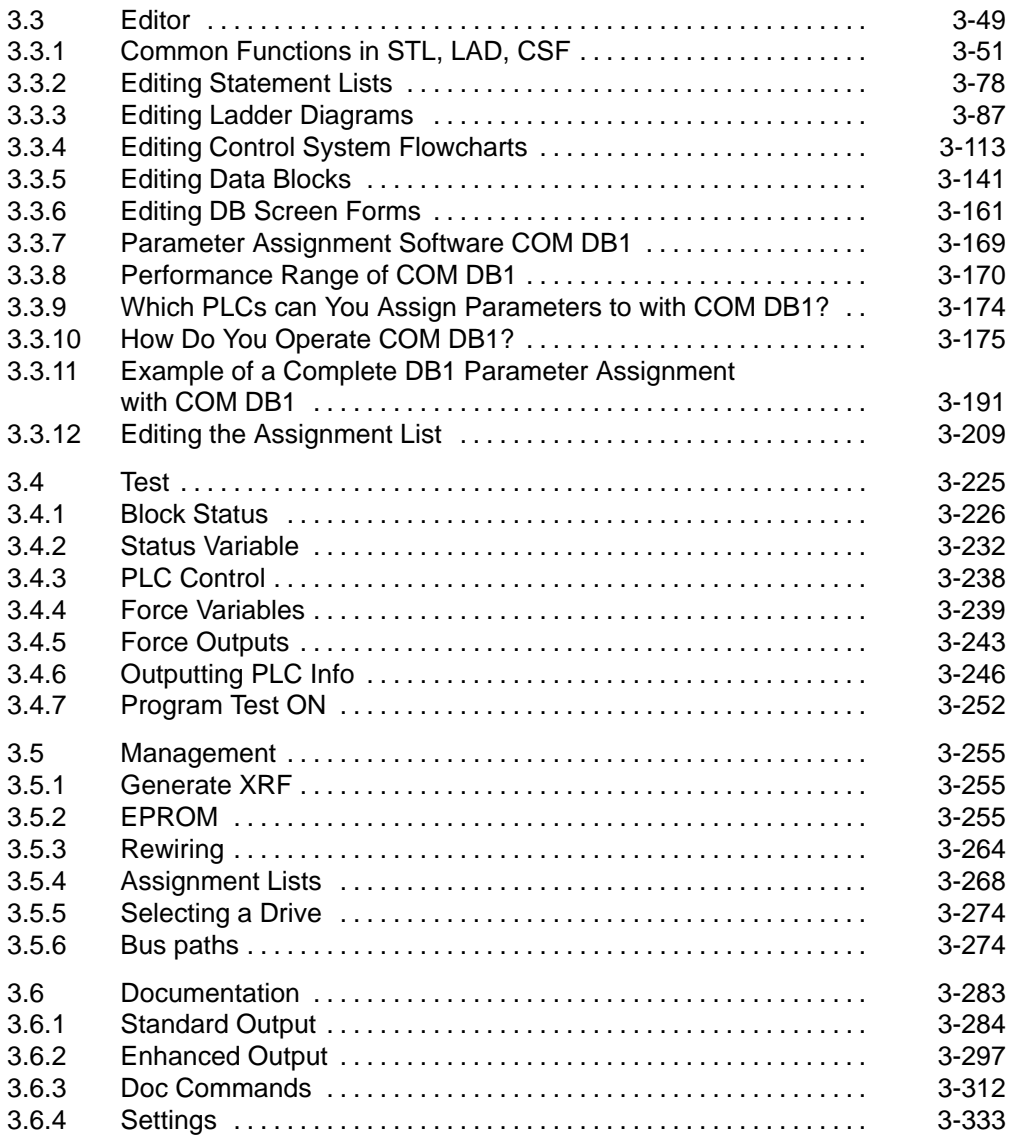

iv C79000-G8576-C820-01

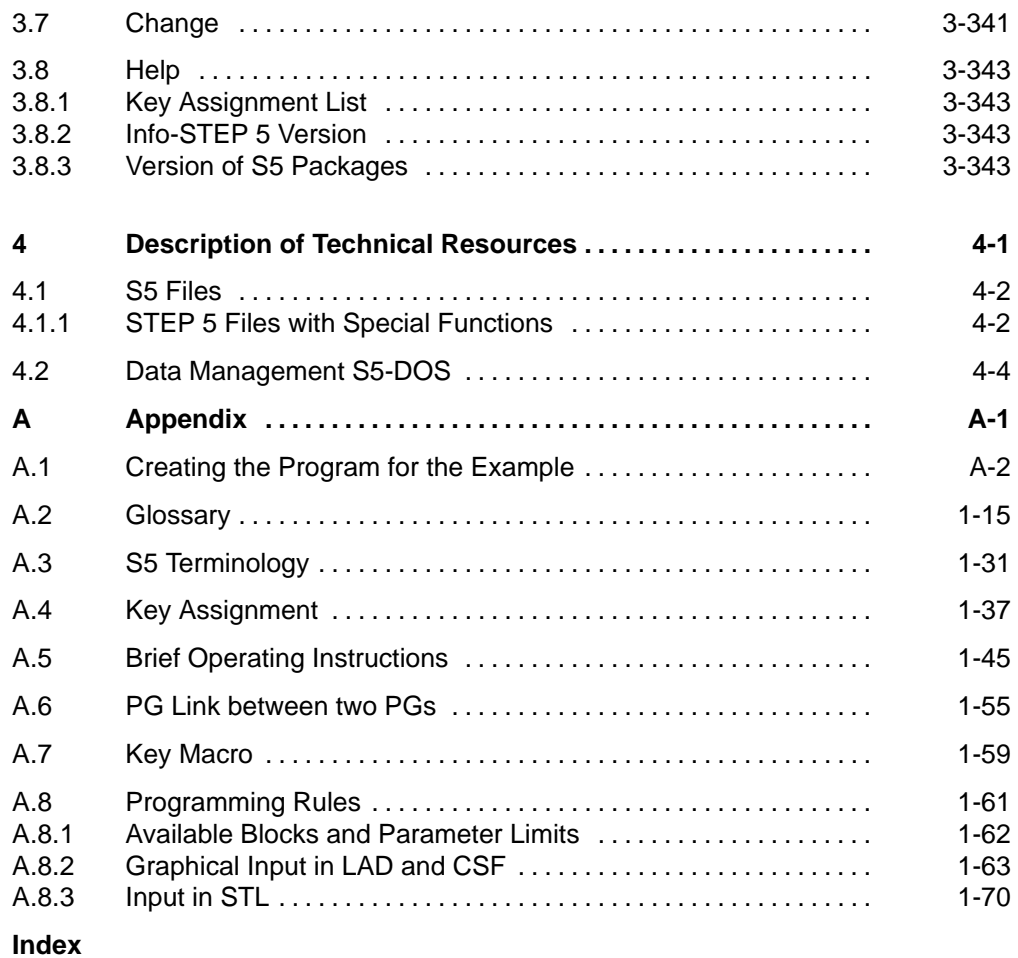

C79000-G8576-C820-01 v

### **Figures**

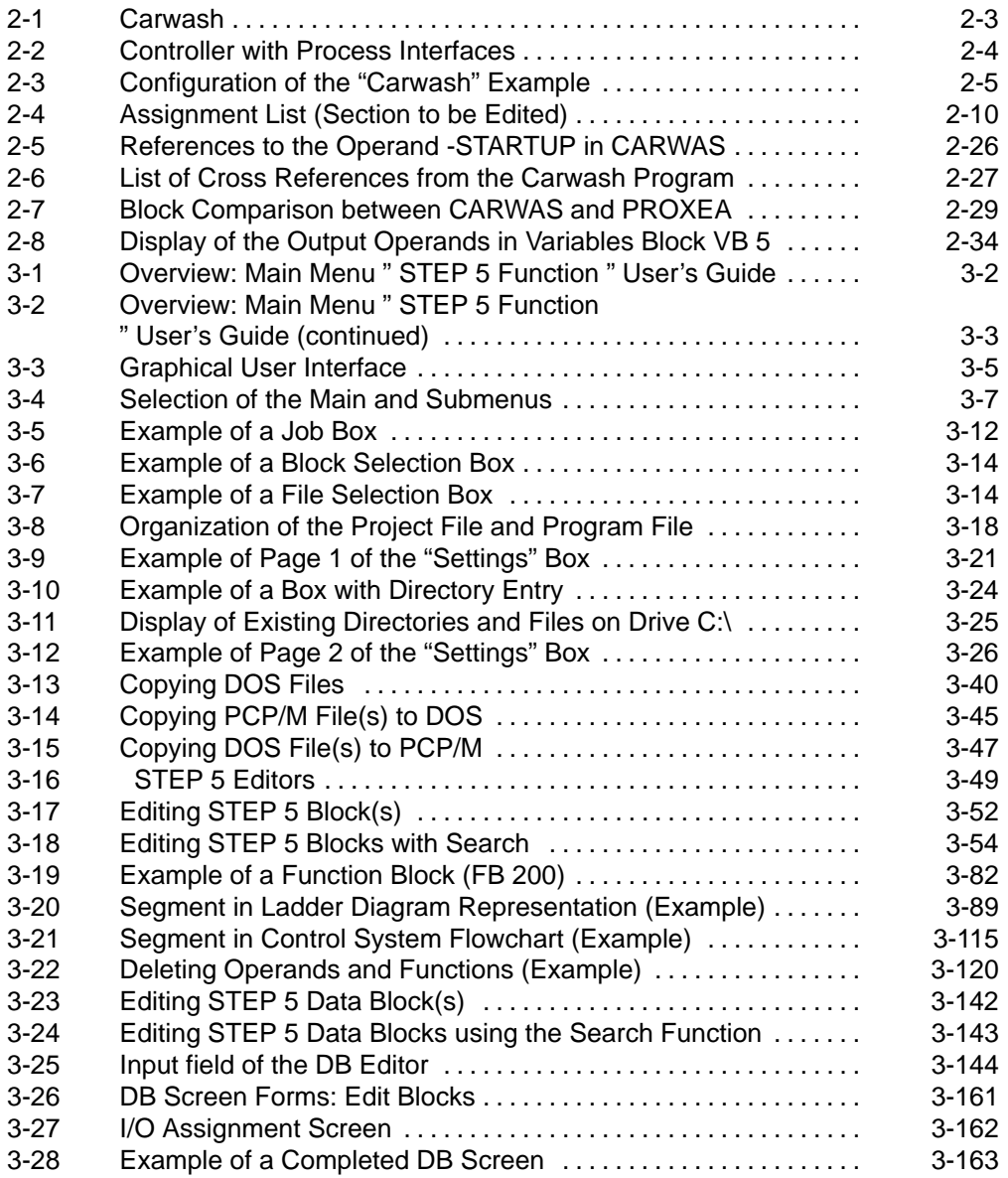

vi C79000-G8576-C820-01

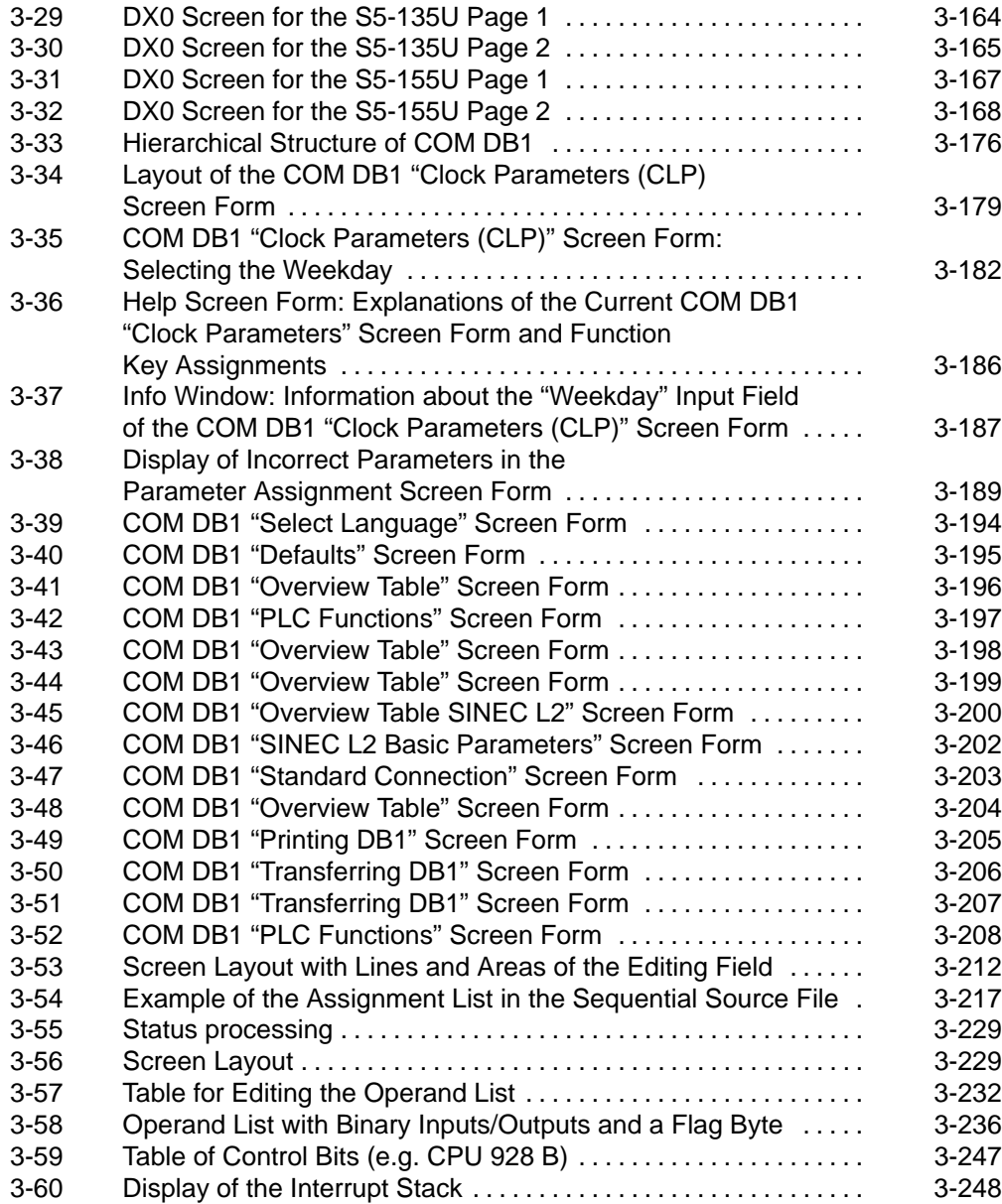

C79000-G8576-C820-01 vii

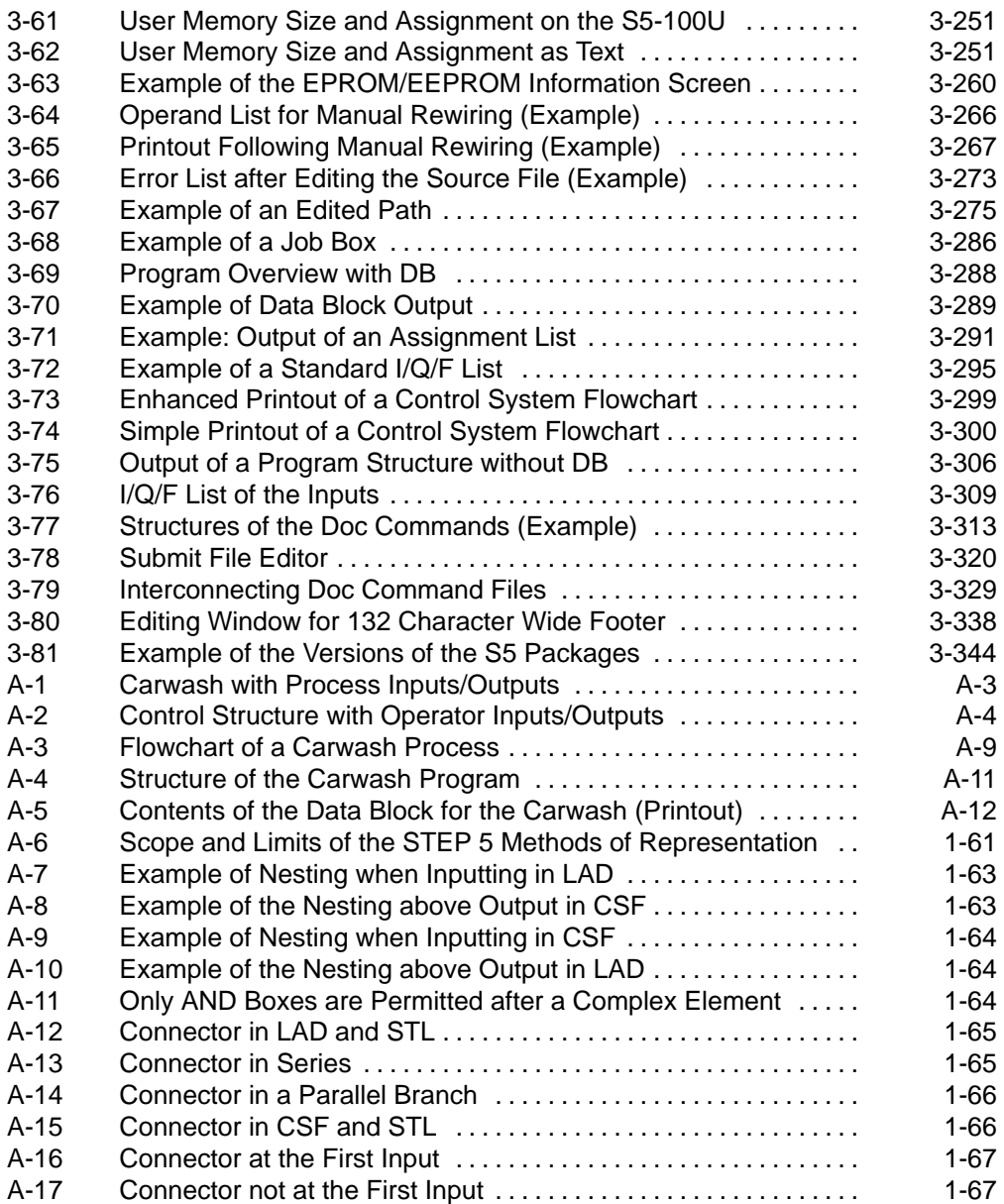

viii C79000-G8576-C820-01

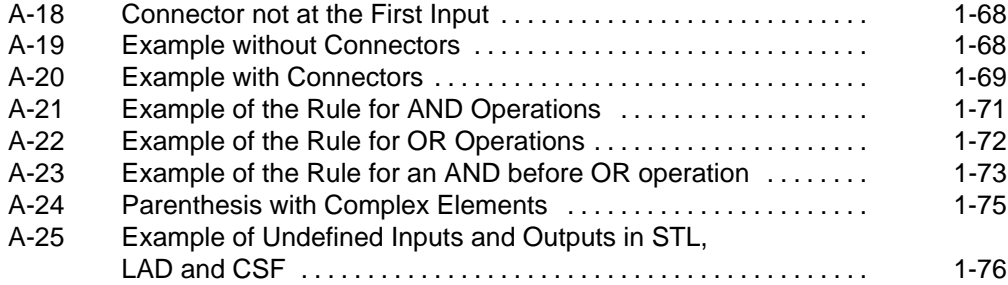

C79000-G8576-C820-01 ix

#### **Tables**

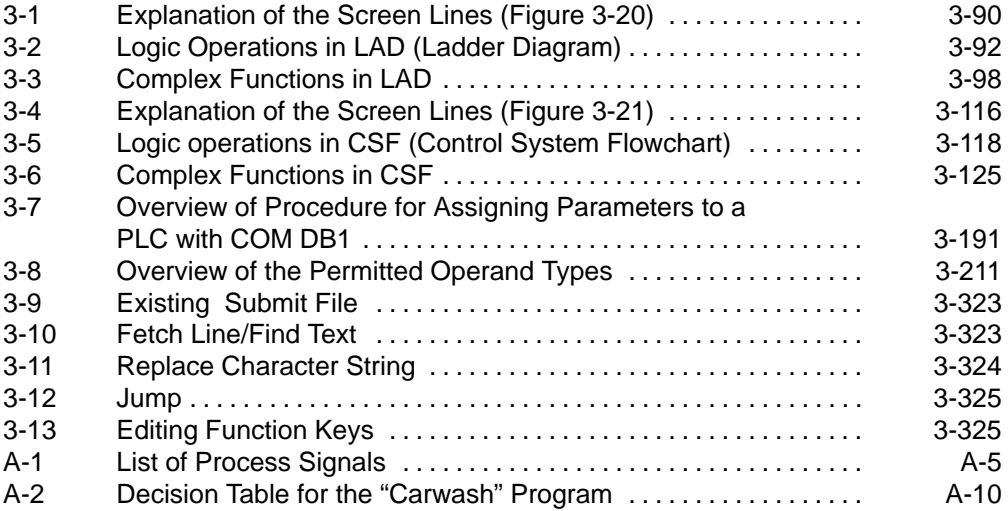

x C79000-G8576-C820-01

# <span id="page-10-0"></span>**Overview 1**

C79000-G8576-C820-01 1-1

#### **1.1 How to Use the Manual**

This STEP 5 manual is dual purpose. On the one hand, it introduces you to the STEP 5 software and on the other, it serves as source of reference for all functions provided by the software for creating, managing, testing and documenting STEP 5 user programs.

The following questions and answers will help you to make the best use of the manual for your own personal requirements.

#### **? You are already an experienced STEP 5 user**

The appendix contains a brief set of operating instructions which will help you to become familiar with the menu structure without a detailed description of the individual functions.

#### **? Finding your way through the user's guide (Chapter 3)**

Highlighted sections of text and graphical "signposts" guide you through this chapter.

- 1. At the top left of a double page you will find the corresponding **menu title** from the main menu bar (e.g. Object).
- 2. At the top right of a double page you will see the name of the particular function described in the section (e.g. Project).
- 3. In the left margin you can see the menu options you select to activate the currently described function.

1-2 C79000-G8576-C820-01

Example: making the settings for a project

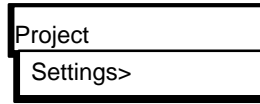

- 4. (→ *Project, Settings,* ). These pointers indicate that you can find further information in this section. The terms following "→" are always listed in the contents or in the index.
- 5. Keys such as *ESC, Return* or *Insert* are printed in italics and bold face.

## **? You want to run the STEP 5 software on a programmer (PG) or personal computer (PC)**

You must distinguish between the following situations

- a) If you have just acquired the STEP 5 software along with a new PG, it is already installed on the PG. You only require a few steps to activate the program (→ *Getting Started*)
- b) You have acquired the STEP 5 software as an upgrade package or as a PC package. In this case, install the software on your PG (PC) following the instructions in the "Product Information" and start up the software.

In both cases, you will see start-up screens displayed which must be completed based on the information in the Product Information. The first STEP 5 menu is then displayed.

#### **? You want to create a user program with the STEP 5 software for the first time**

Chapter KEIN MERKER leads you step by step through the process of writing a program based on the simple example of a carwash. Using the complete example supplied as an STL program with the package, you can check that your first programming session was successful.

C79000-G8576-C820-01 1-3

#### **? You need to decide about the data management system for your user data**

If you use the S5-DOS/MT operating system, you can choose between two data managers (S5-DOS and BTRIEVE). Read Chapter KEIN MERKER for an explanation of the advantages of one against the other. Make sure you decide before starting to write your user program.

#### **? You want to get an idea of the operating elements you use to move through the STEP 5 software**

Section 3.1 provides you with this information. It is advisable to read this section before beginning to work with STEP 5.

#### **? You are writing, testing, managing or documenting a STEP 5 user program and are unsure about using a function**

The first source of help is the STEP 5 software itself. If you cannot find an answer, turn to the menu description in the sections 3.2 to 3.8.

**? You have user programs you created under**

#### **S5-DOS (PCP/M) and you want to continue working with them under S5-DOS/ST with the new STEP 5 version**

Convert these programs using the copy function "PCP/M file - Copy" in the "Object" menu (→ *Section 3.2.4*). You can then use all the processing functions.

1-4 C79000-G8576-C820-01

#### **1.2 Product Overview**

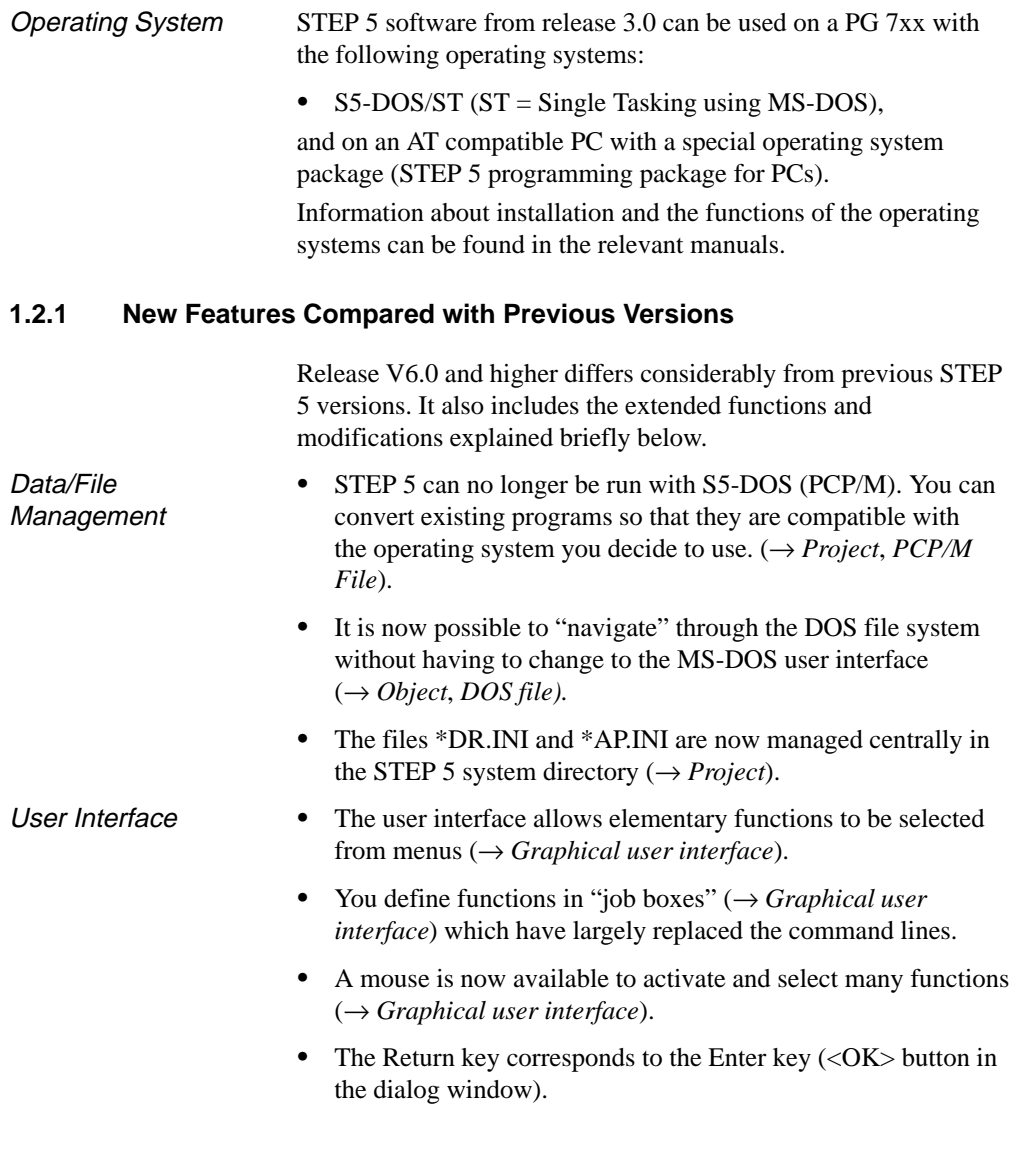

C79000-G8576-C820-01 1-5

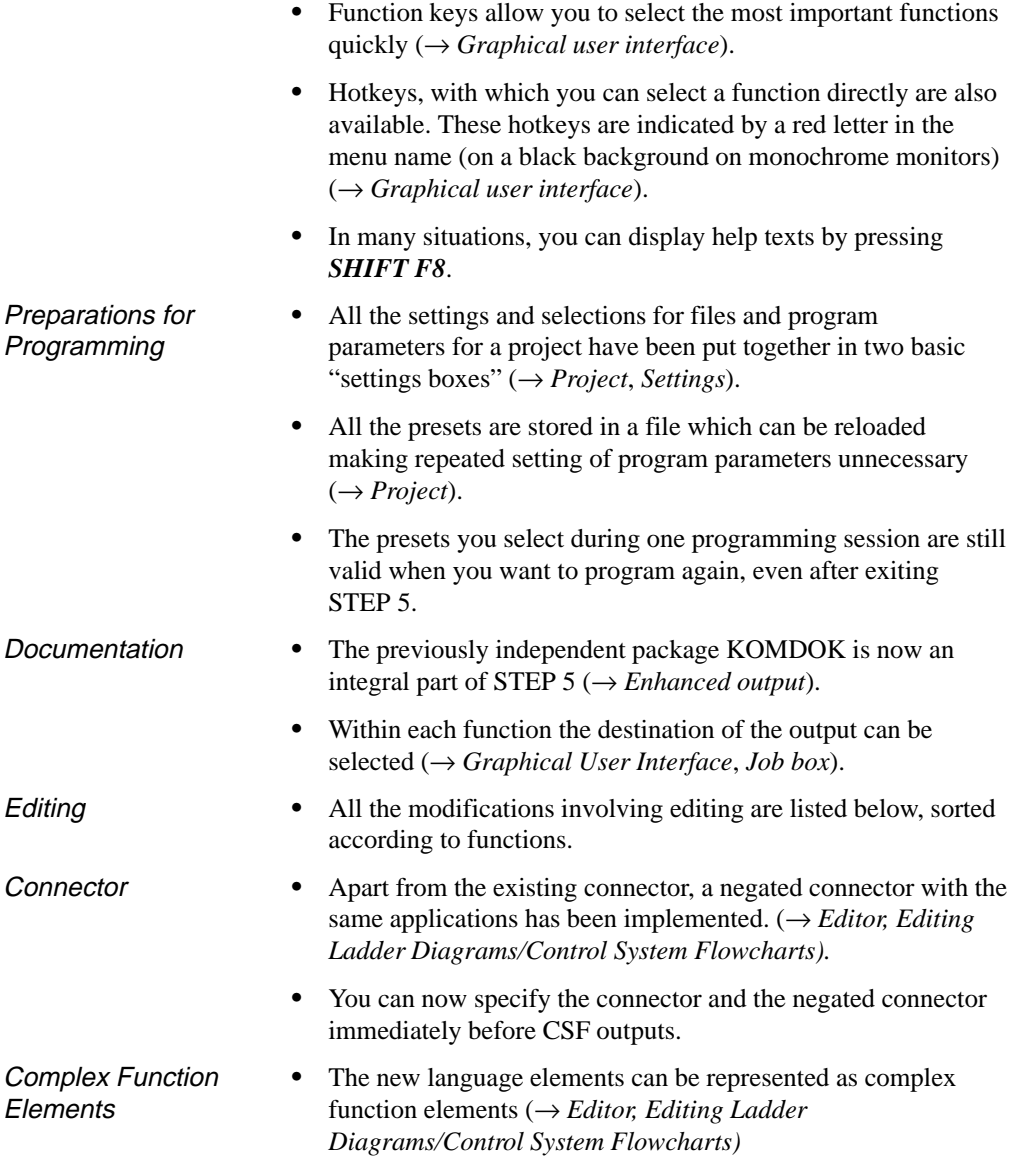

1-6 C79000-G8576-C820-01

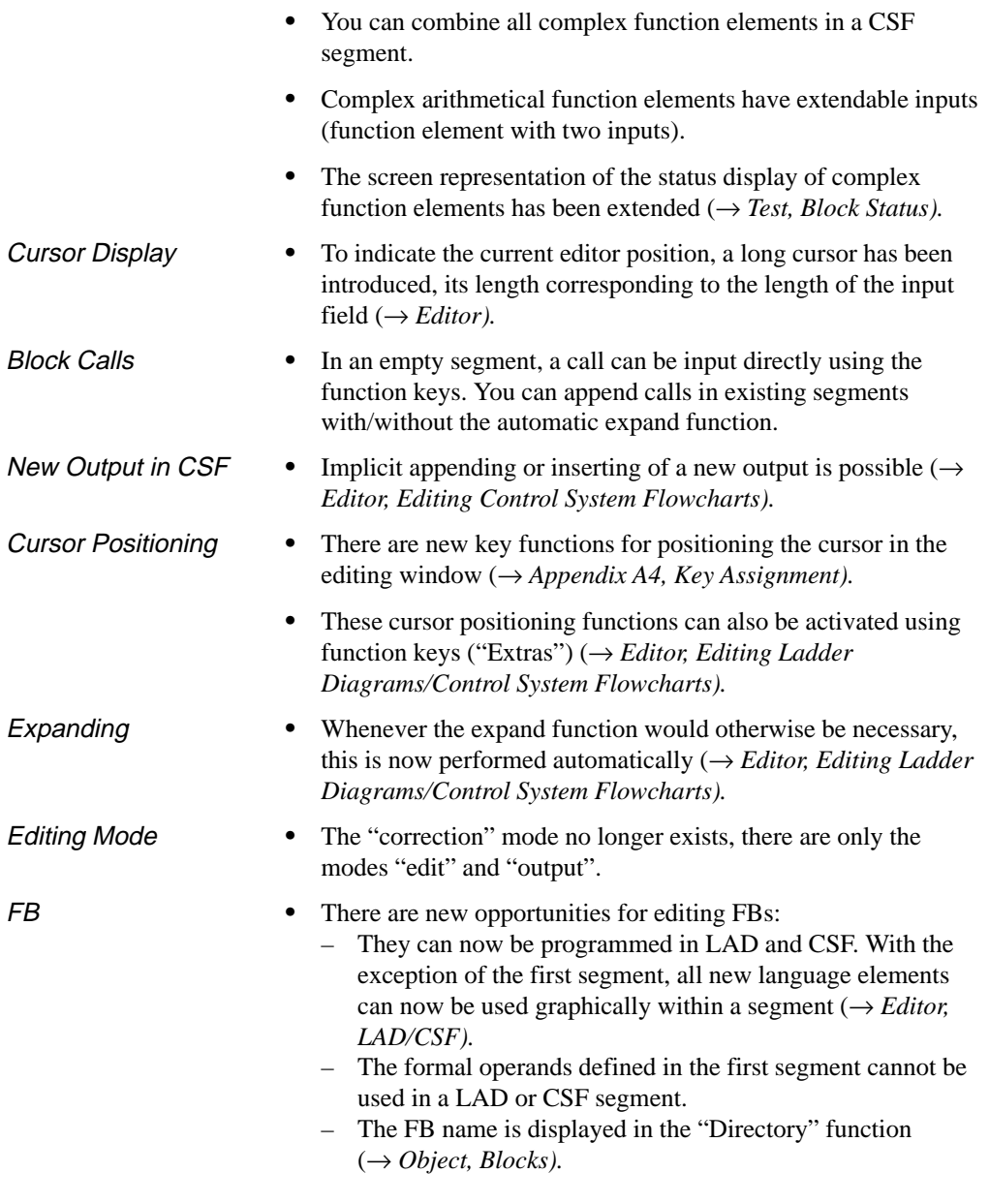

C79000-G8576-C820-01 1-7

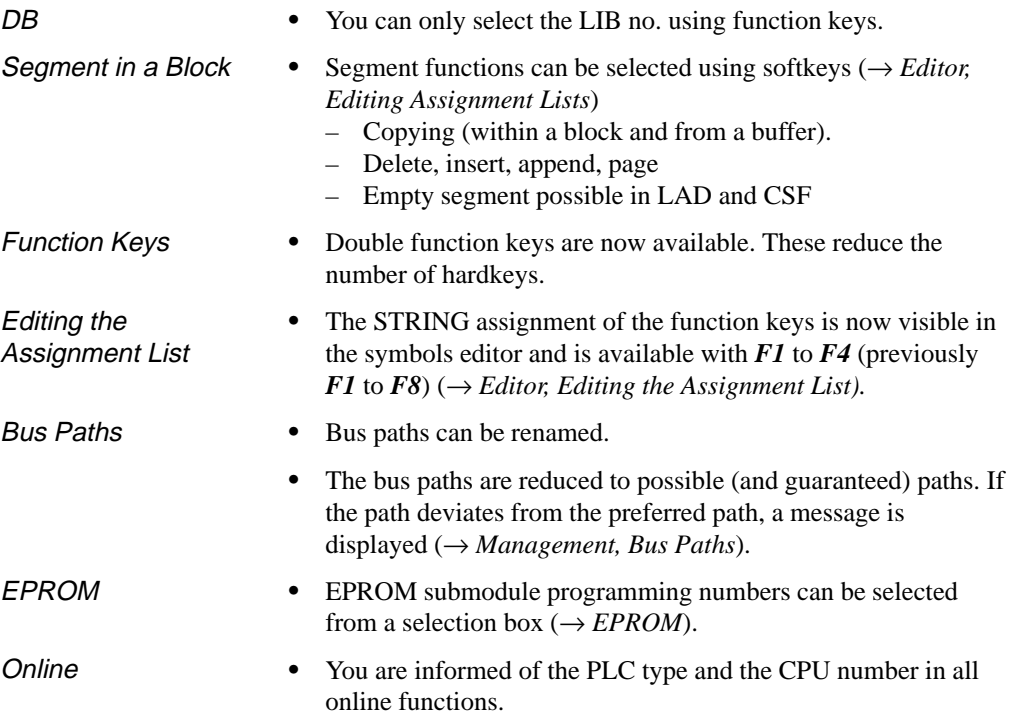

1-8 C79000-G8576-C820-01

# <span id="page-18-0"></span>**Practical Application of STEP 5 - Programming Example - 2**

C79000-G8576-C820-01 2-1

#### **2.1 Introduction to the Example (Control Task)**

To help you get to know STEP 5 and get used to working with this software package, this section explains an application based on an example. The control task "controlling a car wash" shows you step by step how to edit, test, document and archive the required user program.

This introduction to the use of STEP 5 based on an example has the following two aims:

- to make the most important system and editing functions on the programming device available to practised users as quickly as possible and
- to provide information about planning and implementing a project using the STEP 5 tools for first time users.

The development of the required STEP 5 program to control the process is not part of this example. Nevertheless, the steps necessary to produce such a program are explained in Appendix A1, in case you would like to write the program yourself. The complete program consists of the following parts:

- an assignment list (absolute operands, symbolic operands),
- a function block with 15 segments in the "Statement List" (STL) method of representation,
- a data block,
- the organization blocks for start-up and cyclic operation of the car wash.

It is advisable to try out the steps explained in Section 2.2 on your PG. You will probably only need to edit a few segments. You can find the complete function block in the directory \S5\_DATEN\DEFAULT along with all the other parts of the example program.

2-2 C79000-G8576-C820-01

Brief Description of the Control Task

The following illustration shows a carwash of a type commonly found at gas stations and this is what we want to automate with the STEP 5 program.

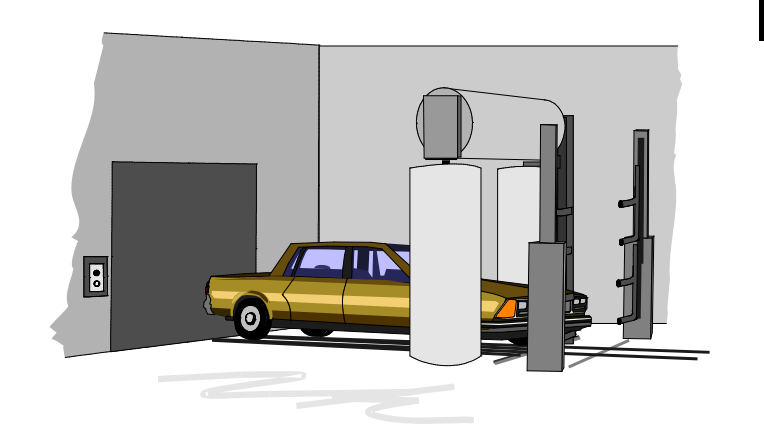

#### Figure 2-1 Carwash

The structure of the carwash and the steps necessary to clean the car result in the following sequence of events:

- the carwash moves to a starting position
- the car is driven into the washing position
- the door of the carwash is closed and the washing is started
- shampoo is applied, the car is washed and rinsed, wax is applied and the car is dried
- finally, the door is opened automatically and the car can be driven out.

Certain variables such as the time allowed for drying or for the wax to distribute evenly, can be modified by the operating personnel. The controller records the number of washing cycles (i.e. number of cars washed).

C79000-G8576-C820-01 2-3

**2**

**Conditions** Necessary to Implement the **Example** 

Based on the detailed schedule for the washing process outlined above, we can determine the "process interfaces", i.e. the inputs/outputs for the required control system (*Figure* 2-2). By labelling the I/O signals (Signal list, *Table* KEIN MERKER), based on the verbal description of the process, the control program to implement this process can be developed (*Appendix* KEIN MERKER1).

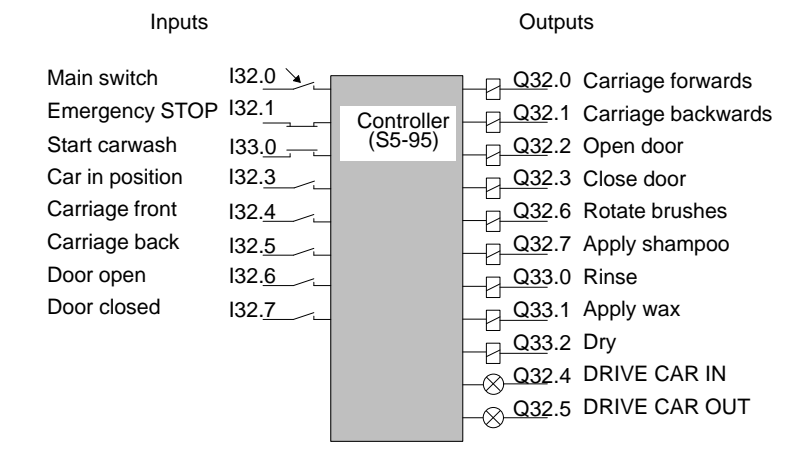

Figure 2-2 Controller with Process Interfaces

The following figure shows the hardware and software components required to implement the example. You only require the S5-95 and the simulator to test the control program.

2-4 C79000-G8576-C820-01

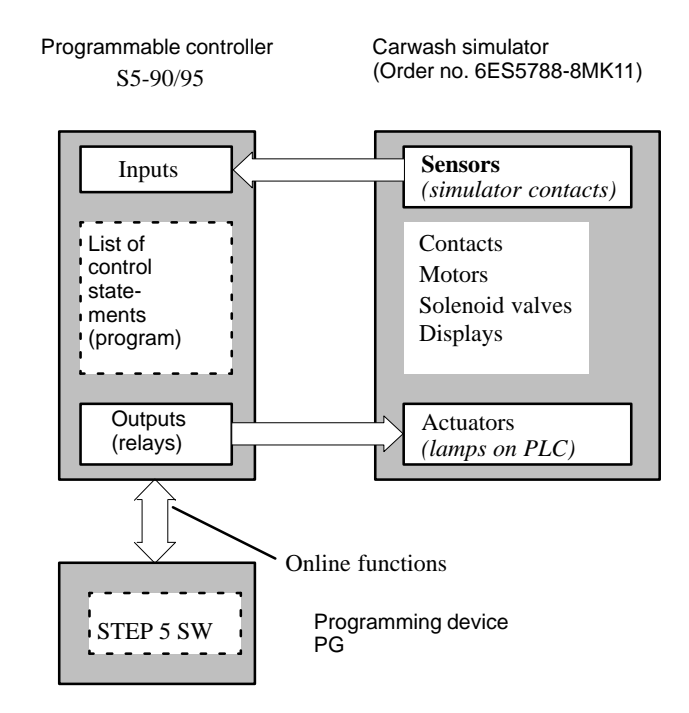

Figure 2-3 Configuration of the "Carwash" Example

C79000-G8576-C820-01 2-5

**2**

#### **2.2 Creating the Carwash Program with STEP 5**

We will call the carwash control system our "project" in keeping with the STEP 5 terminology. Creating the user program on the PG can be divided into the following phases:

- setting up and opening the project
- creating the contents of the project (editing and structuring the program)
- managing and handling the project.

#### **2.2.1 Setting up the Project**

Since the operating system and the programmer start-up depend on the particular PG being used, we must start the description of the example assuming that the STEP 5 initial menu is already displayed.

Beginning with the menu selection "Object" you make all the settings and parameter assignments necessary to prepare for programming in the submenu "Project".

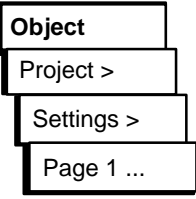

1. For a new project, you select "Project, Settings, Page 1". To select the existing project at a later date, you use "Load project".

Page 1 of the input window appears with input fields for various file names. These files either have defaults or "NONAME" entered.

2. Specify the program you wish to create for the carwash by overwriting the defaults with the following names:

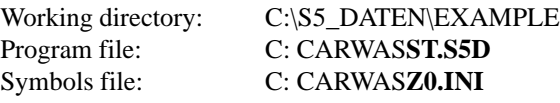

The characters shown in bold face are fixed and cannot be modified.

2-6 C79000-G8576-C820-01

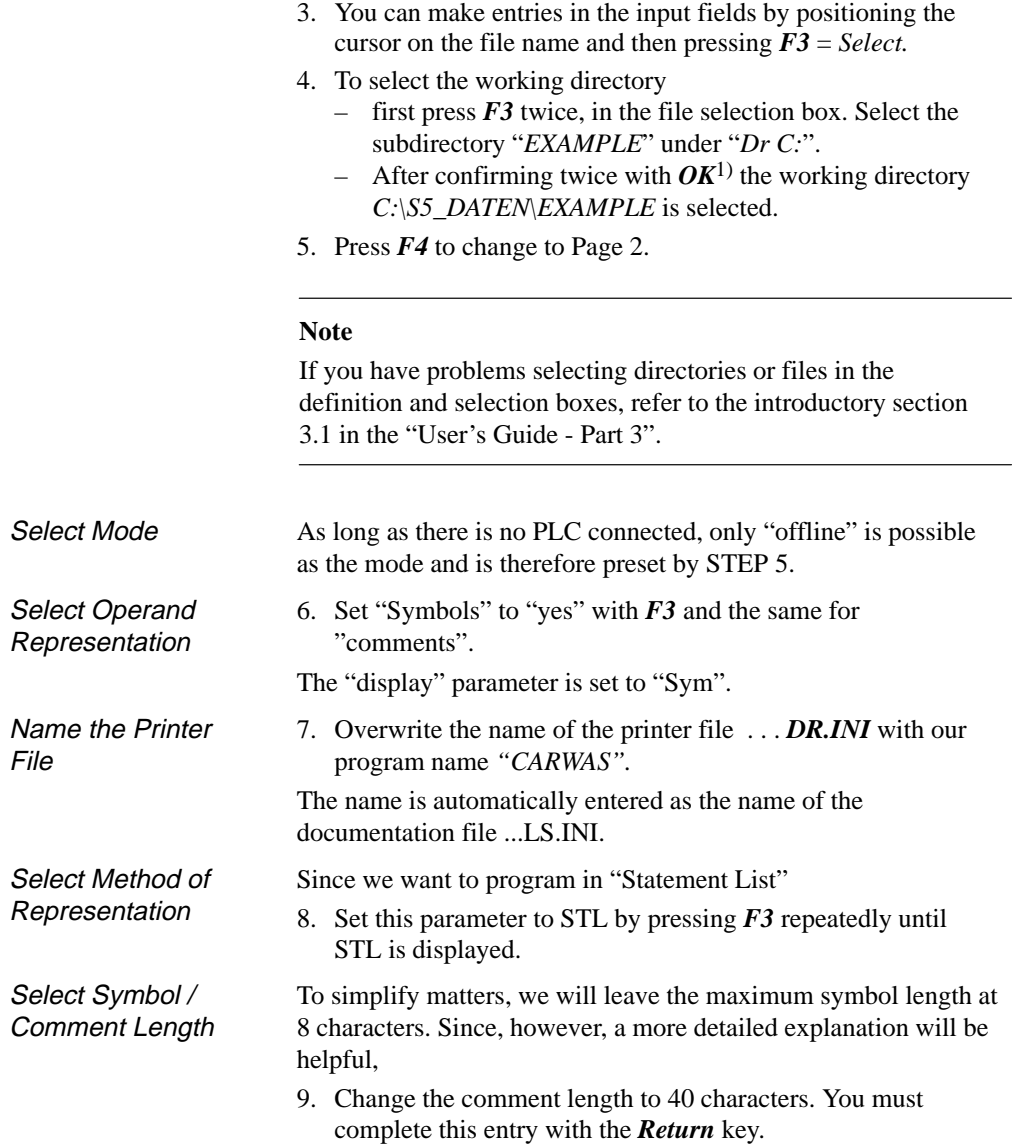

C79000-G8576-C820-01 2-7

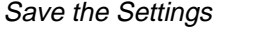

**Object** Project > Save as...

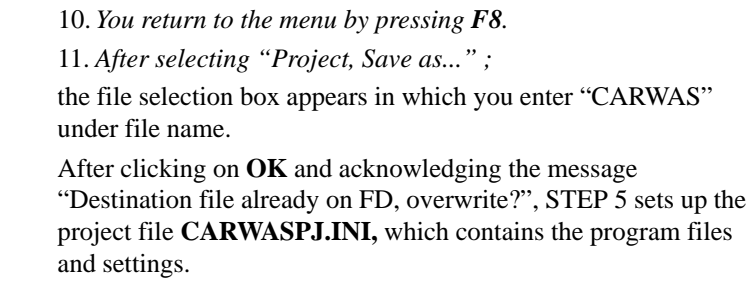

#### **2.2.2 Creating the Program**

Once you have specified the project by naming files and selecting parameters, we can now start entering the statements or operations in the function block and the timer and counter values in the data block.

Our intention is to show you how to make the inputs and not to work through the example to the end. We will only make the inputs until they start to become repetitive. You can copy the complete program with all the blocks and segments to your working directory from the directory C:\S5\_DATEN\DEFAULT under the project name PROBSPPG.INI.

To make the program easier to read, we will work with symbolic operands in the control statements. This means that we require an assignment list before beginning editing STL.

The creation of the carwash program therefore involves the following editing steps:

- compilation of a list with the assignments of absolute operands to symbolic process signal names
- creation of the data block for process setpoints and to record the number of cars washed (i.e. number of process cycles)
- creation of a statement list in a function block to control the process.

These three steps will give you the opportunity to get to know the three most important STEP 5 editors.

2-8 C79000-G8576-C820-01

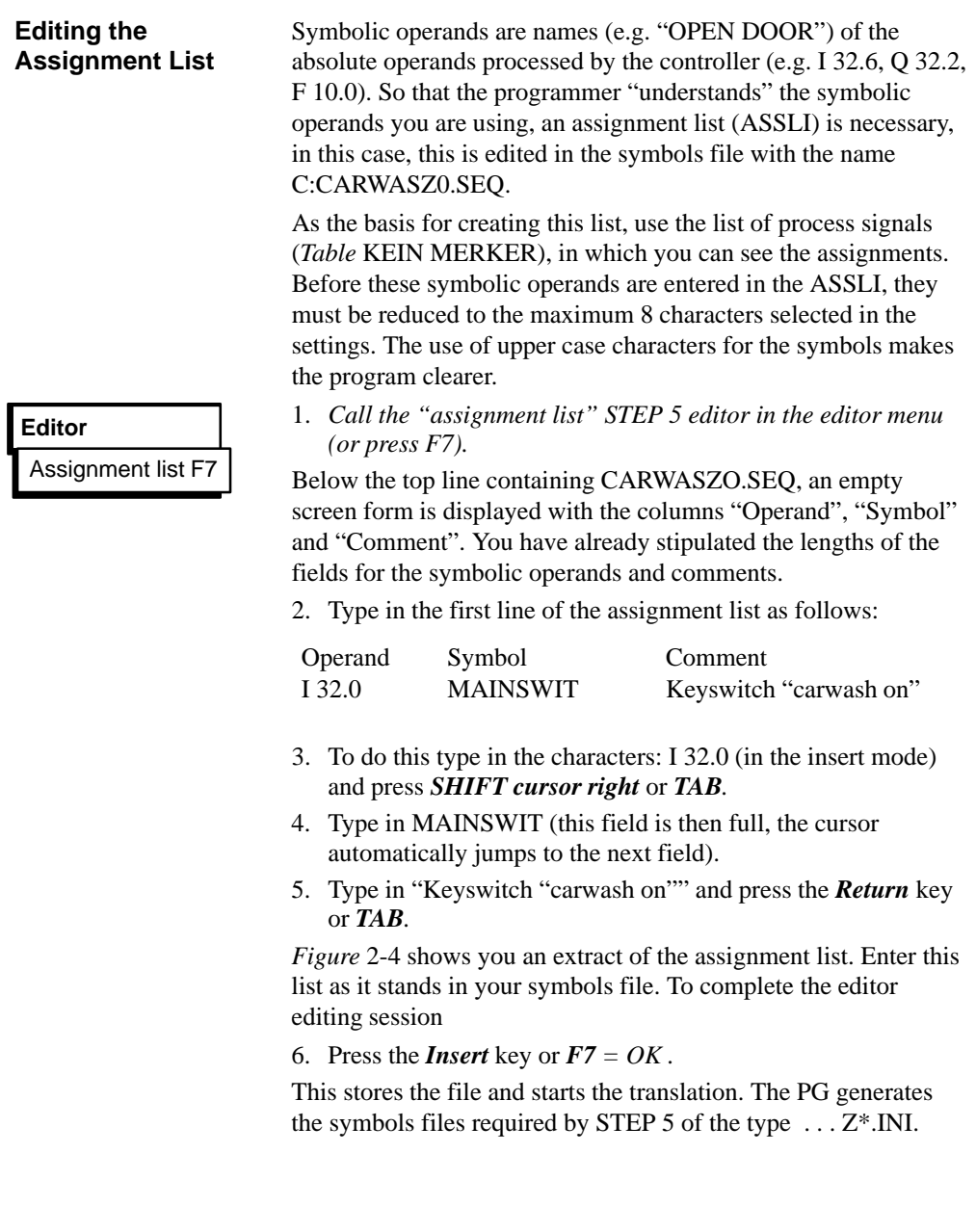

C79000-G8576-C820-01 2-9

| File:          | C:              | CARWASZ0.SEQ                             |
|----------------|-----------------|------------------------------------------|
| Operand        | Symbol          | Comment                                  |
| 132.0          | <b>MAINSWIT</b> | Keyswitch "carwash on"                   |
| 132.1          | <b>EMERSTOP</b> | Emergency OFF switch (NC)                |
| 132.3          | IN-POS          | Indication "car in position"             |
| l 32.5         | C-BACK          | Indication "carriage is at back"         |
| 132.6          | <b>DOOROP</b>   | Indication "door is open"                |
| $Q$ 32.1       | C-BWDS          | Command to actuator "carriage backwards" |
| Q 32.2         | OPEN-D          | Command to actuator "open door"          |
| Q 32.4         | CAR-IN          | Display: DRIVE CAR IN                    |
| Q 32.5         | CAR-OUT         | Display: DRIVE CAR OUT                   |
| $F$ 10.0       | <b>POSEDGE</b>  | Edge flag "carwash on/cold restart."     |
| F 10.7         | <b>STARTUP</b>  | Restart identifier from OB 20/21/22      |
| C <sub>2</sub> | <b>STEP</b>     | Counter for process steps                |

Figure 2-4 Assignment List (Section to be Edited)

After the translation, STEP 5 displays one of the following messages:

"n lines processed, no errors found" or

"error in line n" and e.g. "key not found" or

"n lines processed, x errors found".

If no errors are found, you have successfully completed editing the assignment list. If an error is found, the incorrect line is displayed at the top.

2-10 C79000-G8576-C820-01

If errors are indicated, display or print out the error list as follows:

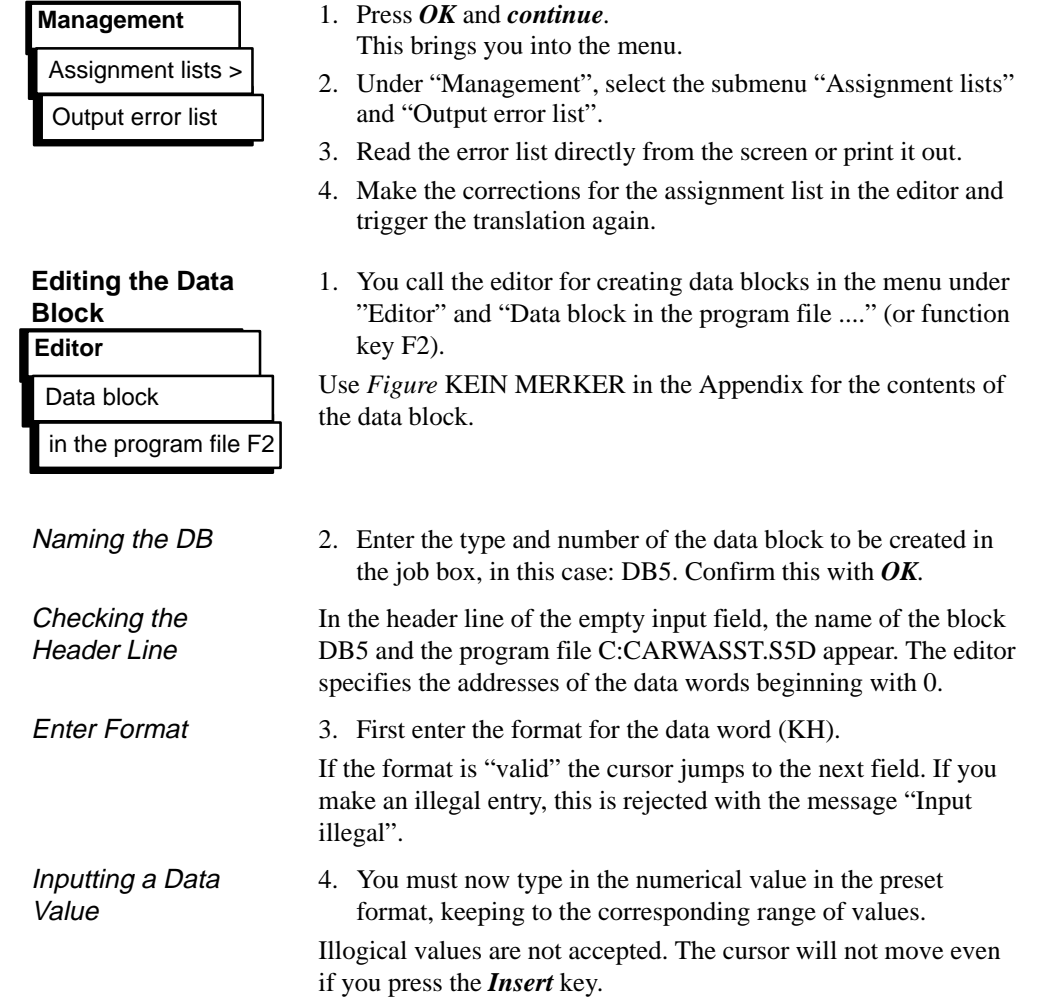

C79000-G8576-C820-01 2-11

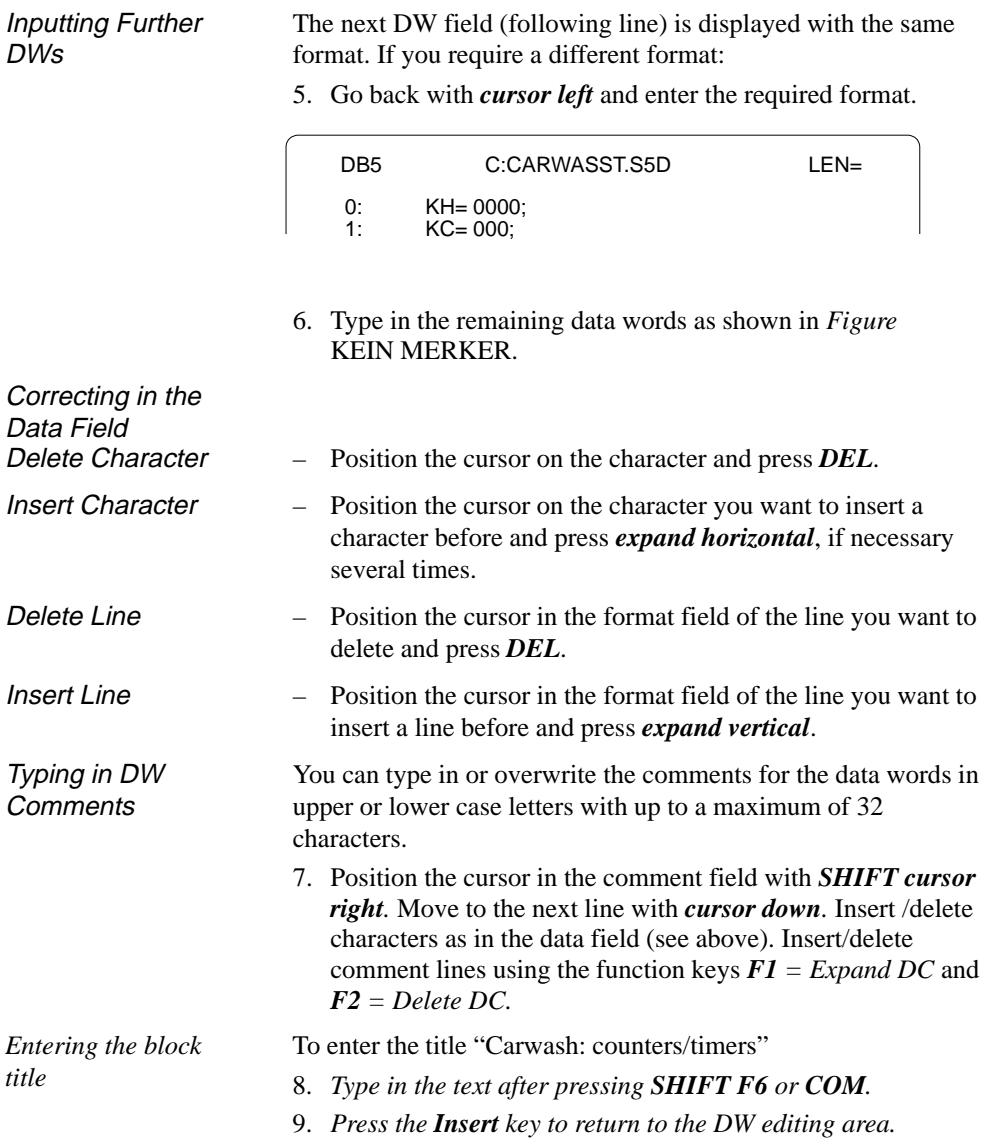

2-12 C79000-G8576-C820-01

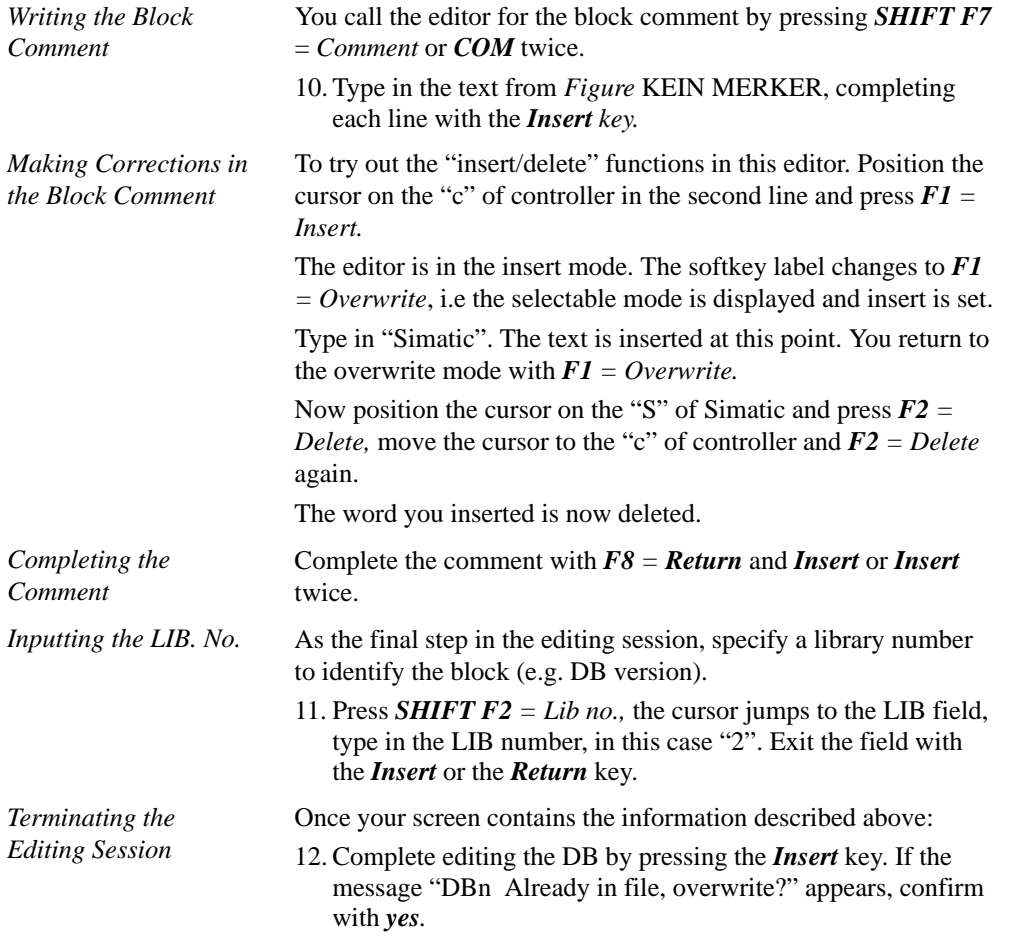

C79000-G8576-C820-01 2-13

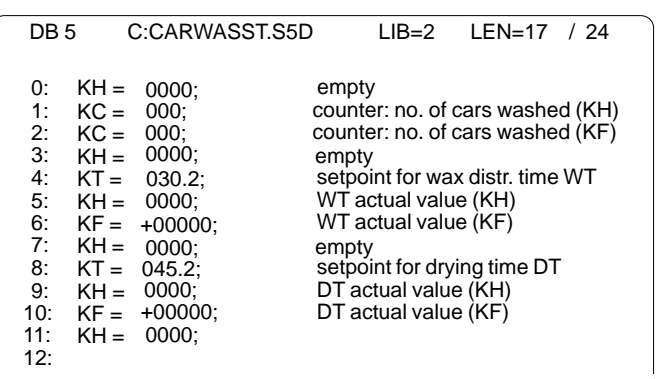

Your inputs or modifications are now edited and saved (in some cases the messages must be confirmed twice).

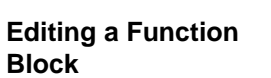

1. You call the editor for creating STEP 5 blocks in the editor menu under "STEP 5 block, in the program file".

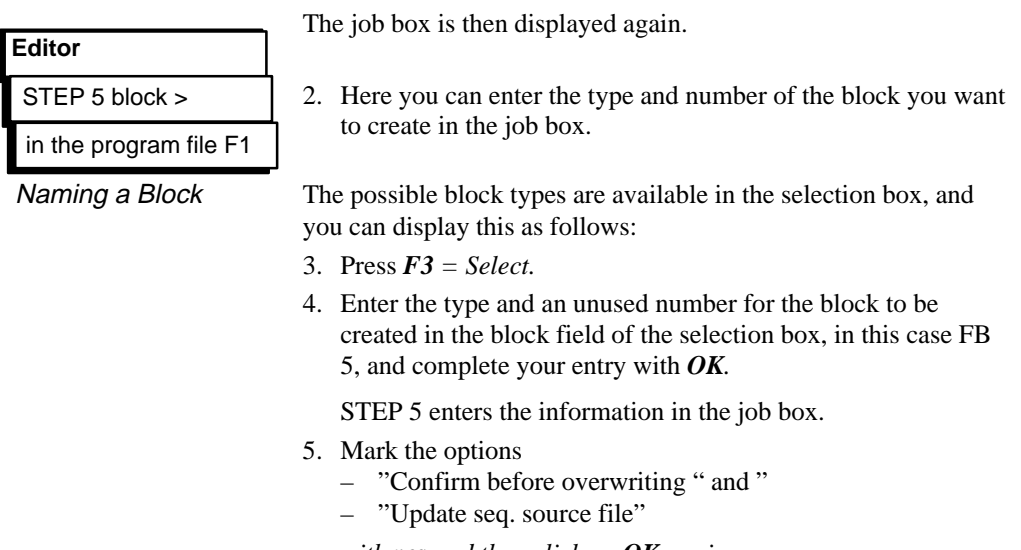

*with yes and then click on OK again.*

The input field of the editor is then opened.

2-14 C79000-G8576-C820-01

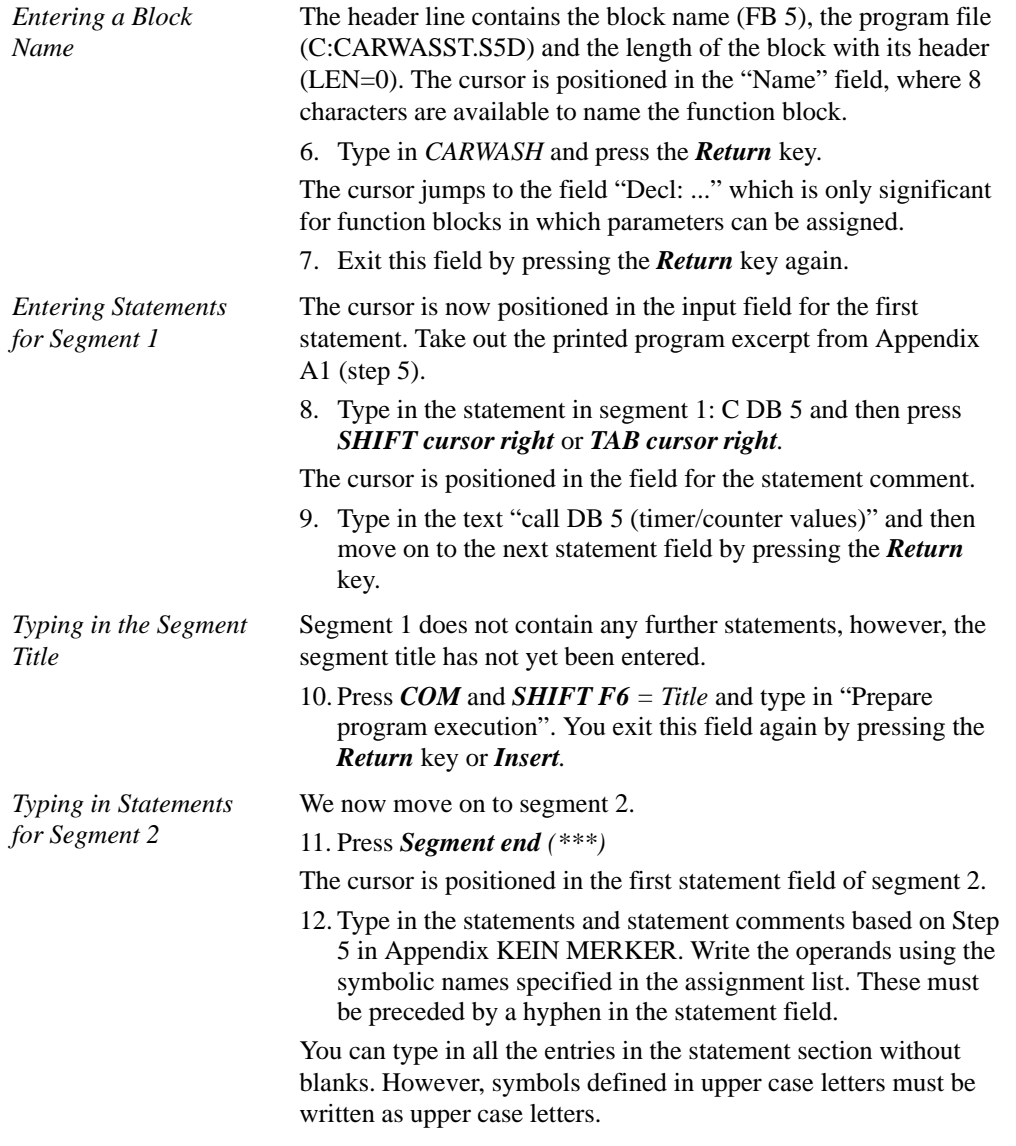

C79000-G8576-C820-01 2-15

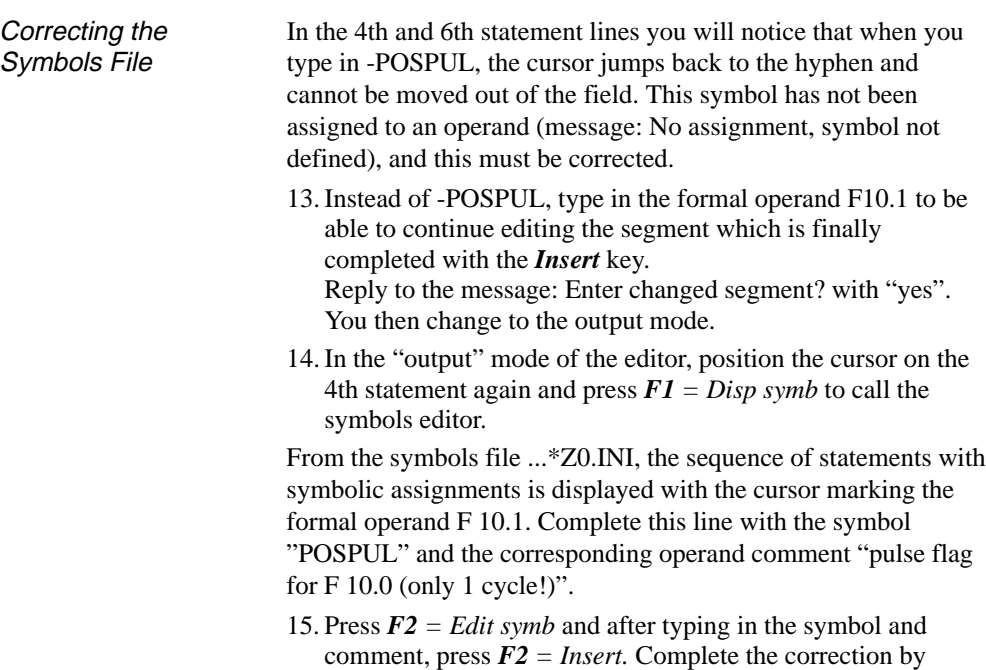

pressing *F8 = Return.*

2-16 C79000-G8576-C820-01

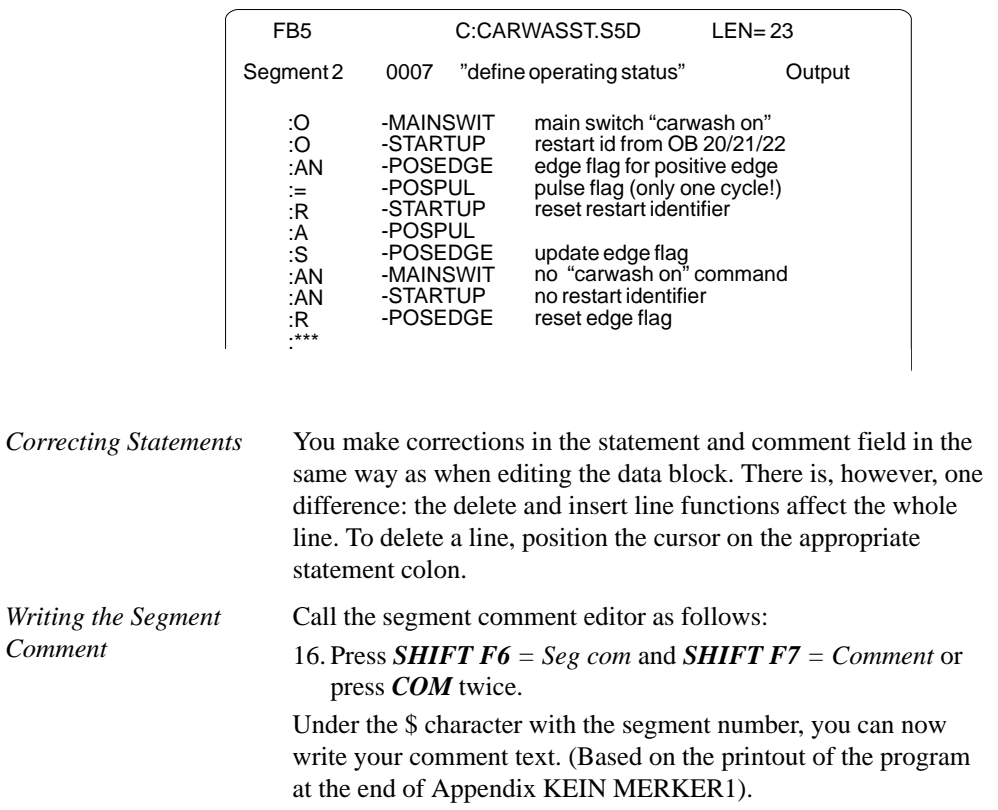

When you return to the block editor, segment 2 should appear as shown below.

C79000-G8576-C820-01 2-17

 $\overline{\phantom{1}}$ 

<sup>17.</sup> Type in the texts for segment 1 and segment 2, completing each line with the *Return* key. You return to the block editor with *F8 = Return.*

Once you have pressed **Segment end**, the cursor is positioned in the first statement line of segment 3. You can now type in the statements and comments for segment 4 and segment 5. We have skipped segment 3 and will insert it later. One special feature in segment 4 is the program branch with a conditional jump to the second statement. The jump label CONT must be positioned at the destination of the jump to mark the re-entry before the statement colon. 18. *Press the cursor left key twice and type in the jump label.* 19. Use  $\overrightarrow{VV}$  = scroll forward or  $\overrightarrow{III}$  = scroll back to page to segment 3 and press  $\vec{F5}$  = Seg fct and then press *F5 =Insert* again*.* After pressing  $FI = New$ , the cursor is positioned in the first statement of the newly inserted and still empty segment. 20. Edit the segment and complete it by pressing the *Insert* key and confirming the system prompts. Statements for Segment 4 and Segment 5 **Inserting Segment 3**

2-18 C79000-G8576-C820-01
### **2.2.3 Documenting the Program**

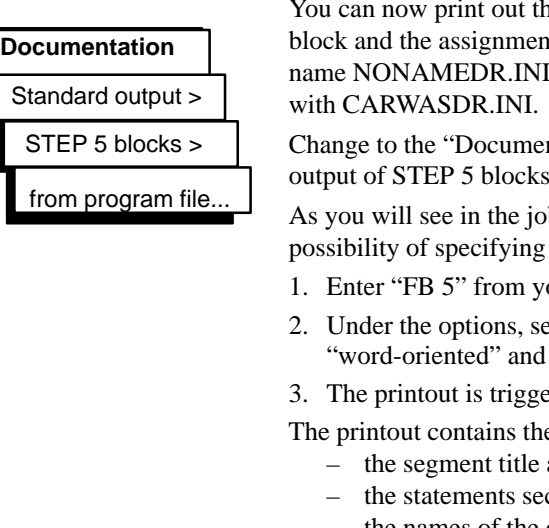

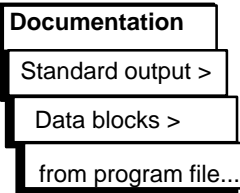

ne program section in FB 5, the data In the assignment list. The printer file has the default in page 2 of the settings. Overwrite this

ntation" menu and select the standard output of STEP 5 blocks.

b box, STEP 5 provides you with the blocks and segments.

- our program file in the job box.
- elect the address representation the printout type "standard".
- $\overline{\text{2.2ex}}$  *ered with OK.*

e following elements for each segment:

- and segment number
- ction with line comments
- the names of the operands in the assignment list.

Your printout of the program CARWASST.S5D should now correspond to the program excerpt shown in Appendix KEIN MERKER (Section 5) apart from the symbols names.

Follow the same procedure to obtain a printout of data block "DB 5" and the assignment list "CARWASZ0.SEQ" by selecting the appropriate submenu items.

You can print out other existing blocks by pressing *F3* = *Select* and selecting a block in the selection box.

If you have not connected a printer to your PG, you can output the documentation to a file and print out the blocks from a different PG/PC.

In this case, mark "Documentation to file" in the job box for the settings (Page 2) and specify the file name "CARWASLS.INI".

This file name is automatically entered in the settings on page 2 "Documentation to file".

C79000-G8576-C820-01 2-19

# **2.3 Transferring Files, Blocks and Segments**

We interrupted the editing of the carwash program at the 5th segment and will now add the missing sections from the supplied program. This will familiarize you with the directory, transfer, copy and delete functions in STEP 5.

The complete program is located under the name PROEXA... in the directory \S5\_DATEN\DEFAULT. To transfer the file, change over to the DOS file functions as follows:

1. Select *"DOS file"* and *"Copy"* in the Object menu.

The job box "Copy DOS files" is displayed. Here, you select the source and destination directory for the transfer and assuming that you do not want to transfer all the source files displayed in the middle window, copy the files belonging to the program one after the other in the "single" mode.

2. First check that the directories are correctly selected. Source drive: C:\S5\_DATEN\DEFAULT Destination drive: C:\S5\_DATEN\EXAMPLE

We want to copy the files PROEXA\*.\* . To do this:

- 3. Mark "all" in the "Copy mode" window and select "yes" in the "Confirm before overwriting" window.
- 4. Trigger the transfer by clicking on *Transfer* or pressing the *Return* key.

If you have selected "confirm before overwriting", STEP 5 displays the prompt "File already exists, overwrite?" if you repeat a copy procedure.

5. Confirm the prompt with **yes** and exit the box after the transfer with *ESC = Exit.*

In the "DOS files - directory" menu check that all the PROEXA.. files have been copied as follows:

set the directory C:\S5\_DATEN\EXAMPLE\ under "Drive/dir. Apart from the files of the CARWAS... program, the PROEXA... files must also be entered.

2-20 C79000-G8576-C820-01

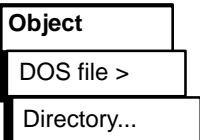

DOS file > Copy...

**Object**

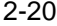

Now that both programs are in the working directory, you can add the missing program sections to the incomplete program by

- 1. transferring the missing segments,
- 2. replacing the incomplete block FB5, by FB10 containing the complete carwash program and renaming it as FB5,
- 3. transferring the missing organization blocks (the data blocks are identical).

Segments can only be transferred between blocks in the same program. This means that the function block FB10 must be transferred from the program PROEXAST.S5D to our program CARWAS... .

To transfer blocks, select "Transfer blocks" and "File - file", STEP 5 then displays a file selection box in which you specify the following:

1. as source C:PROEXAST.S5D *–>\S5\_DATEN\EXAMPLE\* and

as destination C:CARWASST.S5D –>\S5\_DATEN\EXAMPLE.

When you press *F3*, STEP 5 displays the files located in the working directory.

2. Under "Selection" and "block list" enter the block you wish to transfer (here, FB10) *.*

After clicking on *Transfe***r** or pressing the *Return* key, STEP 5 displays the prompt "Write preheader to FD?".

3. Reply with *yes*.

This is followed by the prompt "Transfer comments as well?"

4. Confirm the message with "yes".

### **Note**

The messages "FC10 Already in file, overwrite?" and "FBDO.010 Already in file, overwrite?" do not appear the first time you transfer.

C79000-G8576-C820-01 2-21

## 1. Transferring **Segments**

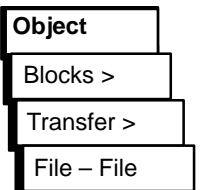

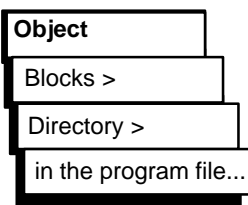

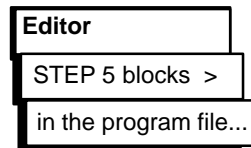

- 5. Confirm the message "block(s) transferred!" with *OK* and exit the job box with  $\boldsymbol{ESC} = \boldsymbol{Exit}$ .
- Check the transfer in the block directory in the program file.
- 1. Select "Blocks, Directory, in the program file" in the Object menu or use  $F3$  in the selection box (Directory file: settings).
- Click "all blocks" (if not already selected as default) so that
- 2. after clicking *Output* (or pressing the *Return* key or *Insert* key)

a list of the blocks in the program file CARWAS... is displayed on the screen. By marking the corresponding selection, you can also output this list on the printer or to a file.

To transfer segments

- 1. G*o* into the block editor and select FB10 in the job box.
- 2. Move the cursor to segment 6 using  $\overrightarrow{VV}$  = scroll down or the **+** key.
- 3. Press  $F5 = Seg fct$  and  $F4 = File$ .
- 4. With  $F8 = Return$  and  $ESC = Exit$  you can now exit FB10.

A copy of segment 6 is loaded in the system buffer. To transfer this to FB5

- 5. Select FB5 in the block editor and move the cursor to segment 5 at the end of the program.
- 6. Press  $\vec{F5}$  = Seg Fct and  $\vec{F6}$  = Append. Then press  $\vec{F2}$  = Buffer to append segment 6 to the program CARWAS.... .
- 7. Complete the operation with  $\vec{F}8 = \text{Return}$  and  $\vec{F7} = \vec{OK}$ . Reply to the STEP 5 prompts with *yes.*

2-22 C79000-G8576-C820-01

You then exit the editor. Repeat the transfer procedure for segment 7.

As you will see, not all the operands in the new segments have been written as symbols. This is due to the incomplete assignment list in the previously edited program section. To correct the situation, proceed as follows:

### *Go to Page 1 of the project settings and enter PROEXAZ0.INI as the symbols file. Then save with F6.*

Since the block editor can now access the complete assignment list of the supplied program, the operands in segments 6 and 7 are also displayed in symbolic form.

*You can check this by calling FB5 again in the block editor.*

With this procedure, you can append or insert segments from other blocks into the program file. To transfer and extend larger program sections, this method is, however, time-consuming.

To replace FB5 in the program CARWAS... with FB10 completely,

– FB5 must first be deleted including the comments – and then FB10 renamed as FB 5.

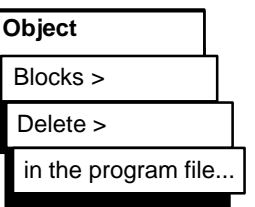

2. Transferring and Renaming Blocks

- 1. To delete FB5, select "Blocks, Delete" in the Object menu, enter "FB5" in the job box .
- 2. After you press *Delete,* the system prompts "*Delete comments as well?*". Confirm this prompt with *Yes and the message "block(s) deleted!" with OK.*

If you check the block directory, you can make sure that FB5, FC5 and FBDO.005 have been deleted.

C79000-G8576-C820-01 2-23

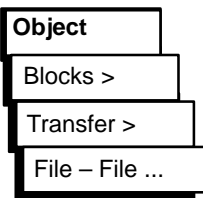

### 3. Transferring the Organization Blocks

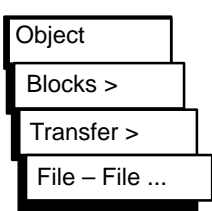

- 1. To rename FB10, select "Blocks Transfer" in the Object menu and then enter or select
	- destination file C:CARWASST.S5D and
	- mark "rename block" (X), [FB10] to [FB5]

2. Click on *Transfer* and confirm the system prompts with *yes.*

When you check the block directory, you will see that there is a new FB5/FC5 along with FB10/FC10.

In the editor, check that the new FB5 is complete with 15 segments, symbolic operands and all comments.

To complete our program containing FB5 and DB5 the missing organization blocks must also be transferred.

- 1. To transfer the OBs, select "Blocks, Transfer" in the Object menu and enter the source file PROEXA... and the destination file CARWAS... in the job box.
- 2. Mark all "OBs". When you click on *Transfer,* the system displays the message "Transfer comments as well" which you confirm with OK and then "Blocks transferred", which you again confirm with *yes.*

The unconditional jump operation in OB 1 must now be changed to JU FB5 and the data block call C DB 10 must be changed to C DB 5 in FB 5, following which the CARWAS... program contains all the blocks required for the controller.

2-24 C79000-G8576-C820-01

# **2.4 Checking and Modifying the Program**

Apart from the editing functions, STEP 5 provides a series of functions with which you can check and document the user program and rename operands. You can now try out some of these functions on the carwash program.

*Cross References*

Generate XRF **Management**

STEP 5 stores cross references to statements containing the same operand (even in other blocks) in the XRF file (\*XR.INI). You can generate this file

by selecting"Generate XRF" in the management menu*.*

The XRF file is then entered in Page 1 of the "settings". You can now display the cross references for each operand in the block editor.

- 1. Call FB 5 in the block editor and position the cursor in segment 2 on statement ":O -STARTUP".
- 2. Press *F2 = Reference* and once again *F2 = Disp XRF.*

The cursor now flashes under F 10.7, the operand with which the cross references will be displayed.

3. Confirm with the *Insert* key.

A table of cross references for the selected operand is now displayed (*Figure* 2-5). This table contains all the points in the program at which the relevant operand is "addressed". The cursor is positioned on the first block reference "OB20 :1/AN".

4. Press  $F2 = \text{Jump}$ .

The organization block OB 20 is displayed. If necessary, you can change to the editing mode and make modifications. To return to the table:

5. Press *F2* twice and the *Return* key.

To return to FB5 press F2 to change back to OB 20 then

6. Press  $F2 = Reference$  followed by  $F5 = O$ rig blk.

C79000-G8576-C820-01 2-25

You can repeat the jump to a referenced block

by positioning the cursor on FB10:2/AN in *Figure* 2-5 and pressing *F2 = Jump.*

SEG 2 in FB10 is then displayed.

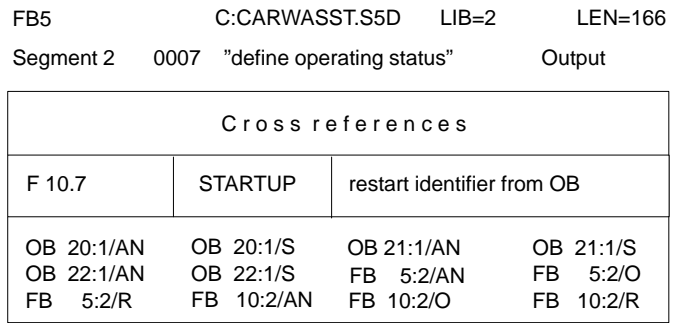

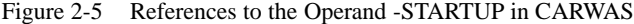

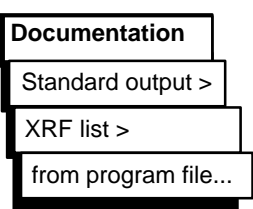

The "documentation" menu provides you with a series of lists in which the cross references are compiled either for a single operand (in this case F 10.7) or for a group of operands (e.g. I, Q, F, counters). The cross references can be restricted to a particular block or extended to cover all the blocks in the program. *Figure* 2-6 shows the printout of the cross references for the

"outputs" in FB5 and the "counters" and the start-up flag (F 10.7) in all blocks. The asterisks beside segment numbers indicate that the operand occurs in an assignment. You can select the list you require by marking the options in the job box "Output XRF list".

2-26 C79000-G8576-C820-01

| FB <sub>5</sub>                                                                                                    | C: CARWASST.S5D                                                                                                    |                                                                                                    | $LIB=2$                                                                                          | $LEN=166$ |  |  |  |
|----------------------------------------------------------------------------------------------------|----------------------------------------------------------------------------------------------------|----------------------------------------------------------------------------------------------------|--------------------------------------------------------------------------------------------------|-----------|--|--|--|
| X reference list: outputs                                                                                                    |                                                                                                    |                                                                                                    |                                                                                                  |           |  |  |  |
| Q<br>32.0<br>Q<br>32.1<br>$\ddot{\mathsf Q}$<br>32.2<br>0000000<br>32.3<br>32.4<br>32.5<br>32.6<br>32.7<br>33.0<br>33.1<br>Q | -C-FWDS<br>-C-BWDS<br>SEGM.<br>-OPEN-D<br>-CLOSE-D<br>-CAR-IN<br>SEGM.<br>SEGM.<br>-CAR-OUT<br>-ROTATE-B<br>SEGM.<br>-SHAMPOO<br>-RINSE<br>SEGM.<br>-WAX<br>SEGM.<br>33.2 -DRY | SEGM. :<br>SEGM. :<br>$4^*$ , 12 $^*$ , 15 $^*$<br>$6^*$ , $7^*$ ,<br>SEGM.<br>$5^*$ , $6^*$<br>$5^*$<br>$4^*$<br>$7^*$ , $9^*$<br>SEGM. :<br>$8*$<br>$7^*$ ,<br>$8^*$ ,<br>$9*$<br>$9^*$ , 10 <sup>*</sup><br>SEGM. :<br>$12*$<br>$4^*$ | $7^*$ , $8^*$ , $9^*$ , $10^*$ , $15^*$<br>4*, 8*, 9*, 10*, 11*, 15*<br>$15*$<br>$13^*$ , $14^*$ |           |  |  |  |
| QB<br>32<br>QB<br>32                                                                                                    | $\overline{\phantom{a}}$<br>$\blacksquare$                                                                                                    | $3^{*},$<br>$3^{*},$<br>SEGM. :<br>$4^*$<br>SEGM. :                                                                                                    |                                                                                                  |           |  |  |  |
| X reference list: counters                                                                                                   |                                                                                                    |                                                                                                    |                                                                                                  |           |  |  |  |
| <b>FB</b><br><b>FB</b><br><b>OB</b><br><b>OB</b><br><b>OB</b><br><b>OB</b>                                                   | 5:<br>Processed<br>10:<br>Processed<br>1:<br>Processed<br>Processed<br>20:<br>21:<br>Processed<br>22:<br>Processed                                                             |                                                                                                    |                                                                                                  |           |  |  |  |
| $\overline{2}$<br>$\mathsf{C}$                                                                                               | -STEP                                                                                                    | FB <sub>5</sub><br>$3^*$ .<br>$12^{\star}$ , $13^{\star}$ , $14^{\star}$                                                                                                    | 4*, 5*, 6*, 7*, 8*, 9*, 10*, 11*                                                                 |           |  |  |  |
|                                                                                                    |                                                                                                    | <b>FB 10</b><br>$3^*$ ,<br>$12^*$ , $13^*$ , $14^*$<br>$1*$<br><b>OB 20</b><br>$1*$<br><b>OB 21</b><br><b>OB 22</b><br>$1*$                                                                                                    | 4*, 5*, 6*, 7*, 8*, 9*, 10*, 11*                                                                 |           |  |  |  |
| C<br>20                                                                                                    | -NUMBER                                                                                                    | $6*$<br>FB <sub>5</sub><br>$6*$<br>FB 10                                                                                                    |                                                                                                  |           |  |  |  |
| Search for an operand in all blocks                                                                                          |                                                                                                    |                                                                                                    |                                                                                                  |           |  |  |  |
| F<br>10.7                                                                                                    | -STARTUP                                                                                                    | $2^*$<br>FB <sub>5</sub><br>FB 10<br>$2^*$                                                                                                    |                                                                                                  |           |  |  |  |
| F<br>10.7                                                                                                    | -STARTUP                                                                                                    | $1*$<br><b>OB 20</b><br>$1*$<br>OB 21<br><b>OB 22</b><br>$1*$                                                                                                    |                                                                                                  |           |  |  |  |

Figure 2-6 List of Cross References from the Carwash Program

# **Search**

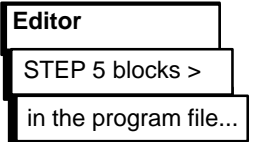

During the editing session, you can specify cross references to be searched for.

- 1. Call FB5 in the block editor and press *F3 = Search.*
- 2. As the search key (KEY:) specify an operand, in this case I 32.4 or -C-FRONT. Press *F2 (From seg1).*

The first occurrence of this operand is displayed in segment 8 statement 4.

3. Press *F3 = Search* again and *F3 = Continue.*

Segment 10 is displayed with the cursor marking statement line 4, etc.

C79000-G8576-C820-01 2-27

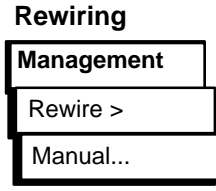

**Comparing Blocks**

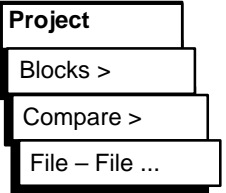

It is sometimes necessary to assign an operand a new address within the program. Using the "rewiring" function, operands can be renamed, i.e. assigned different I/O addresses.

To illustrate how this function works, we will rename one of the output operands in FB10.

- 1. Check the file name:
	- Program file C:CARWASST:S5D to Program file C:CARWASST:S5D
- 2. Enter FB10 in the job box and confirm with *OK.*

A table appears in which you enter the previous operand (in absolute representation) on the right-hand side and the new operand on the left-hand side.

- 3. Type in the old operand: Q 33.2 new operand: Q 1.7.
- 4. Complete your input with the *Insert* key and confirm the following system messages with *yes.*

Check that the modification has been made as follows:

5. *–* Call block FB10 in the editor and press *F3 = Search, –* Type in the search key Q 1.7 and press *F2 (From seg 1).*

Segment 12, operand Q 1.7 is entered three times instead of -DRY, i.e. the signal to open and close the air valves for drying the car is now output via Q 1.7.

STEP 5 provides a compare function with which blocks of the same type and same number in the PLC and PG can be compared. If there is no PLC connected, blocks in different programs can be compared with each other. To try out this function, you can compare the FB10 in CARWAS... modified with the rewiring function with the original FB in PROEXA... .

- 1. In the Object menu, call the functions "Blocks, Compare, File - file".
- 2. In the job box, enter C:PROEXAST.S5D under "compare with program file" and FB10 under block list. When you have done this, click on *OK.*

2-28 C79000-G8576-C820-01

You then obtain an overview of the differences found in segment 12. The differing STEP 5 operations are listed with their addresses in MC5 code.

3. Repeat the block comparison by marking "all blocks" in the job box.

STEP 5 displays the comparisons as shown in *Figure* 2-7. Non-existent blocks are indicated by the message 020D. You can also recognize that different FBs are called in OB1.

| Compare function                                        |    |                                     |                      |  |                                                                                                 |  |  |  |
|---------------------------------------------------------|----|-------------------------------------|----------------------|--|-------------------------------------------------------------------------------------------------|--|--|--|
| <b>Block</b>                                            |    | Address<br>Segment Address C:CARWAS |                      |  | C:PROEXA                                                                                        |  |  |  |
| DB <sub>5</sub>                                         |    |                                     |                      |  | Message no. 020D                                                                                |  |  |  |
| <b>DB 10</b><br>Message no. 020D<br>FB.<br>- 5<br>FB 10 |    |                                     |                      |  | Message no. 020D                                                                                |  |  |  |
|                                                         | 12 | 0084<br>0089<br>008B                | D781<br>C781<br>F781 |  | D <sub>2</sub> A <sub>1</sub><br>C <sub>2</sub> A <sub>1</sub><br>F <sub>2</sub> A <sub>1</sub> |  |  |  |
| OB.<br>- 1                                              | 1  | 0000                                | 3D05                 |  | 3D <sub>0</sub> A                                                                               |  |  |  |
| OB 20                                                   |    |                                     | Comparison no errors |  |                                                                                                 |  |  |  |

Figure 2-7 Block Comparison between CARWAS and PROXEA

C79000-G8576-C820-01 2-29

# **2.5 Loading and Testing the Program**

To test the carwash program, you must now connect an S5-95 to your programmer. Establish the permanent connection between the PG and PLC as follows: change the mode to "online[cycl.]" in Page 2 of the "Settings" using *F3 = Select* and *F6 = Save.*

### **2.5.1 Loading the Program**

Blocks > Transfer >

Blocks > Directory >

**Object**

File - PLC F5

in the PLC Shift F3

**Object**

Complete loading the program using the function "Transfer blocks" in the object menu.

- 1. Select "Blocks, Transfer" in the object menu.
- 2. If it is not already set, enter C:CARWASST.S5D as the source in the job box and under selection enter "FB5" in the block list, then "DB5" and finally "all OBs".
- 3. After pressing *Transfer,* the relevant blocks are copied to the PLC. Confirm this with *OK.*
- 4. Check the loading by outputting a list of the blocks on the PLC.
- 5. To do this, once again mark "all blocks" in the job box.

A list of all the blocks loaded on the PLC is output. The list only contains the program sections required by the programmable controller. Comments and block preheaders are not transferred when the blocks are loaded.

### **Note**

System blocks of the PLC are also output.

2-30 C79000-G8576-C820-01

### **2.5.2 Testing the Program**

You can now test your user program, i.e. function block FB5, in the online mode segment by segment and statement by statement to make sure that it runs correctly. The decision table (Page A-10) shows you the reactions of the PLC on the output side to certain combinations of input signals.

To set or modify the input signals, you can use the eight on/off switches (I 32.0 ... I 32.7) and two buttons (I 33.0/I 33.1) on the "SIMATIC INPUT" simulator (order no. 6ES5788-8MK11). Depending on the required method of representation of the signal status displays on the PG, select the function "block status" or "status variable" to test the signals.

### **2.5.3 Block Status**

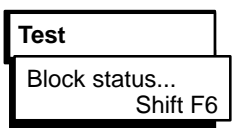

- 1. On the simulator, switch all the toggle switches down  $(=$  off) and set the mode selector on the PLC to STOP.
- 2. Select "Block status" in the test menu.
- 3. Enter FB5 in the job box, mark the options with **yes** and click on *OK.*

Segment 1 appears in the "STL" method of representation. Below the header information, the statement, the result of logic operation RLO and the status of ACCU 1 and ACCU 2 are displayed. The entries in the columns "status" (result condition codes) and "SAC" (address counter) are irrelevant for testing the example.

Now switch the PLC to RUN.

The corresponding RLO is displayed and at the bottom right the message "Status processing active" appears.

- 1. Start the carwash by flicking up the switches for I 32.0 and I  $32.1 (=$  on).
- 2. Move the breakpoint for status processing to segment 3 by pressing  $\forall \forall \forall$  = scroll forward twice.
- 3. Move the cursor to the line following the jump operation by pressing *cursor down* three times.

C79000-G8576-C820-01 2-31

The displays (RLO, Status etc.) disappear and you can see that this statement (following the branch) is not processed (message "Statement not processed). In segment 4, the situation is similar. The processing also stops at the branch.

4. Now move the breakpoint to segment 5, in which according to *Figure KEIN MERKER* the actual washing process begins.

RLO=1 in line 1 indicates that all the prerequirements such as the initial carwash position and the step counter (-STEP) setting have been fulfilled and the washing process can begin. In column 5 of *Table* A-2 you can see which inputs must be set.

5. Flick the switches E32.5 and E32.6 up.

The step counter and ACCU 1 have the value 1, the set inputs have the status 1. On the PLC, output Q 32.4 is lit, i.e. DRIVE CAR IN is displayed.

6. Move the breakpoint to segment 6 and flick I 32.3 up for "car in position". After pressing the button I 33.0 (start) the washing process is started.

The display for the driver goes off  $(Q 32.4 = 0)$  and the door is closed (Q 32.3 is lit). The step counter (-STEP) changes to 2.

7. Move the breakpoint to segment 7 and simulate the closed door by I  $32.6$  = off and I  $32.7$  = on.

The parts of the process "apply shampoo", "rotate brushes" and "carriage forwards" are started (variable  $= 1$ ). The step counter switches to 3.

8. Simulate the remaining parts of the washing process by changing the inputs according to *Table* A-2 depending on the position of the breakpoint.

In segment 11, following I  $32.5 = 1$ , you can see how the wax distribution time WT is decremented to 0 at one second intervals followed by the start condition for drying being generated automatically by the step counter  $(= 7)$ .

9. Move the breakpoint to segment 12.

You can follow the drying time ( $DT = 45$  s). Simulate the remaining parts of the process in step 8 and step 9 as described above.

2-32 C79000-G8576-C820-01

In segment 14, the step counter returns to 1, indicating the initial position of the carwash. This means that the example program is capable of running and fulfilling the task. If errors occur, they must be corrected using the information provided by the RLO and contents of the ACCUs and the status of the signals.

- 1. Change to the editing mode with *F6.* You can position the cursor on the statements you want to modify, delete or insert.
- 2. Press the *Insert* key and answer the prompt "Enter modified segment?" and the next message with *yes.*

With the steps outlined above, you have modified the program in the PLC. To transfer the modified block to the PG, e.g. for archiving,

- 3. Select "Blocks, Transfer, PLC file" in the object menu and enter FB5 in the job box.
- 1. Set all the toggle switches on the simulator to off and the mode selector on the PLC to STOP.
- 2. Select "Status variable" in the test menu.

An empty table with the columns "Operands:" and "Formats:" appears on the screen.

3. Working from the signal list, enter all the output operands including timers and counters in absolute or symbolic format and complete each line with the *Return* key.

STEP 5 adds the format to your entries. Once your operand list has the same contents as shown in *Figure* 2-8

Blocks > Transfer > **Object** PLC – file... Shift F5

**Status Variable**

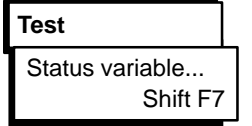

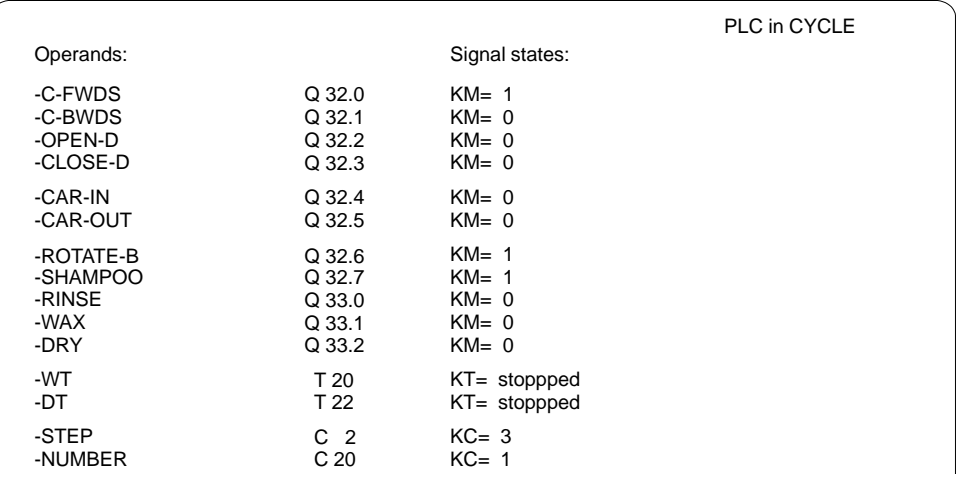

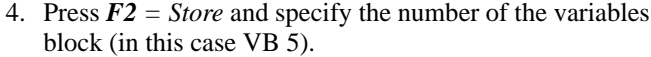

Figure 2-8 Display of the Output Operands in Variables Block VB 5

5. Complete these preparations by pressing the *Insert* key or *F6 = Activate.*

Test the function block using the "status variable" function as follows:

6. Switch the PLC to RUN and the toggle switches I 32.0 and I 32.1 to "on".

The current values of the operands (initially all 0) and the messages "PLC in CYCLE" and "Status processing active" are added to the "Signal states" column. By using the decision table, you can once again check the reaction of the controller to certain combinations of values at the inputs.

- 7. Switch I 32.5 and I 32.6 to "on".
- The carwash goes to the ready status with Q 32.4 = 1 and C  $2 = 1$ .
- 8. Simulate the car being driven in by  $I$  32.3 = on and starting the carwash by setting I 33.0.

2-34 C79000-G8576-C820-01

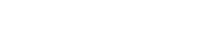

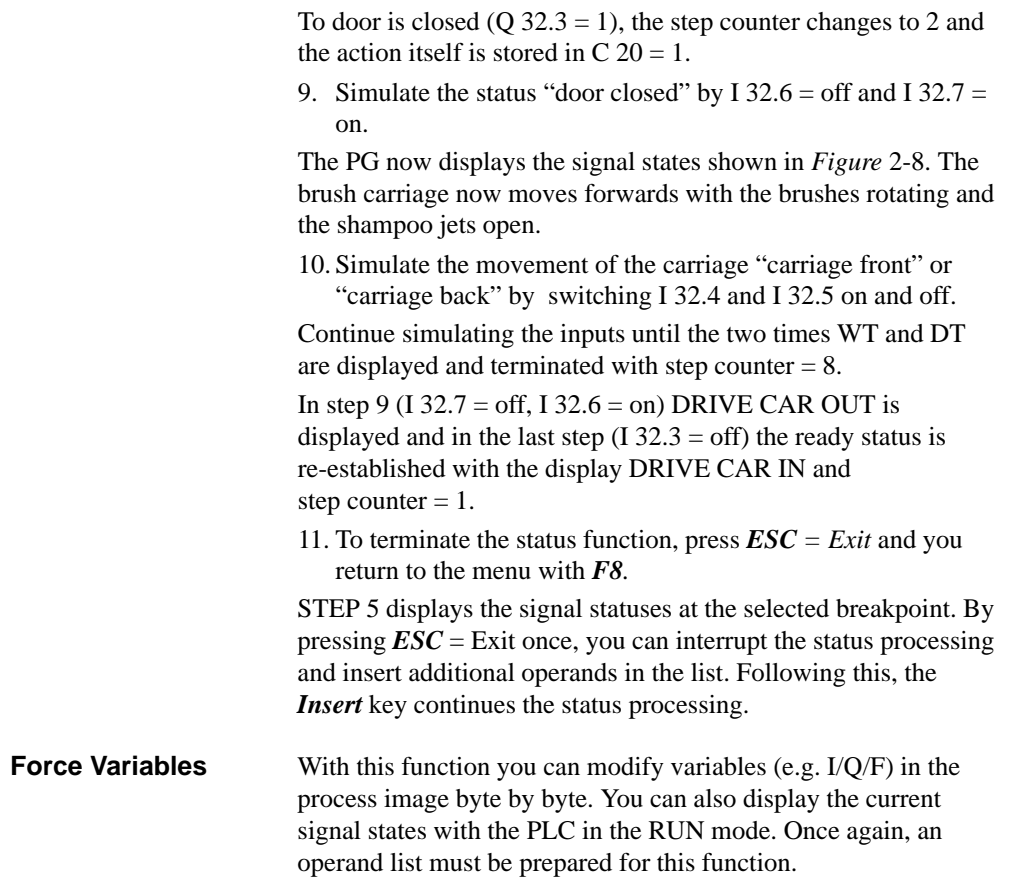

C79000-G8576-C820-01 2-35

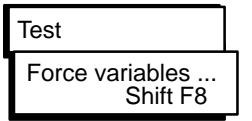

Select "Force variables" in the test menu and type in the inputs and outputs as byte operands (IB and QB) in the empty table "Operands - Formats". Complete each line with the *Return* key and overwrite the default format with "KM". Add C 2/C 20 and T 20/T 22 to the list and then press  $F6 =$ *Activate.*

Your screen will then resemble the screen illustrated in the figure below. By activating the switches on the simulator one after the other, you can display the corresponding values at the outputs and counters (much the same as in the status functions).

Press *ESC = Exit* and switch I 32.0/I 32.1 to "on" and the PLC from STOP to RUN.

The PG now displays the column "Force process image". You can now influence the outputs in QB 32/QB 33 directly with the keyboard and check the way in which the actuators function. Try this out as follows:

Enter the bit pattern KM = 00110011 in QB 32 and press *Insert.*

In the PLC, the output relays 32.0/32.1 and 32.4/32.5 must be switched on and the message "End of force fct." must appear on the screen.

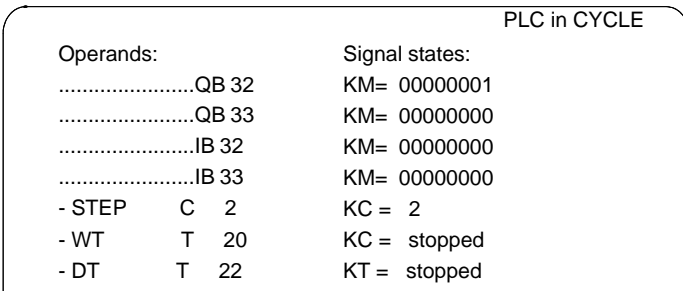

2-36 C79000-G8576-C820-01

# **3**

# **Overview of the Functions**

This section contains descriptions of all the operations and functions you can use when working with STEP 5. The sequence and contents of the individual sections are oriented on the sequence in which the functions appear in the main and submenus (Overview pages 3-2/3-3).

C79000-G8576-C820-01 3-1

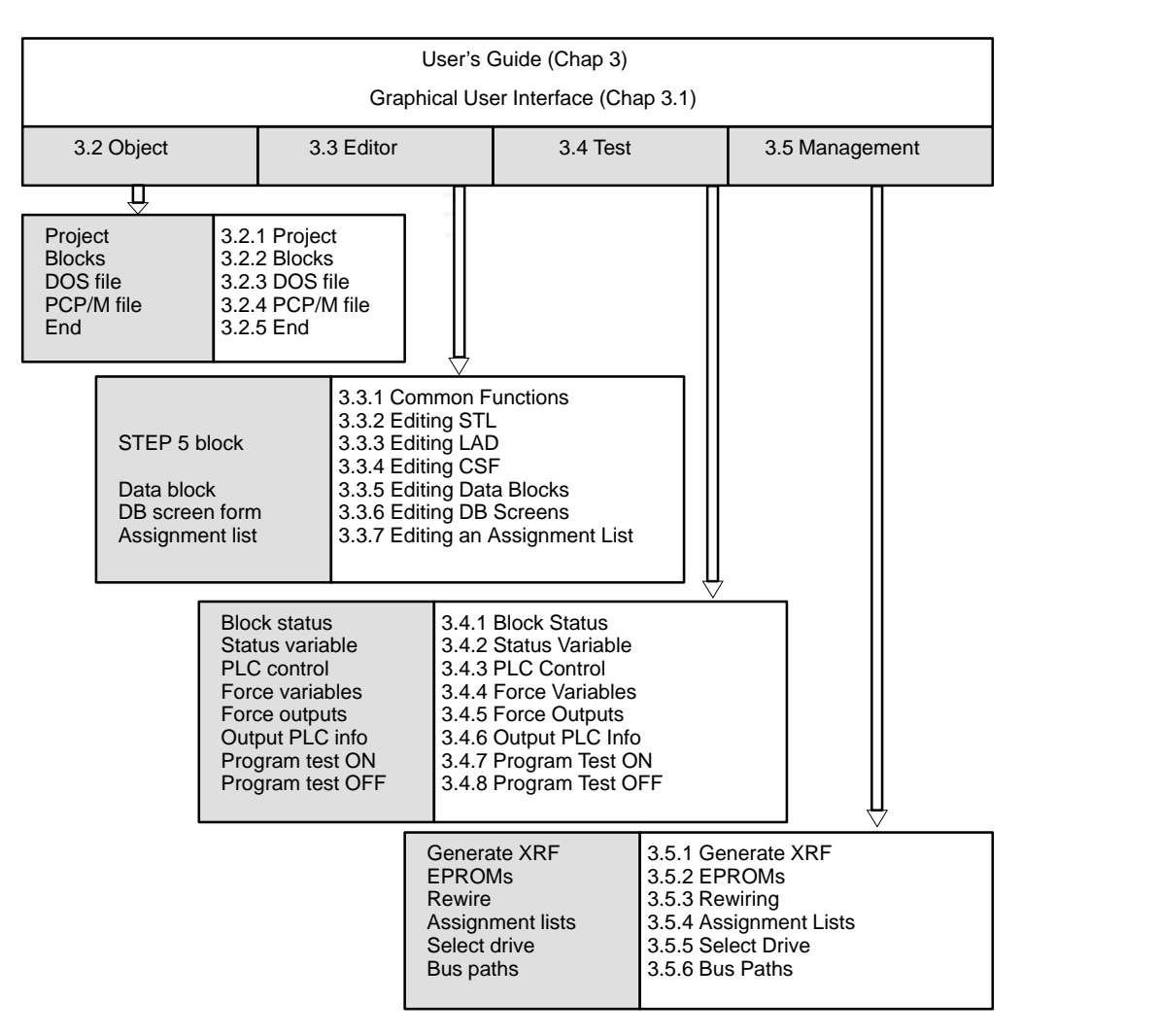

Figure 3-1 Overview: Main Menu  $\rightarrow$  STEP 5 Function  $\rightarrow$  User's Guide

3-2 C79000-G8576-C820-01

**3**

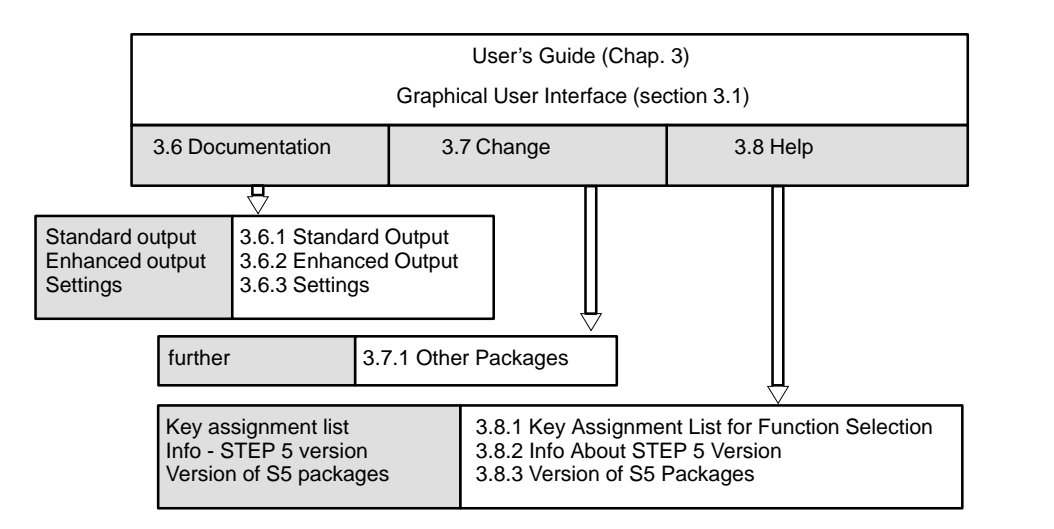

Figure 3-2 Overview: Main Menu  $\rightarrow$  STEP 5 Function  $\rightarrow$  User's Guide (continued)

Key

Menus on the screen are shown with gray shading, the titles of the sections in the User's Guide are shown in italics.

Creating a Program

STEP 5 provides functions and utilities to help you create your programs and for user-friendly – editing,

- transferring (copying) and
- documentation

of blocks and files.

C79000-G8576-C820-01 3-3

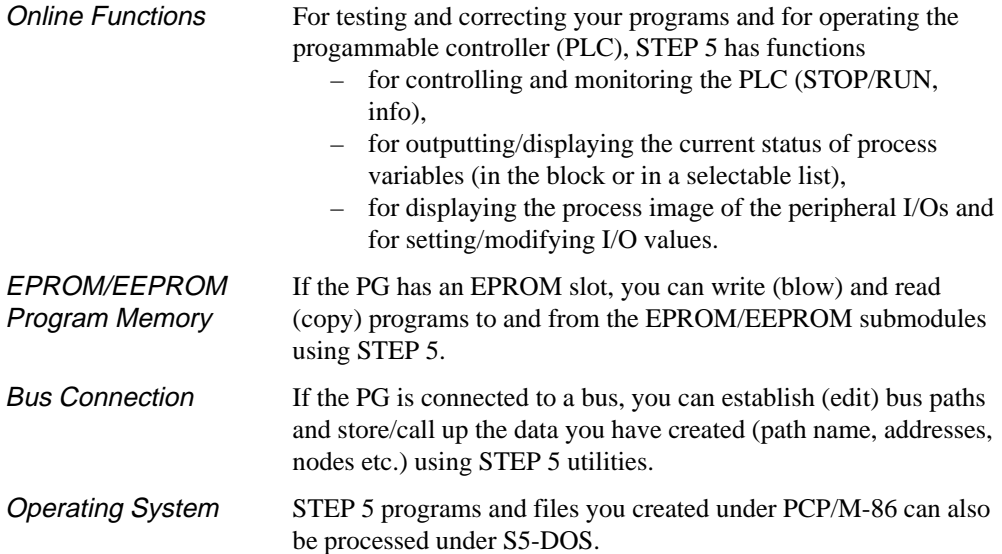

3-4 C79000-G8576-C820-01

# **3.1 Graphical User Interface**

STEP 5 functions are activated using the menu bar with its main menus and submenus. With either the mouse or keyboard, you can select the tools and utilities you require for your session. If you prefer to continue using the function keys as in previous STEP 5 versions, you can, of course, do so.

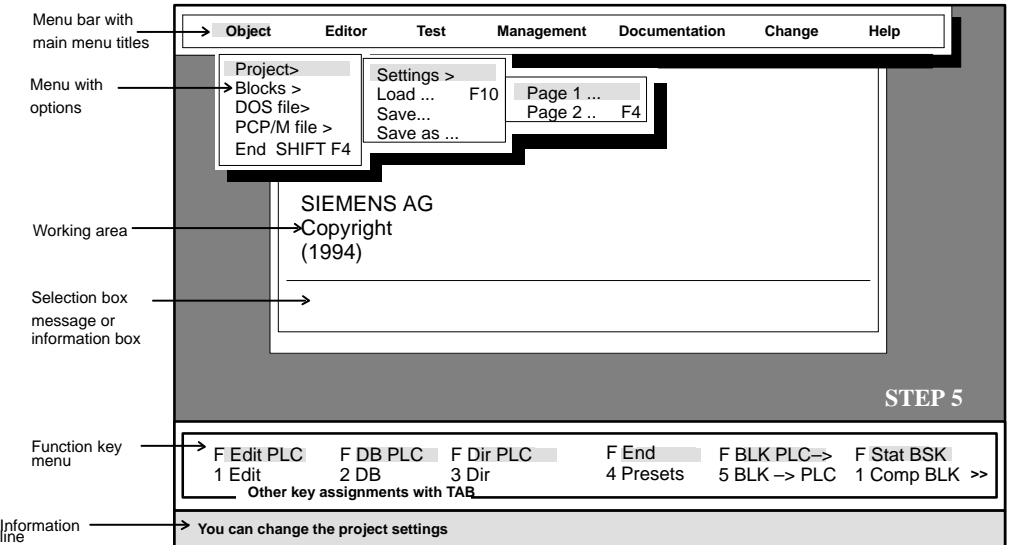

Figure 3-3 Graphical User Interface

When you select a menu item in the menu bar either by clicking it with the mouse or by positioning the cursor on it and activating it with the *Return* key, you open the menu. This menu contains options or functions related to the main item. If you select menu items with an arrow (>) to the right of them, you open a further submenu. *Menu Bar, Menus*

C79000-G8576-C820-01 3-5

**3.1**

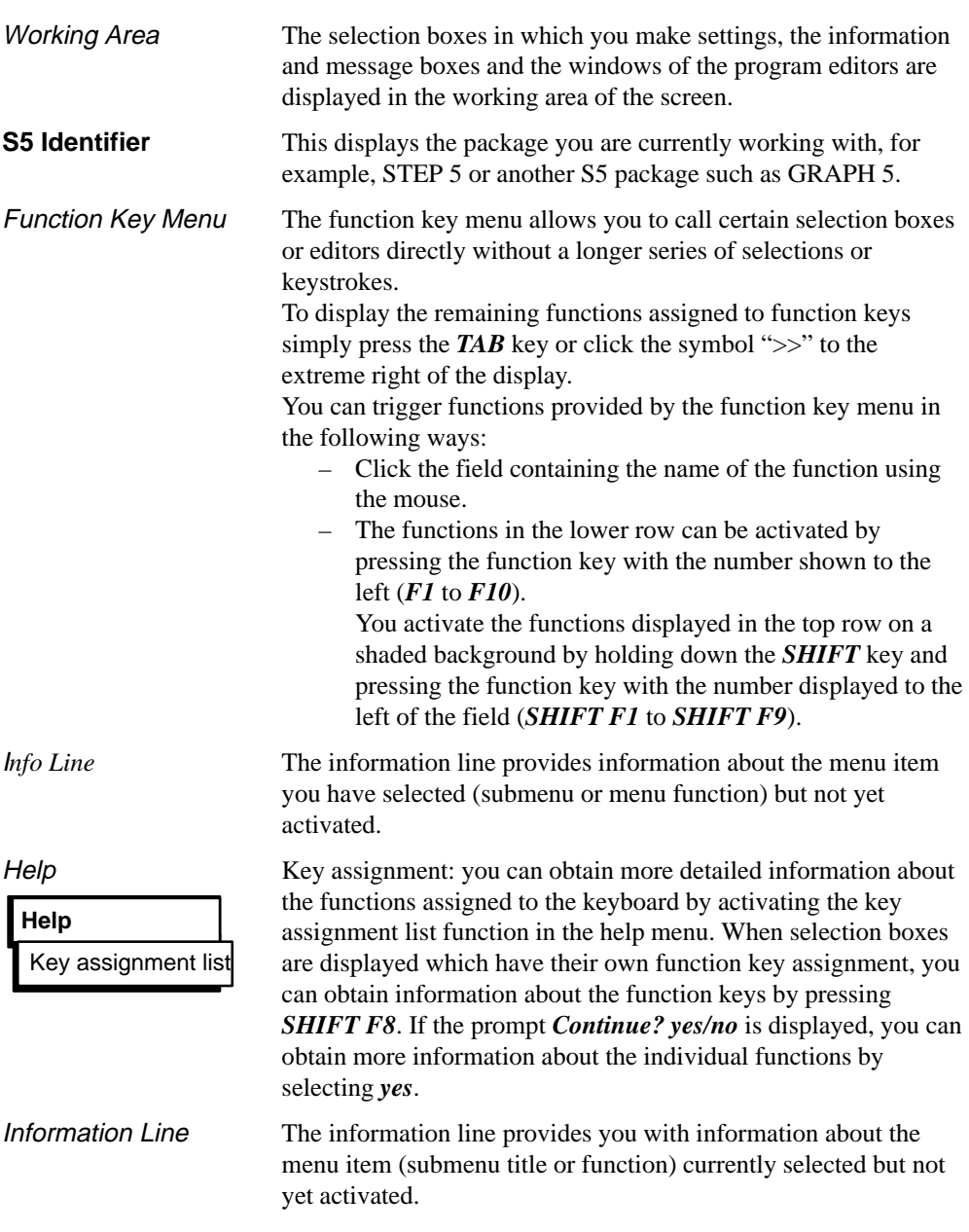

3-6 C79000-G8576-C820-01

You call a function or an editor in two steps, as follows: Function Selection

- 1. Select the function in the main or submenu.
- 2. Specify the function by entering parameters in the job box and confirming your input.

The function is then started/executed or the editor is called.

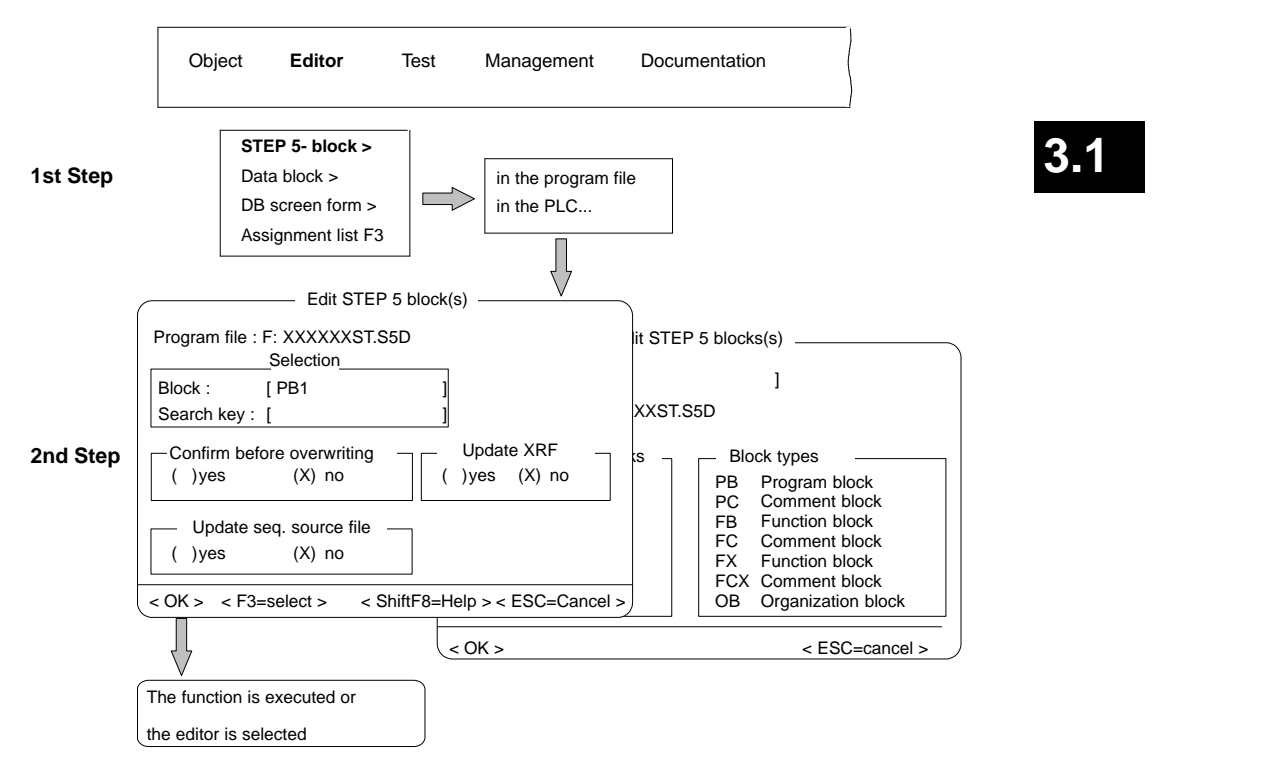

Figure 3-4 Selection of the Main and Submenus

C79000-G8576-C820-01 3-7

# **3.1.1 Function Selection**

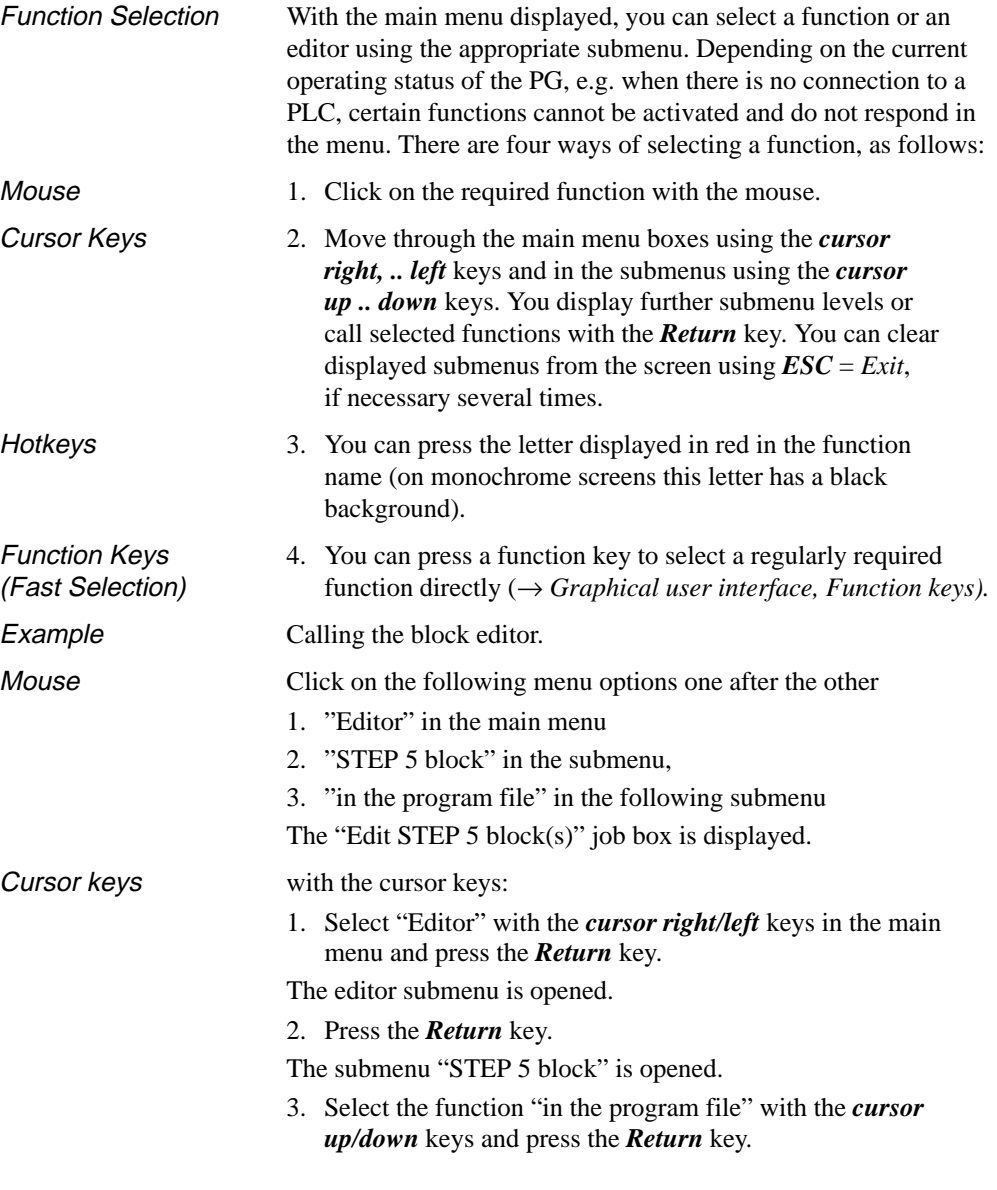

3-8 C79000-G8576-C820-01

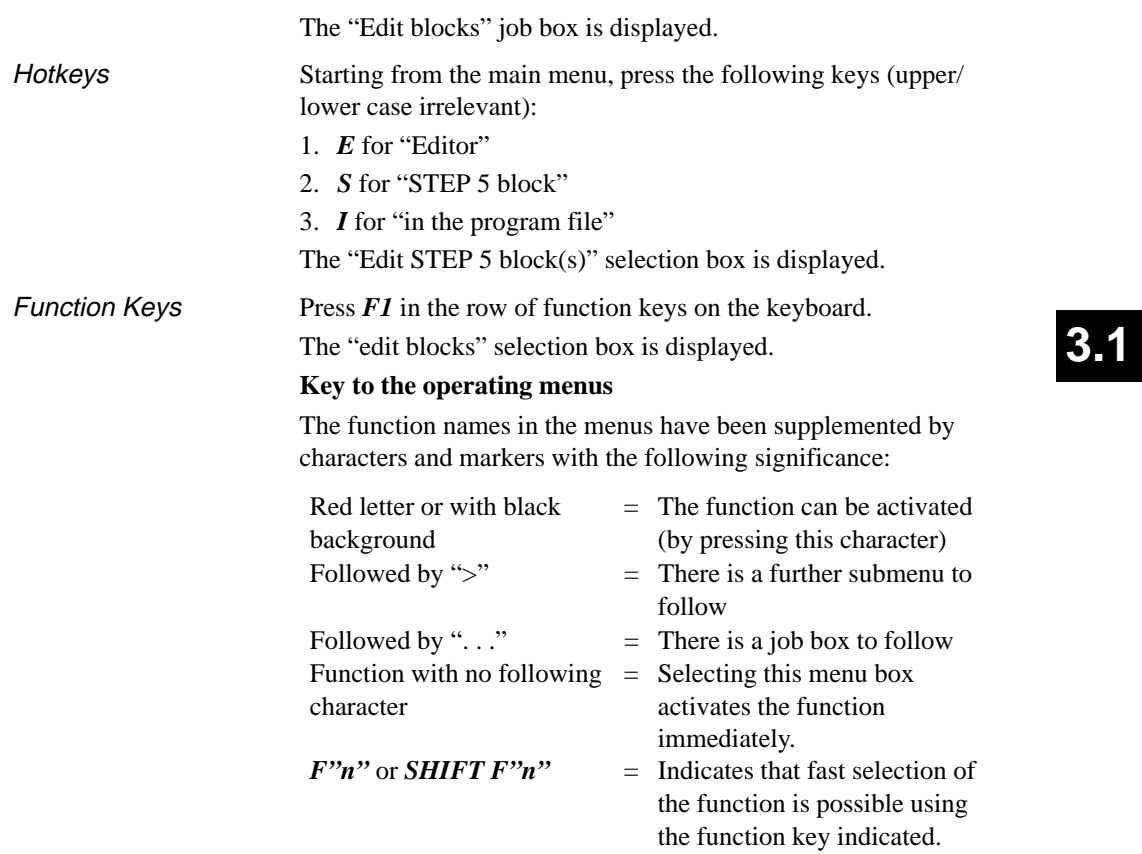

C79000-G8576-C820-01 3-9

If more information is required before a function can be executed (marked by "..." in the menu), STEP 5 opens a job box (*Figure 3-5*). In some situations, this box is adapted to the individual functions and can have more or less input fields. In these input fields, you enter the name or the parameters to specify your task or job. Displayed objects and options are selected by entering an "x". When you complete the name fields, you can display information about existing or possible blocks (block types) in the selection box and select them directly. **Job/Selection Box**

> When you fill in the name fields, you can display information about existing blocks or possible block types or files in the selection box by pressing *F3* and then select them in the box.

Logically incompatible parameters are rejected by the system and a self-explanatory message is displayed in red or with a black background in the job box.

There are a variety of boxes, each responsible for a certain task:

- Job boxes as shown in *Figure* 3-5. The corresponding function can only be activated from this box.
- Block selection boxes as shown in *Figure* 3-6.
- File selection boxes as shown in *Figure* 3-7.
- Job boxes of varying sizes where further inputs can be made and which are adapted to the requirements of the particular function.

Positioning the cursor and making entries is the same for all job, block selection and file selection boxes.

### **Note**

Input fields and particular features which are only important for certain functions are not described here but are dealt with in the description of the function.

3-10 C79000-G8576-C820-01

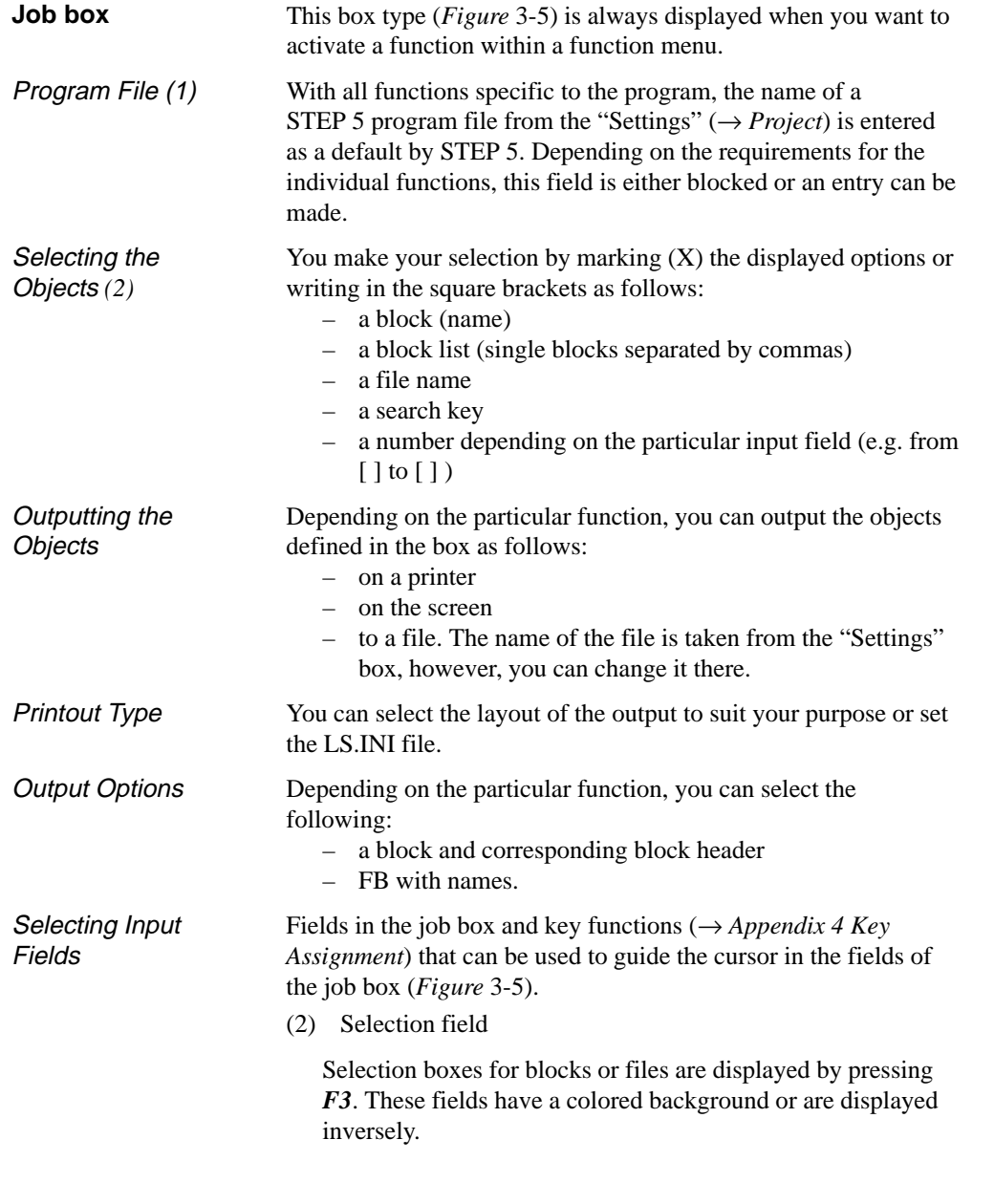

C79000-G8576-C820-01 3-11

**3.1**

(3) Fields within a frame

These fields contain specific selections, options and destinations for output. This is indicated by a frame around the field. If you do not have a mouse, you can select these fields with the *TAB* key. Note that in "Output on/to", the field "Name" is selected with this key.

(4) Input fields

Within the fields in frames, you can select the input fields using the *cursor* keys. Either a name or an X is entered at the position marked by the cursor.

(5) Commands

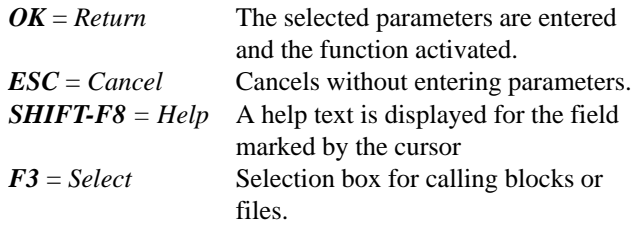

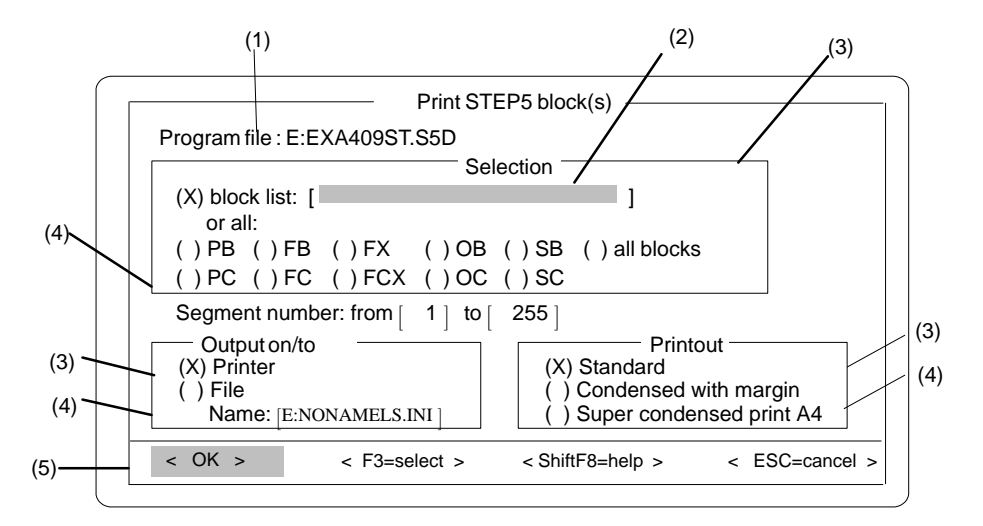

Figure 3-5 Example of a Job Box

3-12 C79000-G8576-C820-01

If the cursor is positioned in a name field (*Figure* 3-5) and you press the **F3** key, a block or file selection box is displayed. In these boxes (*Figure* 3-6/*Figure* 3-7) you can select an object directly for processing. (1) The blocks/files in the set program file are listed in this field. If the cursor is positioned on one of these objects and you press the *Return* key, the object is entered in the "blocks" or "file name" field and is therefore selected for processing. If you require several blocks for processing, these must be entered singly in the "blocks" field. If you click on  $OK$  or press the *Return* key, the box is closed and the name of the selected object is entered in the selection field of the job box. (2) Here, you can change the following: Block type You can select a type with the *cursor* keys or can double click on a type with the mouse. All blocks of this type are displayed in the field (1). Drive You can select the drive with the *Return* key or by clicking on a drive with the mouse. The directories in this drive are displayed in the field (2). Directory You can select the content of a directory by pressing the *Return* key or double clicking a directory. The files in the directory are displayed in the field (1). (3) (5) Using the *roll screen* (up or down) keys or by clicking on the bar of the field, you can move the contents of the field up and down. The cursor keys move the list one line up or down. (4) The search key entered here is searched for in the selected directory. If it exists, the file name is displayed in the field (1). **Block Selection Box, File Selection Box**

### **Note**

Browsing in drives and directories is not permitted in all file selection boxes. User files must not be located in directories with system files (S5\*.CMD and S5\*.DAT).

C79000-G8576-C820-01 3-13

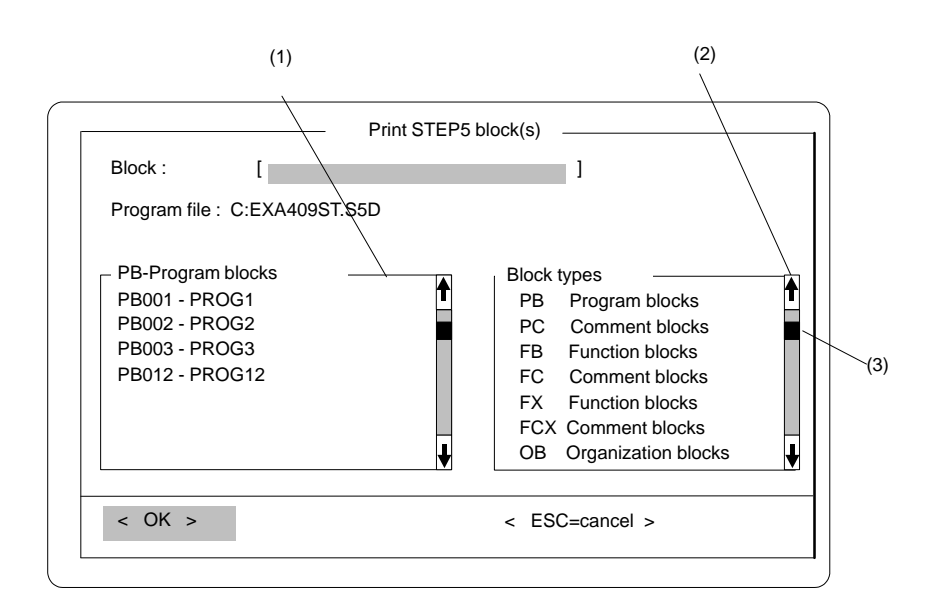

Figure 3-6 Example of a Block Selection Box

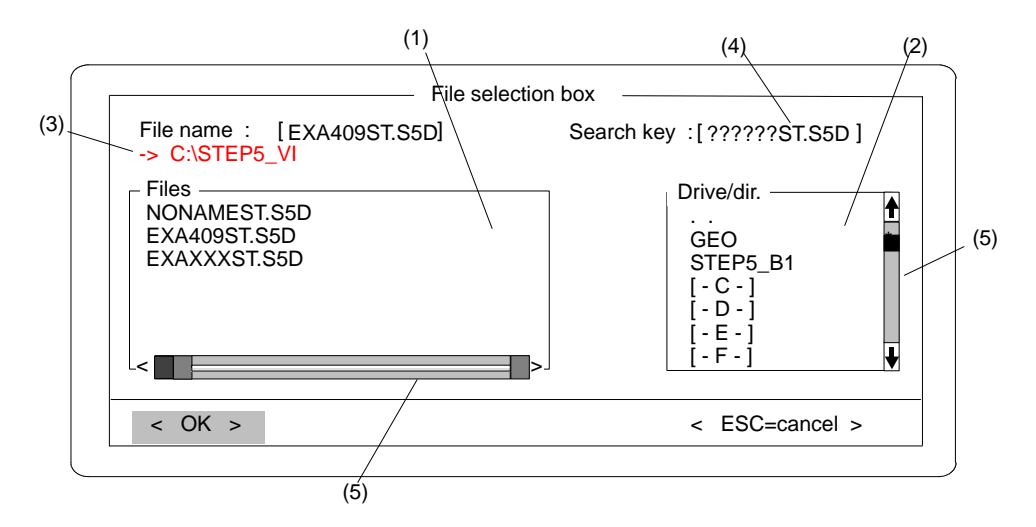

Figure 3-7 Example of a File Selection Box

3-14 C79000-G8576-C820-01

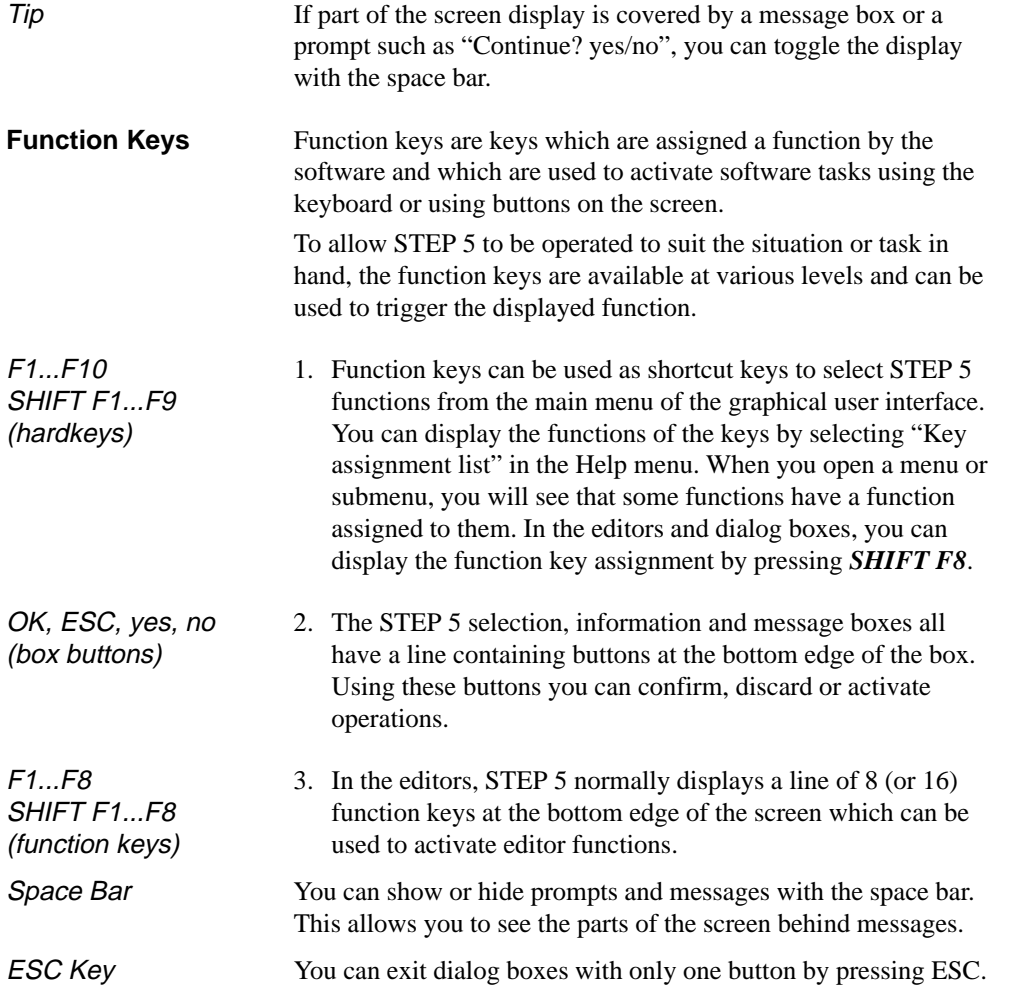

C79000-G8576-C820-01 3-15

**3.1**

# **3.2 Object**

In this menu you can select the following functions:

#### → *Project*

You select all the settings for a project with the corresponding safeguards in this menu. Once you have saved a project, you can load it from this menu.

### → *Blocks*

Copying blocks and getting information about blocks.

### → *DOS files*

Copying files and getting information about the files.

→ *PCP/M file* Copying files and getting information about PCP/M files.

 $\rightarrow$  *End* Exits STEP 5.

**3.2.1 Project**

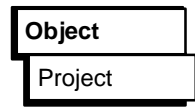

Before you begin to program with STEP 5, you should plan the following information:

- some or all the required file names of the user program,
- a working directory containing all the files.
- project-specific parameters such as type of representation or mode,

You only need to make these settings once with STEP 5. Specifying a unique directory which will contain the files belonging to one project makes it far easier to organize your programming. STEP 5 saves all these settings in a project file (\*PJ.INI) of which you can make copies. With this, you have a schedule of all the relevant data for a project.

C79000-G8576-C820-01 3-17

You can change the settings at any time to match them to new conditions. Once you load a project file, the data are available immediately and you can begin programming without having to create new settings.

The files themselves must, of course, be in the directory selected in the project file.

Figure 3-8 shows how the project file and corresponding program files are organized. The project file is in the same working directory as the files. The settings in the project file relate to these files. Exceptions to this are the printer file and the path file. These are always in the directory in which STEP 5 is loaded.

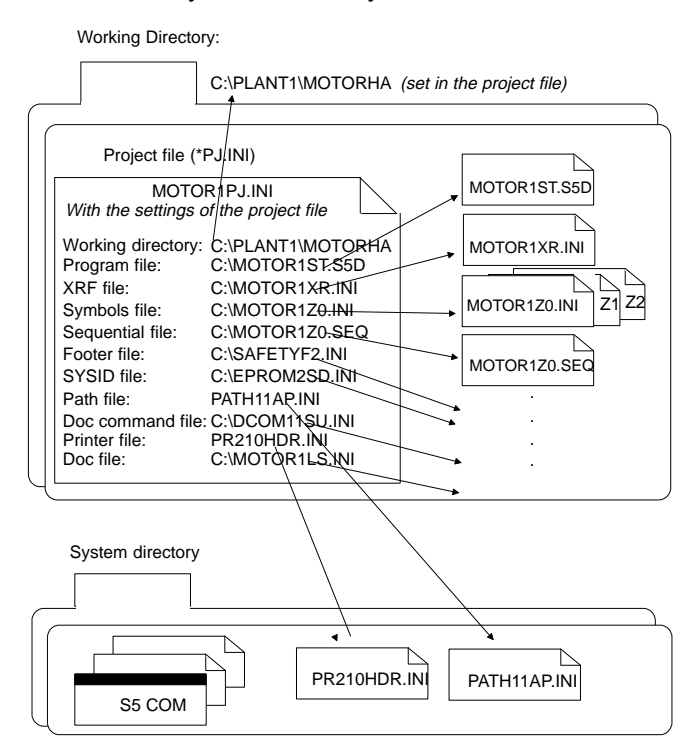

Figure 3-8 Organization of the Project File and Program File

3-18 C79000-G8576-C820-01

The following functions are available in the "Project" menu.

- $\bullet$  **Setting** all the parameters required for a specific project (→ *Settings*). Boxes are available in which you can set the following:
	- Files belonging to a project. These files are always set in the job and selection boxes or editors in which they will be addressed.
	- Parameters, e.g. symbols, method of representation (LAD, CSF, STL) etc.

Once you have selected these settings for a project, you can only process this project.  $\ddot{\phantom{0}}$ 

- **Loading the settings for a project** (→ *Load*). All the settings for the selected project are loaded. Once the project is loaded, only the files belonging to this project are made available for processing.
- **Saving the project setting** ( $\rightarrow$  *Save*). All the settings are saved in the file specific to the project.
- **Saving under a new project name** ( $\rightarrow$  *Save as*). All the settings are saved in a selectable file for the specific project.

Before beginning with the actual programming, you select all the parameters required for a project in the displayed setting box. This box is divided into two selectable pages. The parameters you set (e.g. file names) are then later entered in the corresponding job or selection boxes automatically. These settings are brought together in a project file. Selected files and parameters are always valid for the whole project during a sitting.

### **Note**

The settings are retained even when you terminate STEP 5. When you start the next session, the last settings are adopted.

C79000-G8576-C820-01 3-19

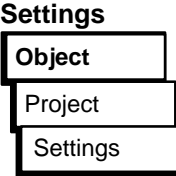
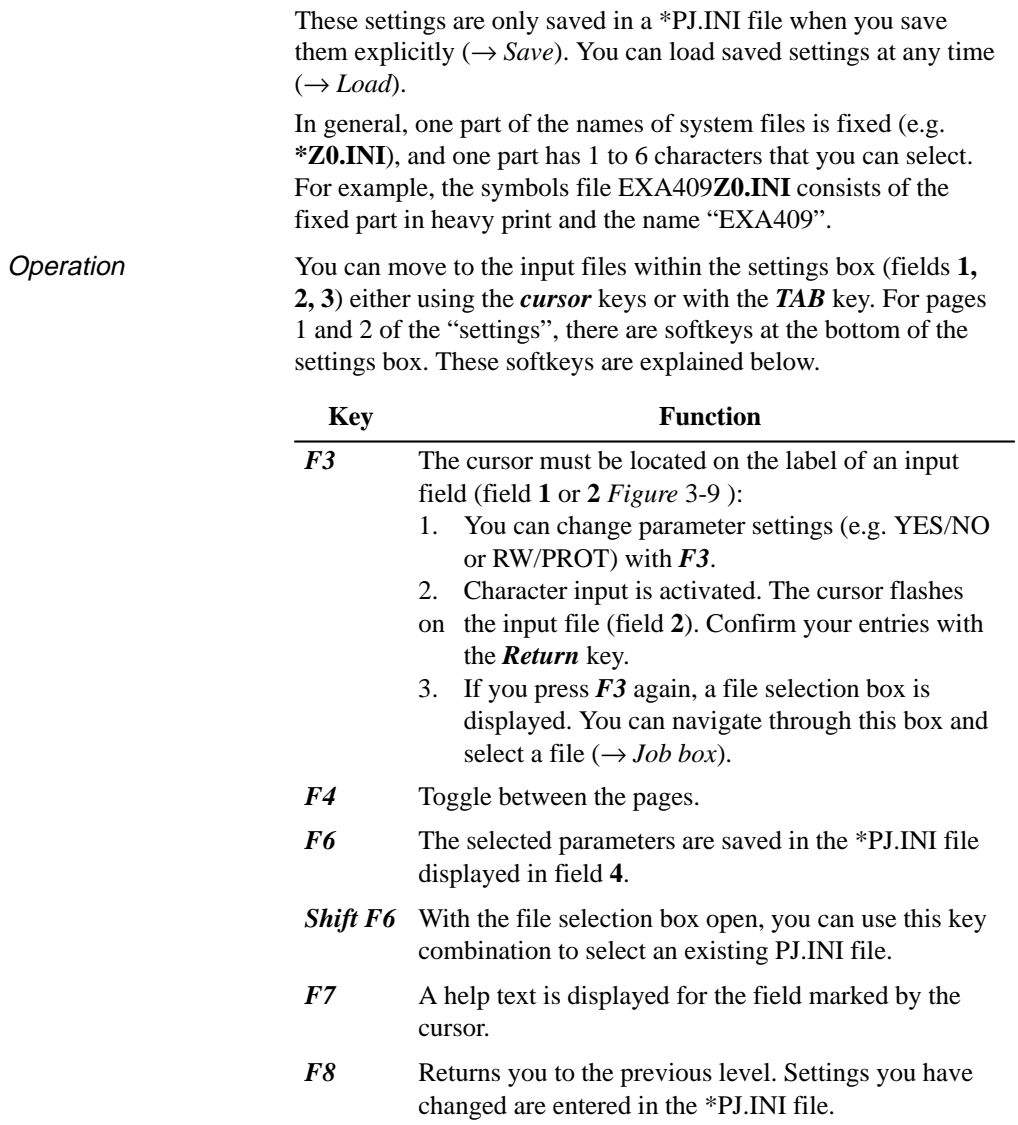

3-20 C79000-G8576-C820-01

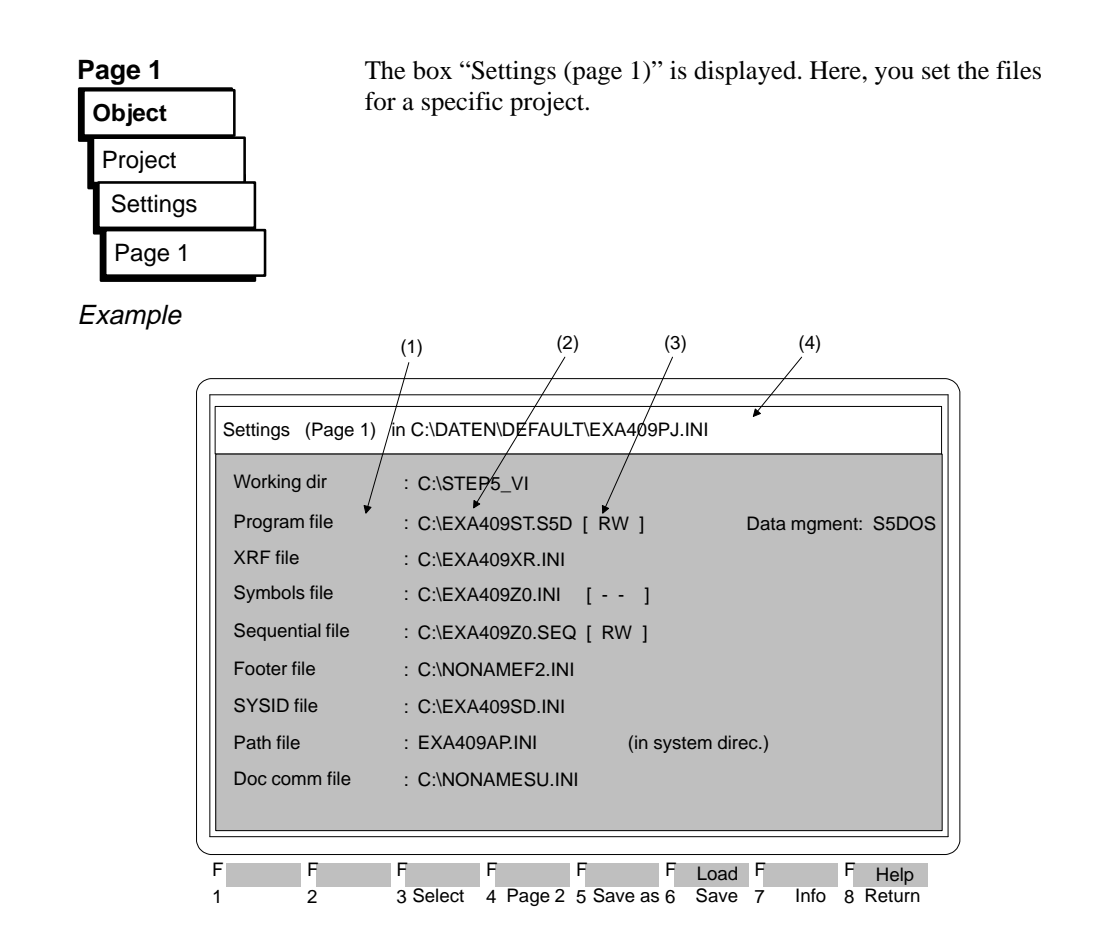

Figure 3-9 Example of Page 1 of the "Settings" Box

**3.2**

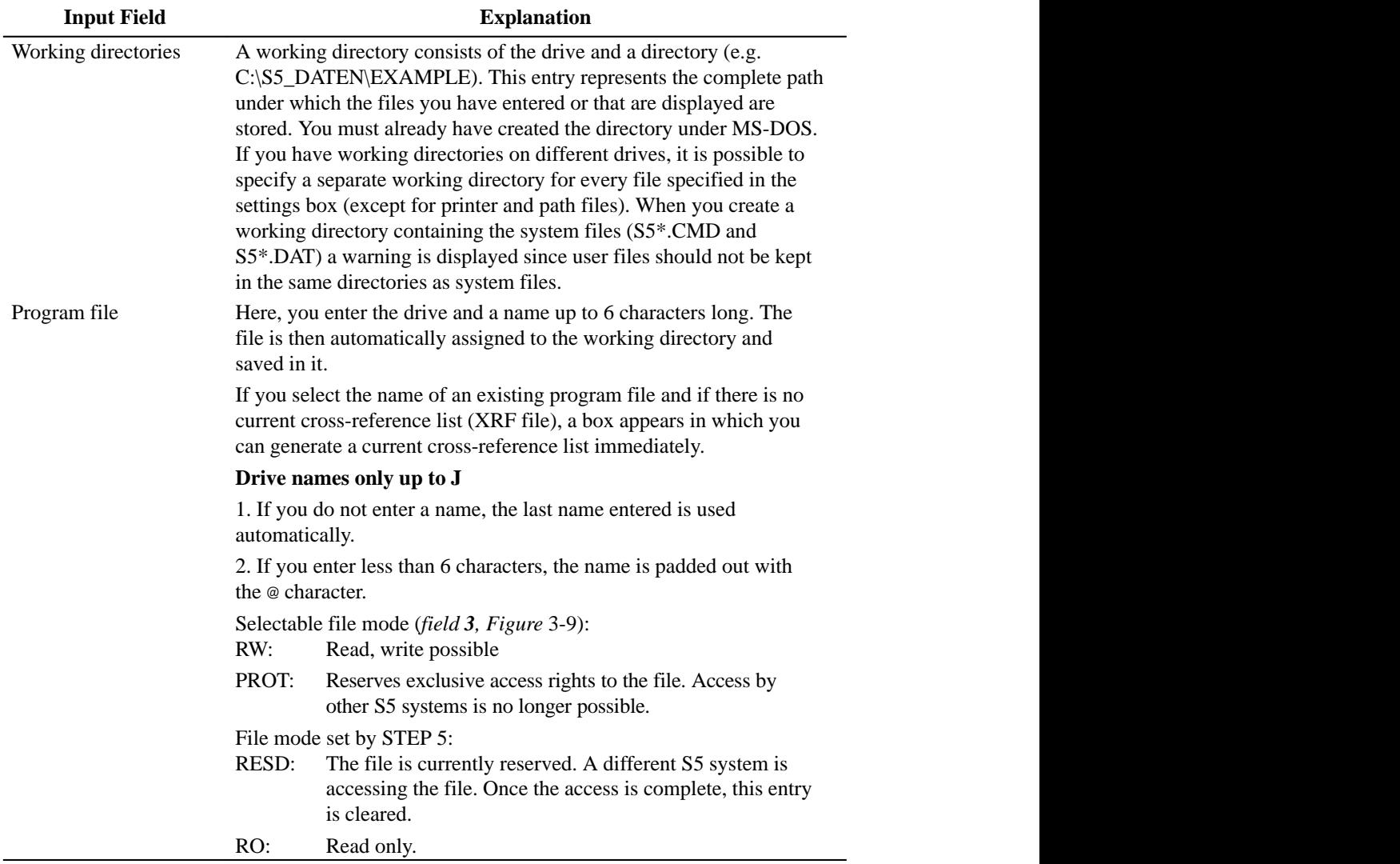

3-22 C79000-G8576-C820-01

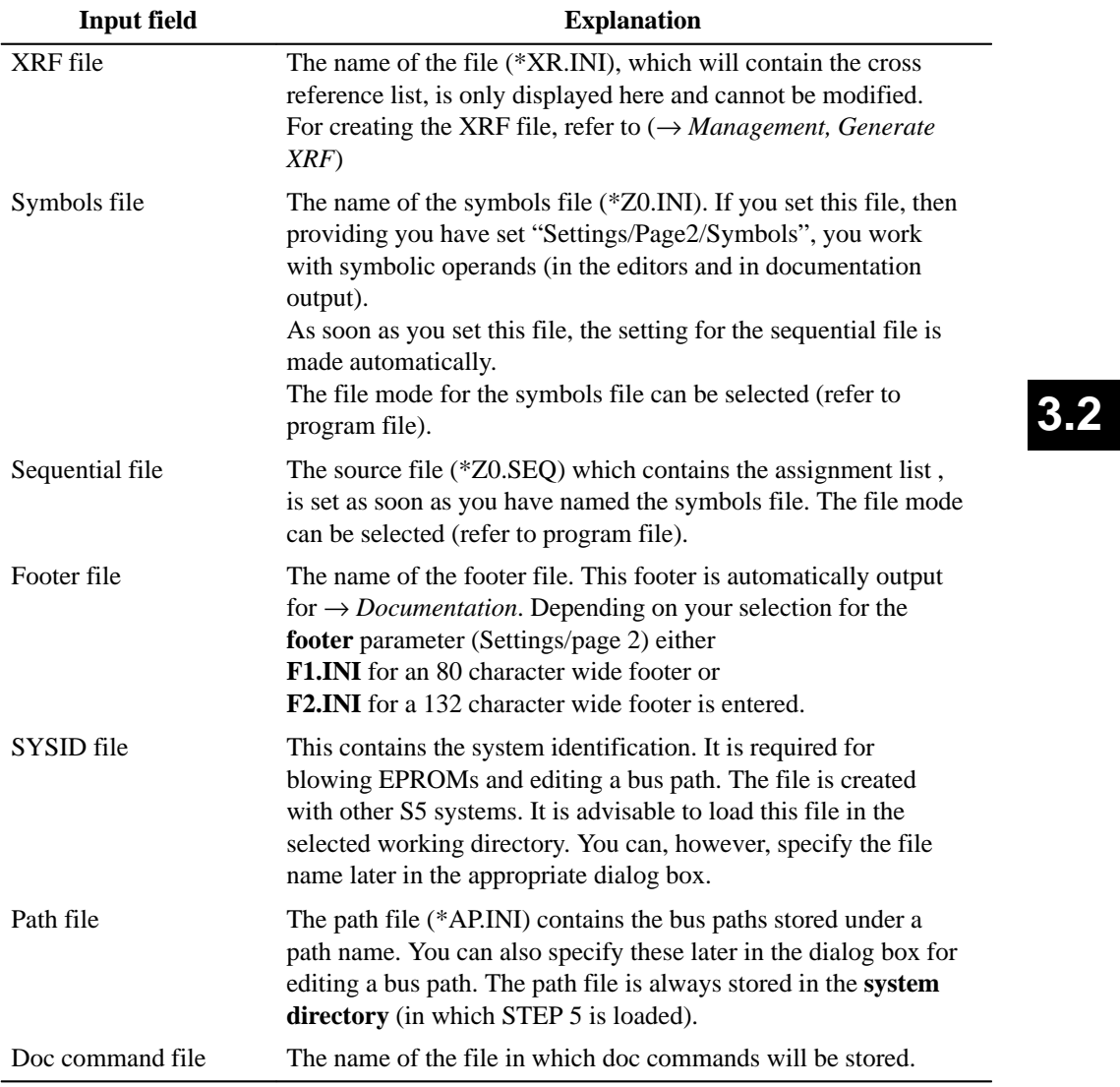

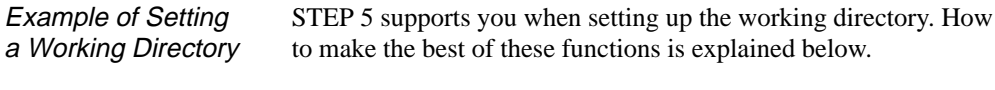

Ready to Start?

- The box "Settings (page 1)" must be displayed.
- 1. *Position the cursor on the "Working directory" field and press F3.*

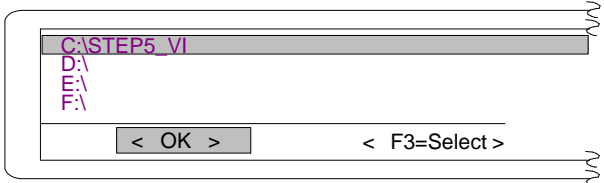

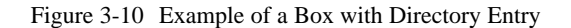

A box is displayed with the working directory selected in "Settings (page 1)".

2. *Position the cursor on the drive (here C: \) and press*  $F3 =$ *Select.*

The "File selection box" is displayed (*Figure* 3-11) with the selected directory C:\ entered in field **1**.

- 3. *Using the TAB key, move the cursor to the "DR/directory" field and position the cursor on the required directory (here, STEP5-VI*).
- 4. *Complete your selection with the Return key*. The selected directory is now entered in field **1**. The "Files" field displays all the files in this directory. These are only displayed for information and cannot be selected.
- 5. *Press the Return key again*. The box displaying the directory appears (*Figure* 3-10). The directory setting displayed previously in field (**1**) (*Figure* 3-11) is adopted.
- 6. *Press the Return key (OK)*. The "settings page 1" box is displayed again and the working directory is entered in it.

3-24 C79000-G8576-C820-01

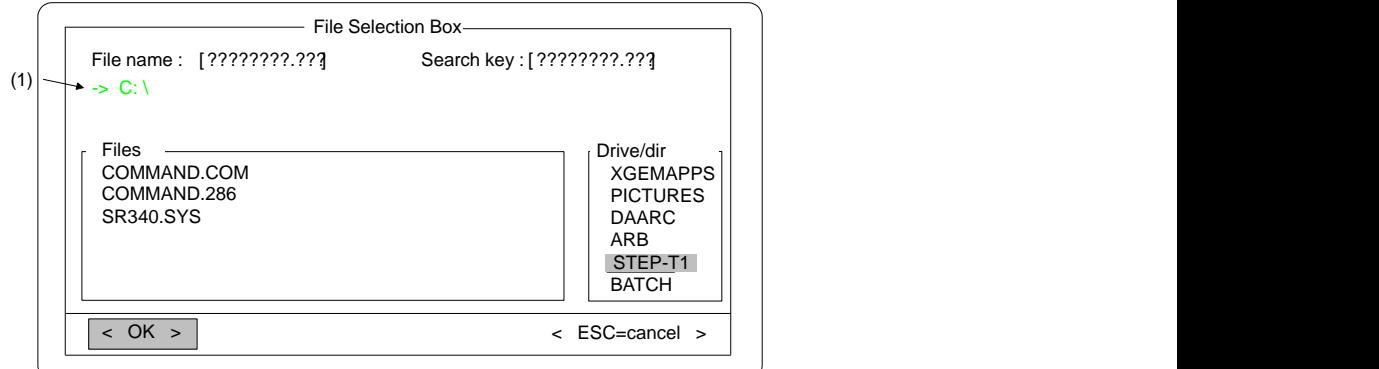

Figure 3-11 Display of Existing Directories and Files on Drive C:\

**3.2**

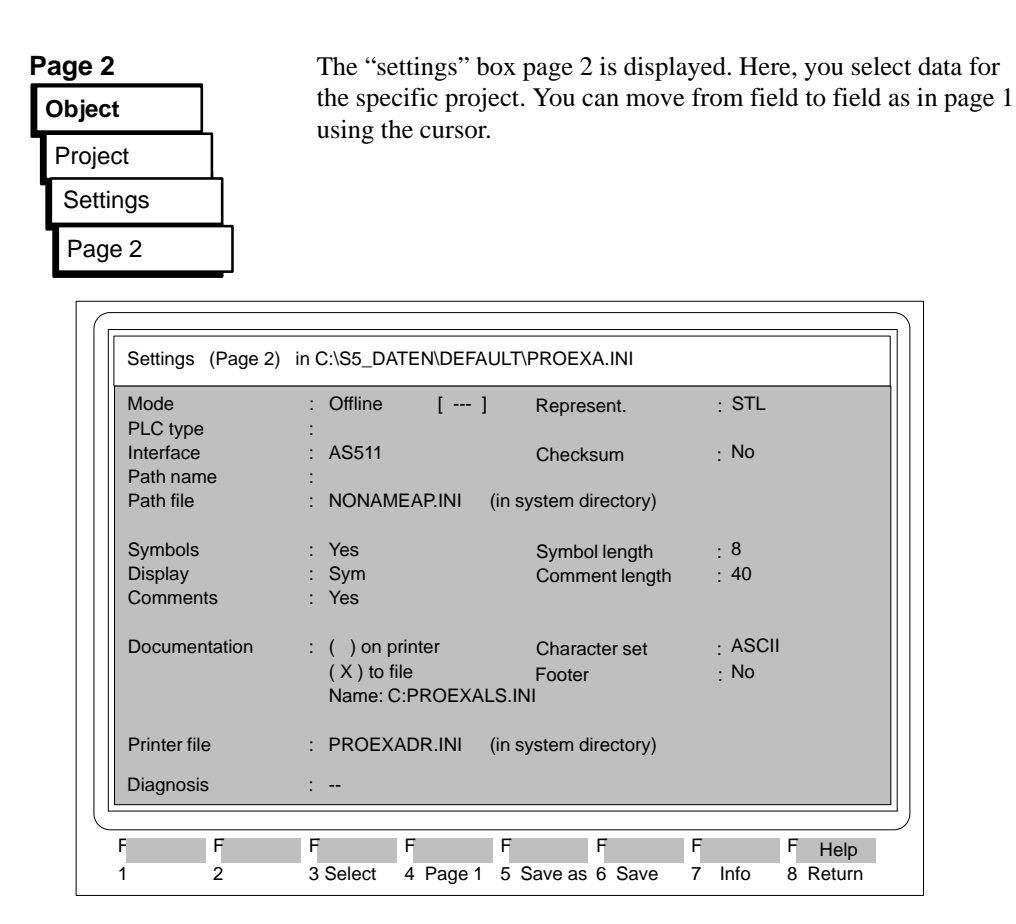

Figure 3-12 Example of Page 2 of the "Settings" Box

**Operation** 

The following overview describes the possible inputs and parameters you can select in page 2 for a specific project.

3-26 C79000-G8576-C820-01

**Object** 

**3.2**

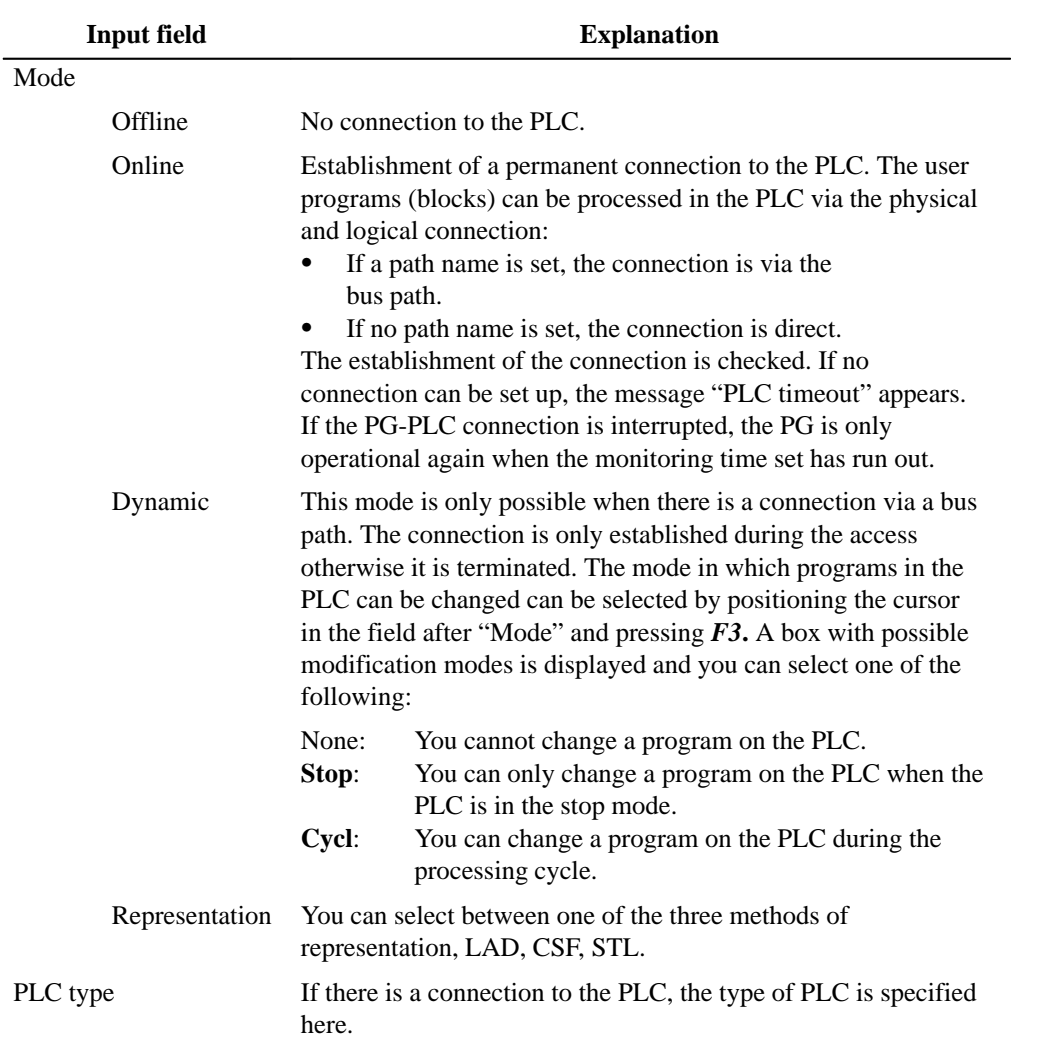

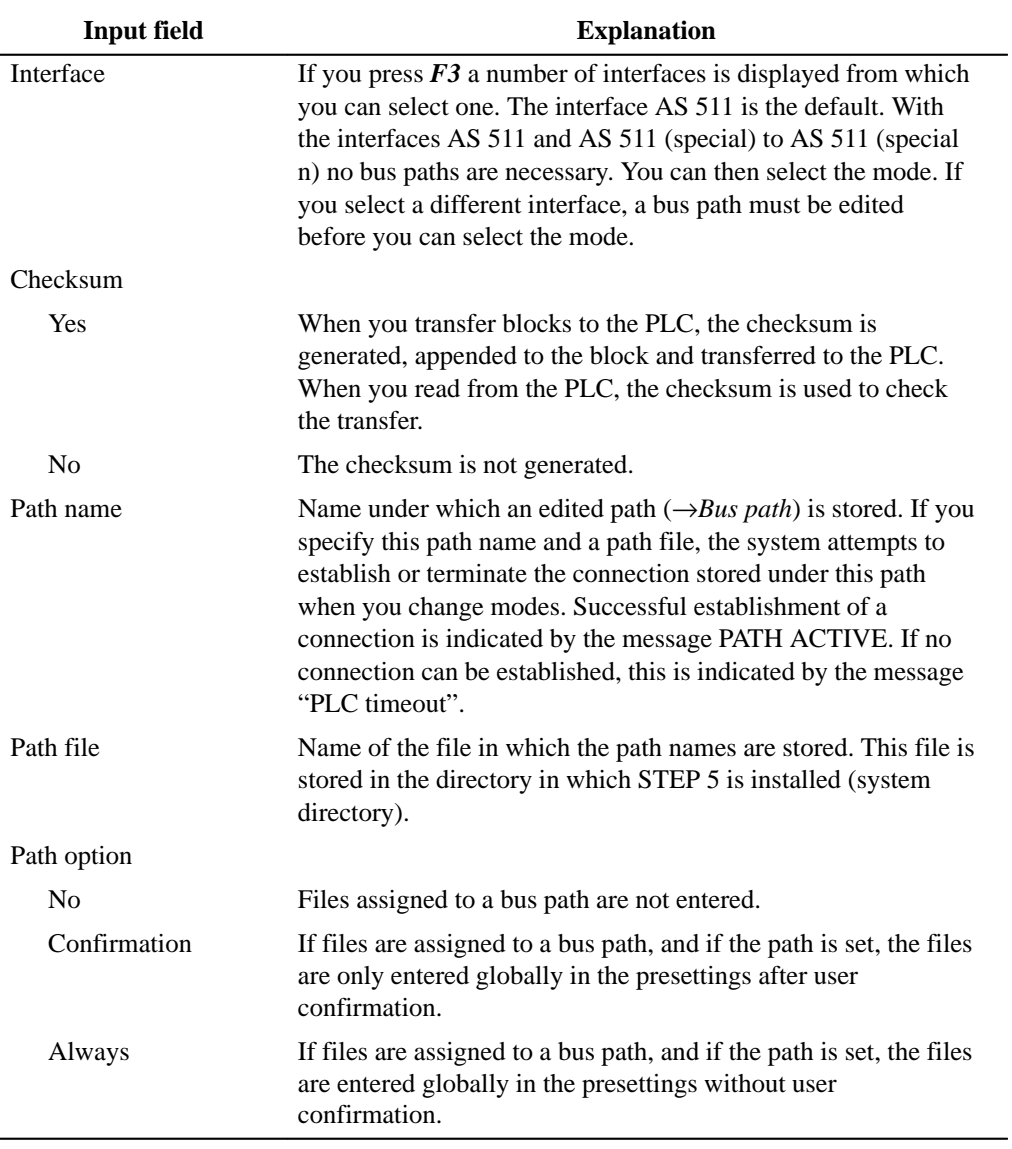

3-28 C79000-G8576-C820-01

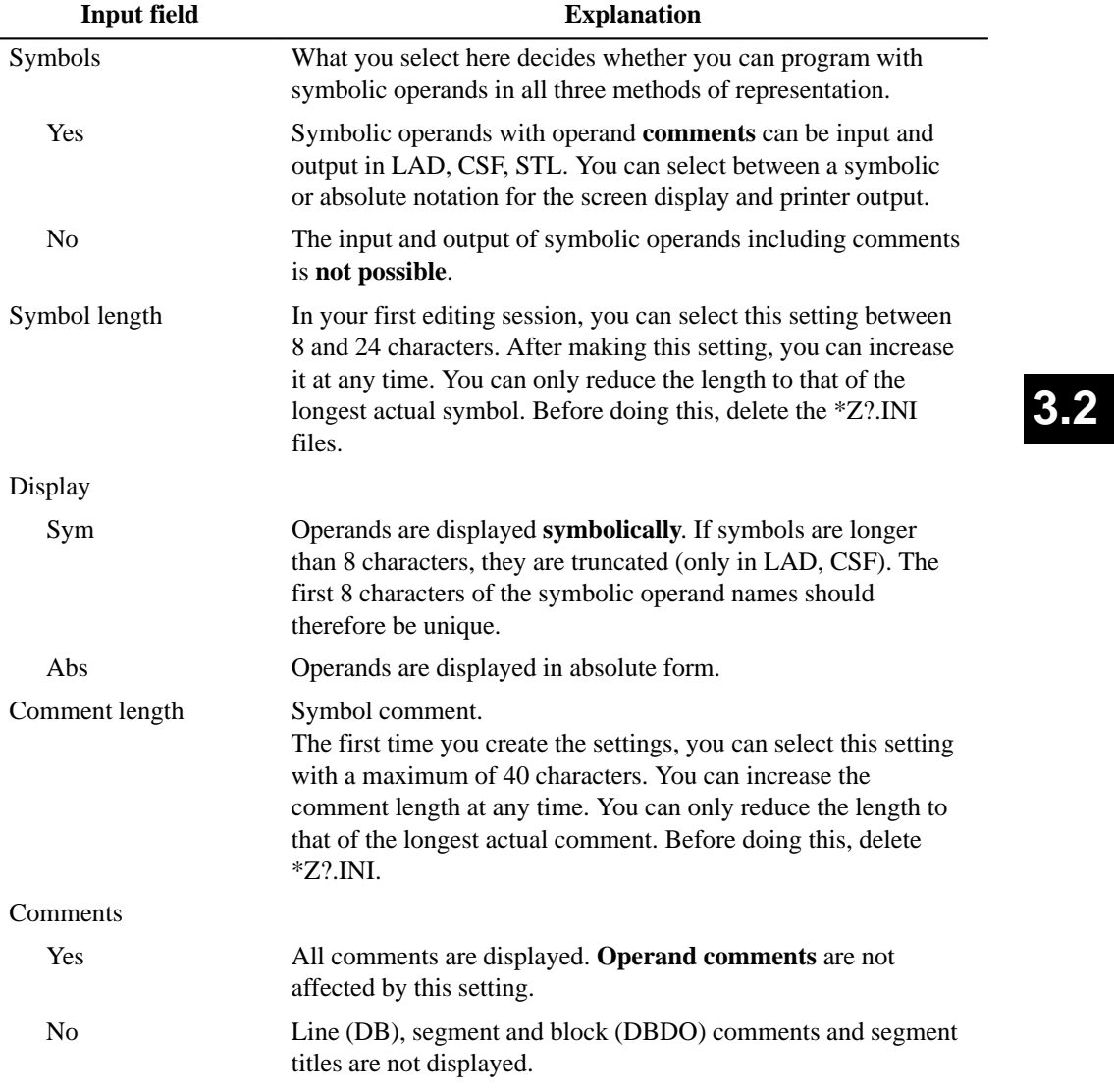

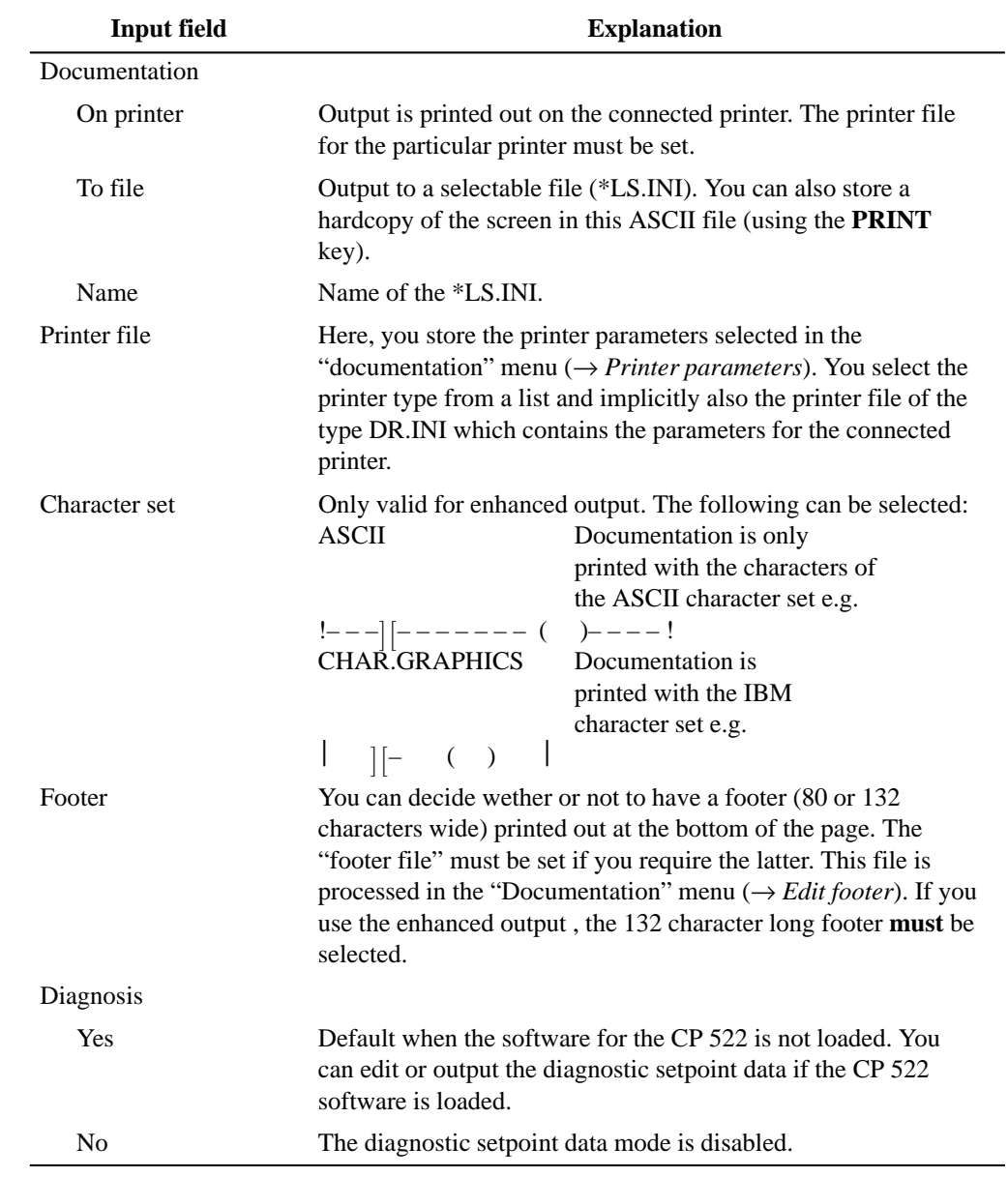

3-30 C79000-G8576-C820-01

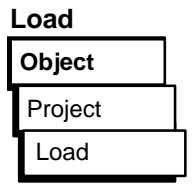

**Save**

Save Project **Object**

With this function, you load the settings you selected under  $\rightarrow$  *Project, Settings* and saved in a \*PJ.INI file. All the currently valid settings are overwritten when you use the load function. As soon as you load new settings, only those in the current PJ.INI file are valid. You can, however, change these as required. The preset parameters (e.g. file names) are automatically entered in the job and selection boxes in which they are required.

The "file selection box" is displayed. You can move through this display and select a \*PJ.INI file  $(\rightarrow$  Graphical user interface). After **OK**, all the settings are loaded from the \*PJ.INI file.

With this function, you save the current settings you have made under  $\rightarrow$  *Project, Settings* The settings are saved in the currently selected \*PJ.INI file.

A message box is displayed in which you decide whether or not to save the settings.

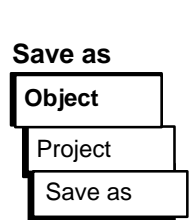

With this function, you save the current settings you made under  $\rightarrow$  *Project, Settings*. The settings are saved in a \*PJ.INI file that you select.

The "File selection box" is displayed. You can move through this display and select a \*PJ.INI file or create a new one  $(\rightarrow$ *Graphical user interface*).

## **3.2.2 Blocks**

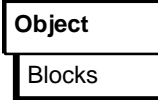

**Output Directory**

**Directory** Blocks **Object**

With the functions of this submenu, you can manage blocks and documentation files belonging to the working directory.

With these functions, you can do the following:

- output a directory (DIR)
- transfer blocks and documentation files
- compare blocks
- delete blocks and documentation files
- delete the user memory on the PLC (overall reset)

The following directories can be output:

- From the selected program file, the block list
	- $-$  of all blocks entered in the block type
	- of all blocks
	- of all blocks of one block type
	- of all documentation files

From the programmable controller, the block address list

- of all blocks entered in the block list
- of all blocks
- of all blocks of one block type depending on the PLC type

The following information is output for each block:

– block type, LIB NO, block length, FB name (option)

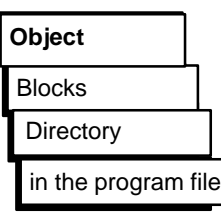

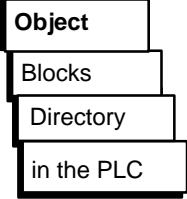

The following information is output for each block: – block type, block length, address, LIB NO, FB name (option)

3-32 C79000-G8576-C820-01

The job box "Blocks-directory-program file: settings" is displayed. You can browse through this box and make selections (→ *Graphical user interface*). You can output the following: – preheaders as a group or assigned to blocks – FBs with or without names. Once you have acknowledged the job box, the output is made on the selected output device. The block name, the length of the block, the LIB number and corresponding FB name are listed under "block". The character # is inserted in front of documentation blocks. With this function, you can transfer the following

- single blocks
- a group of blocks of one block type
- all blocks of one block type
- a group of blocks with block list
- all blocks of a program file
- one or all documentation files, known as DOCFILES
- the whole program file
- from the selected program file to a selectable drive and selectable program file (**file - file**)
- from a selectable drive with a selectable program file to the programmable controller (**file - PLC**)
- from the programmable controller to a selectable drive with a selectable program file (**PLC - file**).

Example

## **Transferring Blocks**

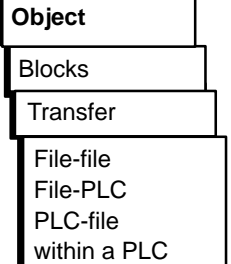

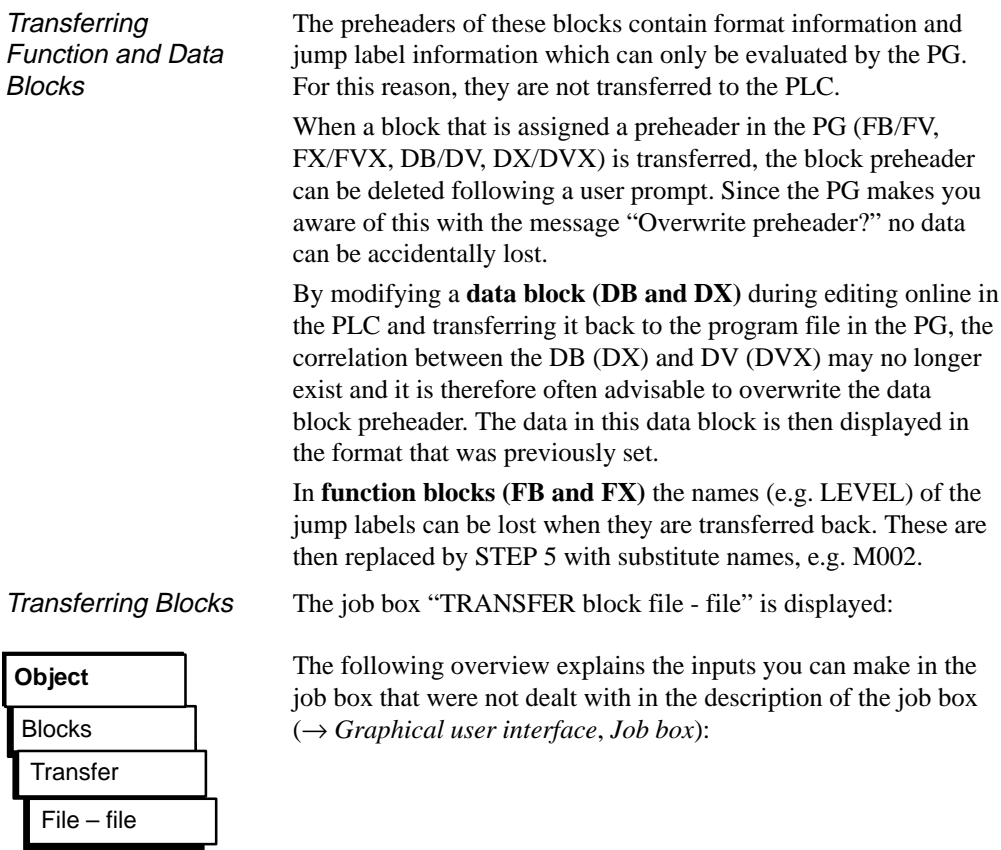

3-34 C79000-G8576-C820-01

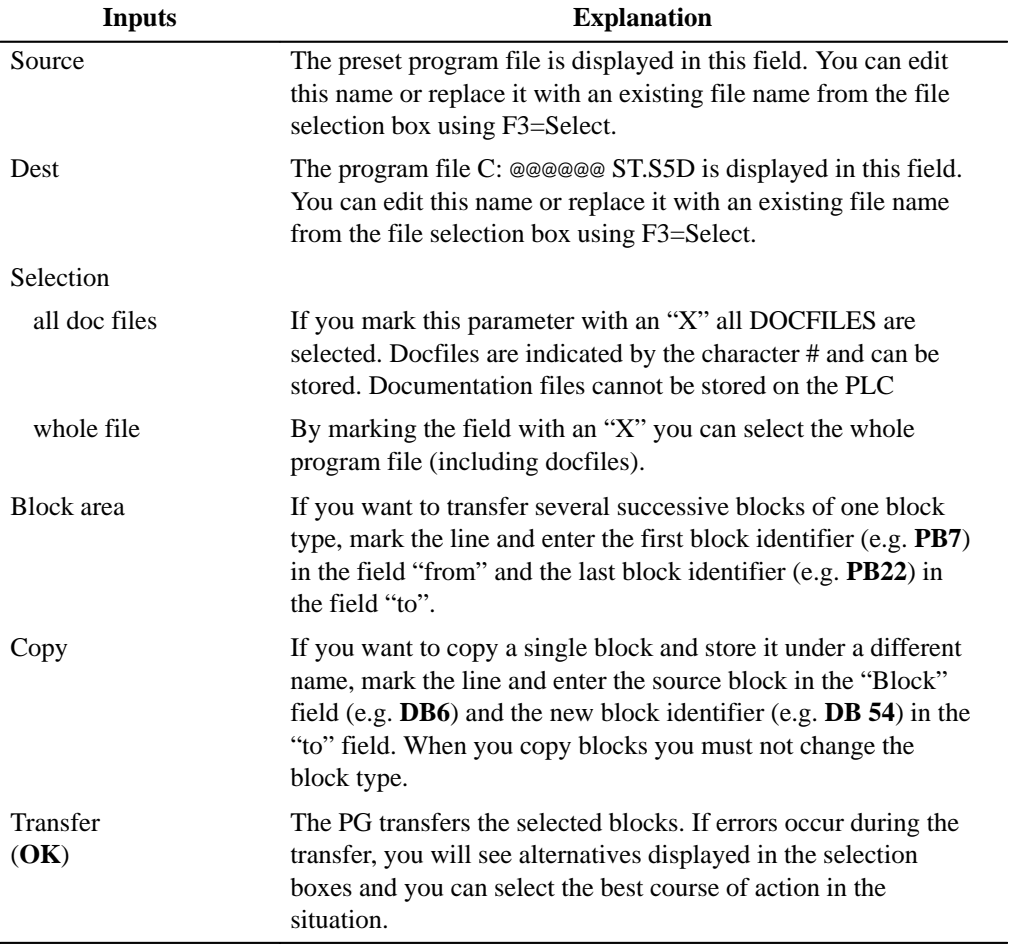

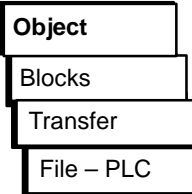

PLC - File **Transfer** Blocks **Object**

The job box "TRANSFER block: file - PLC" is displayed. You can browse through this box and make your selection  $(\rightarrow$ *Graphical user interface*).

When transferring to the PLC, remember that you can only transfer block types that can be selected in the job box. If you select an illegal block type, the transfer request will be denied.

For the description of specific parameters, refer to the explanations for "file - file".

The job box "TRANSFER block: PLC - file" is displayed. Here you can browse and make your selections (→ *Graphical user interface*).

## **Note**

Not all blocks that can be displayed can be transferred; this depends on the PLC. Only blocks up to a maximum of 4 Kw (8 Kb) can be transferred.

3-36 C79000-G8576-C820-01

## **Comparing Blocks**

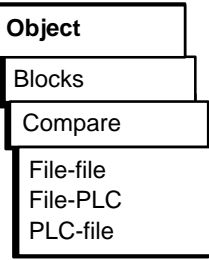

With this function, you can compare the following:

– a block, a group of single blocks or all blocks of the first named program file with those of the second named program file.

The comparison operation is between the program file preset on the PG and any other program file or the user program on the PLC. It is also possible to compare the program in the PLC with a selectable program file.

## **Note**

Data blocks you want to compare must not be larger than 2 Kwords.

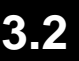

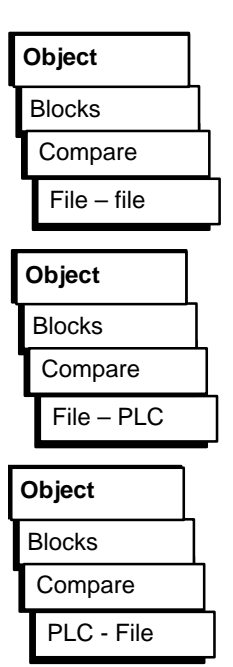

The job box "Block COMPARISON: .........." is displayed. Here, you can browse through the box and make your selection (→ *Graphical user interface, Job box*).

When you compare blocks in the PLC, remember that you can only compare blocks that can be selected in the job box.

In this case the PLC type and CPU identifier are displayed in the job box.

The job box "Block COMPARISON: .........." is displayed. Here, you can browse through the box and make your selection (→ *Graphical user interface, Job box*).

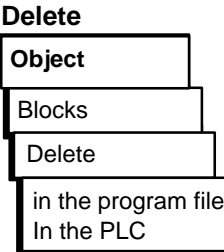

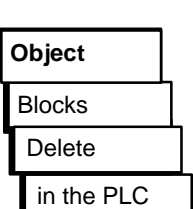

With this function you can delete the following:

- single blocks
- a group of blocks of one block type
- all blocks of one block type
- all blocks (only PLC: overall reset)
- one or more documentation files (only in the PG)
- the whole program file (only in the PG)

The job box "DELETE block(s)" is displayed. Here, you can browse through the box and make your selection (→ *Graphical user interface*).

If all the blocks in the PLC are deleted, this corresponds to the OVERALL RESET function (only possible in the STOP mode). The PLC sets defined statuses in the PLC RAM (see programming guide for the relevant PLC).

3-38 C79000-G8576-C820-01

## **3.2.3 DOS Files**

With the functions in this submenu, you can manage files without returning to the operating system level. The following functions are available:

- Output single files or groups of files from the currently selected directory on the screen.
- Copy single files or groups of files (source file name # destination file name).
- Delete single files or file groups in the currently selected directory.

#### **Significance of the wildcards**

- ? A question mark can stand for any character within a file name.
- \* An asterisk can only be the last or the only character in a file name or file extension. The operating system replaces the asterisk by one or more question marks up to the end of the file name or file extension.

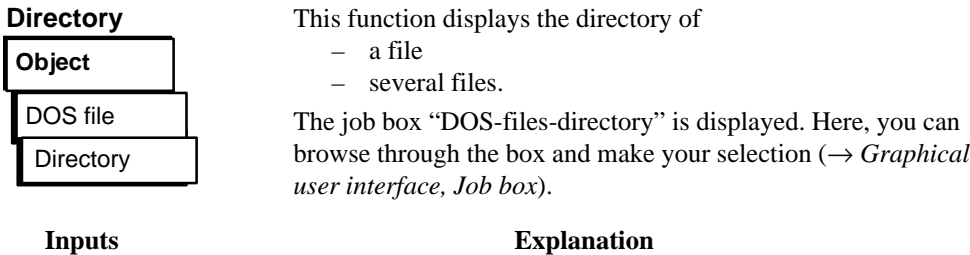

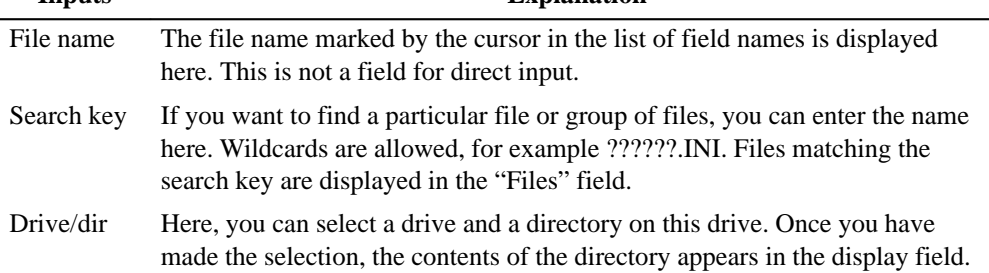

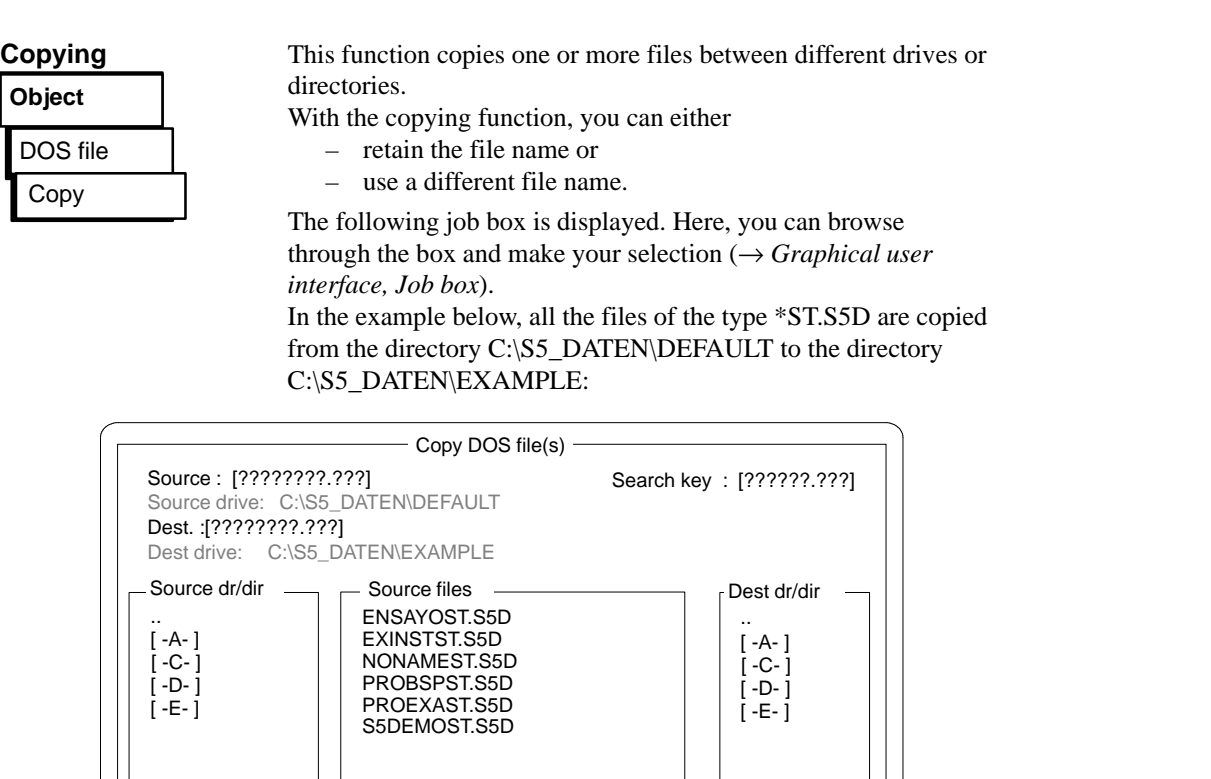

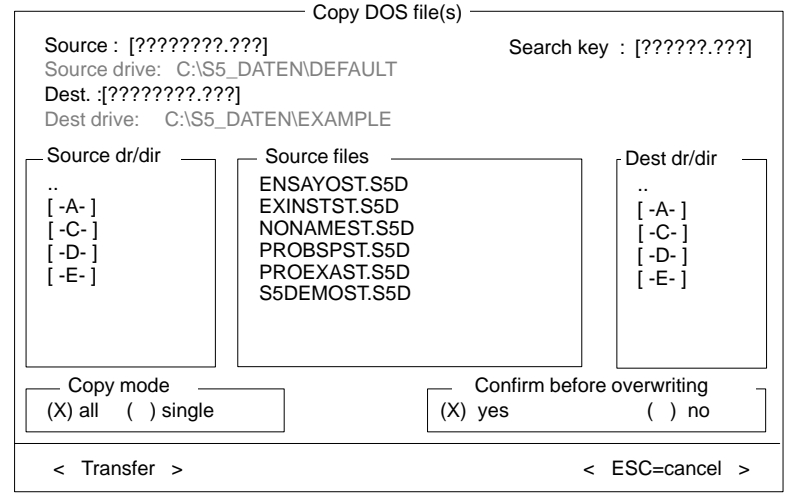

Figure 3-13 Copying DOS Files

3-40 C79000-G8576-C820-01

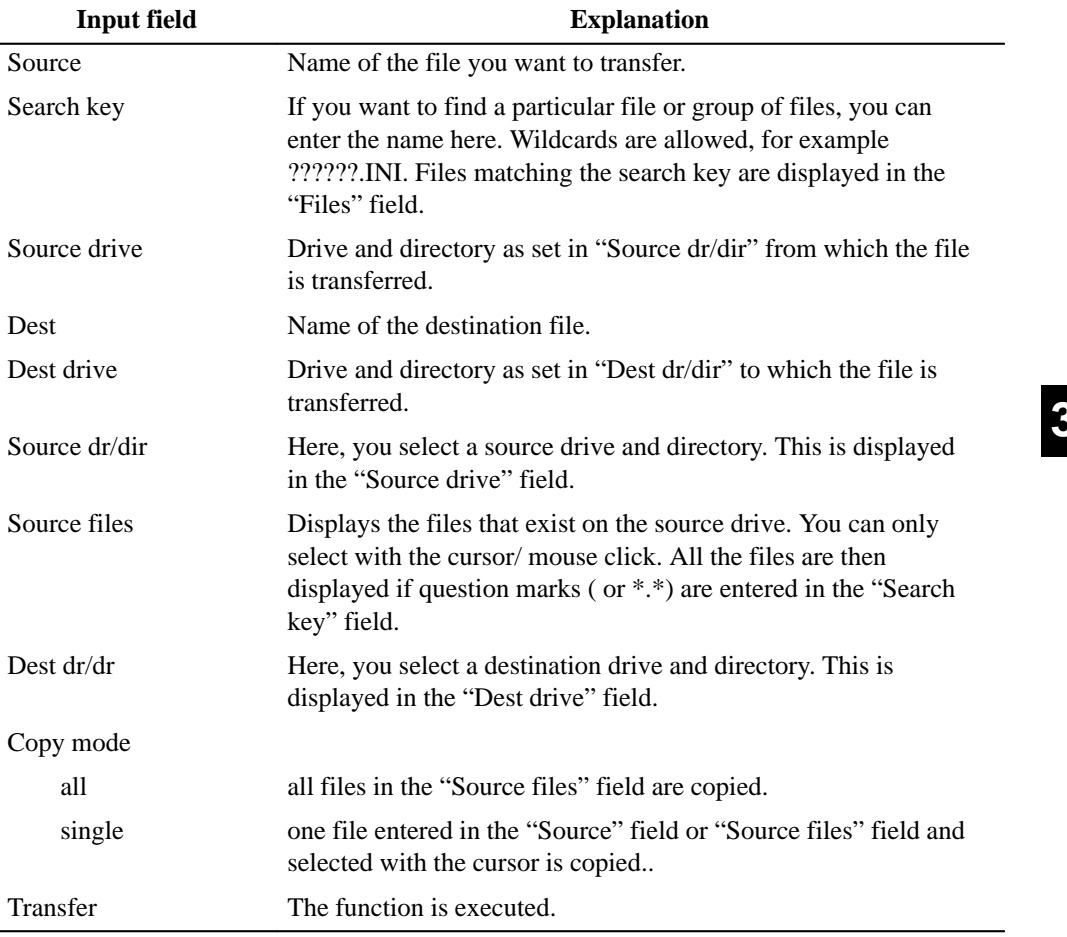

**3.2**

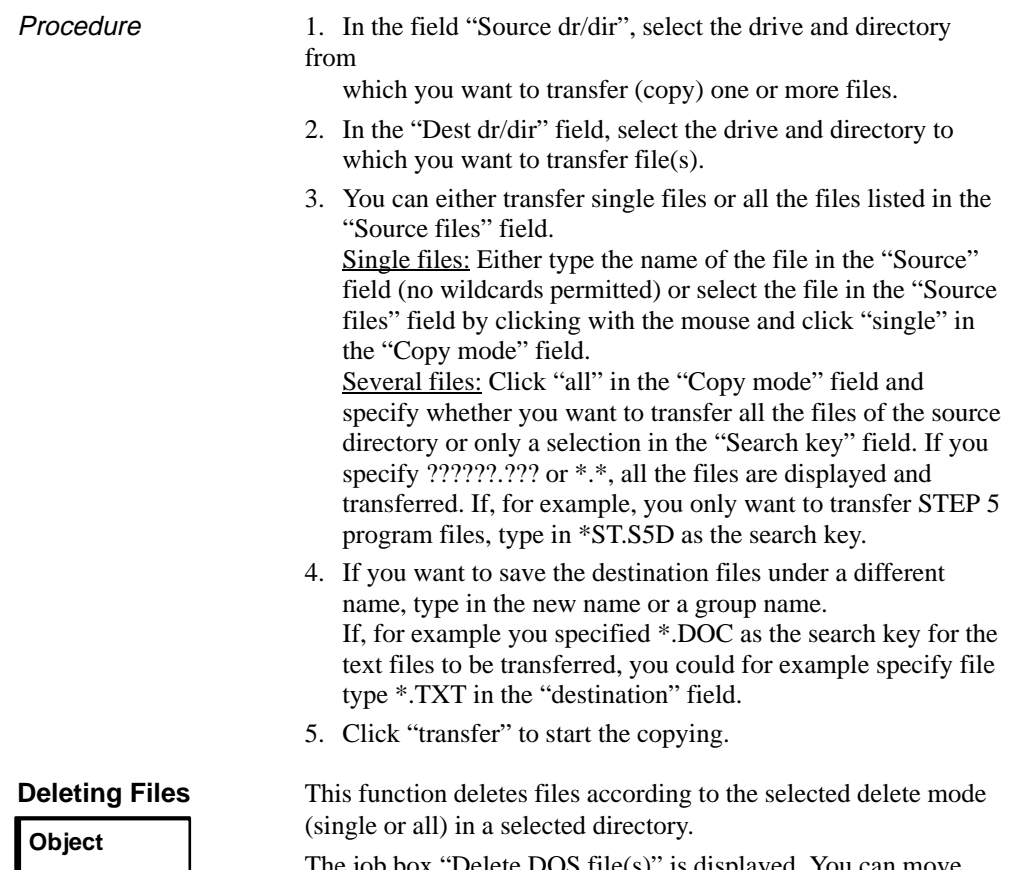

The job box "Delete DOS file(s)" is displayed. You can move through this box and make your selection (→ *Graphical user interface, Job box*)

Delete DOS file

3-42 C79000-G8576-C820-01

## **3.2.4 PCP/M File**

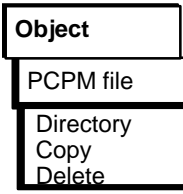

The following functions are available:

- $\bullet$  Conversion of PCP/M files to S5-DOS ST/MT files. Under the latter operating system they can then be run and processed.
- $\bullet$  Conversion of STEP 5 files created with S5-DOS/ST or S5-DOS/MT to PCP/M files. You can then run these converted files and process them under the S5-DOS operating system.

Here, you have functions available to process PCP/M media. PCP/M media are disks formatted under S5-DOS (PCP/M).

The following functions are available:

- → Output *directory* of PCP/M files from selectable user areas
- $\rightarrow$  *Copy* (convert) the following from or to PCP/M media:
	- PCP/M files to DOS files
	- DOS files to PCP/M files
- → *Delete* PCP/M files

Outputting a file list of a selectable USER area from a PCP/M disk.

The job box "PCP/M file directory" is displayed. Here you can browse and make your selections (→ *Graphical user interface, Job box*). Depending on your input, a directory known from PCP/M is displayed in a window:

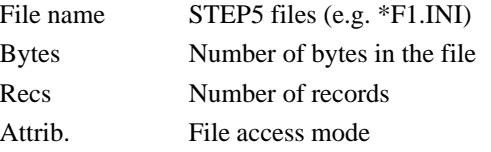

**Directory Directory** PCPM file **Object**

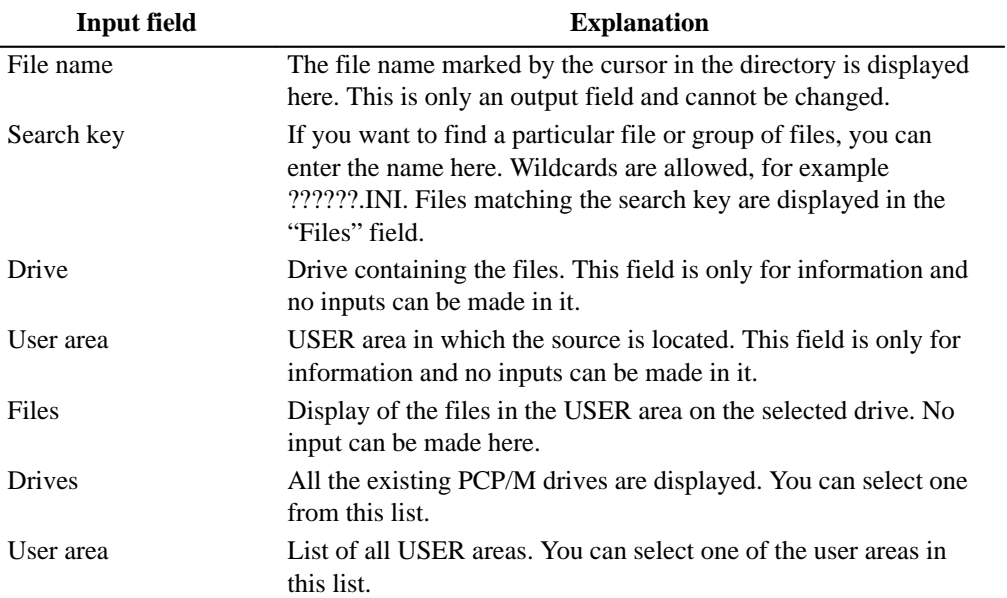

3-44 C79000-G8576-C820-01

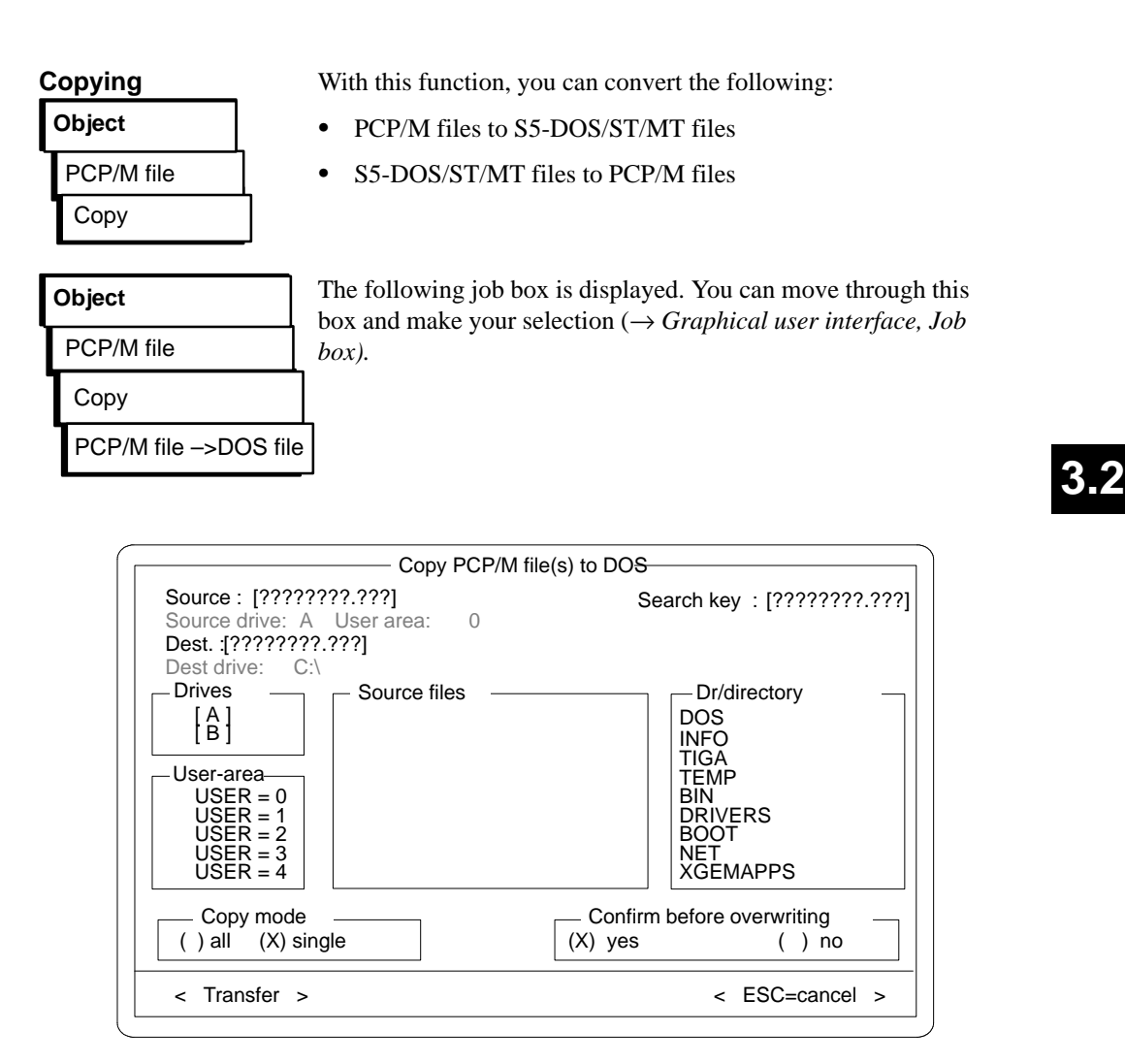

Figure 3-14 Copying PCP/M File(s) to DOS

Explanation of the job box

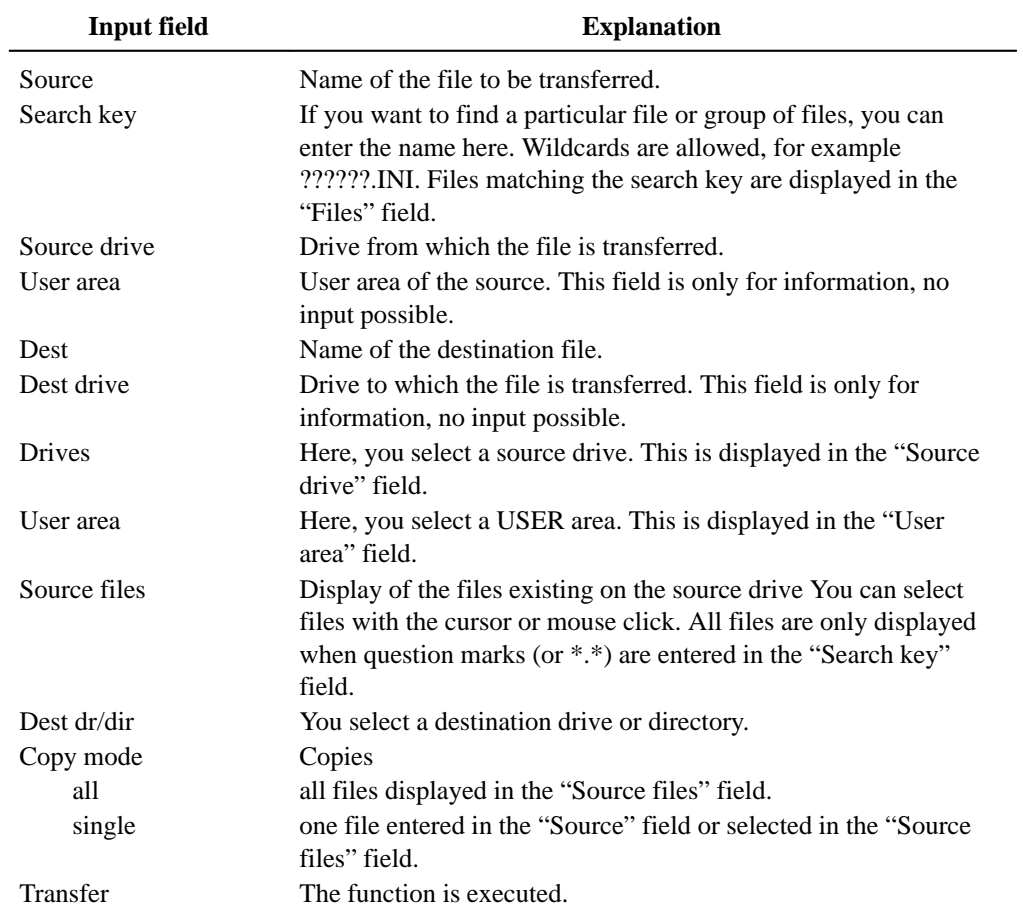

3-46 C79000-G8576-C820-01

**3.2**

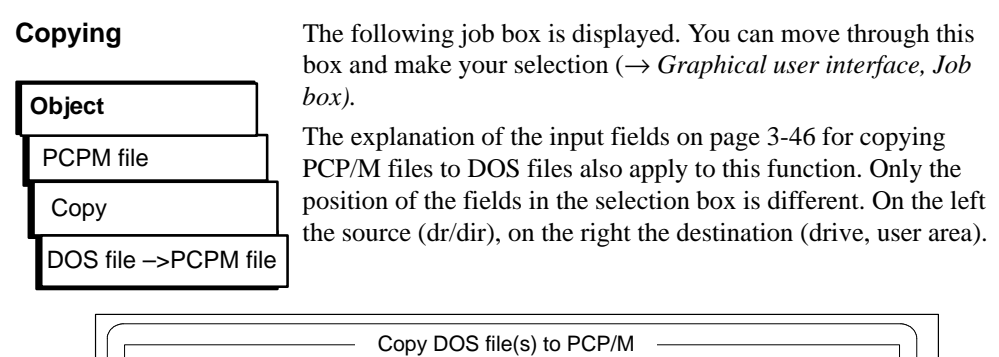

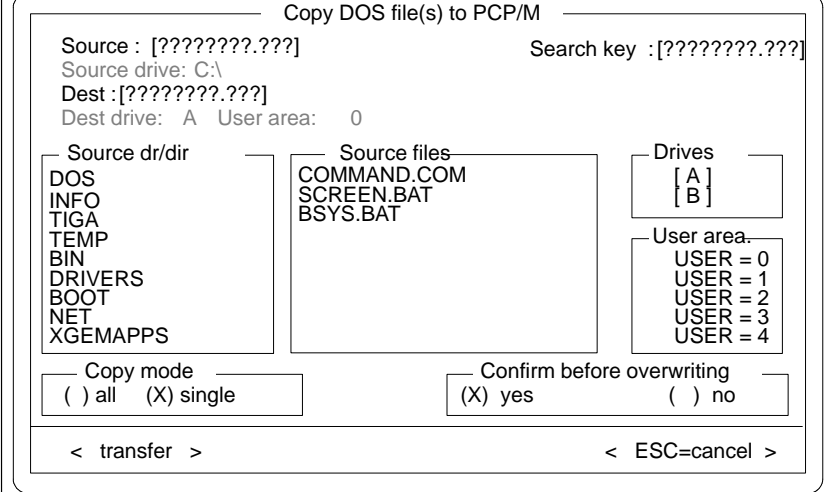

Figure 3-15 Copying DOS File(s) to PCP/M

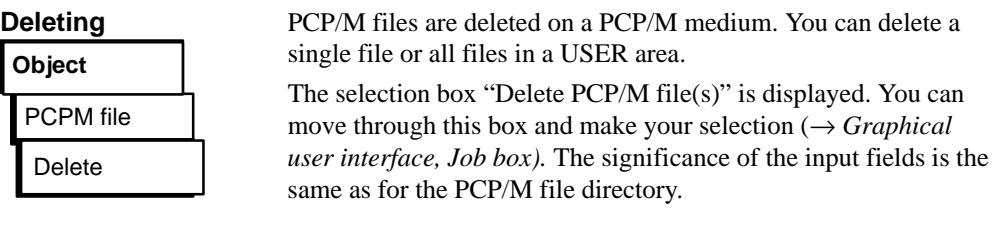

## **Note**

All files in a USER area are only displayed when question marks are entered in the "Search key" field.

# **3.2.5 End**

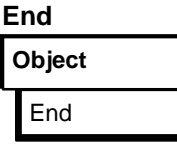

With this function, you terminate STEP 5. You are prompted to confirm that you want to exit the program so that you cannot terminate it accidentally.

- Answer with "End" if you really want to exit STEP 5.
- Answer with "Cancel" if you want to return to the user interface.

3-48 C79000-G8576-C820-01

**3.3**

## **3.3 Editor**

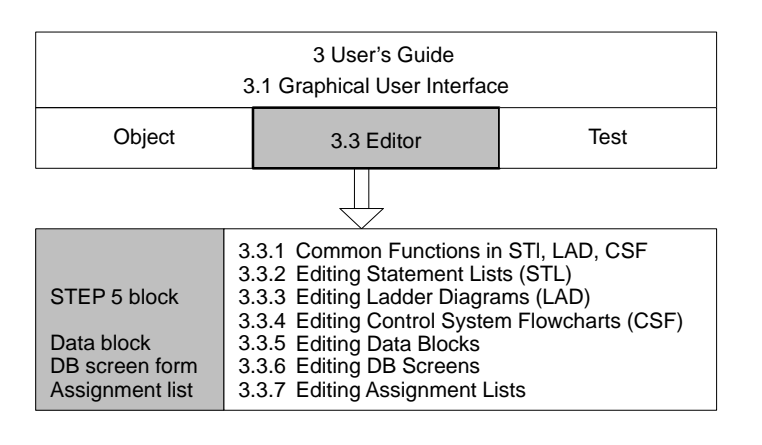

Figure 3-16 STEP 5 Editors

With the STEP 5 programming language you describe automation tasks in the form of user programs which can be run on SIMATIC S5 programmable controllers. With the STEP 5 editors, you can edit a complete user program as follows:

- blocks in the methods of representation **STL, LAD, CSF** with segment titles, statement and plant comments,
- data blocks with block titles, data word and block comments,
- DB screen forms for the S5-135U and S5-155U,
- symbolic operands with operand comments in the assignment list. This is translated to a symbols file following the editing session.

Internally, STEP 5 converts the blocks OB, PB, SB, FB, FX, DB, DX into the MC 5 machine code and stores them on the hard disk, on diskette or in the PLC.

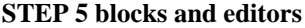

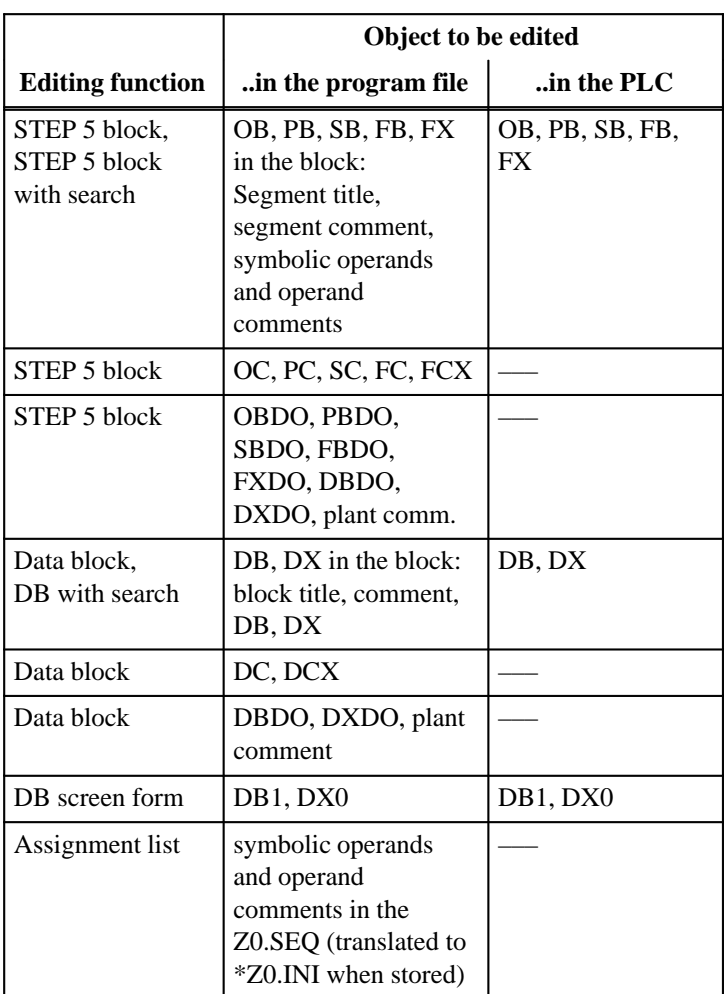

3-50 C79000-G8576-C820-01

## **3.3.1 Common Functions in STL, LAD, CSF**

This section lists all the functions you can use when editing in the three methods of representation. These include the following:

- Selecting an editor
- Selecting an editor with the search function
- Assignment of the function keys in the output mode
- Inputting a library number
- Switching over the method of representation
- Editing comments
- Displaying operand comments
- Working with segments
- Displaying cross references, changing blocks
- Searching for operands
- Editing symbolic operands in a block

Editing STEP 5 blocks in the methods of representation LAD, CSF or STL and comment blocks, documentation blocks and plant comments. The method of representation depends on the "setting"

 $(\rightarrow$  *Project*) but this can be changed in the editing mode using a function keys.

(1) To edit a block, you enter it in absolute or symbolic form. A search key (2) does not need to be entered.

If you want to search for a term in one or more blocks, enter the block or blocks (maximum 6) in the block list in absolute form or a block in symbolic form. The search key, e.g. I 1.1 must be entered in (2). If the block entered here does not exist, the first empty segment of this block is displayed in the "editing" mode once you have entered the parameters and options.

## **Selecting the Editor**

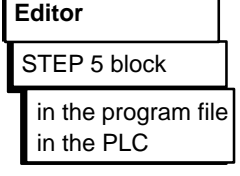

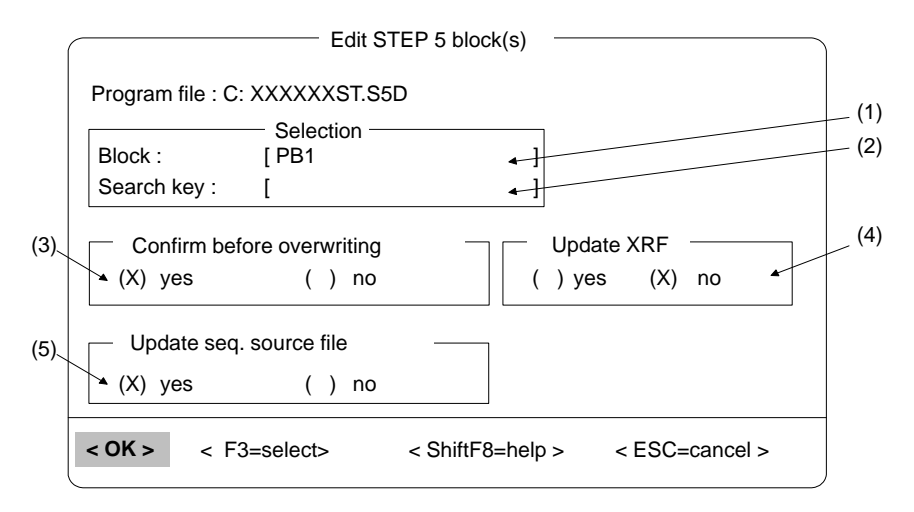

Figure 3-17 Editing STEP 5 Block(s)

If you press *SHIFT F8 = Help*, STEP 5 displays a list of possible inputs. If you want to edit an existing block, you can call the block with  $F3$  = *Select* in the  $\rightarrow$  *Block selection box.* 

Selection/Search Key

(2) Here, you enter a search key in absolute or symbolic form. You can display the permitted search keys by pressing *SHIFT F8 = Help*. You exit the field with the *Return* key or you can select a different field with the mouse. The key is searched for in all the specified blocks. When the key is found, the segment is displayed in the output mode. You can continue the search for the key as follows:

- in the following segments with *F3* = *Search*,
- in the next blocks with the *Insert* key confirmed by the *Return* key.

3-52 C79000-G8576-C820-01

**3.3**

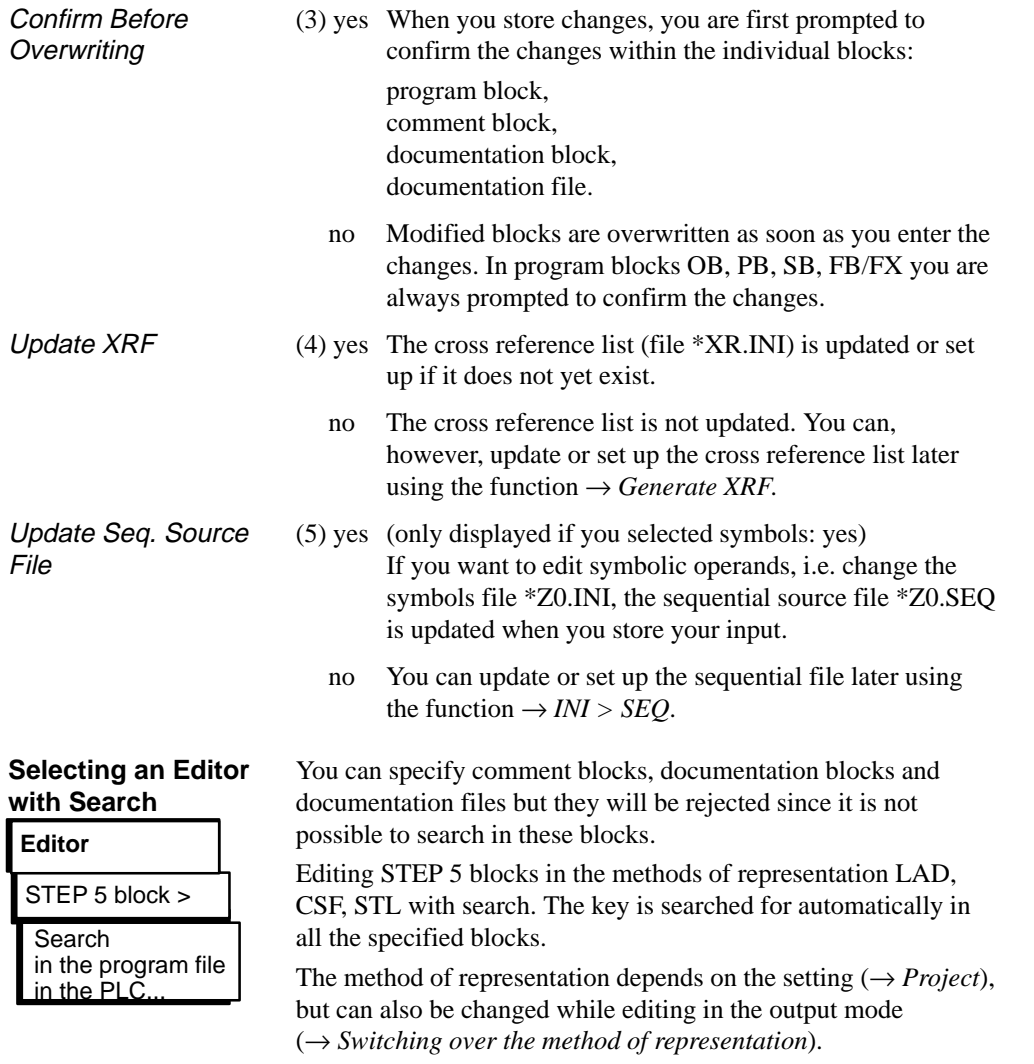

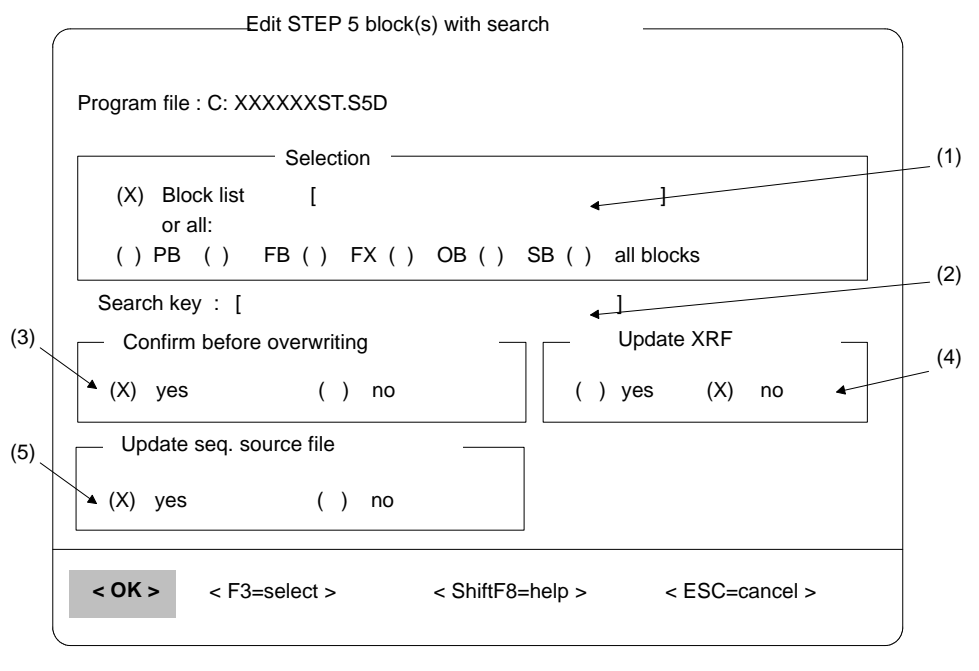

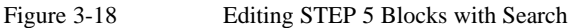

#### **Note**

If you select an editor with search and modify the block, the modified block must first be saved before you can continue searching.

- 1. Press  $F7 = OK$  in the EDIT mode and confirm the message "Enter modified segment?" with "**Yes**".
- 2. The editor changes to the output mode. Now press  $\vec{F7} = \vec{OK}$ and confirm the message "Enter modified block?" with "**Yes**". If you confirm the message "Continue" with "**Yes**" the search is continued, if you reply "**No**" you return to the main menu.

3-54 C79000-G8576-C820-01

**3.3**

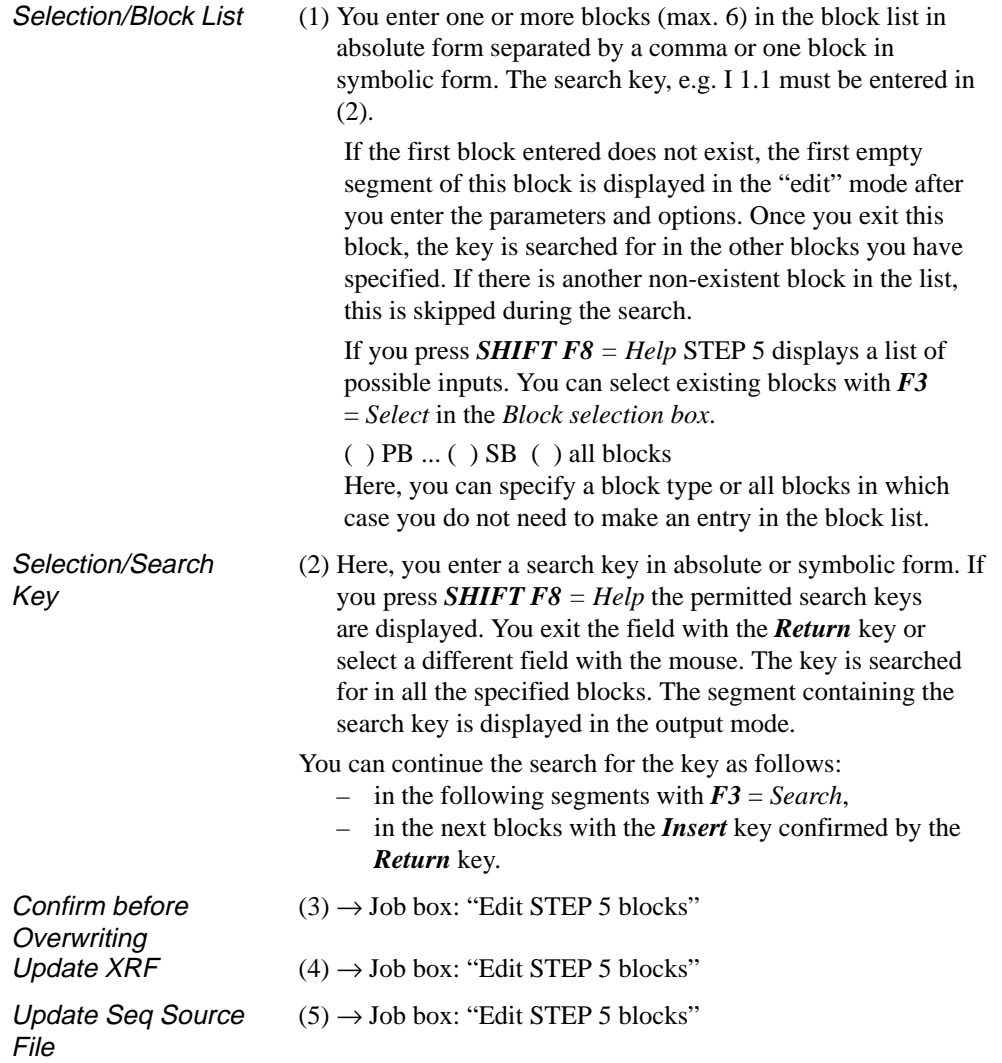
#### **Assignment of the function keys in the output mode**

 This section contains the functions you can use when editing regardless of the method of representation. This includes the functions in the output mode and those for editing comments. The following description of the keys provides you with an overview of the tools and functions available to support editing.

#### **Function keys**

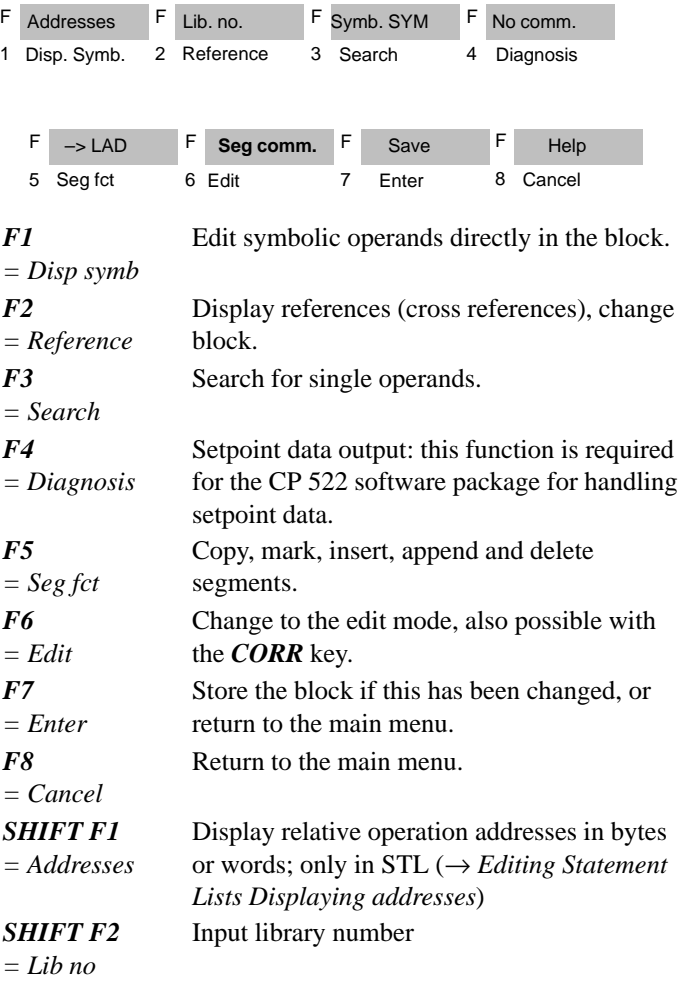

3-56 C79000-G8576-C820-01

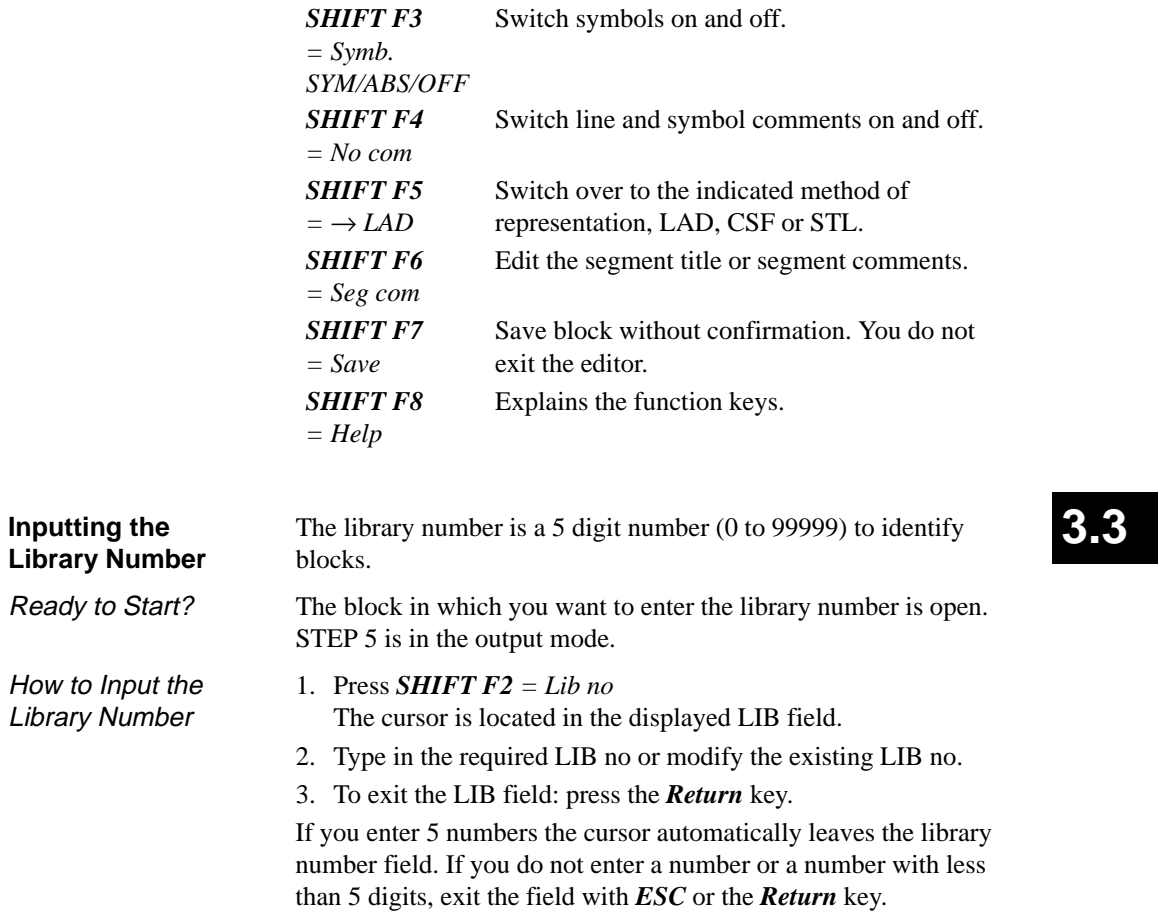

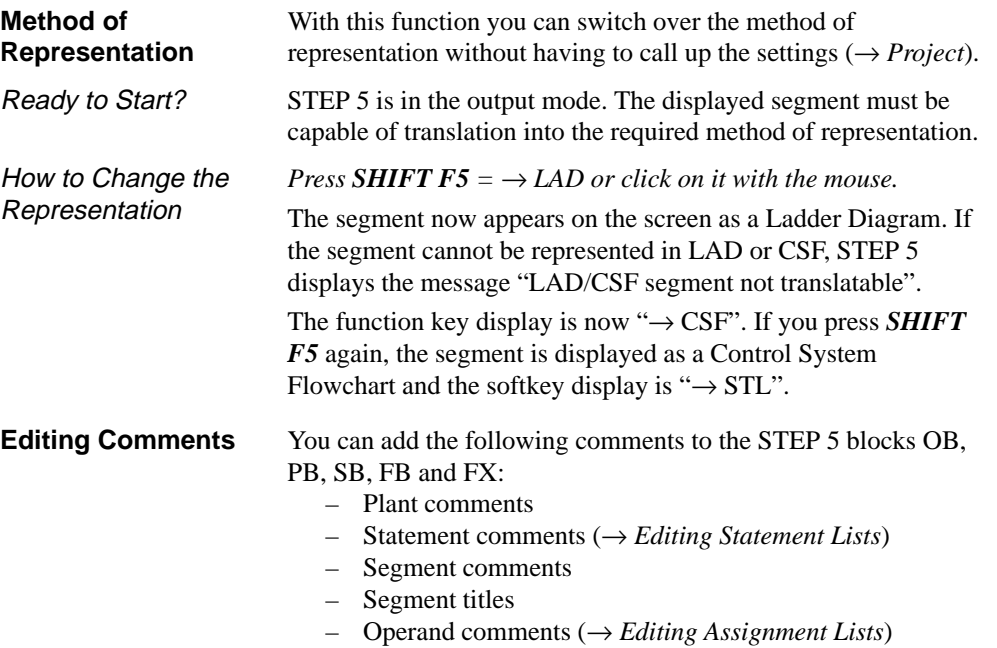

Comments for data blocks DB and DX can be found in the section → *Editing data blocks*.

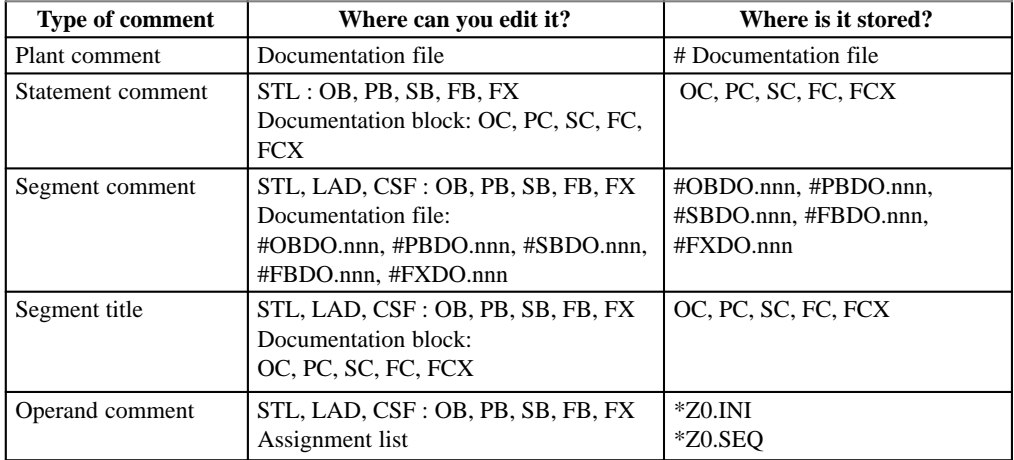

3-58 C79000-G8576-C820-01

**3.3**

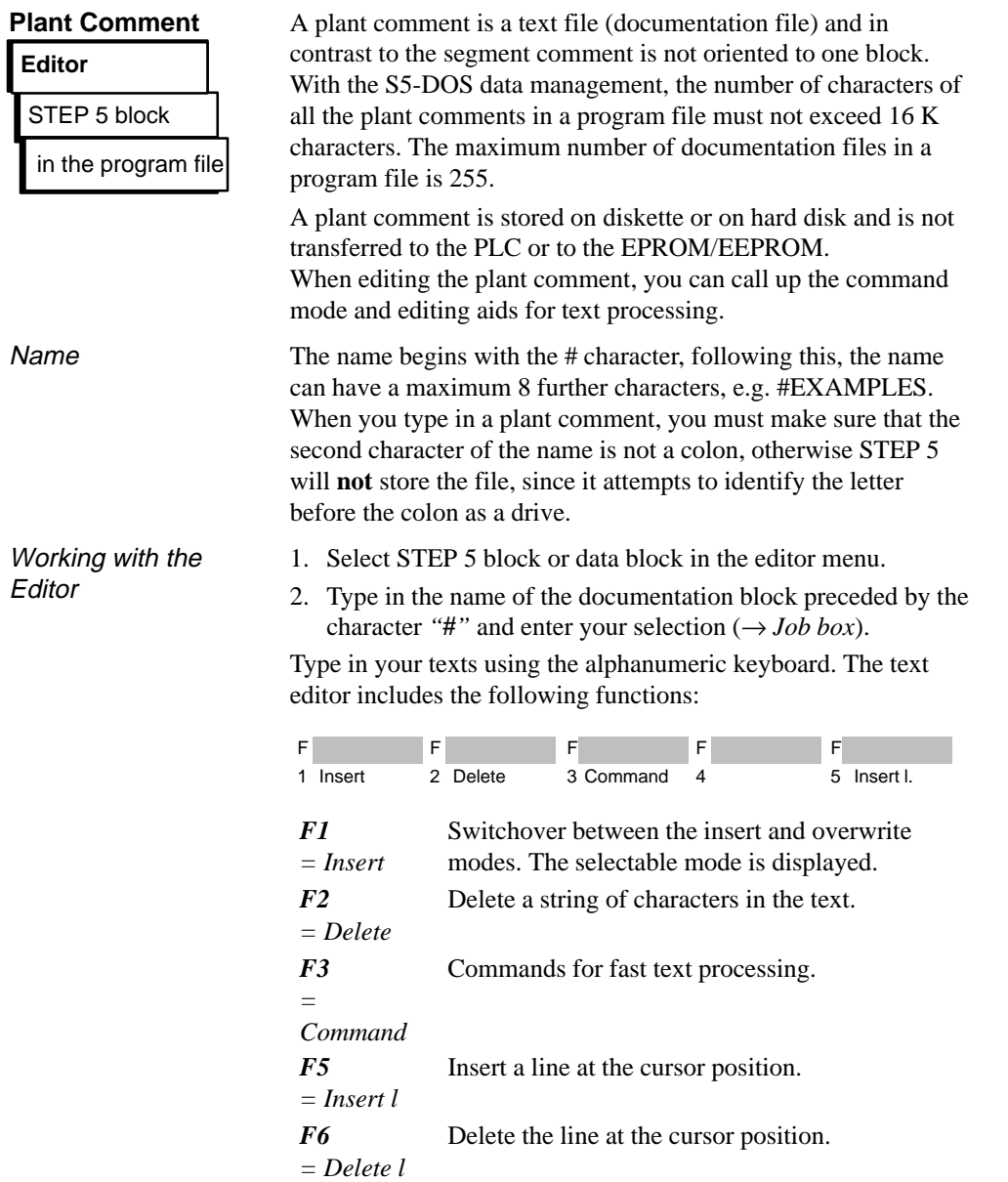

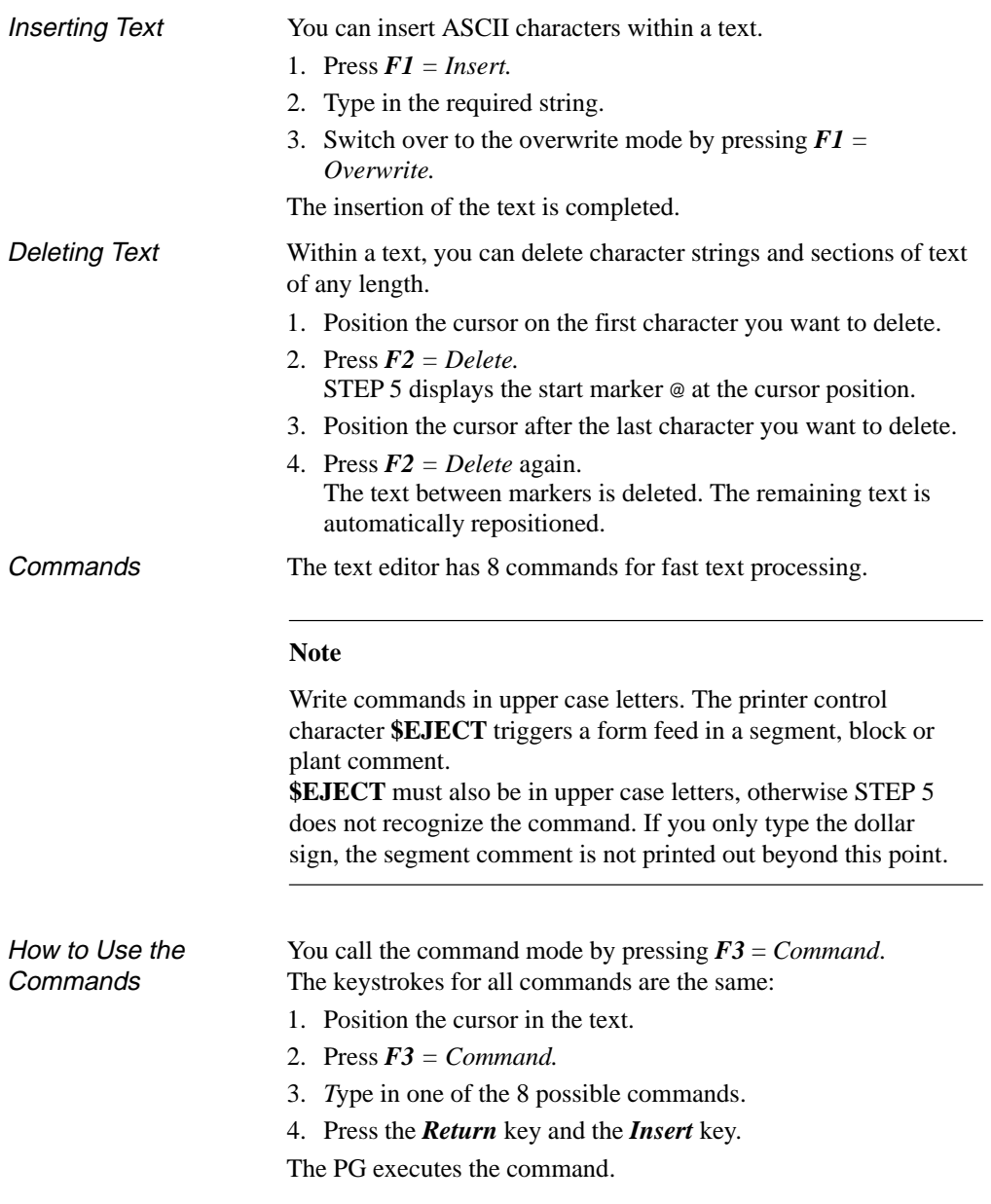

3-60 C79000-G8576-C820-01

1. **JTT** (jump to the top). From any position, the cursor jumps to the start of the comment. 2. **JTE** (jump to the end). From any position, the cursor jumps to the end of the comment. 3. **ST1, ST2, ST3, ST4** (set tag 1 etc.). You can set a maximum of 4 tags within the text. 4. **JT1, JT2, JT3, JT4** (jump to tag 1 etc.). From any position in the text, the cursor jumps to the specified tag. 5. **F/xyzrst/** (find ). The cursor jumps to the selected text **xyzrst**, otherwise STEP 5 displays the message "not found". 6. **CTm, Tn** (copy , m and n represent the numbers 1, 2, 3 or 4). You copy the text from tag Tm (inclusive) to tag Tn, the cursor must not be located between the two tags. Otherwise, STEP 5 displays the error message "Illegal between tags". When you copy text, the tags are copied along with the text. 7. **MTm, Tn** (move, m and n represent the numbers 1, 2, 3 or 4). The text from tag Tm (inclusive) to tag Tn is moved. The cursor must not be located between the two tags. Otherwise STEP 5 displays the error message "Illegal between tags". When you move text, the tags are moved along with the text. 8. **DT1, DT2, DT3, DT4** (delete). The 8 Commands

You can delete tags in any order.

C79000-G8576-C820-01 3-61

# **3.3**

```
Example
```
### **Copying a text**:

You want to copy the empty line (7) and the title in line (8) into line (2).

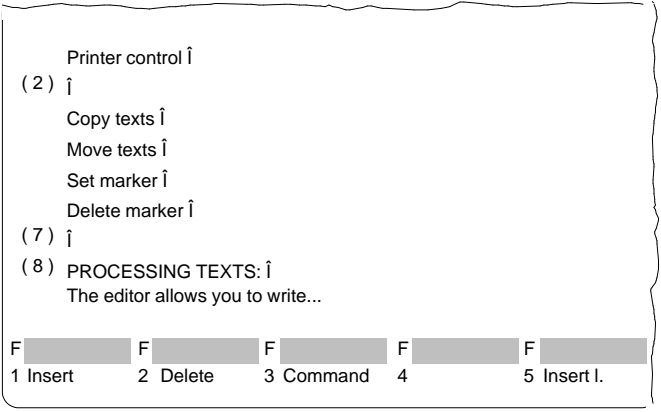

First, you must select the text you want to copy by setting the start and end tags.

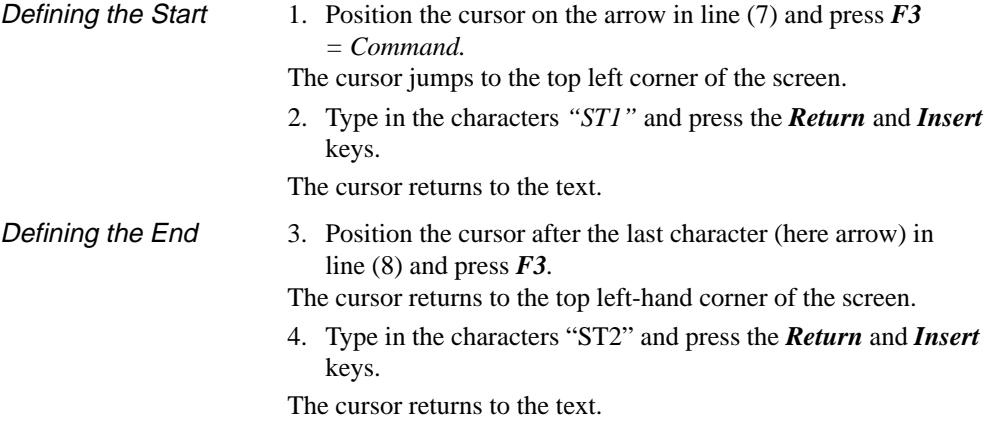

3-62 C79000-G8576-C820-01

Copying a Block of Text

- 5. Position the cursor on the arrow in line (2) and press *F3.*
- 6. Type in the characters "CT1,T2" and press the *Return* and *Insert* keys.

The selected section of text including the empty line is inserted in line (2) as shown in the following figure. The tags are at the beginning and end of the copied text.

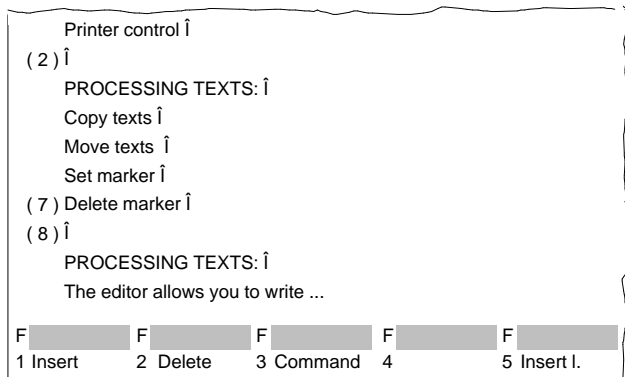

# **3.3**

#### **Moving a text**

With this function, a marked block of text is moved and the gap left by the text is closed automatically. The text marked for copying is moved to the current cursor position using the command "MT1,T2" followed by the *Return* and *Insert* keys.

#### **Segment Comment**

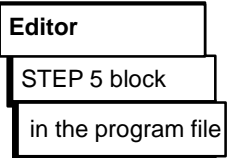

Segment comments are texts with which you can write extra information about programs in segments or blocks. With the S5-DOS data management, the number of characters in all the segment comments in a program file must not exceed 16 K characters per block. The maximum number of possible documentation blocks in a program file is 255. It is best to edit segment comments directly in the blocks and not in the documentation blocks. If you want to edit comments in documentation blocks, follow the procedure outlined in the section

- → *comments, plant comment*.
	- The block and documentation file are stored in the program file.
	- Documentation files cannot be transferred to the PLC or to an EPROM/EEPROM submodule.
	- The block number and the number of the documentation file are the same, e.g. #PBDO.013 belongs to PB 13.
	- Each block type has a corresponding documentation file in each case preceded by the character "#":
		- OBn → #OBDO.nnn
		- PBn → #PBDO.nnn
		- SBn → #SBDO.nnn
		- FBn → #FBDO.nnn
		- $FXn \rightarrow \#FXDOnnn$

#### **Note**

You trigger a form feed with the printer control character **\$EJECT.** This string must be written in upper case letters, otherwise STEP 5 does not recognize the command. If you only write the dollar sign, the text following the dollar sign will not be printed out.

3-64 C79000-G8576-C820-01

#### Ready to Start?

You have selected "comments: yes" in the settings  $(\rightarrow$  *Project*) or by pressing **SHIFT F4** in the editor. The segment for which you want to write a segment comment is open. STEP 5 is in the output or edit mode.

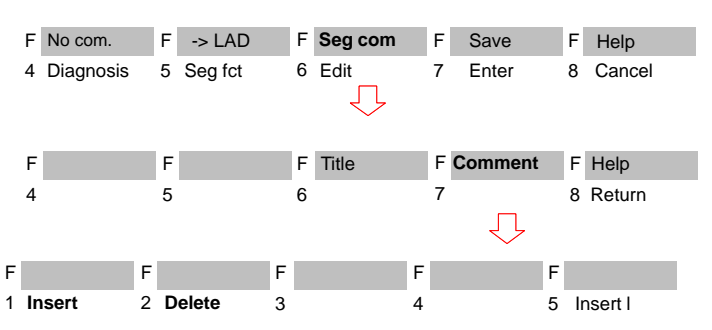

Working with the Editor

1. *Press SHIFT F6 = Seg com and SHIFT F7 = Comment or press the COM key twice.*

STEP 5 opens the empty editing field for the segment comment or displays text you have already input. To allow the comment to be assigned to the segment, STEP 5 generates a 7 character string "\$1 @" with the number of the segment. Do not delete this number, otherwise the connection between the segment and comment is lost.

- 2. Edit the text using the alphanumeric keyboard.
- 3. Complete each line with the *Return* key.
- The end of the line is marked by a vertical arrow.

If your text takes more than one line, a line break is set at the end of the line automatically.

C79000-G8576-C820-01 3-65

**3.3**

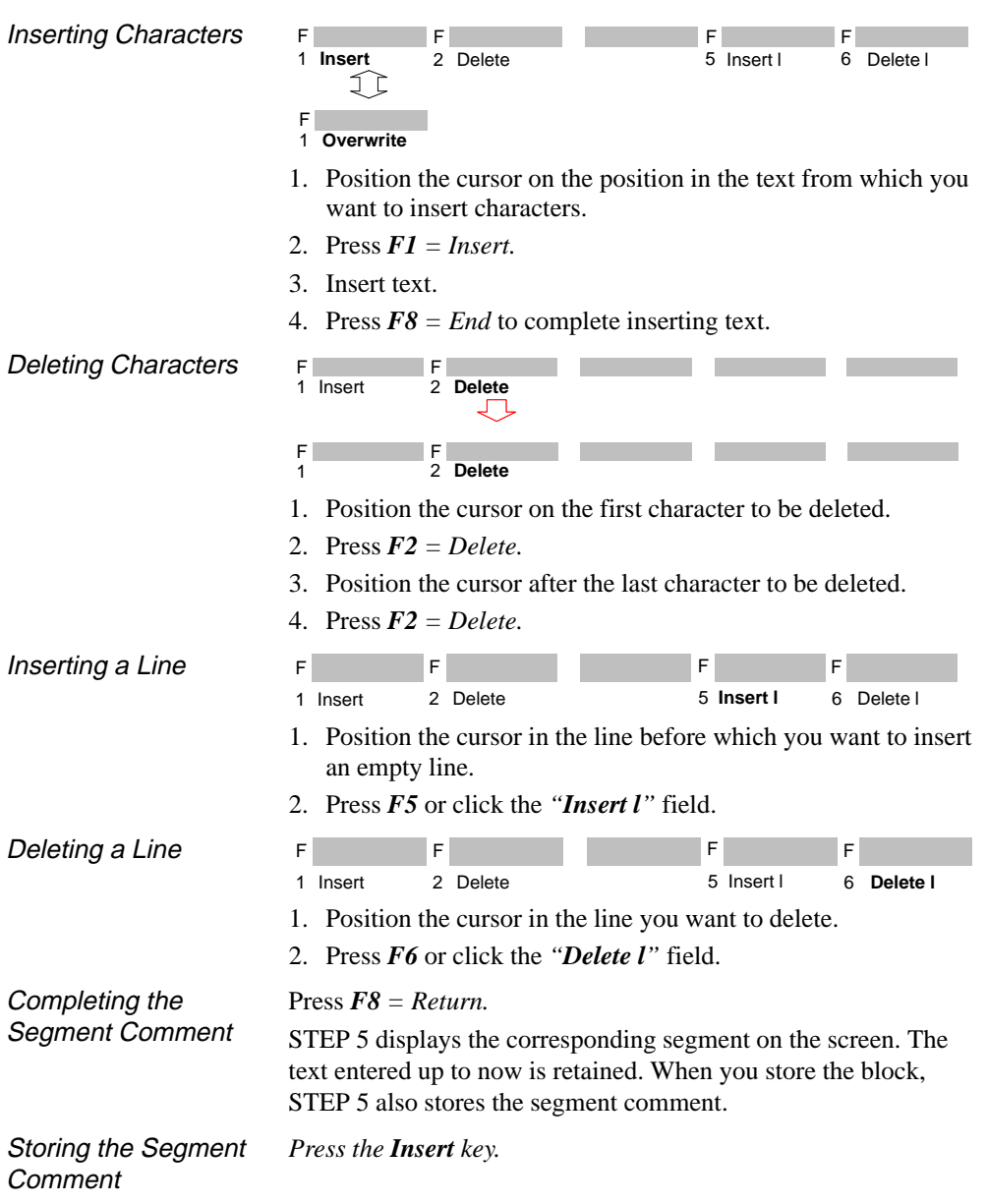

3-66 C79000-G8576-C820-01

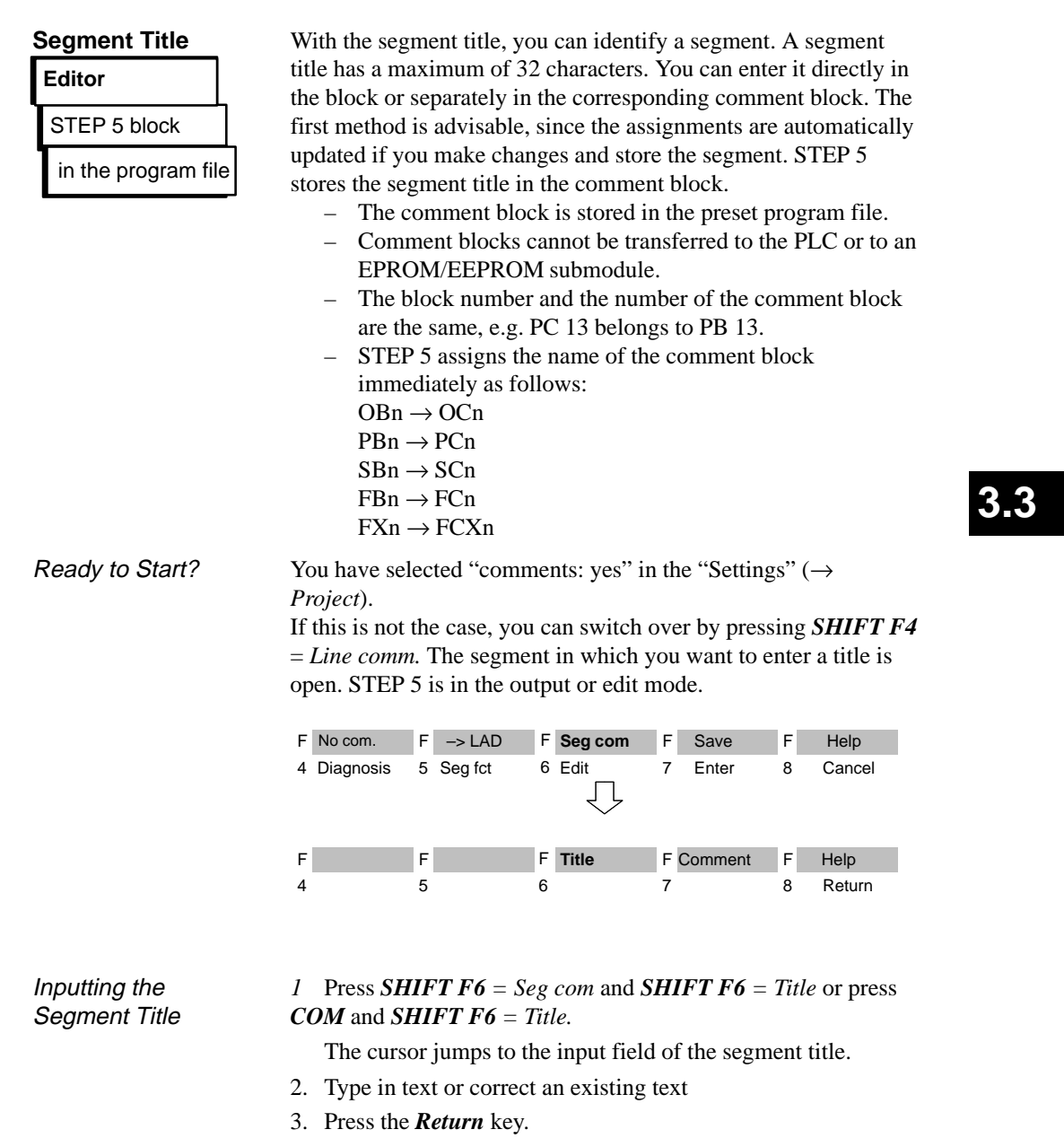

The title is buffered, but is only stored in the comment block in the program file when the block is stored. When a segment is open, you can display the operand comments for symbolic operands at any time. The symbols file is entered in the *settings* and "*symbols: yes*" and "*display: sym*" are selected. If this is not the case, you can switch over by pressing *SHIFT F3* = *Symb SYM*. *Position the cursor on a symbolic operand in the segment.* The symbolic operand with the operand comment is displayed in the third screen line. Regardless of the setting "*comments: yes/ no*", you can switch over between the different displays with *SHIFT F4* as follows: – no comments – line (statement) comments – symbol (operand) comments The setting you select is entered in the settings (page1). F No com F -> LAD F Seg com F Save F Help F Save **Operand Comments** Ready to Start? Display in LAD/CSF Display in STL

4 Diagnosis 5 Seg fct 6 Edit

3-68 C79000-G8576-C820-01

Edit 7 Enter 8 Lib no

**3.3**

#### **Appending, Inserting, Transferring, Deleting a Segment**

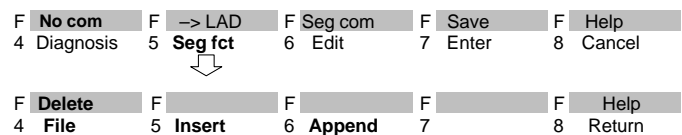

The segment is in the output mode.

If you want to work with segments in the block, i.e.:

- to append or insert,
- to file (save temporarily)
- to delete,

you can perform these functions using the function keys or the keys in the numeric pad (→ *Appendix, key assignment*).

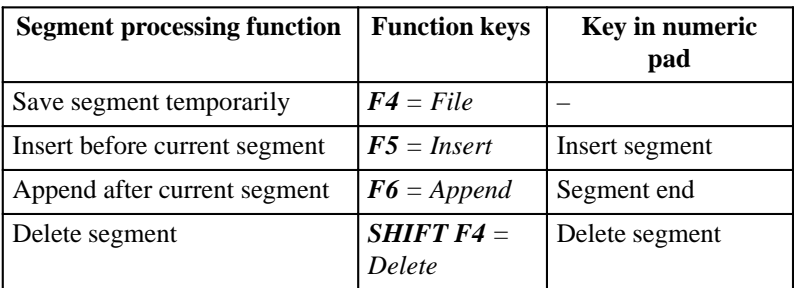

Appending or Inserting a New **Segment** 

- 1. Open the segment before or after which you want to add a new segment.
- 2. Press  $F5 = Segfct$ .

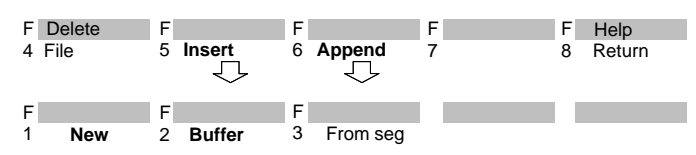

- 3. Press *F5 = Insert* again if you want to insert a segment in front of the current segment or *F6 = Append* if you want to append a segment after the current segment.
- 4. Press *F1 = New.*

STEP 5 displays a new segment

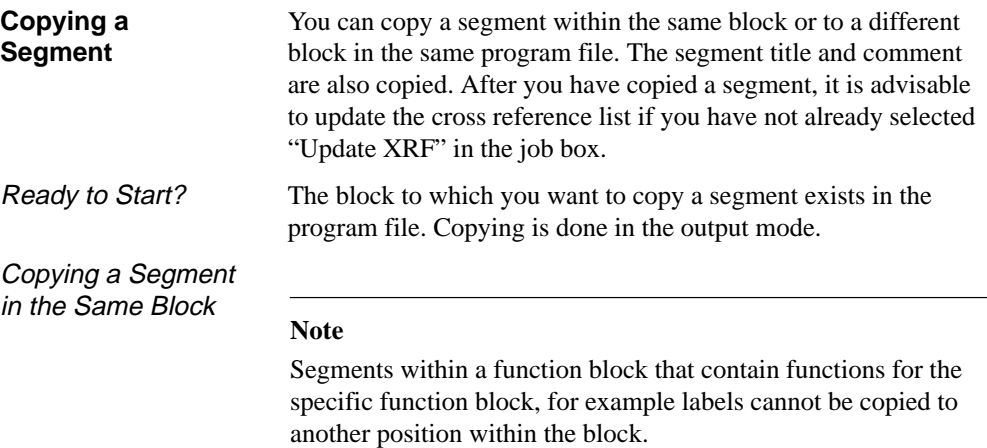

When you copy a segment, jump labels with symbolically defined names (e.g. MARK) can only be represented in absolute format (e.g. M0001).

- 1. Open the block before or after the segment to be copied.
- 2. Press  $F5 = Segfct$ .

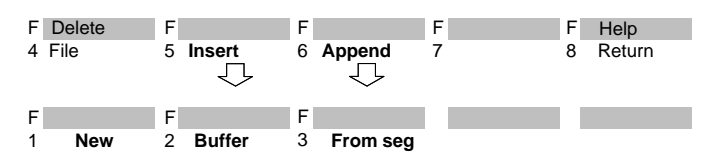

- 3. Press *F5 = Insert* again if you want to copy before the current segment or *F6 = Append* if you want to append a segment after the current segment.
- 4. Press  $F3 = From seg$ .
	- STEP 5 displays the message line "Seg no".
- 5. Enter the segment number of the segment to be copied (e.g. 2) and press the *Return* key.

The segment is copied.

3-70 C79000-G8576-C820-01

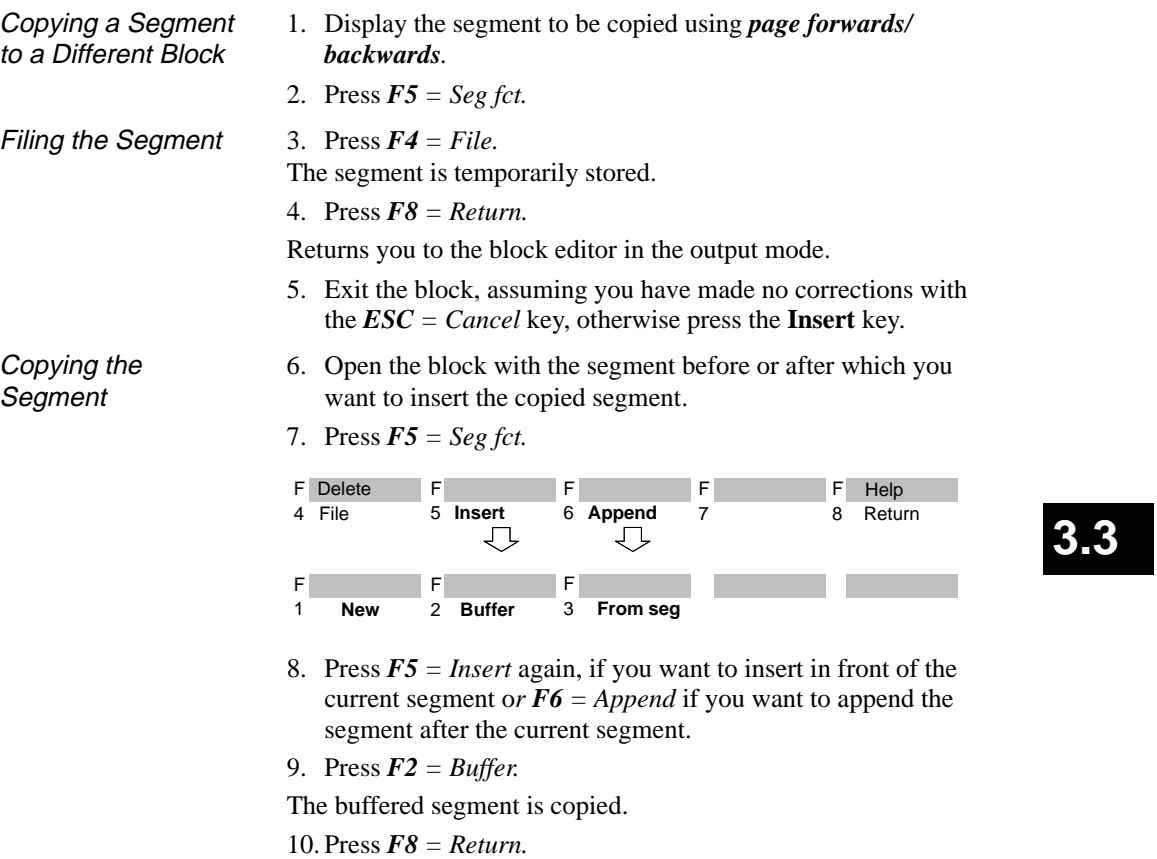

Returns you to the block editor in the output mode.

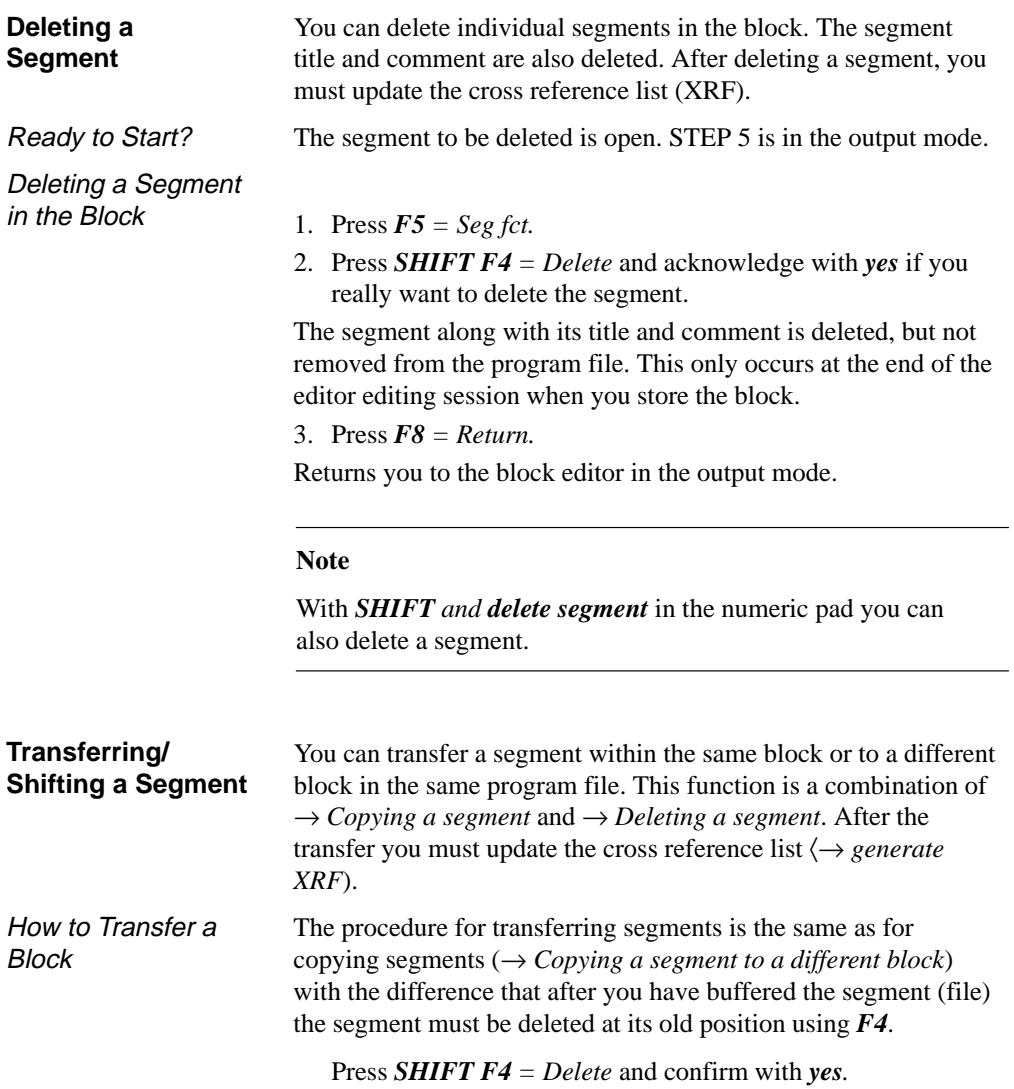

3-72 C79000-G8576-C820-01

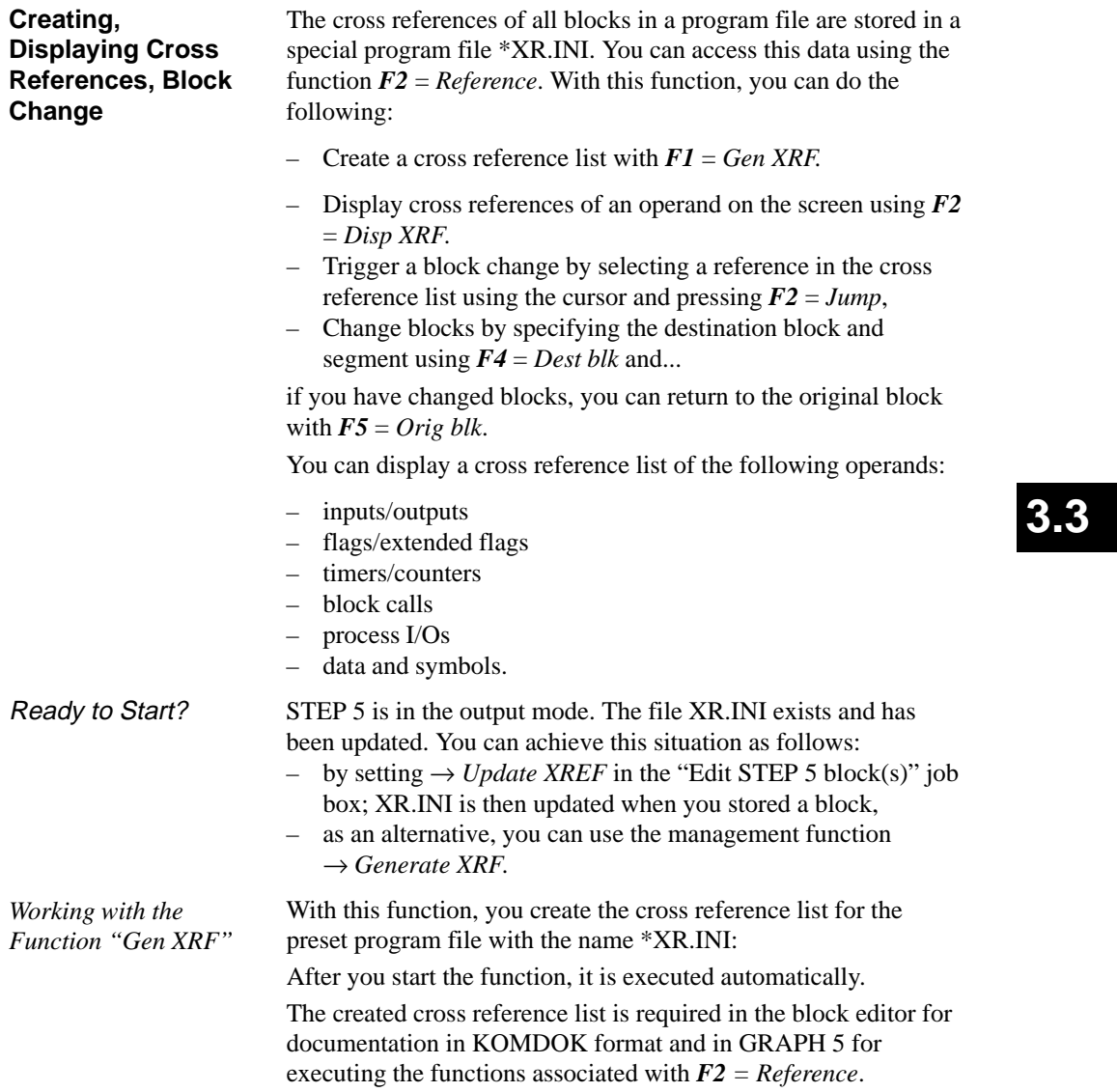

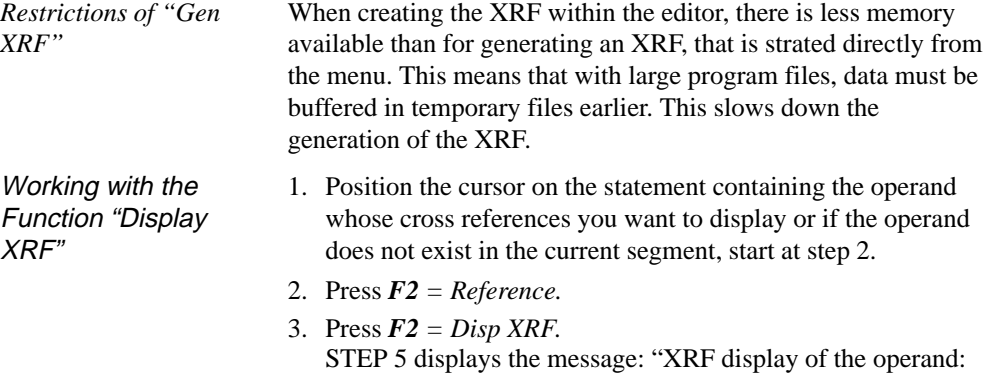

e.g. I 32.0". 4. Enter the operand or overwrite it and press the *Insert* or *Return* key. The cross reference list of the operand is displayed for example:

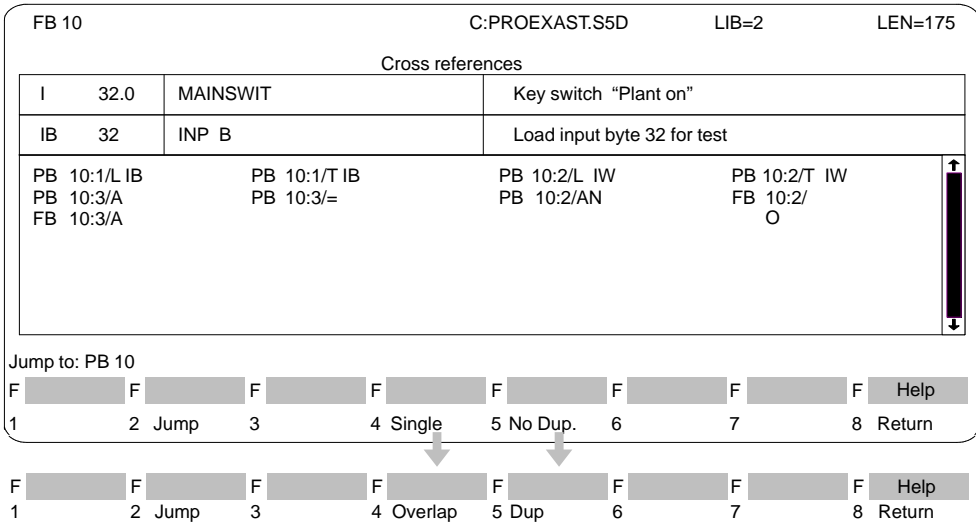

3-74 C79000-G8576-C820-01

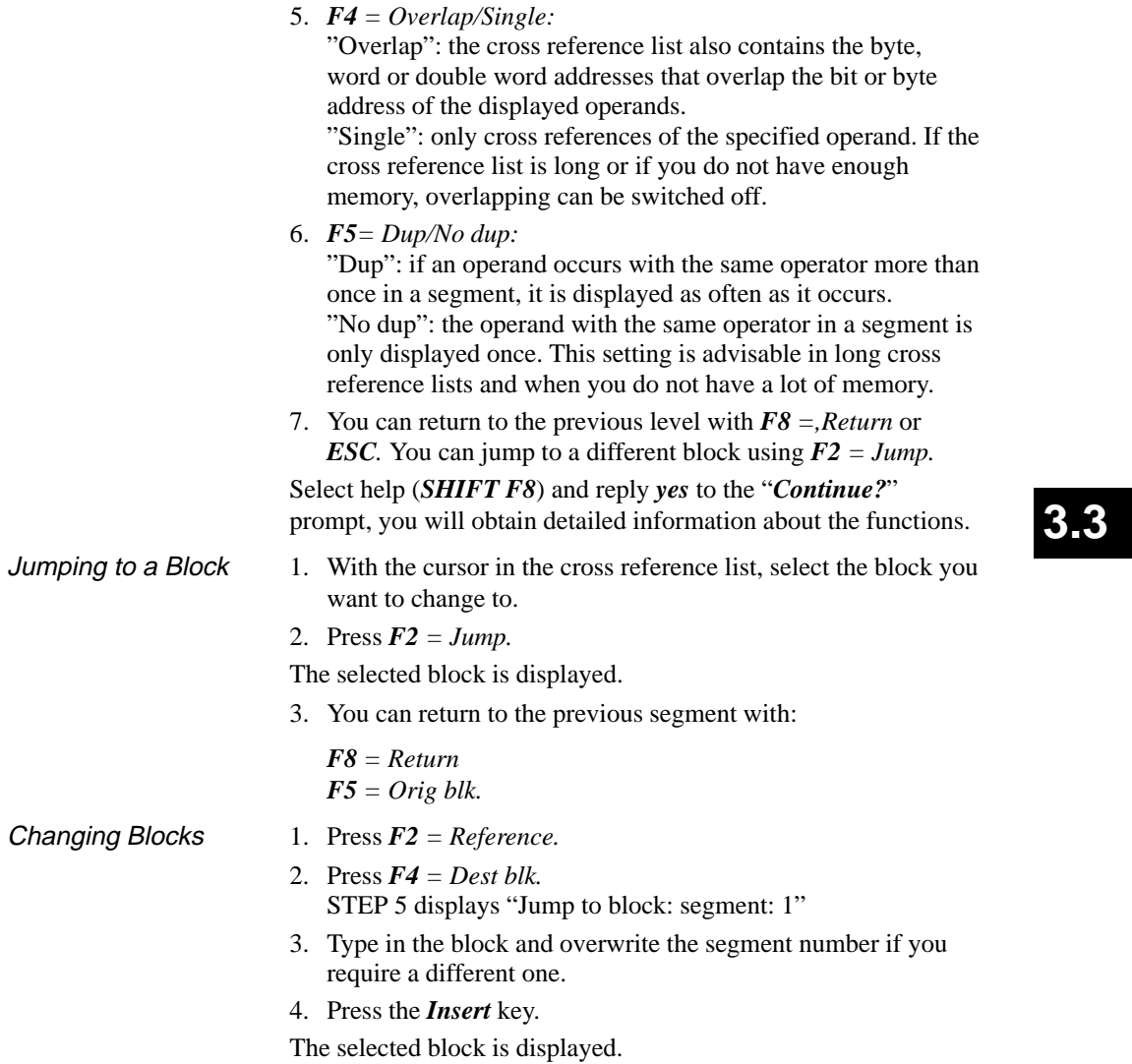

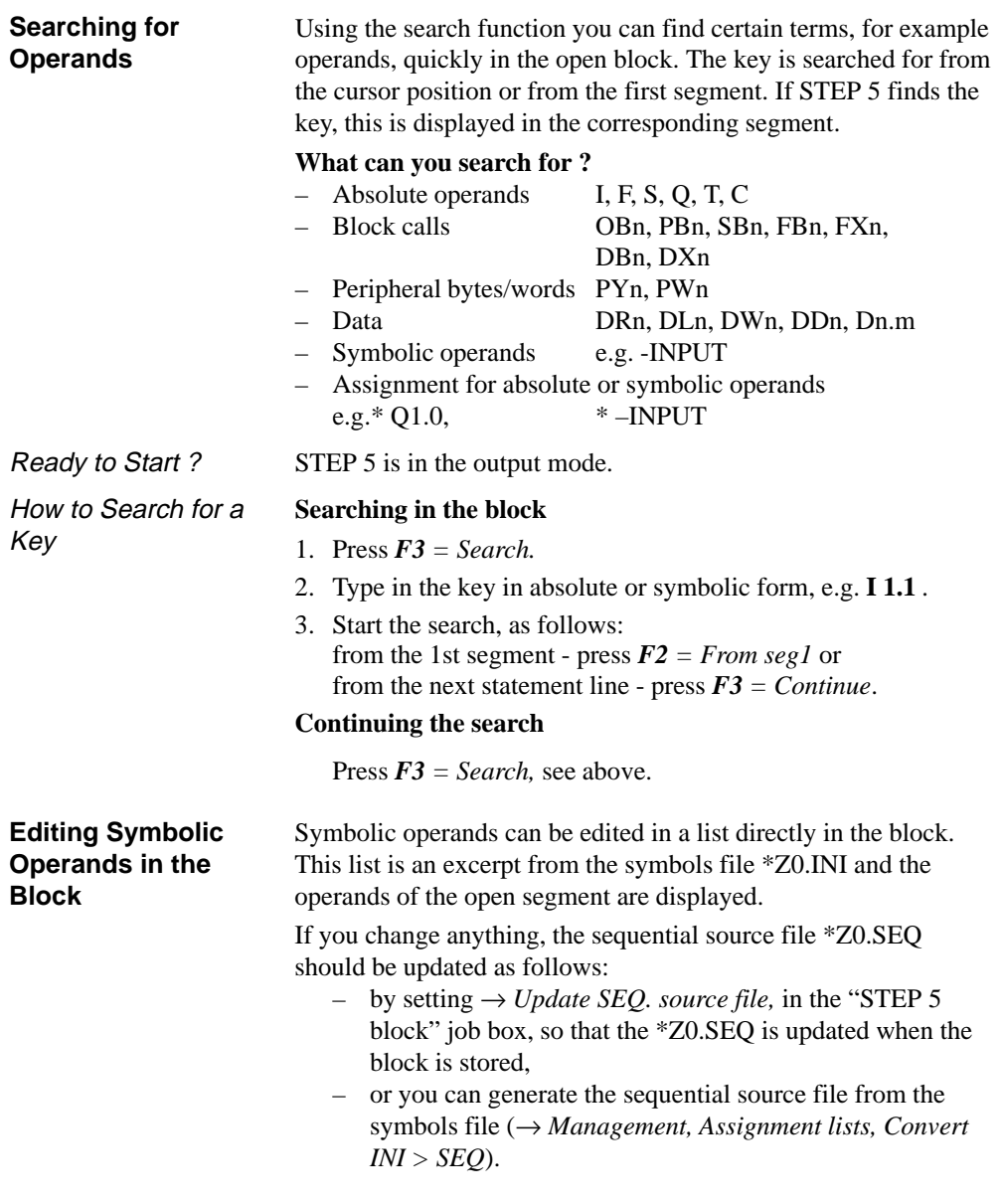

3-76 C79000-G8576-C820-01

Ready to Start ?

How to Edit Symbolic Operands You have selected "symbols: yes" in the "settings" ( $\rightarrow$  *Project*). If this is not the case, you can switch over with *SHIFT F3*.

#### *1.* Press  $FI = Display$  symb.

A list containing the operands is displayed on the screen.

- 2. Select the operand with the long cursor.
- 3. Press  $F2 = Edit$  symb.

The character cursor is located in the symbols column.

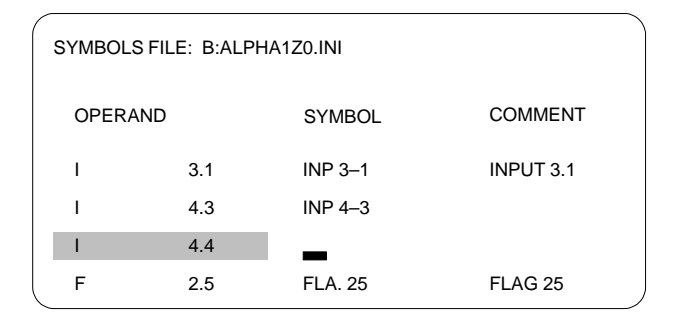

- 4. Enter the symbolic name keeping to the original upper and lower case letters.
- 5. Position the cursor in the comment column with *SHIFT* and the *cursor right* key or with the *Return* key.
- 6. Type in the comment keeping to the upper and lower case letters of the original.
- 7. Complete the edited line by pressing *F2 = Insert.*
- 8. To complete editing, press *F8 = Return* and the *Insert* key.

#### **Note**

Symbolic names should begin without a hyphen. Do not use umlauts (ä, ü, ö).

#### **3.3.2 Editing Statement Lists**

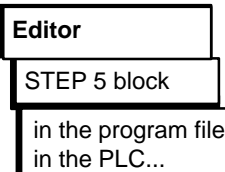

The STEP 5 statement is the smallest independent unit of a program. It represents a task description for the processor. In the "Statement List" (STL) method of representation, a statement is typed in per line in either absolute or symbolic form (possible blocks: OB, PB, SB, FB/FX). A statement consists of the operand and the operand as follows:

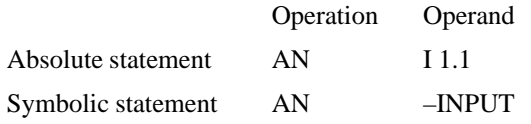

You can write a maximum of 255 statements per segment.

#### **Note**

For an example of editing a Statement List, see Chapter 2.

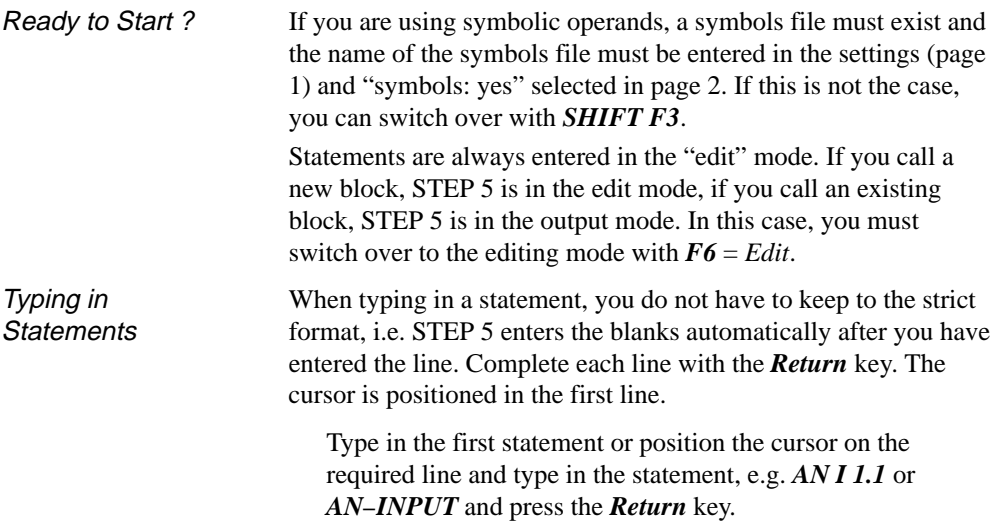

3-78 C79000-G8576-C820-01

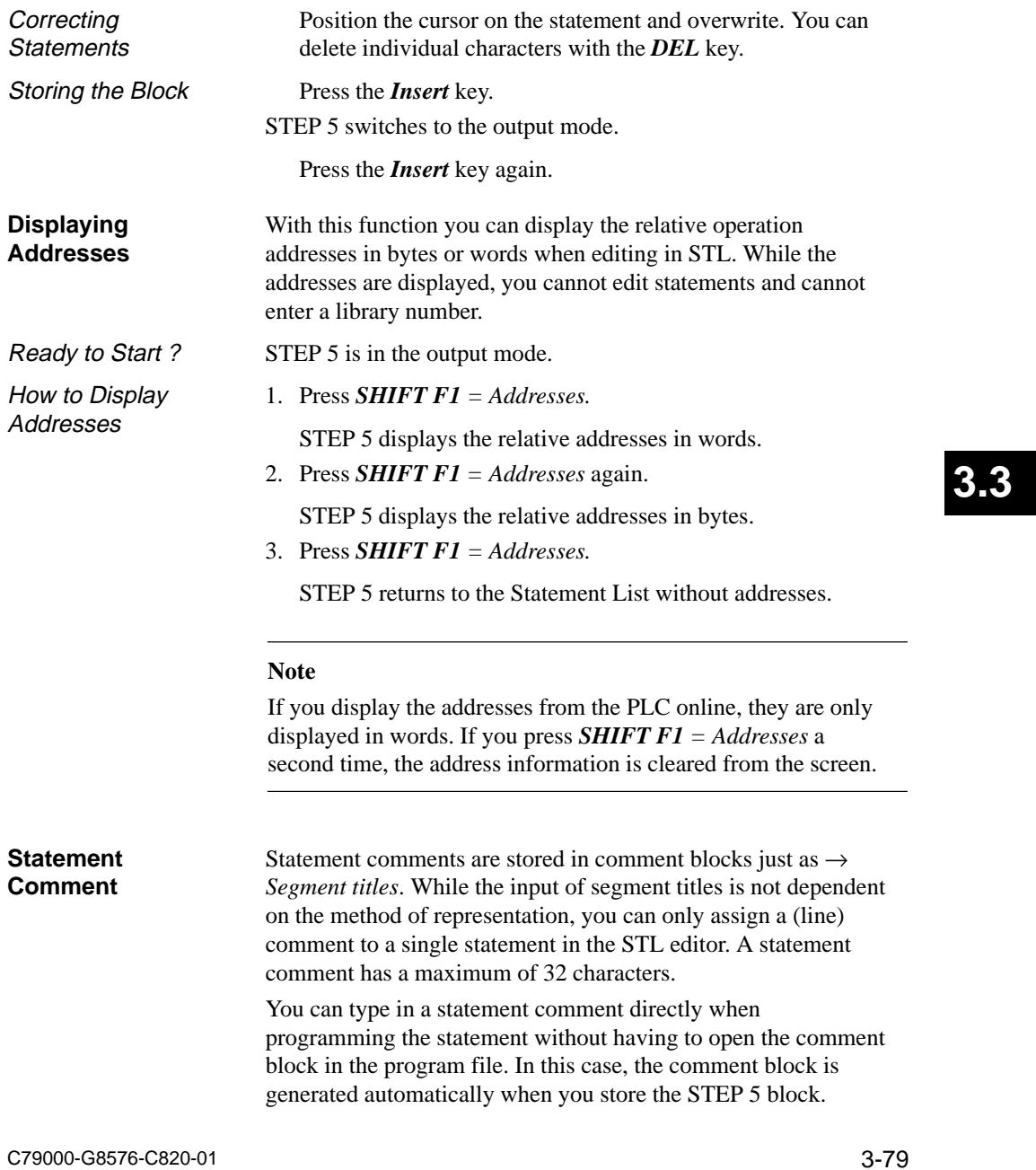

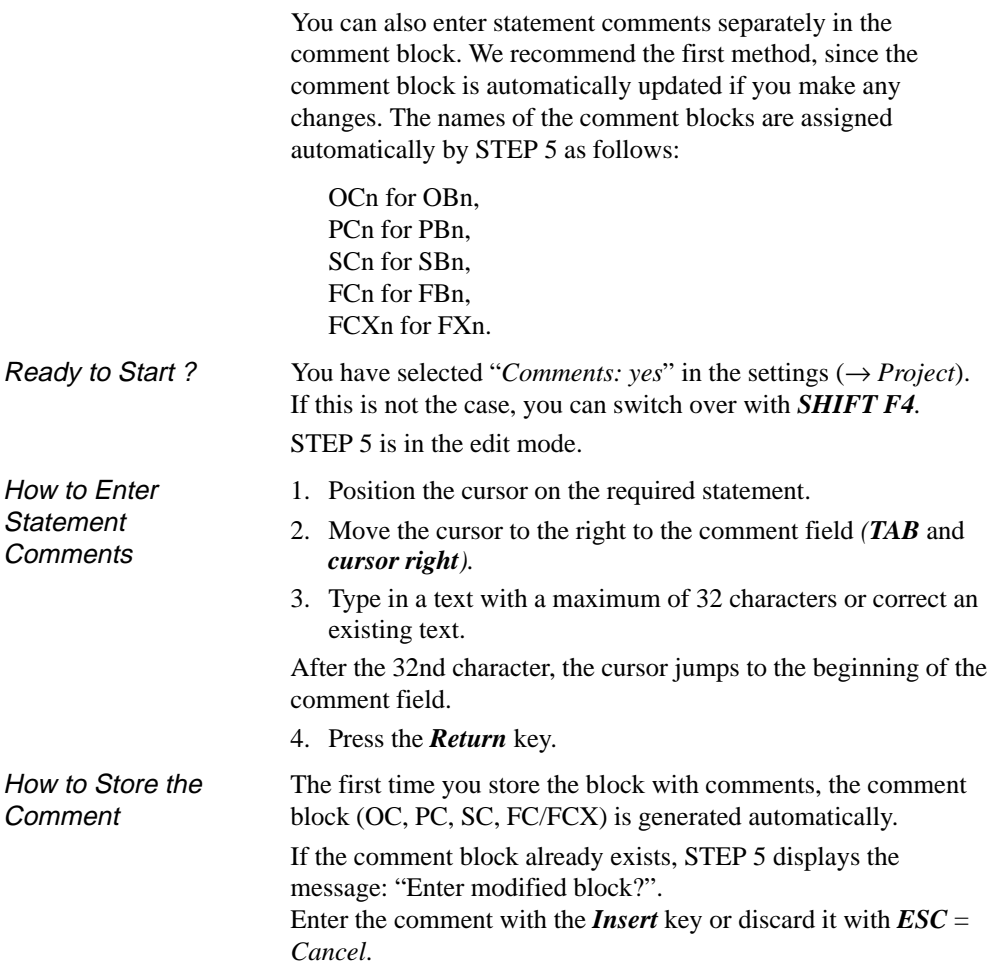

3-80 C79000-G8576-C820-01

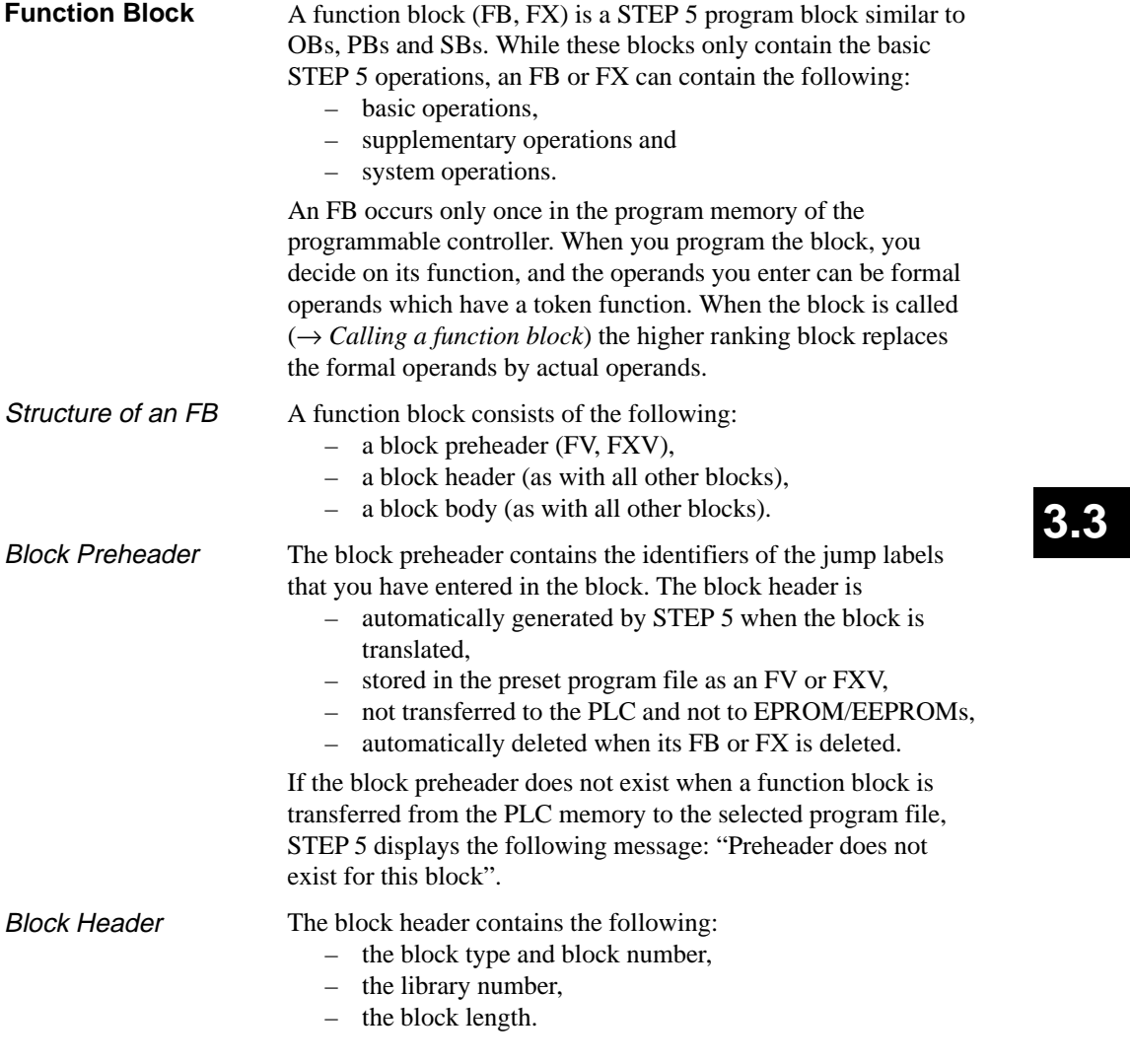

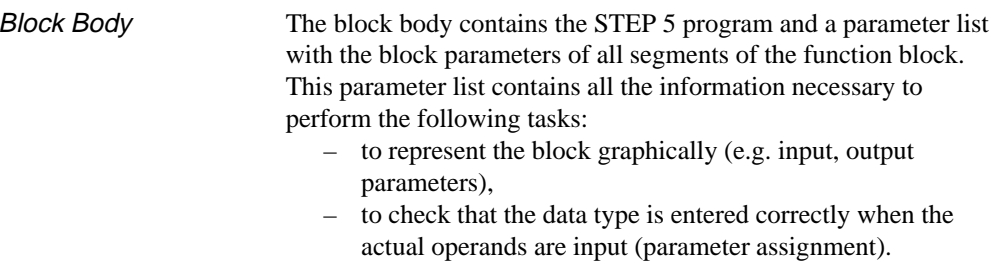

| FB 200                                             |                                              | C:DIR@@@ST.S5D                    |                          | $LIB=12345$ | $LEN=45$            |  |
|----------------------------------------------------|----------------------------------------------|-----------------------------------|--------------------------|-------------|---------------------|--|
| Segment 1                                          | 0000                                         |                                   |                          |             | OUTPUT <sup>-</sup> |  |
| : EXAMPLE<br>EXAMPLE is the name of FB 200<br>Name |                                              |                                   |                          |             |                     |  |
| Decl                                               | $:$ INP1<br>$I/Q/D/B/T/C$ :                  | BI/BY/W/D: BI                     |                          |             |                     |  |
| Decl                                               | $:$ INP2<br>$I/Q/D/B/T/C$ :                  | BI/BY/W/D: BI                     |                          |             |                     |  |
| Decl                                               | : OUTP<br>$I/Q/D/B/T/C$ :                    | BI/BY/W/D: BI<br>Q                |                          |             |                     |  |
| Decl                                               | $I/Q/D/B/T/C$ :<br>: BLK                     | в                                 |                          |             |                     |  |
| Decl                                               | : TIME<br>$I/Q/D/B/T/C$ :                    |                                   |                          |             |                     |  |
| Decl                                               | $:$ CTR<br>I/Q/D/B/T/C:                      | C                                 |                          |             |                     |  |
|                                                    |                                              |                                   |                          |             |                     |  |
|                                                    | : DO<br>$= BLK$                              |                                   | Block call C DB          |             |                     |  |
|                                                    | $=$ INP1<br>: A                              |                                   |                          |             |                     |  |
|                                                    | $=$ INP2<br>: A                              |                                   |                          |             |                     |  |
|                                                    | $:$ JC<br>$=$ MARK                           |                                   | Conditional jump to MARK |             |                     |  |
|                                                    | $-$ Dataw10<br>: L                           |                                   | load DW 10               |             |                     |  |
|                                                    | : T<br>FW <sub>2</sub>                       |                                   |                          |             |                     |  |
| MARK                                               | $:$ SP<br>$=$ TIME<br>Jump label; start time |                                   |                          |             |                     |  |
|                                                    | $=$ TIME<br>: A                              |                                   |                          |             |                     |  |
|                                                    | $=$ OUTP<br>$\mathbf{r} =$                   |                                   |                          |             |                     |  |
| Segment end<br>                                    |                                              |                                   |                          |             |                     |  |
|                                                    |                                              |                                   |                          |             |                     |  |
|                                                    | F Addresses F Lib no<br>F                    | $F \rightarrow LAD$<br>F No comm. | F Seg com                | F<br>Save   | F.<br>Help          |  |
|                                                    | 1 Disp symb 2 Reference<br>3 Search          | 4 Diagnosis<br>5                  | Edit<br>Seg fct<br>6     | Enter       | 8<br>Cancel         |  |

Figure 3-19 Example of a Function Block (FB 200)

3-82 C79000-G8576-C820-01

**3.3**

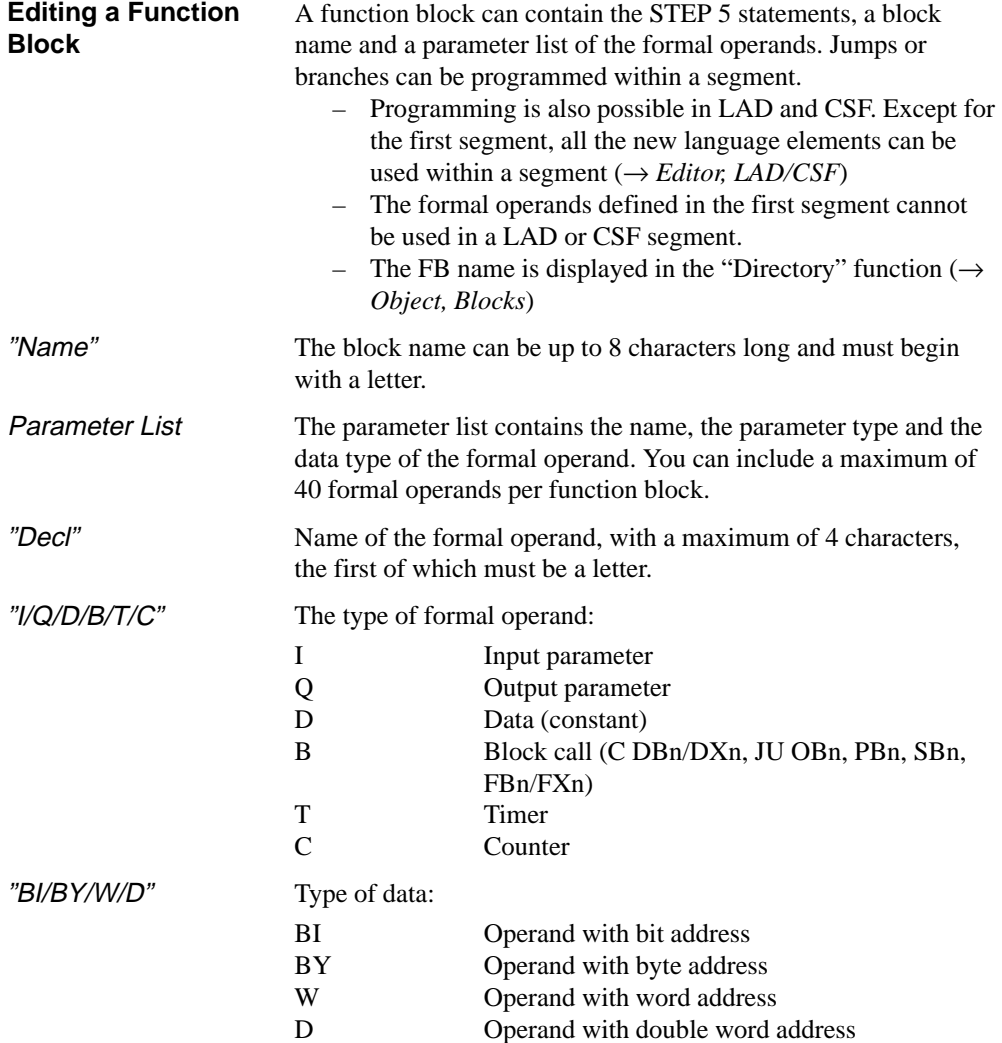

#### **Editing a new function block**

How to Input an FB

For symbolic operands, a symbols file must exist and "*symbols: yes*" must be selected in the settings. STEP 5 is in the edit mode (STL). Segment 1 is open. Ready to Start ?

> 1. Type in a name with a maximum of 8 characters, e.g. *EXAMPLE1* If the name is 8 characters long, the cursor jumps to the

comment file (→ *Statement comment*).

2. Press the *Return* key*.*

The parameter list for the formal operands is opened and "Decl:" is displayed.

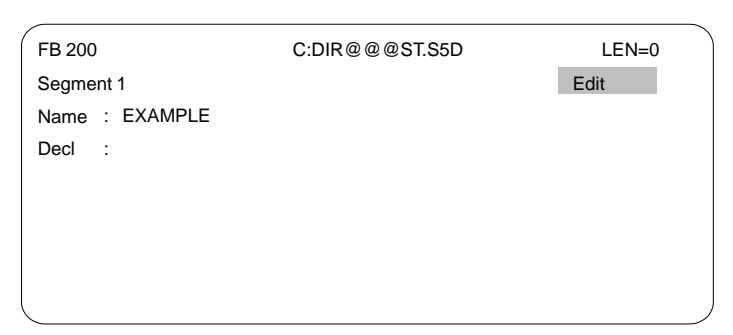

3. Type in a maximum 4 character string for the first formal operand.

After 4 characters, the cursor jumps to the next input field. If you use less than 4 characters, jump to the next field with the *Return* key.

- 4. Select the type of formal operand, e.g. type in *I* The cursor jumps to the next input field.
- 5. Select the type of data, e.g. type in *BI*

If you only use one character here, press the *Return* key. The cursor jumps to the next line in the parameter list.

- 6. Continue to enter the parameters as described above.
- 7. Complete the parameter list by pressing the *Return* key.

3-84 C79000-G8576-C820-01

The cursor jumps to the first line of the block body, where you can enter the first statement.

#### **Note**

You can only add parameters later between the lines of the parameter list if the parameters already entered do not yet exist in any statement line in the block body.

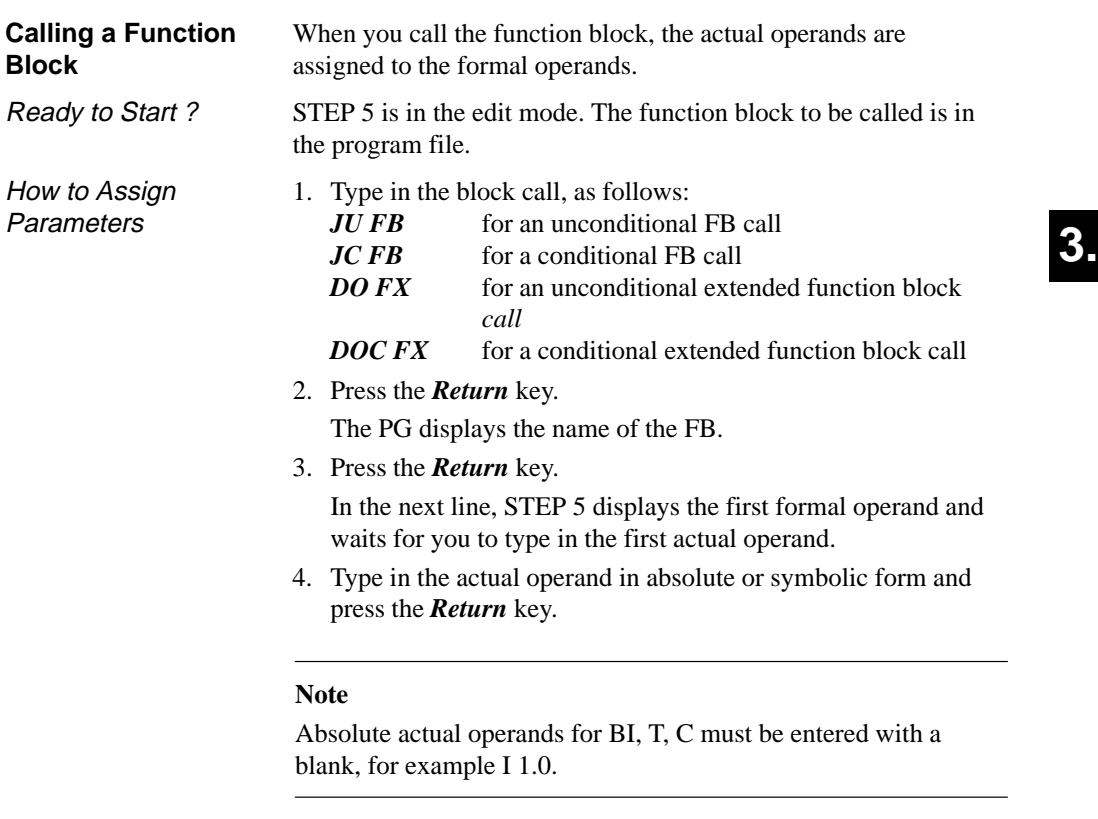

5. Type in the remaining actual operands and complete each one with the *Return* key.

C79000-G8576-C820-01 3-85

## **3.3**

STEP 5 sets the type of parameter and data type automatically which you can either accept or change.

1. Press the *Return* key in the line of the formal operand or move the cursor to the right.

STEP 5 displays the type of parameter you selected in the parameter list.

- 2. Either accept the displayed parameter type or overwrite it with a different type.
- 3. Press the *Return* key.

3-86 C79000-G8576-C820-01

### **3.3.3 Editing Ladder Diagrams**

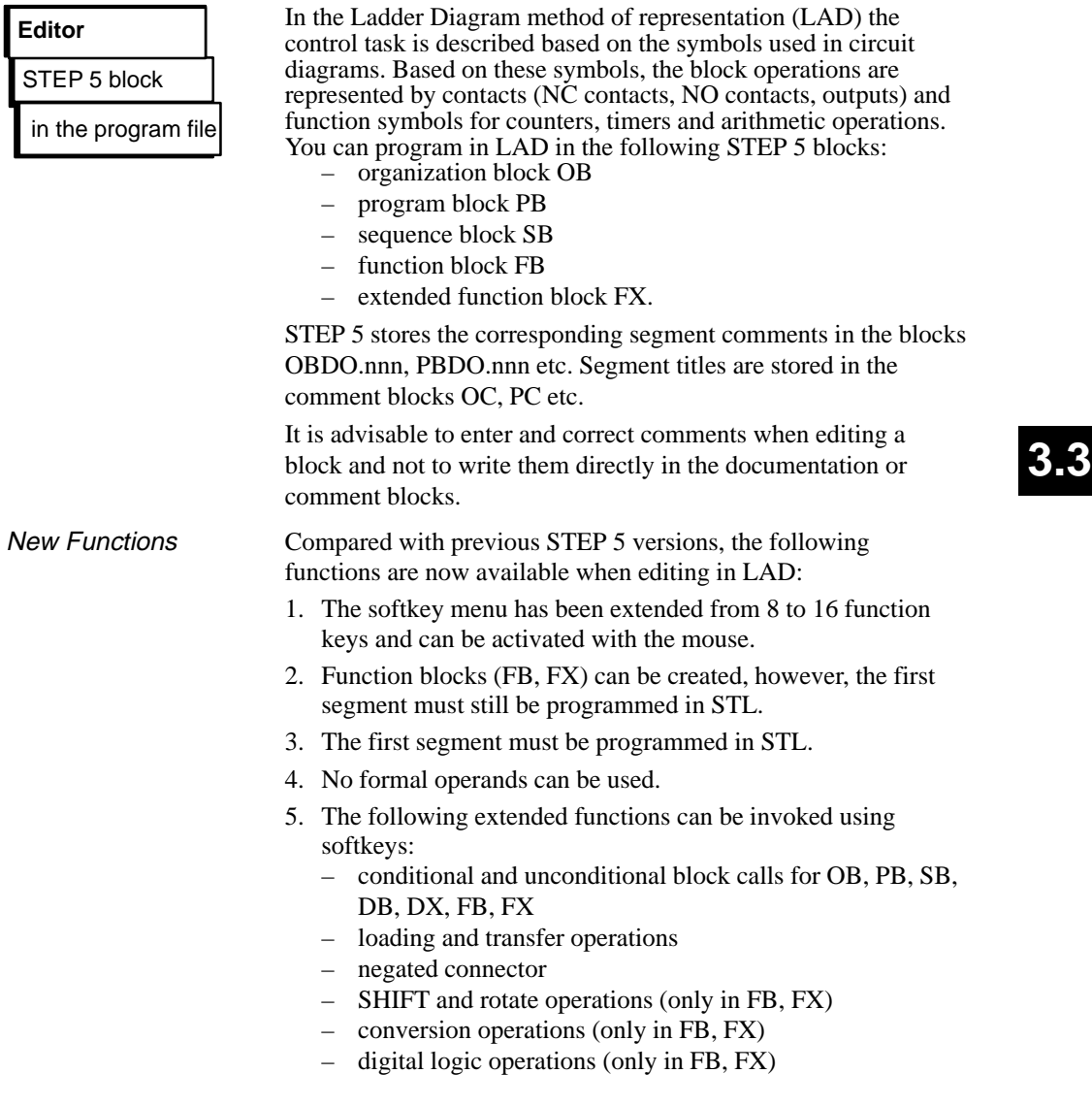

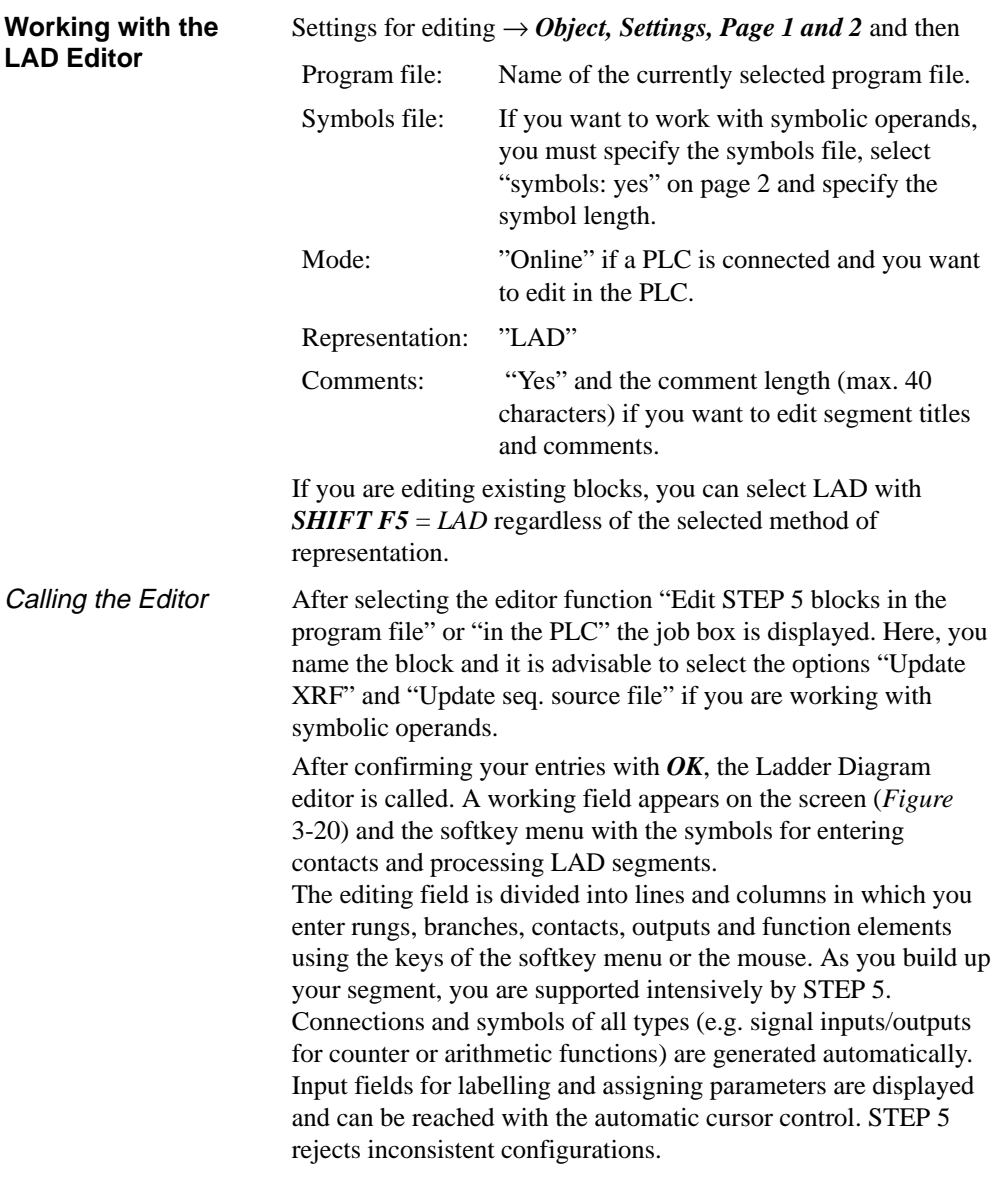

3-88 C79000-G8576-C820-01

Screen Layout

The screen is divided into 48 fields (8 columns and 6 horizontal sections). The horizontal sections are 3 lines high. The first 7 columns contain logic operations, the 8th column is reserved for the outputs.

The label and the corresponding contact are arranged one above the other in one of the 48 fields.

The Ladder Diagram can be a maximum of 2.5 times the length of one screen.

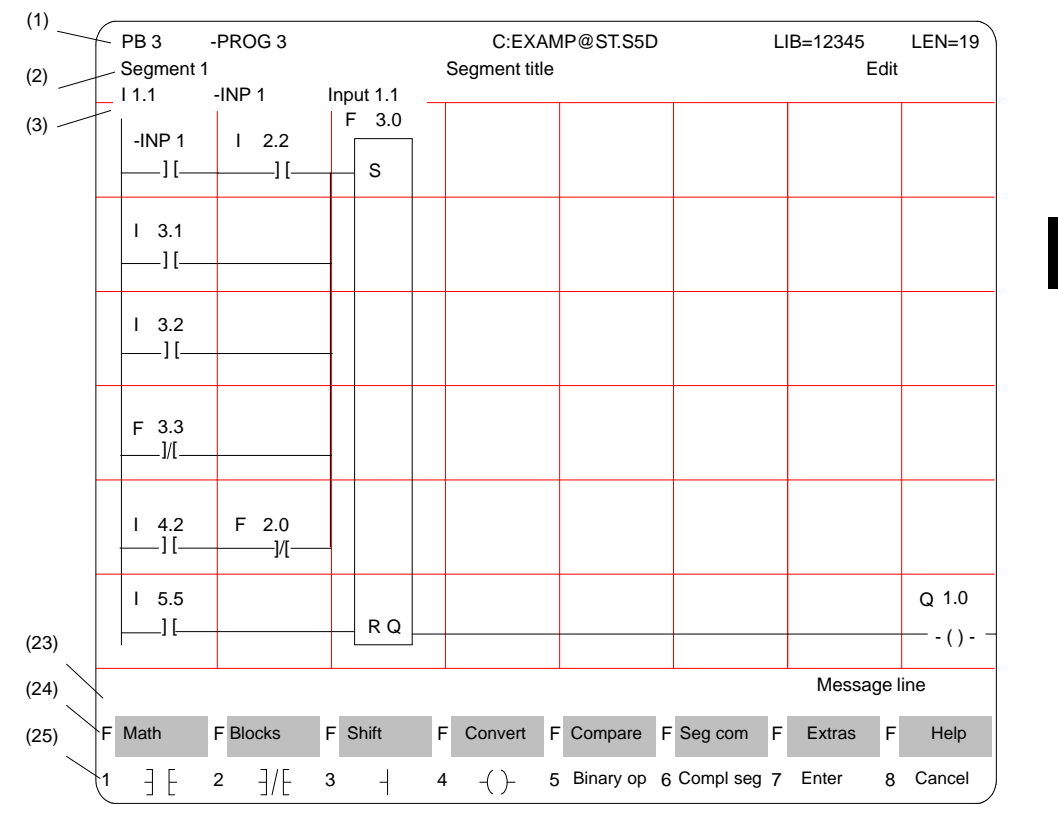

Figure 3-20 Segment in Ladder Diagram Representation (Example)

| Line          | <b>Display</b>                                                             | <b>Explanation</b>                                                                                                    |
|---------------|----------------------------------------------------------------------------|----------------------------------------------------------------------------------------------------|
| (1)           | PB <sub>3</sub><br>$-PROG3$<br>C:EXAMP@ST.S5D<br>$LIB = 12345$<br>$LEN=19$ | Block type and number<br>Symbolic block name<br>Drive and program file<br>Library number<br>Block length in words                                       |
| (2)           | Segment 1<br>Segment title<br>Edit                                         | Segment number<br>Text with max. 32 characters<br>STEP 5 mode                                                                                           |
| (3)           | Symbolic operands                                                          | Assignment "absolute operand" $\rightarrow$<br>"symb. operand" $\rightarrow$ operand<br>comment, when the cursor is located<br>on an operand identifier |
| $(4)$<br>(22) | Editing area                                                               | Input fields for logic operations, calls<br>and operands                                                                                                |
| (23)          | Message line                                                               | STEP 5 messages or prompts (red or<br>on a black background)                                                                                            |
| (24)<br>(25)  | <b>Function keys</b>                                                       | Key assignment for the currently<br>active functions                                                                                                    |

Table 3-1 Explanation of the Screen Lines (*Figure* 3-20)

Naming Operands

I

After you input a LAD symbol, the cursor jumps to the name field (max. 8 characters) for the operand. If you have selected a symbol length greater than 8 characters in the "Settings", STEP 5 only displays the first 8 characters. If you use longer symbol names, make sure that the names are unique within the first 8 characters. Example: you have the following assignment:

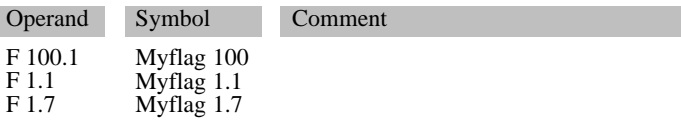

The selected symbolic operand names are displayed or printed out as follows:

3-90 C79000-G8576-C820-01

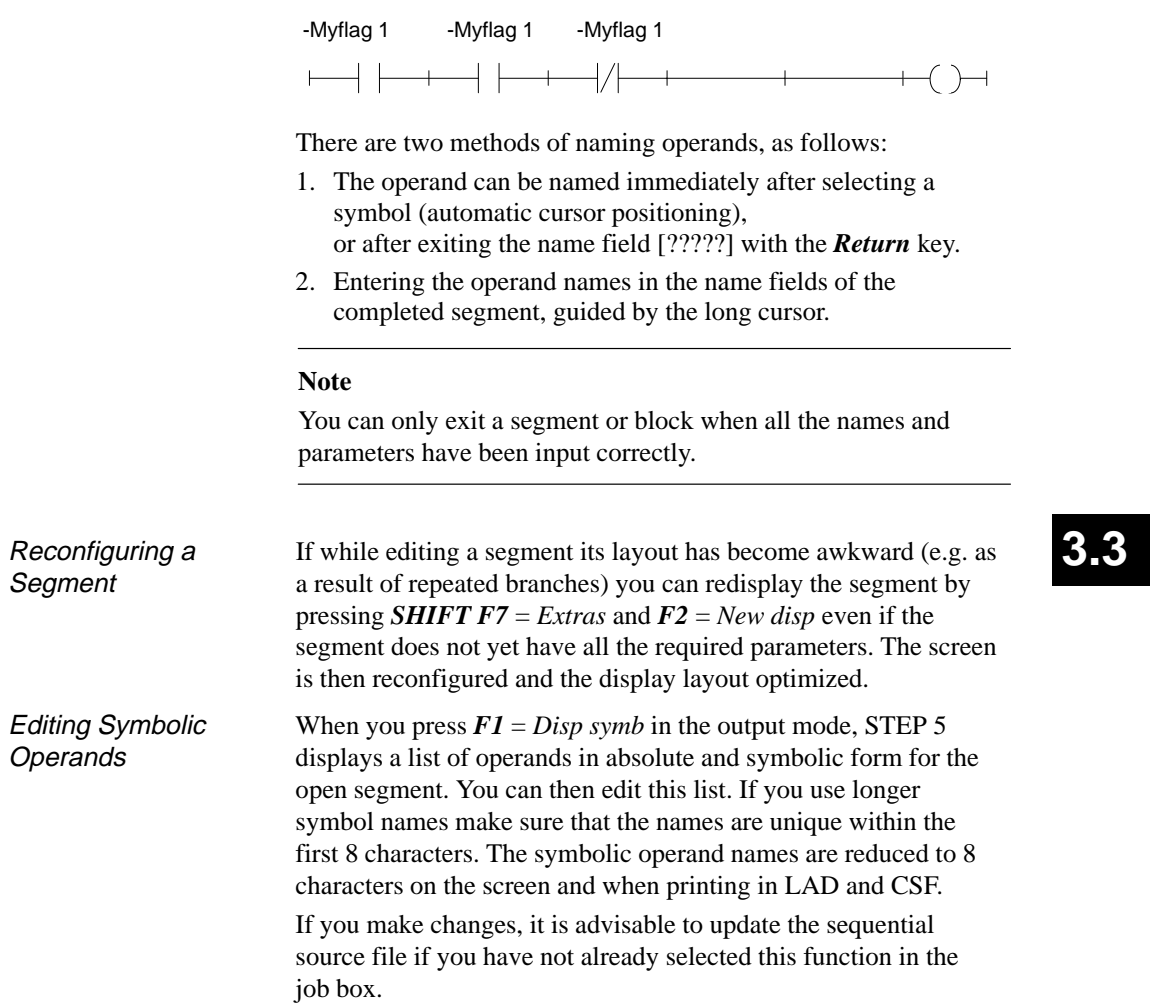
When you select "LAD" on page 2 of the "Settings" and "Edit STEP 5 block(s) in ...", STEP 5 opens the block selected in the job box at segment 1. If you are working with a new block, this is empty apart from the power rail on the left-hand side. Using the function keys, you can now input contacts, outputs and function elements (*Tables 3-1 and 3-2*). The left-hand column of these tables contains the operation for processing the contact(s) which you call in the edit mode using the keystrokes shown. Logic Operations

| <b>Operation</b>   | <b>Softkeys</b>              | <b>Explanation</b>     |
|--------------------|------------------------------|------------------------|
|                    | F1                           | NO contact             |
|                    | F <sub>2</sub>               | NC contact             |
|                    | F <sub>3</sub>               | Branch, close branch   |
|                    | F4                           | Output                 |
| Binary op          | F5                           | Call complex functions |
| -(# <del>) -</del> | $F5+F4$                      | Connector              |
|                    | $F5+F5$                      | Negated connector      |
|                    | $\rightarrow$ (Cursor right) | Empty element          |

Table 3-2 Logic Operations in LAD (Ladder Diagram)

Editing Series and Parallel Rungs

When you input the first contact at the position marked by the long cursor in the empty segment, you generate a continuous rung including the output symbol. You can include up to 7 contacts in series within this rung by positioning the long cursor on the empty element and selecting the required function (Table 3-2).

Further parallel circuits are connected to this continuous rung. A parallel circuit must be continued as far as the close branch point, if necessary by inserting empty elements. Only then is it possible to label elements or make corrections.

3-92 C79000-G8576-C820-01

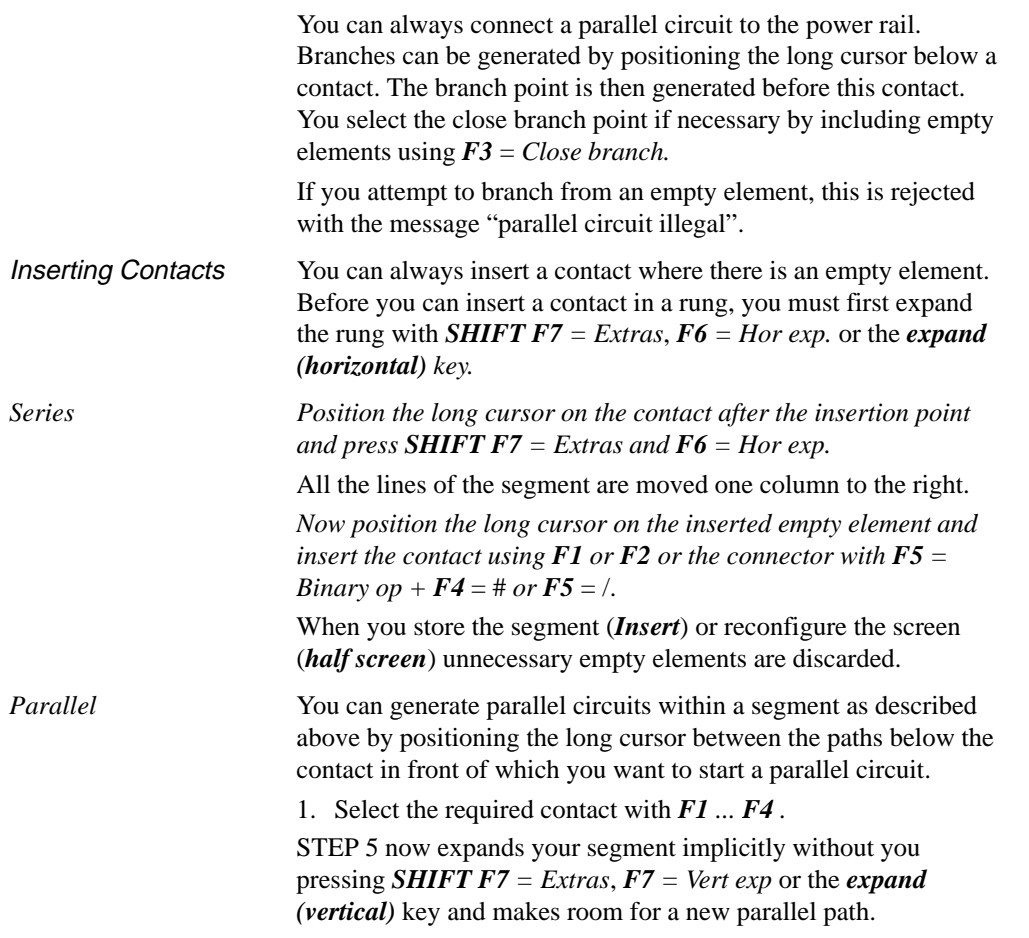

C79000-G8576-C820-01 3-93

## **3.3**

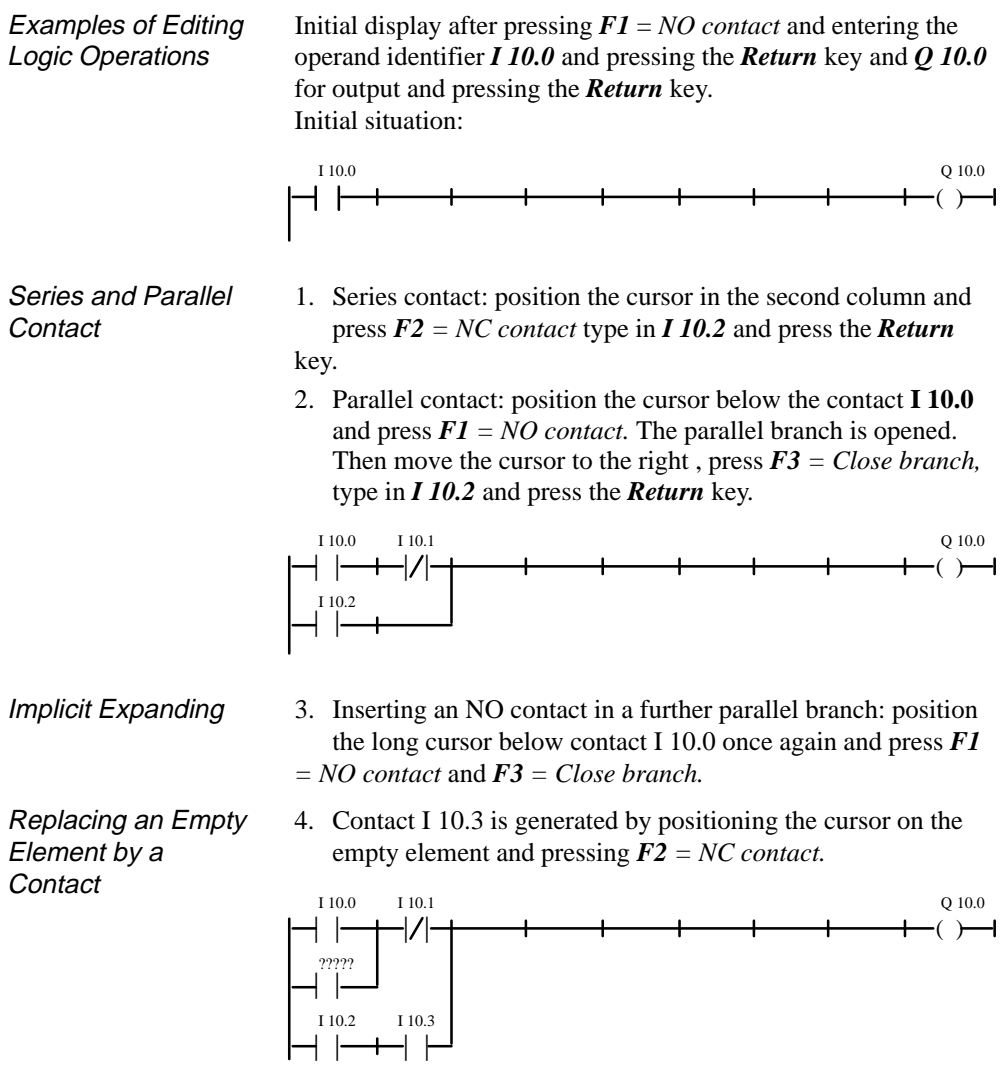

3-94 C79000-G8576-C820-01

**3.3**

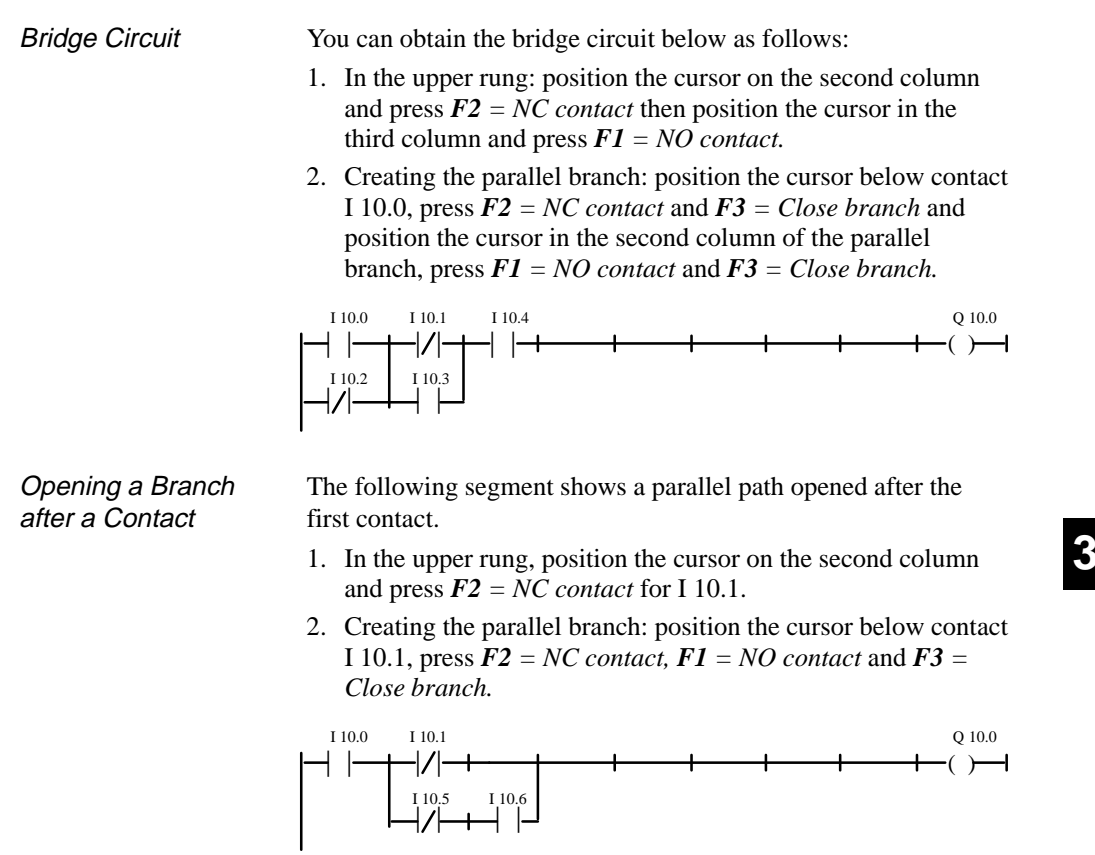

**Assignment** 

Connecting an output or an assignment:

Position the long cursor under output Q 10.0 and press *F4 = Output.*

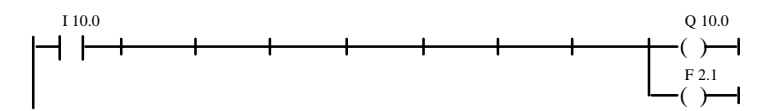

Connectors and negated connectors (Table 3-2) are intermediate flags in binary logic operations. They store the RLO formed up to that point. A connector is input in LAD in the same way as a contact. If it is located after the last contact of the rung it is represented as an output after the rung is entered and stored. Immediately after the parallel branch is closed, the intermediate RLO is written to flag F 10.7. Using Connectors

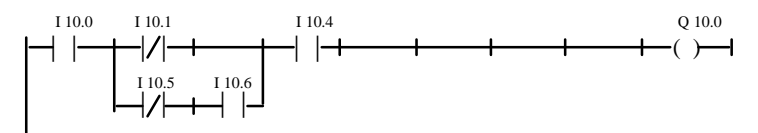

Since it is not possible to expand the rung horizontally at this point, contact I 10.4 must first be deleted and then inserted again after the connector, as follows:

- 1. Position the cursor on the contact below I 10.4 and press *DEL*.
- 2. Now position the cursor on the empty element and press *F5 = Binary op and F4 = Connector to create a connector which* you can then label *F 10.7*. Following this, insert contact *I 10.4* again.

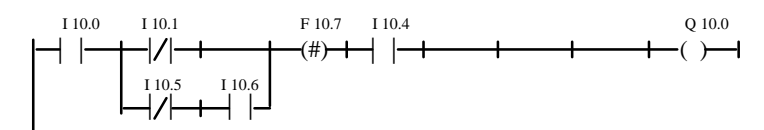

3-96 C79000-G8576-C820-01

**3.3**

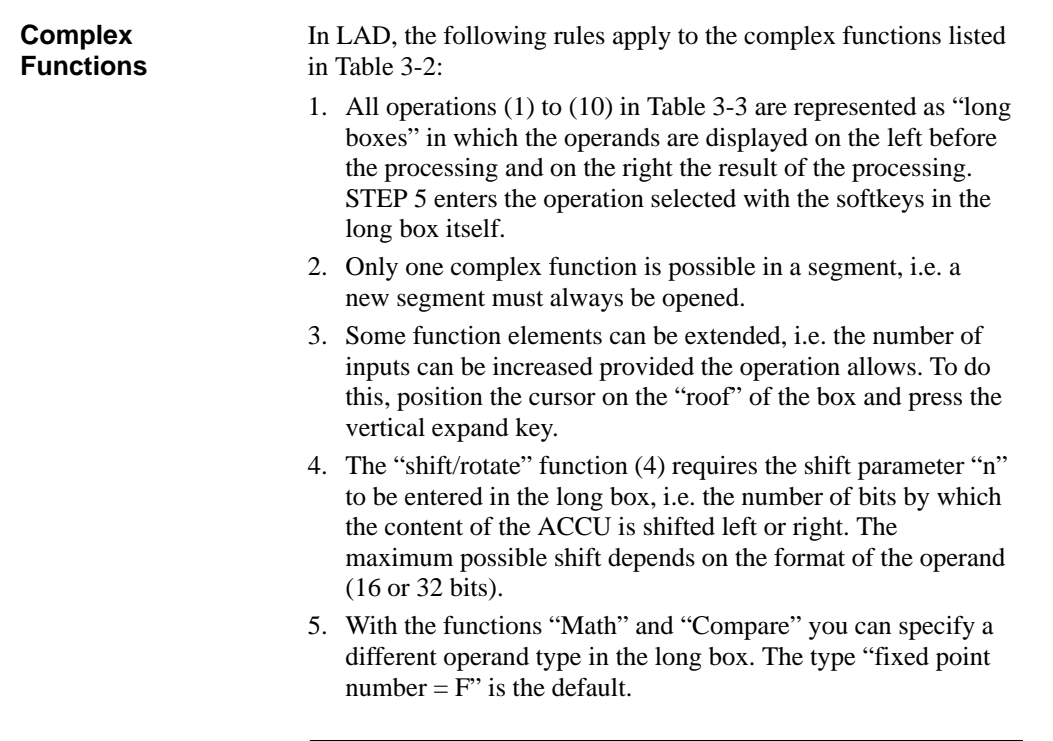

#### **Note**

The type can only be changed once directly after calling the long box.

In the editing mode, the following functions can be called with *SHIFT* or *F5*: = *Binary op*:

- (1) Arithmetic operations
- (2) Block calls
- (3) Load and transfer operations<br>(4) Shift and rotate word/double
- (4) Shift and rotate word/double word operands<br>(5) Binary operations
- (5) Binary operations<br>(6) Conversion operat
- Conversion operations
- (7) Comparison between two operands
- 
- (8) Digital logic operations<br>(9/10) Counter and timer opera Counter and timer operations

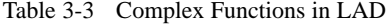

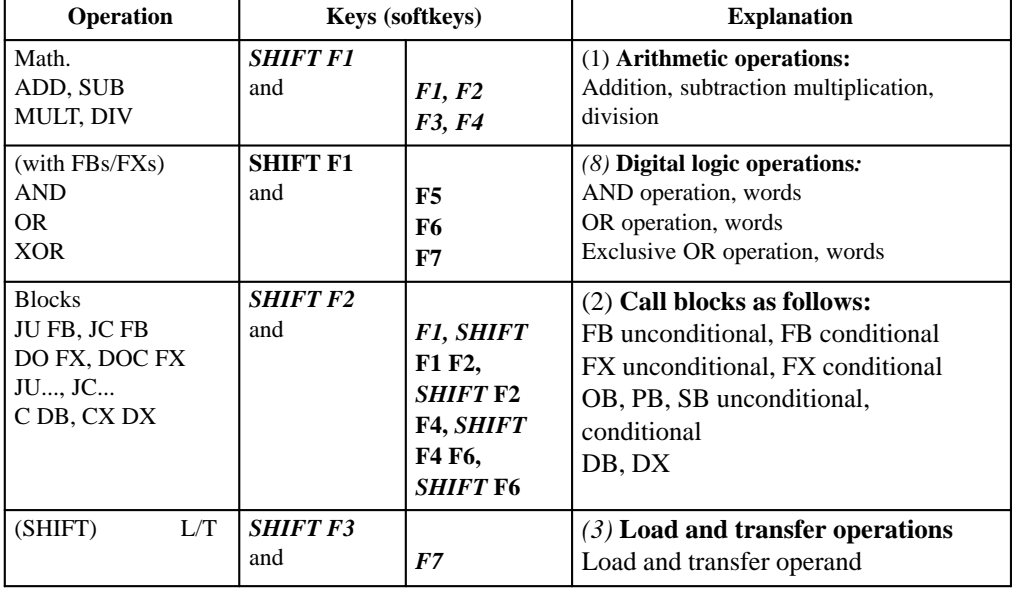

3-98 C79000-G8576-C820-01

**3.3**

| Operation                                                                               | Keys (softkeys)        |                                                                                          | <b>Explanation</b>                                                                                                    |
|-----------------------------------------------------------------------------------------|------------------------|------------------------------------------------------------------------------------------|----------------------------------------------------------------------------------------------------|
| <b>SHIFT</b><br>(with FBs/FXs)<br>SLW, SLD<br><b>SRW</b><br>SSW, SSD<br>RLD, RRD        | <b>SHIFT F3</b><br>and | F1, SHIFT<br>F1 F2,<br>F3, SHIFT<br><b>F3 SHIFT</b><br><b>F4 SHIFT</b><br>F <sub>5</sub> | (4) SHIFT and rotate operations<br>SHIFT word/double word left<br>SHIFT word right<br>SHIFT word/double word with sign right<br>Rotate left, right                                                                                            |
| Convert<br>(with FBs/FXs)<br>DEF, CFW<br>DUF, CSW<br>DED, CSD<br><b>DUD</b><br>FDG, GFD | <b>SHIFT F4</b><br>and | <b>F1, SHIFT</b><br>F1 F2,<br><b>SHIFT F2</b><br>F3, SHIFT<br><b>F3 F4</b><br>F5, F6     | (6) Convert operations<br>BCD->binary, form 1's compl., 16 bit<br>Binary->BCD, form 2's compl., 16 bit<br>BCD->binary, form 2's compl., 32 bit<br>Binary->BCD, 32 bit fixed point -> floating<br>point, floating point -> fixed point, 32 bit |
| Compare<br>$!=$<br>$>$ <<br>$=$<br>$\lt$ =<br>$\,<\,$<br>$\geq$                         | <b>SHIFT F5</b><br>and | F1, F2<br>F3, F5<br>F4, F6                                                               | (7) Comparator operations (between two<br>operands): Compare for "equal to", "not<br>equal to"<br>Compare for greater than or equal to, less<br>than or equal to<br>Compare for "greater than", "less than                                    |
| Binary op<br>CD, CU                                                                     | F5<br>and              | F1, F2                                                                                   | (9) Counter operations: counter value<br>incremented, decremented by 1                                                                                                    |
| Binary op<br>SP, SE<br>SD, SF<br>SS                                                     | F <sub>5</sub><br>and  | <b>SHIFT F1/F2</b><br><b>SHIFT F3/F5</b><br><b>SHIFT F4</b>                              | $(10)$ Timer operations:<br>Start timer as pulse, extended pulse<br>Start timer as ON/OFF delay<br>Start timer as stored on delay                                                                                                    |
| R/S<br>S/R                                                                              | F5 and                 | <b>SHIFT F6</b><br><b>SHIFT F7</b>                                                       | $(5)$ Binary latching operations:<br>Priority setting flip-flop<br>Priority resetting flip-flop                                                                                                    |

Table 3-3 Complex Functions in LAD

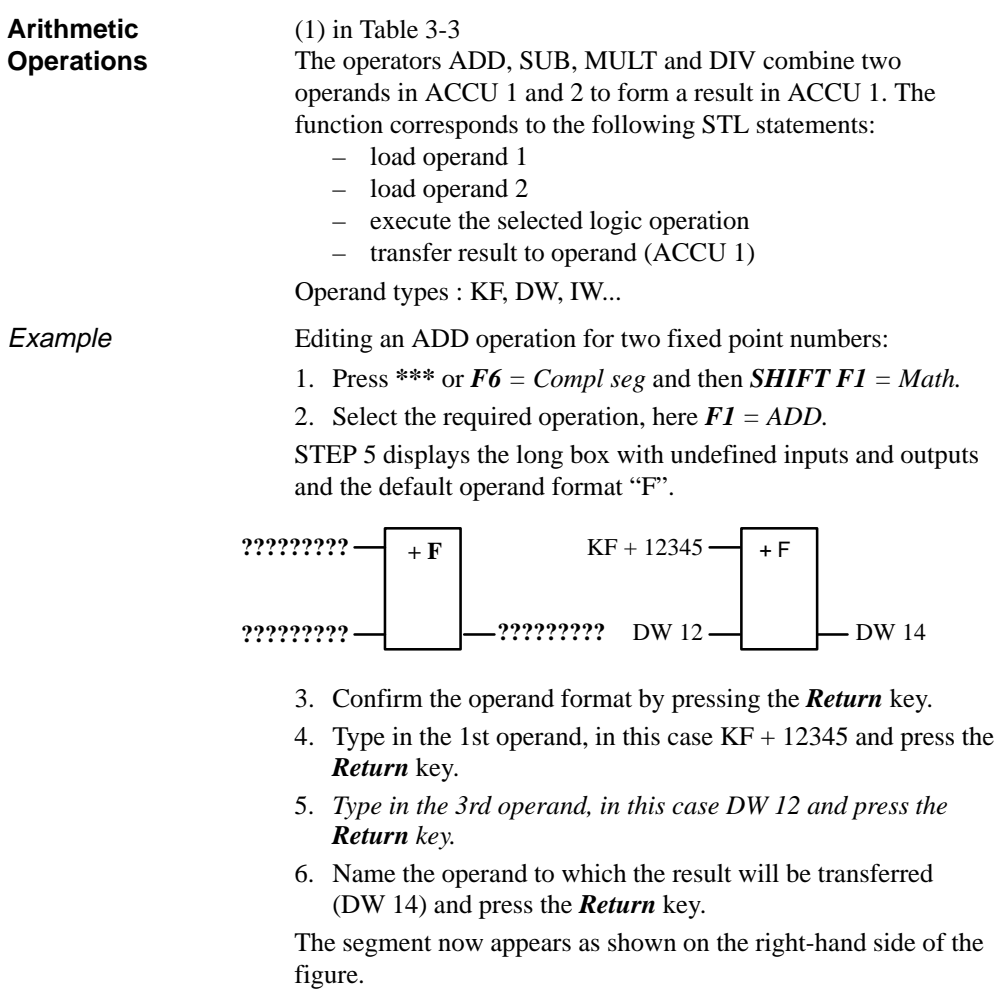

3-100 C79000-G8576-C820-01

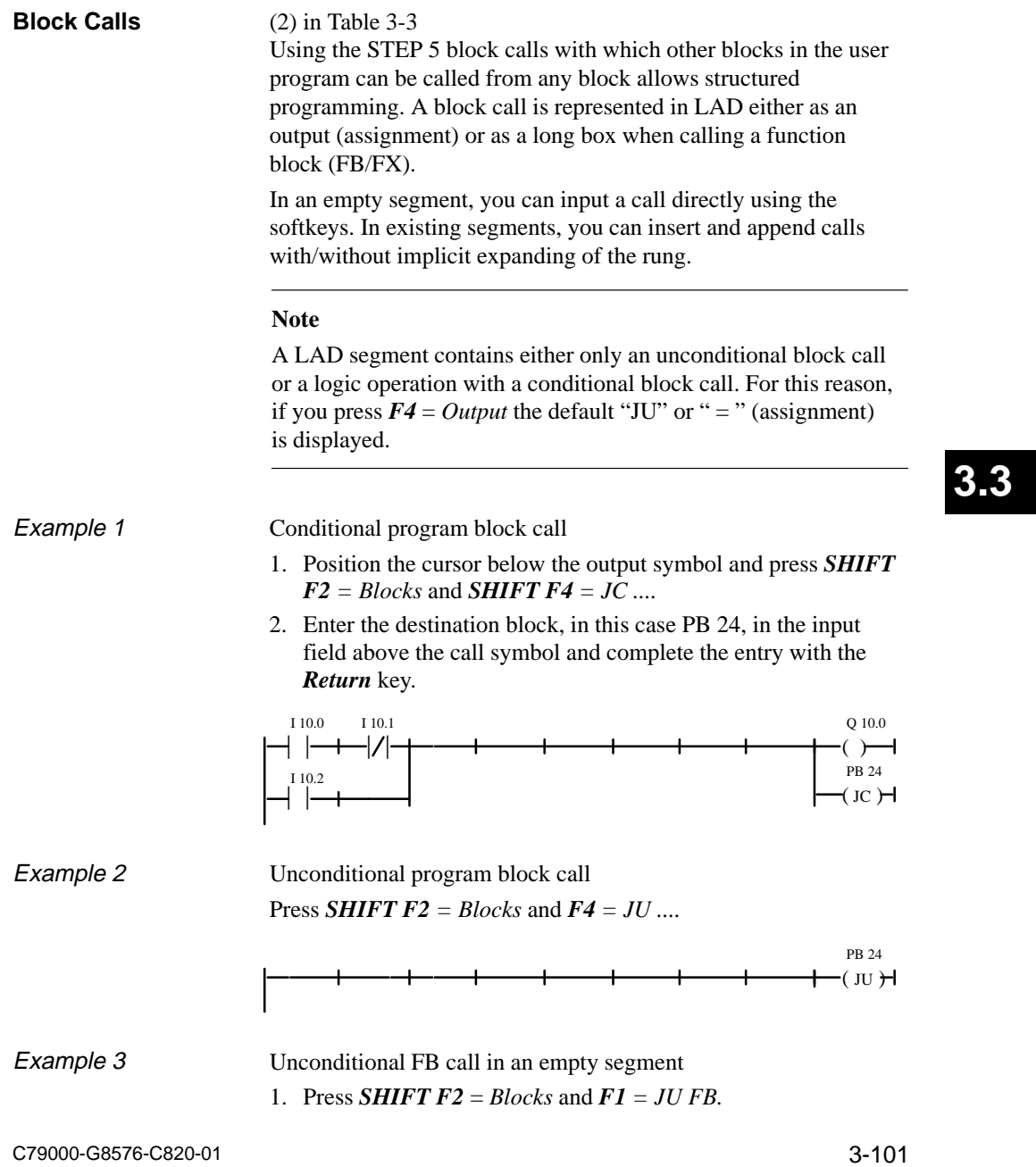

The editor displays the "roof" of the block with the cursor in the labelling field.

2. Type in the name of the function block to be called, in this case *FB 10*.

The function block with its formal operands is displayed in the form shown on the left-hand side.

3. The cursor is positioned on the input field of the first actual operand. Now type in the operand in absolute or symbolic form. Move to the other fields using the *Return* key*.*

The segment then appears as shown on the right-hand side.

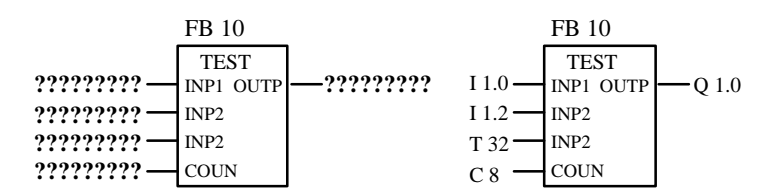

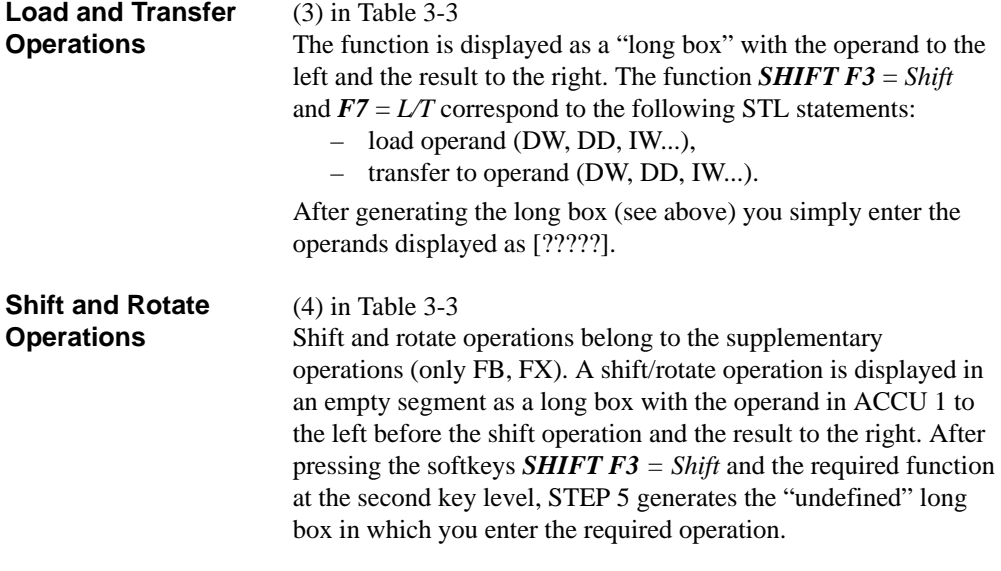

3-102 C79000-G8576-C820-01

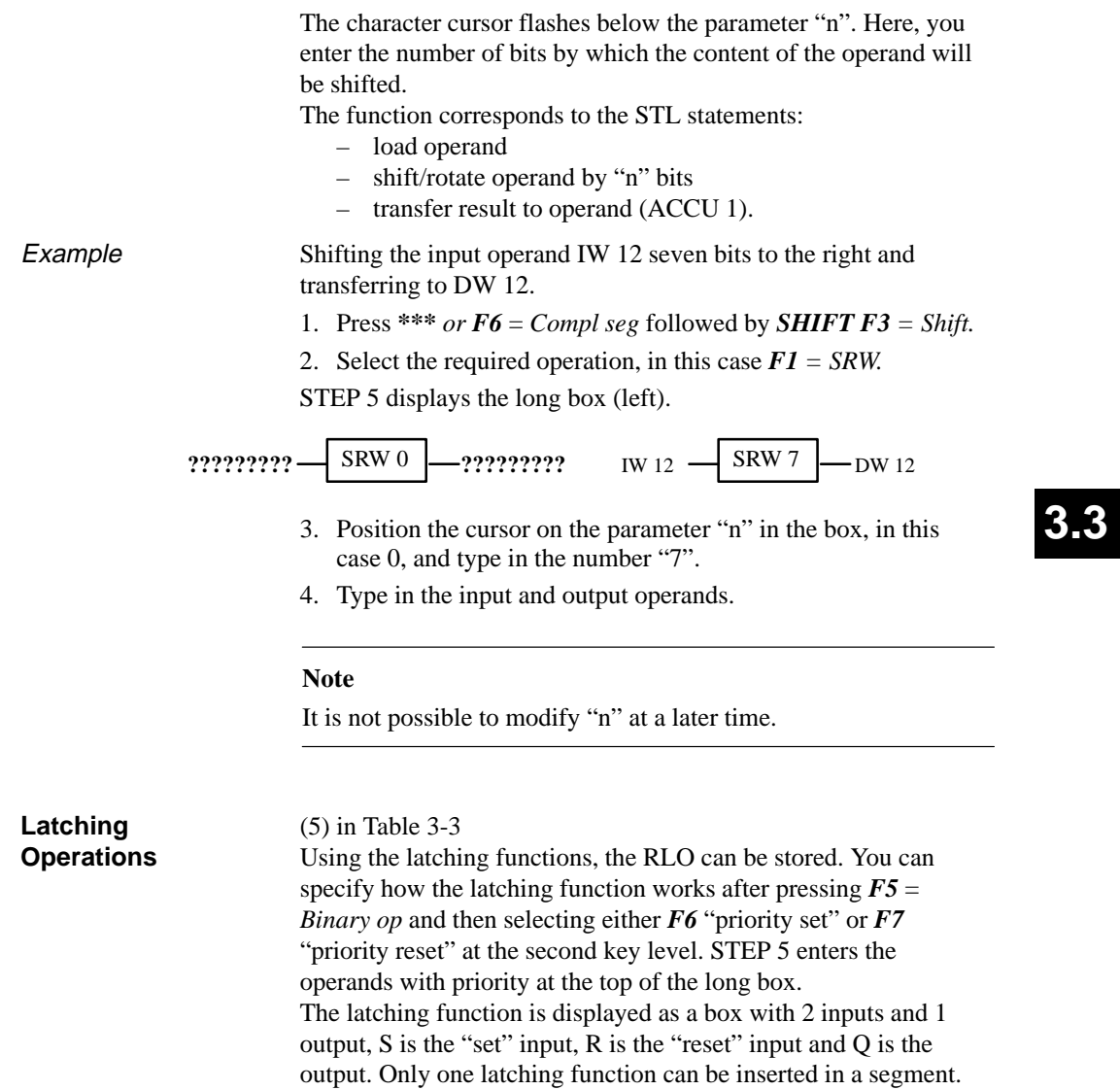

The latching function corresponds to the following statements (STL):

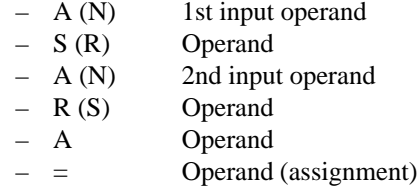

Operand types: F m.n, Q m.n, D m.n ...

The latching function reacts in the following way to changes at the single inputs depending on the function selected:

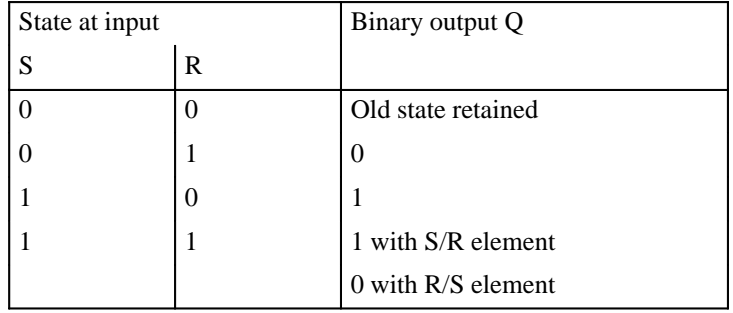

After pressing *F5* = *Binary op* and the required function key at the second key level, STEP 5 generates an undefined long box at the position of the long cursor in a LAD statement.

Example

Editing a latching operation with "reset" priority.

1. Position the cursor on an empty element or the contact for the set/reset input and press  $\vec{F5} = \text{Binary } op$  and  $\vec{F7} = \text{S}$ .

3-104 C79000-G8576-C820-01

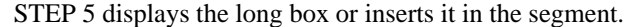

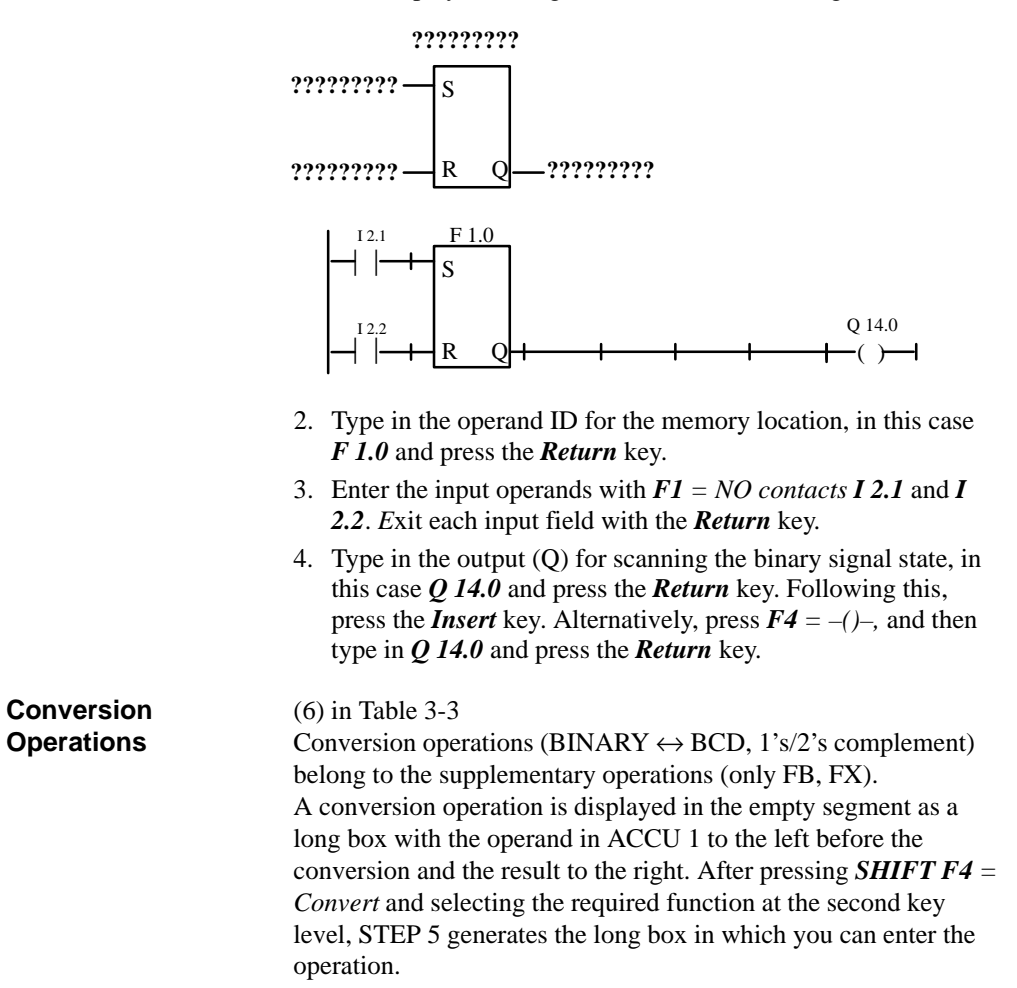

C79000-G8576-C820-01 3-105

### **3.3**

This function corresponds to the statements (STL):

- load operand
- convert the operand
- transfer the result to the operand (ACCU 1)

Operand types: DW, DD, IW...

After generating the long box (see above) you must simply type over the token operands  $[????$ :

#### **Comparator Operations**

#### (7) in Table 3-3

The comparator operations combine two digital operands in ACCU 1 and ACCU 2 to produce a binary result in ACCU 1. The function corresponds to the statements (STL):

- load operand 1
- load operand 2
- execute the selected comparison
- result of logic operation.

A comparison is represented in an empty segment as a long box with the operands in ACCU 1 and 2 to the left and the result of the comparison to the right.

After pressing *SHIFT F5 = Compare* and selecting the required function at the second key level, STEP 5 generates the undefined long box in which you can enter the selected operation.

The selected comparator operation  $(!=, \times, \gt=, \lt=, \lt)$  is entered in the left-hand side of the long box and the format of the operands to the right, as follows:

- $F = fixed point number (16 bits)$
- $D =$  double word (32 bits)
- $G =$  floating point number (32 bits)

#### **Note**

You can only exit a segment or block when all the names and paramenters have been input correctly.

3-106 C79000-G8576-C820-01

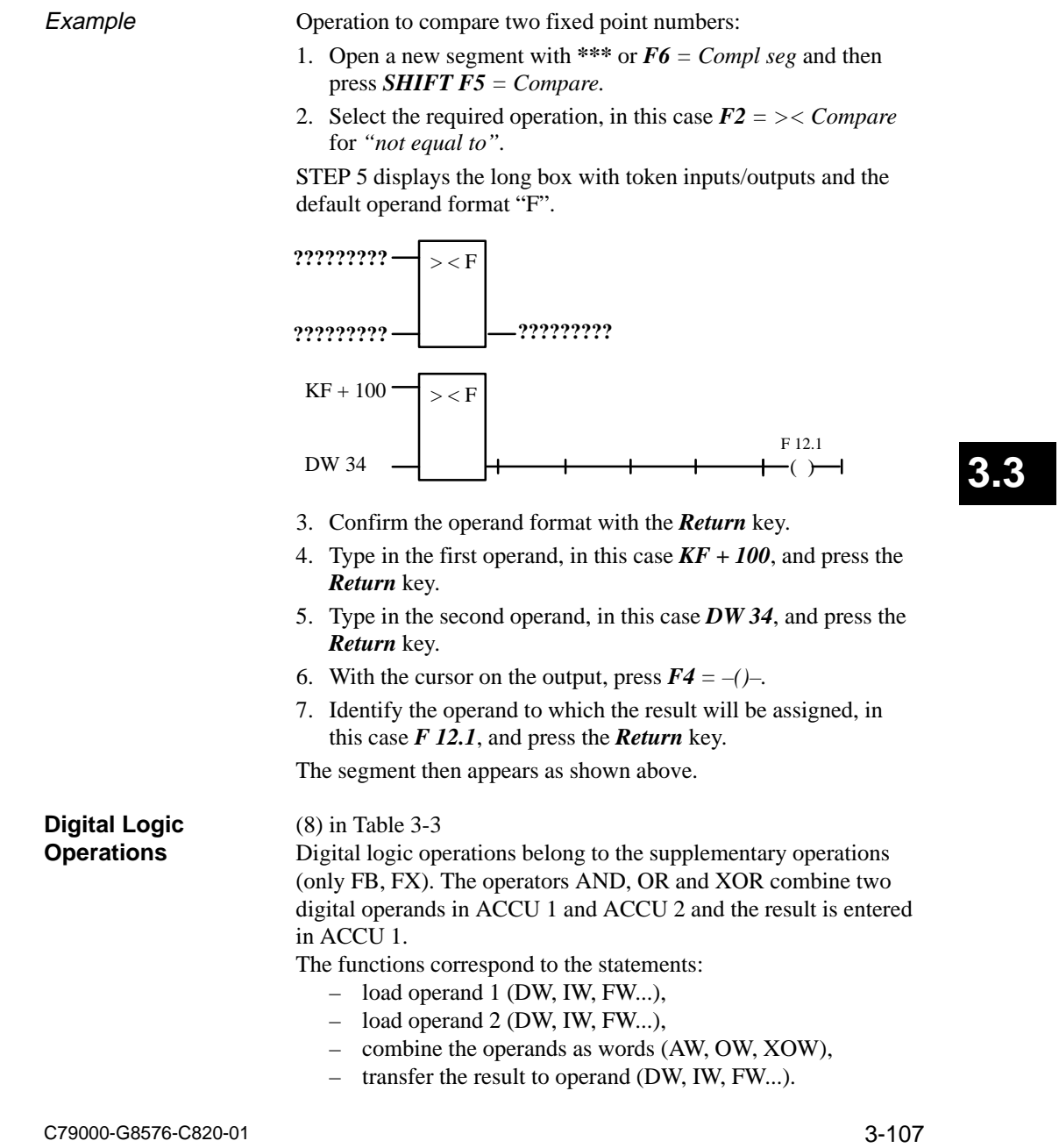

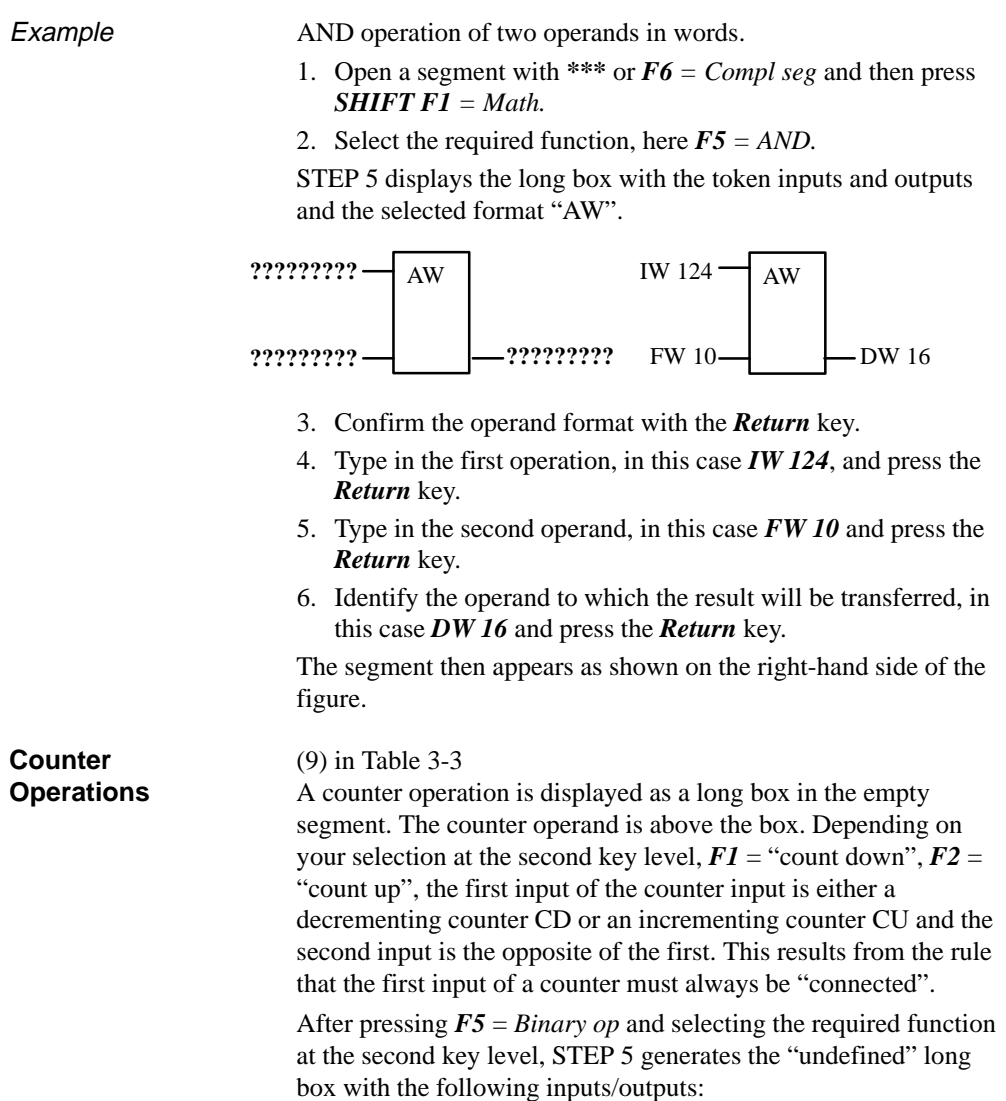

3-108 C79000-G8576-C820-01

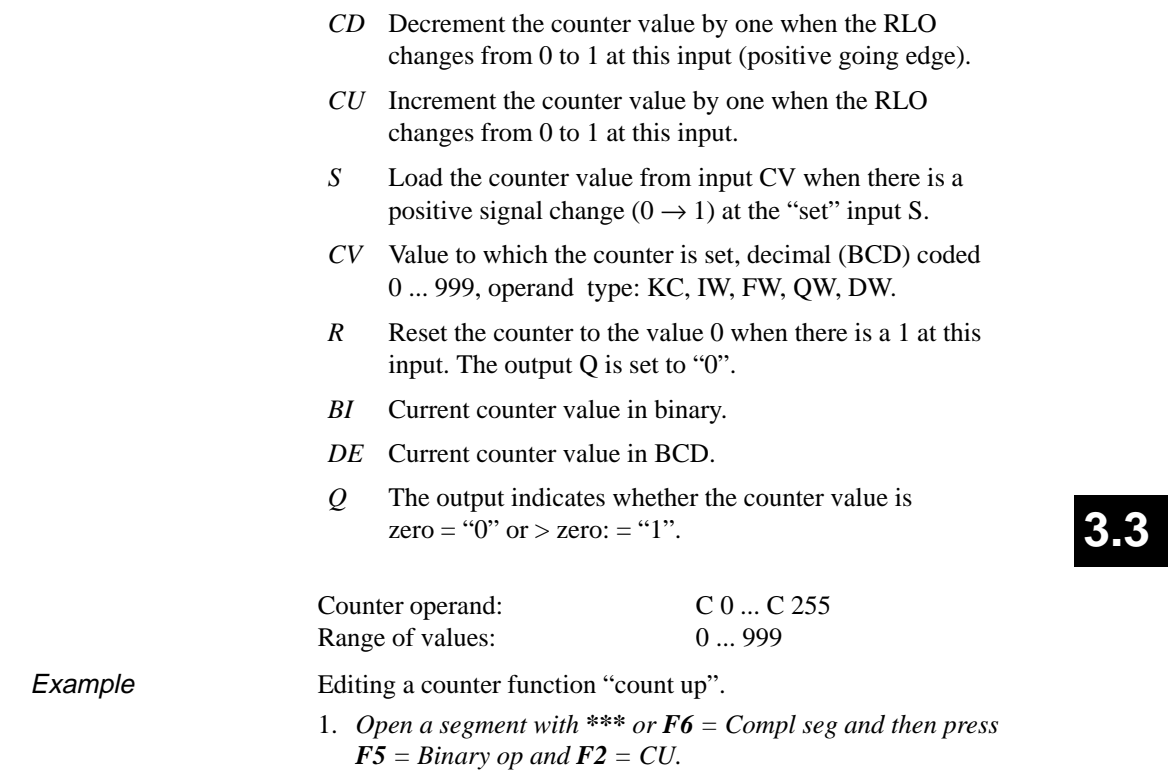

STEP 5 displays the long box with the token inputs/outputs.

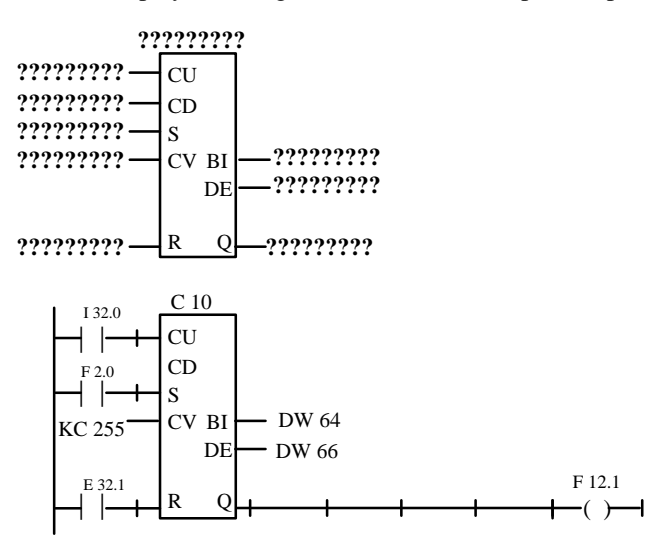

- 2. Type in the operand (C10) and press the *Return* key.
- 3. Type in the operation for CU, in this case press  $FI = NO$ *contact* and type in *I 32.0*. Complete the input with the *Return* key.
- 4. Skip the operation for CD by pressing the *DEL* key.
- 5. Type in the operation for setting the counter, in this case press  $$ pressing the *Return* key*.*
- 6. Type in the counter value, in this case *KC 255,* and press the *Return* key.
- 7. Press *F1 = NO contact* to reset input and type in the operand identifier *I 32.1*, and press the *Return* key.
- 8. Type in the transfer of the counter value to the operands *DW 64* and *DW 66* and press the *Return* key.
- 9. Press  $F4 = -($  at output Q and type in *F 12.1* and press the *Return* key.

3-110 C79000-G8576-C820-01

Timer Operations

(10) in Table 3-3

Using the timer operations, you can program timed program sequences and monitoring functions. You select the required timer function by pressing *F5* and selecting the function at the second key level with *SHIFT F1* ... *SHIFT F5*. STEP 5 enters the selected function in symbolic form at the start input of the long box. The timer operand is above the box.

A timer function is started when the RLO at the start input changes. With an OFF delay (SF) the RLO must change from 1 to 0, in all other cases from 0 to 1. The parameters at the start input have the following meaning (see also *SHIFT F8 = Help*):

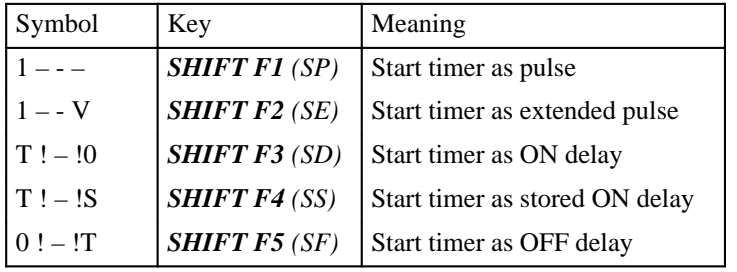

After pressing *F5* = *Binary op* and selecting the required function at the second key level, STEP 5 generates the undefined long box with the following inputs/outputs:

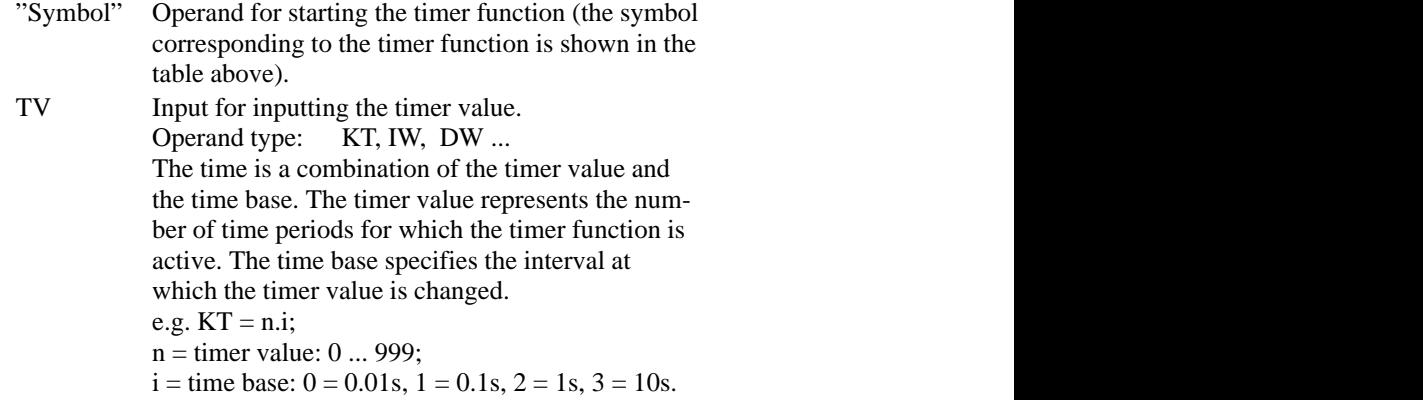

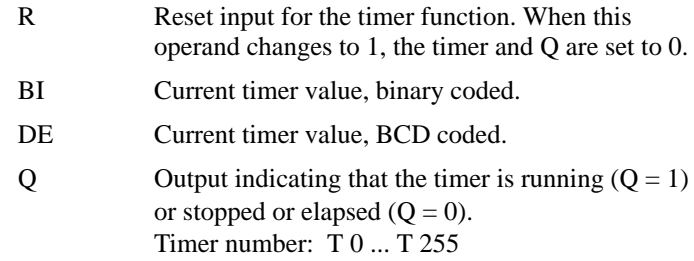

Example

#### Editing a timer function with OFF delay.

1. Open a segment with *\*\*\* or F6 = Compl seg* and then press  $F5 = Binary op + SHIFT F5 = SF.$ 

STEP 5 displays the long box

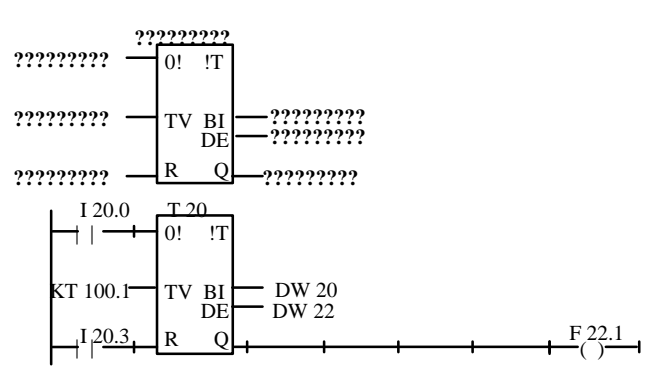

- 2. Type in the timer number, in this case *T 20* and press the *Return* key.
- 3. Press *F1 = NO contact* as the operand to start the timer and type in *I 20.0* and press the *Return* key.
- 4. *T*ype in the time *KT 100.1* (10s) and press the *Return* key.
- 5. Press *F1 = NO contact,* type in the reset input *I 20.3,* and press the *Return* key.
- 6. Enter the transfer of the timer value to the operands *DW 20* and *DW 22* and complete each input with the Return key.
- 7. Press  $F4 = -(-\alpha t)$  at output Q, type in  $F 22.1$  and press the *Return* key.

3-112 C79000-G8576-C820-01

### **3.3.4 Editing Control System Flowcharts**

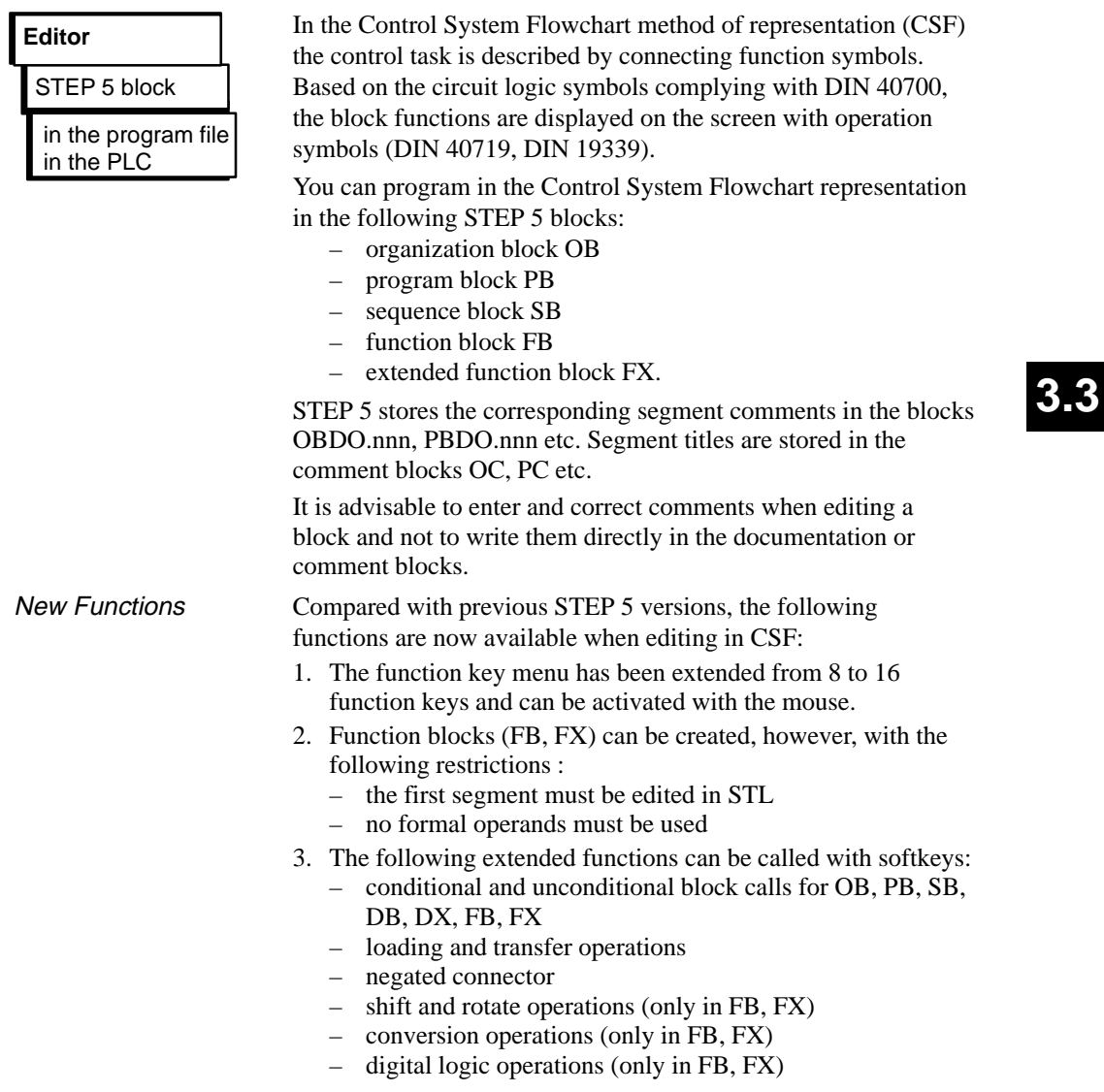

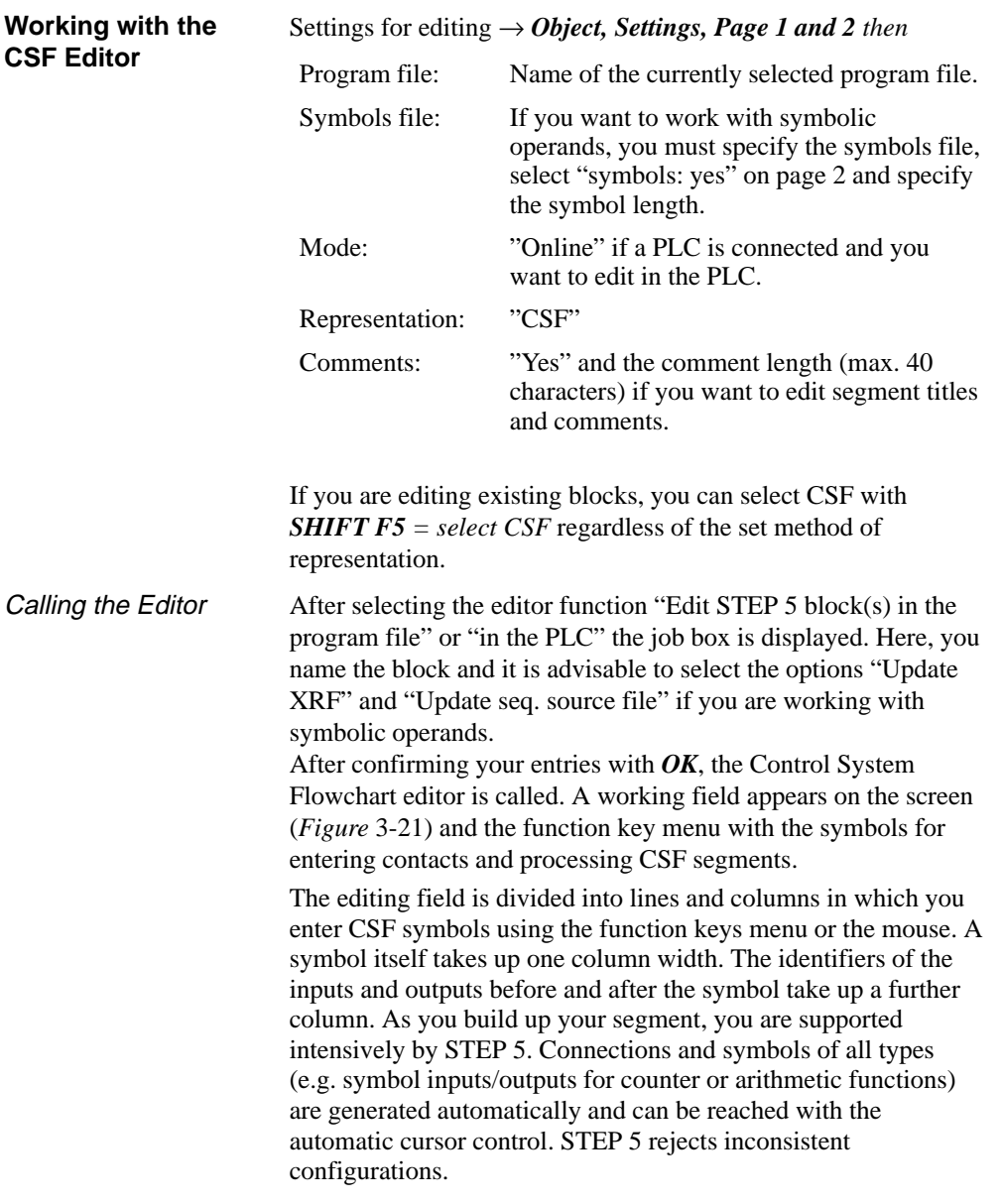

3-114 C79000-G8576-C820-01

Screen Layout

The screen is divided into 48 fields (8 columns and 6 horizontal sections). The horizontal sections are 3 lines high. CSF symbols are edited in the columns 2 to 7.

The Control System Flowchart can be a maximum of 2.5 times the length of one screen. You can press *SHIFT F8 = Help* to obtain an explanation of the function keys on the screen.

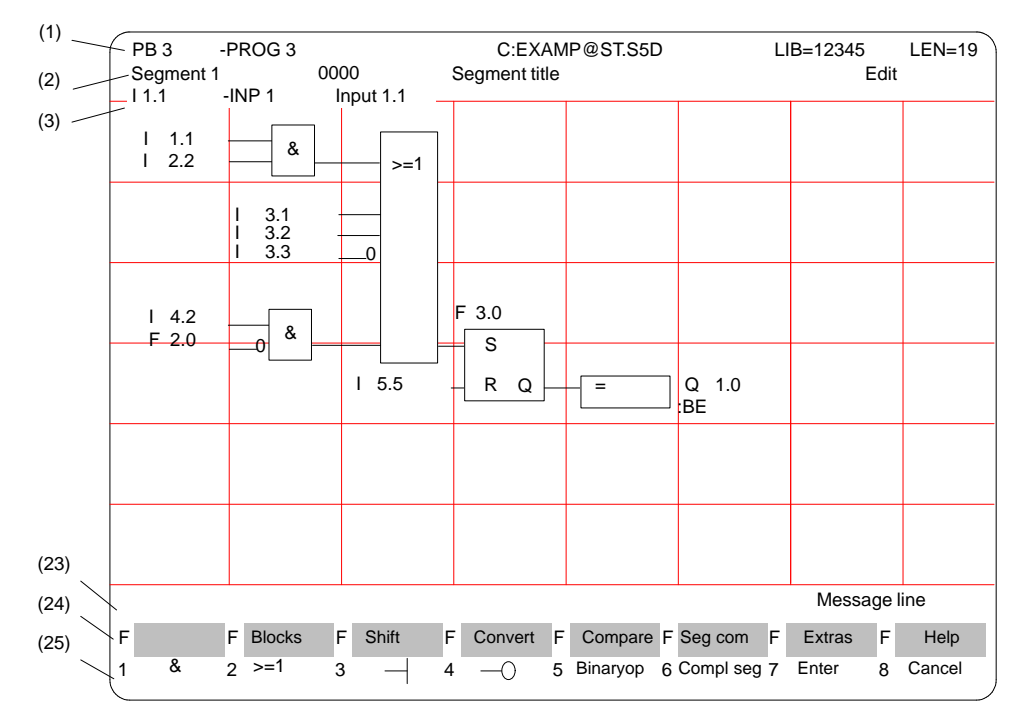

Figure 3-21 Segment in Control System Flowchart (Example)

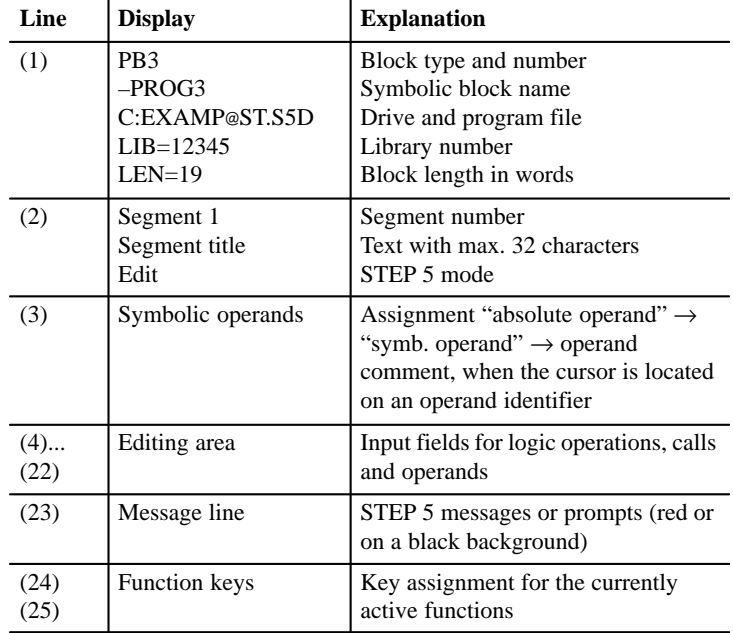

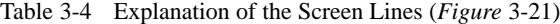

Naming Operands

After you input a CSF symbol, the cursor jumps to the name field (max. 8 characters) for the operand. If you have selected a symbol length greater than 8 characters in the "Settings", STEP 5 only displays the first 8 characters. If you use longer symbolic operand names, make sure that they are unique within the first 8 characters.

Example: you have the following assignment:

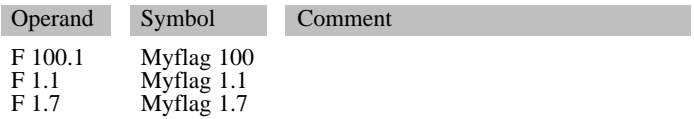

3-116 C79000-G8576-C820-01

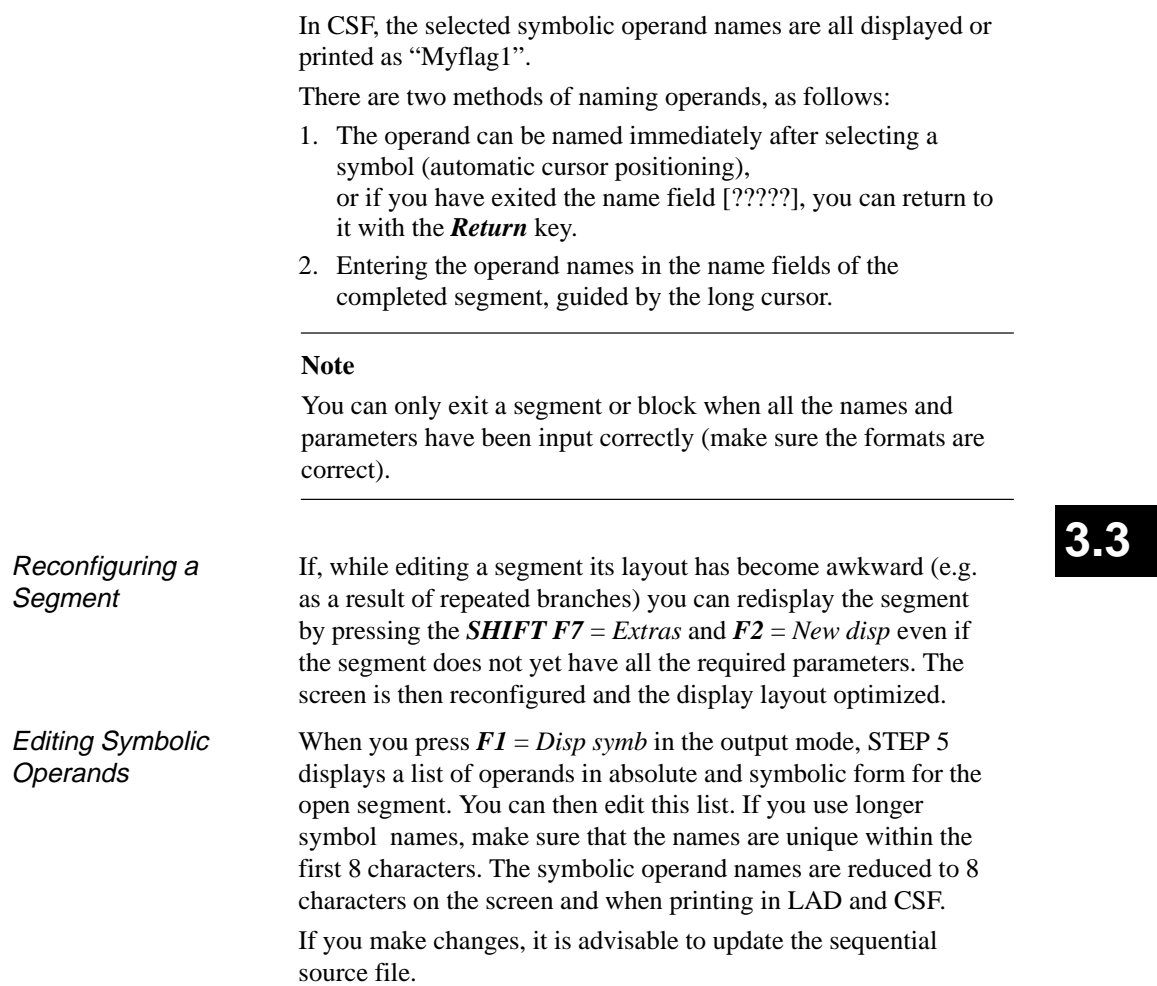

When you select "CSF" on page 2 of the "Settings" and "Edit STEP 5 block(s) in ...", STEP 5 opens the block selected in the job box at segment 1. If you are working with a new block, this is empty. Using the function keys, you can now input the basic CSF symbols for AND/OR operations on binary operands (Table 3-5). The left-hand column of this table contains the operation for Logic Operations

processing the operands which you call in the edit mode using the keystrokes shown.

| <b>Operation</b> | <b>Function keys</b> | <b>Explanation</b>     |
|------------------|----------------------|------------------------|
| &                | F1                   | AND operation          |
| $>$ = 1          | F <sub>2</sub>       | OR operation           |
|                  | F3                   | Input                  |
|                  | <b>F4</b>            | Negated input          |
| Binary op        | F5                   | Call complex functions |
| #                | F5 and F4            | Connector              |
|                  | F5 and F5            | Negated, connector     |

Table 3-5 Logic operations in CSF (Control System Flowchart)

Editing, Modifying and Deleting **Functions** 

Modifying a **Segment** 

When you input the first operator at the position marked by the long cursor in the empty segment, a function block is created with two input operands and one output. You can create a serial chain of functions with a maximum of 5 AND/OR operators.

The number of input operands can be increased (see example):

- You can append by positioning the long cursor below the lowest input of the long box.
- You can insert and position in a function block.  $(limit = 2 \frac{1}{2}$  times the screen height)

You can convert an input to a function block:

– Place the cursor on the corresponding operand identifier and press  $F1 = \& \text{ or } F2 = \geq 1$ .

3-118 C79000-G8576-C820-01

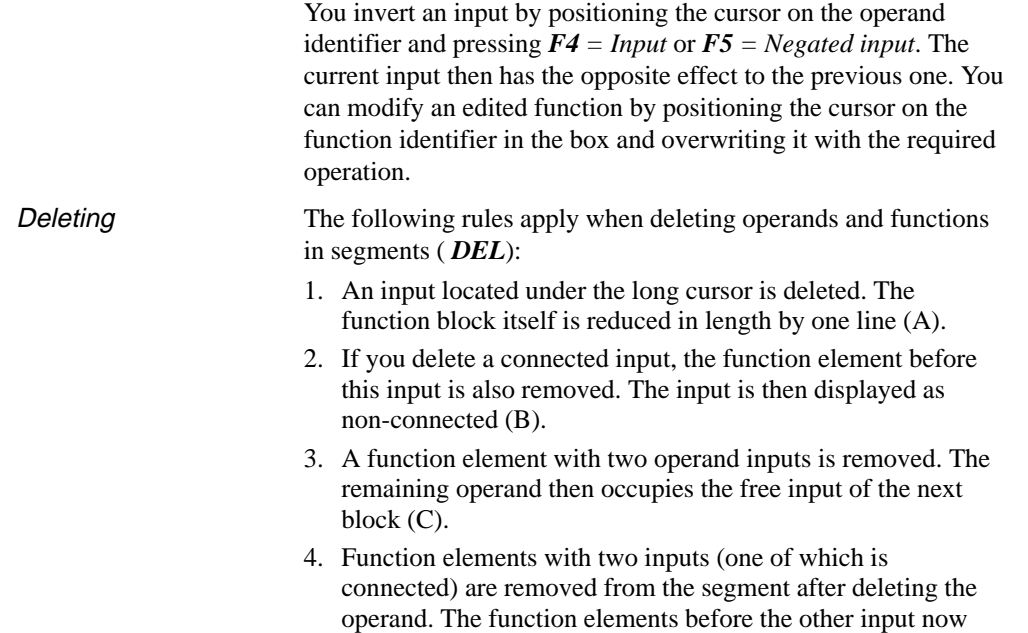

influence the next block directly.

C79000-G8576-C820-01 3-119

# **3.3**

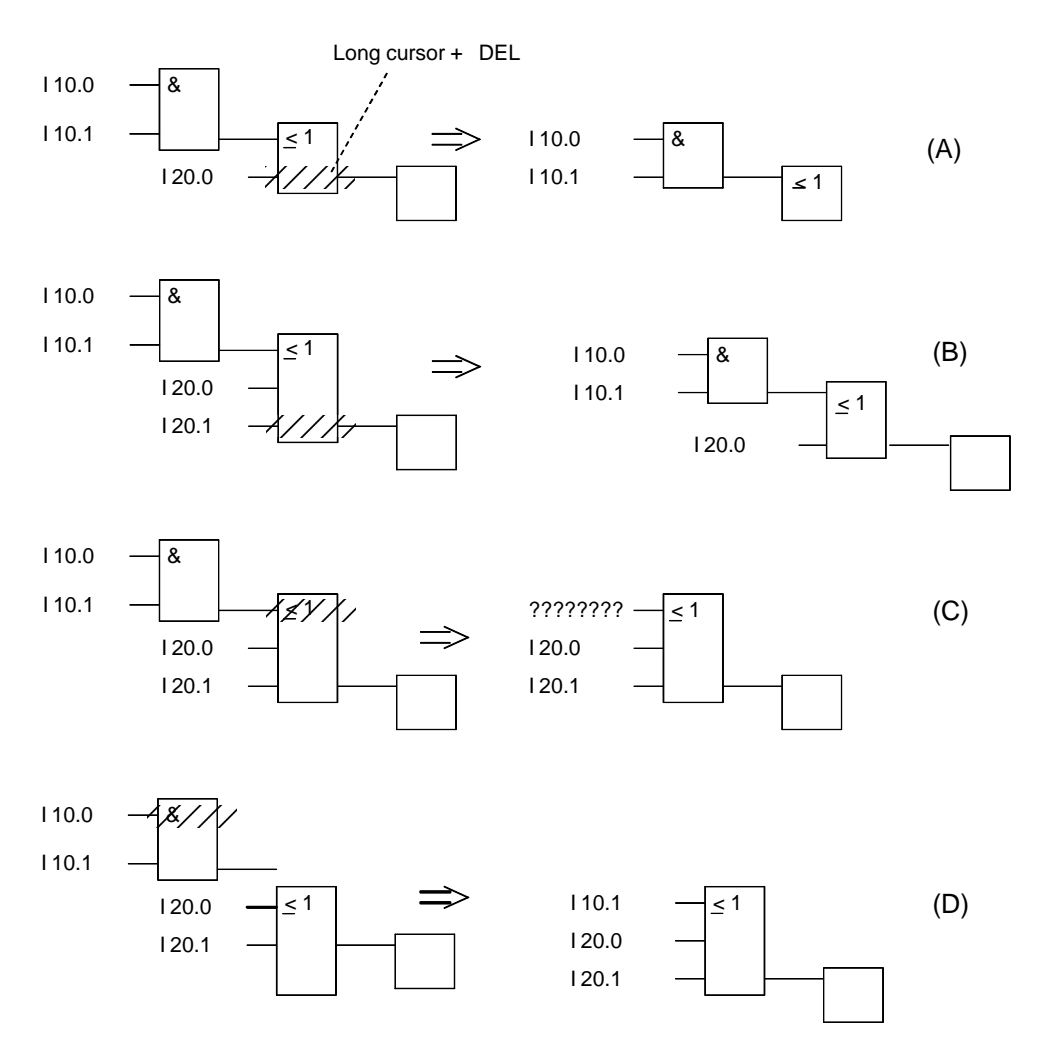

Figure 3-22 Deleting Operands and Functions (Example)

If you want to mark a named input operand as undefined, it is sufficient to type in a question mark as the first character of the input field.

3-120 C79000-G8576-C820-01

**3.3**

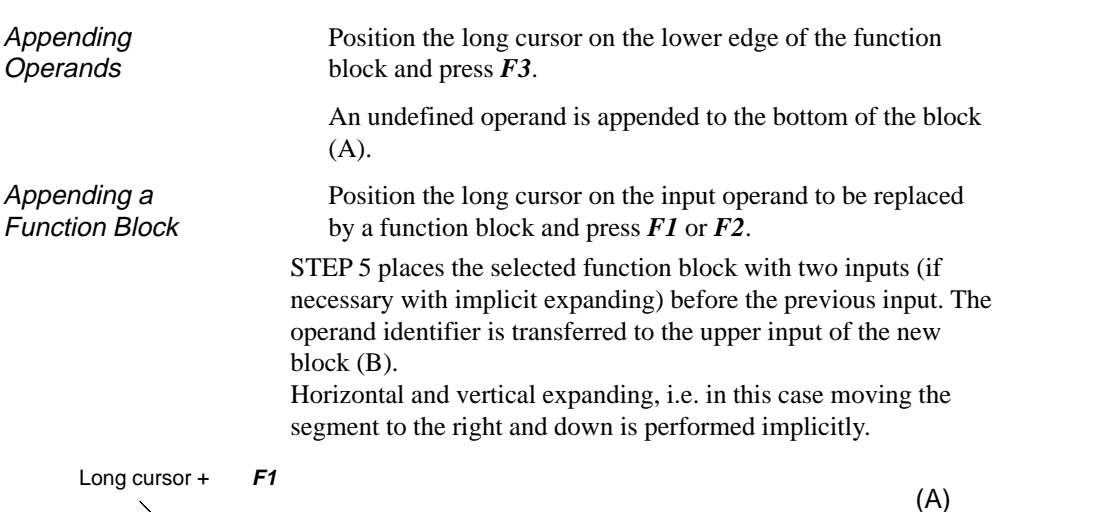

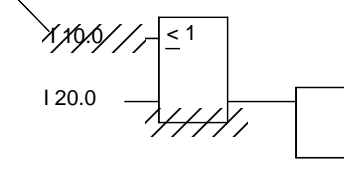

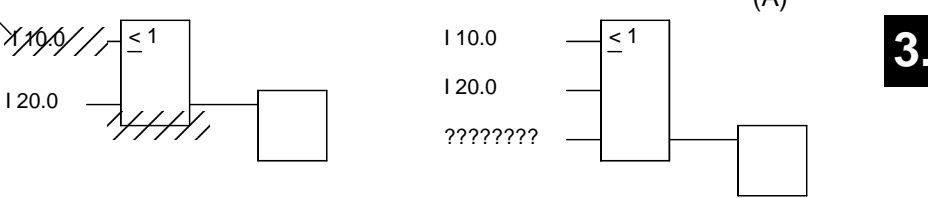

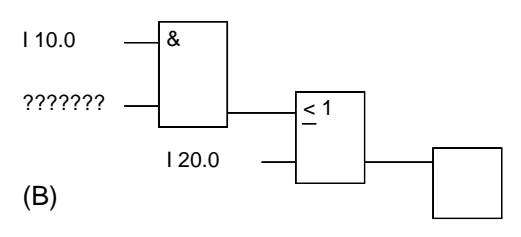

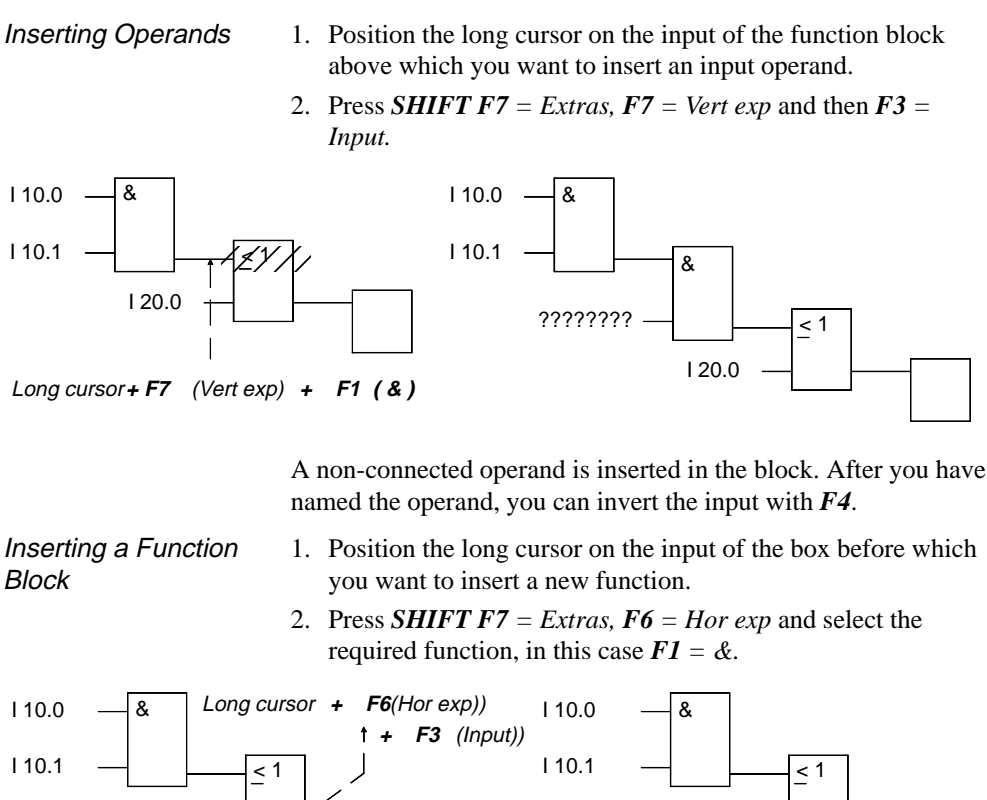

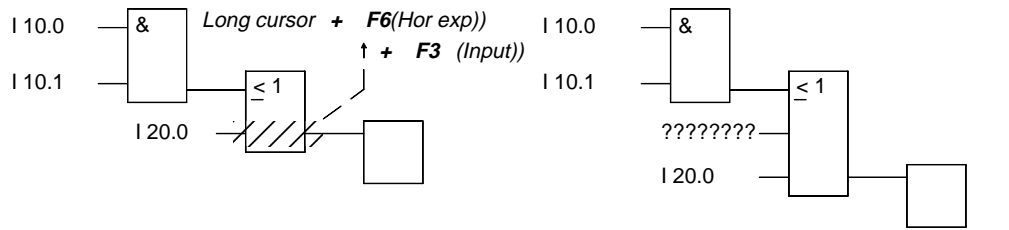

STEP 5 places the selected function block so that the upper input is connected. The operand at the lower input is undefined.

3-122 C79000-G8576-C820-01

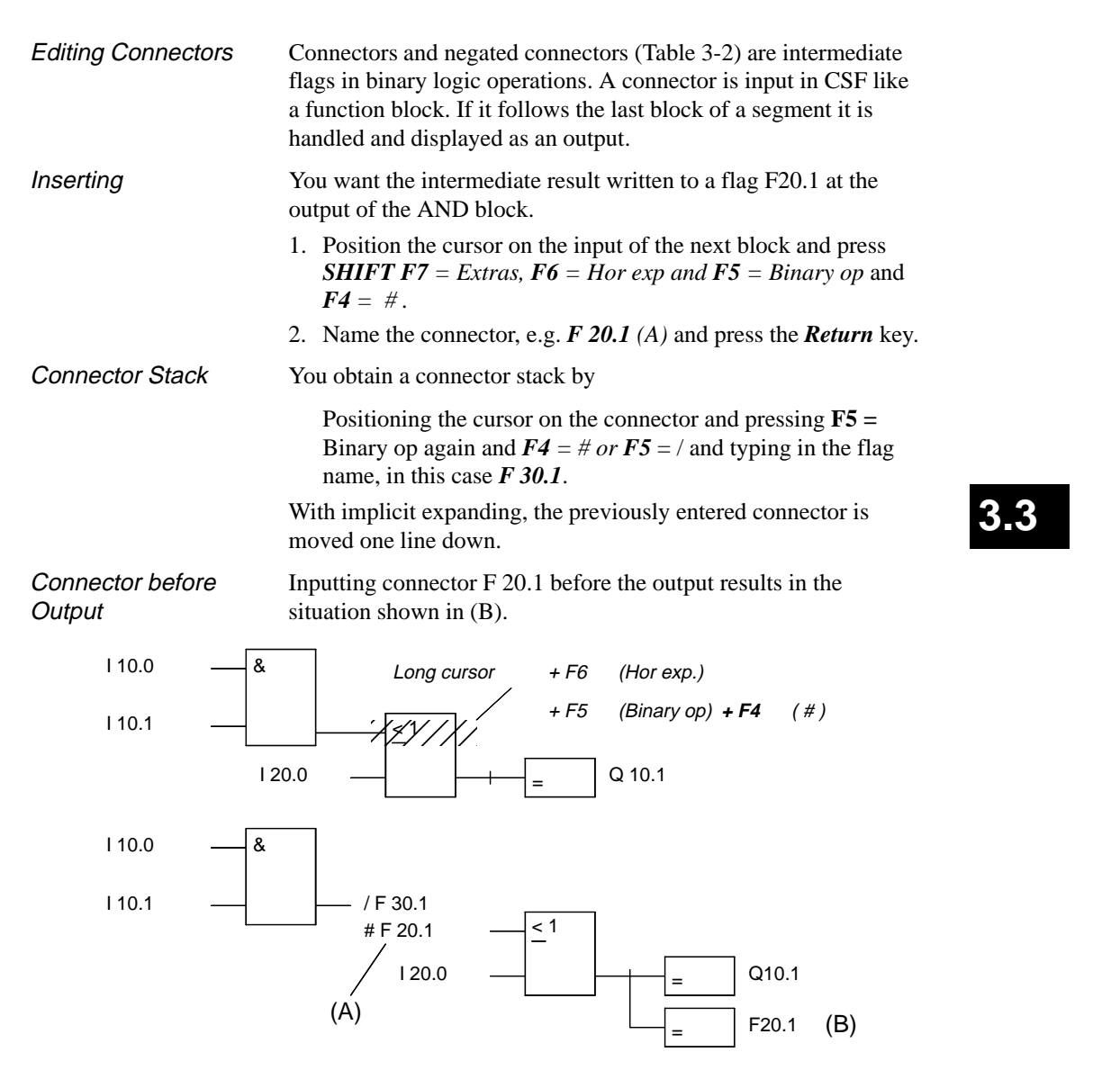

You can delete a connector by positioning the cursor on the connector and pressing *DEL*.

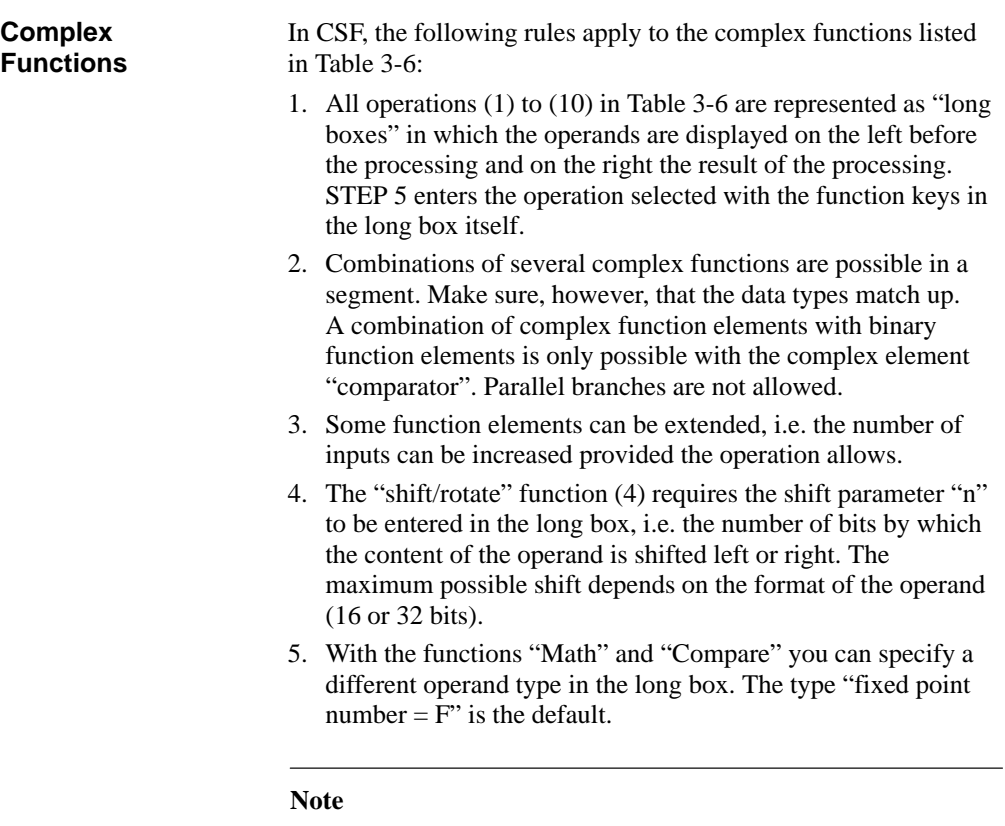

The type can only be changed once directly after calling the long box.

3-124 C79000-G8576-C820-01

In the editing mode, the following functions can be called with *SHIFT* and function keys or *F5*:

- (1) Arithmetic operations
- (2) Block calls
- (3) Load and transfer operations
- (4) Shift and rotate word/double word operands<br>(5) Binary operations
- (5) Binary operations
- Conversion operations
- (7) Comparison between two operands
- (8) Digital logic operations
- (9/10) Counter and timer operations

Table 3-6 Complex Functions in CSF

| Operation                                                                               |                        | <b>Keys (function keys)</b>                                                        | <b>Explanation</b>                                                                                                    |  |
|-----------------------------------------------------------------------------------------|------------------------|------------------------------------------------------------------------------------|----------------------------------------------------------------------------------------------------|--|
| Math.<br>ADD, SUB<br>MULT, DIV                                                          | SHIFT F1 and           | F1, F2<br>F3, F4                                                                   | (1) Arithmetic operations:<br>Addition, subtraction<br>multiplication, division                                                                                                    |  |
| (with FBs/FXs)<br><b>AND</b><br><b>OR</b><br><b>XOR</b>                                 | <b>SHIFT F1</b><br>and | F <sub>5</sub><br><b>F6</b><br>F7                                                  | (8) Digital logic operations:<br>AND operation, words<br>OR operation, words<br>Exclusive OR operation, words                                                                                                    |  |
| <b>Blocks</b><br>JU FB, JC FB<br>DO FX, DOC FX<br>JU, JC<br>C DB, CX DX                 | <b>SHIFT F2</b><br>and | <b>F1, SHIFT F1 F2,</b><br><b>SHIFT F2 F4.</b><br>SHIFT F4 F6,<br><b>SHIFT F6</b>  | (2) Call blocks as follows:<br>FB unconditional, FB conditional<br>FX unconditional, FX conditional<br>OB, PB, SB unconditional, conditional<br>DB. DX                                                                               |  |
| (Shift)<br>L/T                                                                          | <b>SHIFT F3</b><br>and | F7                                                                                 | $(3)$ Load and transfer operations<br>Load and transfer operand                                                                                                    |  |
| <b>SHIFT</b><br>(with FBs/FXs)<br>SLW, SLD<br><b>SRW</b><br>SSW, SSD<br>RLD, RRD        | <b>SHIFT F3</b><br>and | <b>F1, SHIFT F1 F2</b><br>F3, SHIFT F3<br><b>SHIFT F4, SHIFT</b><br>F <sub>5</sub> | (4) SHIFT and rotate operations<br>SHIFT word/double word left<br>SHIFT word right SHIFT word/double word with<br>sign right<br>Rotate left, right                                                                                   |  |
| Convert<br>(with FBs/FXs)<br>DEF, CFW<br>DUF, CSW<br>DED, CSD<br><b>DUD</b><br>FDG, GFD | <b>SHIFT F4</b><br>and | <b>F1, SHIFT F1 F2,</b><br><b>SHIFT F2 F3,</b><br><b>SHIFT F3 F4</b><br>F5, F6     | (6) Convert operations<br>BCD->binary, form 1's compl., 16 bit<br>Binary->BCD, form 2's comp., 16 bit<br>BCD->binary, form 2's compl., 32 bit<br>Binary->BCD, 32 bit<br>Fixp $\rightarrow$ floatp, floatp $\rightarrow$ fixp, 32 bit |  |

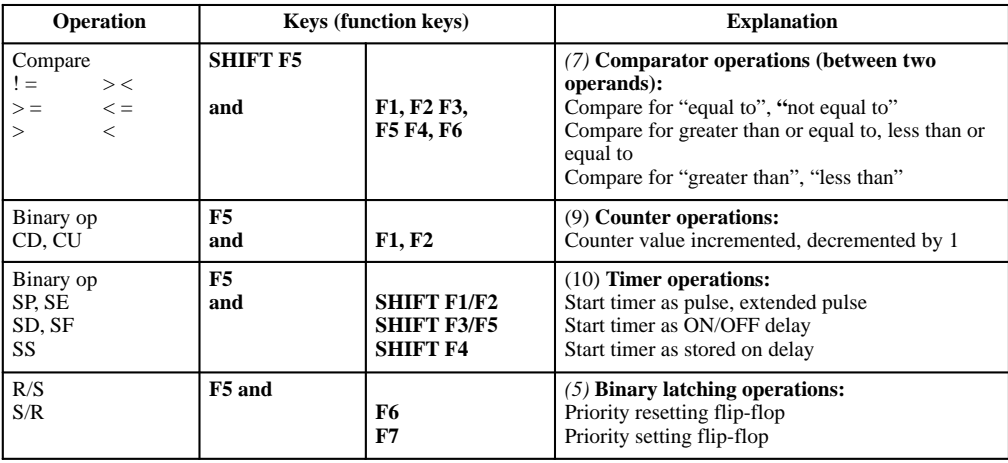

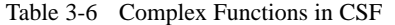

3-126 C79000-G8576-C820-01

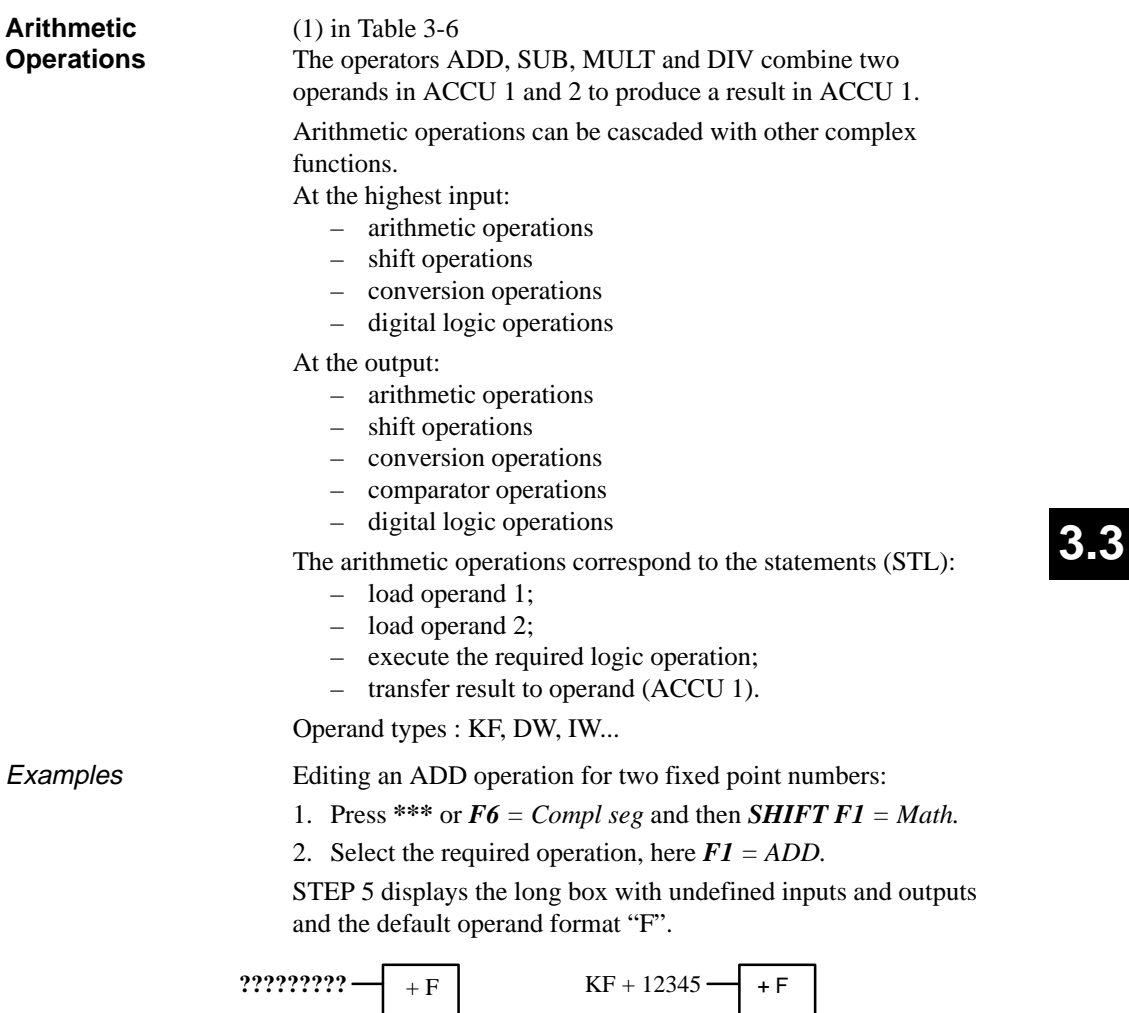

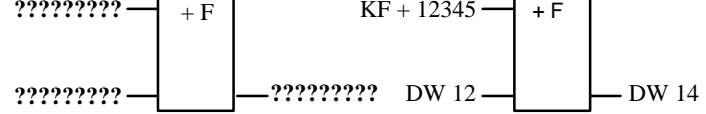
- 3. Confirm the operand format with the *Return* key.
- 4. Type in the 1st operand, in this case KF + 12345 and press the *Return* key.
- 5. Type in the 2nd operand, in this case DW 12 and press the *Return* key.
- 6. Name the operand to which the result will be transferred (DW 14) and press the *Return* key.

The segment now appears as shown on the right-hand side of the figure.

Inserting an Input

*Position the long cursor between the two inputs and press F3 = Input and name the input.*

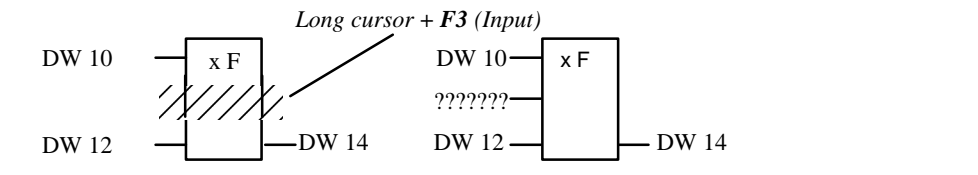

Appending an Input

*Position the long cursor at the bottom of the function box and press F3 = Input and name the input.*

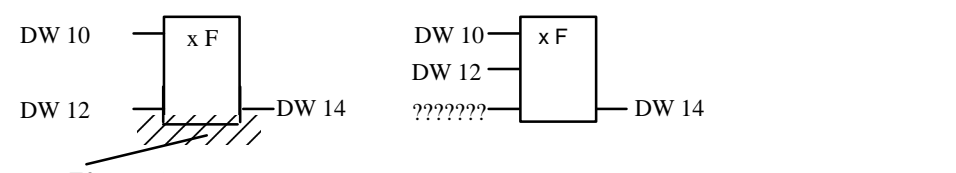

*Long cursor + F3 (Input)*

Inserting a complex function at the input

*Position the long cursor on the 1st input operand, select a complex function, in this case SHIFT F1 = Math and F1 = ADD and label the operand*

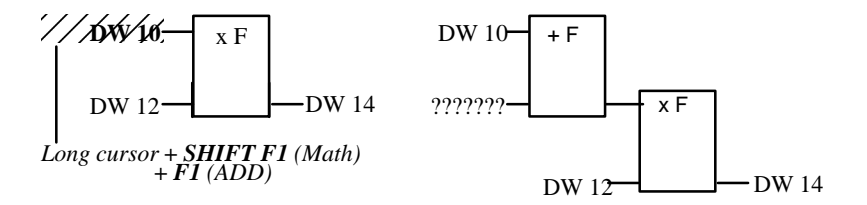

3-128 C79000-G8576-C820-01

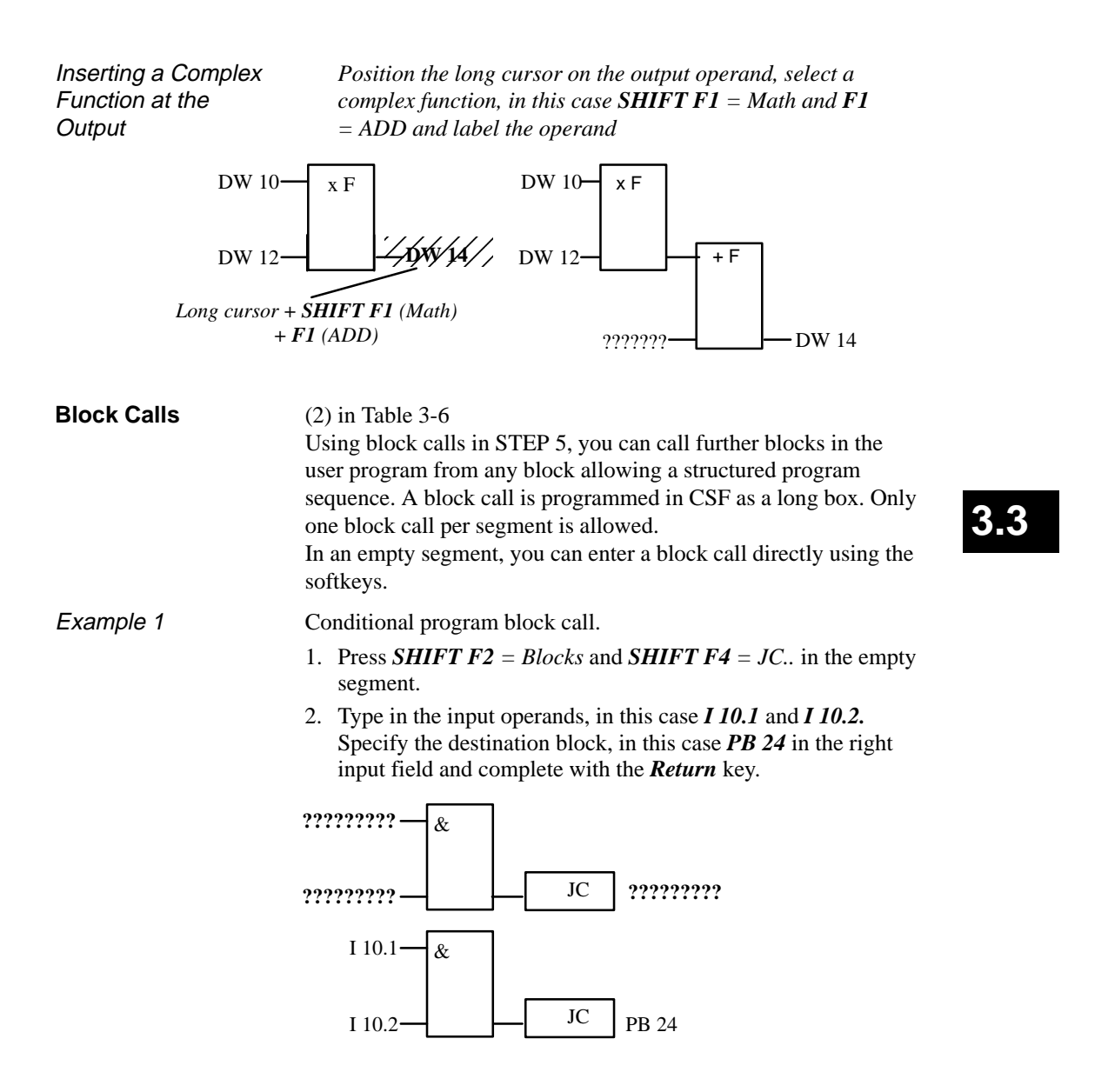

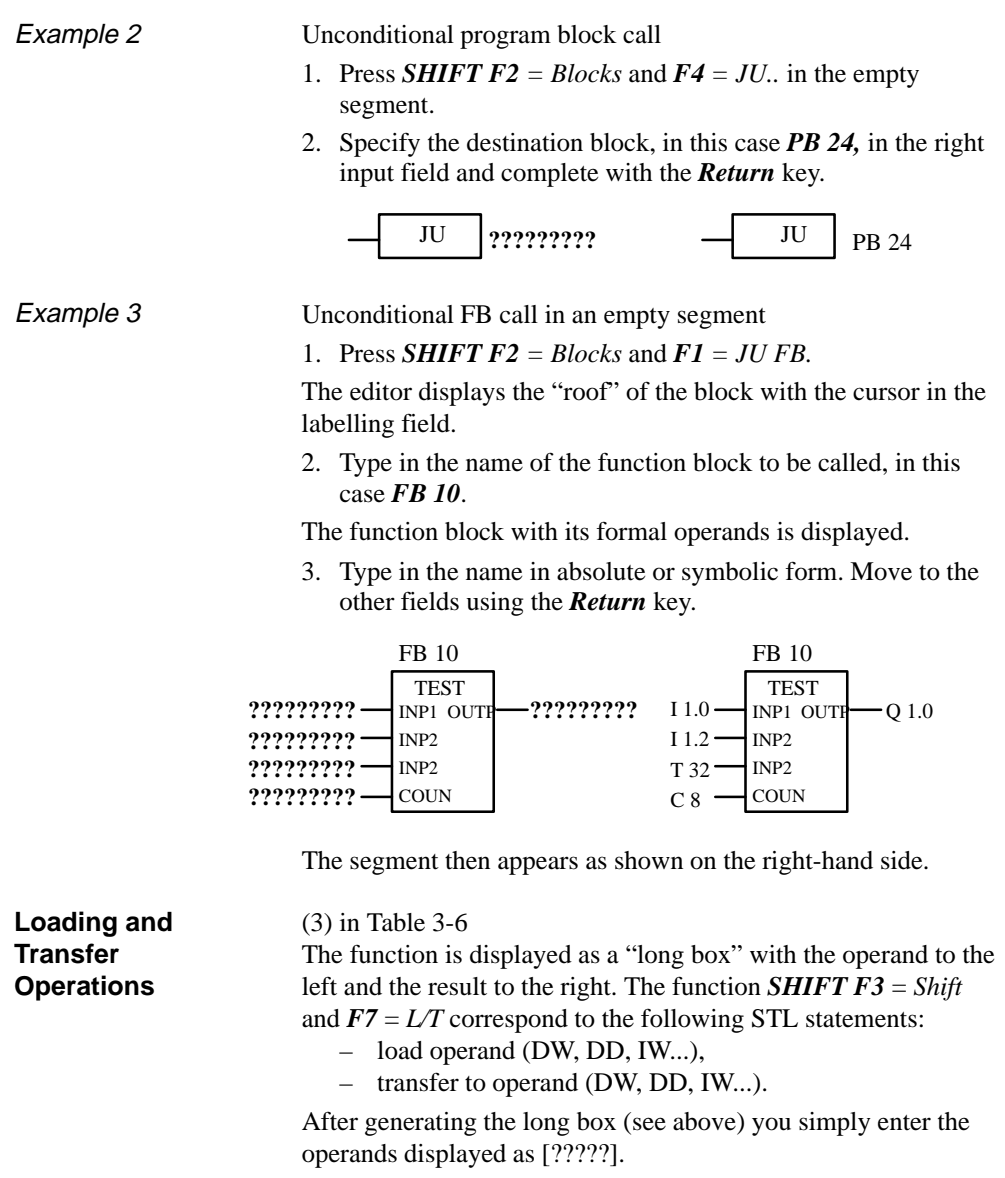

3-130 C79000-G8576-C820-01

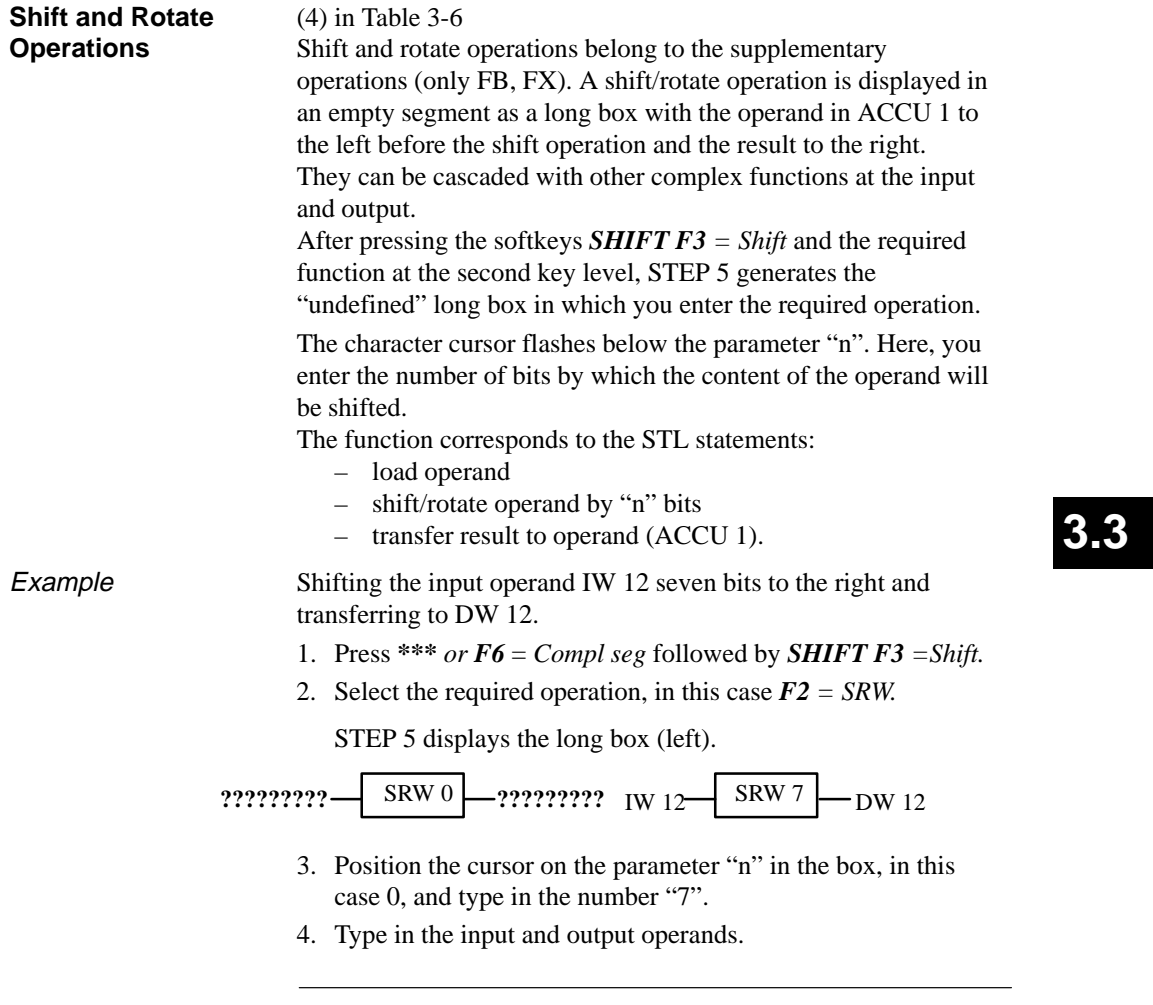

**Note**

It is not possible to change the parameter "n" later.

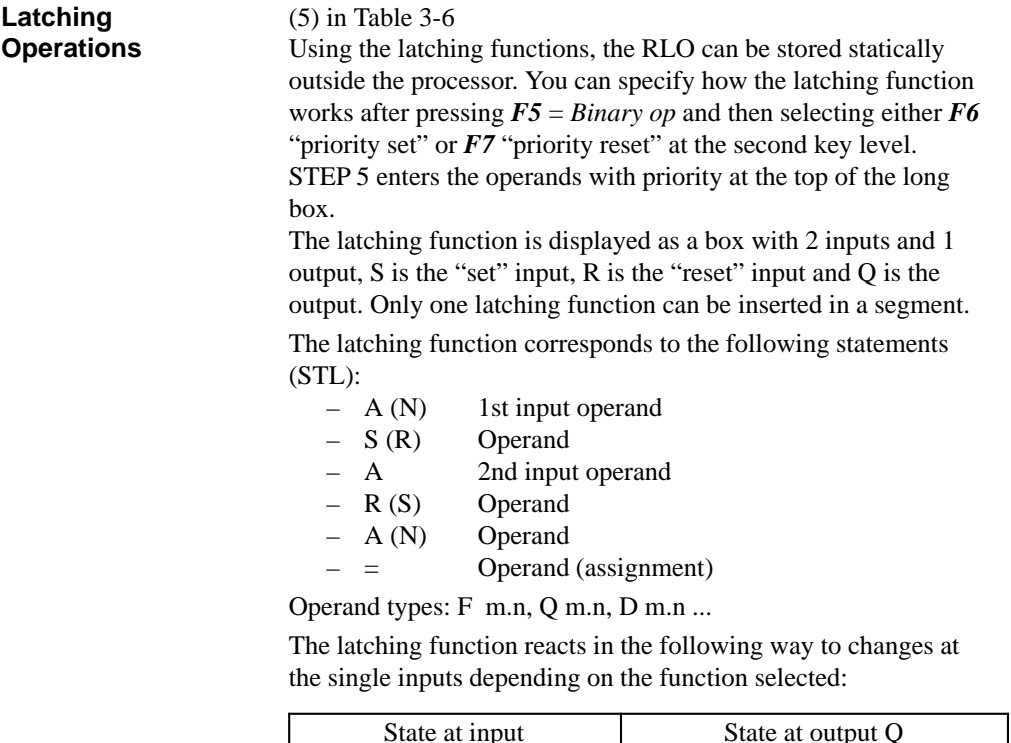

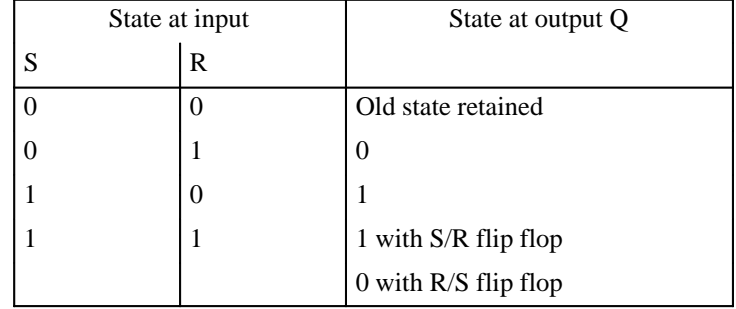

After pressing *F5* = *Binary op* and the required function key at the second key level, STEP 5 generates an undefined long box at the position of the long cursor in a CSF segment.

3-132 C79000-G8576-C820-01

**3.3**

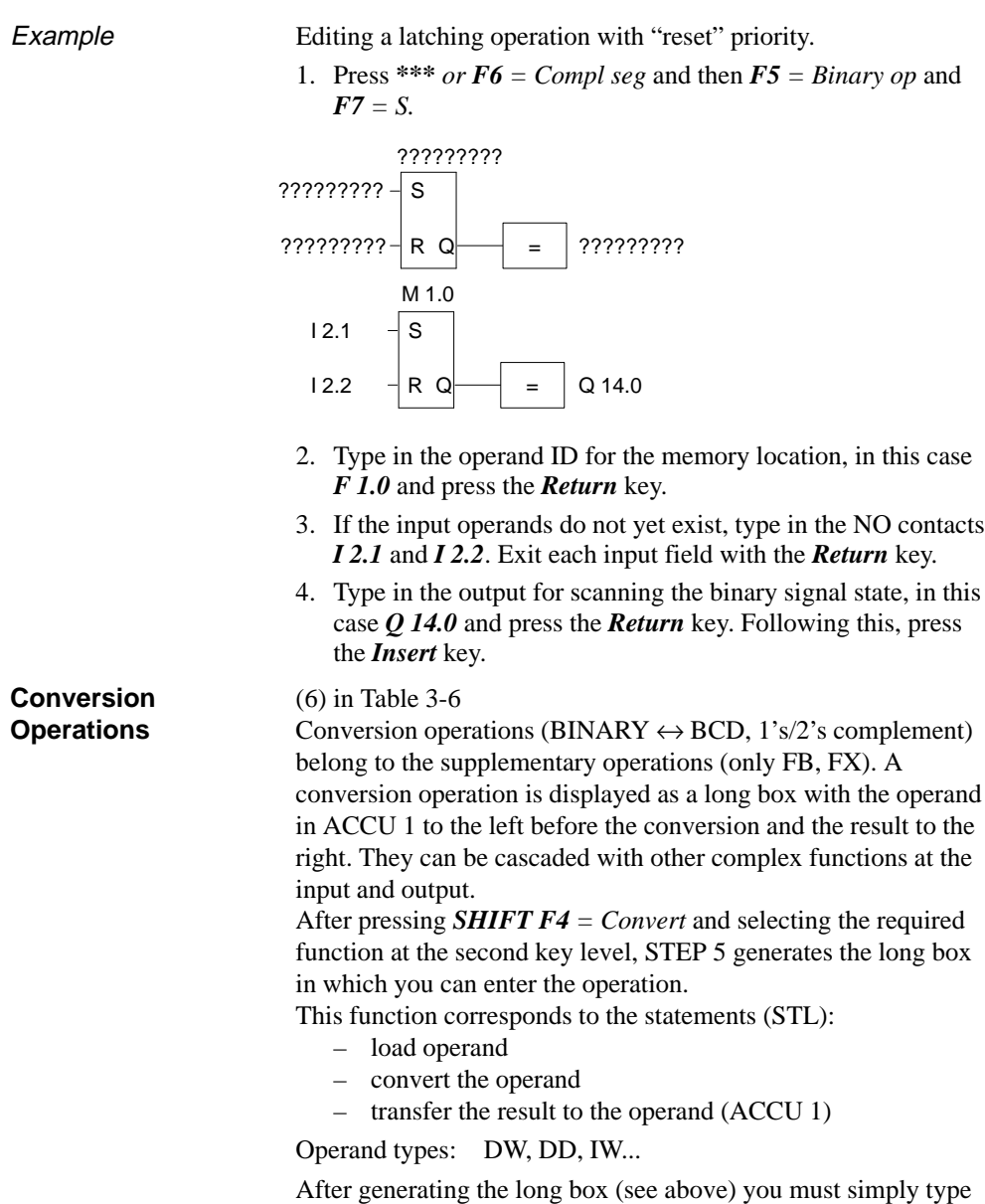

over the token operands  $[????!]$ .

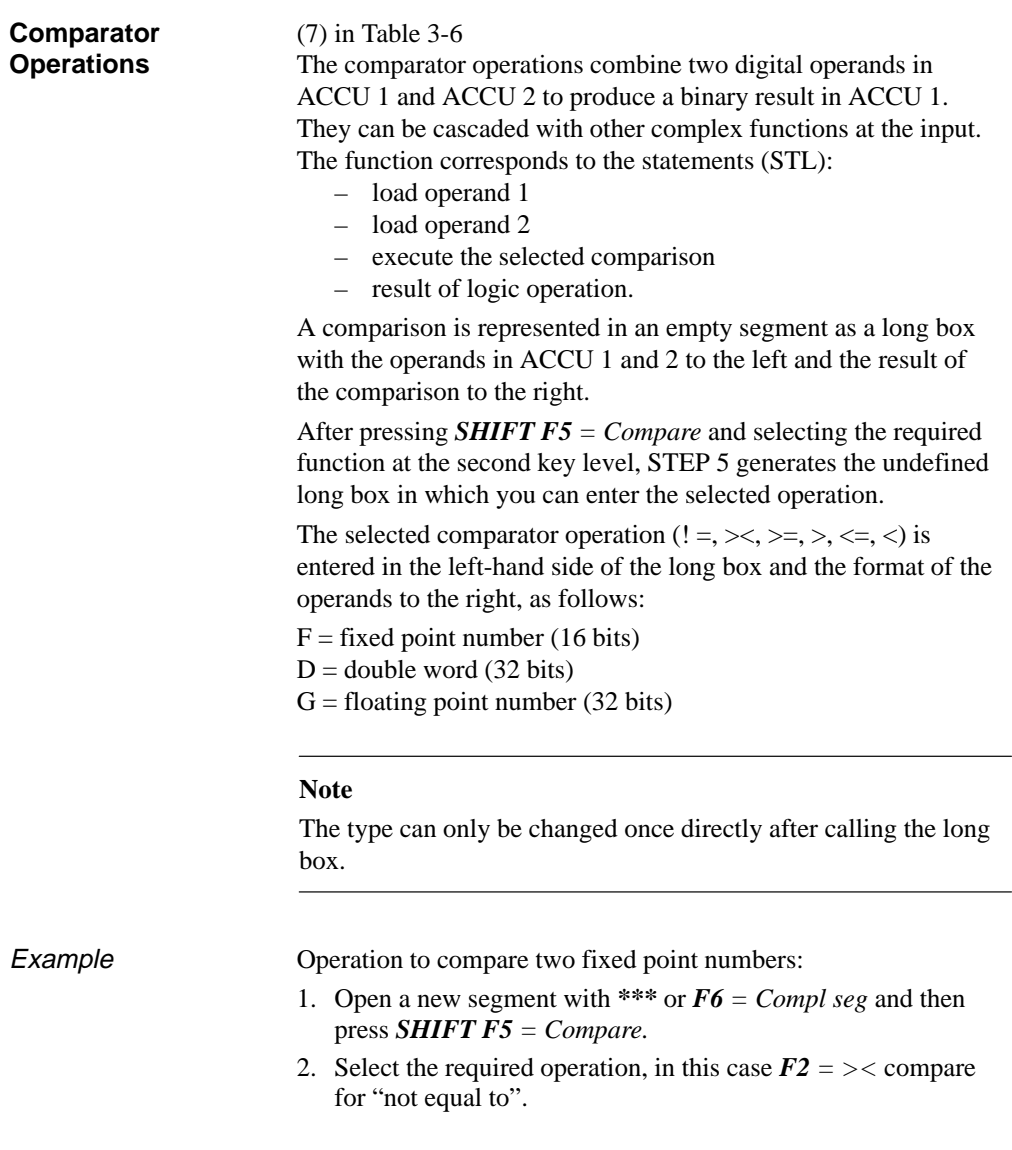

3-134 C79000-G8576-C820-01

STEP 5 displays the long box with token inputs/outputs and the default operand format "F".

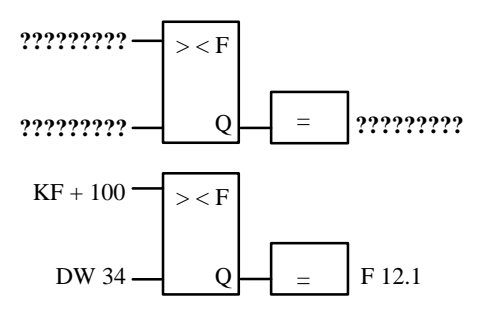

- 3. Confirm the operand format with the *Return* key.
- 4. Type in the first operand, in this case *KF + 100*, and press the *Return* key.
- 5. Type in the second operand, in this case *DW 34*, and press the *Return* key.
- 6. Identify the operand to which the result will be assigned, in this case *F 12.1*, and press the *Return* key.

The segment then appears as shown above.

**Digital Logic Operations**

(8) in Table 3-6

Digital logic operations belong to the supplementary operations (only FB, FX). They can be cascaded with other complex functions such as arithmetic operations. The operators AND, OR and XOR combine two digital operands in ACCU 1 and ACCU 2 and the result is entered in ACCU 1. The functions correspond to the statements:

- load operand 1 (DW, IW, FW...),
- load operand 2 (DW, IW, FW...),
- combine the operands as words (AW, OW, XOW),
- transfer the result to operand (DW, IW, FW...).

C79000-G8576-C820-01 3-135

**3.3**

Example

AND operation of two operands in words.

- 1. Open a segment with *\*\*\** or *F6 = Compl seg* and then press *SHIFT F1 = Math.*
- 2. Select the required function, here *F5 = AND.*

STEP 5 displays the long box with the token inputs and outputs and the selected format "AW".

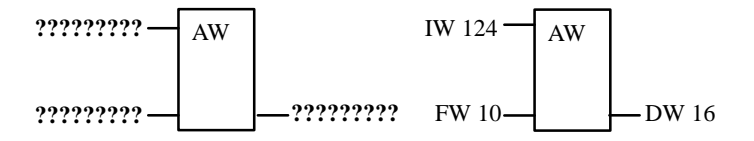

- 3. Type in the first operation, in this case *IW 124*, and press the *Return* key.
- 4. Type in the second operand, in this case *FW 10* and press the *Return* key.
- 5. Identify the operand to which the result will be transferred, in this case *DW 16* and press the *Return* key.

The segment then appears as shown on the right-hand side of the figure.

3-136 C79000-G8576-C820-01

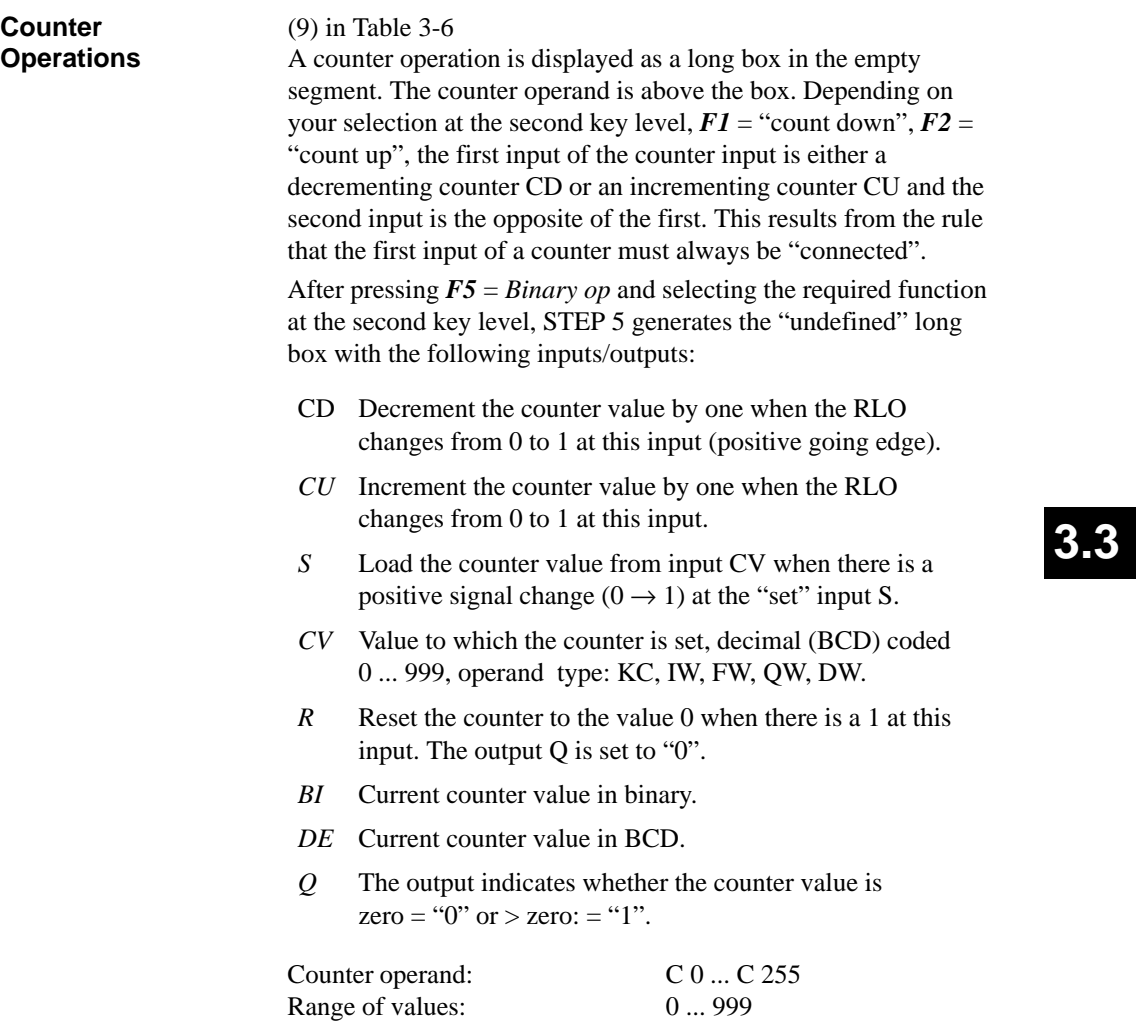

Example

Editing a counter function "count up".

1. Open a segment with *\*\*\** or *F6 = Compl seg* and then press  $F5 = Binary op$  and  $F2 = CU$ .

STEP 5 displays the long box with the undefined inputs/outputs.

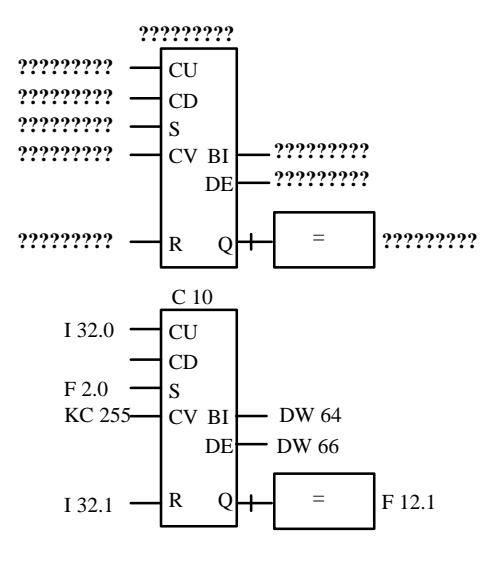

- 2. Type in the operand (C10) and press the *Return* key.
- 3. Type in the operand for CU, in this case *I 32.0*. Complete the input with the *Return* key.
- 4. Skip the operation for CD by pressing the *DEL* key.
- 5. Type in the operand for setting the counter, in this case *F 2.0*. Complete the input by pressing the *Return* key*.*
- 6. Type in the counter value, in this case *KC 255,* and press the *Return* key.
- 7. Type in the reset input, in this case *I 32.1*, and press the *Return* key.
- 8. Type in the transfer of the counter value to the operands *DW 64* and *DW 66* and press the *Return* key.
- 9. Type in *F 12.1* at the output and press the *Return* key.

3-138 C79000-G8576-C820-01

#### (10) in Table 3-6 **Timer Operations**

Using the timer operations, you can program timed program sequences and monitoring functions. You select the required timer function by pressing *F5* and selecting the function at the second key level with *SHIFT F1* ... *SHIFT F5*. STEP 5 enters the selected function in symbolic form at the start input of the long box. The timer operand is above the box.

A timer function is started when the RLO at the start input changes. With an OFF delay (SF) the RLO must change from 1 to 0, in all other cases from 0 to 1. The parameters at the start input have the following meaning:

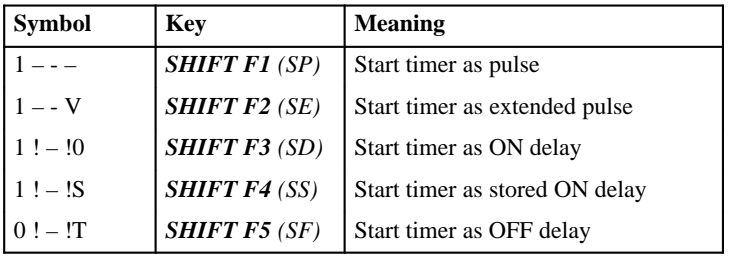

After pressing *F5* = *Binary op* and selecting the required function at the second key level, STEP 5 generates the undefined long box with the following inputs/outputs:

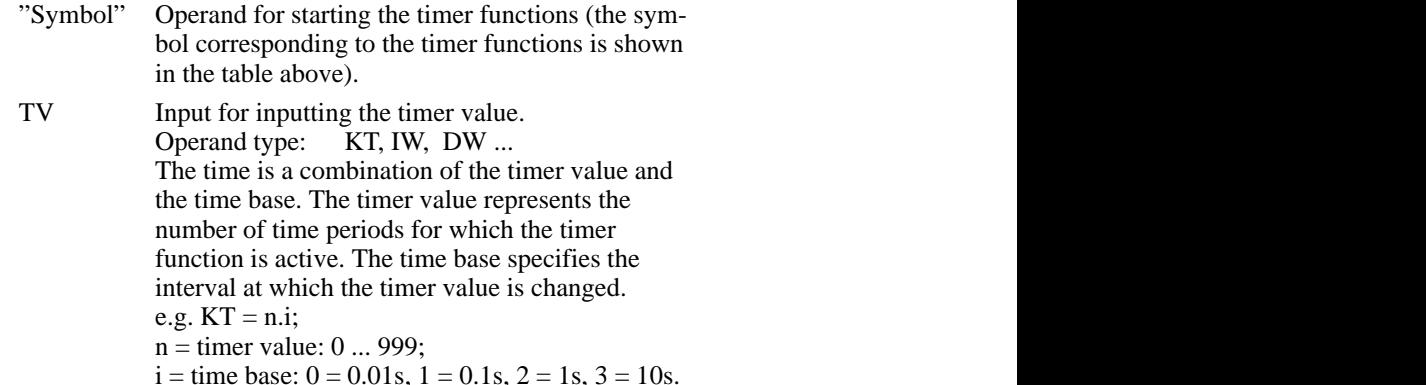

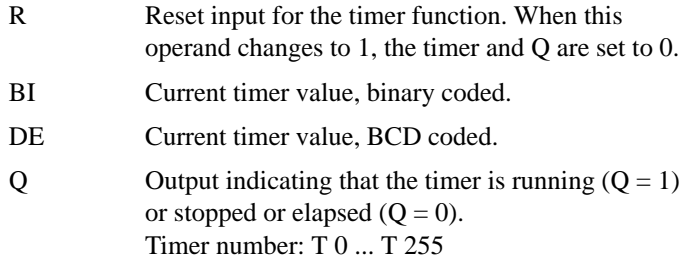

Example

Editing a timer function with OFF delay.

1. Open a segment with *\*\*\* or F6 = Compl seg* and then press  $F5 = Binary op + SHIFT F5 = SF.$ 

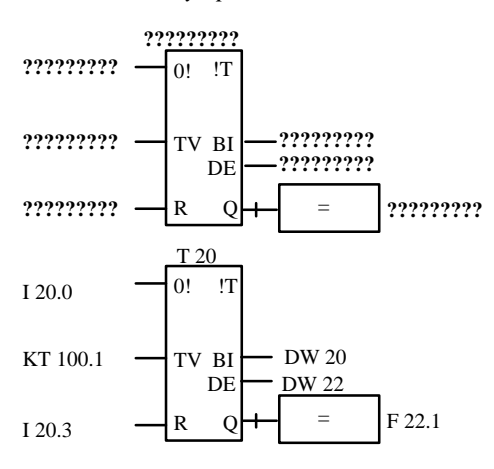

2. Type in the timer number *T 20* and press the *Return* key.

3. Type in *I 20.0* to start the timer and press the *Return* key.

4. Type in the time *KT 100.1 (10s)* and press the *Return* key.

5. Type in the reset input *I 20.3,* and press the *Return* key.

6. Enter the transfer of the timer value to the operands *DW 20* and *DW 22* and complete each input with the *Return* key.

7. Type in *F 22.1* at the output and press the *Return* key.

3-140 C79000-G8576-C820-01

### **3.3.5 Editing Data Blocks**

Data blocks contain fixed or variable data for the user program to work with.

The block title and line comments are stored in the corresponding comment block DC/DCX. STEP 5 stores a block comment in the documentation block DBDO.nnn/DXDO.nnn.

Both block types are generated automatically when you enter the edited DB/DX. They are not transferred to the PLC or to an EPROM/EEPROM. Although it is possible to edit directly in these blocks, it is advisable to input titles and comment texts in the DB/DX since all the assignments can be recognized here.

After introducing you to the basics of editing a data block, the individual functions of the editor are described separately.

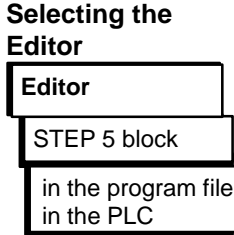

(1) The job box is displayed in which you can make your selections (see Figure 3-23). If you want to edit or work on a data block, specify the block either in absolute form (e.g. DB 15) or using a symbolic name.

If you want to search for a particular data word in one or more data blocks, enter the block(s) in the block list in absolute form (maximum 6 DBs) or enter one DB with a symbolic name. You can then enter the number of the data word, e.g. 123, in (2).

If you press *SHIFT F8 = Help*, STEP 5 displays a list of possible inputs.

If you want to work with an existing block, you can select this using the  $\rightarrow Block$  *selection box*. You call the block selection box with  $F3 = Select.$ 

(2) Here, you can type in a data word number. You exit the field using the *Return* key or select a different field with the mouse. The data word number is searched for in all the blocks you specified. Program file : C: XXXXXXST.S5D Edit STEP 5 data block(s) Block : Output from data word : [ [ 0  $\vert$  -] - Selection **< OK >** < F3=Select > < ShiftF8=Help > < ESC=Cancel >  $(1)$ (2) Output from Data Word

Figure 3-23 Editing STEP 5 Data Block(s)

**Selecting The Editor and Search Function**

# **Editor**

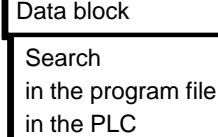

1. The job box is displayed in which you can make your selections (see figure below). If you want to edit or work on a data block, specify the block either in absolute form (e.g. DB 15) or using a symbolic name.

If you want to search for a particular data word in one or more data blocks, enter the block(s) in the block list in absolute form (maximum 6 DBs) or enter one DB with a symbolic name.

If you press *SHIFT F8 = Help*, STEP 5 displays a list of possible inputs.

If you want to work with an existing block, you can select this using the  $\rightarrow Block$  *selection box*. You call the block selection box with *F3* = *Select*.

3-142 C79000-G8576-C820-01

2. Here, you select a data block type or all data blocks and do not make an entry in the block list.

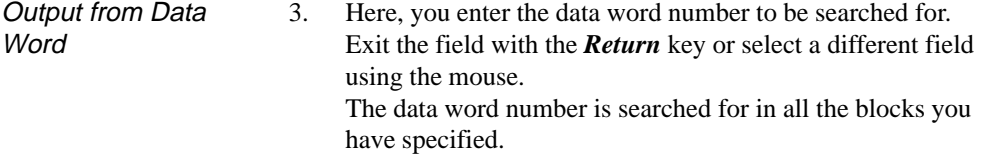

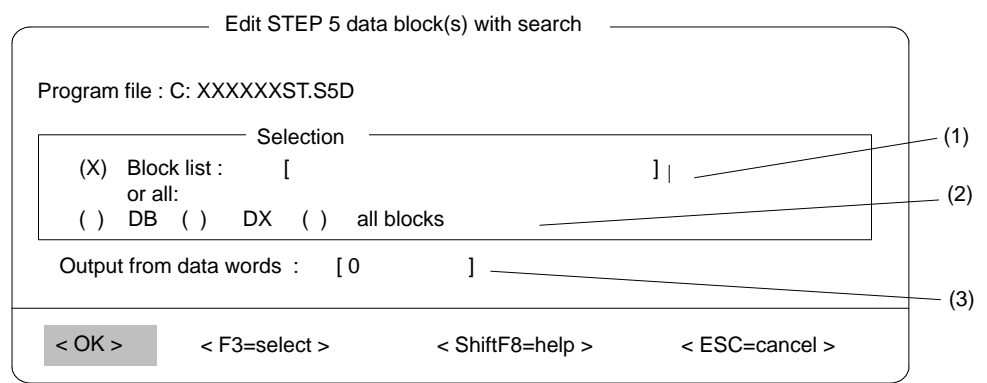

**3.3**

Figure 3-24 Editing STEP 5 Data Blocks using the Search Function

## **The input fields of the DB editor**

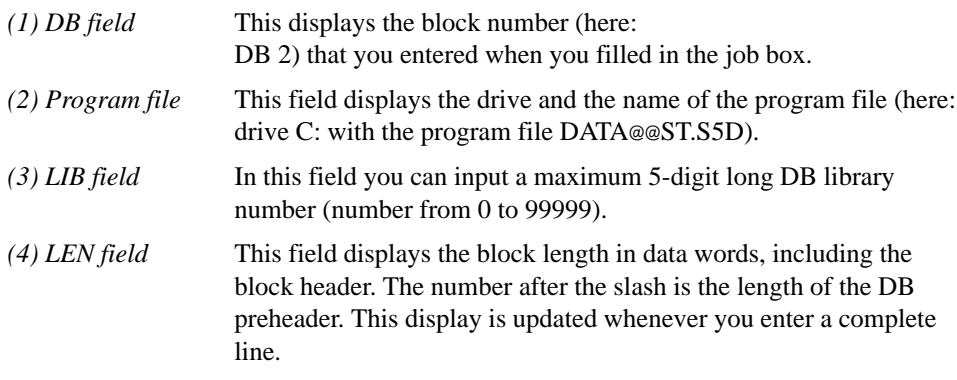

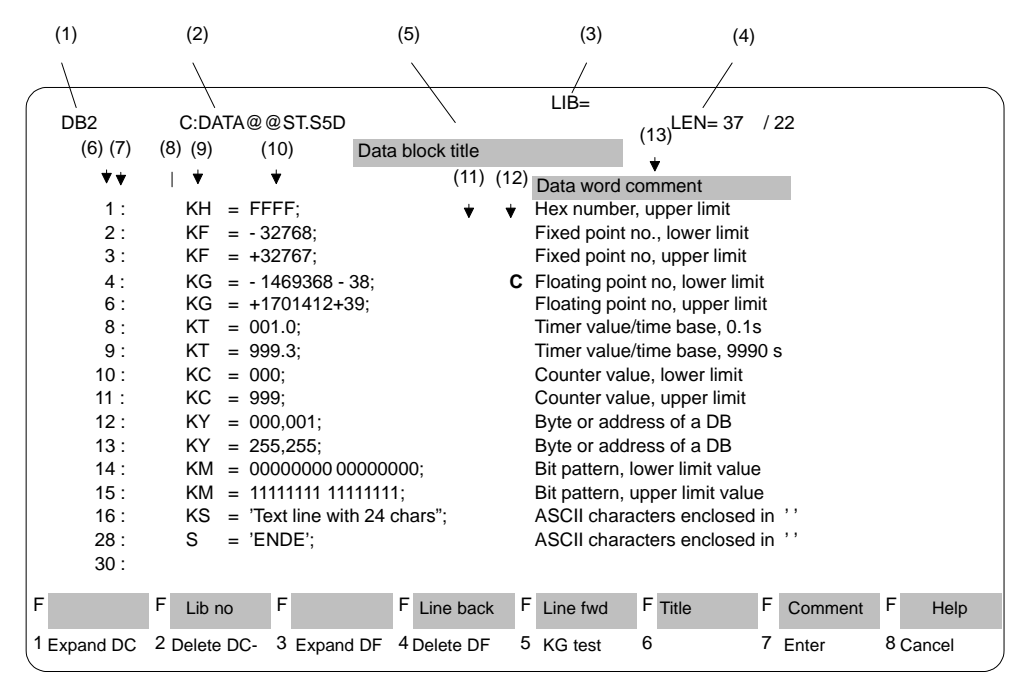

Figure 3-25 shows the editing field of the DB editor with the softkeys of the basic menu and a displayed data block.

Figure 3-25 Input field of the DB Editor

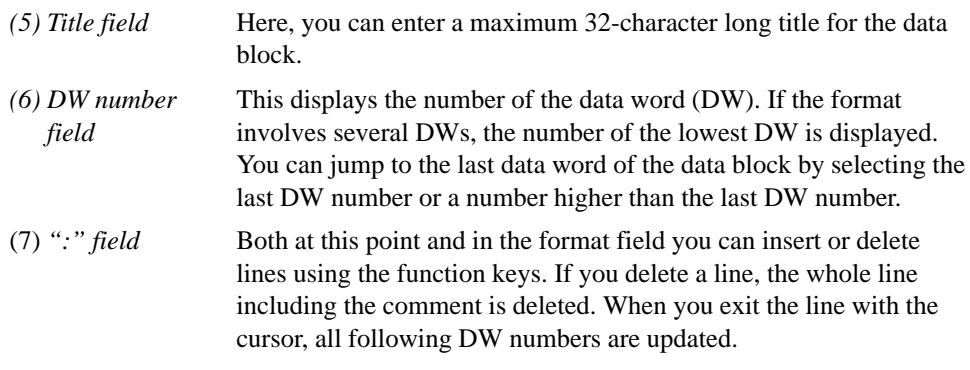

3-144 C79000-G8576-C820-01

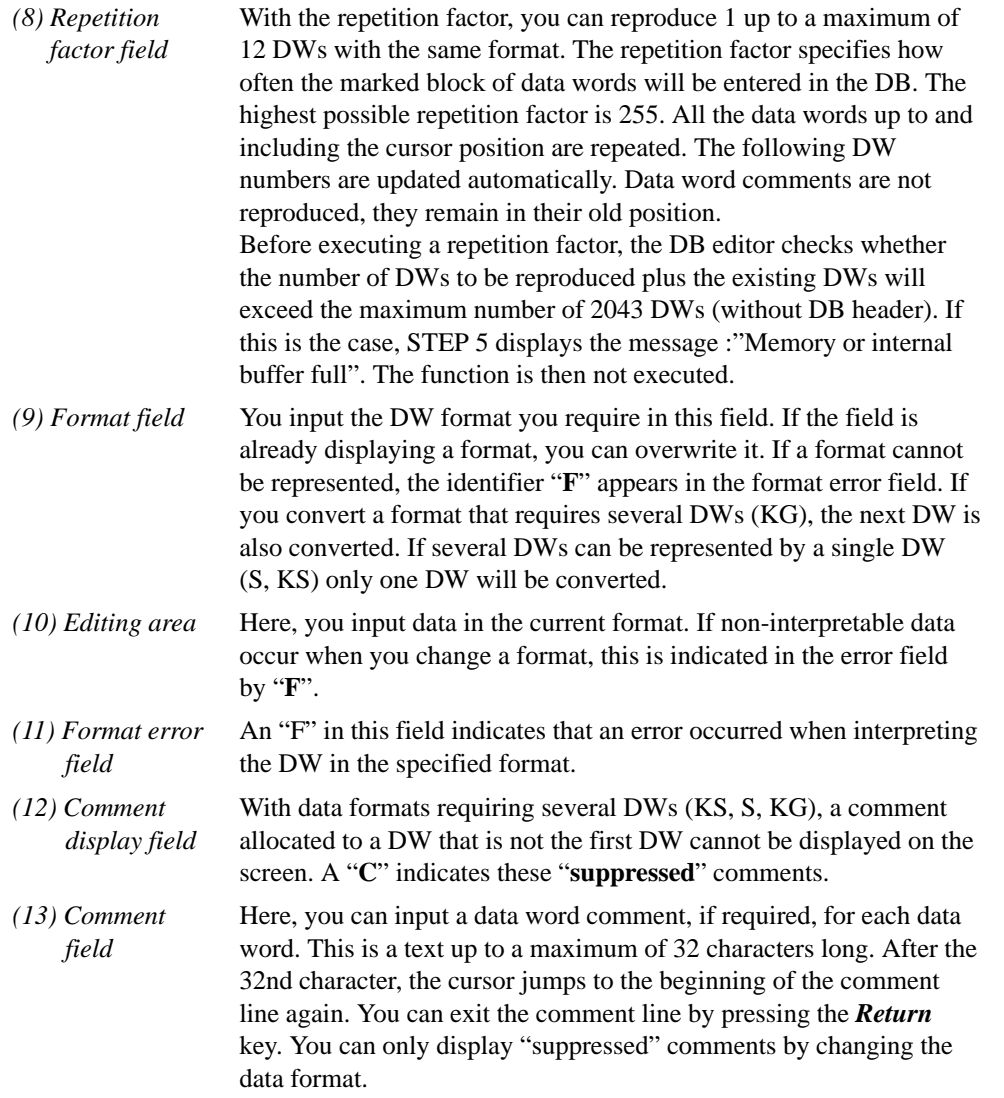

C79000-G8576-C820-01 3-145

## **3.3**

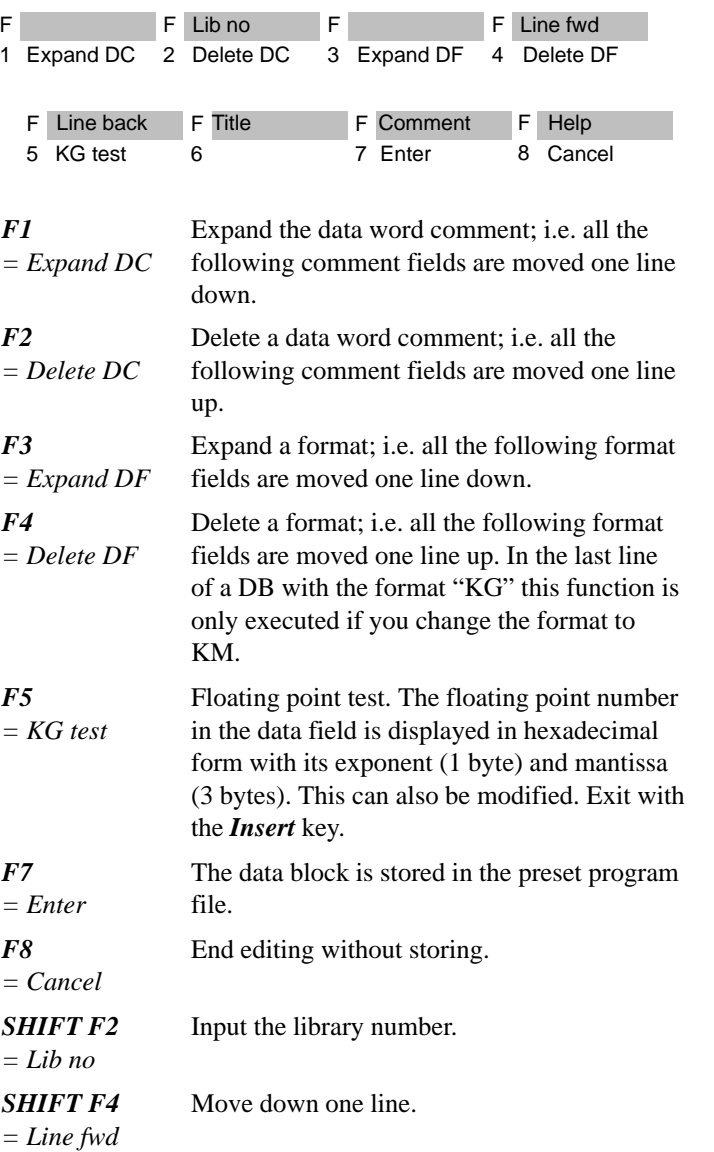

The function keys of the basic menu

3-146 C79000-G8576-C820-01

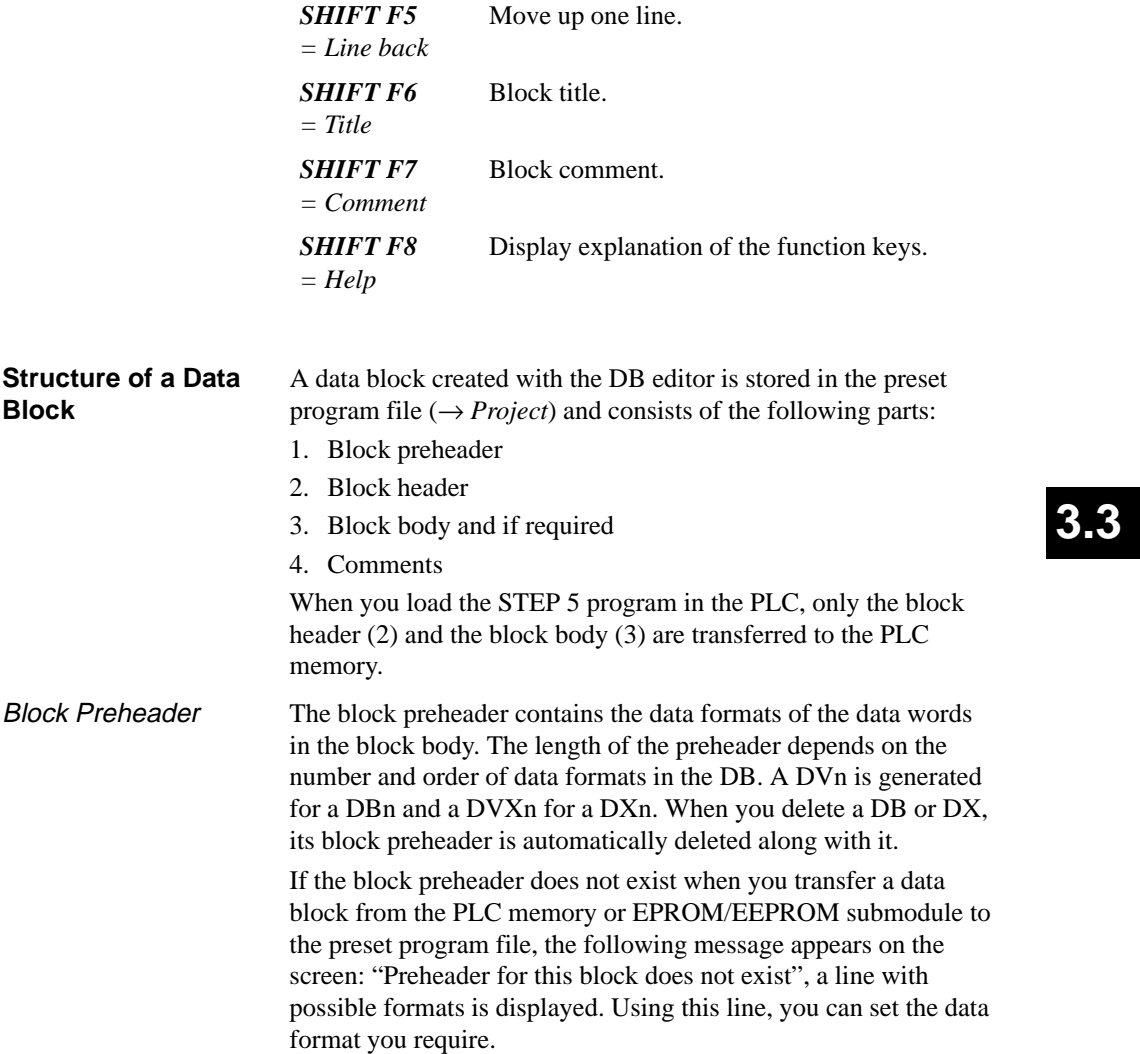

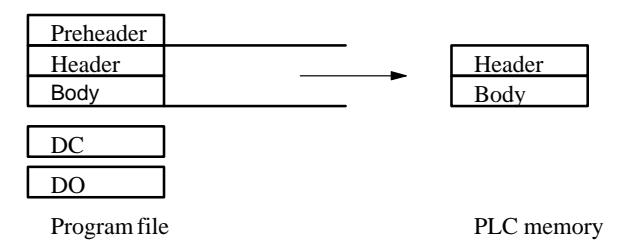

Block Header

The block header is always 5 data words long. The programmer automatically enters the following information:

- Block start-up ID
- Block type (DB, DX)
- Block number (number between 0 and 255)
- Programmer ID
- Library number (number between 0 and 99999)
- Block length (including the length of the block header)

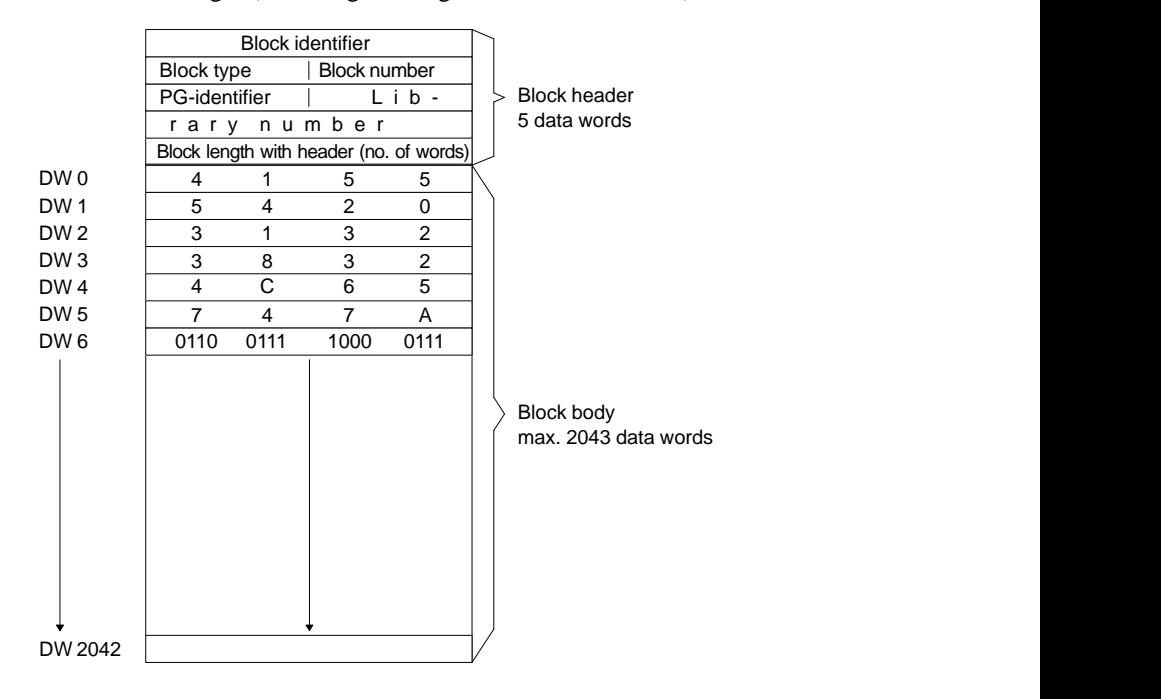

3-148 C79000-G8576-C820-01

**3.3**

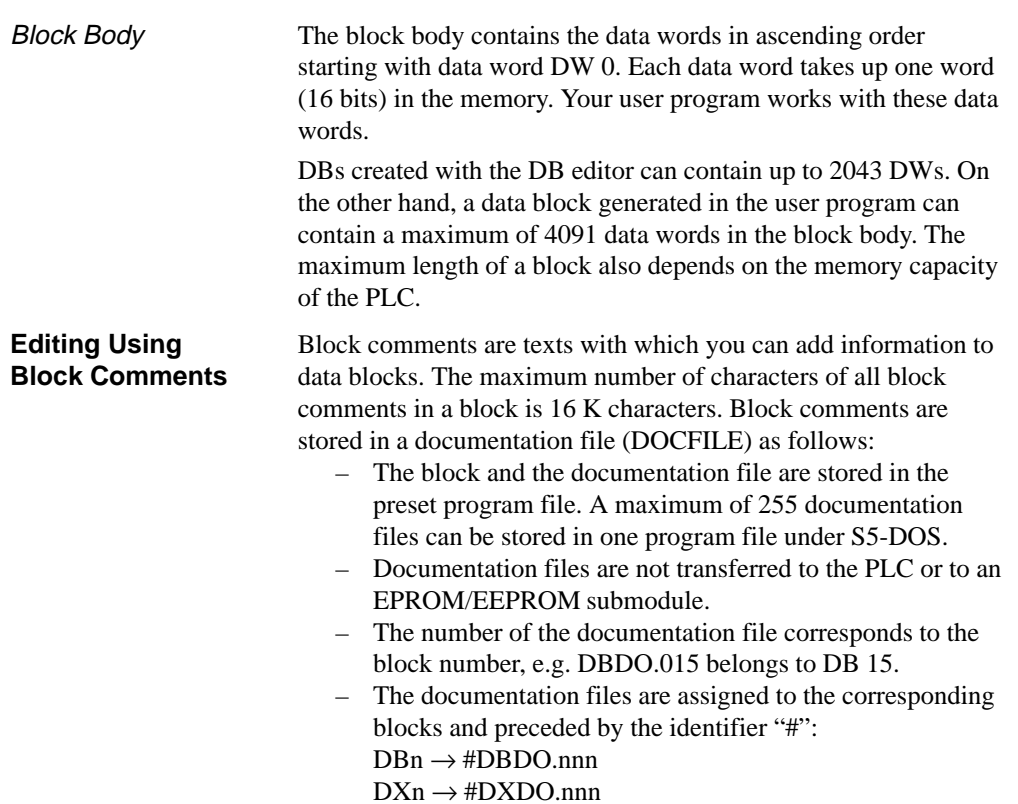

### **Note**

Use the printer control character **\$EJECT** to achieve a form feed. This string must be in upper case letters, otherwise STEP 5 does not recognize the command. If you only write the dollar character, the segment comment after the dollar character is not printed out.

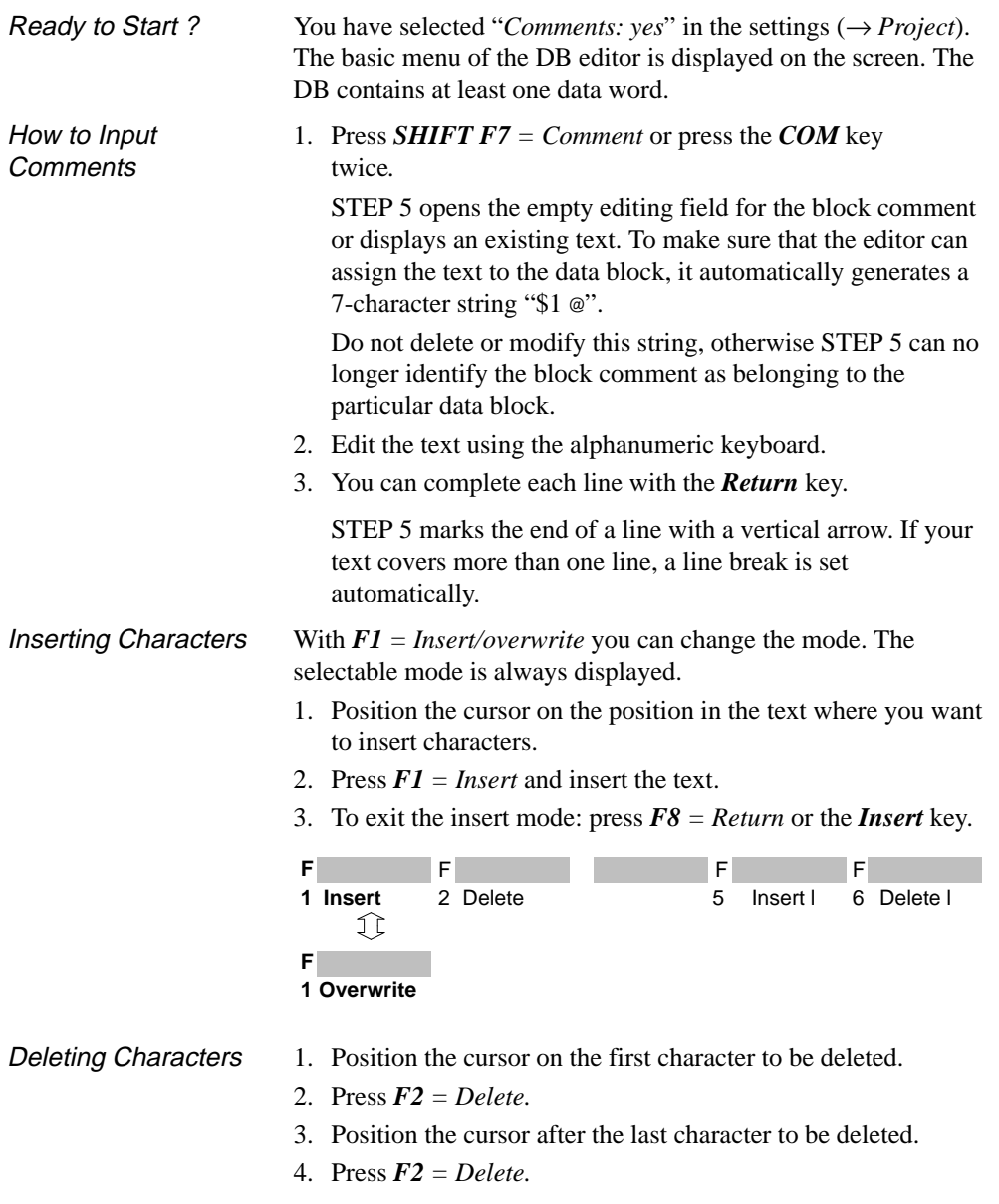

3-150 C79000-G8576-C820-01

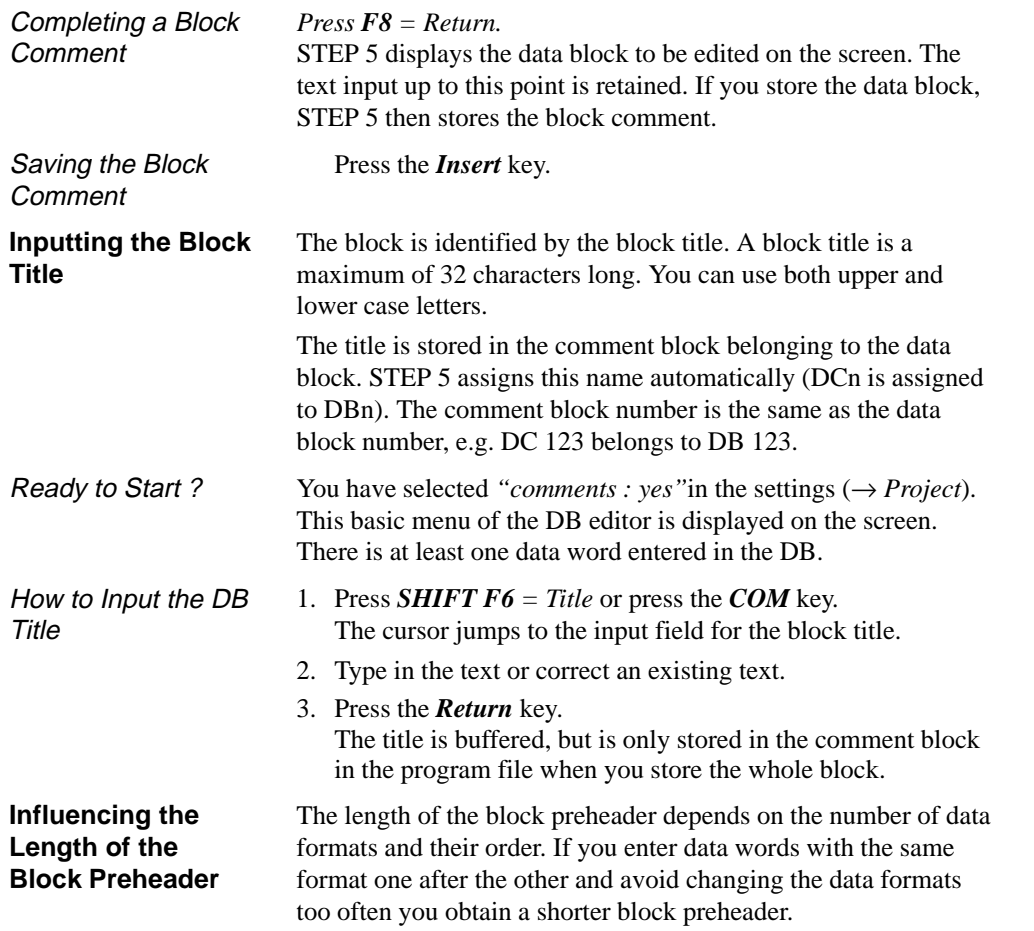

C79000-G8576-C820-01 3-151

## **3.3**

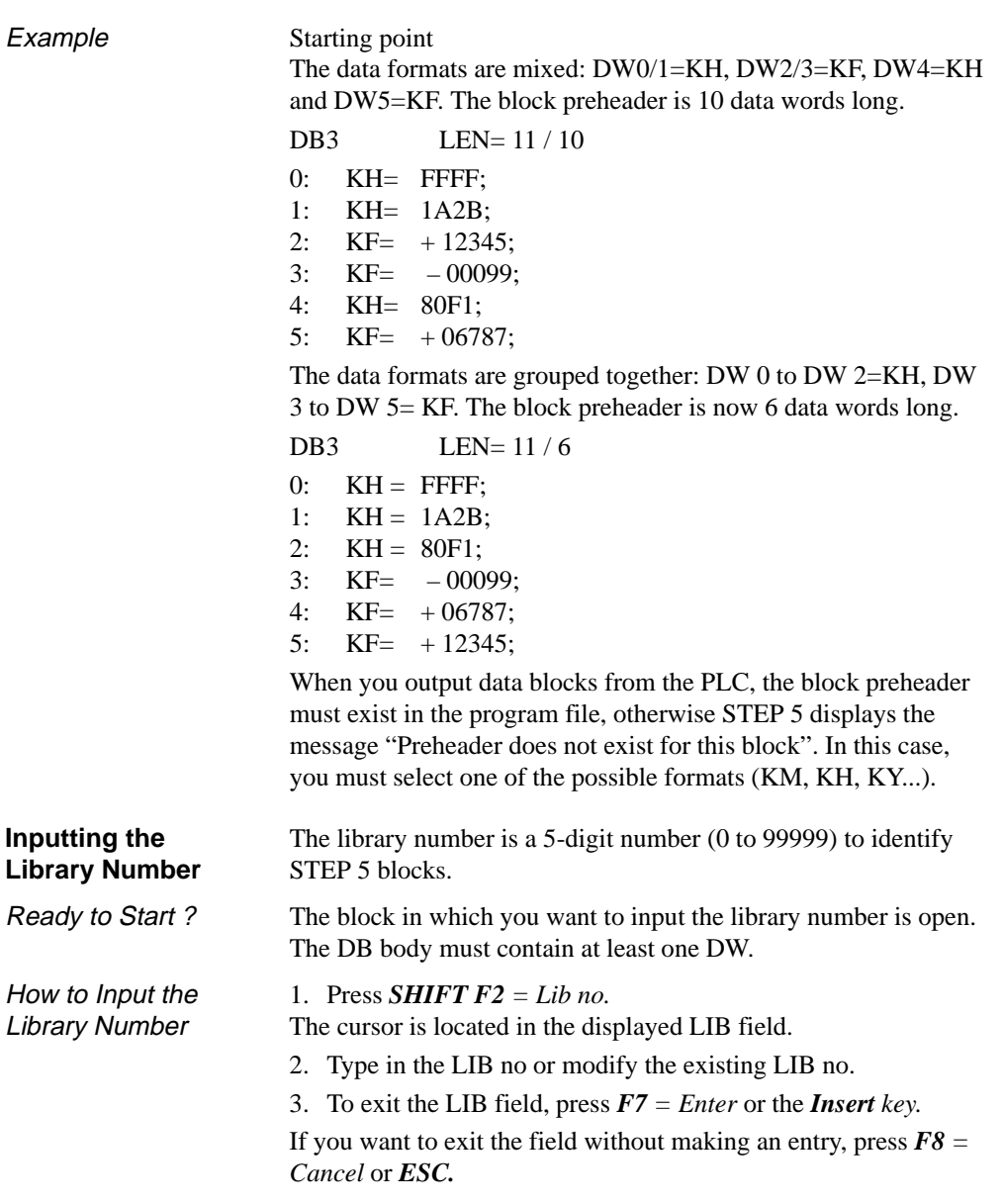

3-152 C79000-G8576-C820-01

**3.3**

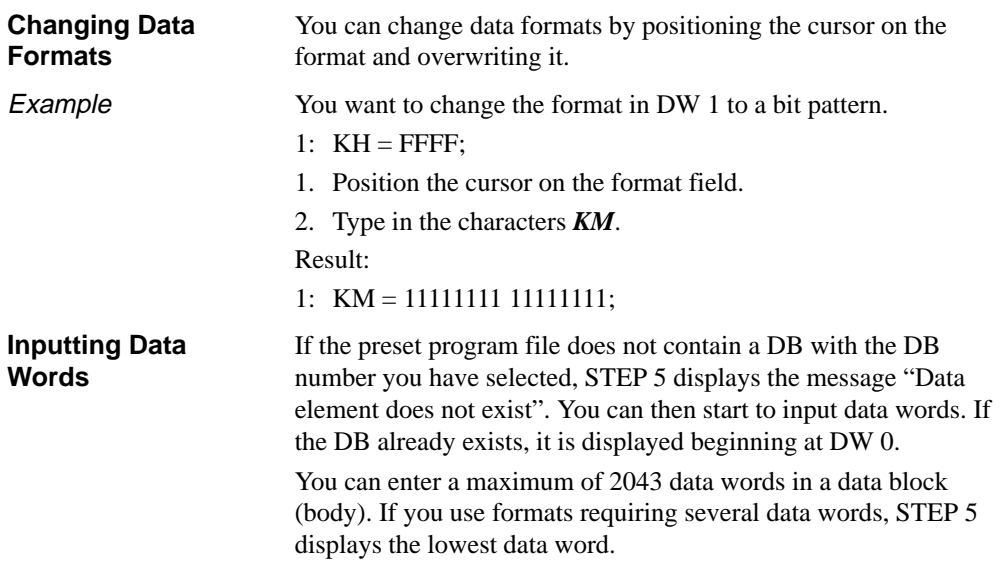

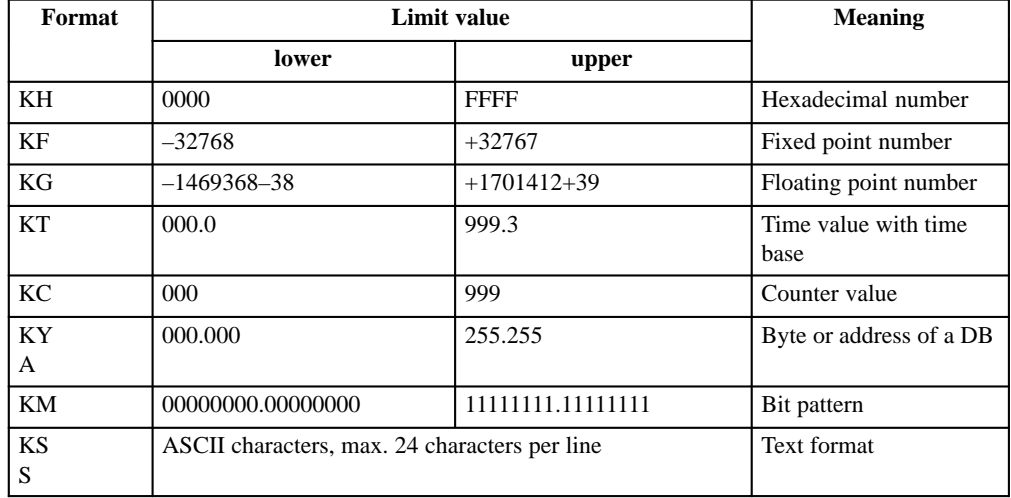

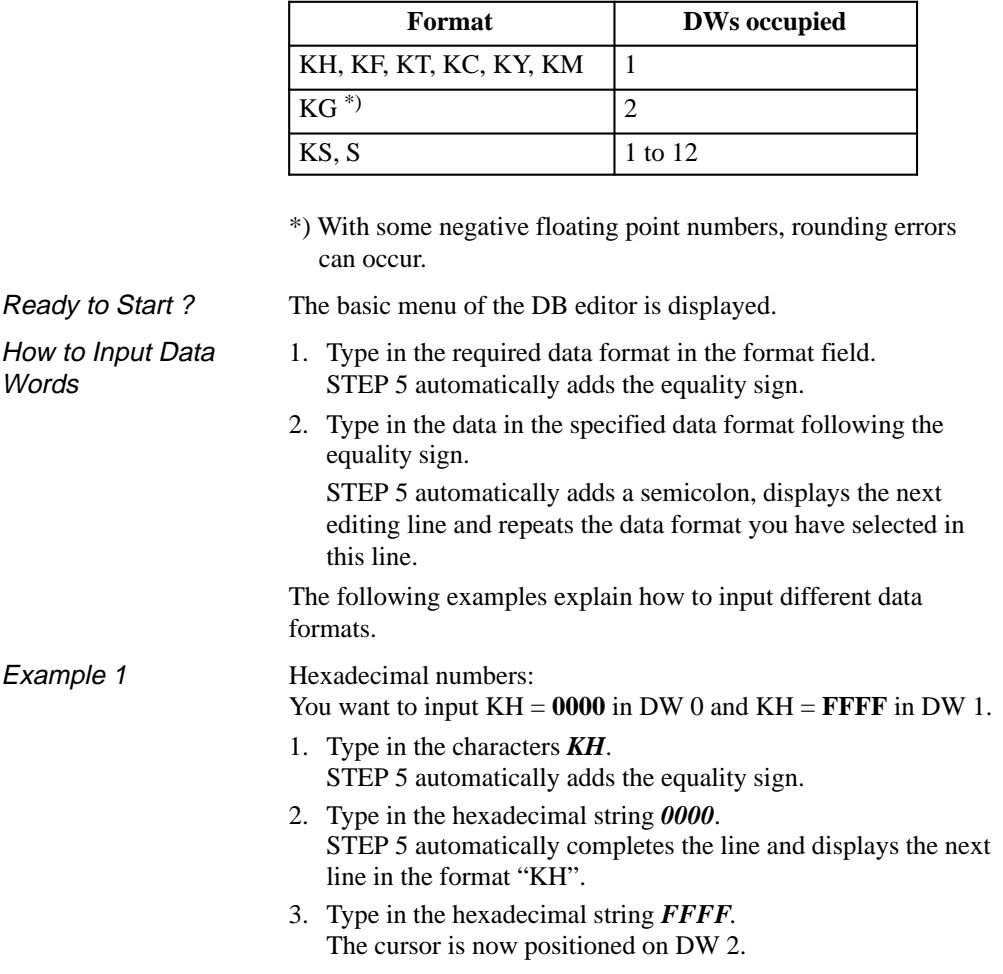

The following table shows the number of data words required for the formats.

3-154 C79000-G8576-C820-01

**3.3**

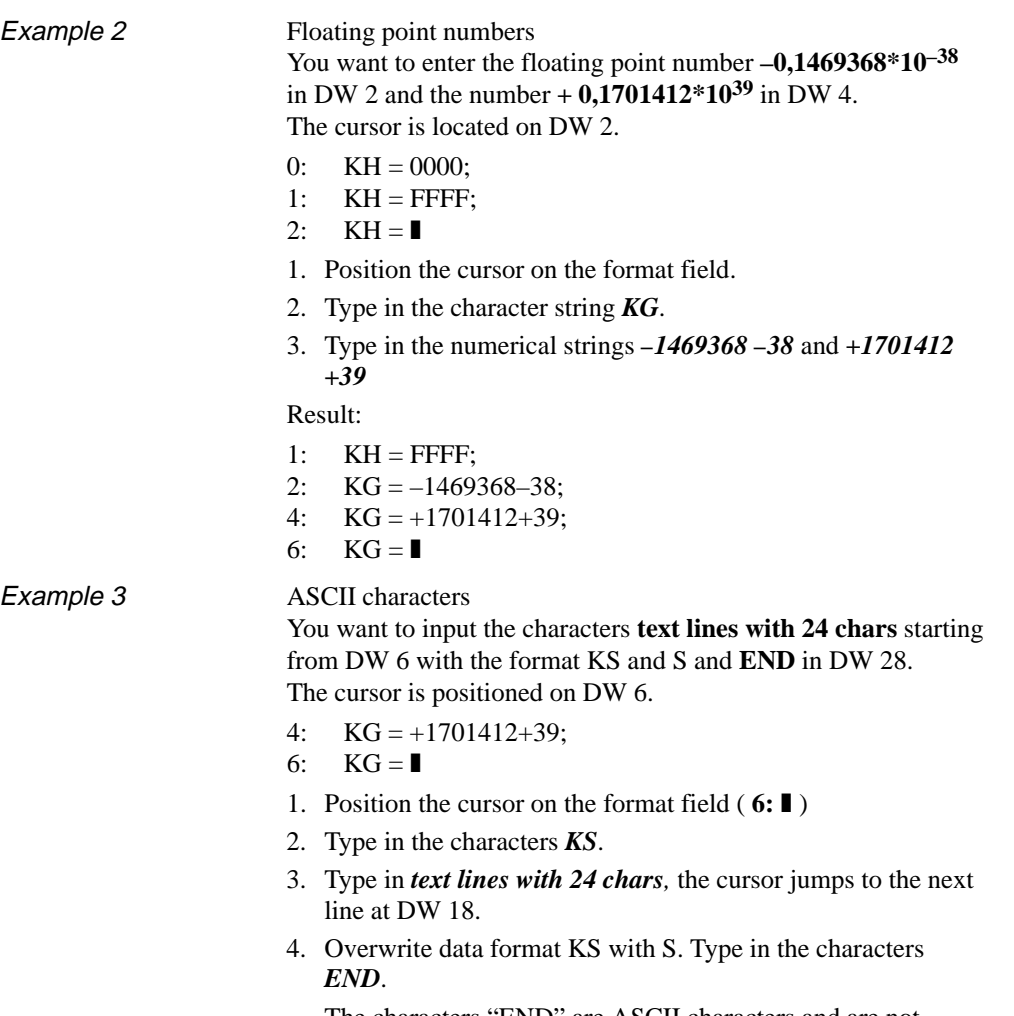

The characters "END" are ASCII characters and are not interpreted as the end of the block.

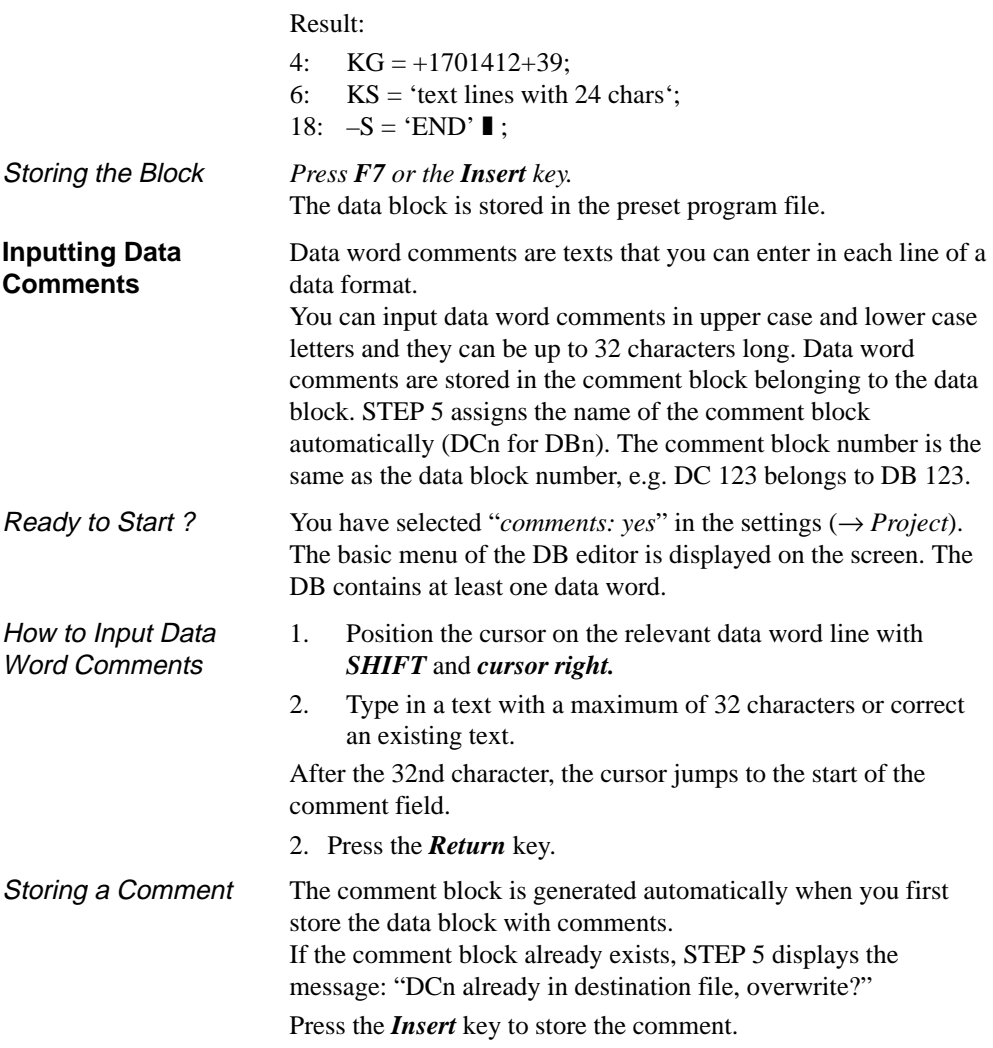

3-156 C79000-G8576-C820-01

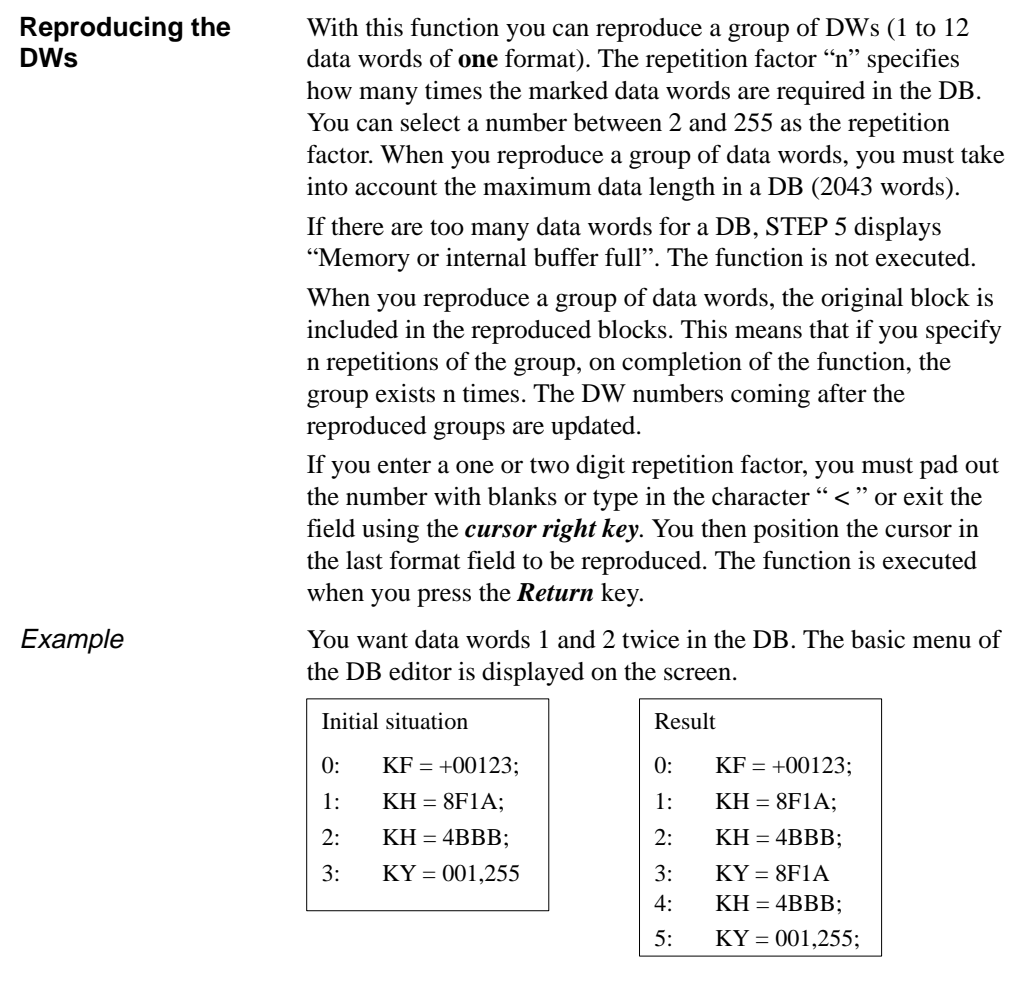

- 1. Position the cursor after *1:* ❚ with *SHIFT* and *cursor left.*
- 2. Type in the number *2*.
- 3. Move the cursor to the right into the editing field and position it on the number 8 either with **<** and the *cursor right* key twice or the *cursor right* key four times or the *space bar* twice and *cursor right* twice.

C79000-G8576-C820-01 3-157

## **3.3**

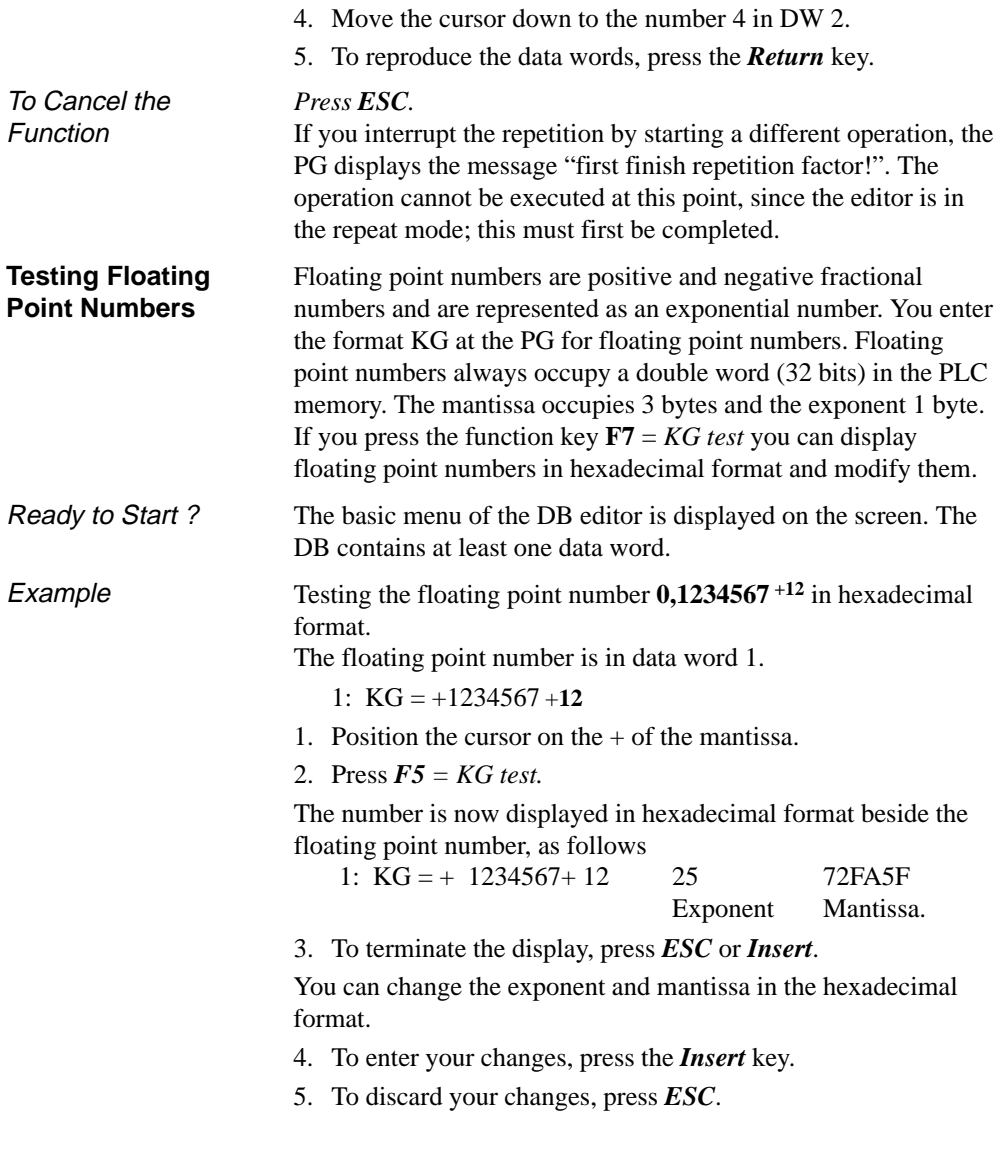

3-158 C79000-G8576-C820-01

## **Inserting a Line**

Using various keys, you can insert or delete DWs and comment lines in a DB.

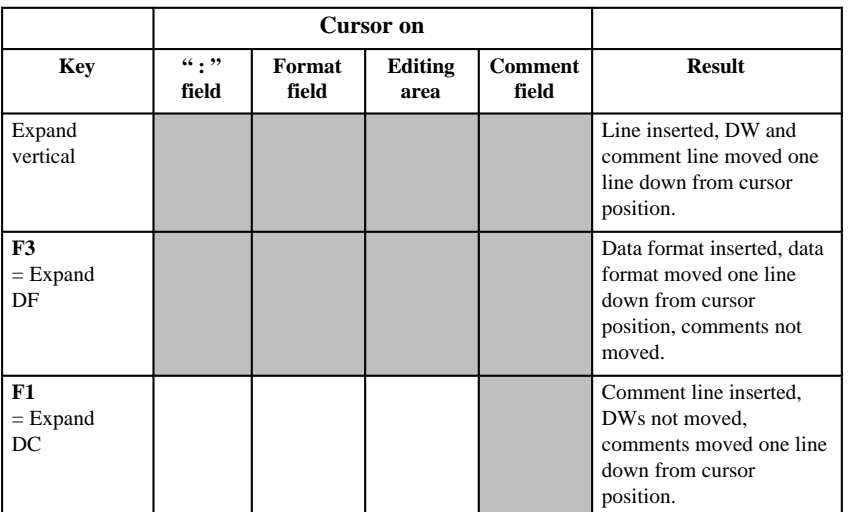

**3.3**

Gray shading indicates that the function is possible at this cursor position.

## **Deleting a Line**

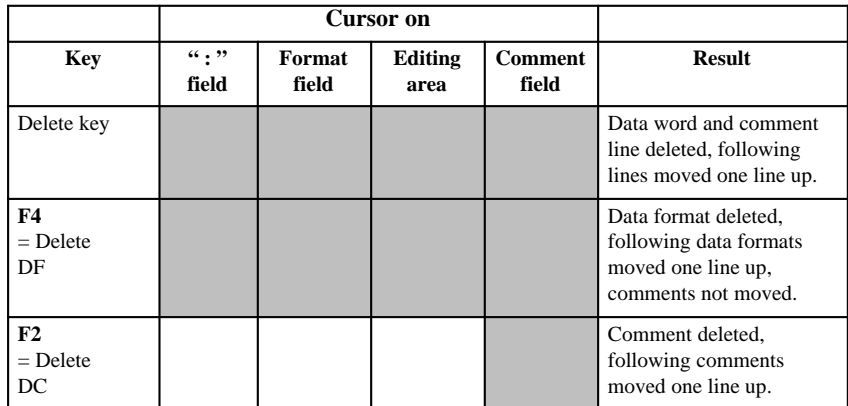

Gray shading indicates that the function possible at this cursor position.

#### **Note**

If you use  $F3 = Expand DF$  or  $F4 = Delete DF$ , the content of the data block can be changed when using the format KG owing to rounding up/down errors.

3-160 C79000-G8576-C820-01

## **3.3.6 Editing DB Screen Forms**

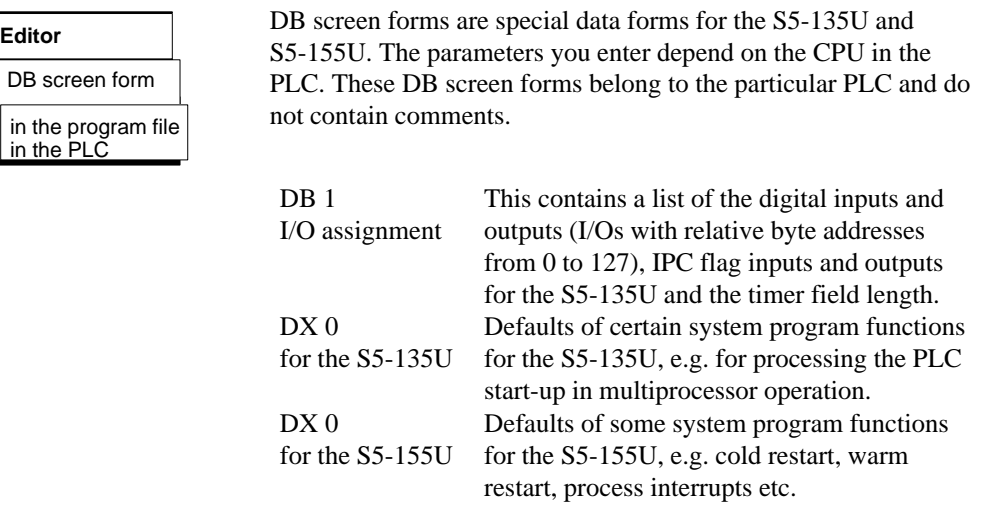

*Job Box*

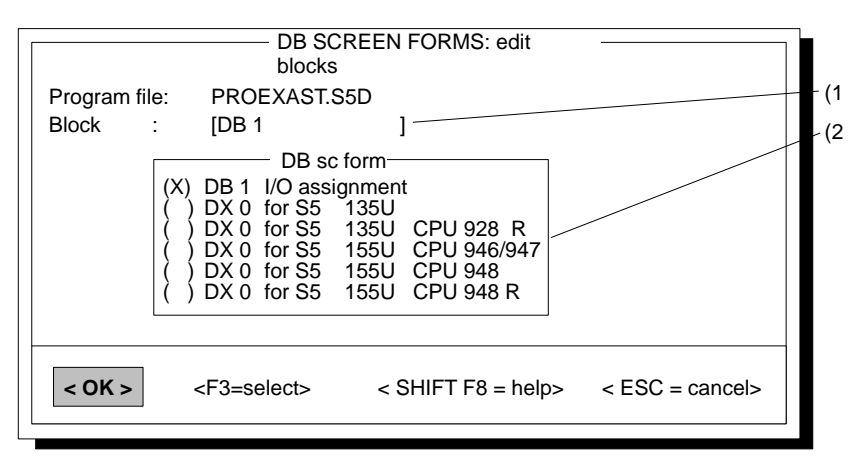

Figure 3-26 DB Screen Forms: Edit Blocks

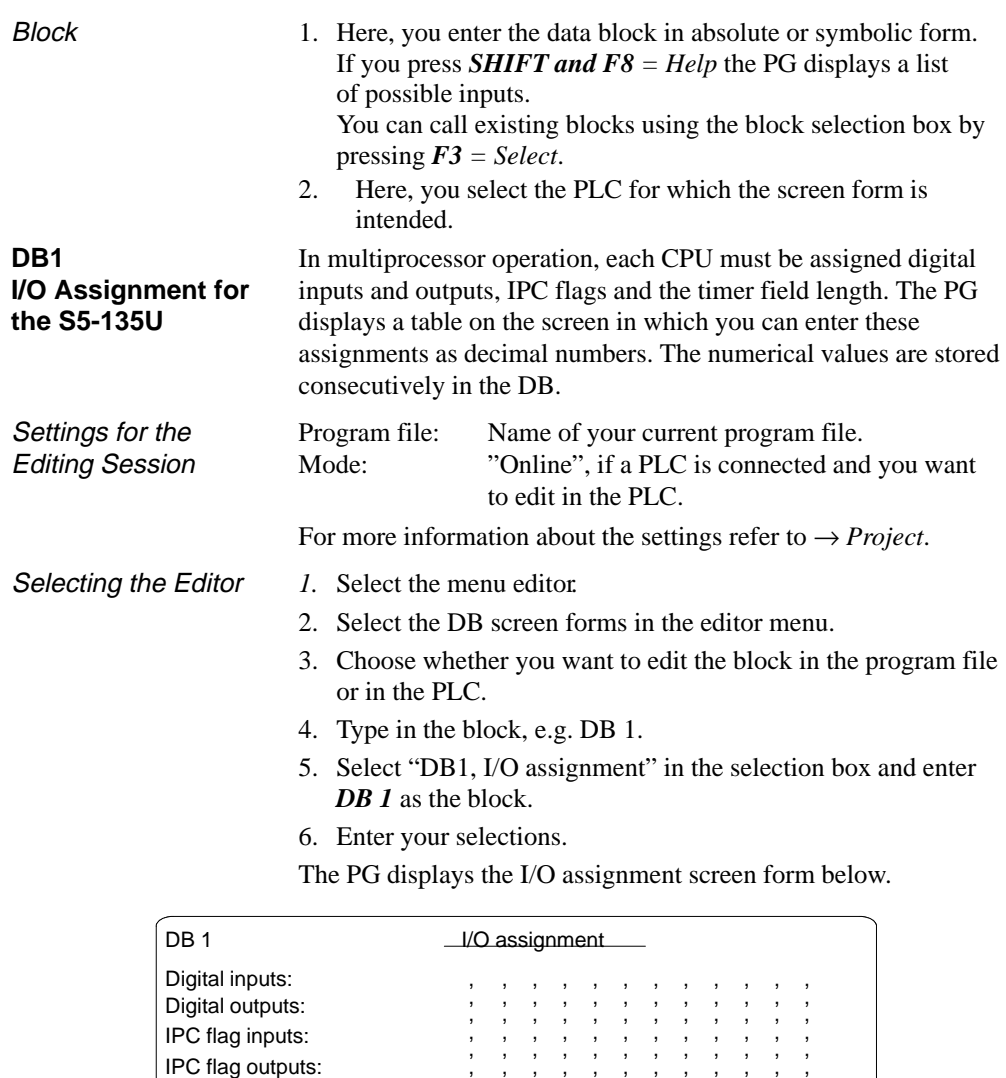

, ,

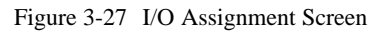

IPC flag outputs: , Timer field length: ,

3-162 C79000-G8576-C820-01

**3.3**

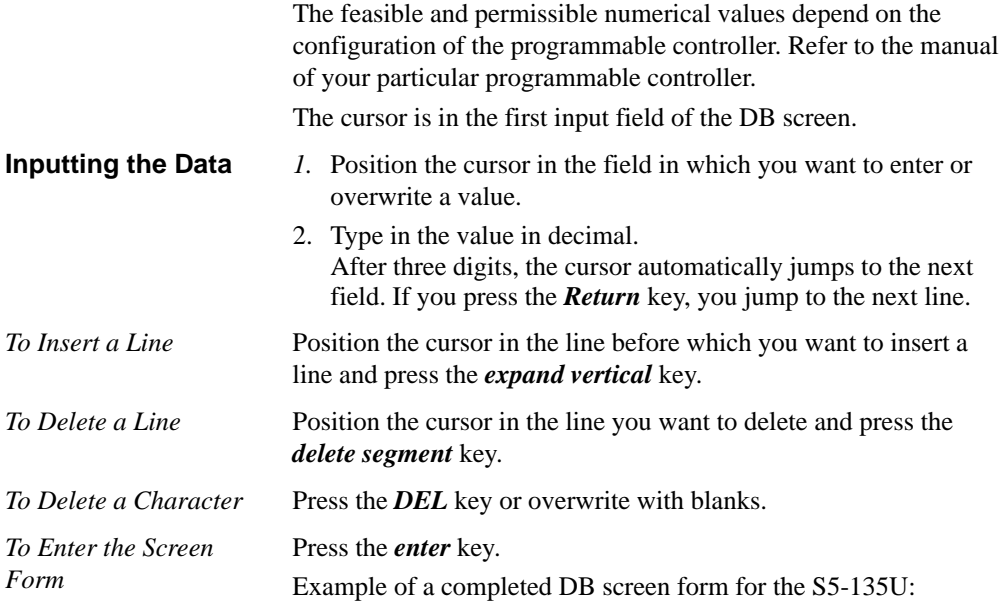

| DB 1                | I/O assignment                         |
|---------------------|----------------------------------------|
| Digital inputs:     | 0, 1, 2, 3, 120, 121, , , , ,          |
| Digital outputs:    | , 2, 3,118,119,120,121,122, , 123,124, |
|                     | 126,127, , , , , , , , , , , , , ,     |
| IPC flag inputs:    | 0, 1, 17, 18, 19, 20, 21, 22, 23, 24,  |
|                     | $,128,129,254,255,$ , , , , , , ,      |
| IPC flag outputs:   | , 2, 3, 4, 5, 6, 7, 8, 9,222, ,        |
| Timer field length: | . 16.                                  |
|                     |                                        |
|                     |                                        |

Figure 3-28 Example of a Completed DB Screen
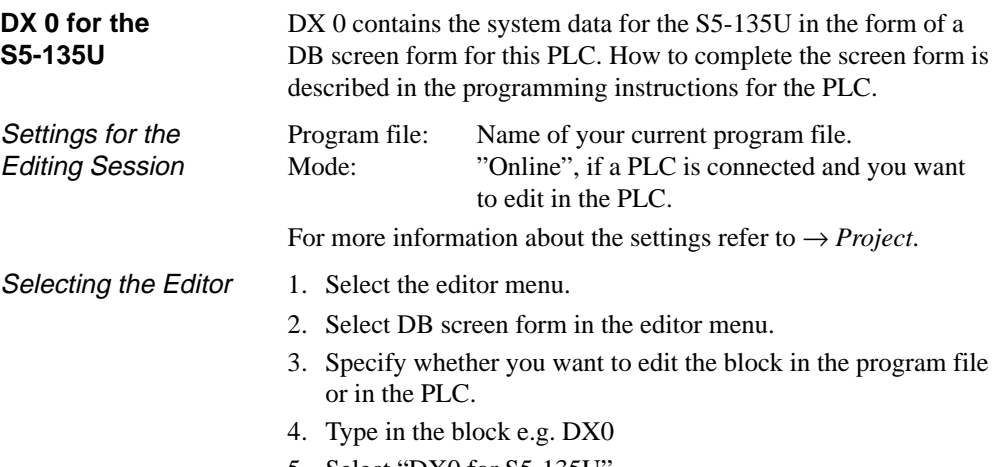

- 5. Select "DX0 for S5-135U"*.*
- 6. Enter your selections with *OK* or the *Return* key.

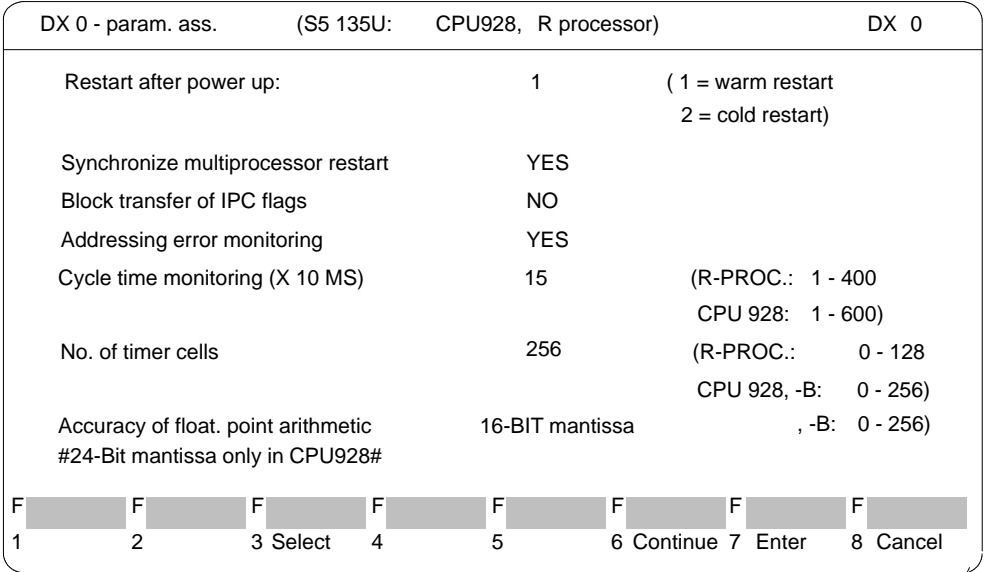

Figure 3-29 DX0 Screen for the S5-135U Page 1

3-164 C79000-G8576-C820-01

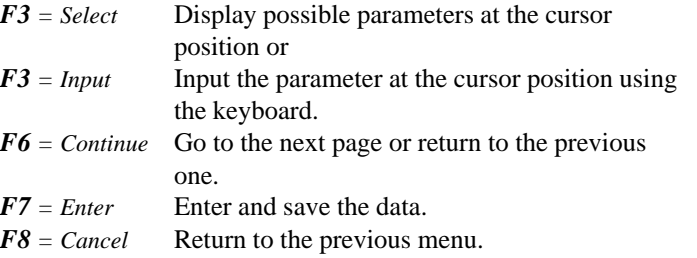

The feasible and permissible numerical values depend on the configuration of the programmable controller. Refer to the manual for your particular programmable controller.

Values deviating from the basic setting are displayed red (or on a black background) on the screen. The cursor is located in the first input field of the DX 0 screen form.

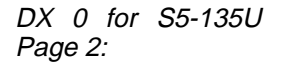

| DX0 - param. ass.                                                                                                    | (S5 135U:   |            | CPU 928B, CPU 928, CPU 922) |                         |             |
|----------------------------------------------------------------------------------------------------|-------------|------------|-----------------------------|-------------------------|-------------|
| System stop if event occurs and error OB does not exist:                                                                                                    |             |            |                             |                         |             |
| Address. error (OB 25)                                                                                                    |             | YES.       | Cycle error                 | (OB 26)                 | YES         |
| Acknowl. error (OB 23, 24)                                                                                                    |             | NO.        | Timer err.                  | (OB 33)                 | YES         |
| Command code error (OB 27, 29, 30)                                                                                                    |             | <b>YES</b> |                             | Controller err. (OB 34) | <b>YES</b>  |
| Runtime error (OB 19, 31, 32)                                                                                                    |             | <b>YES</b> |                             |                         |             |
| Process int. servicing                                                                                                    |             | LEVEL      | triggered                   |                         |             |
| MODE 1<br>Interruptability of user program at block bounds:<br>1 All interrupts at block bounds<br>2 All interrupts at operation bounds<br>3 Only process interrupts at operation bounds<br>4 Only proc. and controller interrupts at op. bounds<br>$X$ (X=10,  17) Time int. from OB10 - OBX and controller/proc.<br>#only possible with CPU 928, -B#<br>ints. at op. bounds |             |            |                             |                         |             |
| F<br>F                                                                                                    | F           | F<br>F     | F                           | F                       | F           |
| 2                                                                                                    | Select<br>3 | 5          | Continue 7<br>6             | Enter                   | Cancel<br>8 |

Figure 3-30 DX0 Screen for the S5-135U Page 2

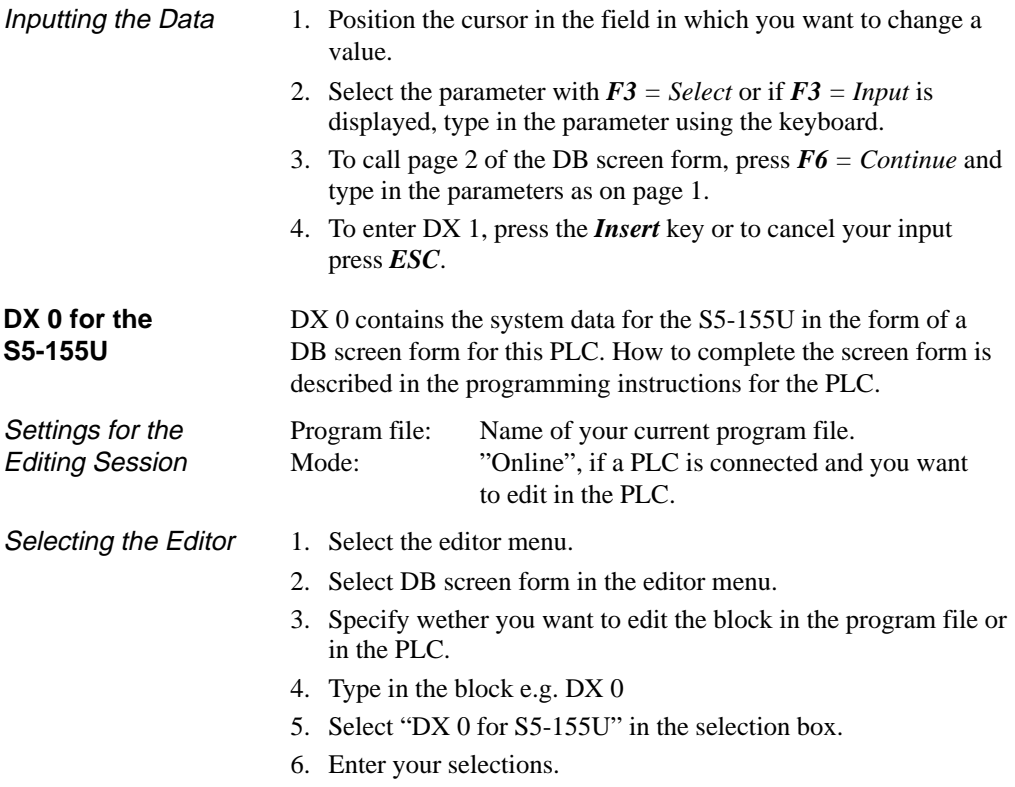

3-166 C79000-G8576-C820-01

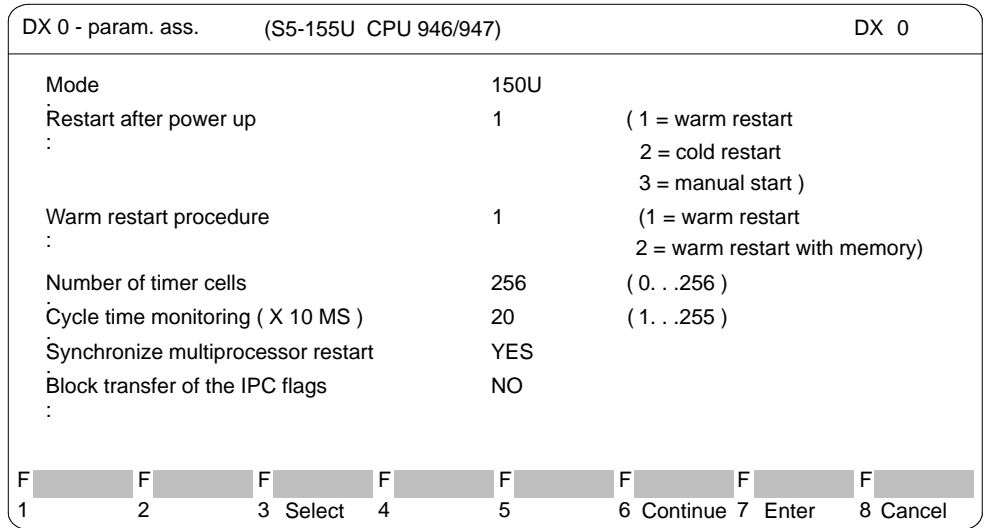

The PG displays the DX 0 screen form shown below:

**3.3**

Figure 3-31 DX0 Screen for the S5-155U Page 1

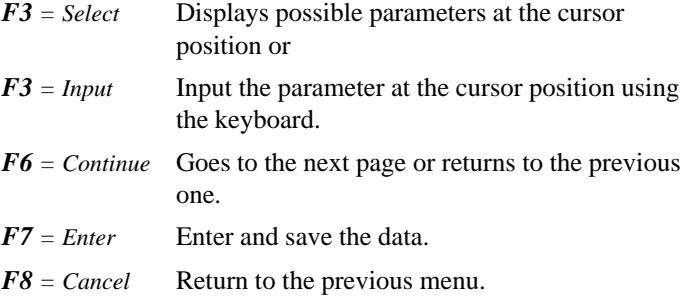

Values deviating from the basic setting are displayed red (on a black background) on the screen. The permitted values depend on the configuration of the programmable logic controller.

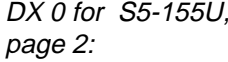

| DX 0 - param. ass.                            | (S5-155U CPU 946 / 947) |                                    |                     | DX 0           |
|-----------------------------------------------|-------------------------|------------------------------------|---------------------|----------------|
| Time int:                                     |                         |                                    |                     |                |
| Time int. servicing                           | <b>YES</b>              |                                    | Priority:           | 1              |
| Basic clock (X 10 MS)                         | 10                      | (1. .255)                          |                     |                |
| Clock pulse proc.                             | $\mathbf{1}$            | $(1 = \text{factor } 1, 2, 5, 10)$ |                     |                |
|                                               |                         | $2 =$ factor 1, 2, 4, 8)           |                     |                |
| Hardware process int. (only in 155U mode):    |                         |                                    |                     |                |
| System interrupt A/B :                        | NO.                     |                                    | Priority:           | 2              |
| System interrupt E:                           | NO.                     |                                    | Priority:           | $\overline{2}$ |
| System interrupt F:                           | NO.                     |                                    | Priority:           | $\overline{2}$ |
| System interrupt G:                           | NO.                     |                                    | Priority:           | $\overline{2}$ |
| Process int. input byte 0 (only in 150U mode) |                         |                                    |                     |                |
| Process                                       | YE                      |                                    | Priority:           | 2              |
| int.                                          | S                       |                                    |                     |                |
| F<br>F<br>F                                   | F                       | F<br>F                             | F                   | F              |
| 2<br>3<br>Select                              | 4                       | 5<br>6                             | Continue 7<br>Enter | 8<br>Cancel    |

Figure 3-32 DX0 Screen for the S5-155U Page 2

Inputting the Data

- 1. Position the cursor in the field in which you want to change a value, e.g. Mode *S5-155U* or *S5-150U.*
- 2. Select the parameter with  $F3 = Select$  or if  $F3 = Input$  is displayed, type in the parameter using the keyboard.
- 3. To call page 2 of the DB screen form, press *F6 = Continue* and type in the parameters as on page 1.
- 4. To enter DX 1, press the *Insert* key or, to cancel your input, press *ESC*.

3-168 C79000-G8576-C820-01

### **3.3.7 Parameter Assignment Software COM DB1**

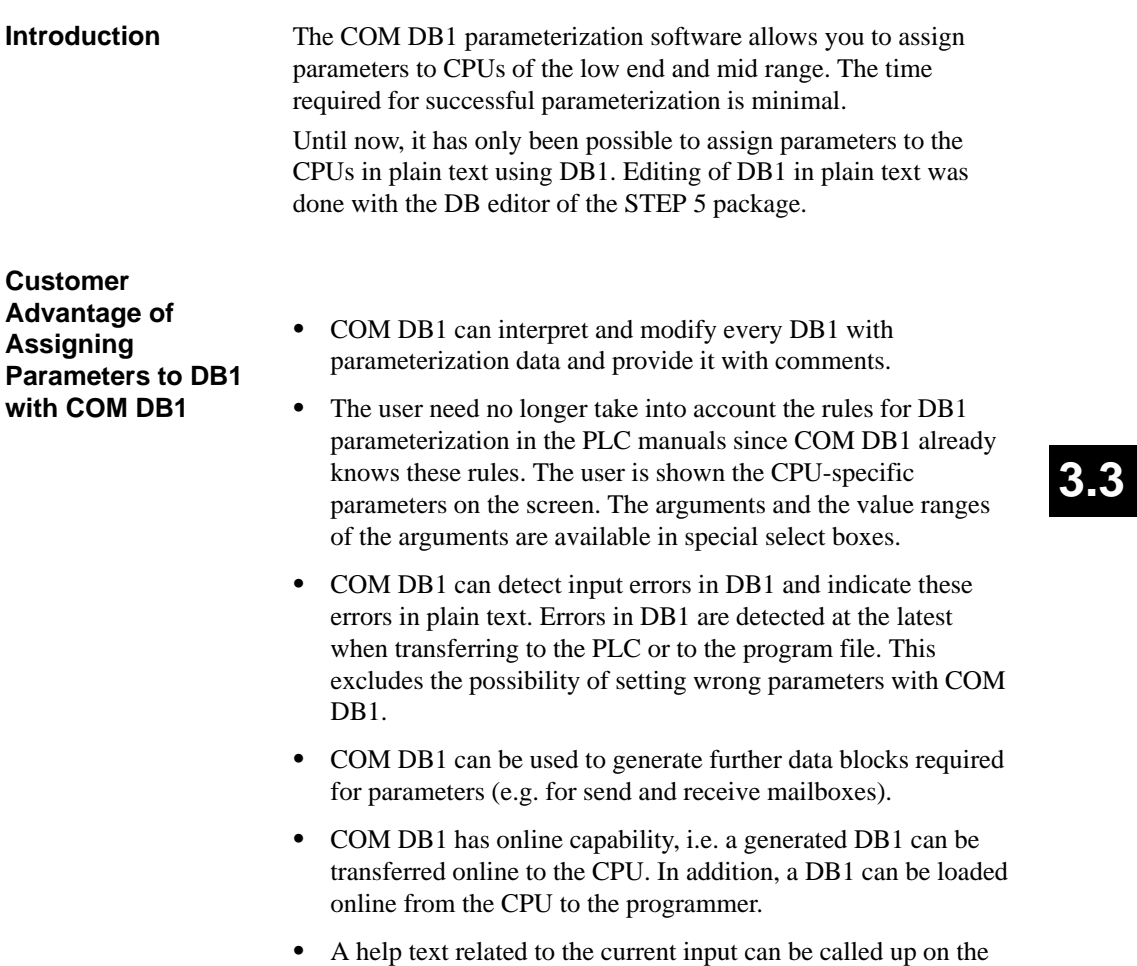

screen at any point during parameter assignment.

#### **Scope of Supply of the COM DB1 Software Package**

COM DB1 is supplied with STEP 5/ST, V6.6. It is in the directory **\STEP5\S5\_COM**. COM DB1 files:

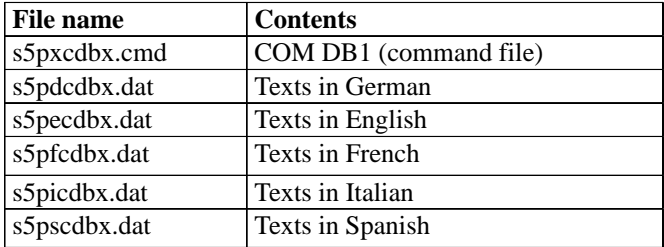

#### **3.3.8 Performance Range of COM DB1**

In this chapter, you will learn:

- The functions provided by COM DB1 and the restrictions to be observed
- $\bullet$ Which CPUs you can assign parameters with COM DB1.

The COM DB1 parameterization software is a user-friendly aid for parameterizing low-end and mid-range CPUs. *What Functions does COM DB1 Provide?*

The functions offered by COM DB1 are described below. Some functions can only be executed with the CPU online. These are indicated specially in the text. All other functions can be used both in online and offline mode. Online and offline mode is selected in the Defaults screen form of COM DB1.

#### $\bullet$ **Generating a new DB1**

You have just processed a DB1 with COM DB1 and you want to delete it.Press  $FI$  "New DB1" in the "Overview Table" screen form. The DB1 just generated will be deleted and the parameter settings of the default DB1 will appear in the Overview Table.

3-170 C79000-G8576-C820-01

#### **Loading and, if required, modifying a DB1 that already exists in the PLC**

You can modify parameters in a DB1 that already exists in the PLC by selecting "Online mode", loading the DB1 from the PLC and overwriting the relevant parameters.

#### **Loading and, if required, modifying a DB1 that already exist in a STEP 5 program file**

You can modify parameters in a DB1 that already exists in a STEP 5 program file. Select the STEP 5 program file either in the Defaults form or in the "Loading DB1" form. Then load the DB1 from the STEP 5 program file and overwrite the relevant parameters.  $\ddot{\phantom{0}}$ 

#### **Generating empty data blocks required for parameter assignment**

(e.g. send mailbox DB for SINEC L1 parameter assignment*)* When you specify a DB in a parameter block, COM DB1 checks to see if this DB already exists in the PLC (only possible in online mode) or in a STEP 5 program file. If the DB exists but its length is not sufficient for the parameter assignment, the length is corrected.

#### **Entering a comment on the entire DB1 or on the current parameter block**

You can enter a comment on the entire DB1 or on the individual parameter blocks. A comment can consist of up to 80 characters (including spaces). Ì

#### **Transferring a DB1 to the PLC**

You can transfer a DB1 to the PLC if you have first selected "Online mode". If there is already a DB1 in the PLC, you will be asked if it is to be overwritten.

#### **Transferring a DB1 to a STEP 5 program file**

You can transfer a DB1 to a STEP 5 program file. Specify the STEP 5 program file either in the "Defaults" screen form or in the "Transferring DB1" screen form.

C79000-G8576-C820-01 3-171

#### **Outputting a DB1 to a printer**

You can output DB1 parameters to a printer. All parameter assignment forms and the "Overview table" form can be printed. If you want to use a printer file and/or a footer file for your printout, the printer file or footer file must already exist, i.e. it must already have been generated with the STEP 5 package. You specify the printer file or footer file in the "Defaults" screen form.  $\mathbf{r}$ 

#### **Outputting a DB1 to a file**

You can output a DB1 to a file. This is necessary if you want to print the DB1 on a printer that is not connected to the programmer. You specify the output file in the "Defaults" screen form.If you want to use a printer file and/or a footer file, the same conditions apply as for direct output of DB1 to a printer. The same contents are output to the file as are output direct to a printer  $(\rightarrow$  "Outputting a DB1 to a printer"). Ì

#### **Deleting a parameter block**

If you do not want to use parameter blocks, you can delete them in the Overview Table of COM DB1.

- **Executing PLC functions** if you first select "Online mode":
	- Compressing the PLC memory
	- Switching the PLC from STOP to RUN, the DB1 parameters are updated in the CPU
	- Switching the PLC from RUN to STOP

In addition, COM DB1 provides a range of **Help functions** to make parameter assignment easier for you.

- **Incorrect parameter assignment is prevented** since COM DB1:
	- Detects errors as parameters are entered
	- Examines all inter-parameter dependencies within a DB1
	- Checks that the value ranges of the arguments are not violated
	- Displays an error message in the event of an error and forces you to correct the error (an incorrect DB1 cannot be stored).

3-172 C79000-G8576-C820-01

#### **Special Features of** COM DB1

- COM DB1 can only process one DB1 at a time.
- COM DB1 cannot check the interdependencies of parameters between different PLCs (e.g. whether the same transmission rate is set for all nodes in a SINEC L2 network).
- Direct parameter assignment in the system data is not possible.
- Only those CPU functions which could previously be assigned parameters in DB1 can be assigned parameters with COM DB<sub>1</sub>.
- If a parameter block in the Overview Table of COM DB1 contains no parameters, the operating system of your PLC automatically writes the available default parameters into the system data.
- Default parameters enclosed between comment characters (#)  $\rightarrow$  representation of the default DB1 in the relevant PLC manual) are not recognized by COM DB1 and will be lost. (If the default parameters enclosed in comment characters (#) are immediately in front of the DB1 end-of-text identifier "END", these characters will be interpreted as comments on the entire DB1.).
- The PLCs listed in Section 3.3.9 can be assigned parameters with COM DB1. The following rules apply to mature PLCs, i.e. same CPU/same PLC with new revision level:

COM DB1 works with the latest PLC revision level known to it, i.e. in the case of a mature PLC, COM DB1 can only assign parameters for the functions it was able to in the last revision level, and it will not recognize any newly added parameters/parameter blocks and/or modified value ranges.

Handling of the individual COM DB1 functions is described in detail in the example of a complete DB1 parameter assignment at the end of this section.

C79000-G8576-C820-01 3-173

### **3.3.9 Which PLCs can You Assign Parameters to with COM DB1?**

Using COM DB1, you can assign parameters to all the programmable controllers/CPUs listed in the table below:

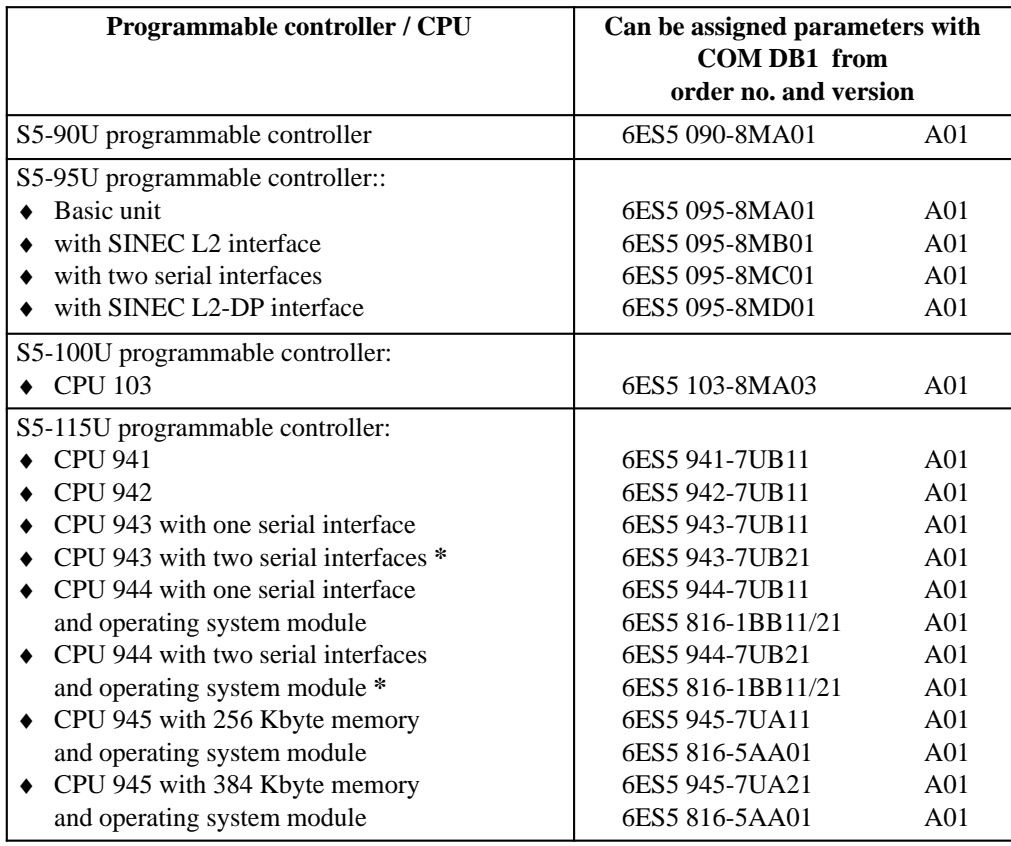

3-174 C79000-G8576-C820-01

#### **Starting COM DB1**

With STEP 5 version 6.6 and higher, COM DB1 can be started as follows:

- 1. Start the S5-DOS/ST operating system (Stage VI).
- 2. Key on to the "Further SIMATIC S5 programs" start window:

[Change] [further ... ]  $<$   $\rightarrow$   $>$ 

- 3. Make the directory in which you have stored COM DB1 (DR:\STEP5\S5\_COM) your working directory.
- 4. Select the "COM DB1" program in the "Further SIMATIC S5 programs" select box.
- 5. Start loading COM DB1 with *OK* or the *INSERT* key.

The "Select Language" screen form (the COM DB1 start screen form) appears on the programmer screen.

#### **3.3.10 How Do You Operate COM DB1?**

This Chapter shows you:

- How to proceed when parameterizing with COM DB1 (general operating concept)
- The layout of the COM DB1 screen forms
- $\bullet$  How to make entries in the COM DB1 screen forms and the rules to observe in doing so
- The help functions and error messages provided by COM DB1.

*Hierarchy of COM DB1 Operator Functions*

COM DB1 is operated via screen forms organized into several operator levels. The following applies for all operator levels of COM DB1:

- By pressing one of the function keys *F1* to *F7* you can execute a COM DB1 function or change to a lower-level COM DB1 screen form.
- You can exit every COM DB1 screen form with the *F8* function key and return to the next higher screen form.

C79000-G8576-C820-01 3-175

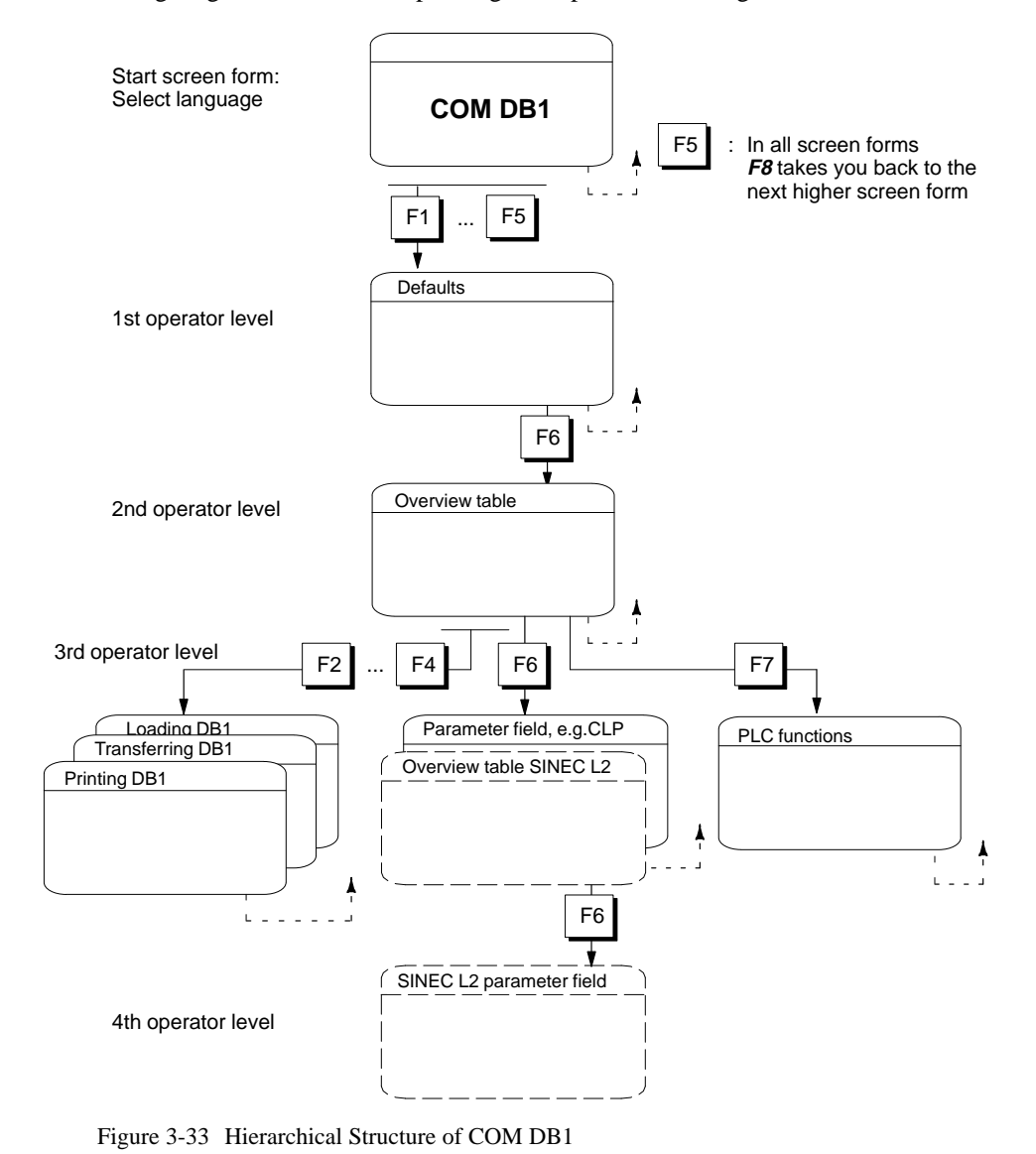

The following diagram illstrates the operating concept when working with COM DB1.

3-176 C79000-G8576-C820-01

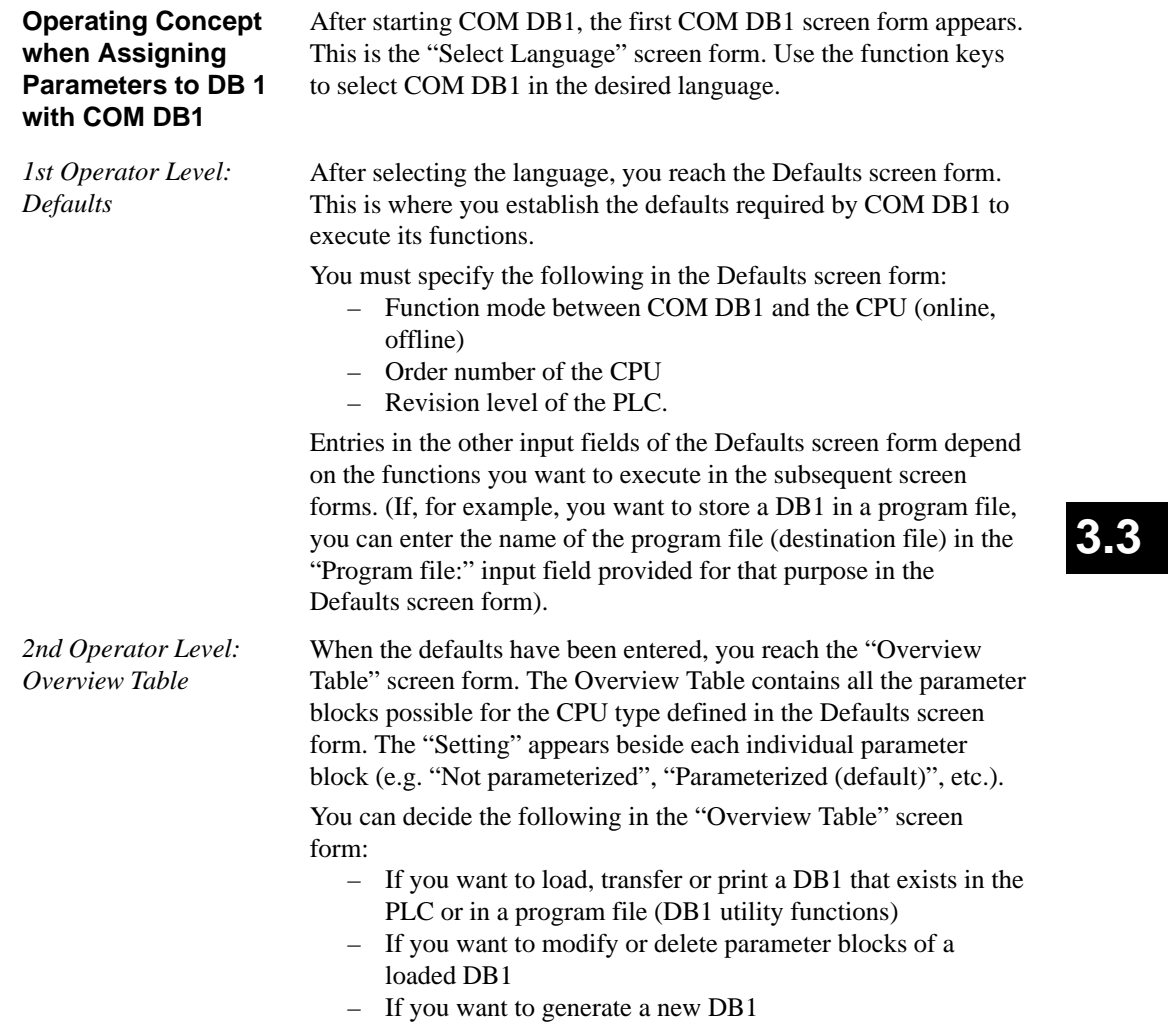

– If you want to branch to a PLC function.

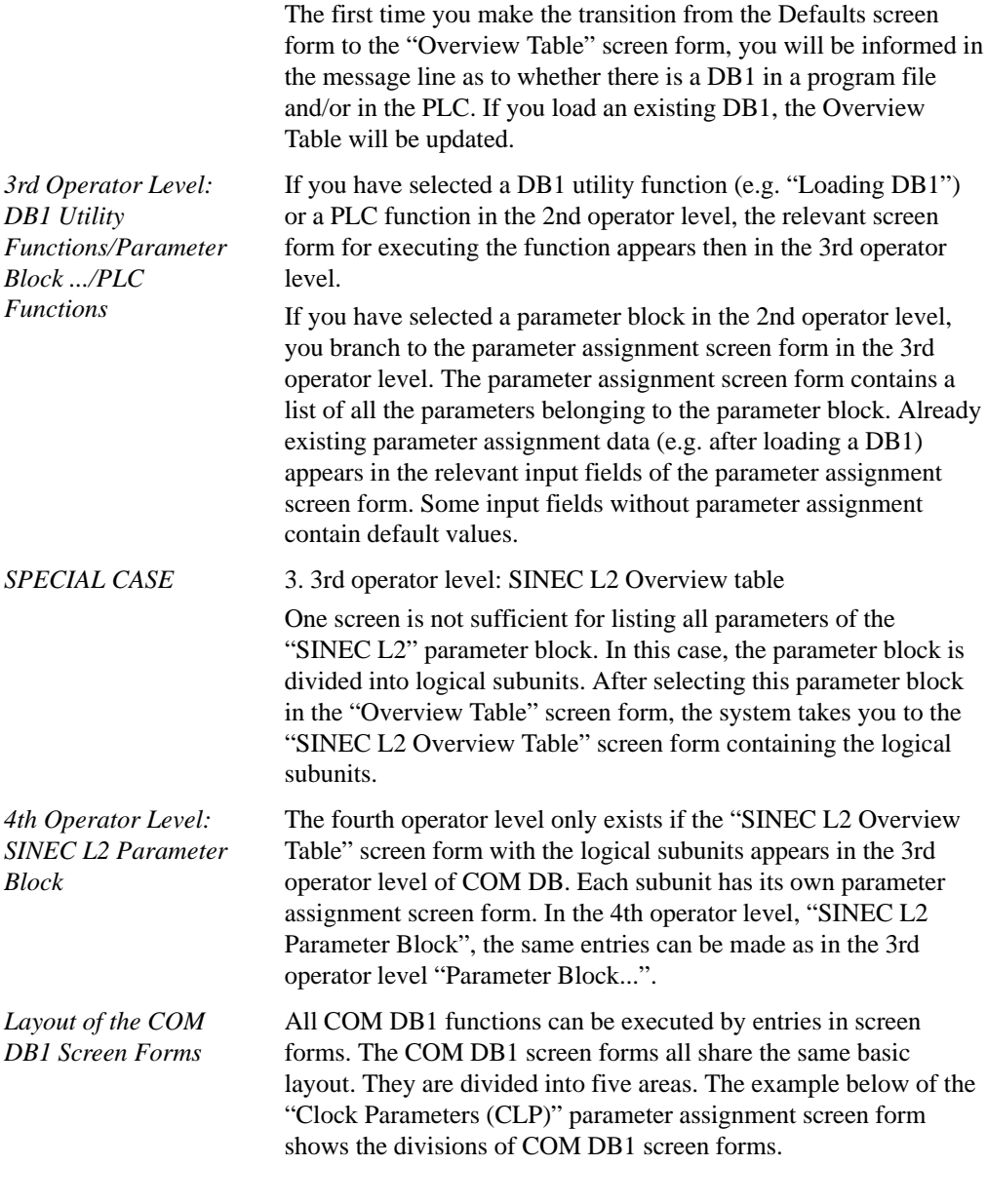

3-178 C79000-G8576-C820-01

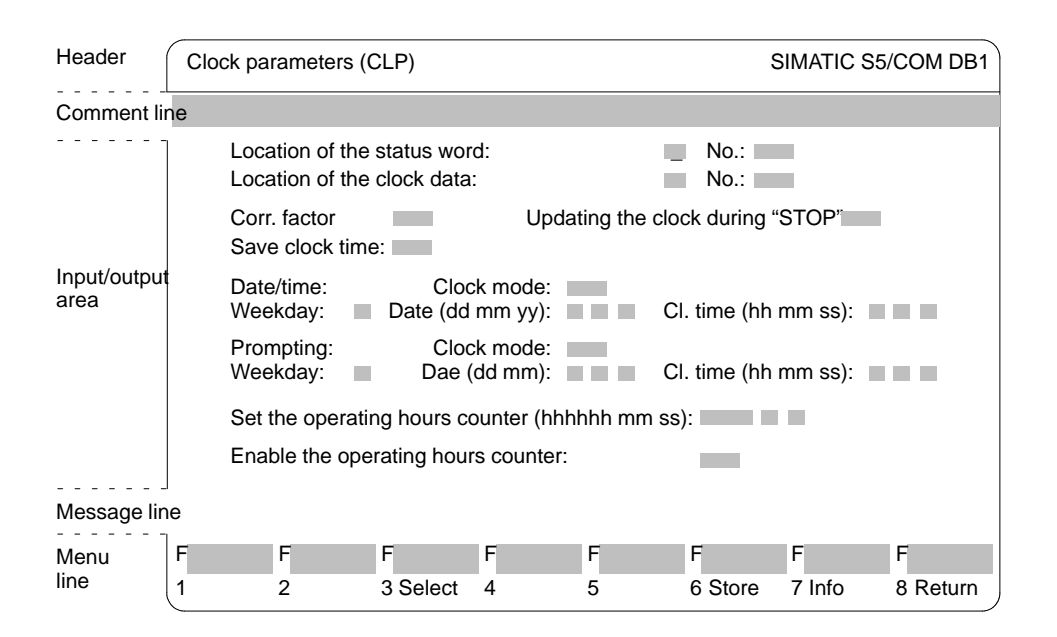

**3.3**

Figure 3-34 Layout of the COM DB1 "Clock Parameters (CLP) Screen Form

The headers of all COM DB1 screen forms are one line long and separated from the rest of the screen form area by one line. It indicates the contents of the COM DB1 screen form. The header cannot be changed in any COM DB1 screen form. Here you can enter a comment on the parameter block (in the relevant parameter assignment screen form) or on the entire DB1 (in the "Overview Table" screen form). The comment line is one line long and can contain up to 80 characters. *Header Comment Line*

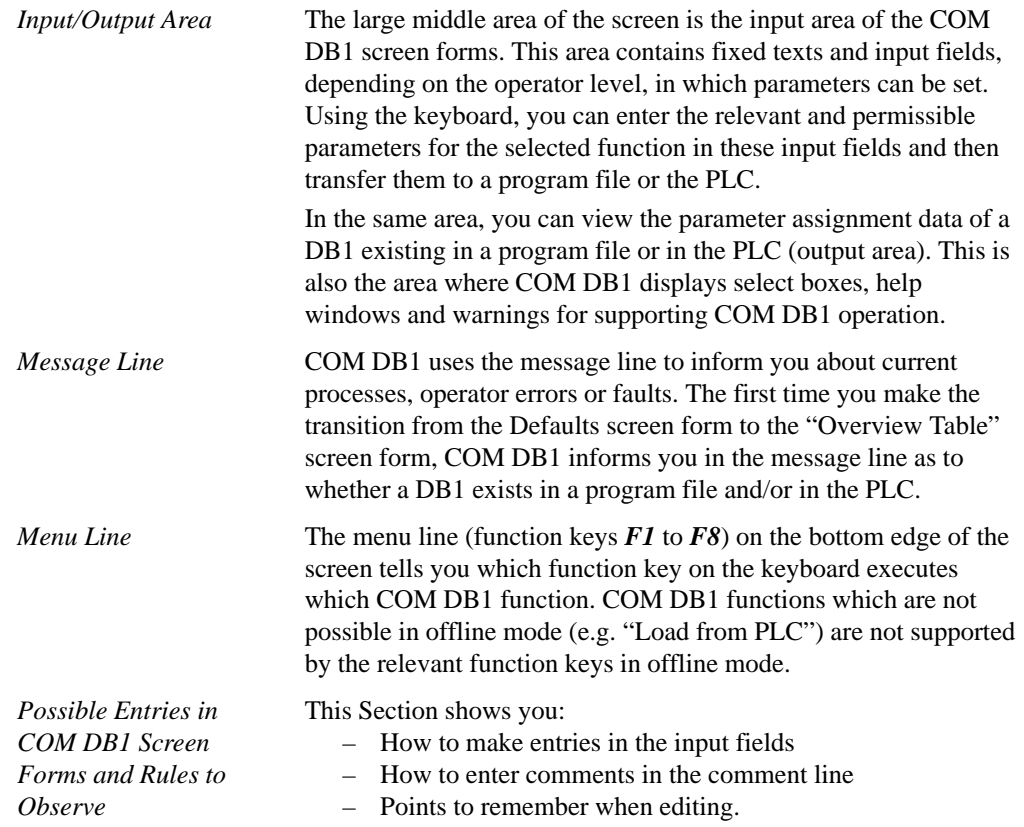

3-180 C79000-G8576-C820-01

All inputs to the COM DB1 screen forms are cursor-oriented.

*Making Entries in the Input Fields*

There are two ways of entering parameter values in the input fields with cursor support:

- $\Box$  Entering the text character-by-character via the keyboard.
- $\bullet$  - Selecting the text from a select box belonging to the input field (if available) (with *F3* "Select").

#### **Note**

The **F6** "Store" key then stores the modified parameter assignment data in DB1. The data is stored only if all parameter assignment data of the block is free of errors. After the data is stored, COM DB1 switches automatically to the "Overview Table" screen form.

**Example of 1:** Entering a correction factor character-by-character

- 1. Position the cursor on the "Correction factor:" input field
- 2. Enter the desired parameter via the keyboard (e.g. "9").
- 3. Terminate the entry by pressing  $\langle \Box \rangle$  or  $\langle$  INSERT $\rangle$ . (Press <ESC> to abort the text.)

C79000-G8576-C820-01 3-181

**Example of**  $\boxed{2}$ **: Entering the day of the week via a select box** 

- 1. Position the cursor on the "Weekday:" input field.
- 2. Open the select box belonging to the input field by pressing *F3* "Select".
- 3. Position the cursor on the relevant text line in the select box.
- 4. Enter the selected weekday in the input field by pressing < > or <INSERT>. The selected text appears in the input field. (Press  $\langle ESC \rangle$  to abort the entry.).  $\rightarrow$  Figure 3-35)

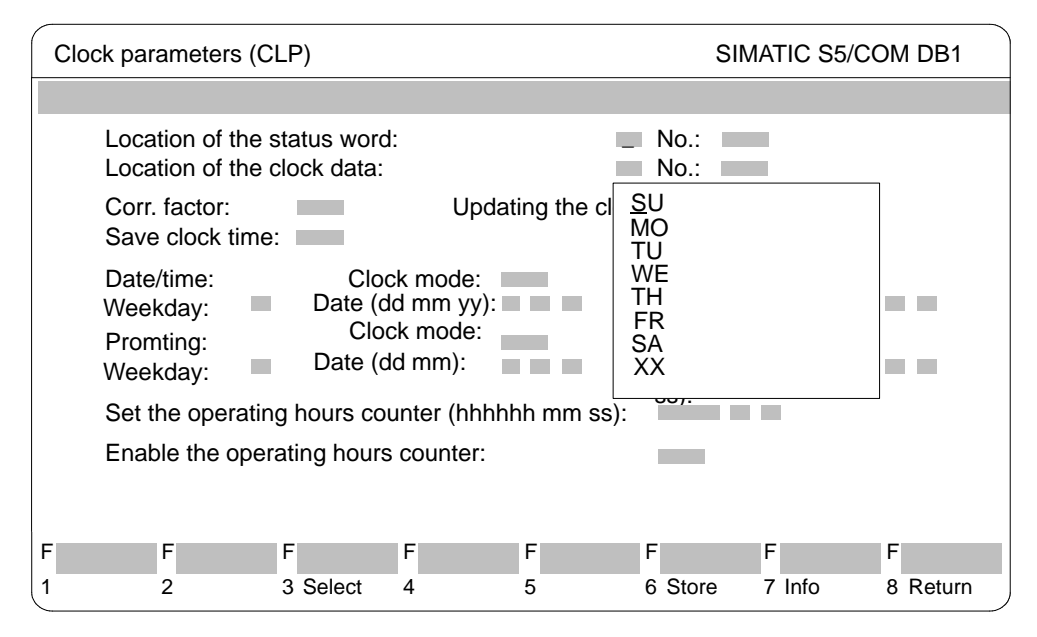

Figure 3-35 COM DB1 "Clock Parameters (CLP)" Screen Form: Selecting the Weekday

3-182 C79000-G8576-C820-01

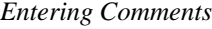

With COM DB1, you can enter

- Comments concerning the entire DB1 in the "Overview Table" screen form and
- 2 Comments concerning each parameter block in the relevant parameter assignment screen form.

You enter the comment in the comment line provided at the top edge of the COM DB1 screen form. The comment can be up to 80 characters long (including spaces).

cnaracters long (including spaces).<br>**Example of** 2: Entering a comment concerning the "Clock" Parameters (CLP)" parameter block

- 1. Press the <COM> comment key in the "Clock Parameters (CLP)" parameter assignment form. The cursor will then jump to the comment line.
- 2. Enter the comment via the keyboard (e.g. "Setting the prompter interval of maintenance unit 1").
- 3. Terminate the entry by pressing  $\langle \langle \text{Logo3: } 1 \rangle \rangle$  or <INSERT>. (Press <ESC> to exit the comment line without changing the original contents.)

#### **Note**

A comment concerning a parameter block is stored together with the parameter block (with *F6* "Store") in DB1.

*Rules and Points to Remember when Making Entries in COM DB1 Screen Forms*

We have collected a few points to remember and rules for parameterizing DB1 with COM DB1 under the "Note" heading below.

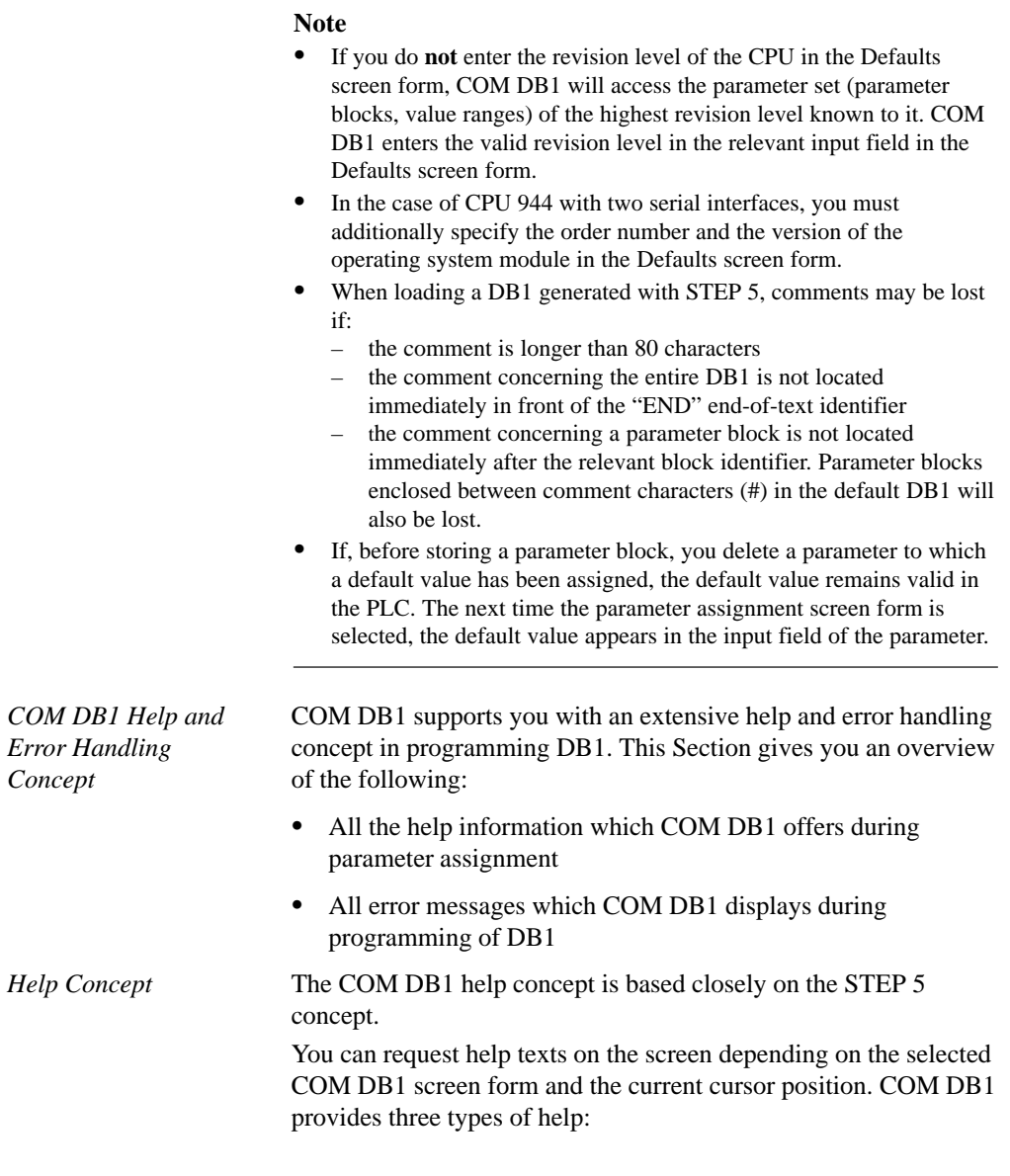

3-184 C79000-G8576-C820-01

- $\vert$ 1 Message line: Notes and error messages in the message line of the COM DB1 screen forms
- $\sqrt{2}$  Help screen: Help texts with explanations of the current COM DB1 screen form and function key assignments  $\overline{\phantom{a}}$
- Info window: Help texts with information on the input fields  $\frac{131}{1}$

#### **Message line: Notes and error messages in the message line of COM DB1**

COM DB1 informs you about the following in the message line of the COM DB1 screen forms:

- $\bullet$ COM DB1 operator errors (e.g. "Invalid entry")
- Parameter assignment errors
- Currently active COM DB1 functions (e.g. "DB1 is being loaded. Please wait...")
- Existence of a DB1 on a program file and/or in the PLC when changing from the Defaults screen form to the "Overview Table" screen form.  $\overline{\phantom{a}}$

#### **Help screen forms: Help texts with explanations of the current COM DB1 screen form and function key assignments**

If you press the  $\leq$ **HELP> key** inside a COM DB1 screen form ( $\rightarrow$ Section 3.5), a help form appears on the screen with a short explanation of the selected screen form and the current function key assignments.

The old screen contents are deleted and the relevant help text is displayed.

If one screen is not sufficient, you can scroll to the next page using the  $\langle$ INSERT> or  $\langle \downarrow \rangle$  > keys.

Press the **<ESC> key** to exit the help screen form. The old screen contents are restored.

C79000-G8576-C820-01 3-185

#### **Example:**

Help screen form: Explanations of the current COM DB1 "Clock Parameters (CLP)" screen form and function key assignments.

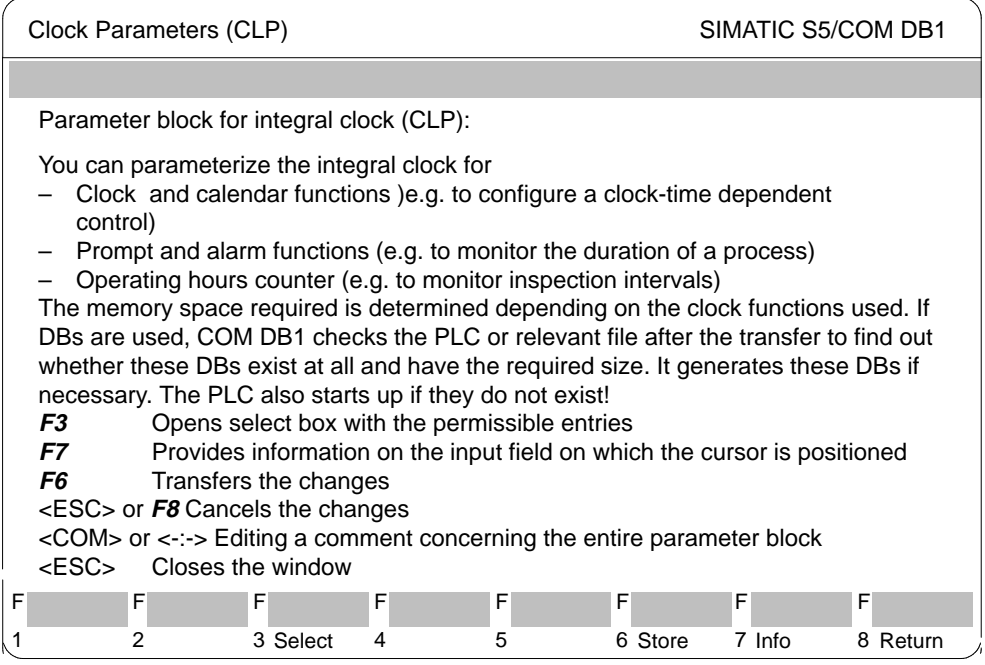

Figure 3-36 Help Screen Form: Explanations of the Current COM DB1 "Clock Parameters" Screen Form and Function Key Assignments

#### $\overline{\phantom{a}}$  **Info window: Help texts with information on the input fields**

You can request help information concerning the input fields of COM DB1 by pressing function key *F7* "Info" (if selectable) . Depending on the cursor position, all possible and permissible inputs are briefly described in an info window.

In contrast to the help screen forms, described above, for explaining function key assignments, each info window only overlaps part of the screen so the input field remains visible. Only one info window can be opened at a time.

3-186 C79000-G8576-C820-01

The info window must be closed before filling in the input field or positioning the cursor on the next input field. Press the **<ESC> key** to close the info window.

#### **Example:**

Info window: information about the "Weekday" input field of the COM DB1 "Clock Parameters (CLP)" screen form.

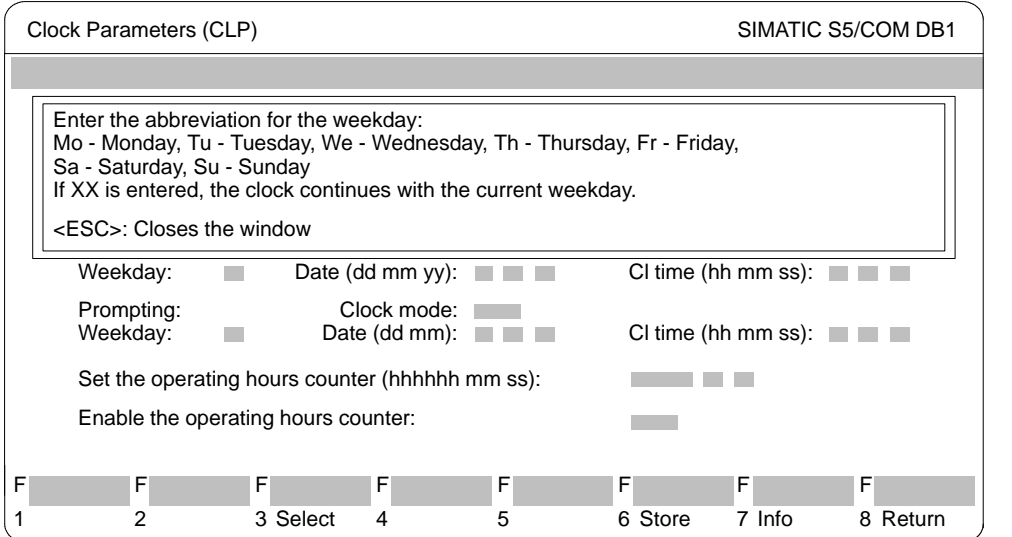

Figure 3-37 Info Window: Information about the "Weekday" Input Field of the COM DB1 "Clock Parameters (CLP)" Screen Form

*Error Handling Concept*

The COM DB1 error handling concept is based closely on the STEP 5 error handling concept. COM DB1 can detect errors and inform the user of them with the relevant messages on the screen. COM DB1 reacts to the following errors:

- Errors detected during loading or transferring of DB1  $\frac{1}{2}$
- Errors during programming of DB1 (operator errors)

COM DB1 reacts to the above listed errors in following ways: either

- With an error message. Error messages are displayed as in STEP 5 in a shortened form in the **message line** on the screen (e.g. "Invalid value range").
- or with a warning (safety prompt). Warnings are displayed in a plain-bordered **window** in the center of the screen (e.g.: "Do you want to discard the parameter assignment?"). Safety prompts must be acknowledged with <ESC> or answered according to the prompt text with <ESC> for "No, or Abort" or  $\langle \downarrow \rangle$  for "Yes".  $\overline{\phantom{a}}$

#### **Errors detected during loading or transferring of DB1**

When loading DB1 from a program file or the PLC, and during transfer of DB1 to the program file or PLC, all parameters are checked for:

- Value range violations
- Parameter dependencies within blocks
- Parameter dependencies between blocks

If COM DB1 detects an error ( e.g. "Gaps in input or output area or multiple assignments"), it automatically calls the "Overview Table" in which the parameter blocks concerned are labelled as "errored":

- $\bullet$  In the "errored" block, the "genuine" parameter assignment errors are marked with a "**!**" in front of the input field.
- The system enters "\*" in the input field in those cases where data for parameters in the "errored" block cannot be "interpreted" (this can only occur in a DB1 which has been programmed with the DB editor of the STEP 5 package).

#### **Note**

If you position the cursor on the erroneous ("!") parameter in the parameter assignment screen form, the relevant error message will appear in the message line.

3-188 C79000-G8576-C820-01

**3.3**

**Example:** Marking erroneous parameters in the "Clock Parameters (CLP)" block after loading DB1. DB1 has been generated with the DB editor of the STEP 5 package.

- 1. error: "DY" was entered instead of "FY" for the position of the status word. (Typing error, unexpected entry).
- 2. error: "AM" was entered instead of "PM" for the clock mode. (Wrong value range).

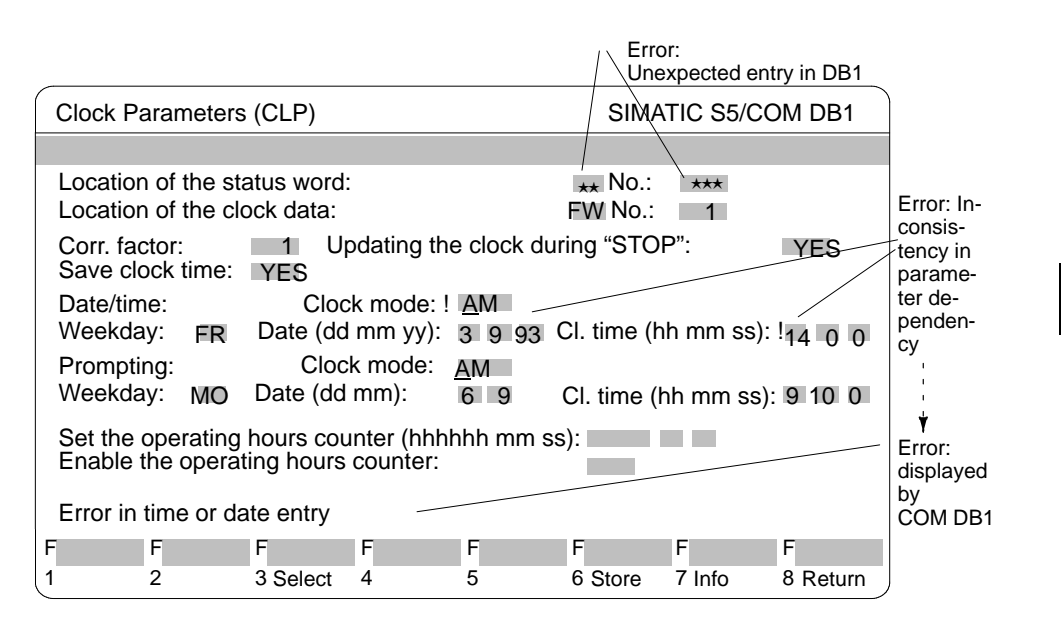

Figure 3-38 Display of Incorrect Parameters in the Parameter Assignment Screen Form

 $\overline{\phantom{a}}$  **Errors during programming of DB1 (operator errors)** Impermissible user inputs are blocked by COM DB1 during programming:

- $\bullet$  The input texts are checked by COM DB1 after the entry has been terminated with  $\lt \downarrow$  >: The user is informed of syntax errors or value range violations with an **error message** e.g. "Invalid value range"). Erroneous parameters are indicated by a **"!"** in front of the input field.
- When the parameter assignment data is stored in DB1 with *F6* "Store", additional parameter dependencies within the block are checked:

The user is informed of "unfulfilled" parameter dependencies with the **warning** "The parameter assignments cannot be stored since they still contain errors". After acknowledging with <ESC>, the erroneous parameter settings found in this way are indicated with a **"!"** in front of the input field.

#### **Note**

If you position the cursor on the erroneous (**"!"**) parameter in the parameter assignment screen form, the relevant error message will appear in the message line.

#### **Note**

Only after all parameters have been correctly entered can the parameter block be stored with *F6* "Store".

3-190 C79000-G8576-C820-01

**3.3**

### **3.3.11 Example of a Complete DB1 Parameter Assignment with COM DB1**

Using a concrete example, this Chapter shows you how to proceed when parameterizing with COM DB1. This chapter is concerned with the handling of COM DB1 and not with the function to be assigned parameters in DB1.

You will find an explanation of the function and its parameters in the relevant PLC manual. You should read the example below and transfer the principle to your specific application.

The table below contains:

- All the steps required to assign parameters to a PLC;
- All the screen forms in which these steps are executed. (We have included the S5-95U with integral SINEC L2 interface specially for our example).

The individual steps will appear as subtitles in this Chapter.

| <b>Steps to be Executed in the Following</b><br>Order and                                | <b>Screen Forms Required</b>          |
|------------------------------------------------------------------------------------------|---------------------------------------|
| 1. Install COM DB1                                                                       |                                       |
| 2. Start COM DB1                                                                         |                                       |
| 3. Select language                                                                       | "Select Language" screen form         |
| 4. Enter defaults                                                                        | "Defaults" screen form                |
| 5. Switch PLC from RUN to STOP                                                           | "PLC Functions" screen form           |
| 6. Load Default DB1 from PLC;<br>Enter comment concerning DB1;<br>Select parameter block | "Loading DB1" screen form             |
| 7. Enter comment concerning parameter<br>block                                           | "SINEC L2 Overview Table" screen form |

Table 3-7 *Overview of Procedure for Assigning Parameters to a PLC with COM DB1*

| Steps to be Executed in the Following<br>Order and | <b>Screen Forms Required</b>      |
|----------------------------------------------------|-----------------------------------|
| 8. Edit parameters                                 | "Basic Parameters" screen form    |
|                                                    | "Standard Connection" screen form |
| 9. Output DB1 to printer                           | "Printing DB1" screen form"       |
| 10. Transfer DB1 to PLC                            | "Transferring DB1" screen form    |
| 11. Save DB1 to STEP 5 program file                | "Transferring DB1" screen form    |
| 12. Switch PLC from STOP to RUN                    | "PLC Functions" screen form       |

Table 3-7 *Overview of Procedure for Assigning Parameters to a PLC with COM DB1*

3-192 C79000-G8576-C820-01

#### **Description of example task:**

An S5-95U with integral SINEC L2 interface is to be assigned parameters. The S5-95U is to communicate with another PLC via the standard connection.

The standard connection is assigned parameters with COM DB1 as described below.

(The parameters and their arguments are taken from the DB1 parameter assignment example for the standard connection in the "SINEC L2 Interface of the S5-95U Programmable Controller" Manual.)

#### **Prerequisites for the example:**

- $\bullet$  An S5-95U with SINEC L2 interface (Order No.: 6ES5 095-8MB12, Version 01).
- A PG 7XX programmer plugged into the programmer port of the S5-95U.
- The bus connector must not be plugged into the SINEC L2 interface.
- The S5-95U must be in RUN.
- You have generated a program file "AG95L2ST.S5E" with the STEP 5 package.
- $\bullet$  You have generated a printer file or footer file with the STEP 5 package.

*Selecting the Language*

After starting COM DB1, the "Select Language" screen form appears. Use keys *F1* to *F5* to select the language in which COM DB1 is to appear on the screen.

C79000-G8576-C820-01 3-193

FFFFFFF F 1 deutsch 2 english 3 francais 4 espanol 5 italiano 6 7 8 Return SIMATIC S5/COM DB1 COM DB1 Version x.y

 $\bullet$  Press *F2* "English". (You can exit COM DB1 by pressing *F8* "Return" or the <ESC> key.)

Figure 3-39 COM DB1 "Select Language" Screen Form

You define the defaults for parameter assignment with COM DB1 in the "Defaults" screen form as described below. **Defining the operating mode between COM DB1 and the CPU:** After selecting the Defaults screen form, the cursor is positioned at the "Online/Offline:" input field. 1. Press *F3* "Select" to open the select box belonging to the "Online/Offline:" input field. 2. Press  $\langle \Box \rangle$  or  $\langle$ INSERT> to enter "Online" in the input field. "Online" appears in the input field. 3. Press  $\langle \perp \rangle$  or  $\langle$ INSERT> to position the cursor on the next input field. *Defining Defaults*

3-194 C79000-G8576-C820-01

#### **Defining the order number:**

1. To define the order number, proceed exactly as you did for "Defining the operating mode between COM DB1 and the CPU". (You can position the cursor on either the line "095-8MB22" or "095-8MB02" in the select box.)

#### **Defining the PLC revision level:**

2. Enter PLC revision level "01" via the keyboard and terminate the entry by pressing <<Logo3: 1>> or <INSERT>. (You can abort the entry with <ESC>, i.e. the input field will be empty again.)

When you have entered all defaults, the screen form will look like this:

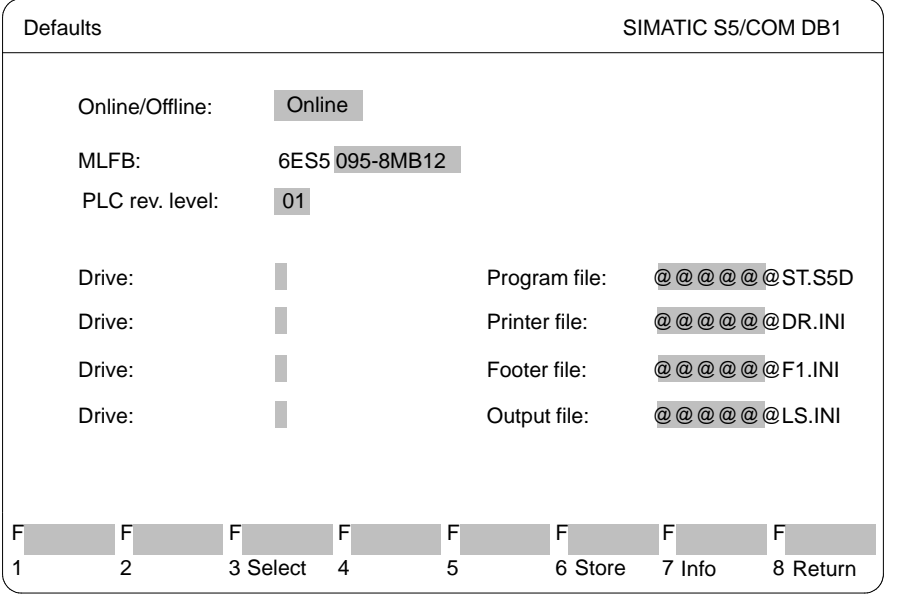

Figure 3-40 COM DB1 "Defaults" Screen Form

3. Store the entries by pressing *F6* "Store". The "Overview Table" screen form appears.

C79000-G8576-C820-01 3-195

*Switching the PLC from RUN to STOP* COM DB1 knows the possible parameter blocks and parameter settings in the default DB1 for the PLC entered in the "Defaults" screen form.

COM DB1 generates the following screen form for the S5-95U:

| Overview table |                                                |                                                |                                             | SIMATIC S5/COM DB1                                                    |  |  |
|----------------|------------------------------------------------|------------------------------------------------|---------------------------------------------|-----------------------------------------------------------------------|--|--|
|                |                                                |                                                |                                             |                                                                       |  |  |
|                |                                                | Permissible parameter blocks                   |                                             | Settings                                                              |  |  |
|                | Onboard - Interrupt                            |                                                | (OBI)                                       | Parameterized (default)                                               |  |  |
|                | Onboard - counter                              |                                                | (OBC)                                       | Parameterized (default)                                               |  |  |
|                | Onboard - analog inputs                        |                                                | (OBA)                                       | Parameterized (default)                                               |  |  |
|                | SINEC <sub>L1</sub>                            |                                                | (SL1)                                       | Not parameterized                                                     |  |  |
|                | Timer function block                           |                                                | (TFB)                                       | Parameterized (default)                                               |  |  |
|                | Clock parameters                               |                                                | (CLP)                                       | Not parameterized                                                     |  |  |
|                | System-dependent parameters                    |                                                | (SDP)                                       | Parameterized (default)                                               |  |  |
|                | SINEC <sub>L2</sub>                            |                                                | (SL2)                                       | Not parameterized                                                     |  |  |
|                | Error return                                   |                                                | (ERT)                                       | Not parameterized                                                     |  |  |
|                |                                                |                                                |                                             |                                                                       |  |  |
| F              | F                                              | F<br>F                                         | F                                           | F<br>F<br>F                                                           |  |  |
| 1              | $\mathcal{P}$<br><b>New</b><br>DB <sub>1</sub> | 3 Transfer 4<br>Load<br>DB <sub>1</sub><br>DB1 | Print<br>5<br>Delete<br>DB1<br><b>Block</b> | 8Return<br>6<br>Select<br><b>PLC</b><br>7<br><b>Block</b><br>Function |  |  |

Figure 3-41 COM DB1 "Overview Table" Screen Form

3-196 C79000-G8576-C820-01

You can change the operating mode of the PLC in the "PLC Functions" screen form:

- 1. Press *F7* "PLC function" for this purpose.
- 2. Change the operating mode by pressing  $F2$  "Run  $\rightarrow$  Stop". The PLC is now in STOP.

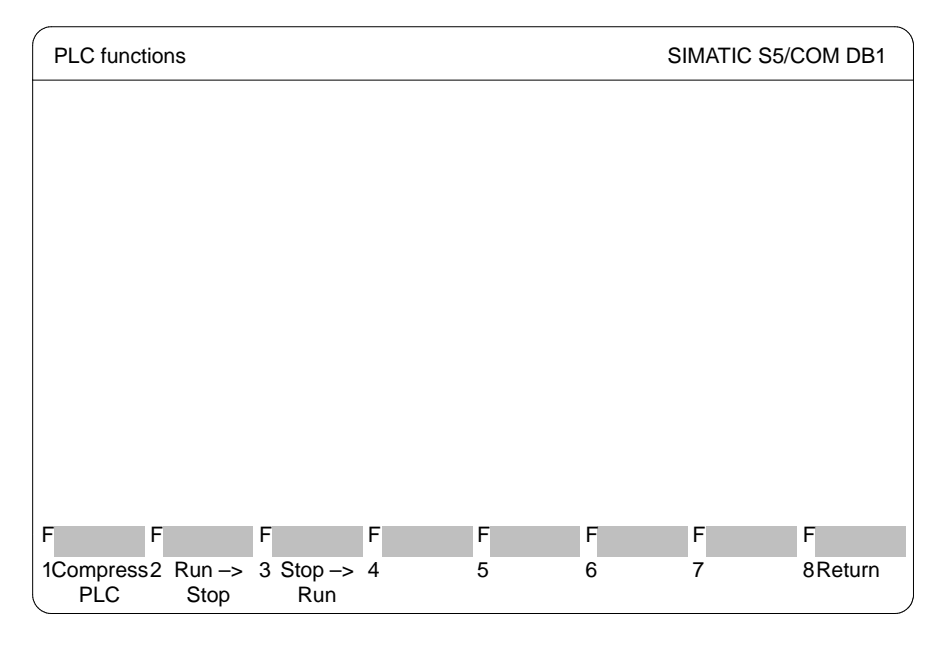

Figure 3-42 COM DB1 "PLC Functions" Screen Form

3. Press *F8* "Return" to return to the "Overview Table" screen form.

C79000-G8576-C820-01 3-197

*Loading the Default DB1 from the PLC; Entering Comments for DB1; Selecting the Parameter Block*

The DB1 in the PLC is to be loaded into COM DB1 and modified. Loading DB1 from the PLC:

1. Press *F2* "Load DB1" in the "Overview Table" screen form ( *Figure* 3-41). The "Loading DB1" screen form appears as shown below:

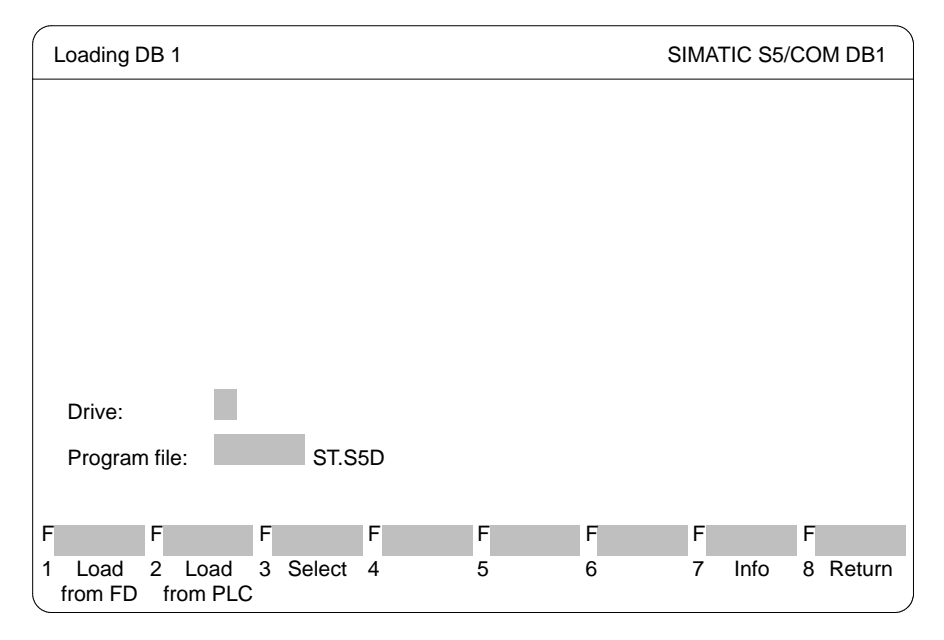

Figure 3-43 COM DB1 "Overview Table" Screen Form

2. Press *F2* "Load from PLC". When loading is completed the parameter settings of DB1 in the PLC will be displayed in the Overview Table. Since you have not yet set any parameters in DB1 of the PLC, the default DB1 will be displayed ( $\rightarrow$  *Figure* 3-44).

3-198 C79000-G8576-C820-01

#### **Entering a Comment for DB1:**

- 1. If you want to enter a comment, press the <COM> key. The cursor will now be in the comment line of the "Overview Table" screen form.
- 2. Enter the comment, consisting of up to 80 characters; for our example: "Parameterization of SINEC L2 interface (standard connection only)"  $(\rightarrow$  Figure 3-44).
- 3. Press either  $\langle \perp \rangle$  or  $\langle \text{INSERT} \rangle$ . The cursor then appears in the first line of the "Permissible parameter blocks".

#### **Selecting the parameter block:**

1. To select the parameter block, position the cursor on the parameter block "SINEC L2" (cursor control  $\rightarrow$  Section 3.5).

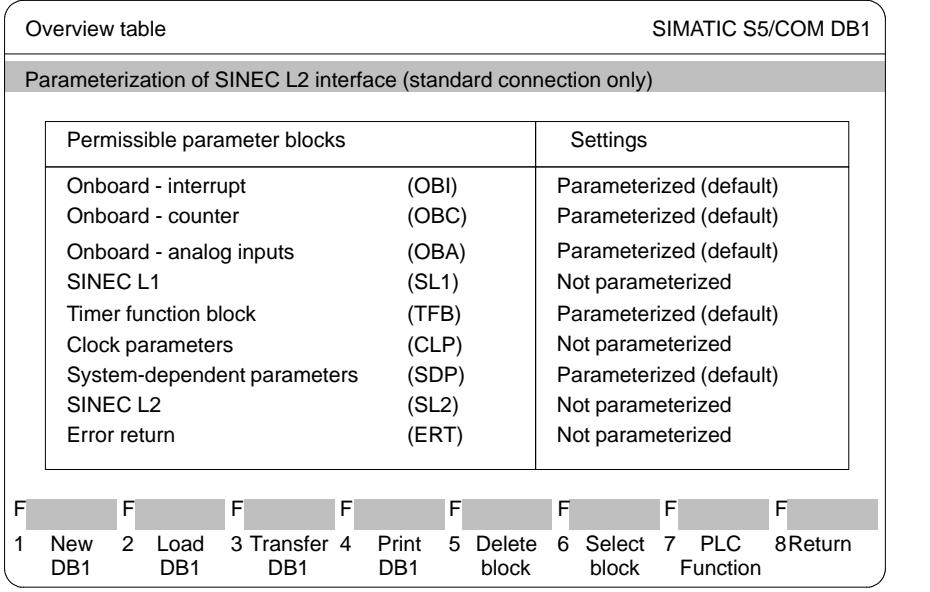

Figure 3-44 COM DB1 "Overview Table" Screen Form

2. Press either  $\langle \perp \rangle$  or  $\langle$  INSERT>. The "Overview table SINEC L2" screen form appears on the screen.

C79000-G8576-C820-01 3-109
*Entering Comments Concerning the Parameter Block*

You can enter a comment concerning the SINEC L2 parameter block in the "Overview table SINEC L2" screen form.

- 1. Press <COM>. The cursor is now in the comment line.
- 2. Enter the comment consisting of up 80 characters.; for our example: "Parameterization of standard connection between station 2 and station 1".
- 3. Press either  $\langle \perp \rangle$  or  $\langle \text{INSERT} \rangle$ . The cursor then appears in the line "Basic parameters".

|   | Overview table SINEC L2                                                 |   |   | SIMATIC S5/COM DB1                     |                      |                 |   |         |  |  |  |  |  |  |
|---|-------------------------------------------------------------------------|---|---|----------------------------------------|----------------------|-----------------|---|---------|--|--|--|--|--|--|
|   | Parameterization of standard connection between station 2 and station 1 |   |   |                                        |                      |                 |   |         |  |  |  |  |  |  |
|   | Permissible parameter blocks                                            |   |   |                                        | Settings             |                 |   |         |  |  |  |  |  |  |
|   | <b>Basic parameters</b><br>Standard connection                          |   |   | Not parameterized<br>Not parameterized |                      |                 |   |         |  |  |  |  |  |  |
|   | PLC to PLC connection                                                   |   |   | Not parameterized                      |                      |                 |   |         |  |  |  |  |  |  |
|   | Cyclic I/O master<br>Cyclic I/O slave                                   |   |   | Not parameterized<br>Not parameterized |                      |                 |   |         |  |  |  |  |  |  |
|   | <b>FMA</b> services<br>Layer 2 services                                 |   |   | Not parameterized<br>Not parameterized |                      |                 |   |         |  |  |  |  |  |  |
|   |                                                                         |   |   |                                        |                      |                 |   |         |  |  |  |  |  |  |
|   |                                                                         |   |   |                                        |                      |                 |   |         |  |  |  |  |  |  |
| F | F                                                                       | F | F | F                                      | F                    |                 | F | F       |  |  |  |  |  |  |
|   | 2                                                                       | 3 | 4 | 5                                      | Delete<br>6<br>block | Select<br>block |   | 8Return |  |  |  |  |  |  |

Figure 3-45 COM DB1 "Overview Table SINEC L2" Screen Form

3-200 C79000-G8576-C820-01

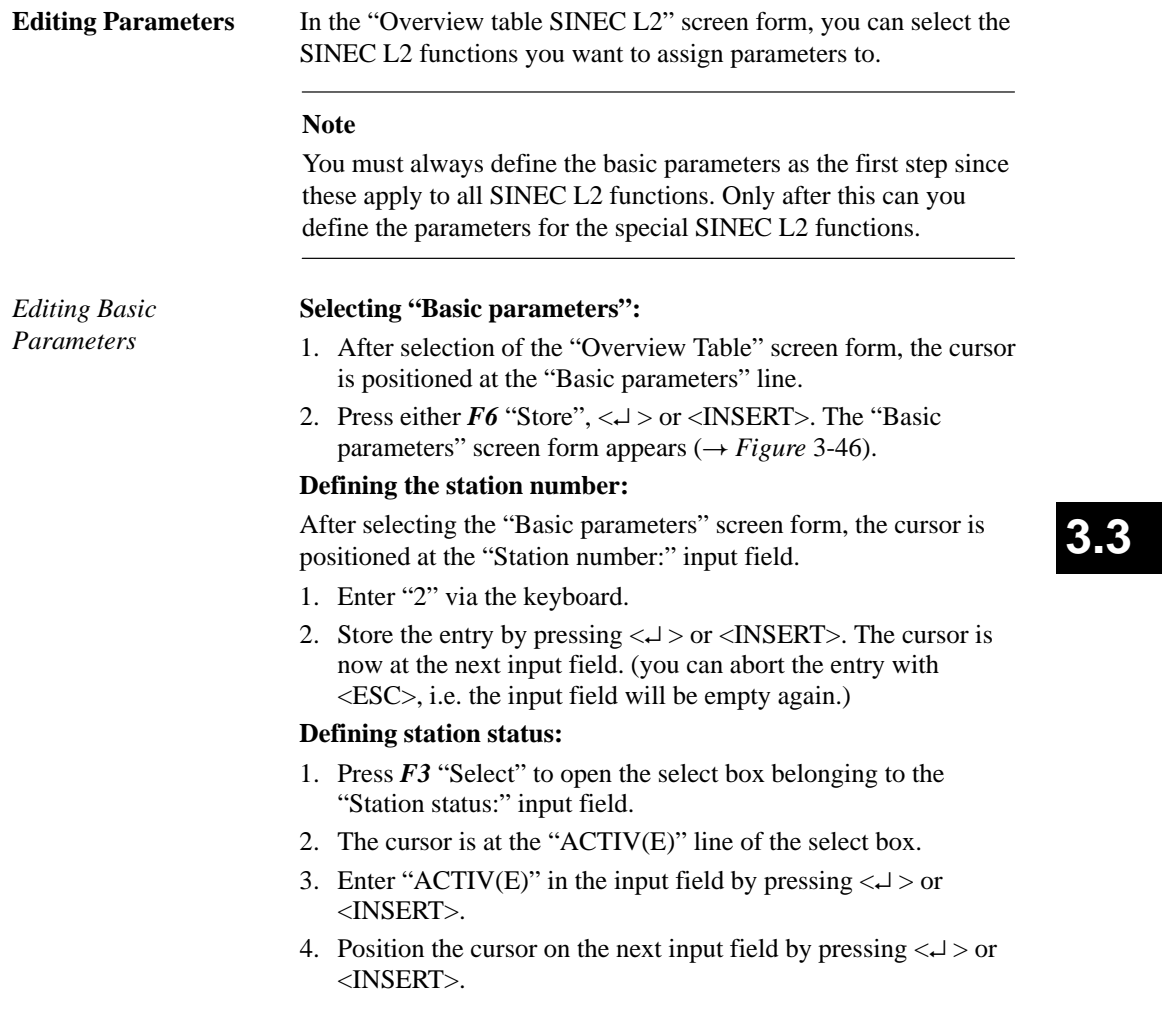

- 5. Enter all further arguments of the basic parameters as described above:
	- Either direct via the keyboard (you can call up a display of the value range of the arguments via *F7* "Info") or
	- Using the select box.

Please see the screen form in 3-46 for the parameter arguments.

When you have entered all basic parameter arguments, the screen form appears as shown below:

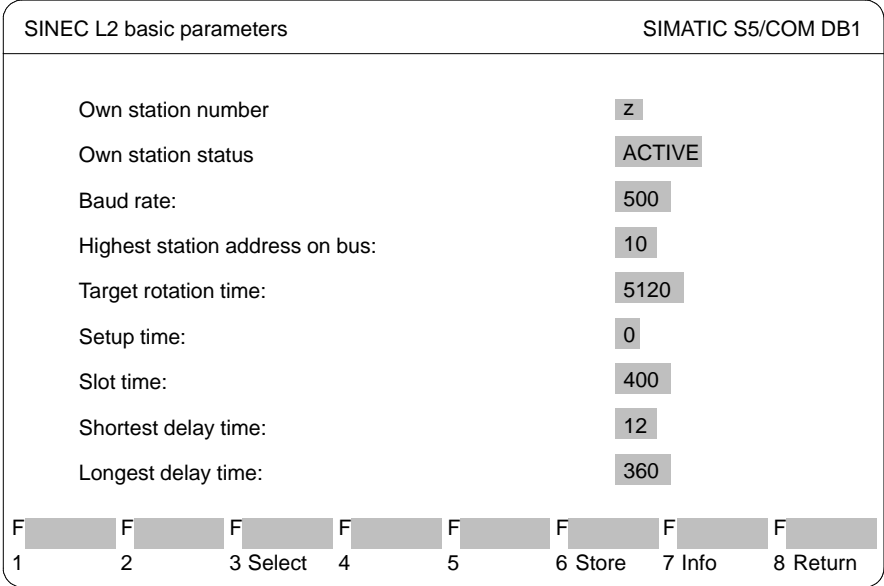

Figure 3-46 COM DB1 "SINEC L2 Basic Parameters" Screen Form

6. Press *F6* "Store". The basic parameters are stored in DB1 and the "Overview table SINEC L2" screen form appears  $(\rightarrow$  Figure 3-45). "Parameterized" appears in the "Basic parameters" line in the screen form.

3-202 C79000-G8576-C820-01

(Press <ESC> or *F8* "Return" to abort the entry. The "Overview table SINEC L2" screen form then appears in its original form.)

*Editing Parameters for Standard Connection*

#### **Select "Standard connection":**

The cursor is in the "Overview table SINEC  $L2$ " ( $\rightarrow$  *Figure* 3-45) screen form at the "Standard connection" line.

- 1. Press either *F6* "Store", <↵ > or <INSERT>. The "SINEC L2 Standard Connection" screen form appears.
- 2. Enter all parameter arguments as described for the basic parameters either directly at the keyboard or using the select box.

Please see the screen form in Figure 3-45 for the parameter arguments.

When you have entered all the arguments, the screen form appears as shown below:

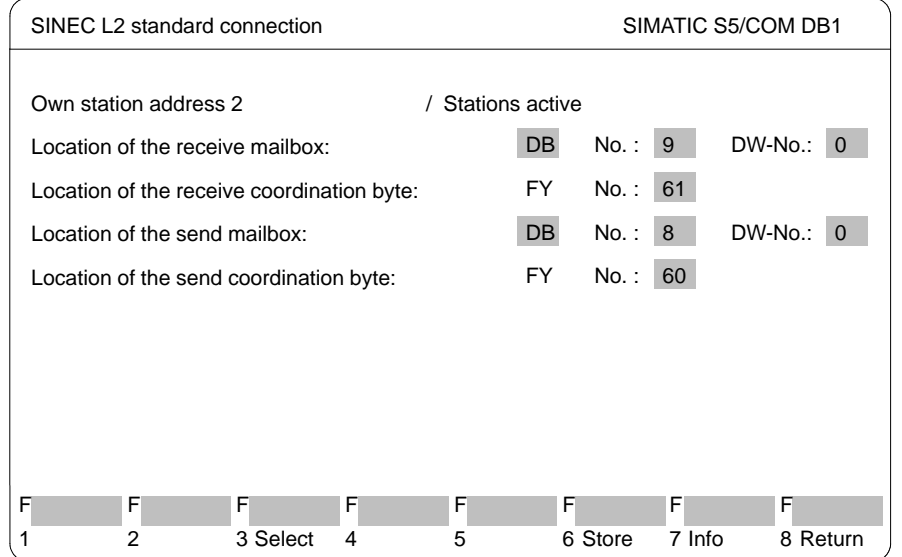

Figure 3-47 COM DB1 "Standard Connection" Screen Form

3. Press *F6* "Store". The parameters are stored in DB1 and the "Overview table SINEC L2" screen form appears  $(\rightarrow$  *Figure* 3-45). "Parameterized" appears in the "Standard connection" line in the screen form.

(Press <ESC> or *F8* "Return" to abort the entry. The "Overview table SINEC L2" screen form then appears in its original form.)

The parameter assignment of example DB1 is now complete.

#### **Outputting DB1 to the Printer**

1. Press *F8* "Return" twice to return to the "Overview table" screen form.

You want to print the DB1 you have just generated.

The "Overview table" screen form has changed; the SINEC L2 parameter block is displayed as having parameters assigned:

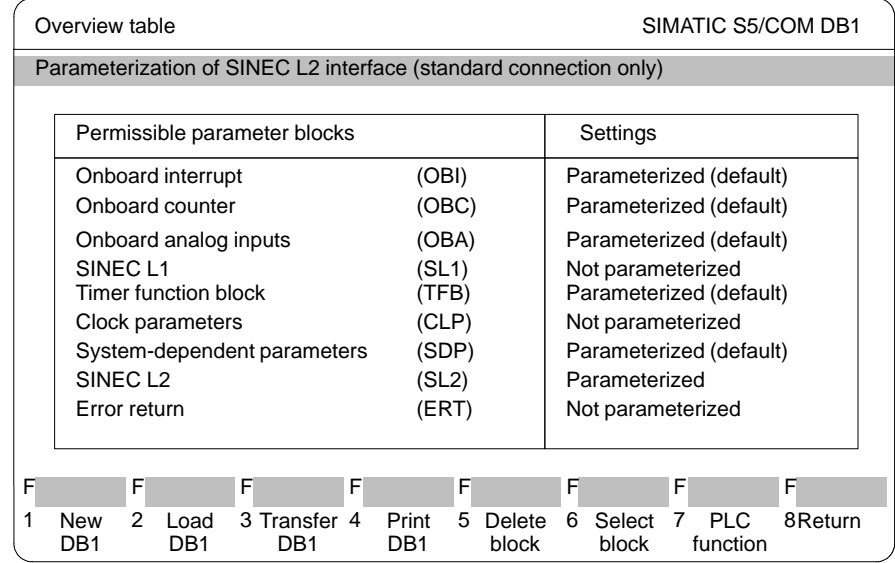

Figure 3-48 COM DB1 "Overview Table" Screen Form

2. Press *F4* "Print DB1".

3-204 C79000-G8576-C820-01

The "Printing DB1" screen form appears as shown below:

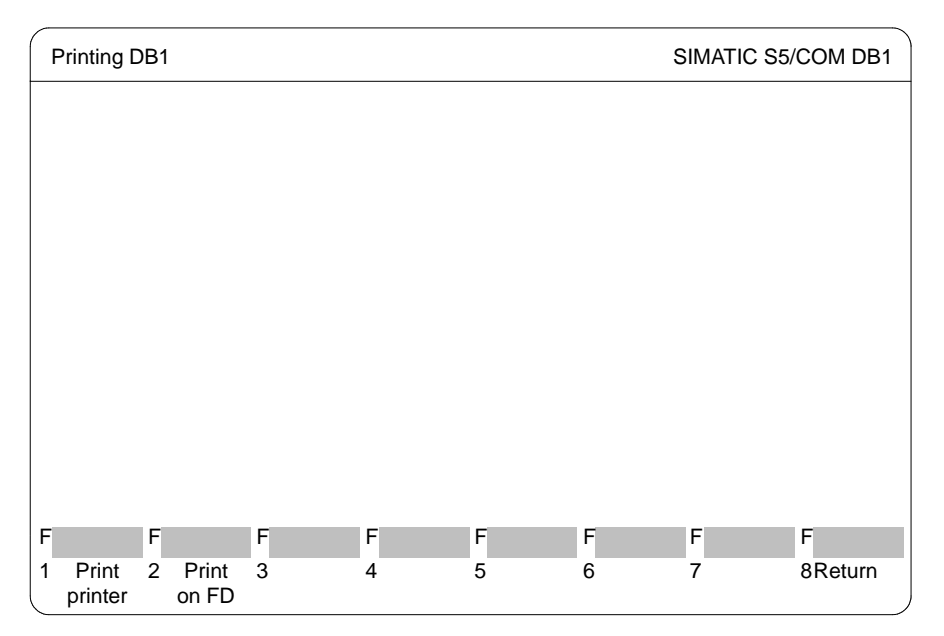

## **3.3**

Figure 3-49 COM DB1 "Printing DB1" Screen Form

3. Press *F1* "Print printer"..

This prints the "Overview table" screen form, the "Overview table SINEC L2" screen form and all parameter assignment forms of the SINEC L2 block. The number of the page currently being printed is displayed in the message line.

When printing has been completed, the "Overview table" screen form automatically appears.

(If DB1 has not been printed, you will receive a relevant message.)

#### **Transferring DB1 to the PLC**

The DB1 you have just generated will be transferred to the PLC.

1. Press *F3* "Transfer DB1" in the "Overview table" screen form  $(\rightarrow$  Figure 3-48).

The "Transferring DB1" screen form appears as shown below:

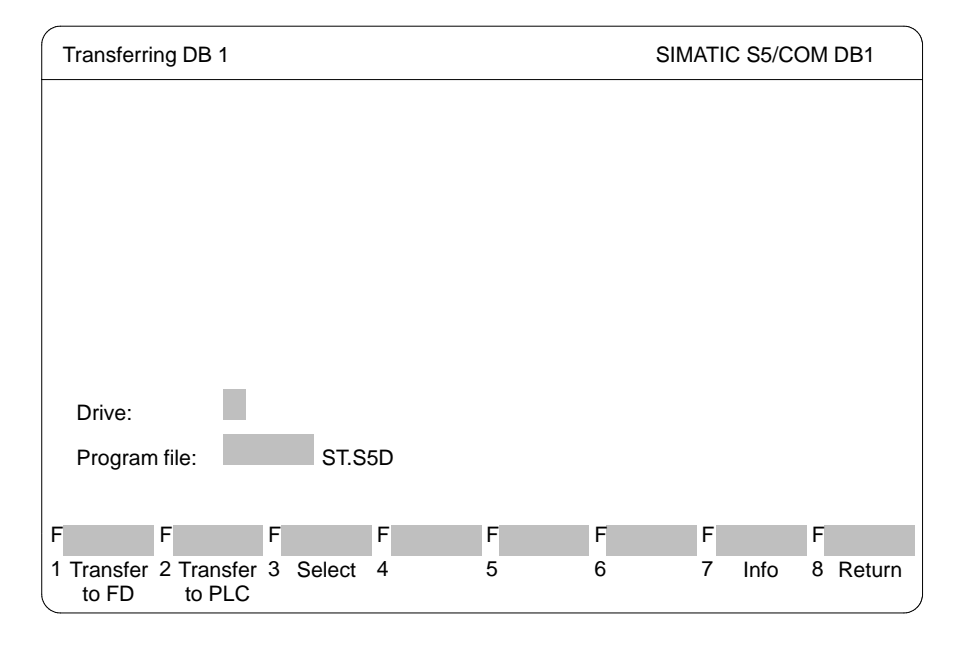

Figure 3-50 COM DB1 "Transferring DB1" Screen Form

2. Press *F2* "Transfer to PLC". The message line now informs you that DB1 is being transferred. The DB1 in the PLC is simultaneously overwritten.

When transfer of DB1 is complete, the "Overview Table" screen form automatically appears. (If there are errors in DB1, you will get the relevant message and DB1 will not be transferred. The erroneous parameter block will be indicated in the Overview screen form.

3-206 C79000-G8576-C820-01

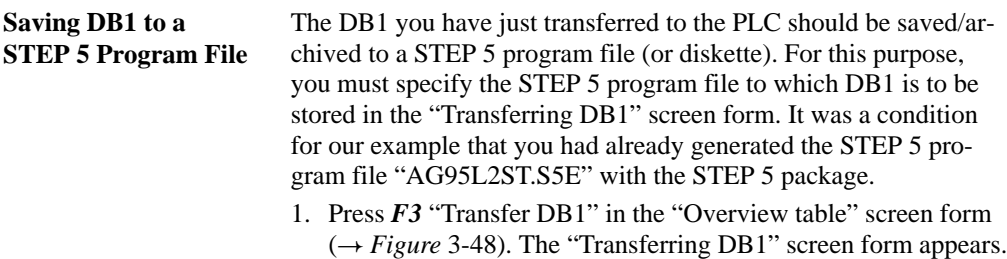

2. nter the STEP 5 program file and the drive  $(\rightarrow$  *Figure* 3-51).

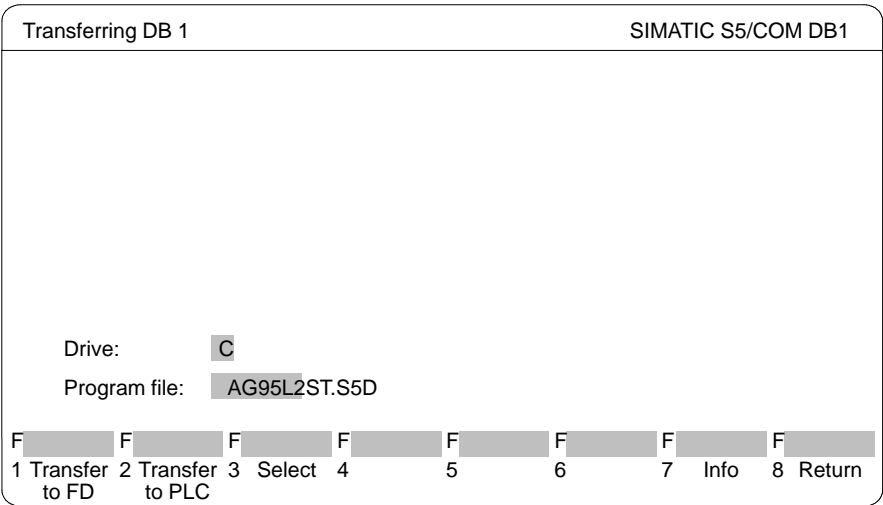

Figure 3-51 COM DB1 "Transferring DB1" Screen Form

3. Press *F1* "Transfer to FD". The message line then informs you that DB1 is being transferred.

When transfer of DB1 is complete, the "Overview table" screen form automatically appears.

(If there are errors in DB1, you will get the relevant message and DB1 will not be transferred. The incorrect parameter block will be indicated in the Overview screen form.

C79000-G8576-C820-01 3-207

### **3.3**

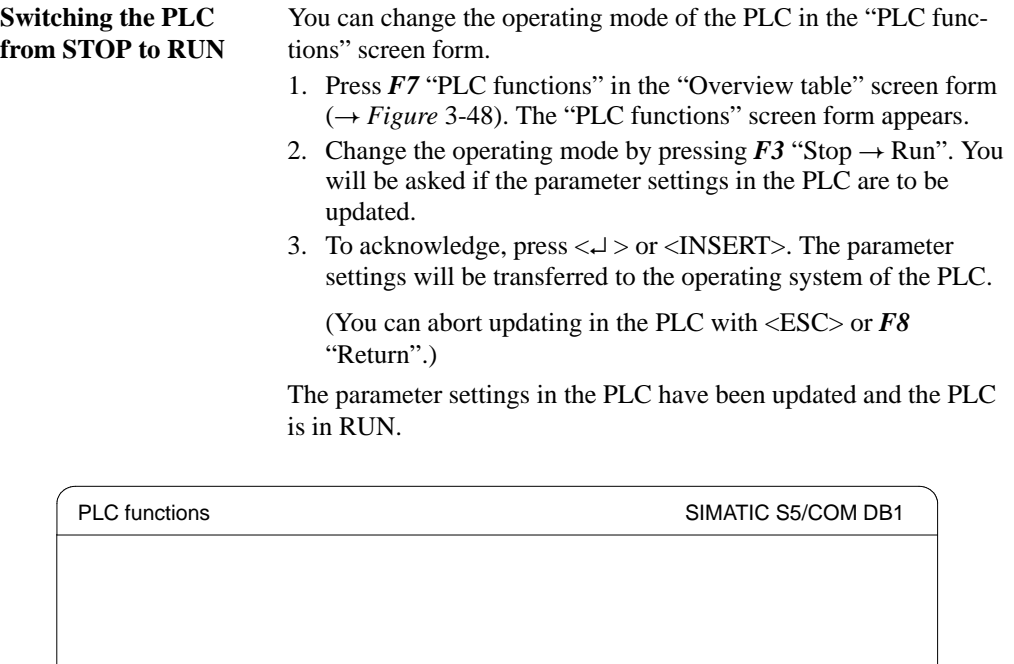

Figure 3-52 COM DB1 "PLC Functions" Screen Form

PLC Stop Run

FFFFFFFFFF 1Compress 2 Run –> 3 Stop –> 4 5 6 7 8 Return

4. Exit COM DB1 by pressing *F8* "Return" 4 times.

3-208 C79000-G8576-C820-01

#### **3.3.12 Editing the Assignment List**

### **Editor**

Assignment list

With symbolic programming, you can specify a string of alphanumeric characters, e.g. BUTTON-ON instead of an absolute operand, e.g. I 1.1. Before you can program with symbolic operands, you must create a list of assignments between the absolute and symbolic operands using the STEP 5 symbolic editor. While making these assignments, you can also write an operand comment for each operand.

You can select the length of the symbolic operands and operand comments (→ *Project, Settings*), as follows:

- symbolic operand: 8 to 24 characters (8 default),
- comment:max. 40 characters (40 default).

These settings are valid for all your work with the assignment list. You can increase the length easily later. You can, however, only decrease the length to that of the longest comment in the file (first delete ?????Z?.INI).

The assignments and modifications to the assignments are made in the sequential source file. After editing, this file is converted to the symbols file (\*Z0.INI) when you store the source file.

You must enter the name of the symbols file in the settings. This name is then automatically used for the sequential source file.

If you select the assignment list submenu, the editor for the sequential source file (\*Z0.SEQ) is called immediately.

STEP 5 then displays an (empty) assignment list with columns for the following:

- absolute operands,
- symbolic operands,
- operand comments and
- $\rightarrow$  *additional comments*, beginning with a semicolon.

To create the assignment list, follow the procedure outlined below.

1. You edit the assignment list as the sequential source file (extension \*Z0.SEQ).

C79000-G8576-C820-01 3-209

# **3.3**

2. The sequential source file is translated into the symbols file (three files with the extensions Zx.INI,  $x = 0, 1, 2$ ) when you store the symbols file. If errors occurred during the conversion, STEP 5 stores the errors in an error file (extension \*ZF.INI). You can display or print out this error list with the functions 〈→ *Management, Assignment lists, Output error list*).

If you have assigned texts to the function keys for editing the assignment list  $\left(\rightarrow$  *Programmable function keys*) the file \*ZT.INI is also created.

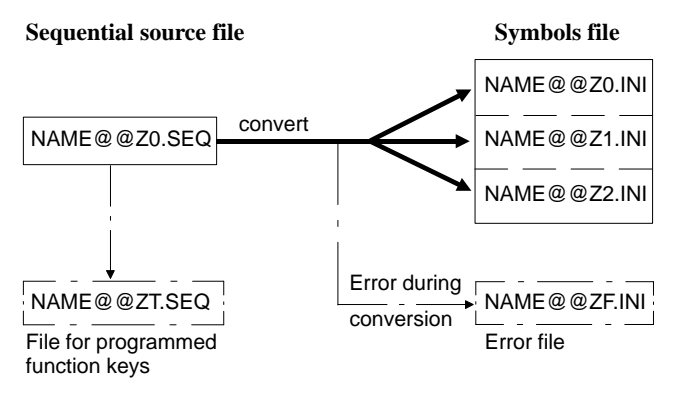

3. The stored symbols file is used to translate the user program into machine code and for the output.

3-210 C79000-G8576-C820-01

### **Permitted Operand Types**

The following table lists all the operand types to which you can assign a symbolic name in the assignment list.

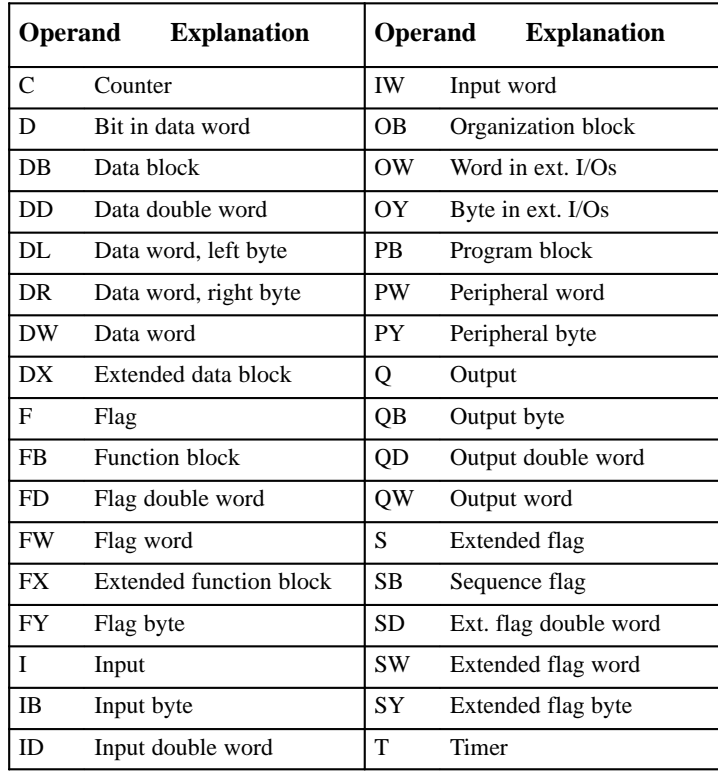

Table 3-8 Overview of the Permitted Operand Types

# **3.3**

#### **Note**

Variables blocks (VB) can also be assigned a symbolic name.

| Screen layout                                     |                       | The lines and areas of the editing field have the following<br>significance:                                                                         |                    |                     |                         |                              |              |  |  |
|---------------------------------------------------|-----------------------|----------------------------------------------------------------------------------------------------|--------------------|---------------------|-------------------------|------------------------------|--------------|--|--|
| Seq. File                                         | (1)                   | Drive and name of the sequential source file (assignment<br>list). The name is preset with the name of the symbols file<br>selected in the settings. |                    |                     |                         |                              |              |  |  |
| Line                                              | (2)                   | Number of the line in which the cursor is located.                                                                                                   |                    |                     |                         |                              |              |  |  |
| Mode                                              | (3)                   | Mode display, can be switched over between insert and<br>overwrite mode with <b>SHIFT</b> $F5 = Mode$ .                                              |                    |                     |                         |                              |              |  |  |
| 139 Kb                                            | (4)                   | Available or required memory space.                                                                                                    |                    |                     |                         |                              |              |  |  |
| Seq. file:                                        | (1)<br>C:EXAMP1Z0.SEQ |                                                                                                    | Line:              | (2)<br>1            | - Insert mode -         | (3)                          | (4)<br>139Kb |  |  |
| Operand<br>(5)                                    | Symbol                |                                                                                                    | Comment            |                     |                         |                              |              |  |  |
| (6)<br>$F$ Text 2<br>Text 1<br>1 Mark<br>2 Recall |                       | $F$ Text 3<br>3 Cut out                                                                                                    | F Text 4<br>4 Find | F Mode<br>5 Replace | $F$ Page fwd<br>6 Enter | F Page back F Help<br>7 Save | 8 Cancel     |  |  |

Figure 3-53 Screen Layout with Lines and Areas of the Editing Field

3-212 C79000-G8576-C820-01

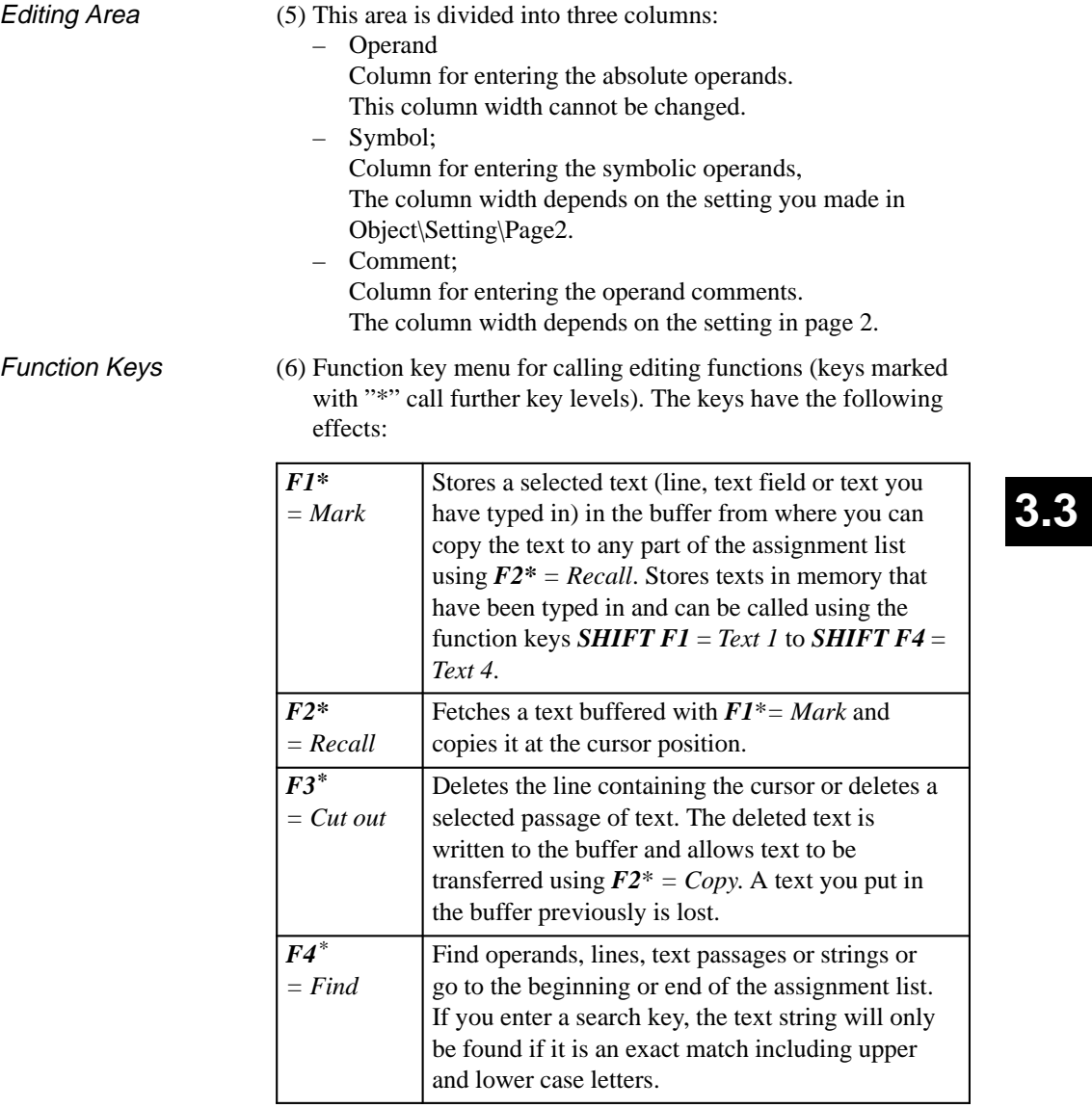

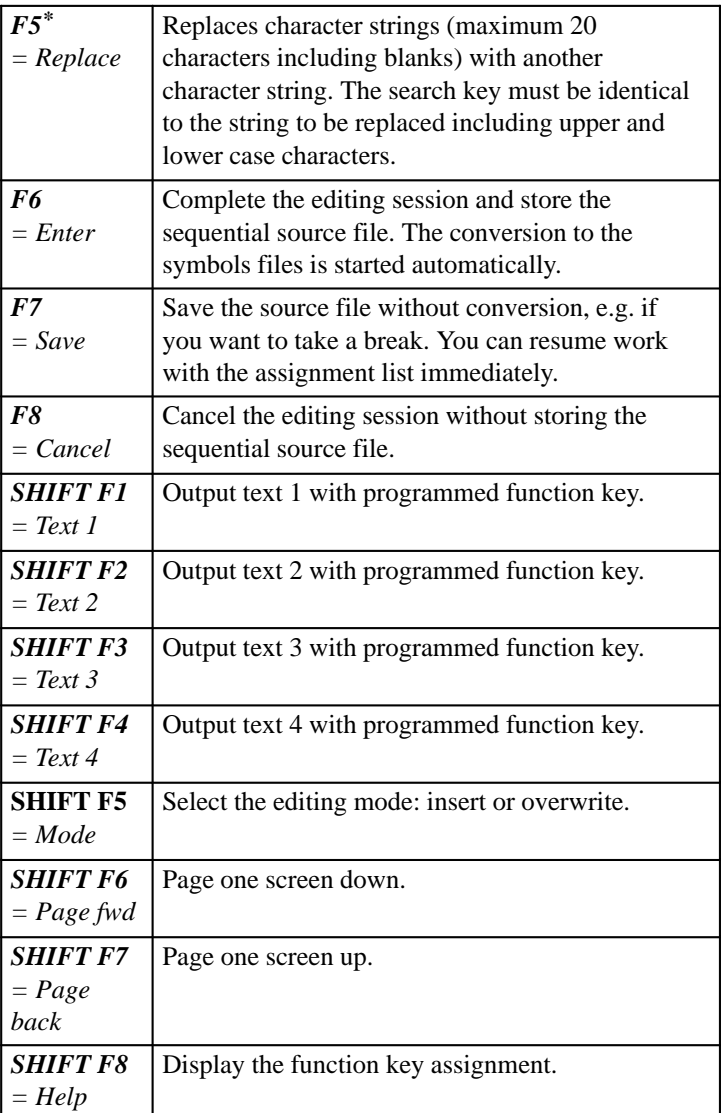

3-214 C79000-G8576-C820-01

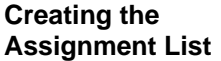

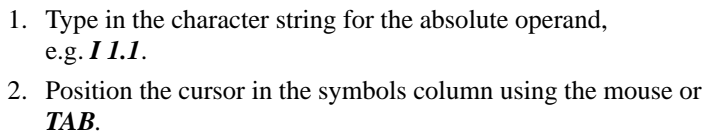

3. Type in the character string for the symbol without preceding it with a hyphen, e.g. SIGNAL 1.

In the assignment list itself, you do **not** enter the hyphen before the symbolic operand. The column width corresponds to the symbol length you selected in Object\Settings\page1. If you do not make an entry in the symbols column (the symbols field is empty) STEP 5 displays the prompt:

"Accept absolute operand as symbol?"

- Yes The character string of the absolute operand is used as the symbolic operand in the symbols file. In the sequential source file, this field remains empty. The symbolic operand is only entered in the sequential source file following a conversion (→ *Management*, →  $INI > SEQ$ ).
- No The absolute operand is not used as the symbolic operand, the field remains empty.

If you want to add an explanatory text to the symbolic operands, a maximum 40 character wide comment column is available. The operand comment can also be input if you have selected "comments: no" in the settings ( $\rightarrow$  *Project*). The operand comments (upper and/or lower case letters) are not separated, but are also stored in the symbols file. Operand Comments

- 1. Position the cursor in the comments column with the mouse or *TAB.*
- 2. Type in the character string for the operand comment, e.g. *example of a comment*.
- 3. Exit the line with the mouse or press the *Return* key.

C79000-G8576-C820-01 3-215

# **3.3**

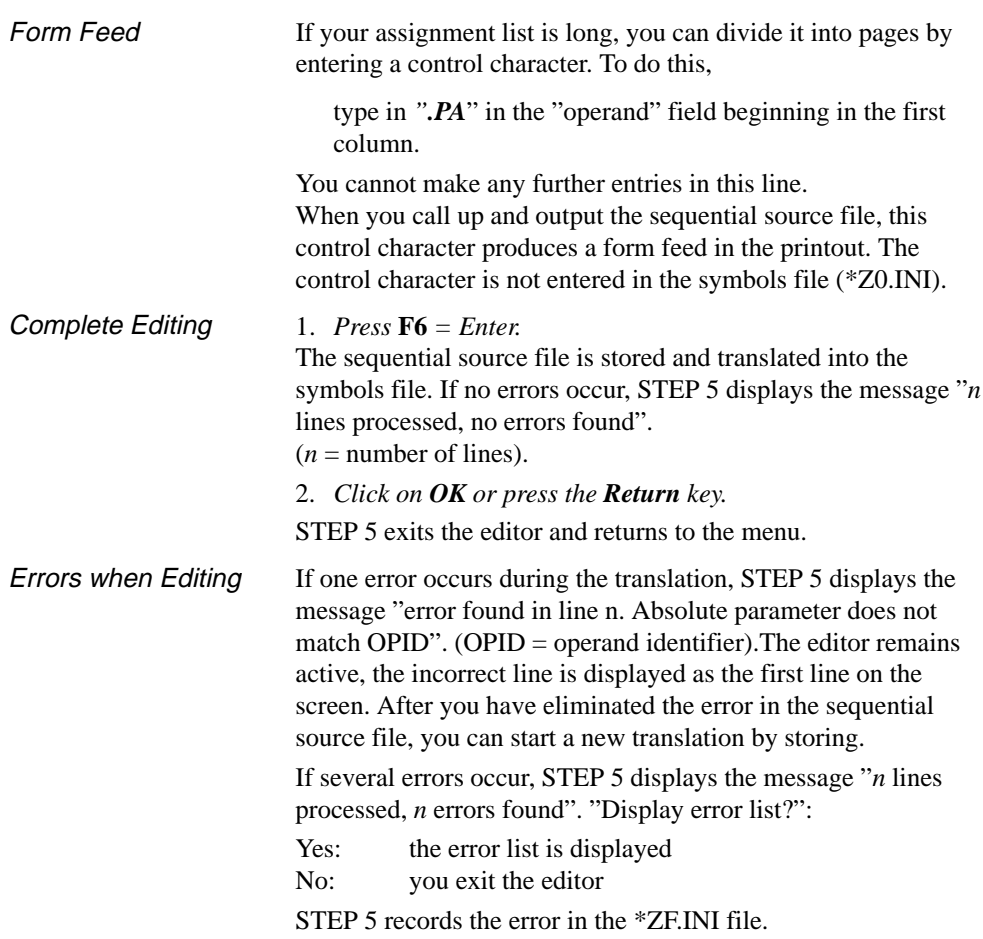

3-216 C79000-G8576-C820-01

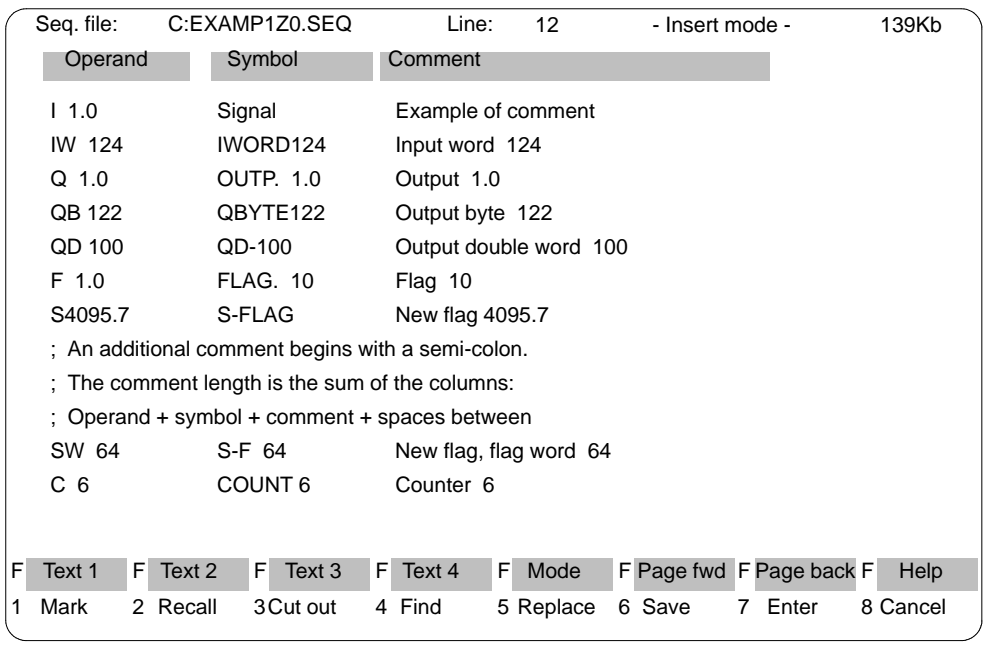

You can output this error list with the management function → *Assignment lists, Output error list*.

**3.3**

Figure 3-54 Example of the Assignment List in the Sequential Source File

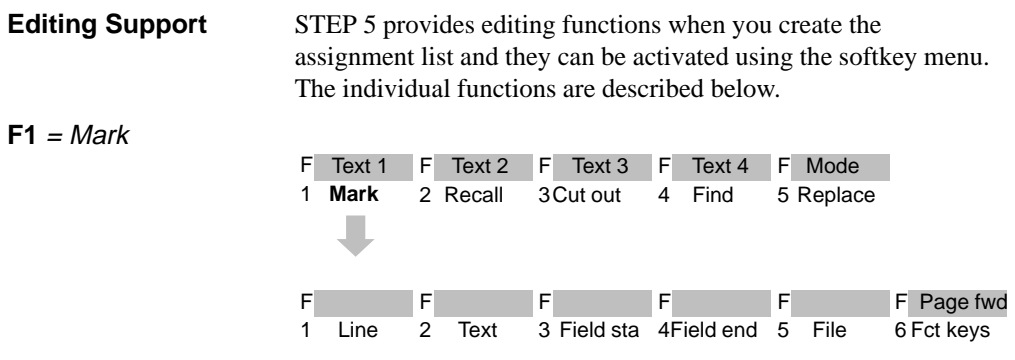

With this key, you can write selected lines, character strings and whole fields of lines to a buffer, from where you can fetch it again when it is required (copy). You can also transfer text fields to a different sequential source file.

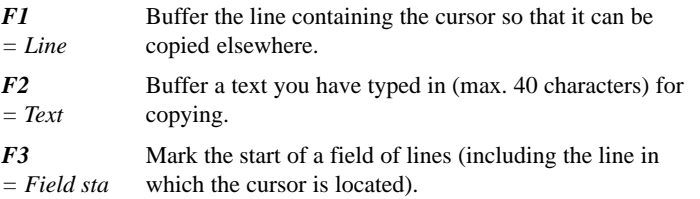

#### **Note on the repetition factor**

The field start character  $\omega$  is set until the field is marked.

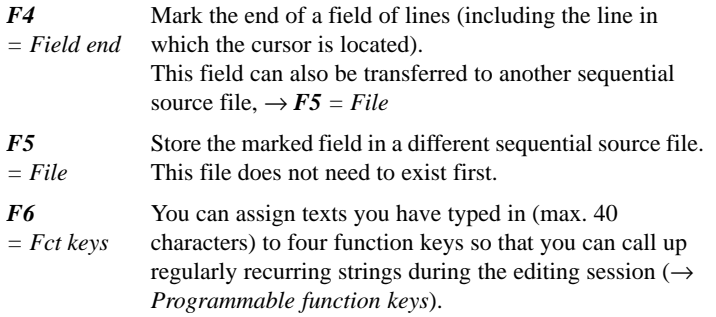

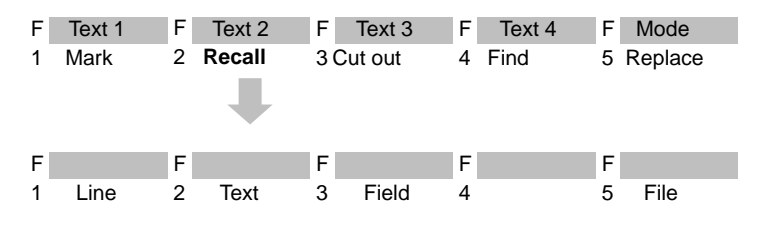

 $F2 = Recall$ 

3-218 C79000-G8576-C820-01

A line, text you have typed in or a field of lines is inserted before the line in which the cursor is located, i.e. copied from the buffer. You can specify a repetition factor if you wish to copy the content of the buffer several times. You can also insert a different sequential source file in the assignment list you are working on.

#### **Note on the repetition factor**

The cursor cannot be positioned on the input field for the repetition factor, it only jumps to this field after a number has been entered in the repetition factor line.

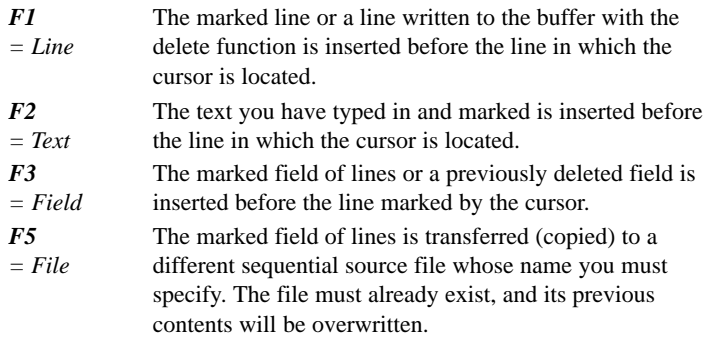

#### **Note**

If you accidentally overwrite a file, you can recreate the original sequential source file by generating the source file from the symbols file using → *Management, Convert INI > SEQ*. The conversion, however, ignores comments and control characters.

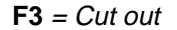

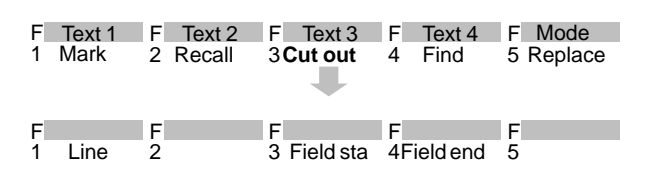

With this function you can delete a line or field. The deleted line or field is written to the buffer. If you have already buffered a field or line this is overwritten. You can then copy the content of the buffer elsewhere  $\rightarrow F2 = Recall$ .

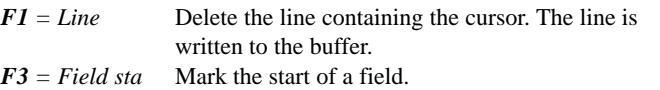

#### **Note**

The field start character @ is set until the field is marked.

*F4 = Field end* Mark the end of a field. As soon as you press this key or click on it with the mouse, the block is deleted and written to the buffer.

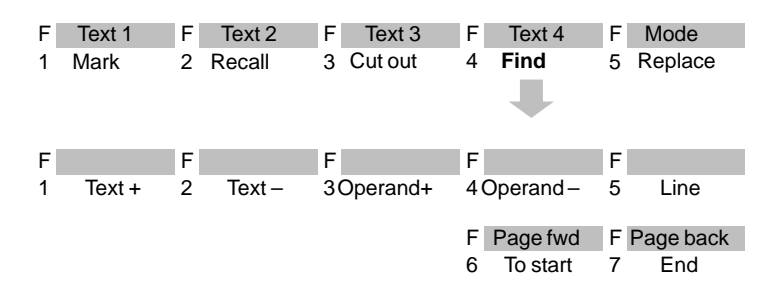

The cursor is moved to a specified line or to the beginning or end of the text. It is also possible to search for operands or text strings.

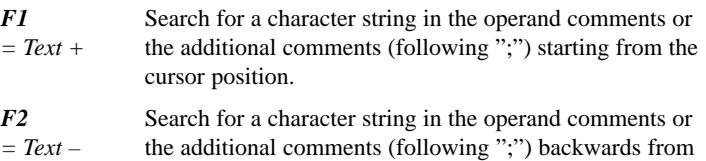

the cursor position.

3-220 C79000-G8576-C820-01

 $F4 = Find$ 

#### **Note**

The search key must be identical to the text including upper and lower case letters.

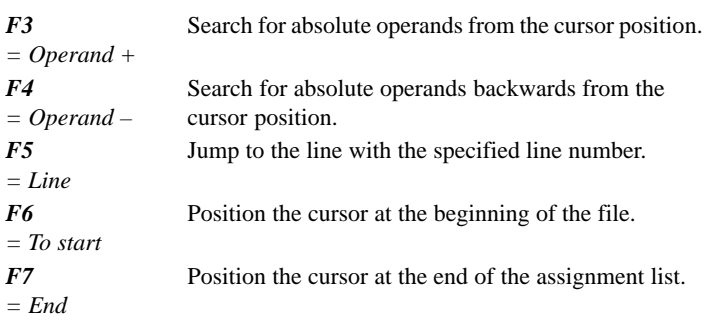

### **F5** = Replace

**3.3**

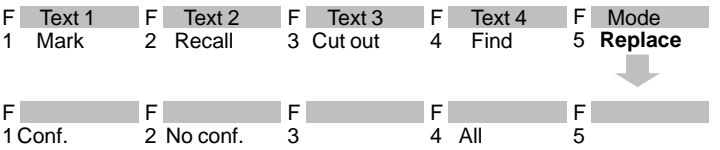

You can replace a character string (max. 20 characters) either automatically or after a prompt for confirmation.

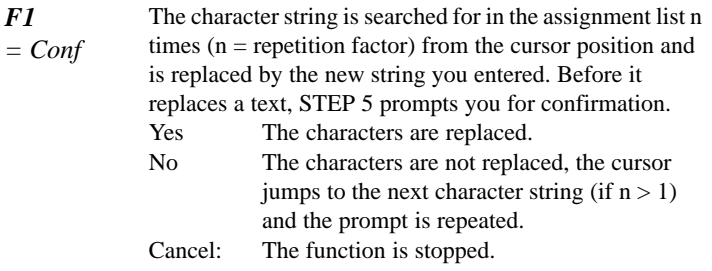

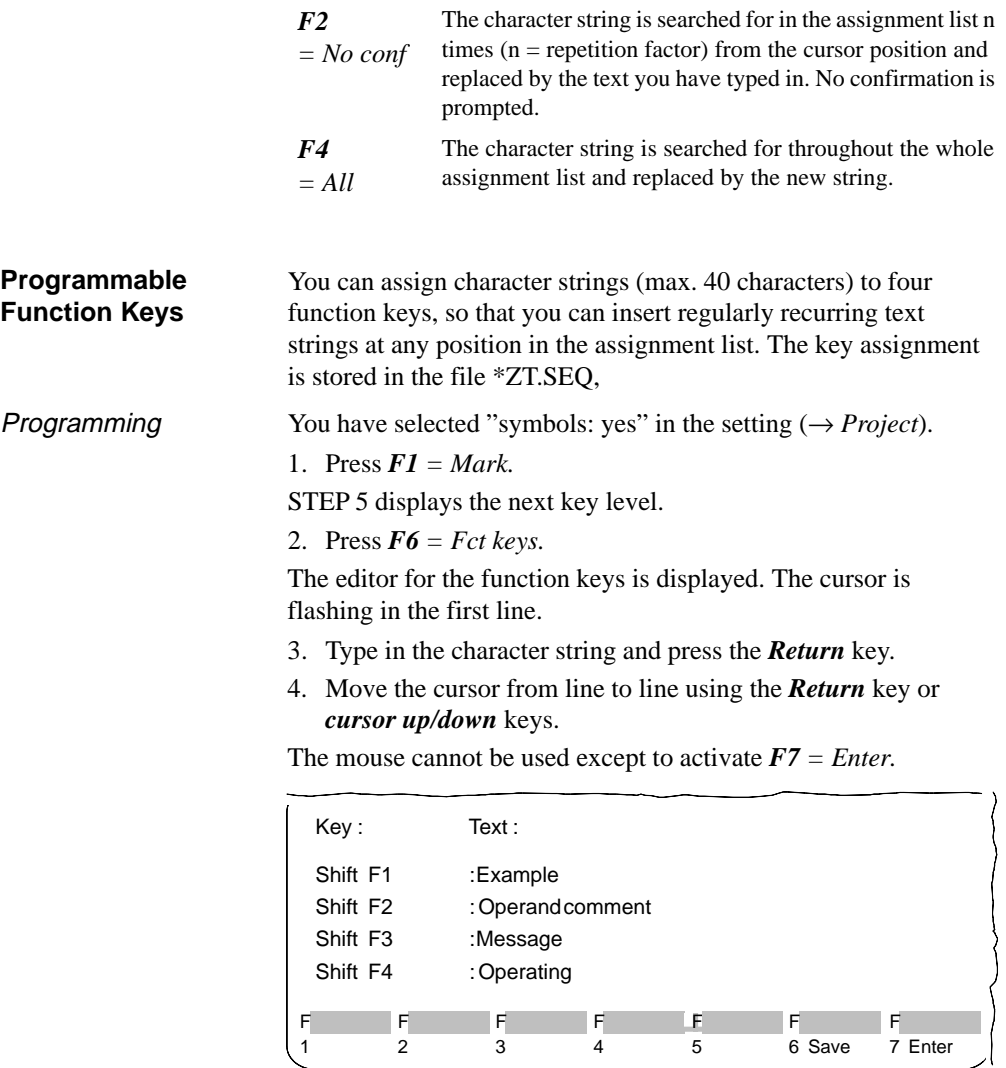

- 5. You can delete characters marked by the cursor using the *DEL* key and characters left of the cursor with *backspace*.
- To complete editing:
- 6. Press *Insert* or cancel with *ESC*.

3-222 C79000-G8576-C820-01

**3.3**

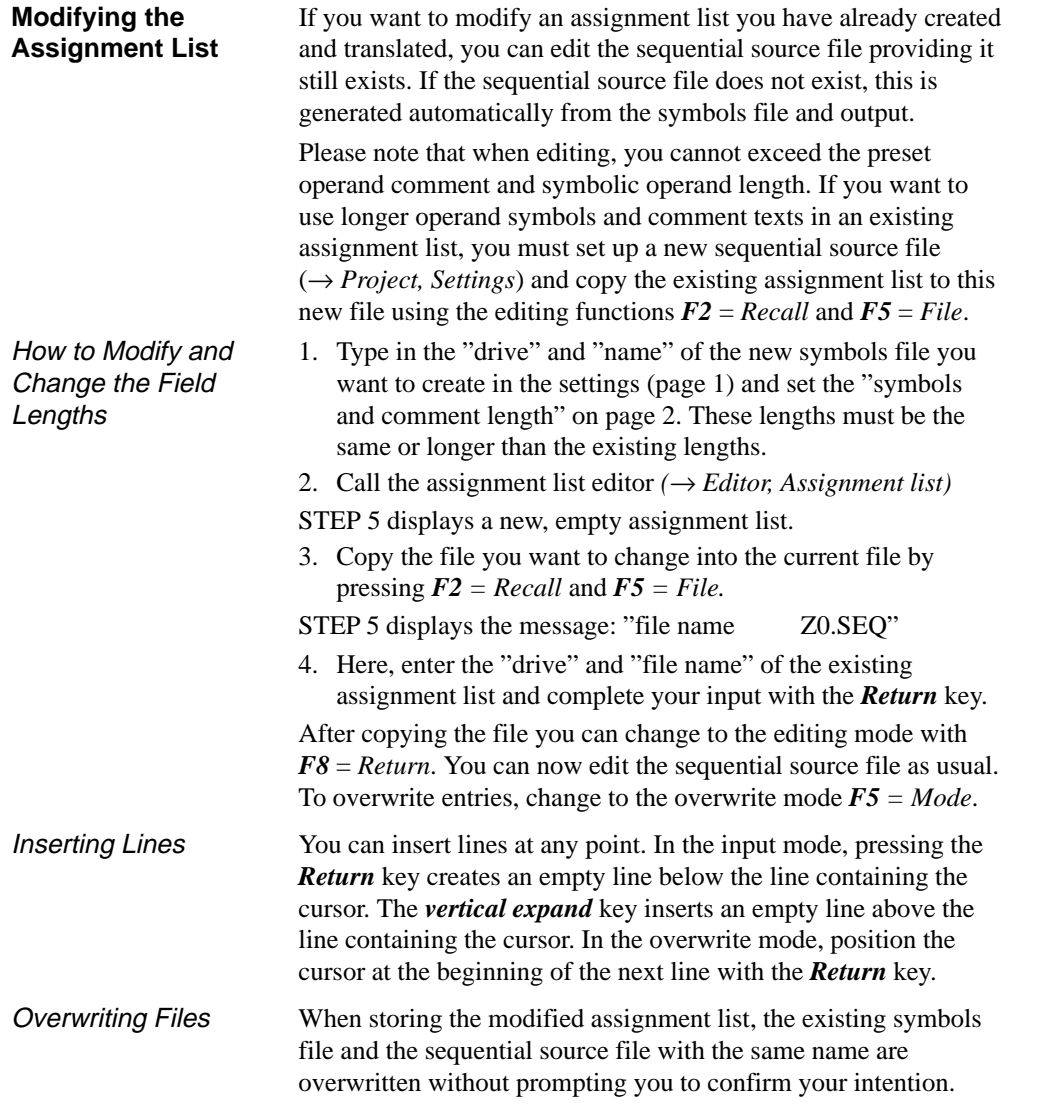

#### **Additional Comment**

If there is no space for your comment, you can also add an additional comment. To do this, type in the character ";" as the first character in the operand column followed by the required additional comment. The character ";" marks the line as an additional comment line. The semicolon must always be in the first column of the operand field. You can enter additional comments in any line.

The number of characters available for entering an additional comment is the total of the operand length (10 characters) the preset symbol and comment length and the characters available in between the columns. Depending on the preset symbol and comment lengths, 19 to 76 characters are possible.

The special character ";" ( Fig. 3-54 ) can no longer be deleted by the editor. If you want to eliminate this character, you must delete the whole line ( $\rightarrow F3 = Cut out, FI = Line$ ).

#### **Note**

Additional comments and printer control characters only exist in the sequential source file. If you generate a sequential source file from the symbols file using → *Management, Convert INI > SEQ*, additional comments and printer control characters (.PA) are lost.

3-224 C79000-G8576-C820-01

### **3.4 Test**

This submenu includes test, information and start-up functions that you can execute on the PG in the online mode.

To use the online functions, there must be a physical and logical connection between the PG and PLC. Apart from establishing the cable connection, you must also set the correct bus path for a bus link (SINEC H1, SINEC L2 or AS511) and the mode on the PG.

The following test functions

- signal status display of operands (→ *Status variable*)
- forcing output process interface modules (→ *Force outputs*) and
- modifying process variables (→ *Force variables*)

require the listing of process variables which you can store in a variables block (VBnn  $(1 \leq nn \leq 255)$ ) after editing. If you use the variables block, you do not have to input the operands again when you call a test function a second time. Variables blocks are stored in the program file.

**Online Function PLC Status Processing in PLC Explanation** Status block RUN User checkpoint test sequence of statements in the user program and the user program the user program that  $\int$  in the user program that  $\int$ process variable (I, Q, F, S, T) Start PLC STOP > RUN Start cycle as with manual operation<br>Stop PLC RUN > STOP Stop cycle as with manual operation Status variable<sup>1</sup> RUN System checkpoint output signal states of ter en de la companya de la companya de la companya de la companya de la companya de la companya de la company te de la construcción de la construcción de la construcción de la construcción de la construcción de la construcción  $\blacksquare$  . The set of the set of the set of the set of the set of the set of the set of the set of the set of the set of the set of the set of the set of the set of the set of the set of the set of the set of the set of the T, C, D)  $\frac{\text{STOP} > \text{RUN}}{\text{RUN} > \text{STOP}}$  Start cycle as with manual operation Stop PLC RUN > STOP Stop cycle as with manual operation<br>
Compress memory RUN, STOP PLC RAM area compress memory RUN > STOP Stop cycle as with manual operation<br>RUN, STOP PLC RAM area compress memory Stop cycle as with manual operation<br>PLC RAM area compress memory as with manual operation<br>
compress memory Compress memory | RUN, STOP | PLC RAM area RUN, STOP PLC RAM area compress memory Force variable<sup>1</sup> RUN System checkpoint modify process variable (I,

> System checkpoint peripherals

Online Functions PG –PLC

C79000-G8576-C820-01 3-225

 $Q, F, S, T, C, D$ 

Force outputs<sup>1</sup> STOP System checkpoint set outputs to signal state

 $\vert$  peripherals  $\vert$  (QB, QW, QD)  $\vert$ 

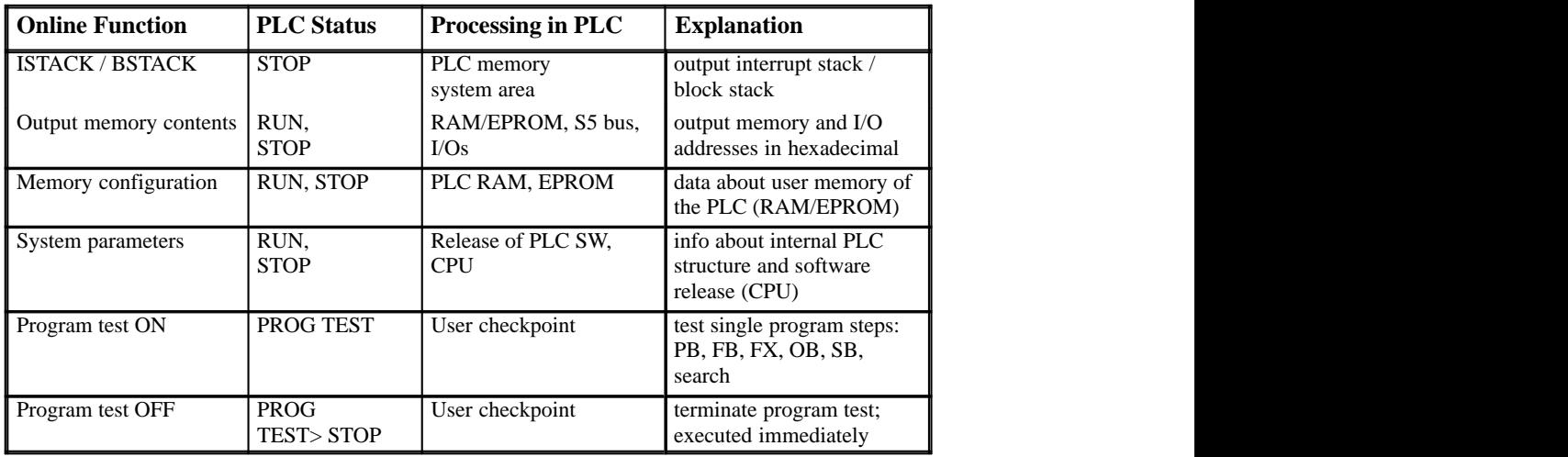

1 Lists of operands can be stored in variables blocks (VB).

#### **3.4.1 Block Status**

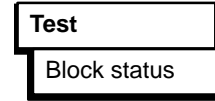

With this function you can test and correct blocks loaded in the PLC (user memory).

STEP 5 outputs the current signal status of the following process variables:

- inputs (I), timers (T) and counters (C)
- outputs (Q) (parameter type Q the identifier of an FB (FX))
- $-$  flags  $(F, S)$
- data (D) (the data depends on the DB open at the time of the status output).

Status processing is subject to the following restrictions:

– The status output of the current block parameters of function blocks is only possible with the S5-135U, S5-155U and S5-115U.

3-226 C79000-G8576-C820-01

- With parameter declarations (formal parameters) and the statement LIR in an FB or FX, no signal status is displayed.
- The operation DO DW/DO FW is processed along with the next operation as if it were a single operation. For this reason, only the status of the next operation is displayed.
- Some operations terminate the status processing mode, since following their execution a branch is made to the operating system or to other blocks, e.g. LIR, BEC and all jumps and blocks calls.
- A hardcopy is always possible after status processing has been terminated.
- While status processing is active, the mouse cannot be used.

After you select the function in the test menu, the selection box "Block status" appears. Here, you specify the block to be tested (→ *Graphical user interface, Selection box*).

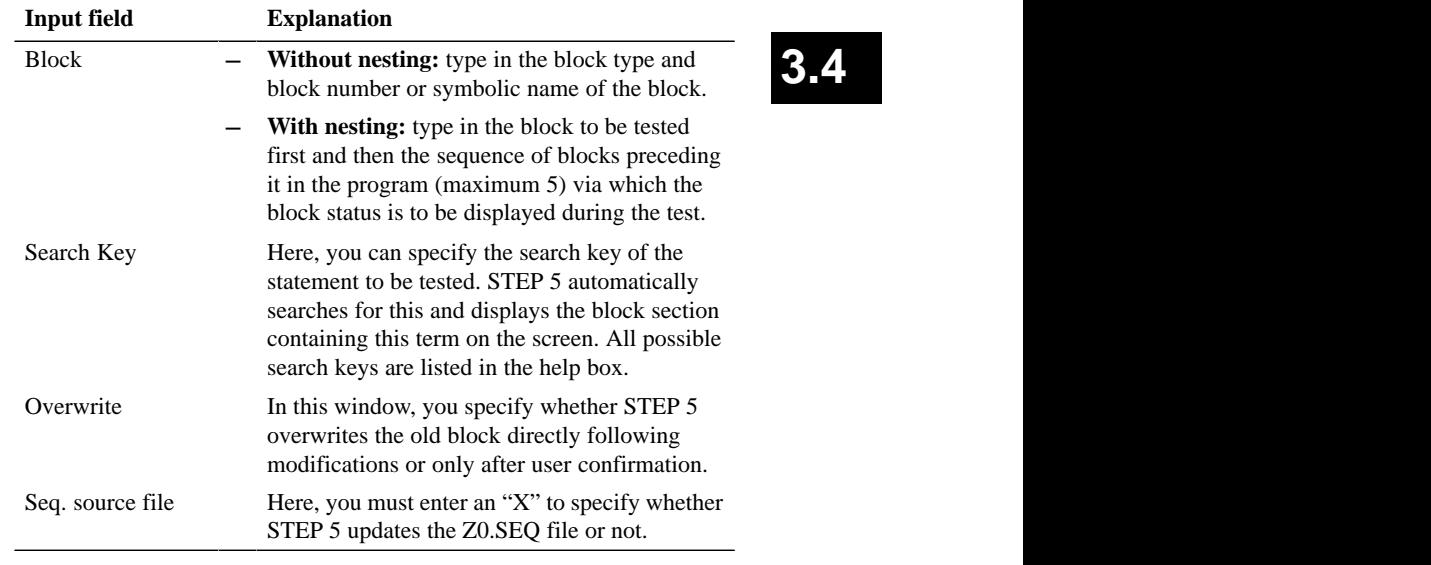

Example of Nesting

You want to display the status of FB 21 when this has been called by PB 2. In this case, you enter the blocks as follows: *FB 21, PB 2, OB 1*

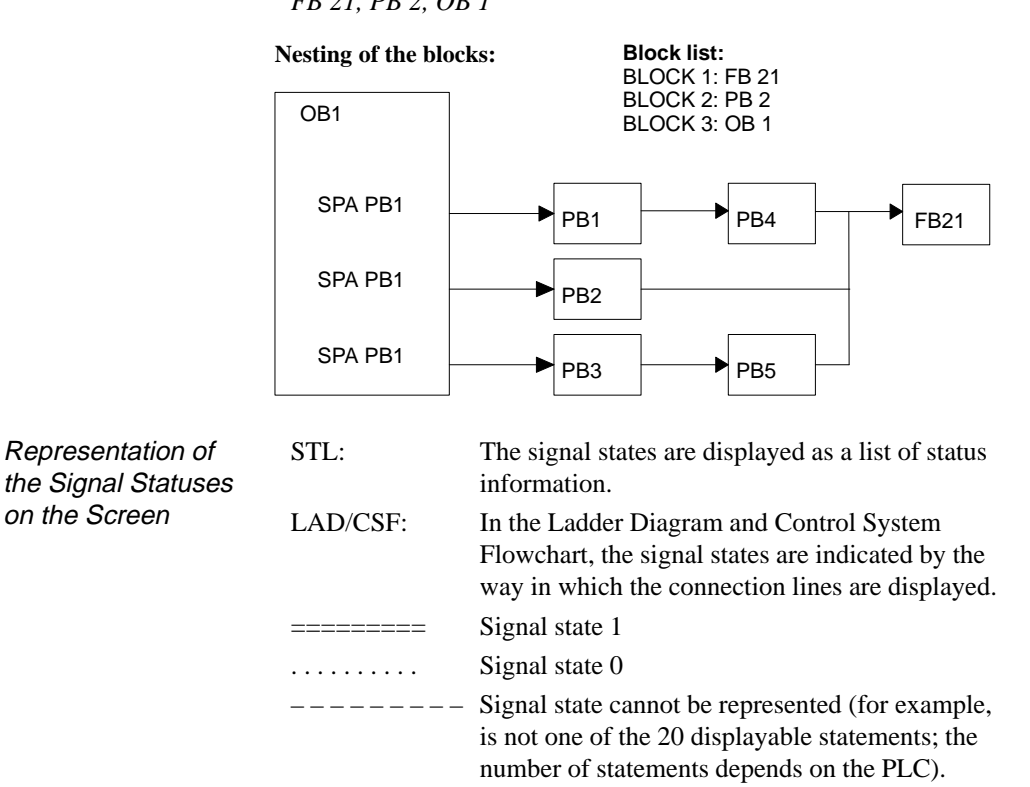

3-228 C79000-G8576-C820-01

After **OK**, STEP 5 begins the status processing and displays, e.g. the following screen in CSF:

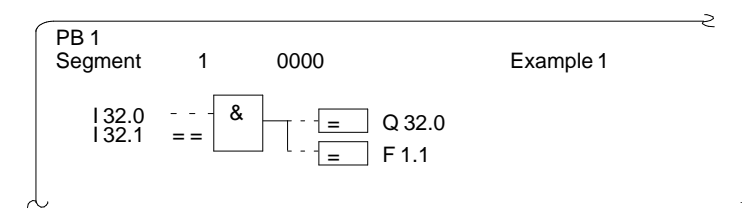

Figure 3-55 Status processing

The display is **not** updated following each cycle. All the functions made available in the function key menu ( $\rightarrow$ *Editor, STEP 5 blocks*) can be executed during status processing.

#### **Note**

You cannot display addresses.

In STL, STEP 5 displays the following screen (example):

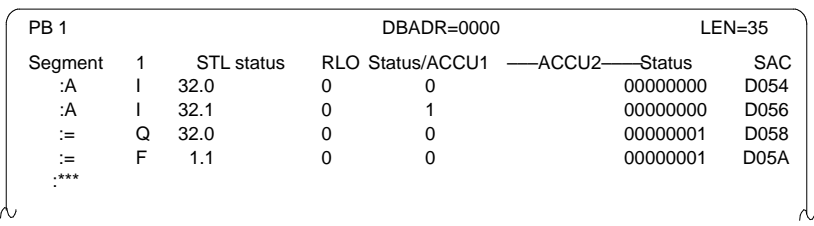

Figure 3-56 Screen Layout

C79000-G8576-C820-01 3-229

### **3.4**

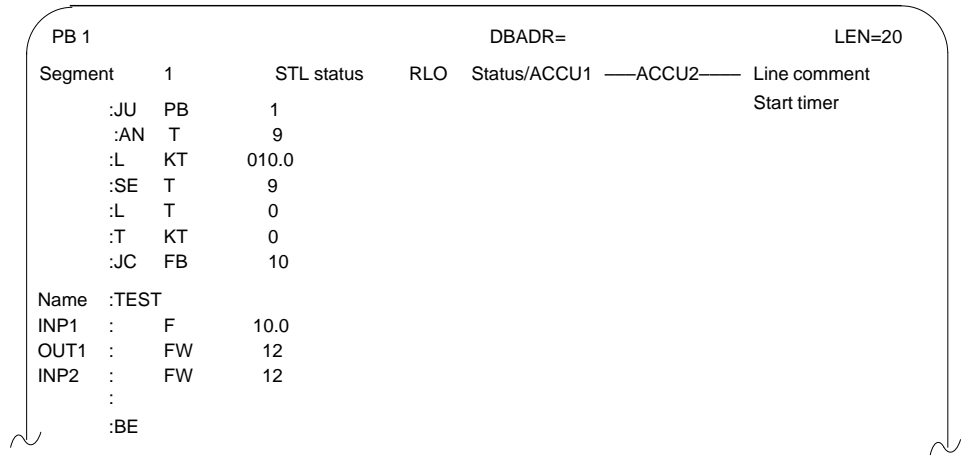

The display is **not** updated after each cycle.

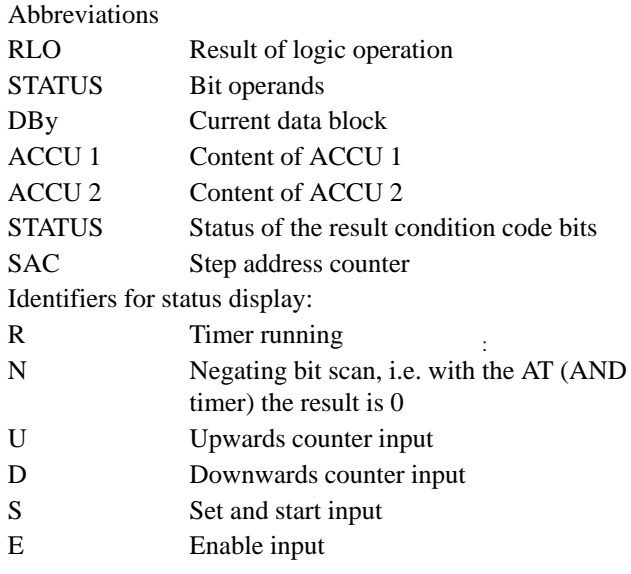

3-230 C79000-G8576-C820-01

All the functions made available with the function keys ( $\rightarrow$ *Editor, STEP 5 blocks*) can be executed during status processing with the exception of displaying addresses.

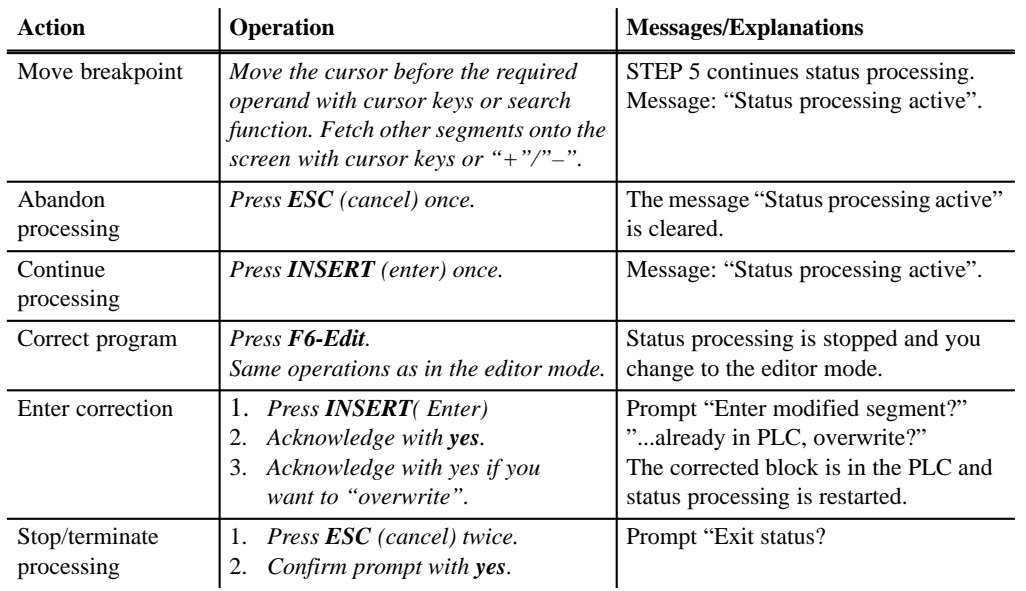

#### Block status processing

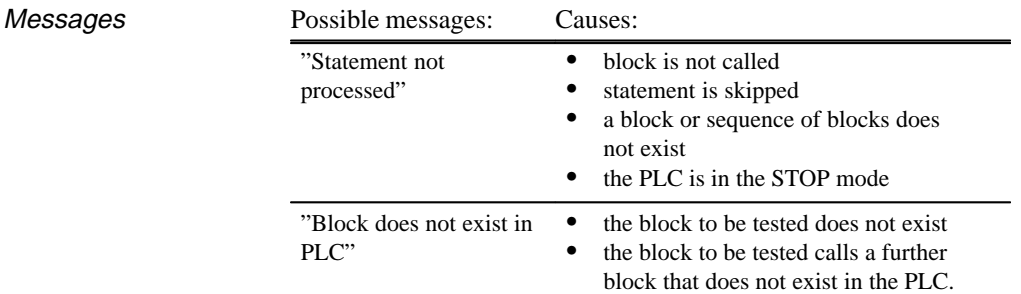

C79000-G8576-C820-01 3-231

**3.4**

#### **3.4.2 Status Variable**

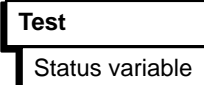

Using this function you can output the current signal statuses of selected operands in the form of a list as they occur at the system checkpoint (→ *Appendix A2, Glossary*) during program execution. You enter the operands to be monitored (process variables) in a list which STEP 5 displays as an empty table when you call the "status variable" test function, providing no variables are entered otherwise the last table saved is displayed (variables block). With *F6 = Activate*, or with the *Insert* key you can display the current signal state of the listed operands.

The listed operands are called during status processing and their current signal status is displayed before they are modified by the user program.

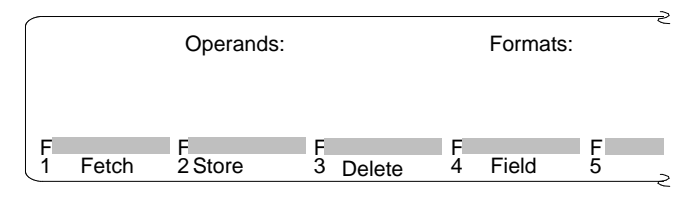

Figure 3-57 Table for Editing the Operand List

The following functions are available for this table:

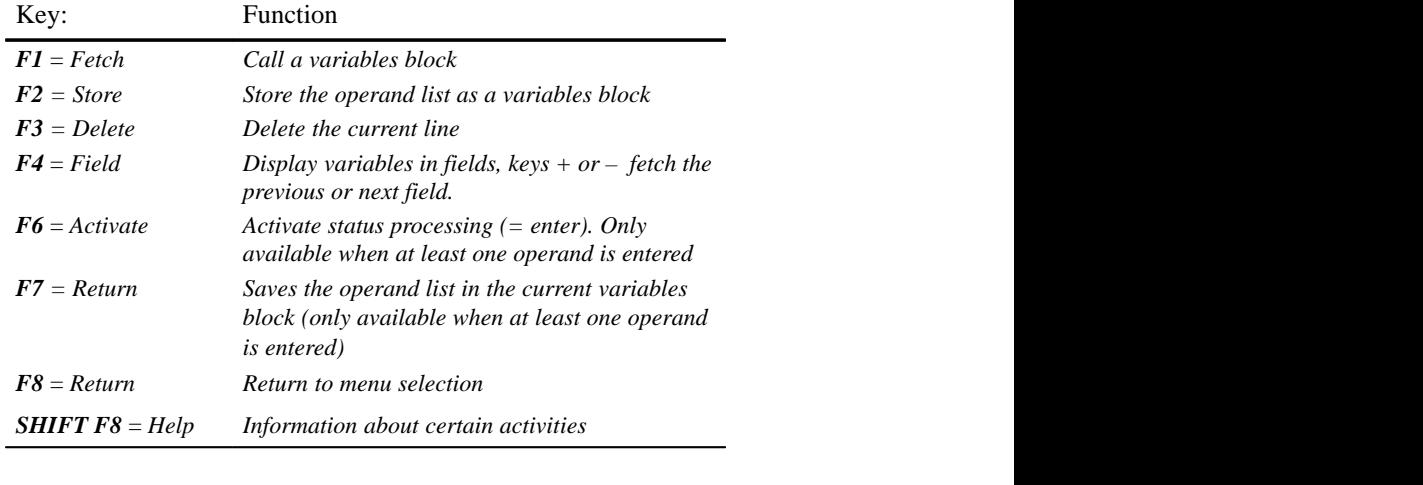

3-232 C79000-G8576-C820-01

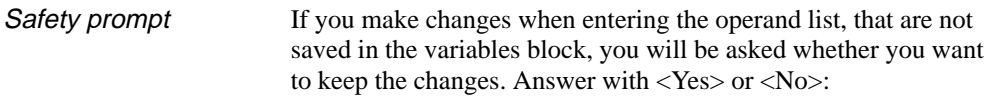

- $-$  Cancel (ESC)
- $F8 = Return$
- $F1 = \text{Fetch}$

The text of the prompt depends on whether or not you have selected a variables block.

No variables block selected: Discard changes?

Variables block selected: Discard modified block?

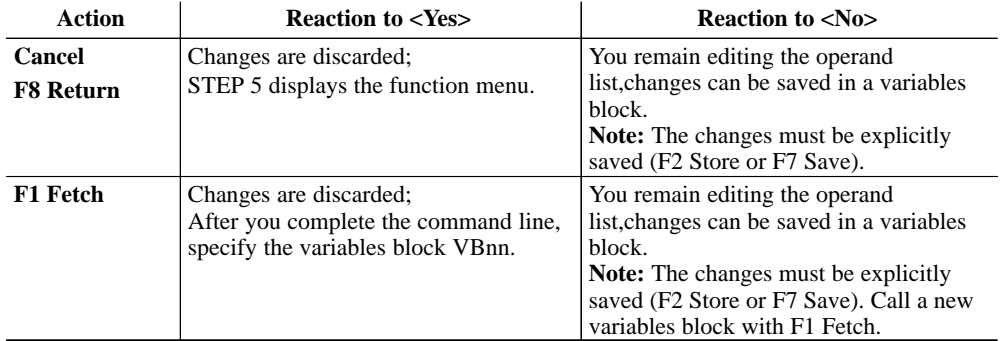

**Editing the operand list** You can enter the following operands in the operand list:

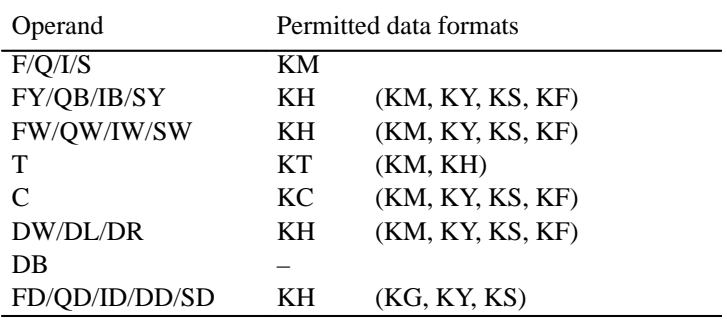

C79000-G8576-C820-01 3-233

**3.4**

After you type in an operand, the PG displays the first format, i.e. the format not in brackets, in the table above. You can overwrite this format when making your input.

With the operands DD, DW, DB, DL, DR, you must first specify the corresponding data block in the operand list. Otherwise, the PG displays the message "No DB selected".

You must type in the characters of an operand in the correct order (syntax) otherwise the cursor remains in the input field.

You can save the operand list in a **variables block** (VB). Call an existing variables block with *F1* = *Fetch*.

#### **Note**

The last variables block (VB) you saved is loaded automatically when you call "status variable".

#### *Editing Operations*

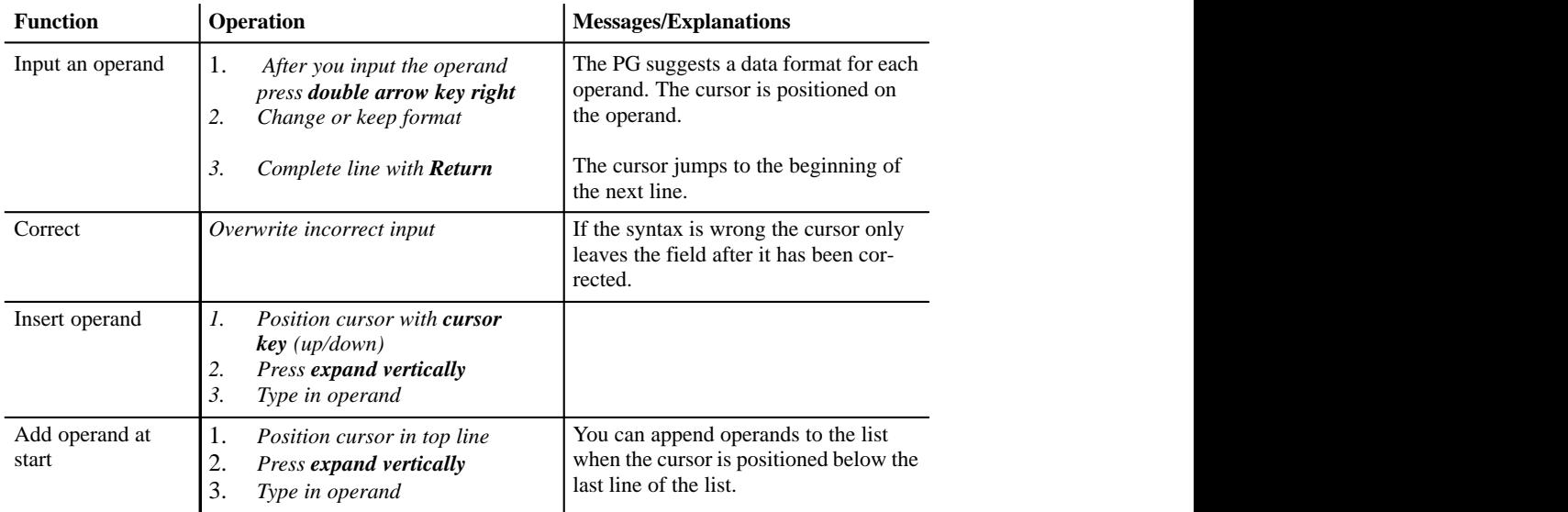

3-234 C79000-G8576-C820-01

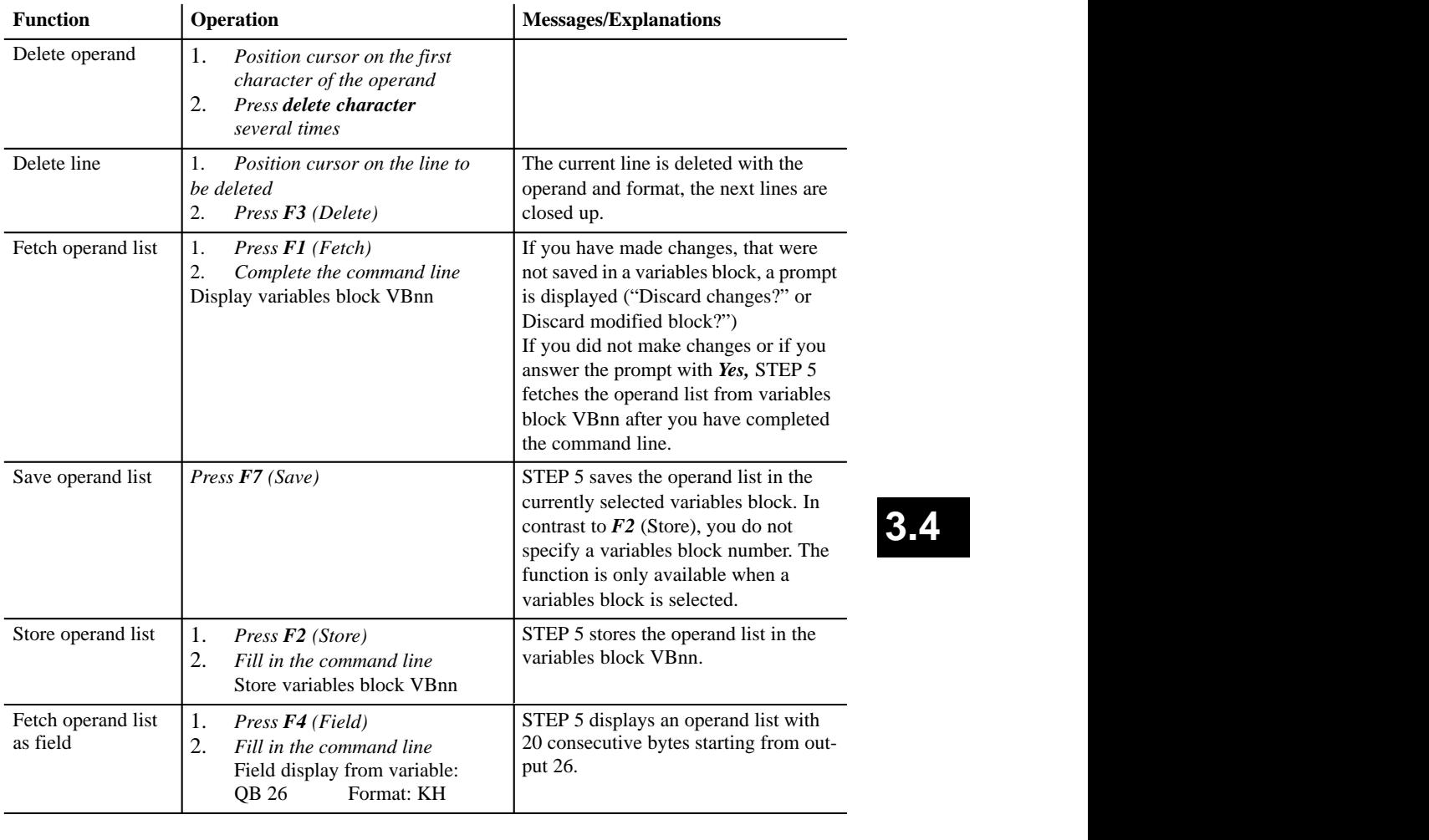

The operand list can contain a maximum of 20 operands (if you are using words, this reduces to 10 and for double words 5).

At the bottom edge of the screen you can see what percentage of the operand list is already completed.

C79000-G8576-C820-01 3-235

**3.4**
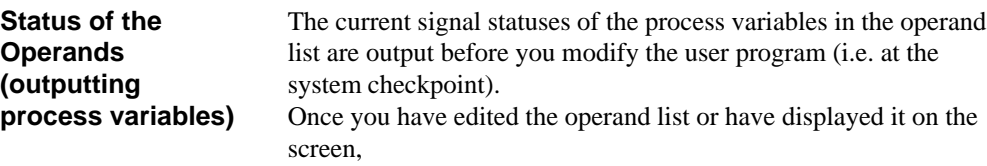

press *F6 = Activate* or *Insert.*

The PG displays the signal statuses of the listed variables and the message "status processing active".

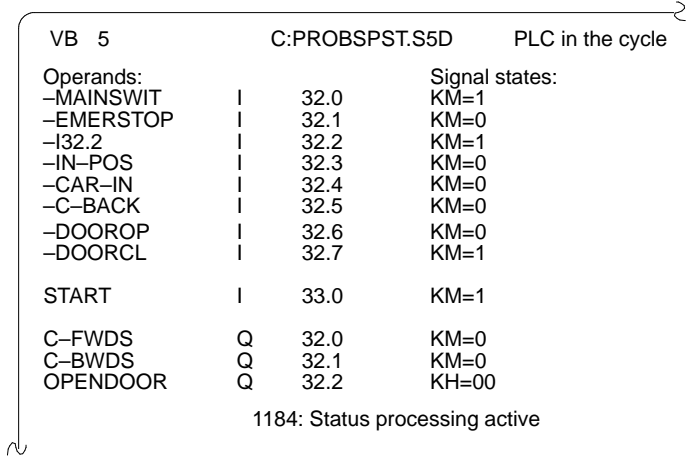

Figure 3-58 Operand List with Binary Inputs/Outputs and a Flag Byte

3-236 C79000-G8576-C820-01

| Action                                | <b>Operation</b>                        | <b>Messages/Explanation</b>                                                                                                    |
|---------------------------------------|-----------------------------------------|----------------------------------------------------------------------------------------------------|
| Interrupt status pro-<br>cessing      | $Press$ $\text{ESC}$                    | The cursor jumps to the first line in the<br>operand list.                                                                                                    |
| Continue status<br>processing         | <b>Press <math>F6</math></b> = Activate | STEP 5 displays the status of the indi-<br>vidual variables again.                                                                                                    |
| Terminate/abortsta-<br>tus processing | <b>Press ESC</b> twice                  | If you have made changes, that were<br>not saved in a variables block, a prompt<br>is displayed ("Discard changes?" or<br>Discard modified block?")<br>If you did not make changes or if you<br>answer the prompt with Yes, STEP 5<br>displays the function menu. |

*Operation During Status Processing*

#### Possible Messages and Operator Errors

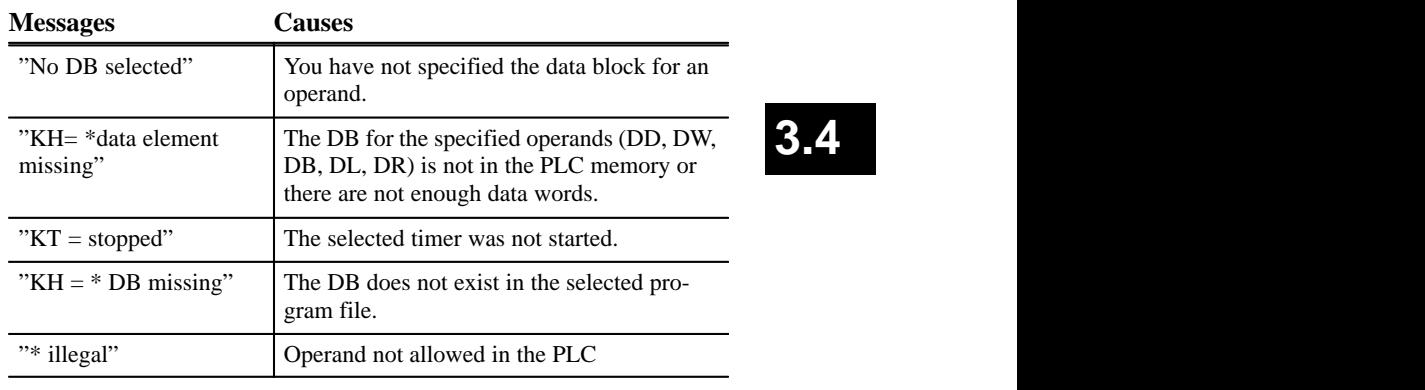

**3.4**

### **3.4.3 PLC Control**

# **PLC Control** Start PLC PLC control **Test** Stop PLC Compress memory

**Starting the PLC**

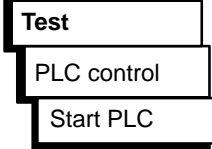

Within this submenu, you can start and stop a PLC connected online and compress the user memory in the PLC.

The function "start PLC" triggers a cold restart or warm restart on the programmable controller (refer to your PLC manual).

Before the PLC is started with this function, you are prompted by the PLC to confirm your intention.

– Acknowledge the message with *yes:*

The PLC is set to the selected status,

or

or

– Acknowledge the message with *no:*

The PLC is not started.

**Stopping the PLC**

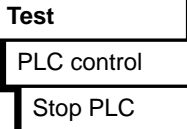

The function "Stop PLC" switches the programmable controller to the STOP mode (refer to your PLC manual). The processor stops executing program statements.

In multiprocessor operation (S5-135U) all the processors are set to the stop mode.

Before the PLC is stopped with this function, you are prompted to confirm your intention.

– Acknowledge the message with *yes:*

The PLC is set to the stop mode,

– Acknowledge the message with *no:*

The PLC does not stop.

3-238 C79000-G8576-C820-01

#### **Compressing the PLC Memory**

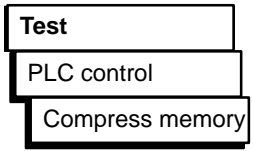

When you delete blocks in the PLC, these are declared "invalid" in the PLC RAM but are not physically deleted. Whenever you correct a block, the old version of the block is invalidated but remains in memory and the corrected block is written into the RAM. This means that the PLC memory can become full. The "compress memory" function deletes invalid blocks and shifts valid blocks together so that there is memory again for new blocks.

The "compress memory" function detects the following errors:

- wrong block length,
- corrupted pattern "7070" in the block header,
- invalid block type (with OB, invalid block number).

If STEP 5 detects one of these errors, the function is abandoned and a corresponding message is displayed.

### **3.4.4 Force Variables**

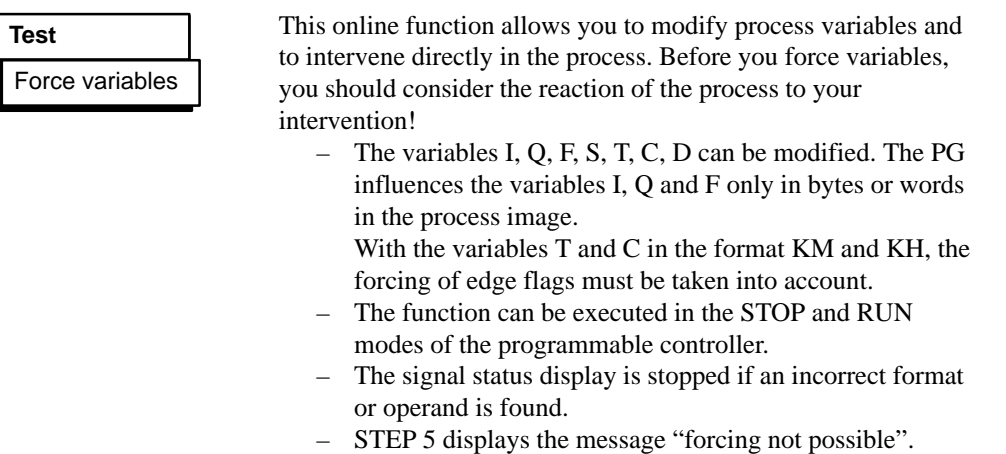

– Since STEP 5 modifications are made in bytes, variables cannot be modified *en bloc*.

C79000-G8576-C820-01 3-239

**3.4**

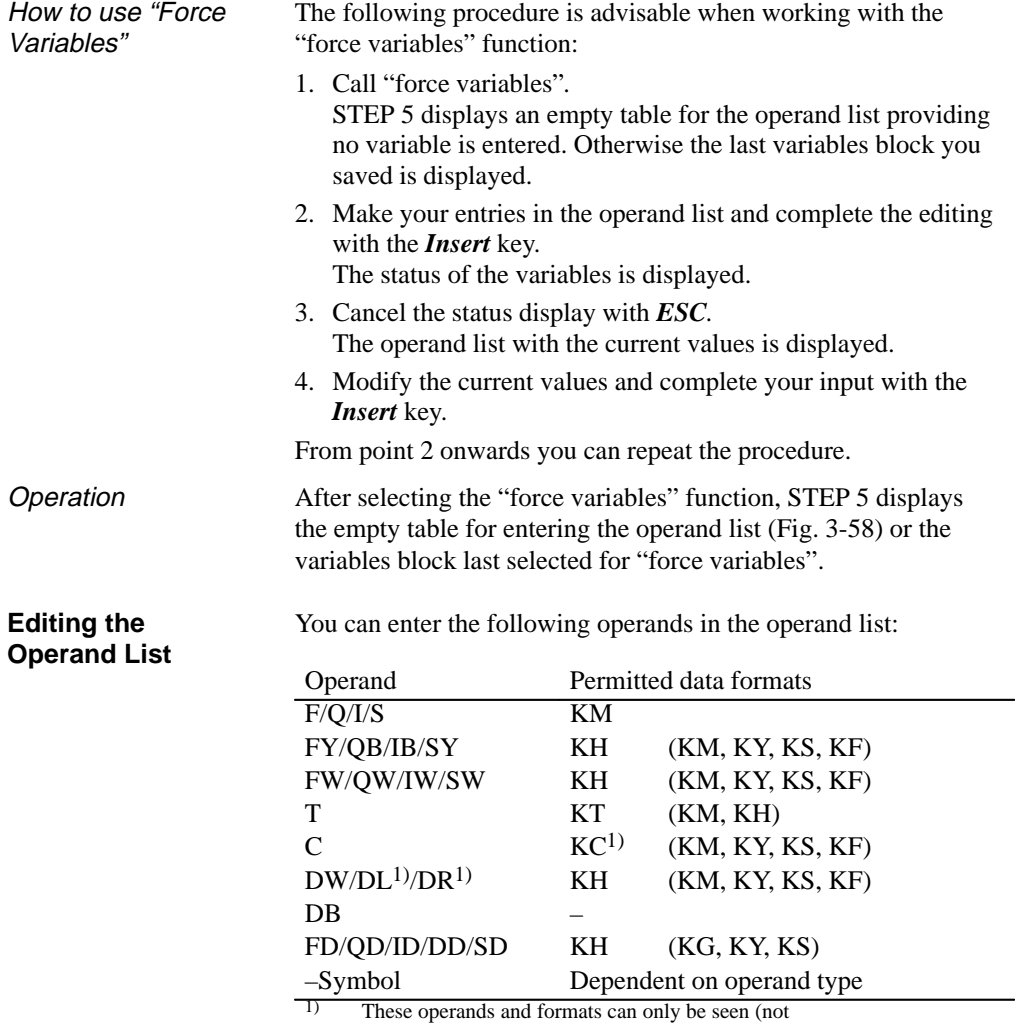

controlled).

3-240 C79000-G8576-C820-01

After you type in a byte or word operand, STEP 5 displays the first format, i.e. the format not in brackets, in the table above. You can overwrite this format when making your input. With the operands DD, DW, DB, DL, DR, you must first specify the corresponding data block in the operand list. Otherwise, STEP 5 displays the message "No DB selected".

You must type in the characters of an operand in the correct order (syntax) otherwise the cursor remains in the input field.

You can store the operand list in a **variables block** (VB). Call an existing variables block with *F1* = *Fetch*.

The operand list can contain a maximum of 20 operands (with word operands, the maximum is reduced to 10, and with double words 5). At the lower edge of the screen, the occupation of the operand list is displayed as a percentage.

The editing options are the same as for the "status variables" function, on page 3-218.

#### **Note**

The last variables block (VB) you saved is loaded automatically when you call "force variables".

**3.4**

#### **Status of the Operands (displaying process variables)**

The current signal statuses of the process variables in the operand list are output.

Once you have edited the operand list or have displayed it on the screen,

– Press *F6 = Activate* or *Insert.*

The PG displays the signal statuses of the listed variables and the message "status processing active".

To interrupt status processing,

– Press *ESC = Cancel.*

The cursor jumps to the first line of the operand list.

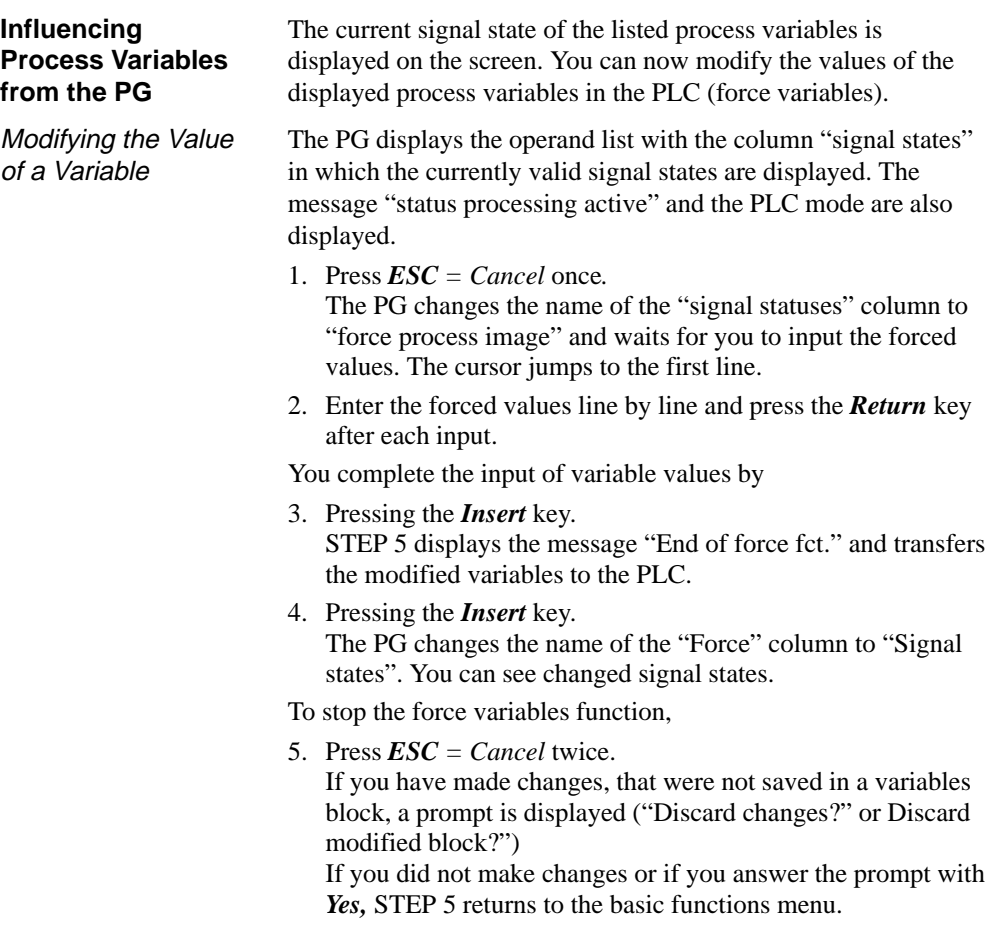

3-242 C79000-G8576-C820-01

# **3.4.5 Force Outputs**

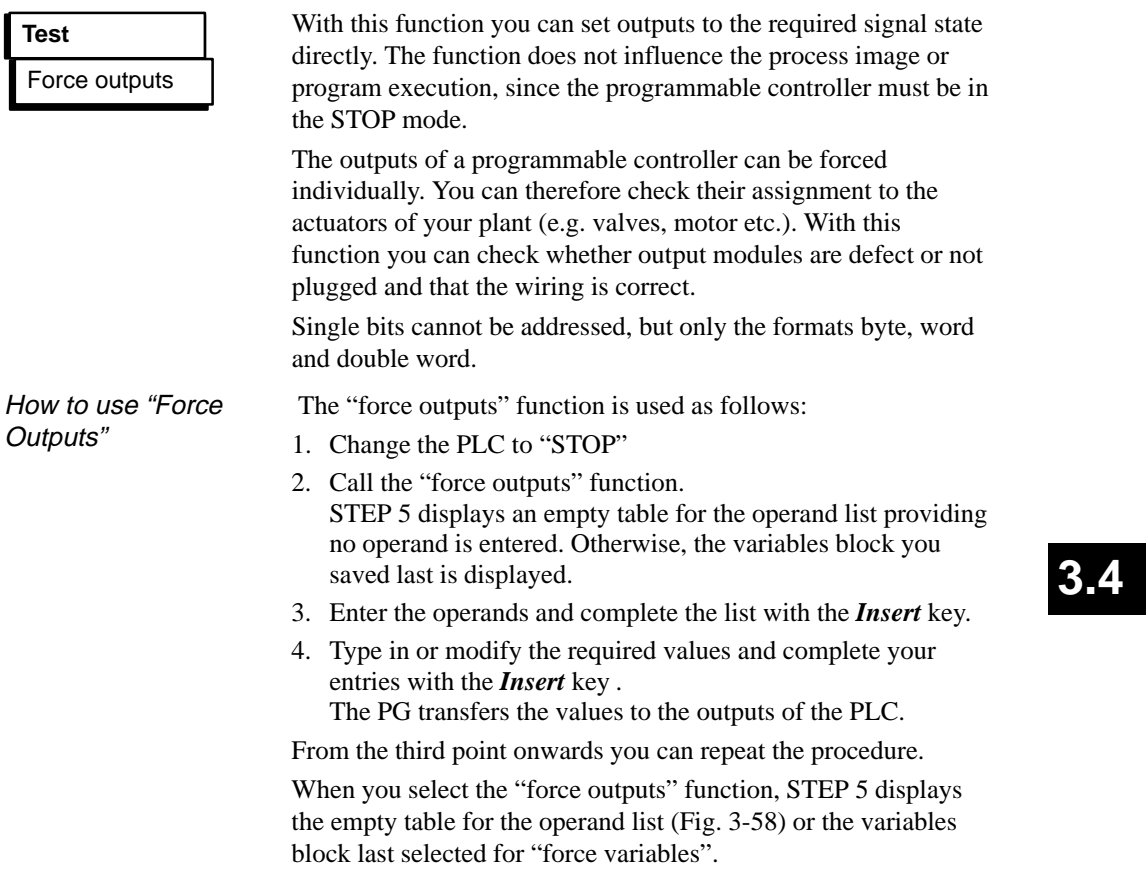

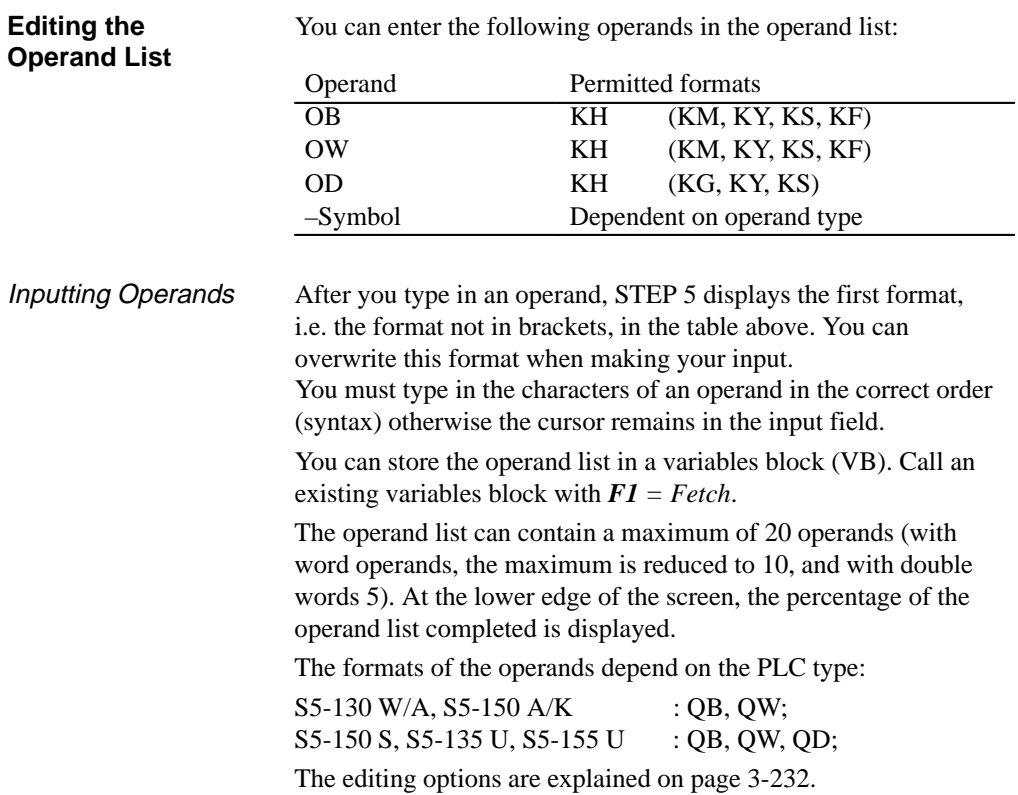

3-244 C79000-G8576-C820-01

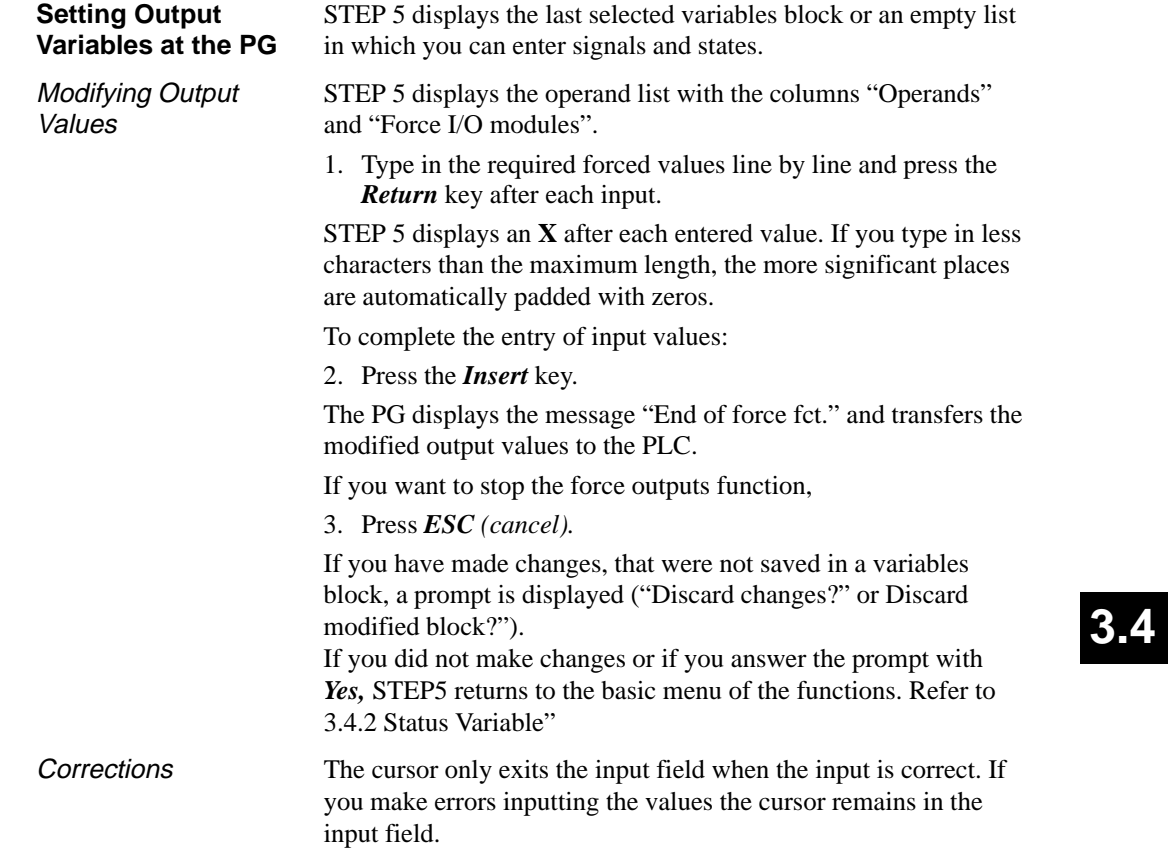

#### **3.4.6 Outputting PLC Info**

**ISTACK** Output PLC info > **Test BSTACK** Output mem. contents Memory configuration System parameters

**ISTACK Interrupt Stack of the PLC**

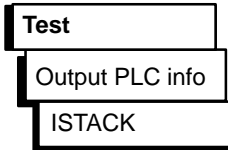

The online functions you can select in this submenu provide you with information about the status of the connected PLC.

- Interrupt stack (*ISTACK*)
- Block stack (*BSTACK*)
- Memory and I/O addresses, hexadecimal (*output memory contents*)
- Information about the user memory on the PLC (*memory configuration*)
- Information about the internal PLC structure and the software releases of the CPU (*system parameters*)

After you select the ISTACK, a table of control bits and their current settings is displayed on the screen. You can select the abbreviations using the cursor and an explanation of the currently marked abbreviation is displayed in a window at the lower edge of the screen.

The control bits are explained in detail in the PLC manuals. To display the control bit screen form, the PLC does not need to be in the STOP mode.

3-246 C79000-G8576-C820-01

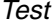

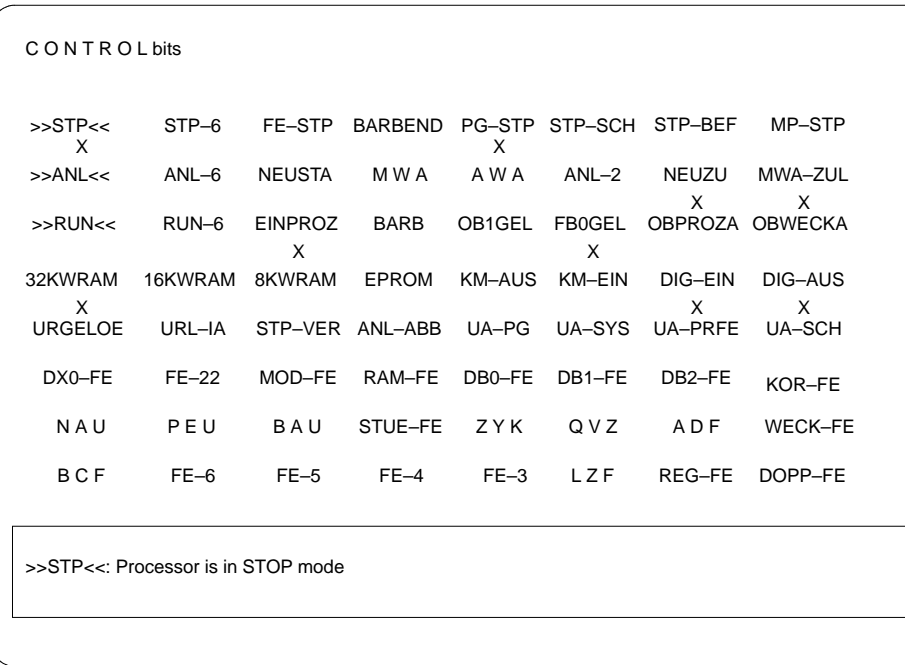

Figure 3-59 Table of Control Bits (e.g. CPU 928 B)

Once the control bit table is displayed, you can display the ISTACK by changing the PLC to the STOP mode and pressing the

1. Press the *Insert* key.

How you handle the plain text display is explained in a window at the lower edge of the screen which you select by pressing 2. Press *HELP*.

C79000-G8576-C820-01 3-247

**3.4**

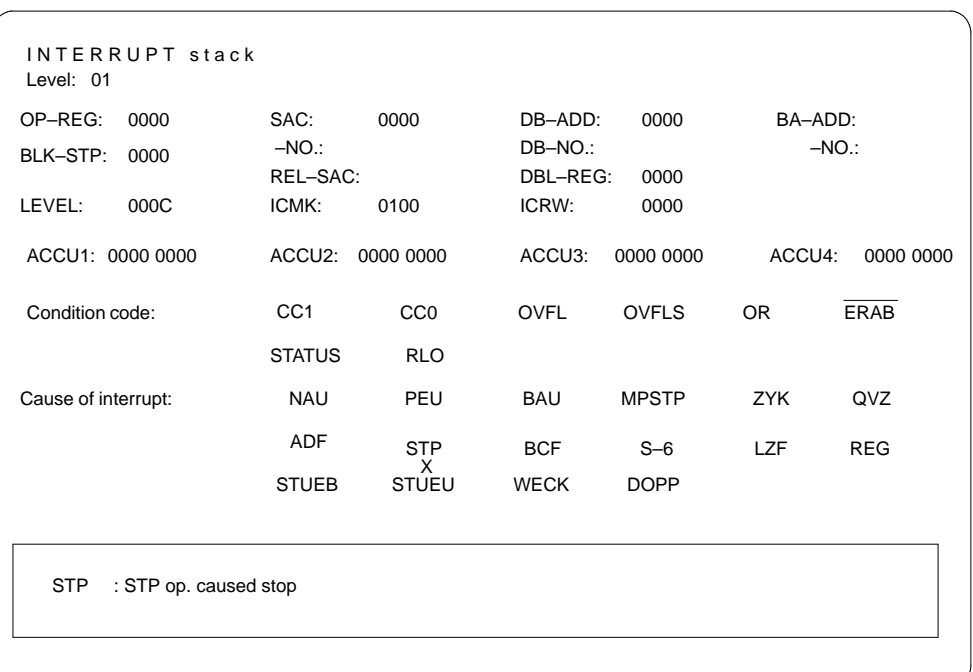

Figure 3-60 Display of the Interrupt Stack

#### **Note**

There may be more than one screen page.

3-248 C79000-G8576-C820-01

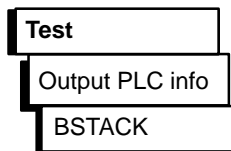

Each time a block is called, the PLC enters the start address of the currently valid block along with the relative and absolute return address in the block stack. The return address is the memory address at which the program must be continued once the newly called block has been processed. You can call up this information using the BSTACK function when the PLC is in the STOP mode.

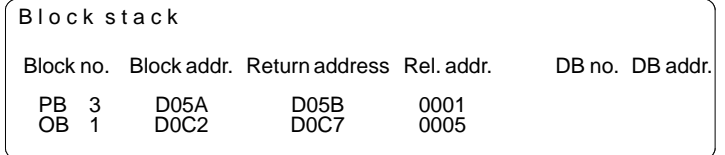

Possible message:

**Note**

1. *"Wrong mode at PLC"*

The PLC is not in the STOP mode.

2. *Empty or incomplete stack.*

#### **Outputting Memory Contents**

This function outputs the absolute addresses and their contents on the screen, printer or to a print file.

The output of the addresses is only possible in the online mode.

Manipulation can cause undefined statuses in the PLC – think

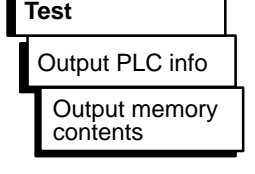

**Operation** 

The PG displays the job box "PLC INFO: output memory contents".

out the consequences before you make changes.

- 1. Under "Output from address:" enter the first byte address to be output as a hexadecimal number ( e.g. ADAC, for S5-155U (20 bit address): e.g. FADAC).
- 2. Press the *Insert* key*.* STEP 5 displays the addresses and their contents rolling the screen downwards in columns.

The address output always begins at an even address. Non-configured memory areas are marked with **XX.** STEP 5 outputs a maximum of 1024 absolute addresses. To freeze/interrupt the address output:

3. Press *ESC = Cancel.* To continue the output, confirm the prompt or press the **Insert** key.

If you want to make corrections:

- 4. Click on *correction* and position the cursor on the relevant value with *SHIFT + cursor right/left.*
- 5. Enter the value and complete your input with the *Insert* key.

The message "Enter modified addresses in PLC?" appears.

6. Click on *yes* or *no.*

To stop and exit the output function

7. Press *ESC = Cancel* twice.

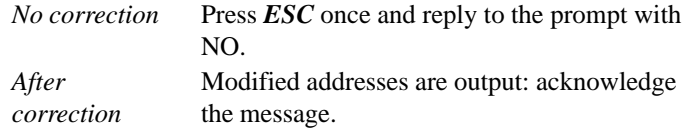

3-250 C79000-G8576-C820-01

#### **Memory Configuration of the PLC**

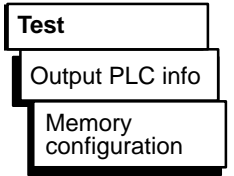

With this function, you can see the configuration and amount of user memory being used. The addresses are displayed in hexadecimal form. The memory assignments and configuration options are described in the programming instructions for the specific PLC.

On the screen, you can see the size of the user memory of the PLC and the amount currently occupied either in graphical or text form. The display differs depending on the performance of the PLC.

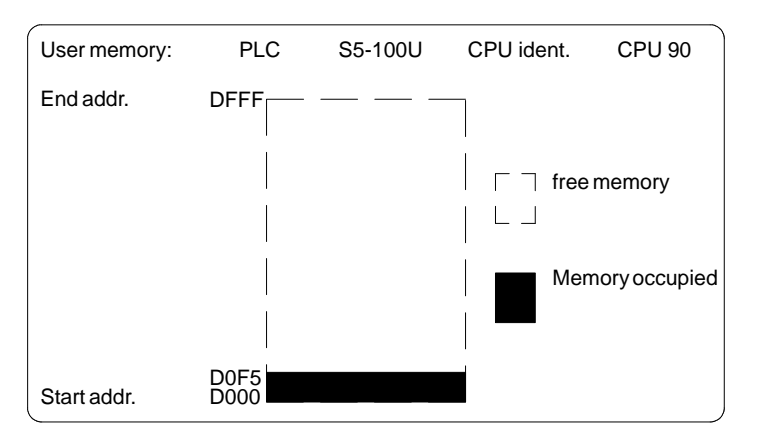

# **3.4**

Figure 3-61 User Memory Size and Assignment on the S5-100U

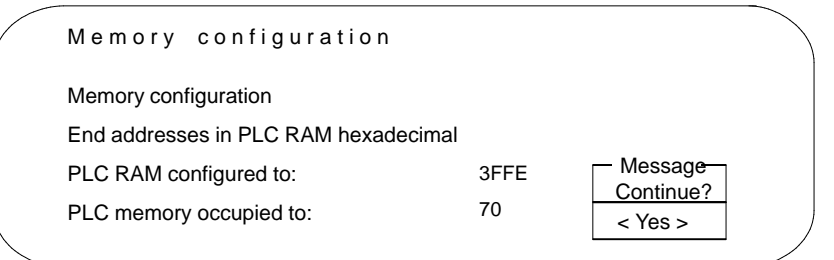

Figure 3-62 User Memory Size and Assignment as Text

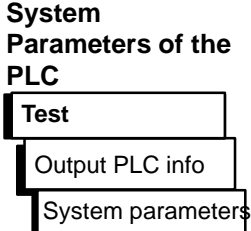

**Operation** 

With this function, you can display the following PLC system parameters on the screen:

- release of the PLC software
- CPU identifier
- CPU type
- CPU number
- memory distribution
- block list lengths

STEP 5 displays the PLC system parameters on the screen. The list is spread over two screen pages. The following illustration is an example of page 1. To move onto page 2 or to terminate the function, confirm the prompt "*continue*" with *yes*.

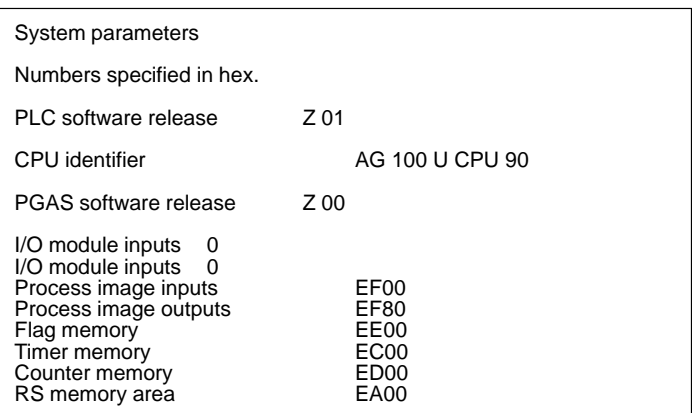

#### **3.4.7 Program Test ON**

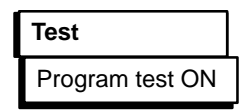

With this function, the PLC processes a block step by step. When you invoke the program test function, the program is stopped at the point marked by the breakpoint (statement in which the cursor is located) and the command output is disabled (all outputs blocked). This means that the program is only processed as far as the selected statement and the current signal states and the RLO are output. On the PLC the BASP LED is lit (block all outputs).

3-252 C79000-G8576-C820-01

#### **Note**

Not all PLCs support the program test function, refer to your PLC manual.

In the program test mode

- the processing cycle is stopped,
- no inputs or outputs are processed, only the process image can be modified,
- the program can be moved on operation by operation by moving the breakpoint.

In the program test mode, the PLC stops at the last selected breakpoint. You can select the following test functions (allowing corrections to be made if necessary) parallel to the program test:

- Status variable
- Force variables
- Force outputs
- Info about the **I**nterrupt **STACK**
- Info about the **B**lock **STACK**

Special features of the program test function for specific programmable controllers are described in the PLC manuals. After calling the "Program test ON" function, enter the following information in the box under "Selection":

- 1. the block (absolute or symbolic name) or a list (nesting) of blocks you want to check.
- 2. as "search key": an operand you want to check in the block you have selected.
- 3. Then click on *OK.*
	- STEP 5 displays the selected block in STL. The screen representation is the same as that for block status (see page 3-226 **)**. Instead of the function "Status" the "Program test" function is displayed.

- 4. Press the *cursor down* key. The breakpoint is selected. STEP 5 displays information about the operation that has just been executed. The cursor is positioned in the next statement line. The processor of the PLC is stopped, i.e. no operation in the user program is executed unless you trigger it explicitly.
- 5. Press the *cursor down* key.

The next breakpoint is selected. The PLC executes the next operation and the processor stops the processing again. If you discover an error that needs correcting, proceed as

follows:

6. Press *ESC = Cancel* twice. To exit the program test, call an editor.

Since the program test function is still active, the processor of the PLC is stopped.

- To return to the "program test" mode
- 7. Call the "program test ON" function again. You can now test the corrected program.

#### **Note**

Not all function keys are active.

## **Program Test OFF**

Program test OFF **Test**

This function deactivates the program test.

Select "Program test OFF".

The PLC changes to the STOP mode and must be restarted (→ *PLC control, Start PLC*) or by changing the CPU selector from STOP to RUN).

3-254 C79000-G8576-C820-01

# **3.5 Management**

This main menu includes a series of utilities which you require when working with the STEP 5 editing and test functions.

### **3.5.1 Generate XRF**

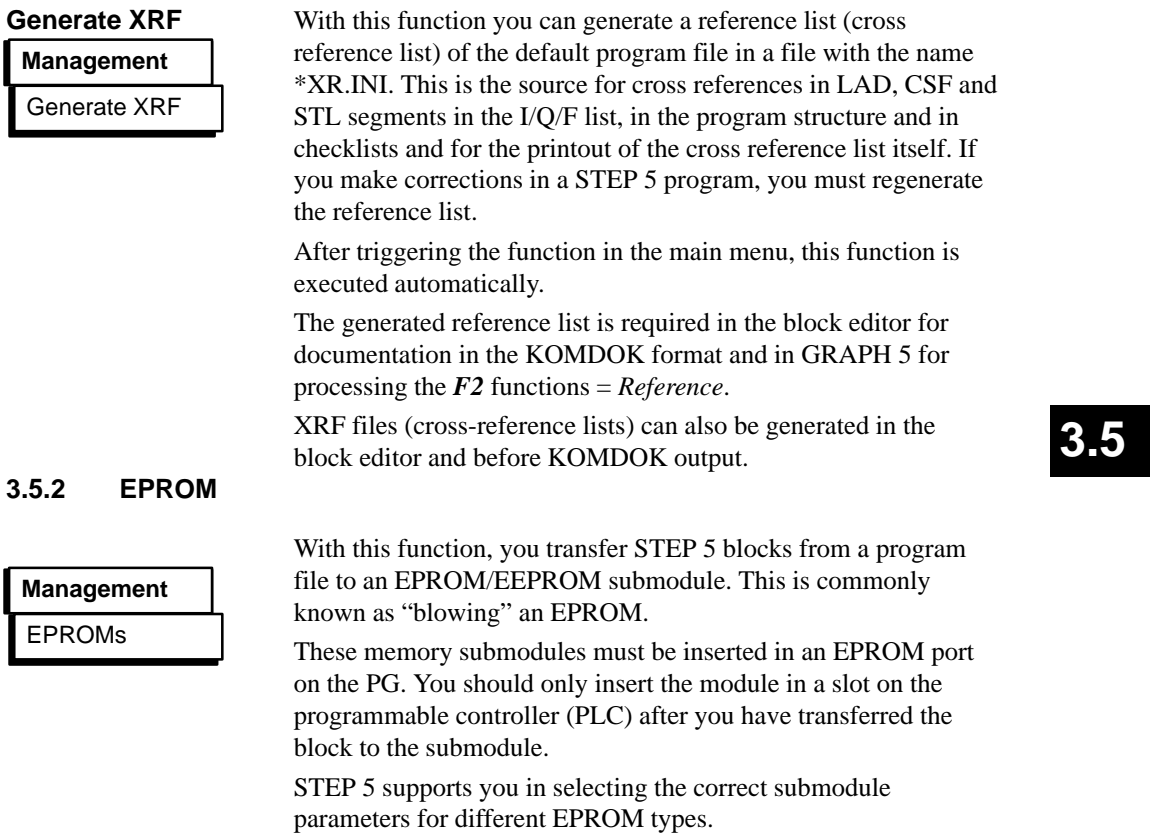

The following functions are available:

- loading blocks in an EPROM/EEPROM
- reading blocks from an EPROM/EEPROM and transferring them to the active program file
- erasing EEPROM submodules
- displaying information about EPROM/EEPROMs
- transferring SYSID parameters

#### **Note**

No comment, documentation or variables blocks are transferred to the submodule.

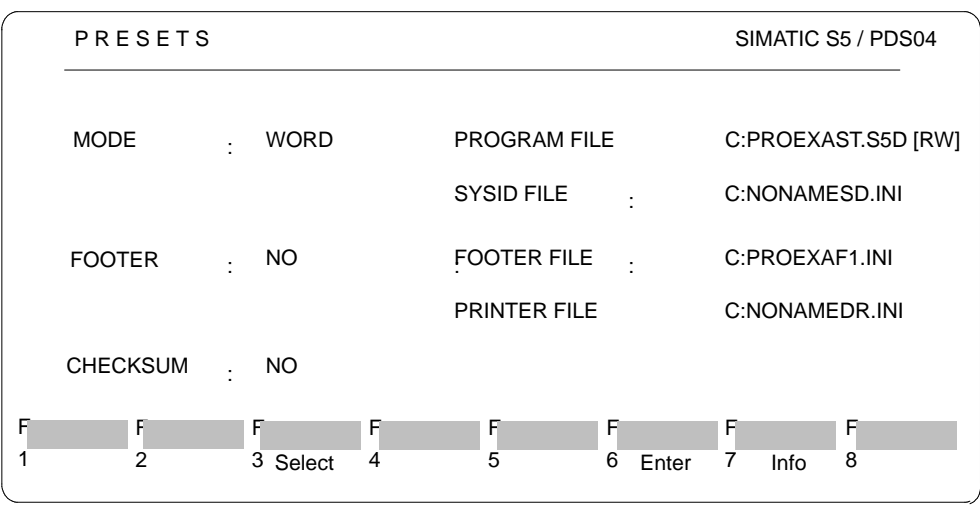

As soon as you have selected this function, the above box appears on the screen. On the right-hand side of the screen, the files you have selected under  $\rightarrow$  *Project* are displayed. Enter your input with  $\bm{F6} = Enter$ . The function is then activated. The following inputs are possible: **Operation** Presets

3-256 C79000-G8576-C820-01

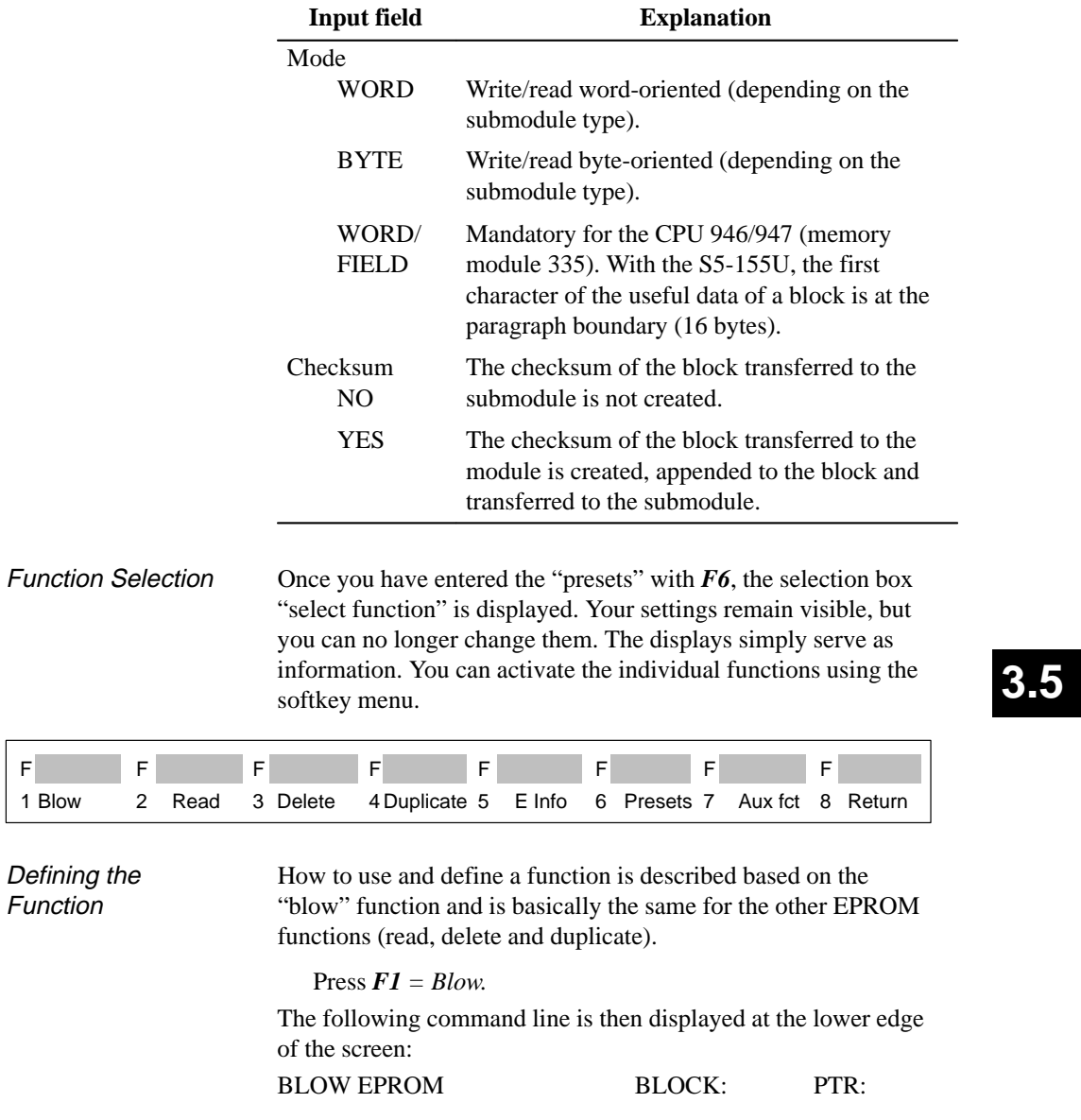

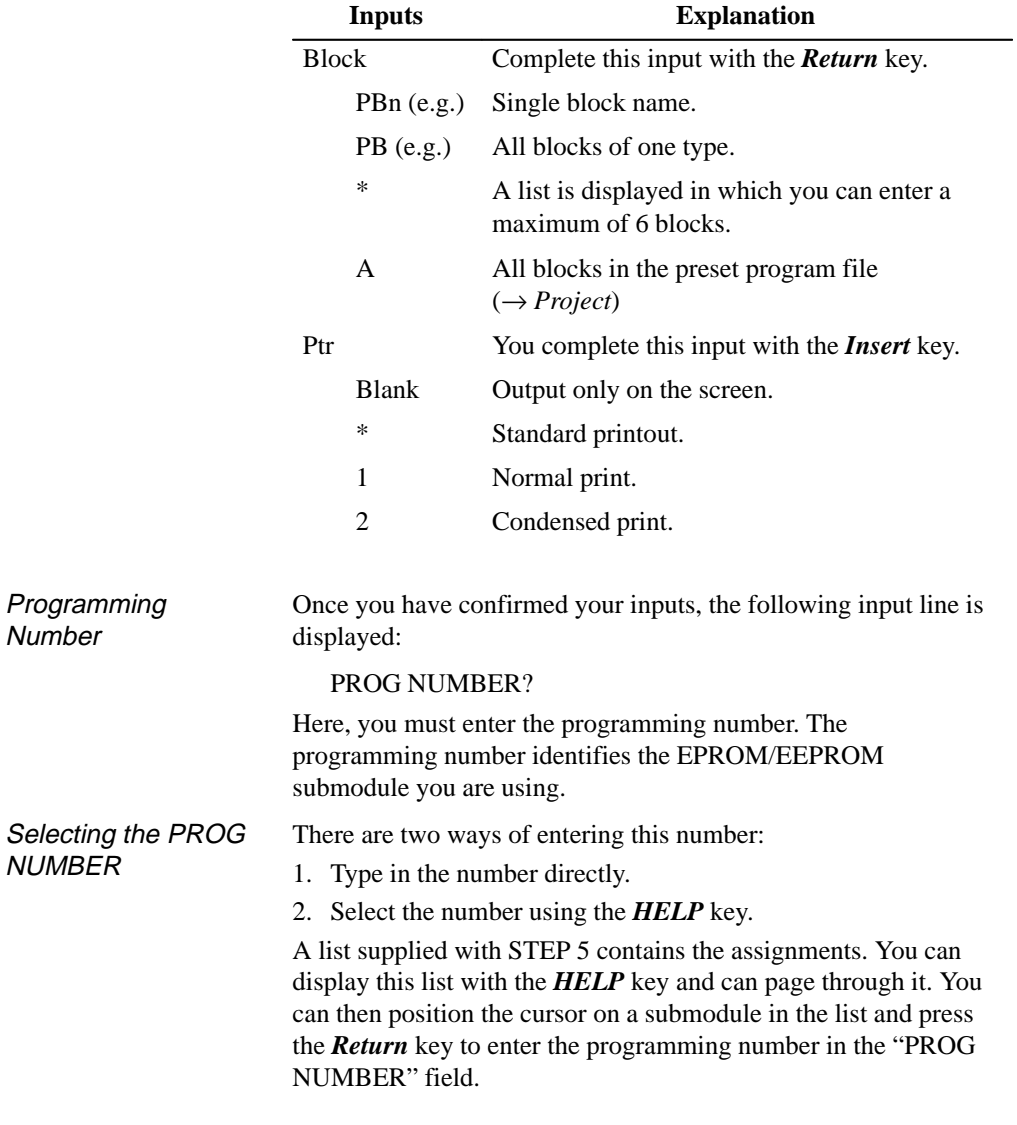

The following table explains the possible inputs:

3-258 C79000-G8576-C820-01

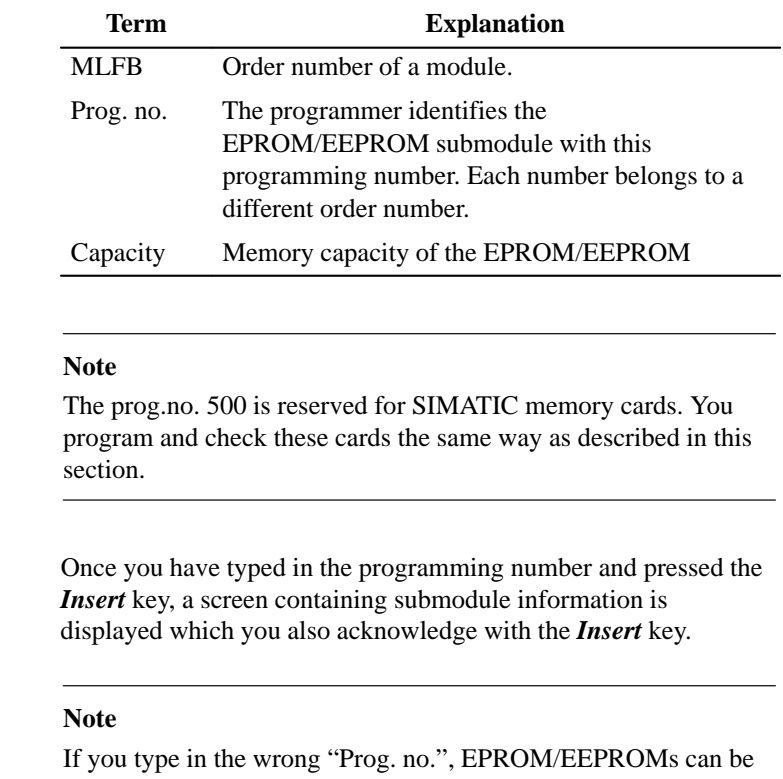

The list of EPROM/EEPROM modules contains the following information:

#### C79000-G8576-C820-01 3-259

Submodule Information

destroyed.

**3.5**

 $\overline{\phantom{0}}$ 

If, for example, you only type in the programming number 57 instead of 457 for submodule 6ES5 372-1AA61, the submodule will be destroyed.

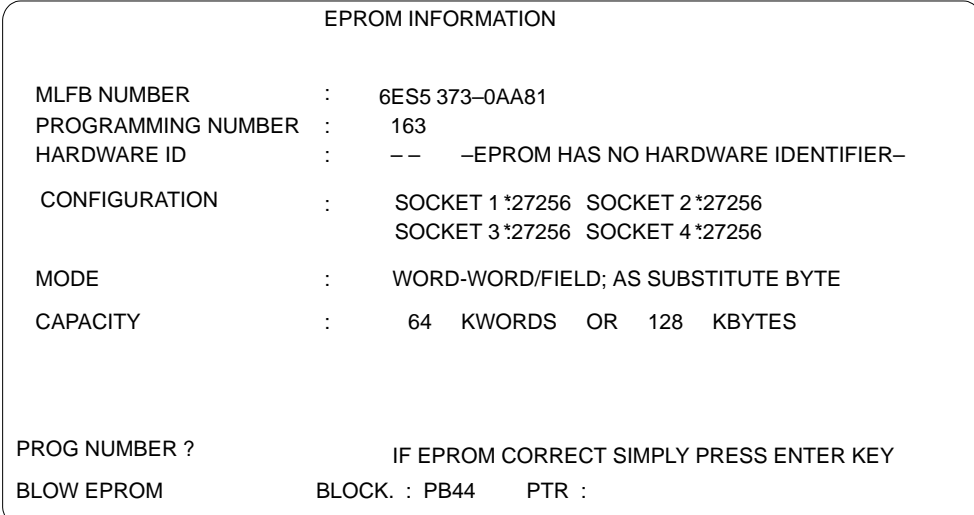

Figure 3-63 Example of the EPROM/EEPROM Information Screen

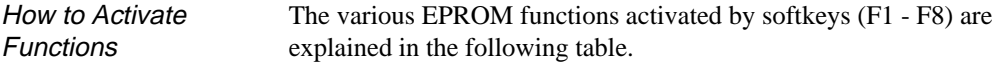

3-260 C79000-G8576-C820-01

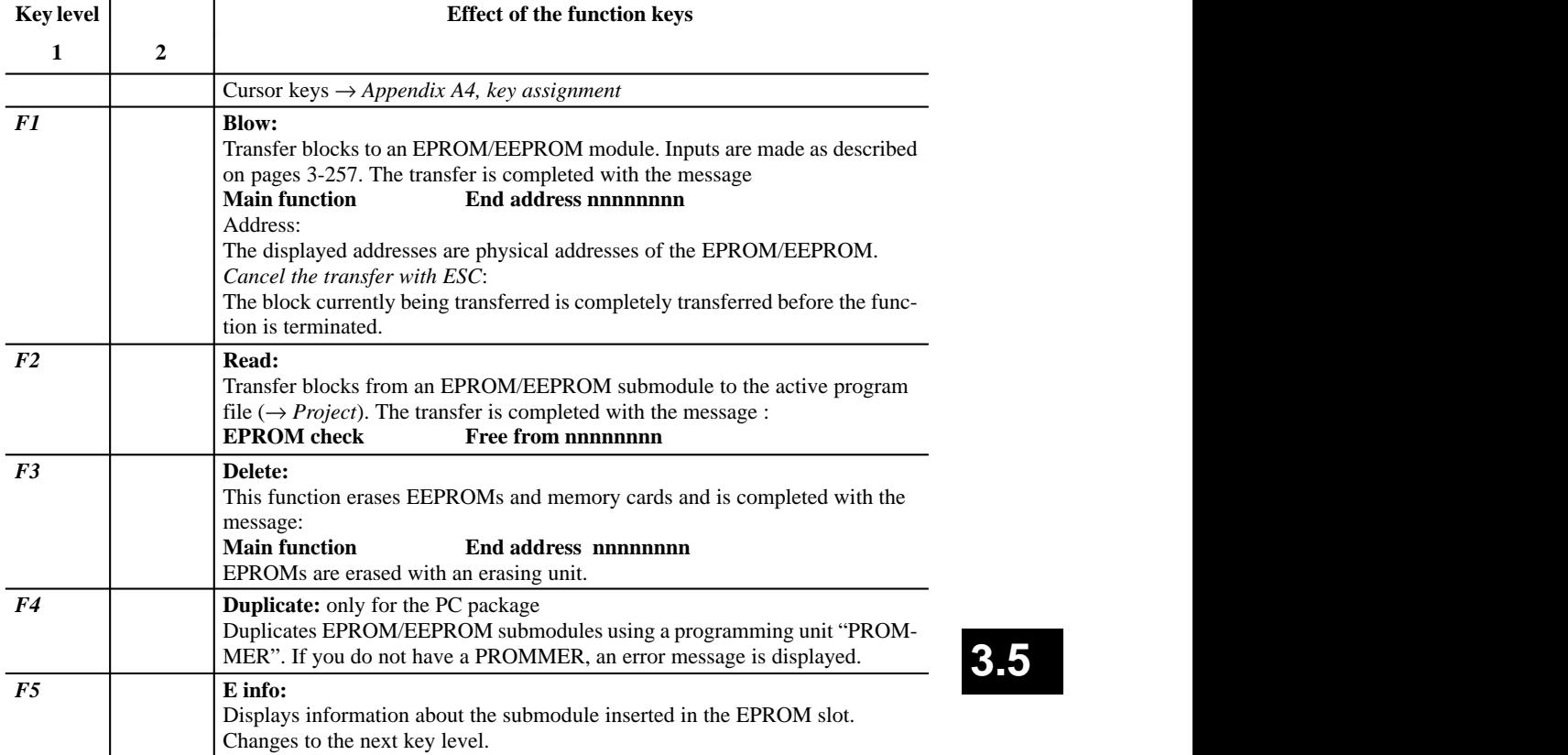

C79000-G8576-C820-01 3-261

**3.5**

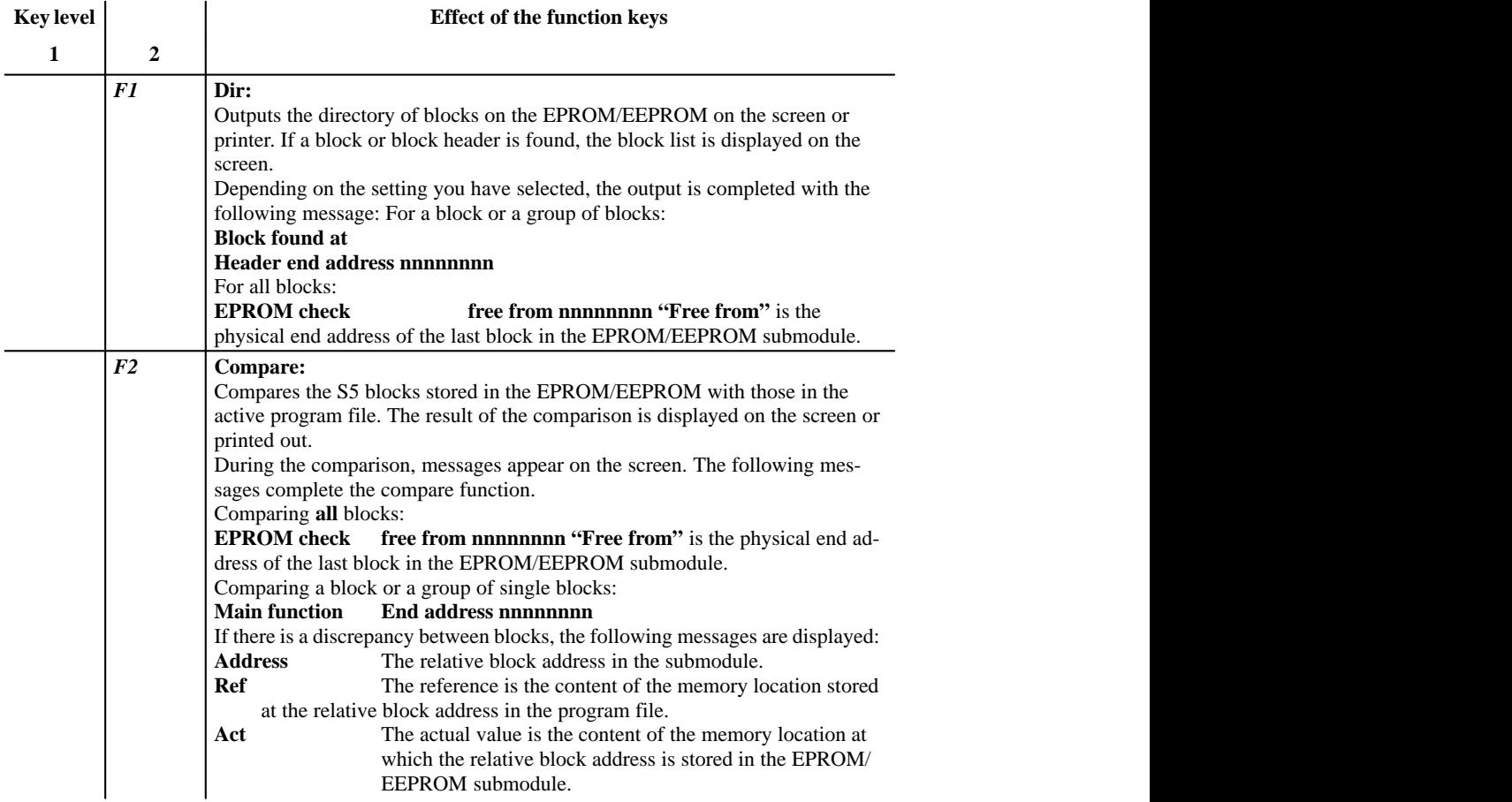

3-262 C79000-G8576-C820-01

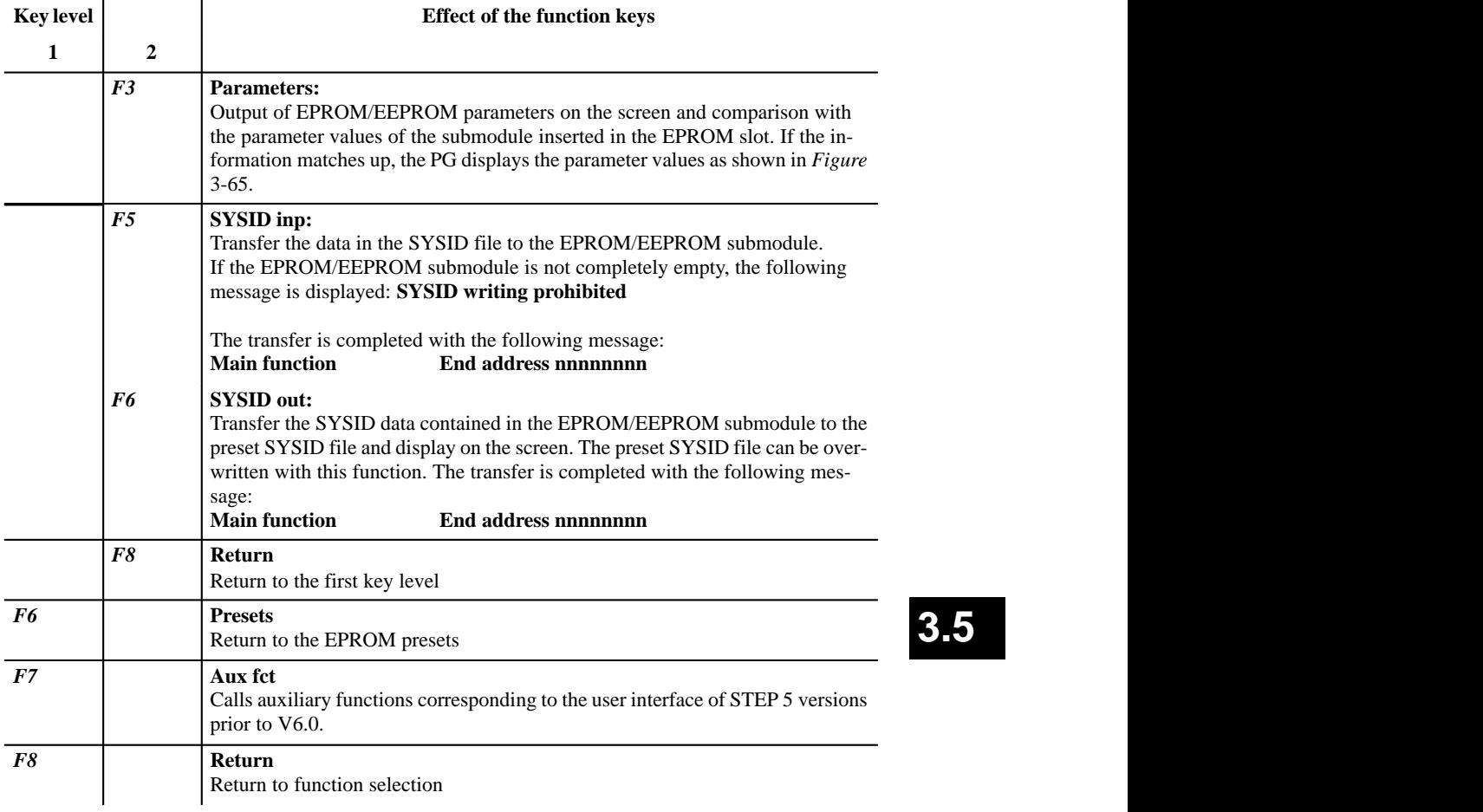

#### **3.5.3 Rewiring**

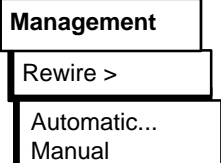

With the "rewiring" function, you can rename operands as follows:

– automatically, based on an assignment list or

– manually, based on a list of changes you have created.

 "Rewiring" is a term going back to the days of hardwired systems and is synonymous with "rename operands". You want to assign different (new) addresses to one or more operands within the user program.

The rewiring function ensures that these operands are renamed in the entire user program and you only need to input the assignment once for each operand in a list. You can decide whether to address the operands in symbolic or absolute form. These operands belong to the types input I, output Q, flag F, timer T or counter C. **"S" flags are not taken into account**.

You can change the addresses but cannot change the symbol for an operand.

Blocks in which no operands have been changed are stored by STEP 5 unchanged in the "new" program file so that the structure of the user program remains the same.

To transfer the structure of the user program unchanged, the data blocks must be transferred separately to the new file.

You have entered the following operands in the block: **I 1.0** (with the symbol **–MOTOR**) and **I 1.5** (with the symbol **–SWITCH**).You want to assign the new address **I 1.5** to input **I 1.0**. STEP 5 "rewires" this input (changes the address) in the required blocks or in the entire user program. If the operands in the "new" blocks have symbolic names, the symbol **–SWITCH** will be output instead of the symbol **–MOTOR**.

#### **Note**

If you replace I1.0 → I20.0, IB/EW1 does **not** become IB/IW20.

Example

3-264 C79000-G8576-C820-01

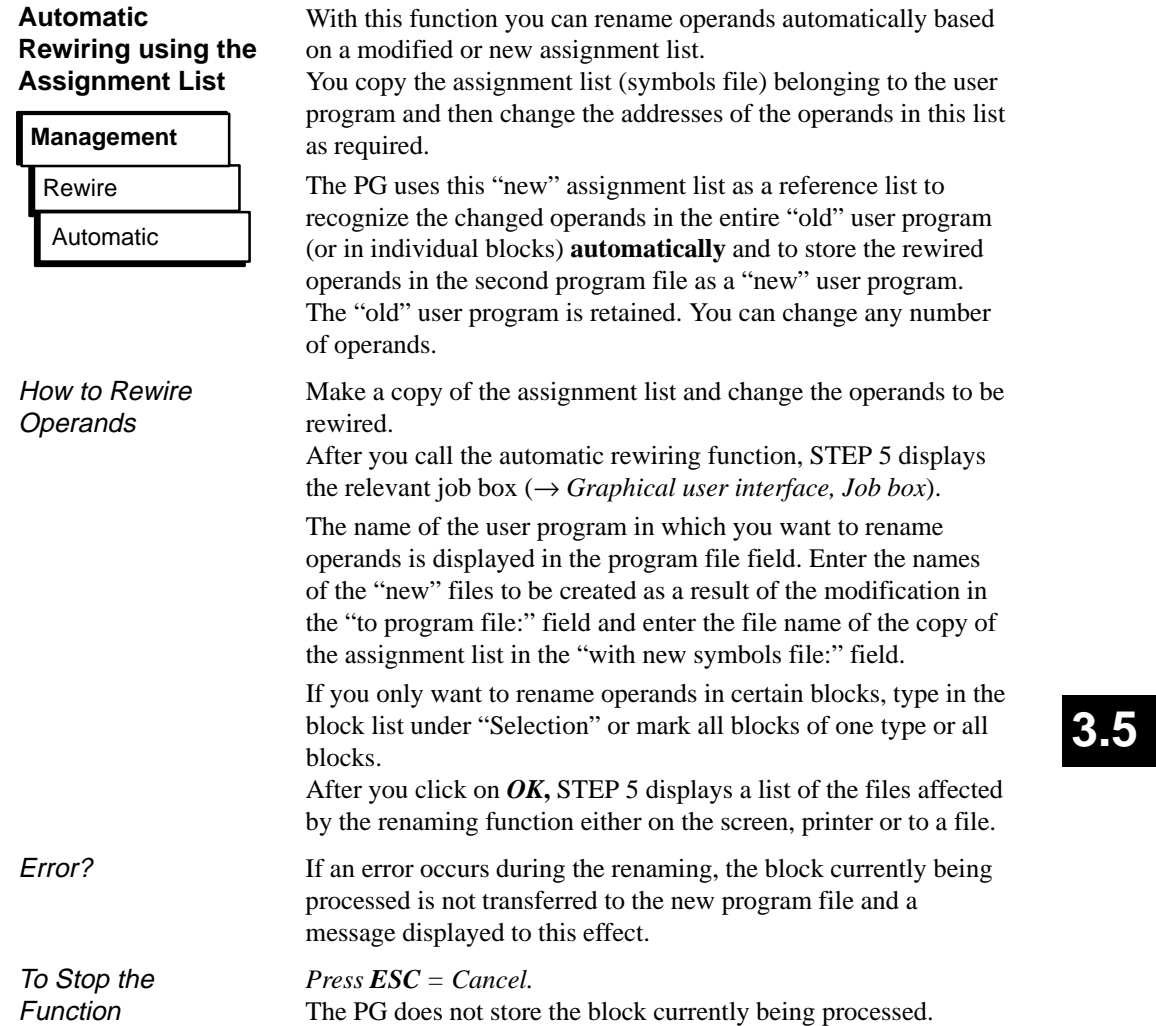

#### **Manual Rewiring with a Modification List**

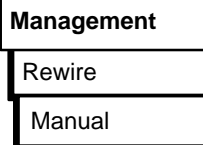

With this function you can rename operands in an operand list displayed on the screen.

Apart from the new operand addresses, you must also specify a name for the "new" user program.

After you have selected the manual rewiring function, the PG displays the relevant job box on the screen  $(\rightarrow Graphical$  *user interface, Job box*).

The name of the user program in which you want to rename operands is displayed in the "program file:" field. Enter the names of the "new" files created as a result of this modification in the "to program file:" field.

After you click on *OK*, STEP 5 displays the empty table "Manual rewiring" in which you enter the operands in the old and new program file on the screen.

This list can contain up to 16 operands with the old and new address in absolute representation (Fig. 3-64).

Complete each entry with the *Return* key.

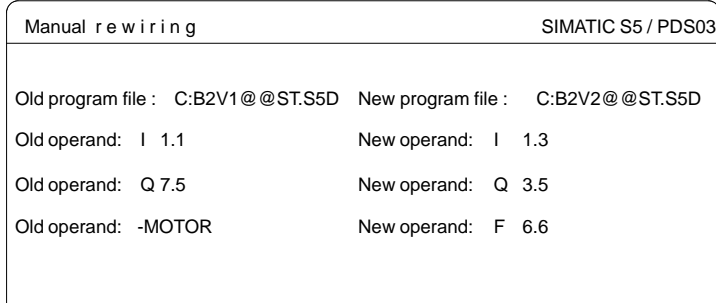

Figure 3-64 Operand List for Manual Rewiring (Example)

After editing the modified operand addresses, complete your input with the *Insert* key.

STEP 5 now renames the operands and displays the name of the block being processed in the "Manual rewiring" screen form (Fig. 3-65).

3-266 C79000-G8576-C820-01

When you input the operands, STEP 5 checks each completed input field immediately for syntax errors and displays the message "syntax wrong" if an error is detected.

If you select "output on printer" in the selection box, STEP 5 prints out a list of the renamed operands after you press the *Insert* key. This list contains the addresses "old/new", the number of operands renamed in the block affected in conjunction with the length information from the block header. Error messages indicate the operand for which an error was detected. Following an error, STEP 5 aborts the rewiring function. Printout

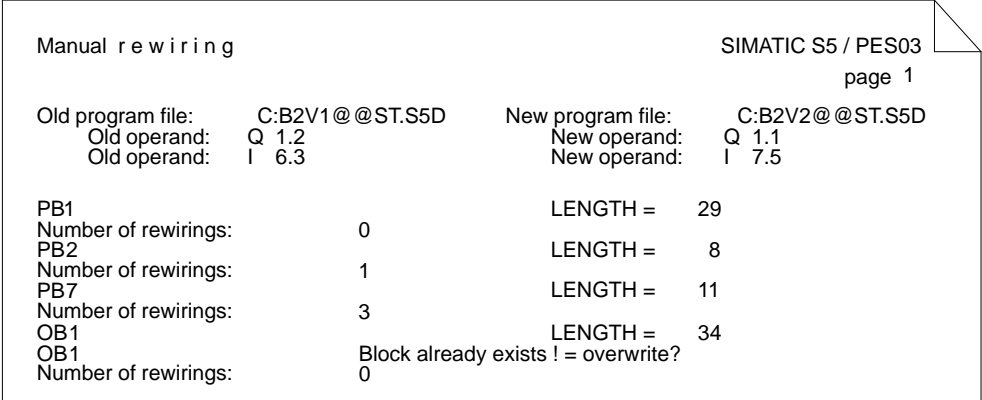

Figure 3-65 Printout Following Manual Rewiring (Example)

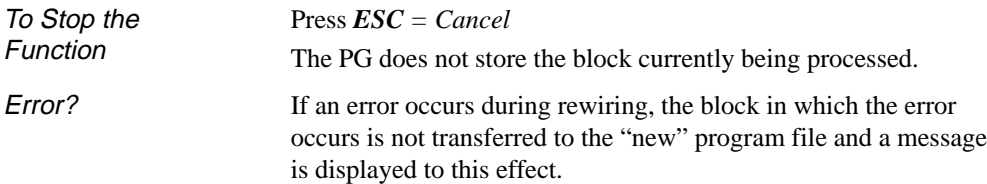

# **3.5.4 Assignment Lists**

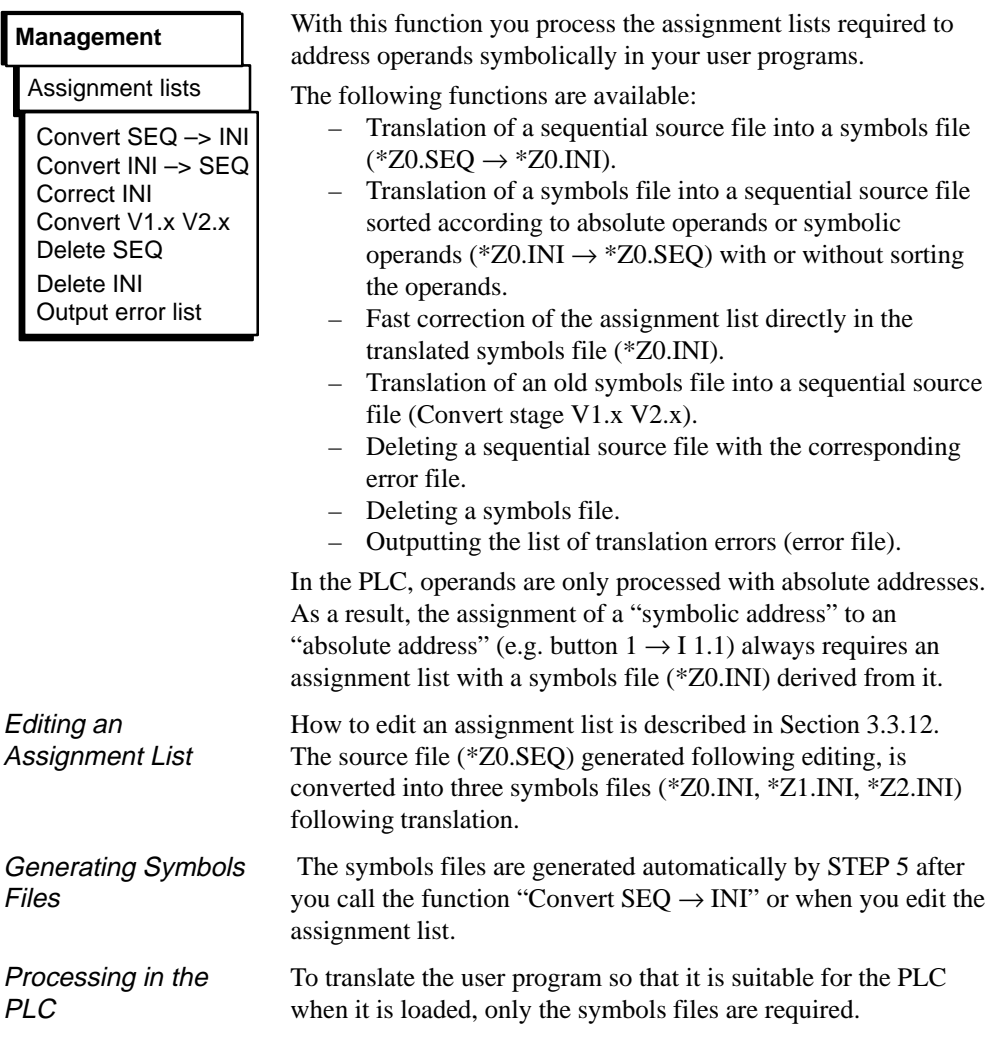

3-268 C79000-G8576-C820-01

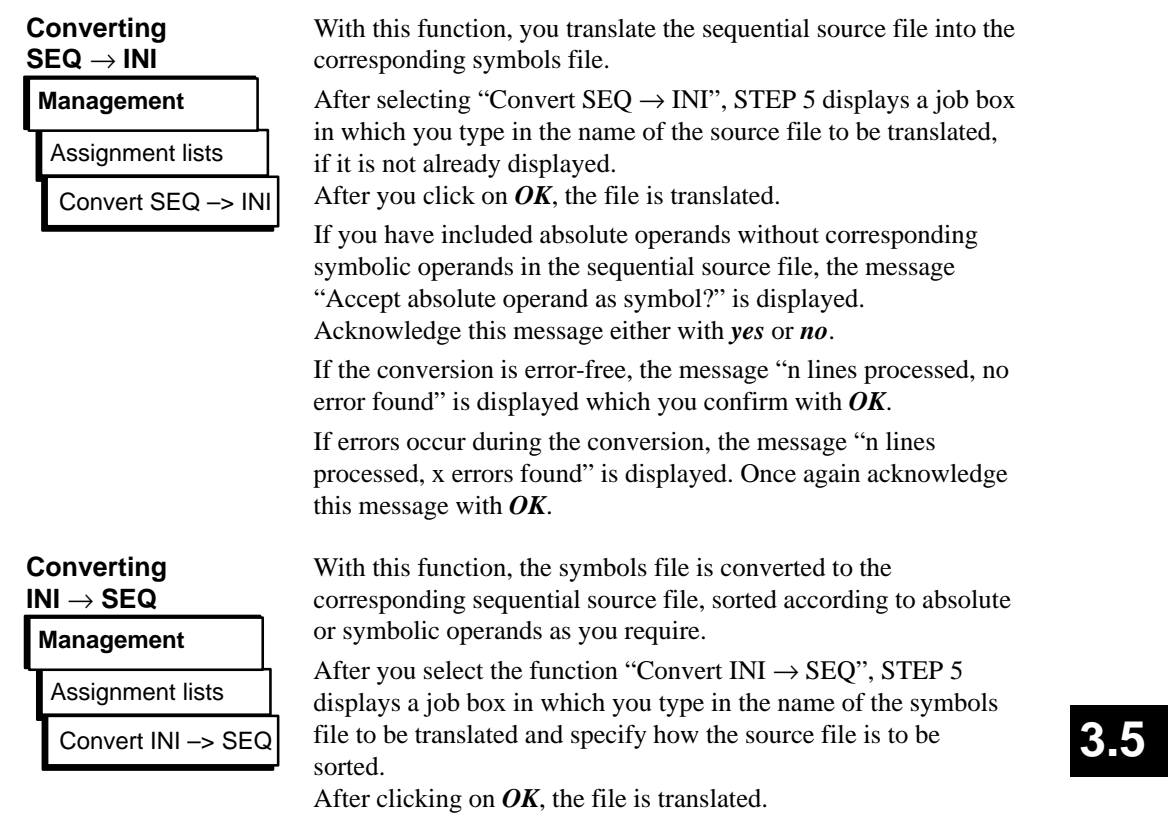

The translation is completed with the message "n lines processed, no errors found" which must be acknowledged with *OK*.

### **Correcting Assignments in the Symbols File**

Assignment lists **Management** Correct INI

With this function, you can correct individual assignments in long assignment lists (avoiding long translation times required for all the assignments).

After selecting the function "Correct INI", STEP 5 displays a job box in which you can type in the name of the symbols file to be corrected if the name you require is not already displayed.

After clicking on *OK*, the following box is displayed:

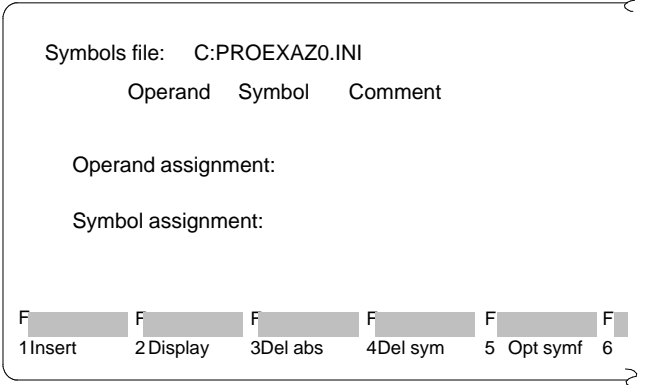

#### Inputting the Assignment Line

Below the three terms "Operand - Symbol - Comment" there is an input line. Here, you type in a new assignment in the symbols file.

The cursor is positioned at the beginning of the input line. The input line is edited in the "overwrite" mode.

- The *DEL* key deletes the character marked by the cursor.
- The *horizontal expand* key inserts a blank at the cursor position.
- With the *roll screen* (up and down) keys you can alternate between input and display lines.
- The *Return* key and the *TAB* key move the cursor one input field to the right.

3-270 C79000-G8576-C820-01

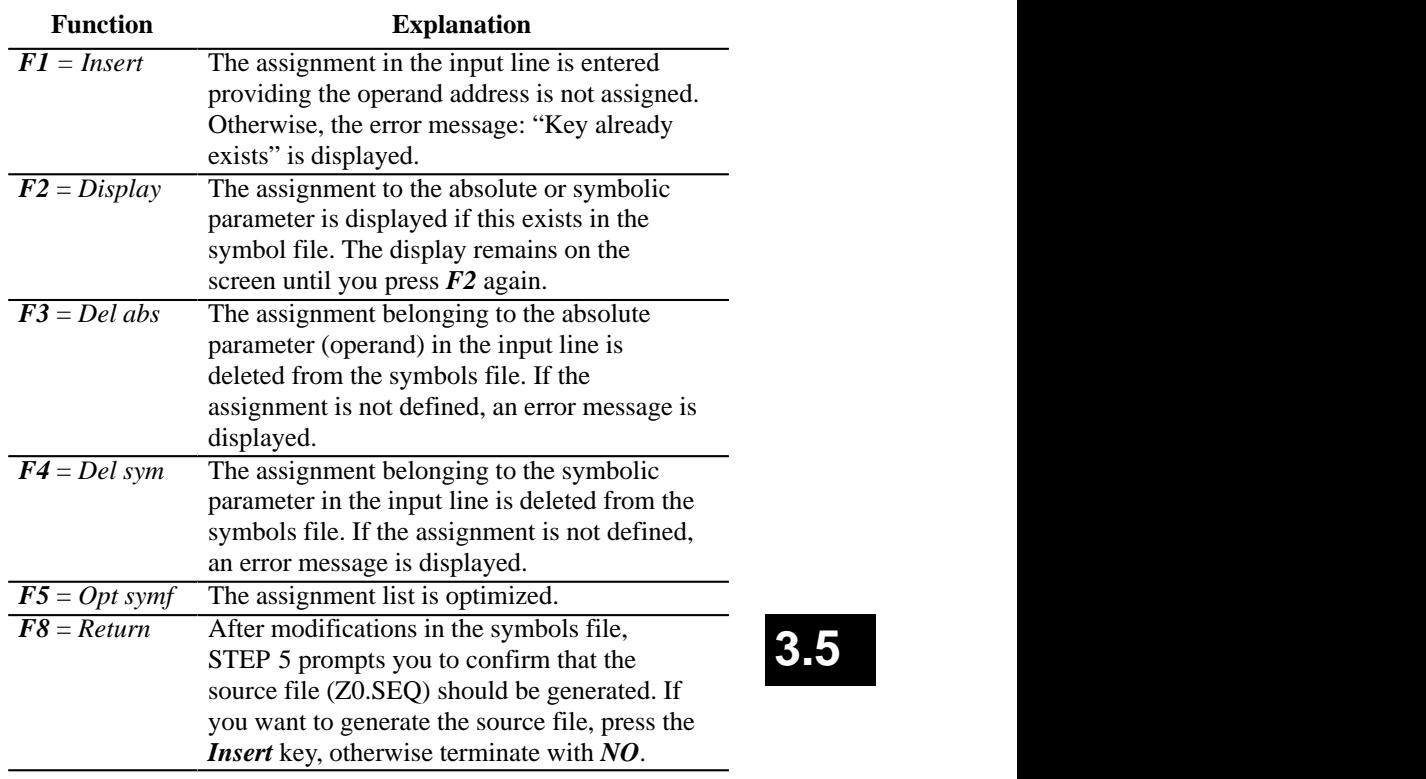

When editing the assignments in the symbols file, STEP 5 makes the following functions available with the function keys.

- 1. If you want to insert a new operand in the symbols file, *type in a free absolute and symbolic address and the operand comment and press F1 = Insert.*
- 2. If you want to rename the absolute address of an existing operand,

*type in the relevant operand and delete its absolute address with F3 = Del abs. Now overwrite the operand with its new address and press F1*.

3. If you want to change the symbolic address of an existing operand,

*proceed as described under 2), but delete with F4 = Del sym.*

C79000-G8576-C820-01 3-271

**3.5**
### **Converting Stage V1.x V2.x Management**

Assignment lists Convert stage V1.x, V2.x The byte address of an absolute parameter in the "old" assignment list of the S5-DOS software V1.x and V2.x under PCP/M is three bytes long. In STEP 5 under S5-DOS/ST/MT, the byte address is four bytes long owing to the introduction of new flags (S). For this reason, the "old" symbols file must be translated to a "new" source file before you can work with it. Assignment lists created with V3.x do not need to be converted.

Type in the name of the sequential source file in the displayed job box. When you click on *OK*, the file is translated.

During the translation, a message is displayed on the screen.

If you have specified absolute operands without corresponding symbolic operands in the sequential source file, a message is displayed. Acknowledge the message to suit your requirements.

# **Deleting SEQ** Assignment lists **Management** Delete SEQ

With this function you can delete a sequential source file. At the same time, the error list assigned to the file is also deleted. After you trigger the function "Delete SEQ", STEP 5 displays a job box in which you type in the name of the source file to be deleted if it is not already displayed.

After clicking on *OK*, the \*SEQ files are deleted. On completion of the function, the deleted files are listed on the screen.

3-272 C79000-G8576-C820-01

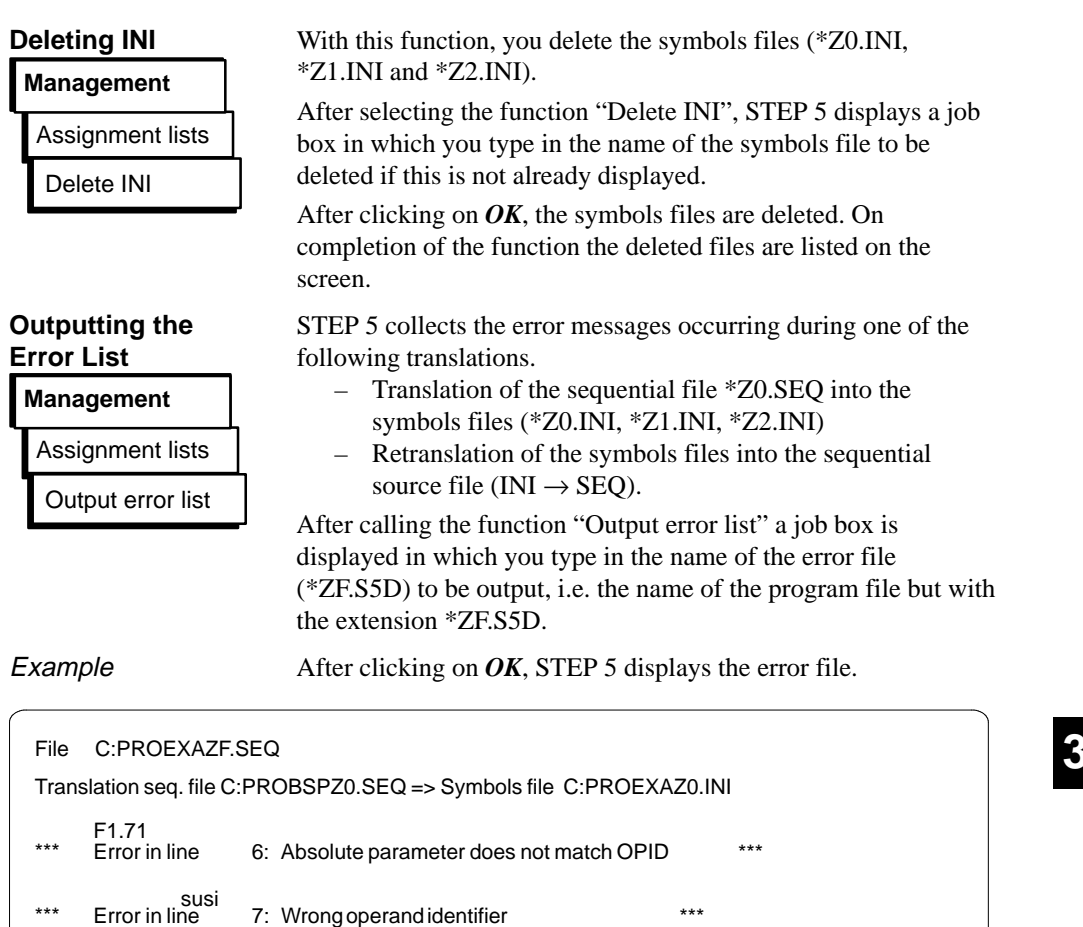

**3.5**

Figure 3-66 Error List after Editing the Source File (Example)

\*\*\* 8 lines processed, 2 errors found \*\*\*

An error message indicates the incorrectly assigned operand, the location of the error and the error type.

Each time you translate the same sequential source file, STEP 5 automatically overwrites the previously stored error list. The file is also generated if no error occurs.

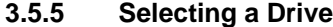

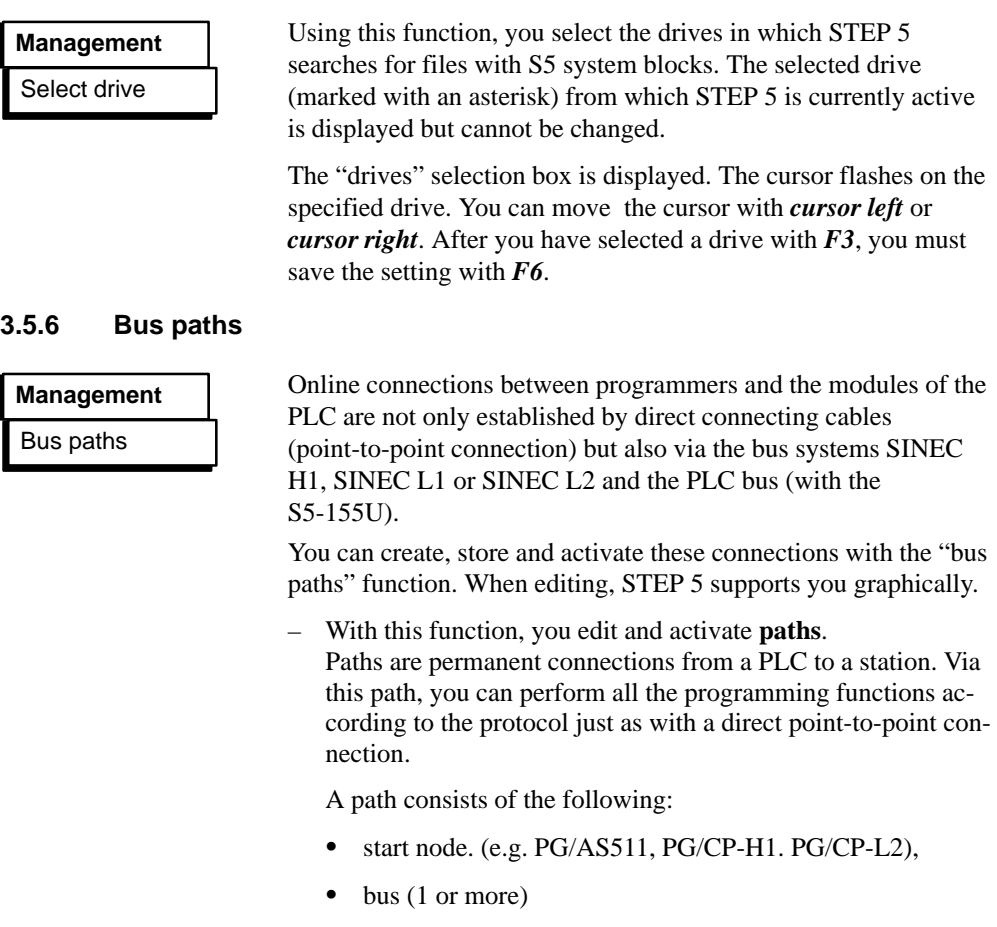

- nodes (e.g. CP),
- end nodes (e.g. CPU)
- You edit and store **station addresses** in the offline mode.
- An edited path is stored under a **path name** (→ *Project, settings*) and this can be activated at any time provided it exists physically.

3-274 C79000-G8576-C820-01

- You can store several paths with their path names in a selectable **path file** ( $\rightarrow$  *Project, settings*) and activate a path using its name.
- The **establishment** (activation) of a path is supported. This is, however, only possible in the online mode.
- The **termination** (deactivation) of a path is supported by this function.

You can assign 4 files to each path:

- Program files....ST.S5D
- Symbols files....ZO.INI  $\bullet$
- Printer files....DR.INI  $\bullet$
- Footer files....F1.INI or ....F2.INI

These file names are saved along with the path in the path file. The assignment does not affect existing files. You can also assign files that do not yet exist and that you will create later. By assigning files to a path, you do not change the project settings. To set these files in the current project, you must select the path in the project settings (set the path option to *always* or *confirmation*).

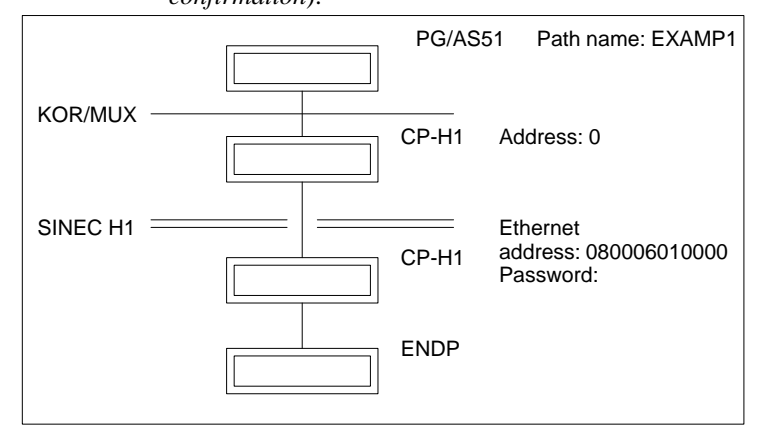

Figure 3-67 Example of an Edited Path

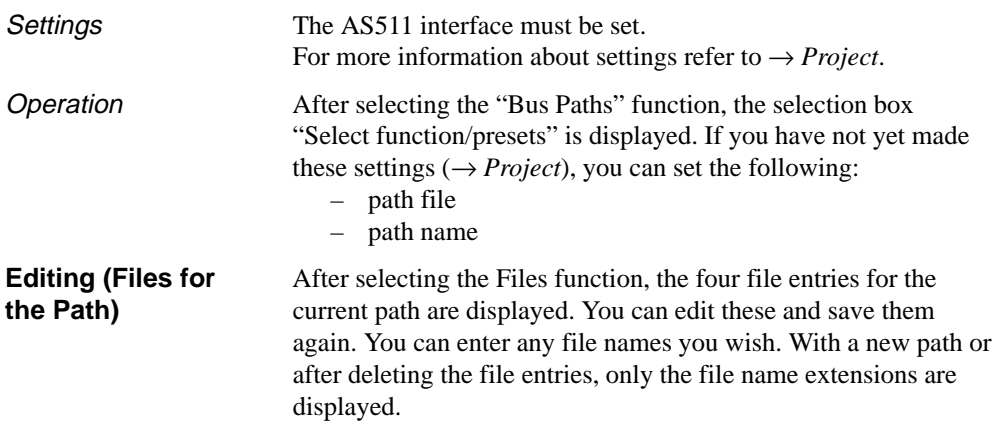

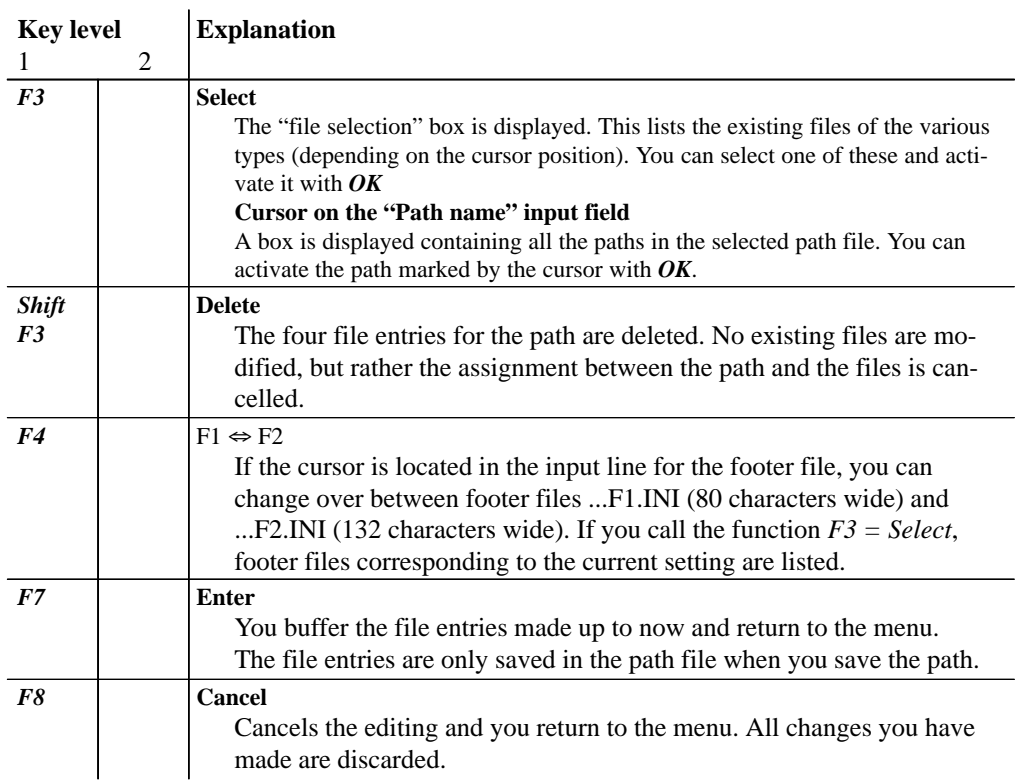

3-276 C79000-G8576-C820-01

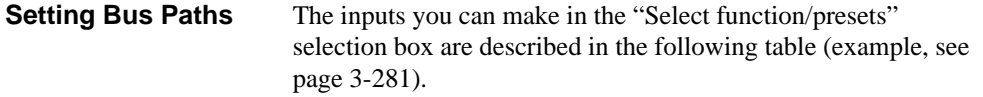

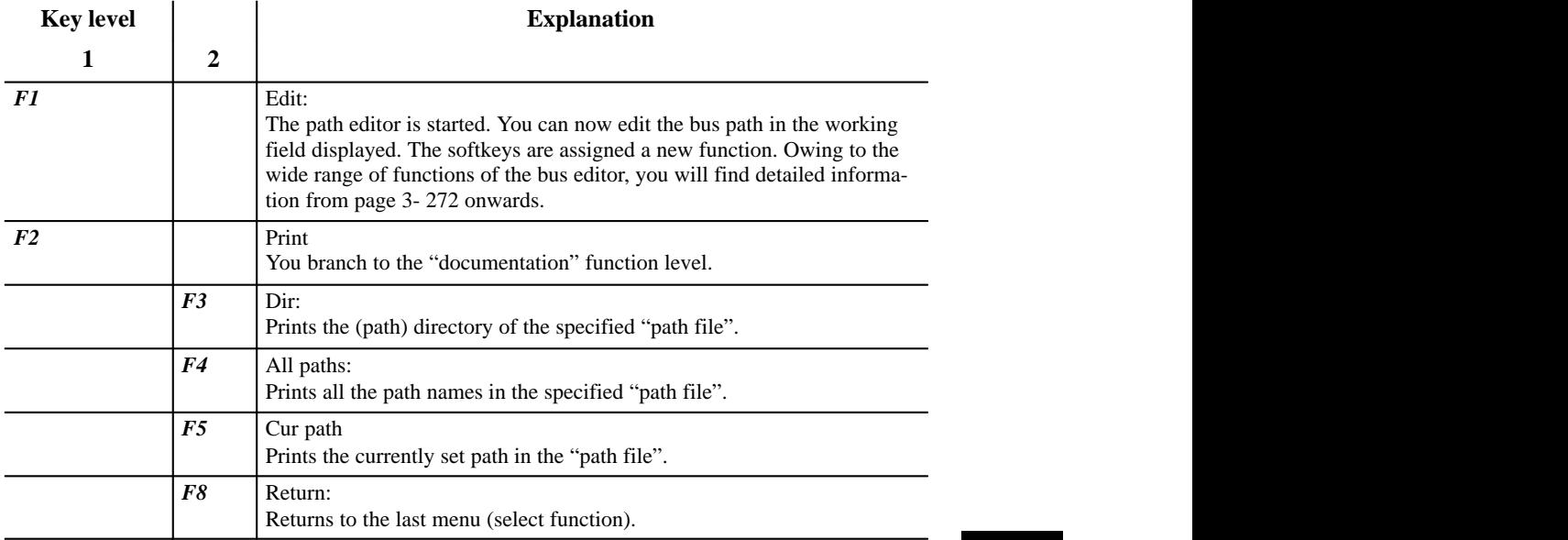

**3.5**

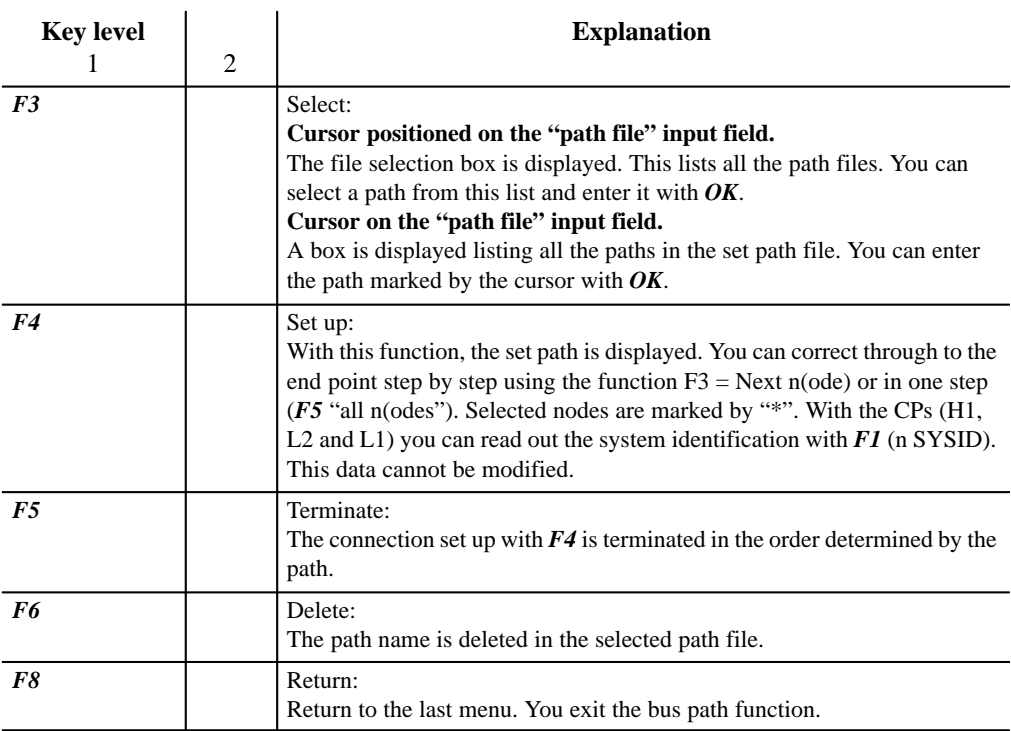

#### **Editing Bus Paths**

This starts the bus path editing function. Here, you have two possibilities:

1. **The path name exists.**

*F1*

The path is displayed in the path field. You can delete the nodes one by one using *F7*, beginning with the last node. Use the softkeys to insert new nodes.

### 2. **You are creating a new path.**

By specifying selectable nodes one after the other you can create a path to suit your system. If you select an unsuitable path configuration, the message **"not pref. path"** is displayed.

3-278 C79000-G8576-C820-01

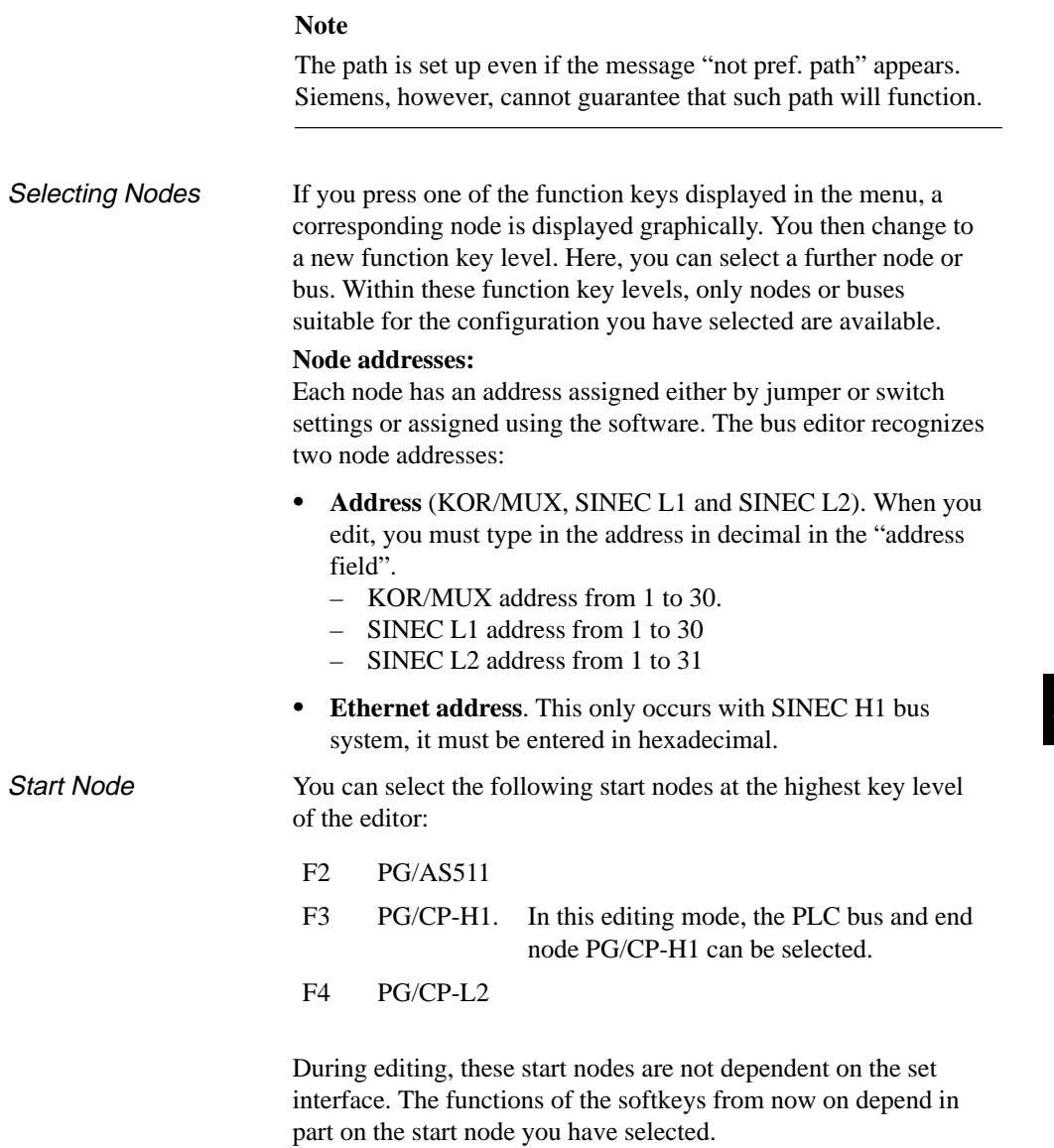

# Function Keys

In the editing mode  $(F1)$  the function keys are assigned as follows for all function levels:

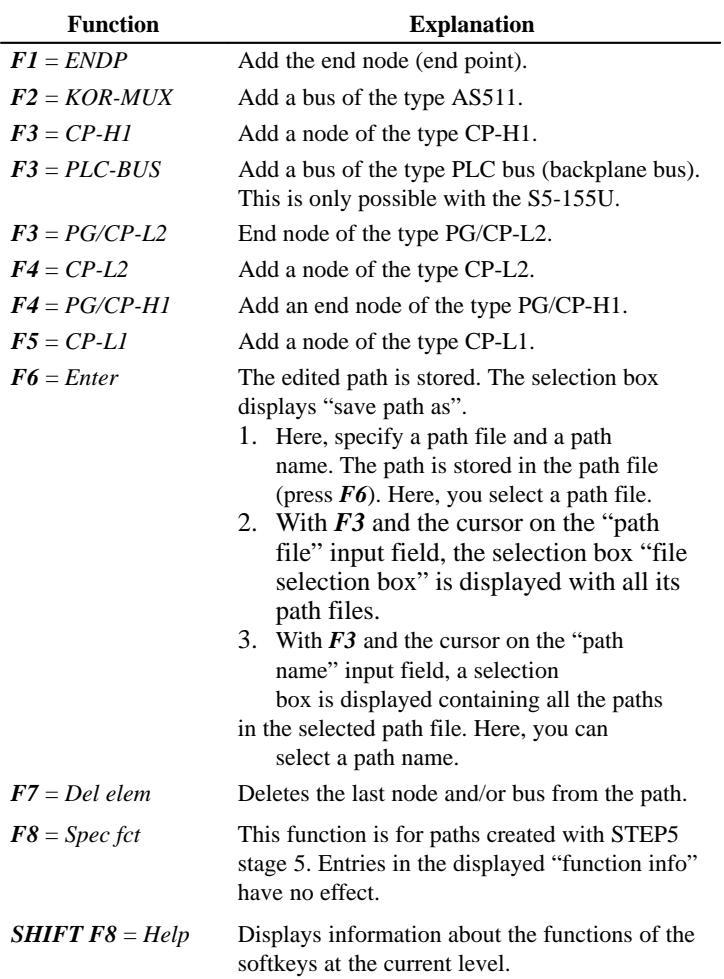

3-280 C79000-G8576-C820-01

*Editing Example*

Editing a path.

You want to create the following path:

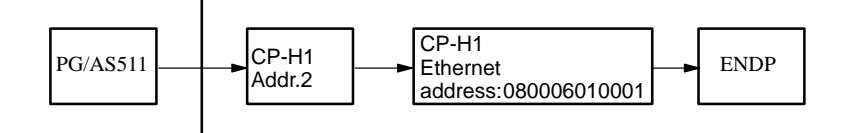

KOR/MUX with address 7

Ready to Start?

The AS511 interface is set. You have selected the function "Management, Bus paths".

**Operation** 

The "select function/presets" box is displayed.

- 1. Specify the path file.
- 2. Type in a new path name.
- 3. Press *F1 = Edit.* An empty working field is displayed along with the following softkeys: *F2* = PG/AS511 *F3* = PG/CP-H1
	- *F4* = PG/CP-L2
- 4. Press *F2 = PG/AS511.* The start node is displayed and the softkeys are assigned new

functions.

**3.5**

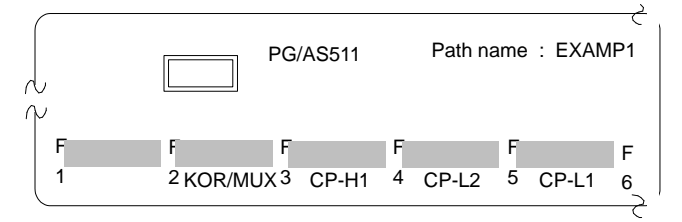

5. Press  $F2 = KOR/MUX$ 

The KOR/MUX bus is added and the softkeys are assigned new functions.

6. Press *F3 = CP-H1*

The CP-H1 node with the SINEC H1 bus is added and the softkeys are assigned new functions.

- 7. Press *F3 = CP-H1* The CP-H1 node is added and the softkeys are assigned new functions.
- 8. You can now type in the MUX address, the Ethernet address and if required the password. Move the cursor to these fields using the *cursor down* key.
- 9. Press *F1 = ENDP*

The end point, i.e. the destination of the bus connection, is added. New function key functions are displayed. The screen should appear as follows when the path is complete.

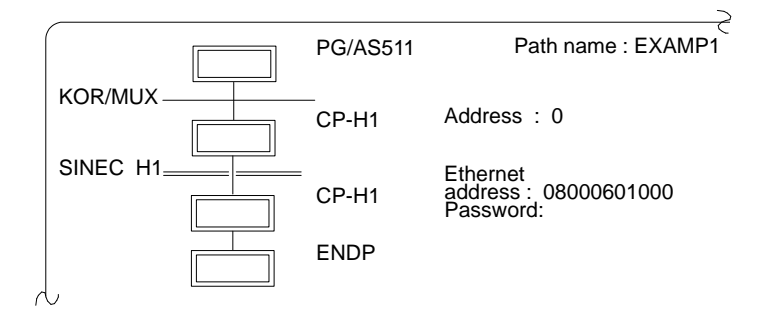

The path must now be stored.

10. *Press F7 = Enter.*

If the file name is new, a box appears in which you once again have the opportunity of changing the name.

11. *Press F7 = Enter.*

The path is stored in the path file and you can activate it at any time.

3-282 C79000-G8576-C820-01

### **3.6 Documentation**

The documentation menu provides a range of functions with which you can output program sections such as blocks, files and lists on a printer (A3, A4) or to a file, e.g.

- program blocks, data blocks, lists, structures
- text files (ASCII files)

In addition to this, it is also possible to evaluate certain data according to different criteria, e.g.

- output the cross reference list according to selected operands
- output the assignment list sorted according to symbolic operands

If the screen display covers more than one page, the prompt "Continue? yes/no" is superimposed on the screen. You can clear this box from the screen with the space bar.

You can add a footer to the bottom of each printout. Outputs are either printed out or are directed to a file.

You can make **hardcopies** of the screen at any time. Once again, these can be printed out or stored in an ASCII file.

The following functions can be selected:

- Preparing for printing (settings) You set the printer parameters and footer
- Standard output The program sections are output in the form in which you edited them and with a footer if you have selected this function. The data can be output either from the program file or from the PLC.
- Enhanced output

The program sections are printed out with additional graphical elements (lines, boxes etc.) and a footer. This data can only be output from the program file and not directly **from the PLC**.

C79000-G8576-C820-01 3-283

#### • Doc command All the functions of the enhanced output can be executed by doc commands which you edit and store in files. Using these commands, you can run frequently recurring outputs without laborious input routines. Some doc commands can be used to call further doc command files achieving a sequential structure. This can be represented graphically with the "Edit structure" function. This chapter is structured so that the possible inputs and selections are explained for the various functions, whereas the key functions themselves are described extra in a separate section (→ *Graphical user interface, Job box*). To get to know the documentation functions quickly, we recommend the following procedure: 1. Familiarize yourself with the key functions described in → *Graphical user interface*. 2. The inputs required for each individual function are explained in this chapter. If you are familiar with the key functions, you will then find it easy to activate these functions. **3.6.1 Standard Output** With this function, you can output program sections in their basic Getting to Know the Functions

Standard output **Documentation** Program structure STEP<sub>5</sub> blocks Data blocks DB screen forms > Assignment list XRF list I/Q/F list Three-in-one

form (as you edited them) either on a printer (A3, A4) to files or on the screen. You can decide whether to output from the program file or from the PLC. You can output the following program sections:

→ *program structure* → *STEP5 blocks*  → *data blocks*

→ *DB screen forms*

You can also output the following lists:

- → *assignment list*
- → *XRF list*
- $\rightarrow$  *I/O/F list*
- → *three-in-one (all three lists at once)*

3-284 C79000-G8576-C820-01

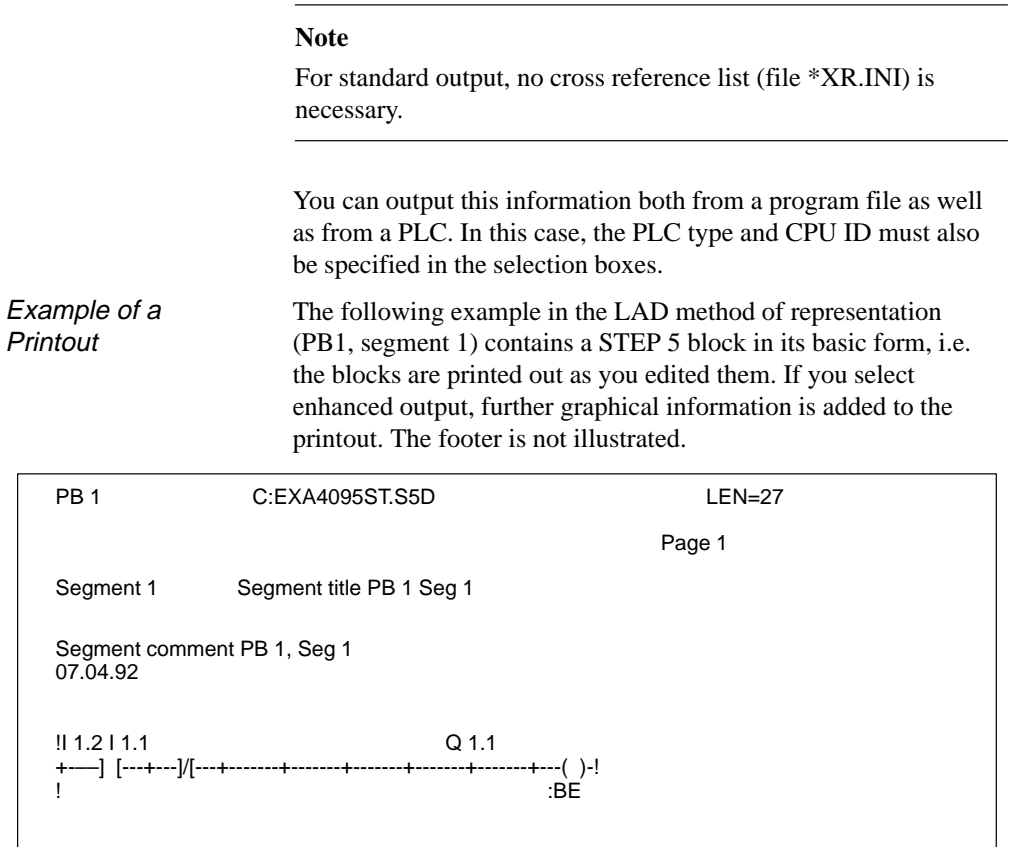

**3.6**

**Operation** 

Once you have selected the functions for outputting program sections and lists, a job box is displayed with a structure similar to that for standard functions (→ *Graphical user interface, Job box*).

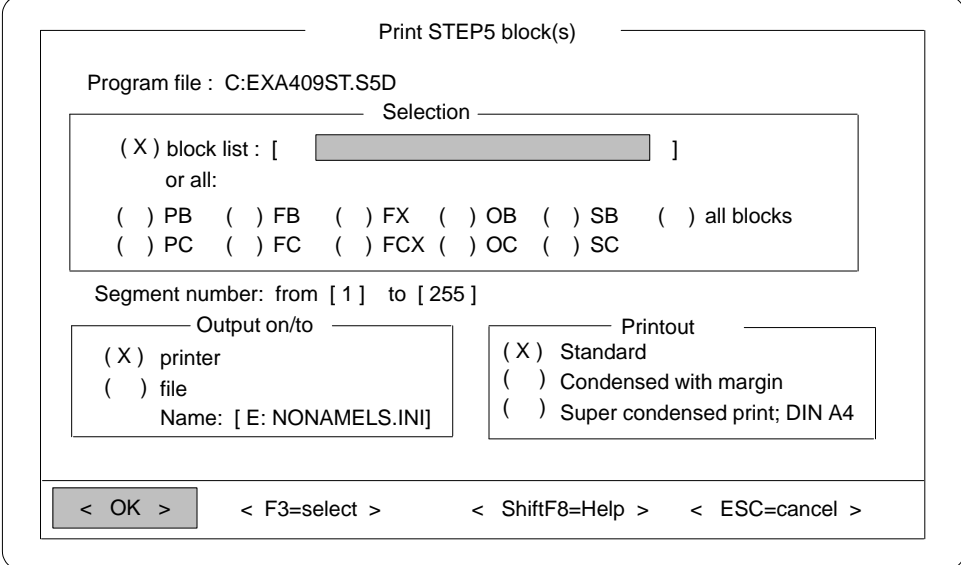

Figure 3-68 Example of a Job Box

## **Program Structure**

Standard output **Documentation** Program structure With this function, you can output the call structure (program overview) of the individual blocks in a user program. You can output the program overview from the program file or from the PLC. The output is in three parts:

- 1. List of all blocks (including symbolic names if they exist) including the length, number of words of the individual blocks.
- 2. List of all block types in the program file, with the length of each block type.

3-286 C79000-G8576-C820-01

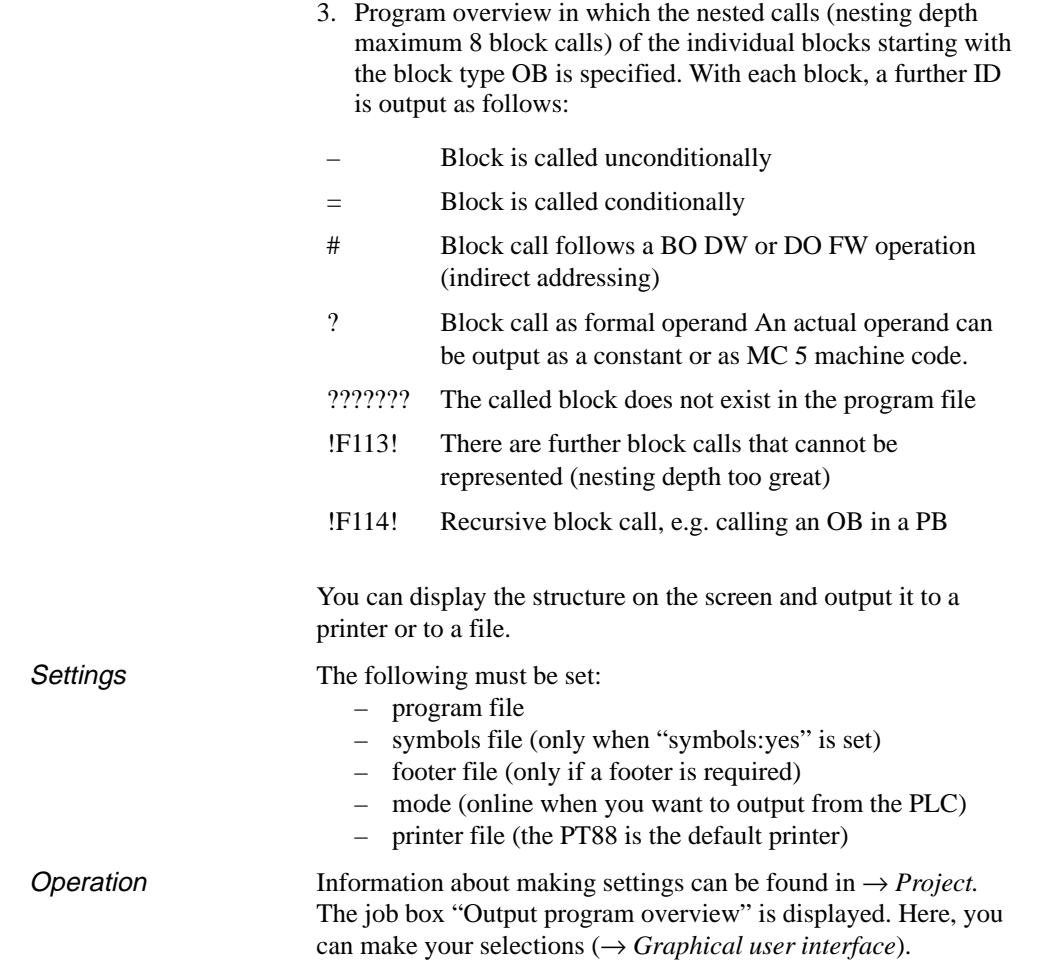

Example

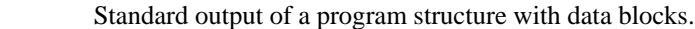

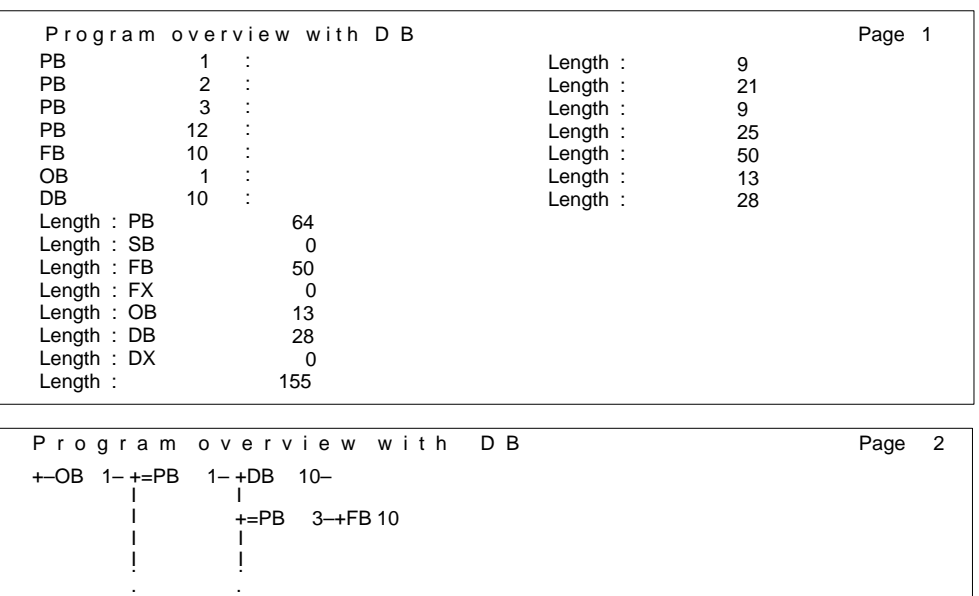

Figure 3-69 Program Overview with DB

#### **STEP 5 Blocks**

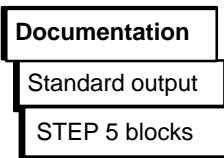

With this function, you can output the blocks of a program file or from the PLC memory in the LAD, CSF or STL method of representation. You can also output the blocks to a file or printer.

**Settings** 

The following must also be set:

- program file
- footer file (only if a footer is required)
- symbols file (only when "symbols: yes" is set)
- mode (online when you want to output from the PLC)
- printer file (the defaults apply to the PT88)

For more information about settings, refer to  $\rightarrow$  *Project*.

3-288 C79000-G8576-C820-01

#### **Operation**

The job box "Print STEP 5 block(s)" is displayed. Here, you can make your selections (→ *Graphical user interface*). In the following table only the inputs for this function are explained.

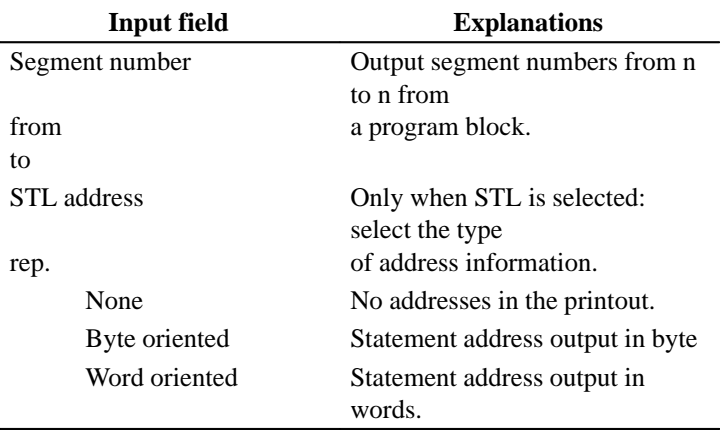

#### **Data Blocks**

**Documentation**

Standard output Data blocks

Example of an output

With this function, you can either output individual or all the data blocks of a program.

"With comments" was selected in the "settings".

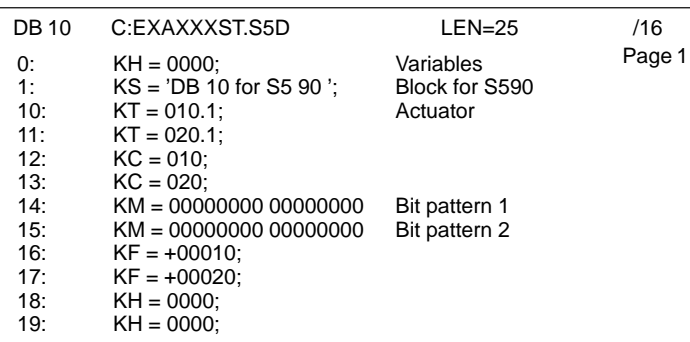

Figure 3-70 Example of Data Block Output

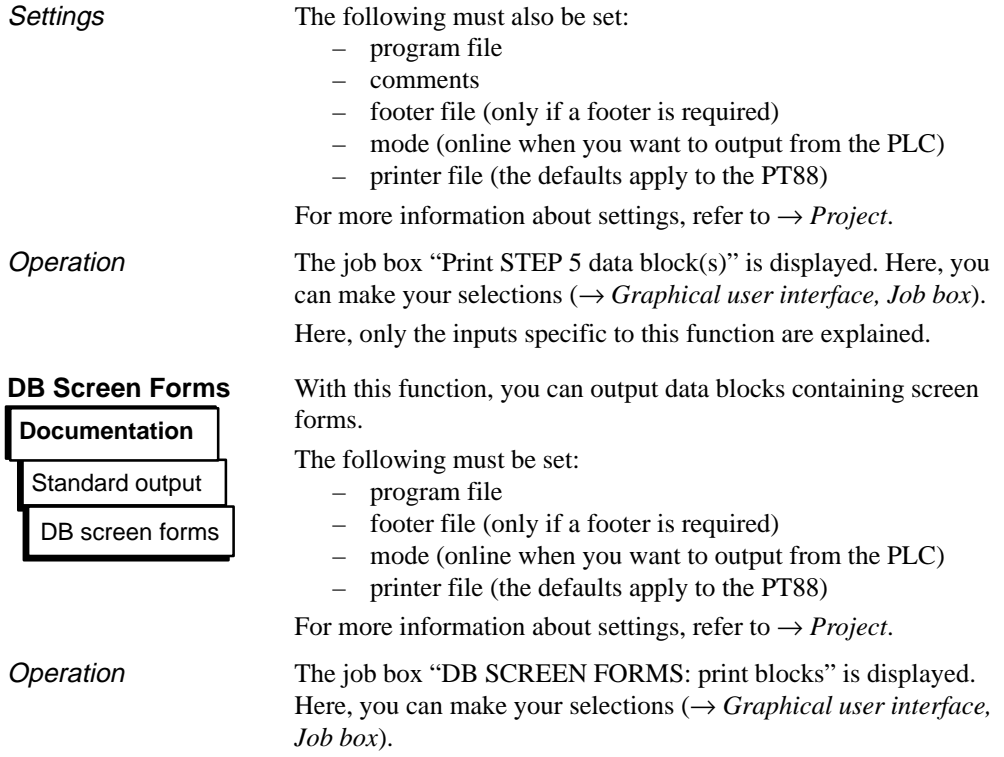

3-290 C79000-G8576-C820-01

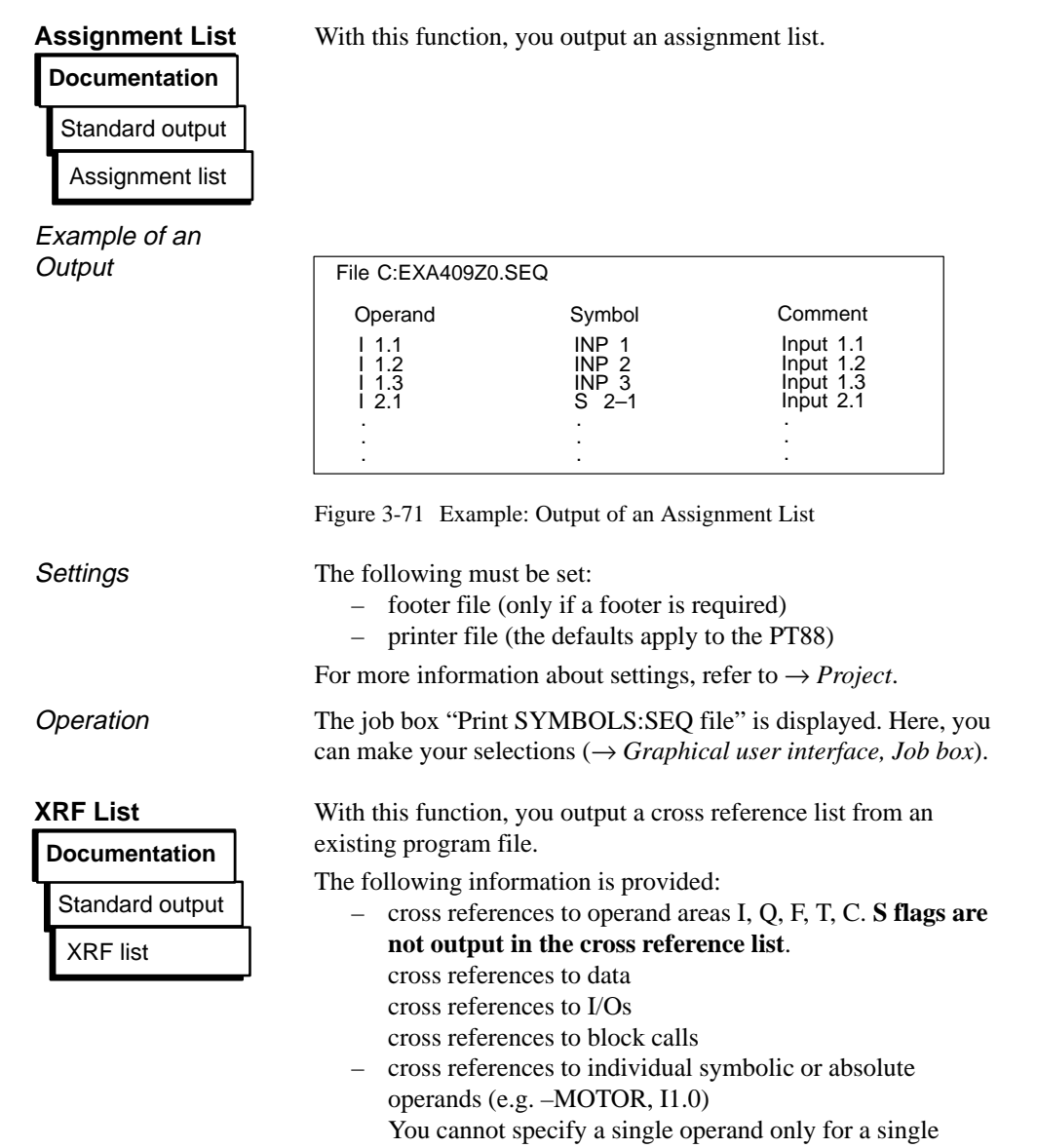

block.

C79000-G8576-C820-01 3-291

The cross reference list contains

- the blocks processed
- the cross references sorted according to operand, symbolic name, the blocks and segments and an identifier (see table).

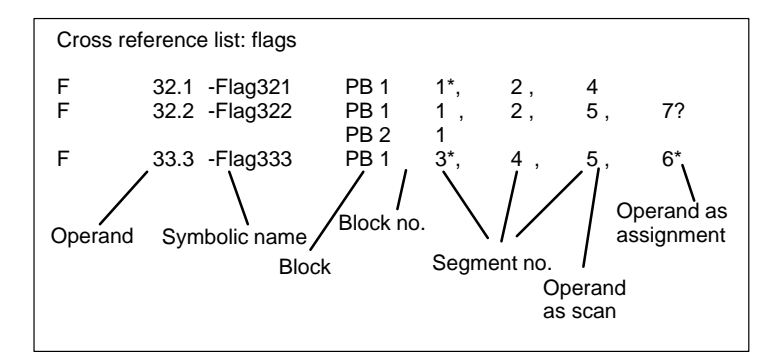

3-292 C79000-G8576-C820-01

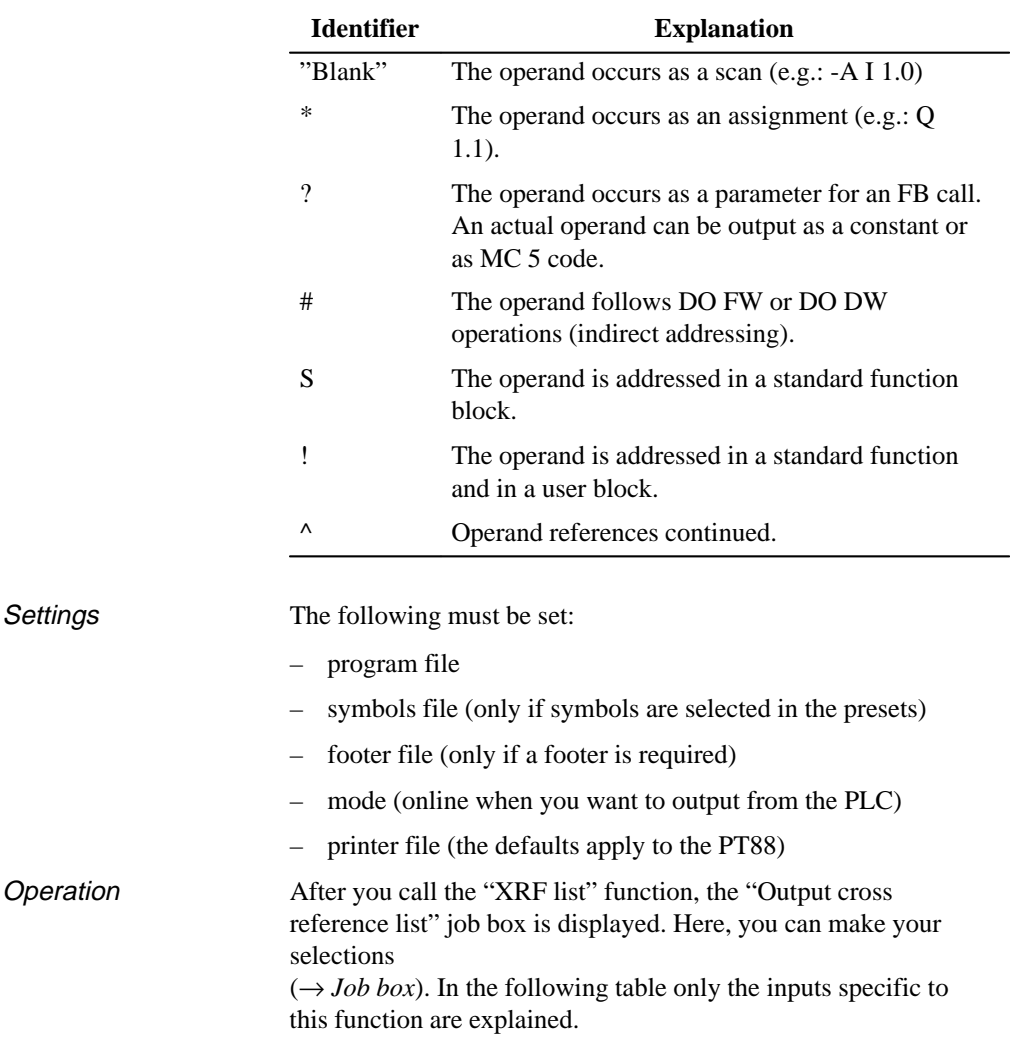

The significance of the "identifier" beside the segment is as follows:

C79000-G8576-C820-01 3-293

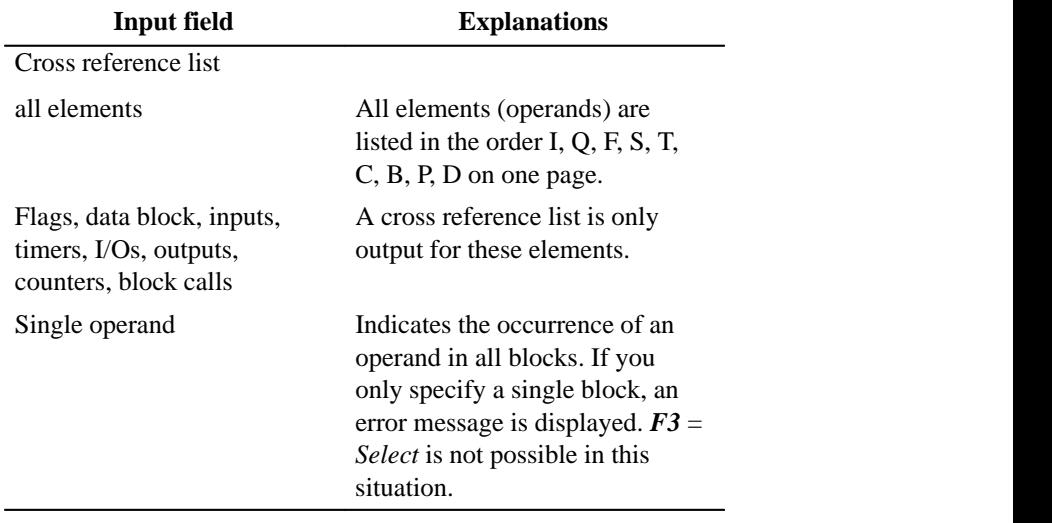

#### **I/Q/F list**

## Standard output **Documentation** I/Q/F list

With this function, you output an I/Q/F list on the screen, on a printer or to a file. The I/Q/F list takes the form of a table and provides you with an overview of which bit is occupied in the I, Q, F, operand areas. One line is reserved for every two bytes of an operand area, in which the 8 possible bits are marked.

- $-$  a byte (**B**)  $-$  a word  $(\mathbf{W})$
- a double word (**D**)

(see Fig. 3-72)

3-294 C79000-G8576-C820-01

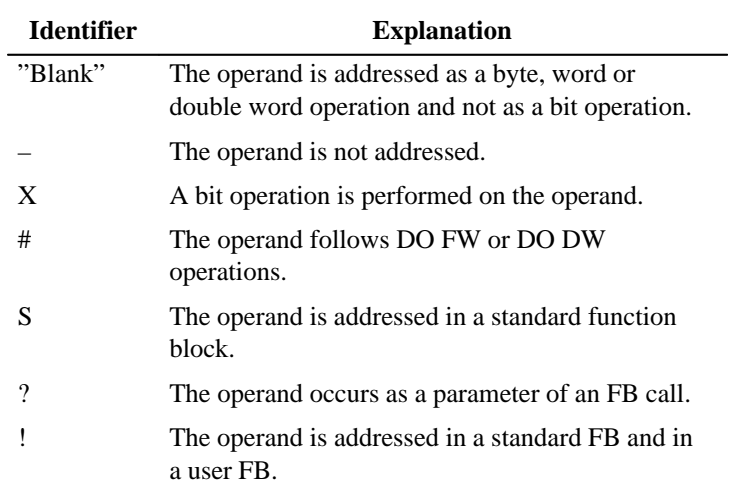

Meaning of the identifiers in an I/Q/F list:

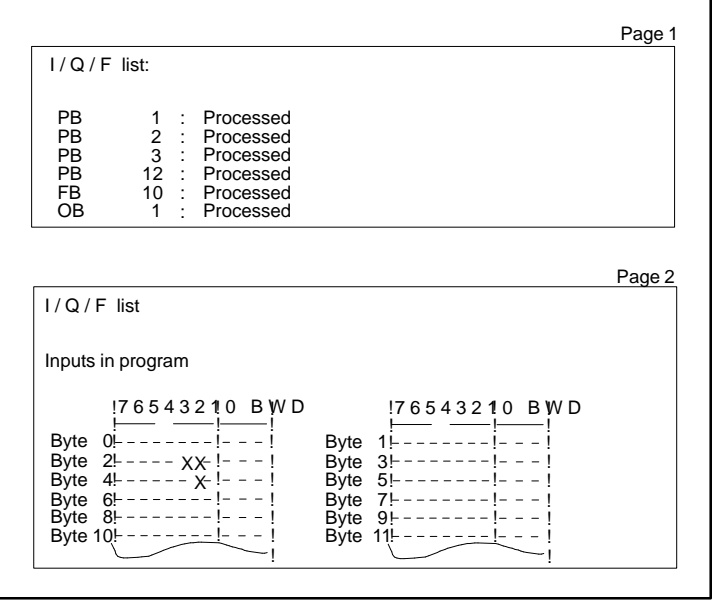

Figure 3-72 Example of a Standard I/Q/F List

C79000-G8576-C820-01 3-295

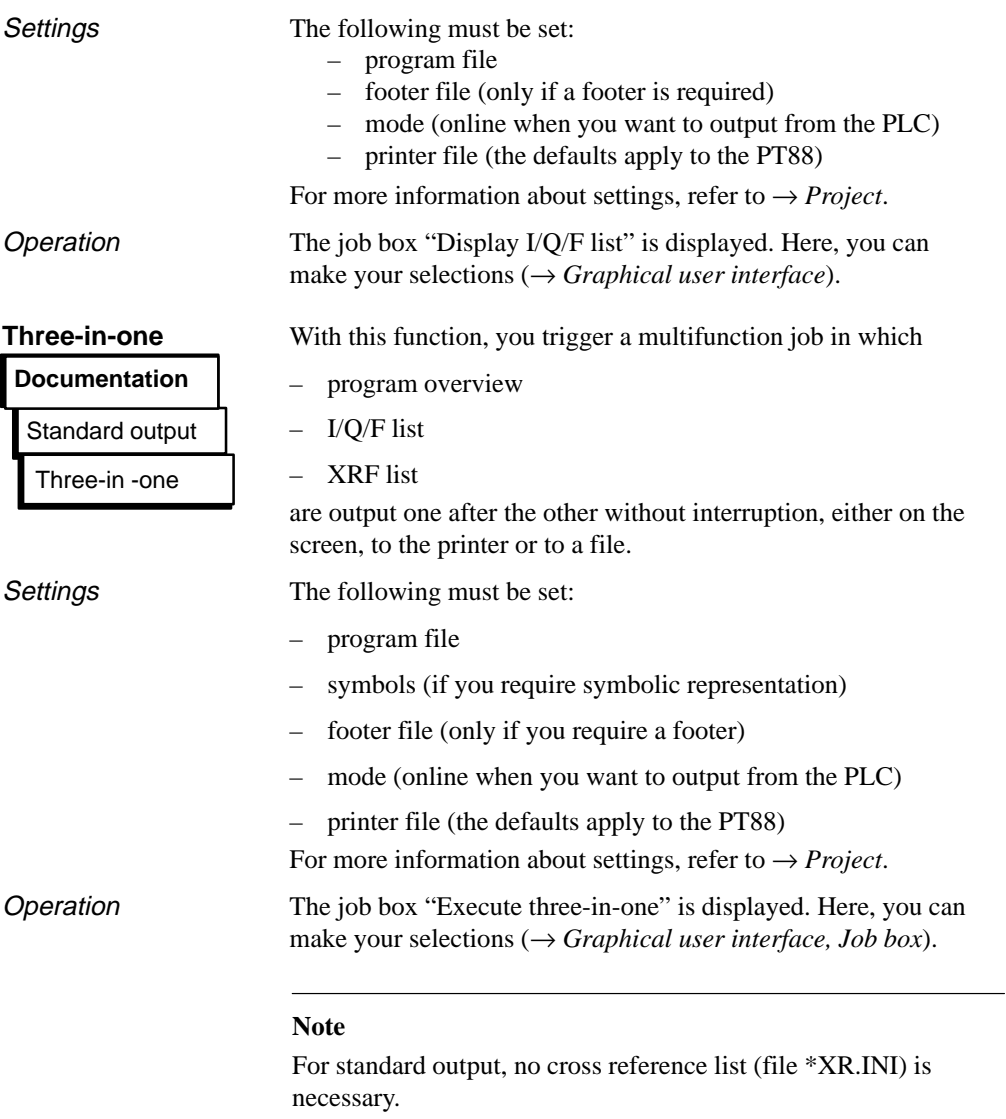

3-296 C79000-G8576-C820-01

#### **3.6.2 Enhanced Output**

## **Documentation**

Enhanced output Program sections Reference data Text files Doc commands

The "enhanced output" function, previously also known as KOMDOK allows you to document STEP 5 and GRAPH 5 programs in detail and for the most part automatically (using doc commands). In contrast to the standard output, program data can be sorted and evaluated and also prepared **in a graphical form**. Output is also possible with continuous lines (see Figure 3-73 and Figure 3-74). You can print on either A3 or A4 paper. The printout on A4 paper is a compressed form of the A3 printout. The objects to be documented must be located on diskette or hard disk. If you only have programs in the PLC memory, you must first transfer them from the PLC to diskette or hard disk.

The main feature of the enhanced output is that you can use  $\rightarrow$  *Doc commands* to control the printout with a minimum of keystrokes. There are doc commands for all the functions of the enhanced output. You can store doc commands in a selectable file.

You can output or generate the following:

- *STEP 5 blocks* and GRAPH 5 blocks with comments and symbols in
	- Ladder Diagram (LAD),
	- Control System Flowchart (CSF)
	- Statement List (STL)
	- data blocks with comments
	- documentation blocks.
- As options, the following can be printed out for each segment:
	- cross references
	- diagnostic setpoint data.
- → *Block list*
- $\rightarrow$  *Assignment list* sorted according to various criteria

C79000-G8576-C820-01 3-297

- $\bullet$  $\rightarrow$  *Reference data* such as program structure, cross reference list, I/Q/F list or checklist from a program file
- → *Text files* (ASCII files)
- $\rightarrow$  *Doc commands*, which you can edit and store for each function. The files containing the doc commands can be nested with special calls in the files to provide you with a doc command call structure. These call structures can be displayed graphically.

You can select the printer setting in the → *Settings, Printer parameters* before printing out.

When you select the "enhanced output" function, a menu is displayed in which you can select the following elements for output: Selecting the Enhanced Functions

- **Program sections** → block lists, blocks, assignment lists
- $\bullet$  **Reference data** → program structure, cross references, I/Q/F list, checklist.
- $\bullet$ **Text files**
- $\bullet$ **Doc commands**

3-298 C79000-G8576-C820-01

#### Example of a **Printout**

 $\mathsf{l}$ 

The first printout illustrates enhanced output and the second is a standard printout. Note the difference between the two.

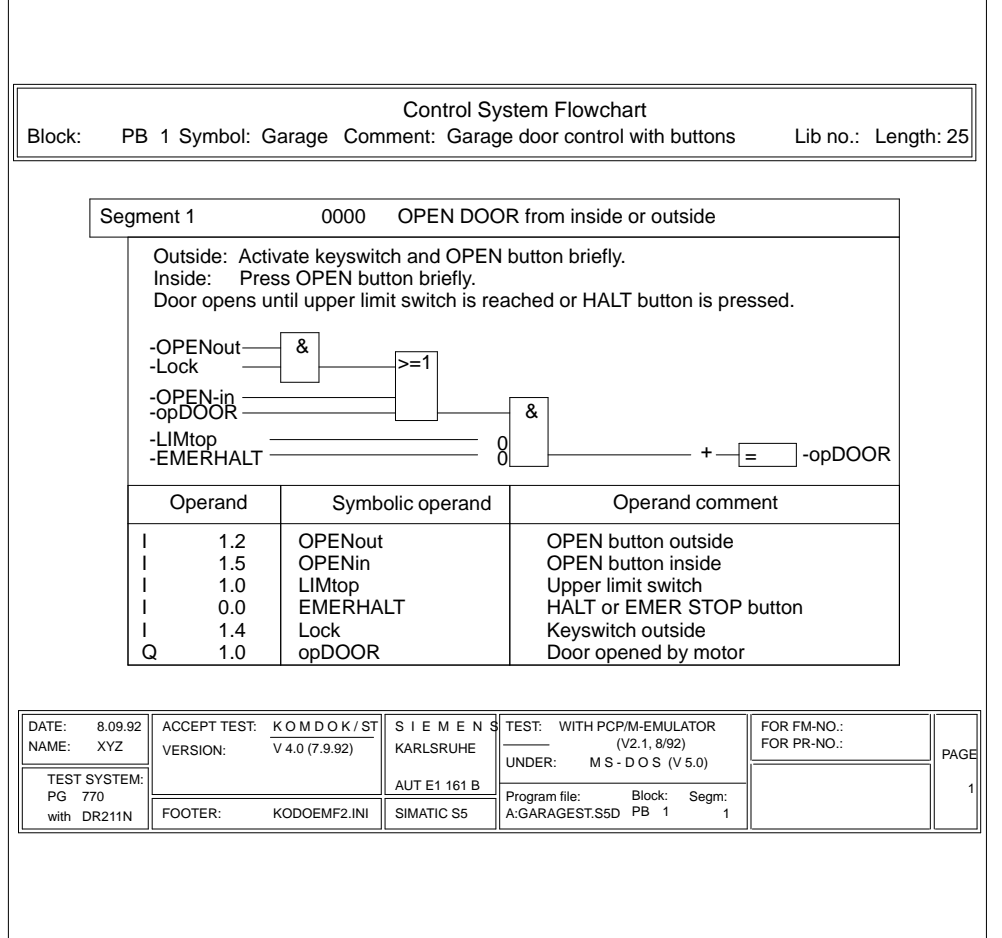

Figure 3-73 Enhanced Printout of a Control System Flowchart

C79000-G8576-C820-01 3-299

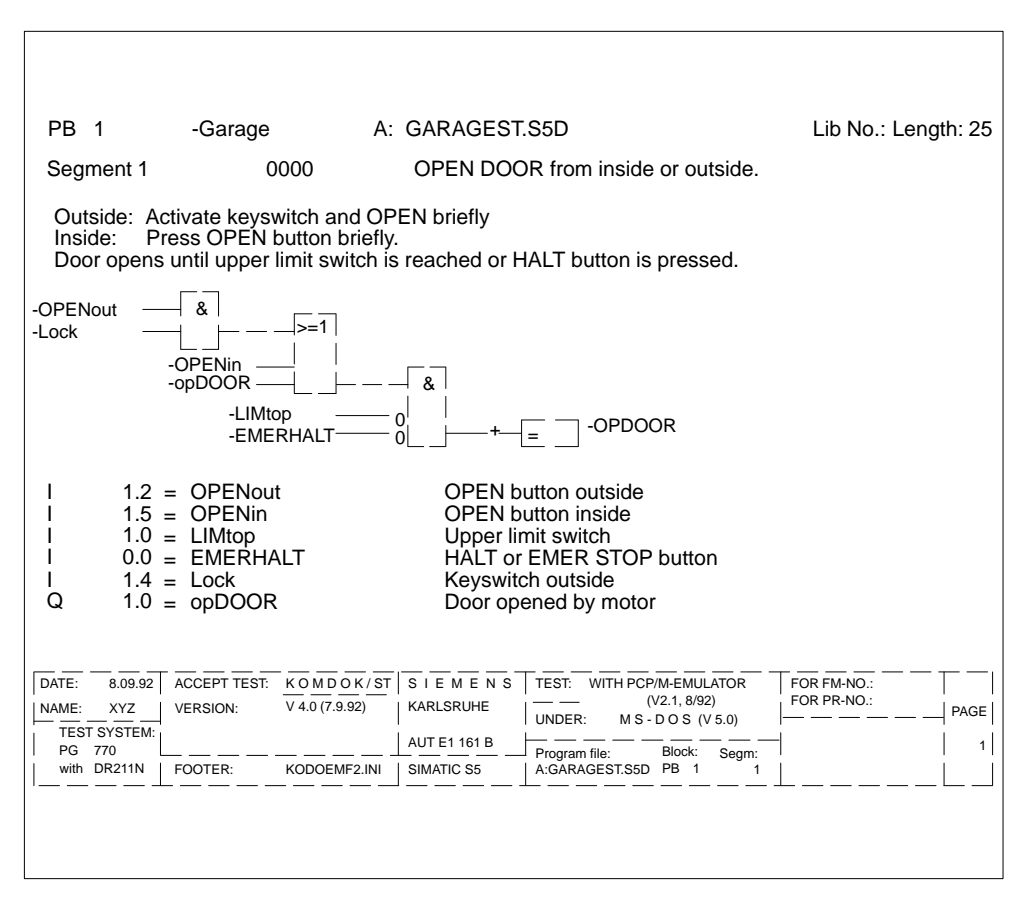

Figure 3-74 Simple Printout of a Control System Flowchart

3-300 C79000-G8576-C820-01

## **Program Sections** Enhanced output **Documentation** Blocks DB 1 screens Block list Assignment list Program sections

A menu is displayed, in which you can activate the output of the following data:

- $\rightarrow$  Blocks
- $\rightarrow$  DB1 screens
- $\rightarrow$  Block lists
- $\rightarrow$  Assignment lists

#### **Blocks**

Enhanced output **Documentation** Blocks Program sections

**Settings** 

of representation with or without references, with or without diagnostic setpoint data, in A3 or A4 format. You can also direct the printout to a file (\*LS.INI).

This function prints out blocks in the LAD, CSF or STL methods

The following must be set:

- program file
- footer file ( A3)
- symbols file (only when "symbols:yes" is set)
- XRF file (→ *Generate XRF*).
- printer file (the defaults apply to the PT88)
- method of representation

For more information about settings, refer to → *Project*.

C79000-G8576-C820-01 3-301

The job box "Documentation of blocks" is displayed. Here, you can make your selections (→ *Graphical user interface, Job box*). In the following table only the inputs specific to this function are explained. **Operation** 

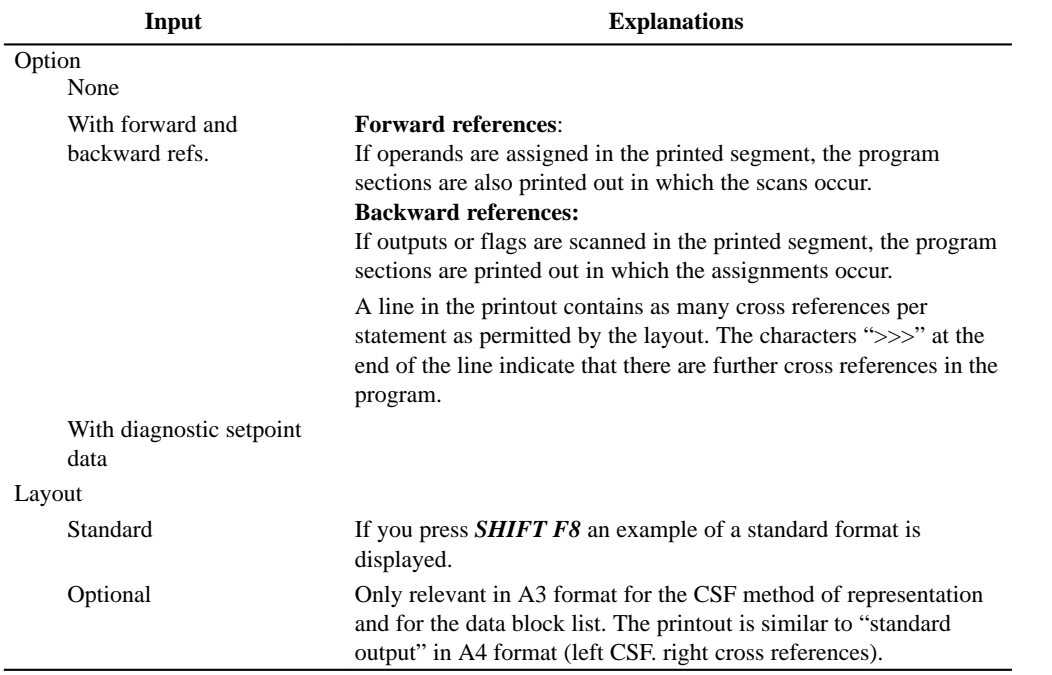

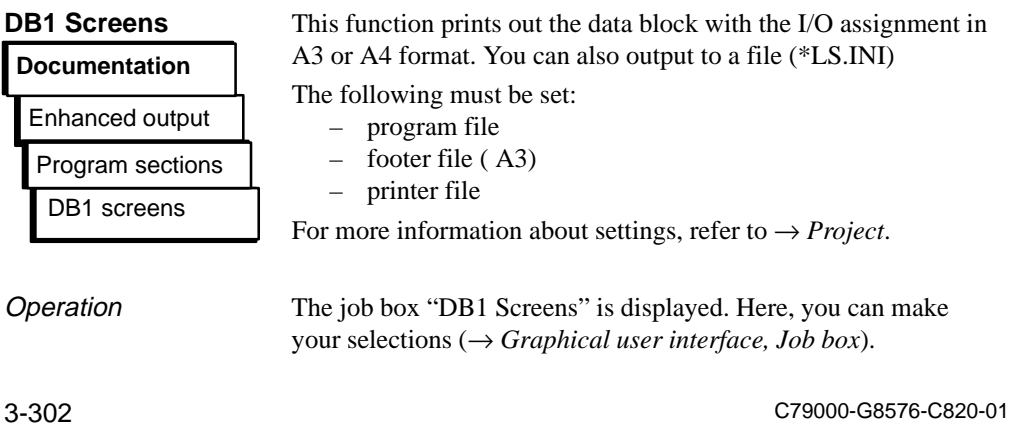

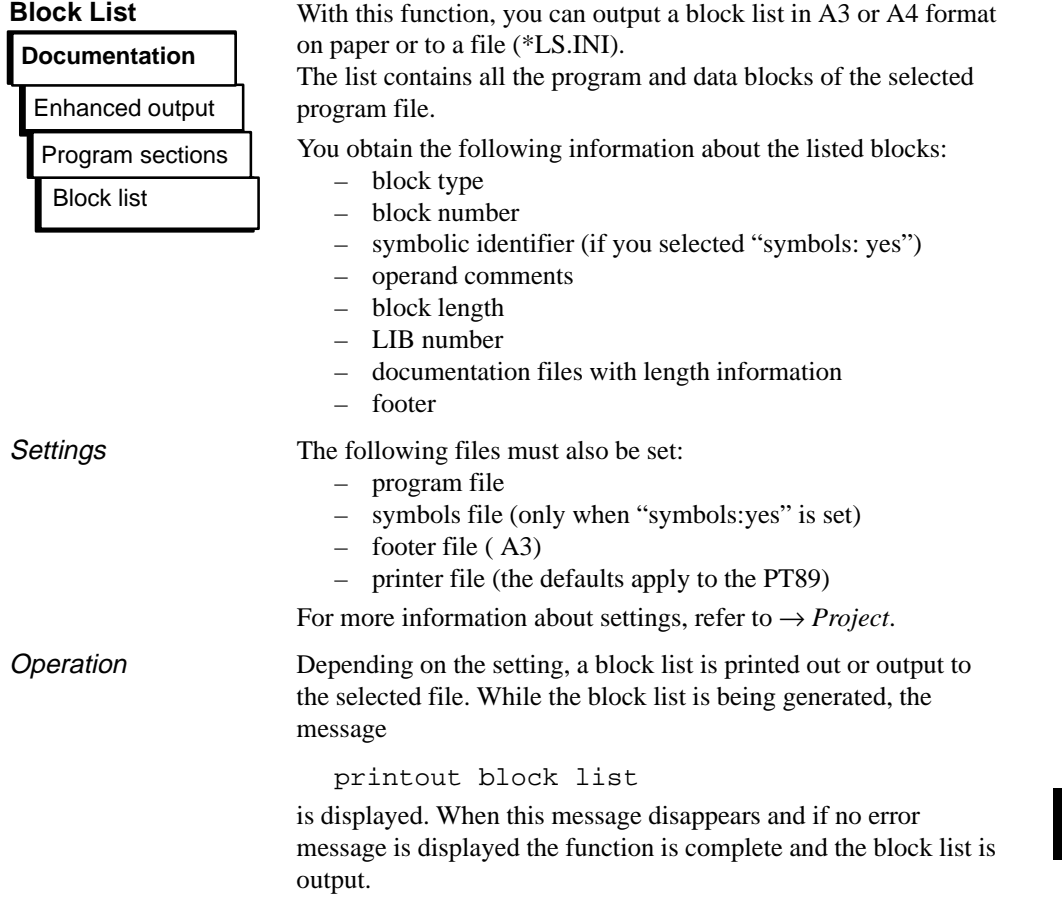

## **Assignment List**

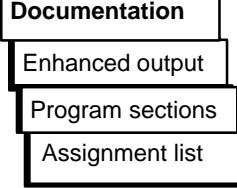

**Operation** 

You can output an assignment list as follows:

- in sequential form, as edited
- sorted according to absolute operands
- sorted according to symbolic operands.

The following files must also be set:

- symbols file
- footer file (A 3)
- printer file (the defaults apply to the PT89)

For more information about settings, refer to  $\rightarrow$  *Project*.

The job box "Documentation assignment list" is displayed. Here, you make your selections (→ *Graphical user interface, Job box*). You can output the assignment list in the following modes:

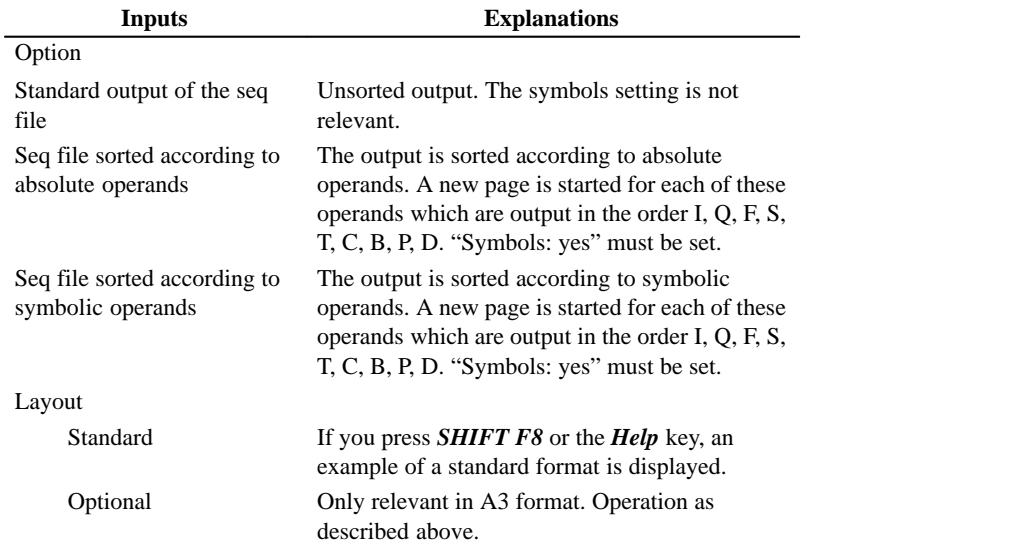

As soon as you exit the job box with *OK*, the following message flashes on the screen:

Printout assignment list

If this message disappears, the function is completed and, providing no error message has occurred, the assignment list is output.

3-304 C79000-G8576-C820-01

#### **Reference Data**

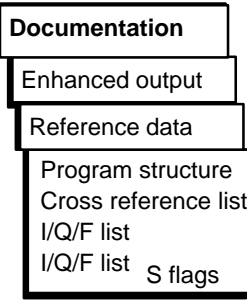

**Program Structure**

**Documentation**

Enhanced output

Program structure Program sections

A menu is displayed, in which you can activate the output of the following list and data:

→ *Program structure* → *Cross reference list* → *I/Q/F list* → *Checklist*

This function outputs the block calls in a program file in A3 or A4 format on paper or to a file (\*LS.INI). The output has the following conventions:

- The type of block call is specified before each block
- The block name is entered

in **absolute** form

and in **symbolic** form (only when you have selected "symbols: yes" → *Project*).

- The maximum nesting depth that can be recorded is 9.
- You can output with or without data blocks.

The following calls are listed:

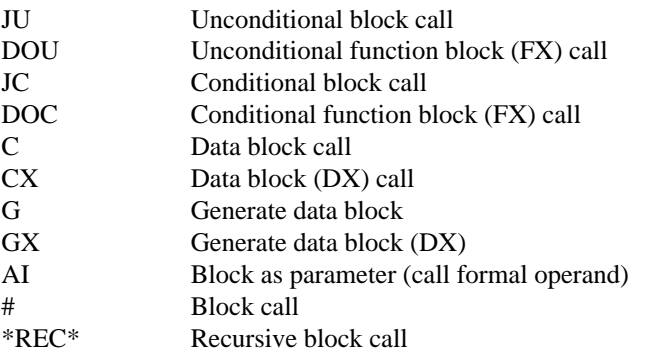

C79000-G8576-C820-01 3-305

# Example of a

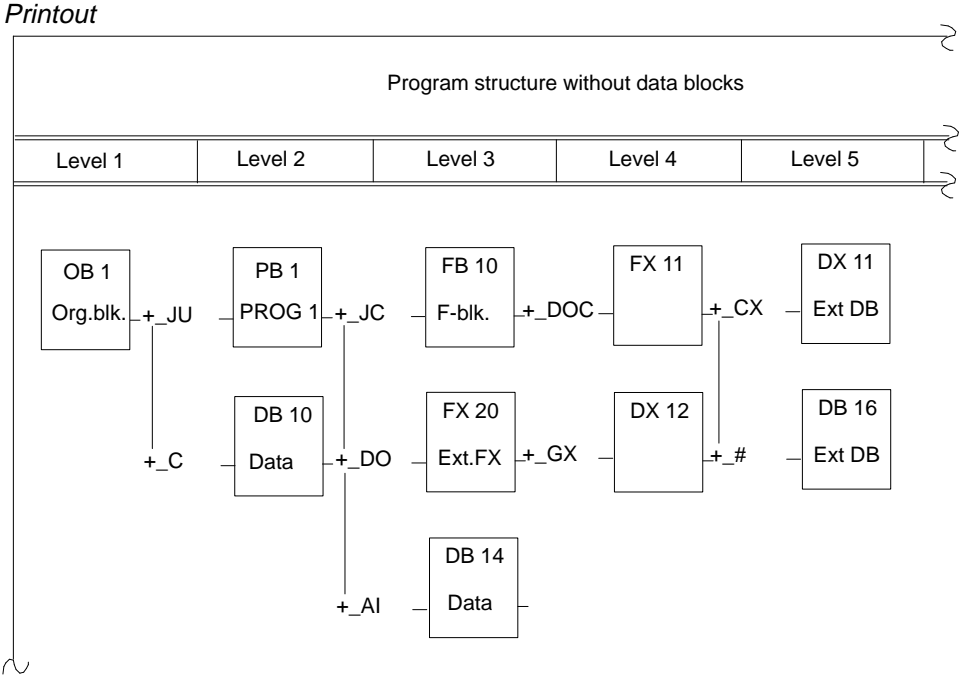

Figure 3-75 Output of a Program Structure without DB

#### **Settings**

The following files must also be set:

- program file
- symbols file (only when "symbols:yes" is set)
- XRF file (→ *Management, Generate XRF*)
- footer file (A3)
- printer file (the defaults apply to the PT89)

For more information about settings, refer to → *Project*.

3-306 C79000-G8576-C820-01

#### **Operation**

The job box "Documentation of program structure" is displayed (→ *Graphical user interface*).

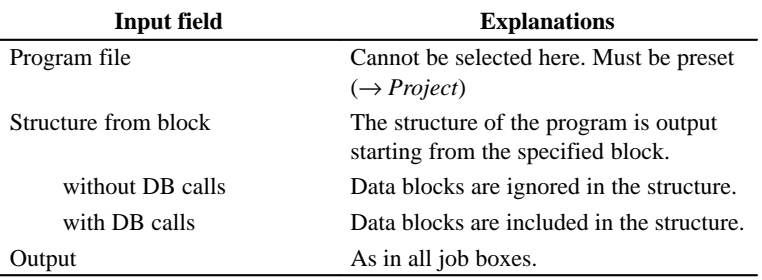

As soon as you exit the job box with *OK*, the following message flashes on the screen:

Printout program structure

When this message disappears and if no error message has occurred, the function is completed and the program structure output.

**Cross Reference List**

With this function, you output cross references within the program file according to certain criteria from an existing cross reference list (\*XR.INI).

The information is compiled:

- cross reference list according to operand IDs, e.g. B, I, Q, F ...
- cross reference list according to single symbolic or absolute operands (e.g. I 1.0, MOTOR) in the preset file.

#### **Note**

Make sure there is always an up to date cross reference list (XRF file) of the valid program file when outputting cross references (→ *Management,* → *Generate XRF*).

If you modify the program, the cross reference list must be regenerated.

C79000-G8576-C820-01 3-307

**3.6**

## Enhanced output **Documentation** Cross reference list Reference data
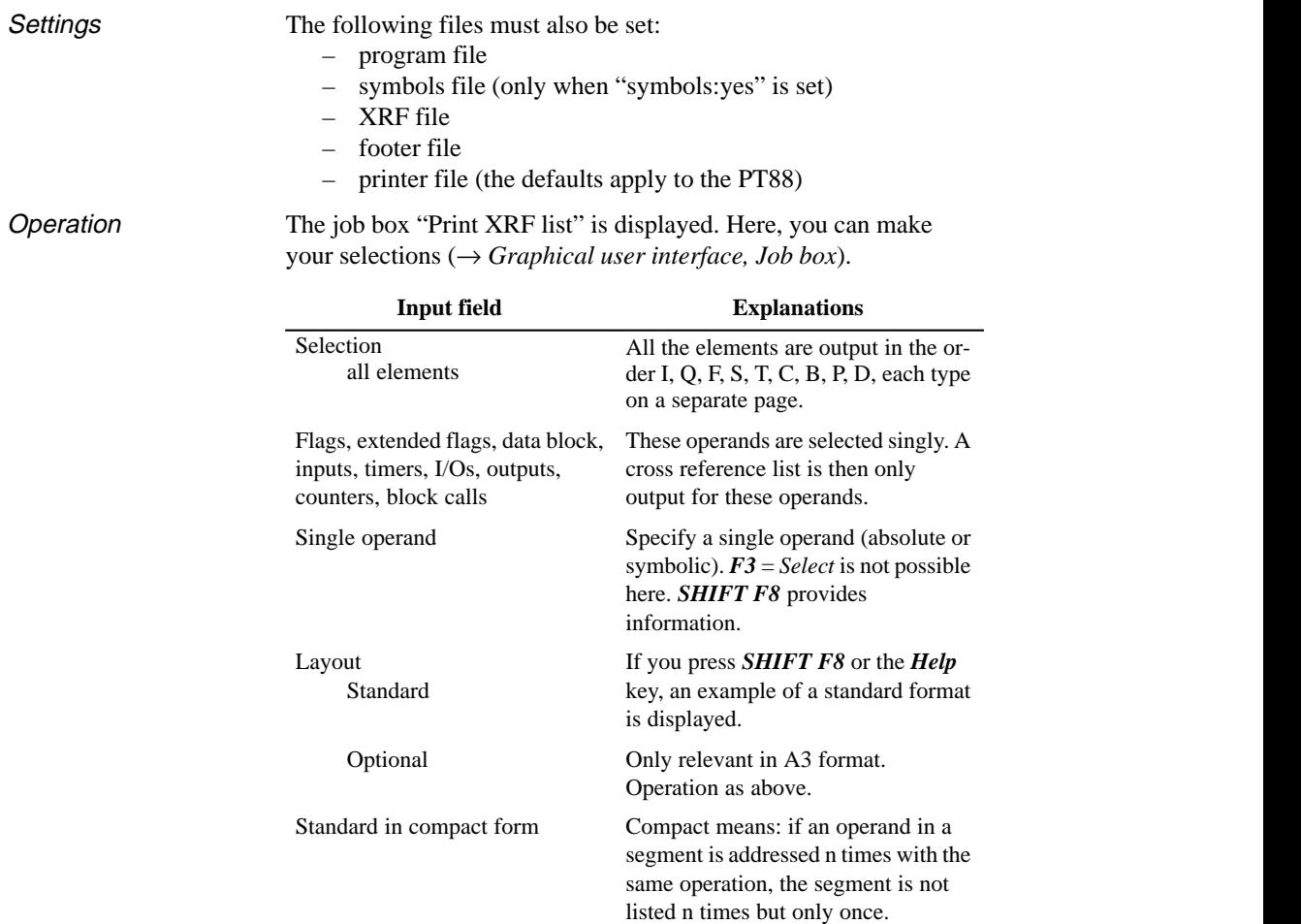

As soon as you exit the job box with *OK*, the following message flashes on the screen:

Printout XRF list

When this message disappears and if no error message has occurred, the cross reference list is output.

3-308 C79000-G8576-C820-01

# **I/Q/F List** Enhanced output **Documentation** I/Q/F list Reference data

With this function, you output an I/Q/F list. The I/Q/F list takes the form of a table and provides you with an overview of which bit is occupied in the I, F, Q operand areas. One line is reserved for each byte of an operand area, in which the 8 possible bits are marked. In addition, the I/Q/F list also indicates whether the command processes

- a byte (**B**)
- $-$  a word **(W)**
- a double word (**D**)

Meaning of the identifiers for bits and bytes in an I/Q/F list:

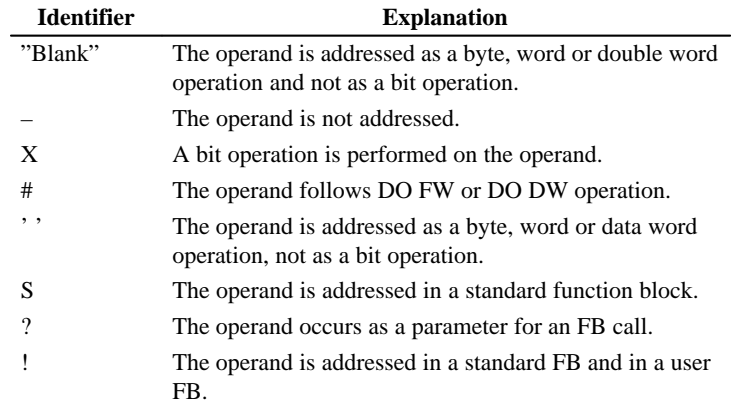

### Example of I/Q/F List

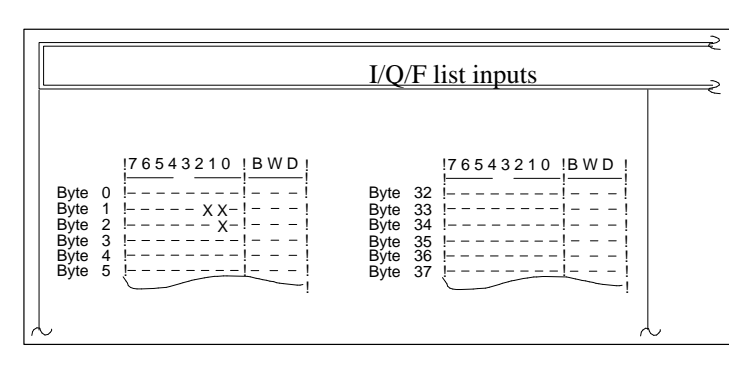

Figure 3-76 I/Q/F List of the Inputs

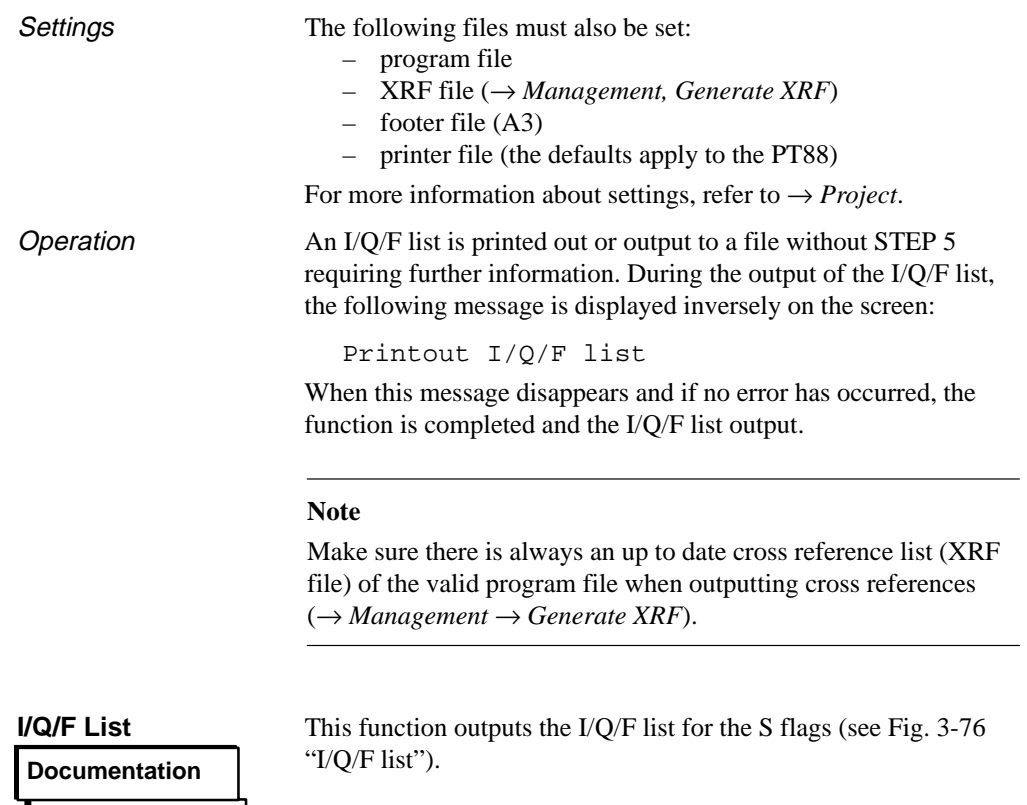

Enhanced output

I/Q/F list S flags Reference data

3-310 C79000-G8576-C820-01

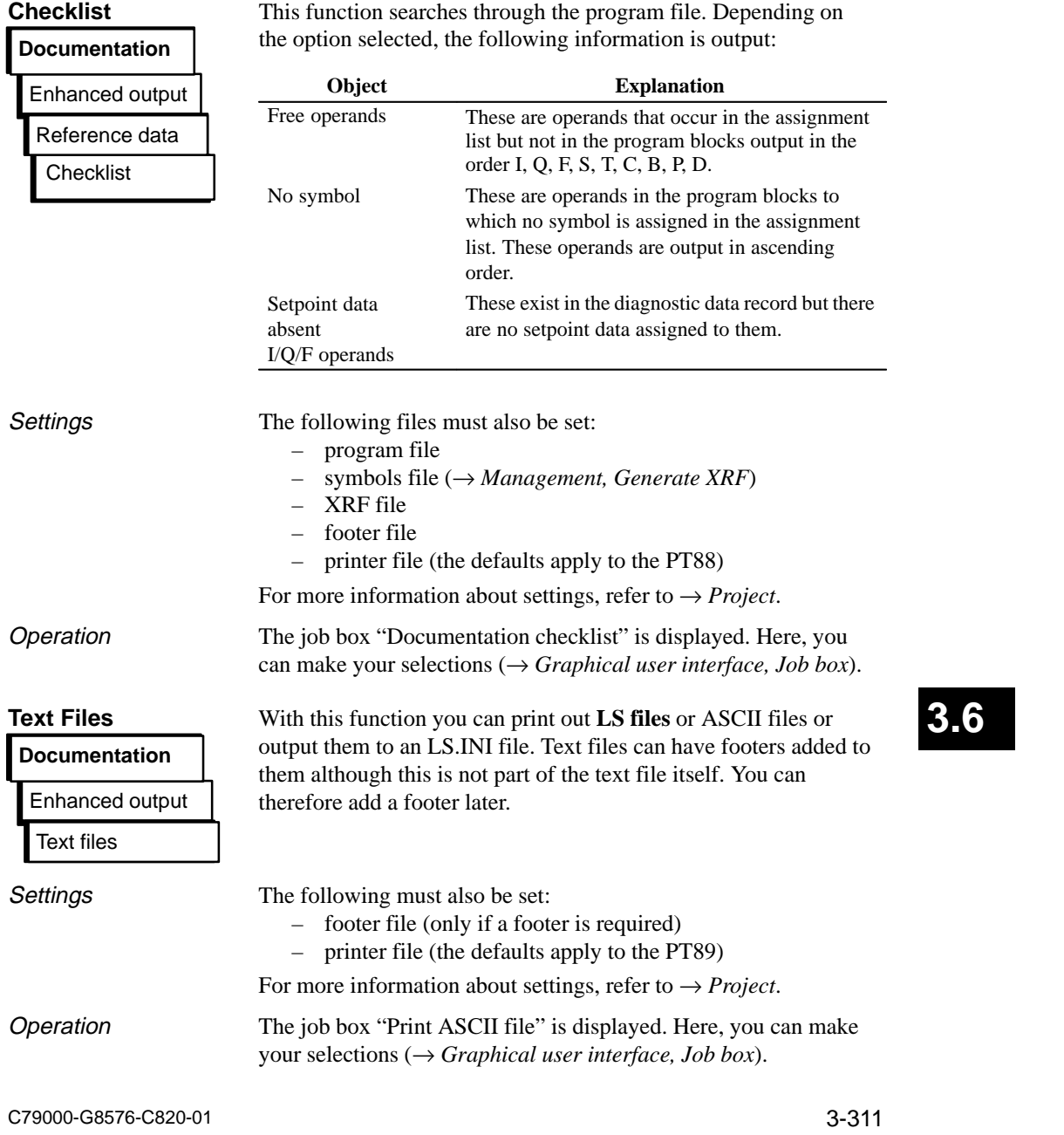

### **3.6.3 Doc Commands**

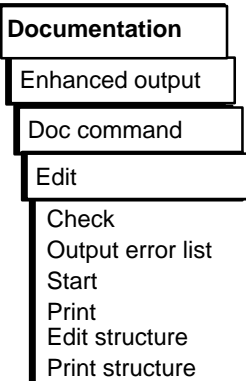

You can execute all the functions of the enhanced output using doc commands. These doc commands are put together like a program in a file (submit file) and can be executed by calling this file. The way in which you use the doc commands decides on the type and order of output.

The following functions are available to process doc commands:

- → *Editing doc commands*
- → *Checking doc commands* This triggers a test which checks whether all the commands can be executed. If errors are detected, they are written to an error list.
- → *Executing doc commands*
- $\rightarrow$  *Outputting doc commands* on the printer or to a file
- $\rightarrow$  *Outputting the error list* You can output the list of errors if errors were detected during the test.
- A doc command string consists of doc commands for
	- presets (**\$**)
	- commands ( **–** )
	- comments ( **;** ) (if required)

Structure of the Doc **Commands** 

You can call individual doc command files by means of a suitable statement in a doc command sequence (Fig. 3-79 ). Following the call, the doc commands in the opened file are executed. Once the sequence of doc commands has been executed, the invoking doc command sequence is continued.

With these commands, you can create a series of statements (structures). To allow a better overview of possibly complex structures, the two following functions are available:

→ *Editing the structure*

The combination of individual doc command files is represented graphically.

→ *Print out the structure*

3-312 C79000-G8576-C820-01

### Example

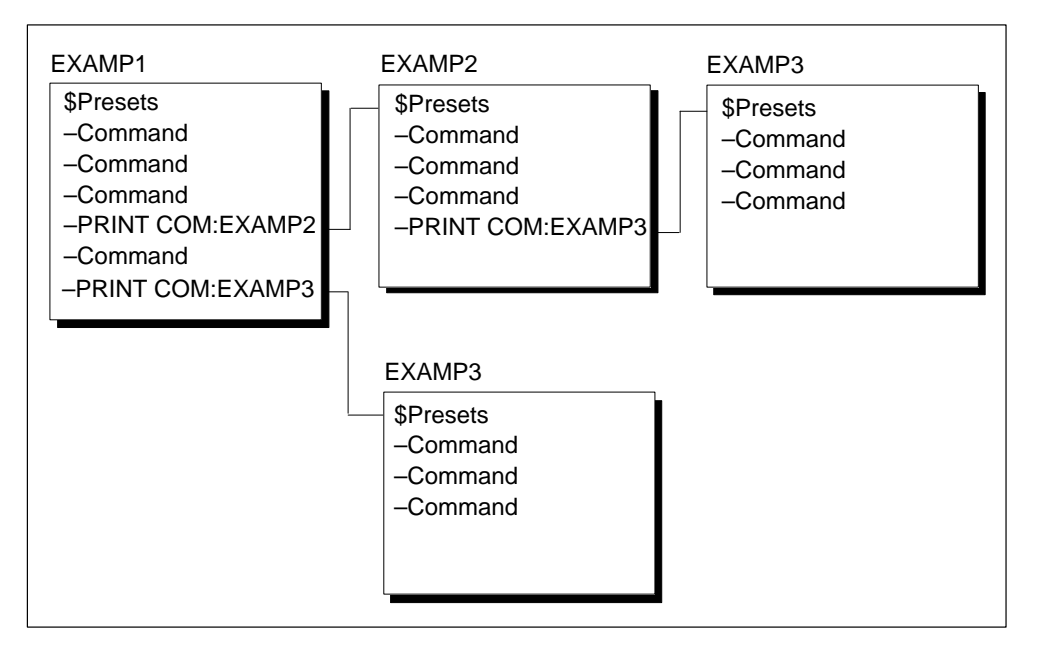

Figure 3-77 Structures of the Doc Commands (Example)

**3.6**

### **Syntax of the Doc Commands**

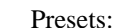

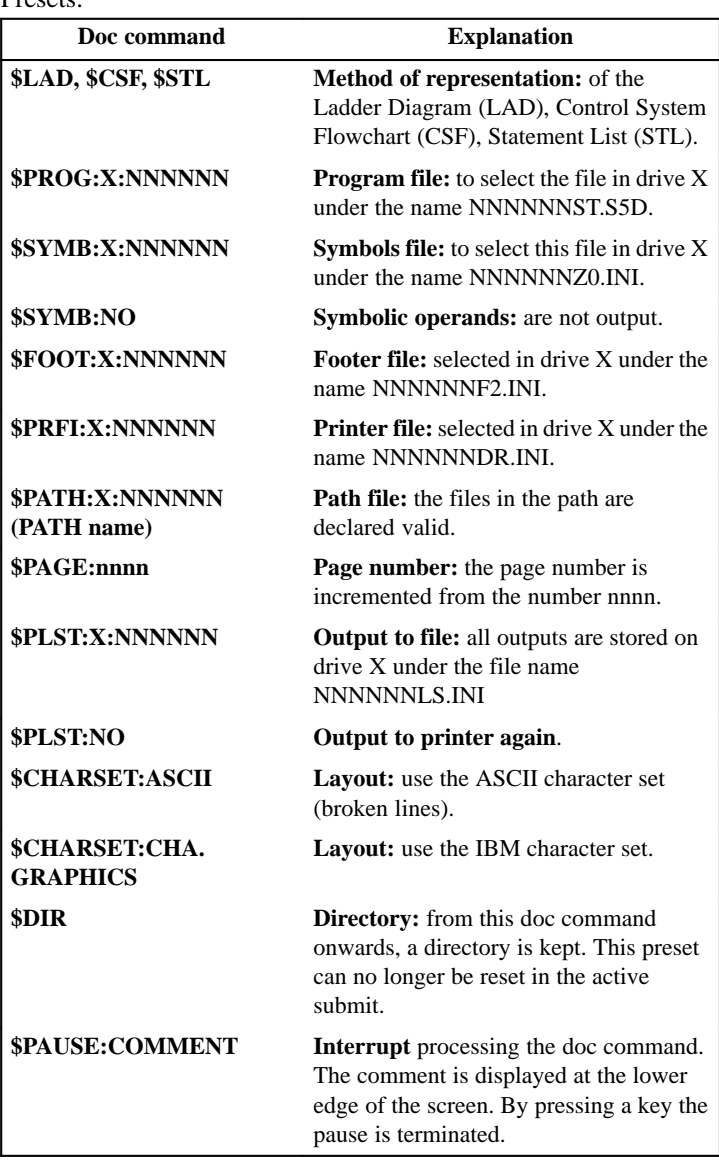

3-314 C79000-G8576-C820-01

### **Commands**

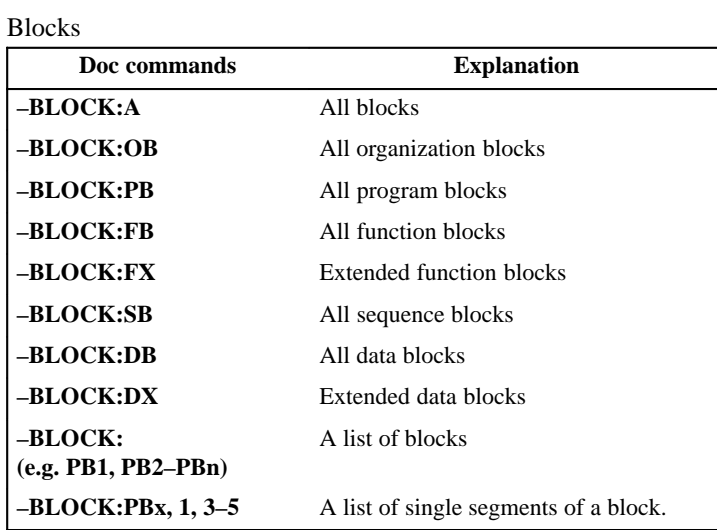

If blocks are output with cross references or diagnostic setpoint data, you must indicate this with an option.

**3.6**

### Blocks

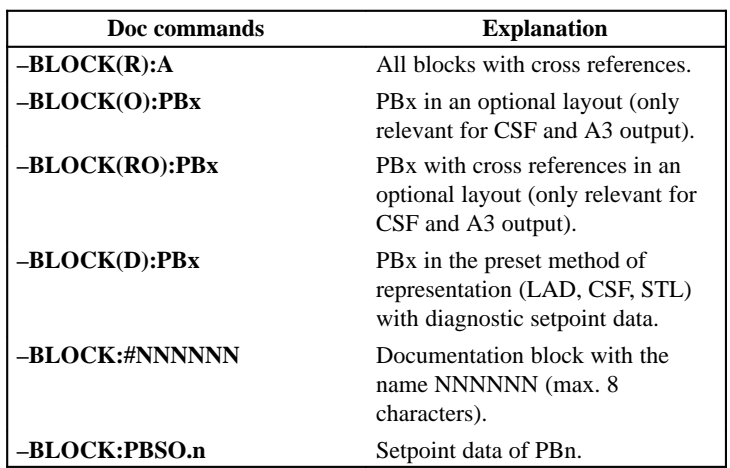

### Block List

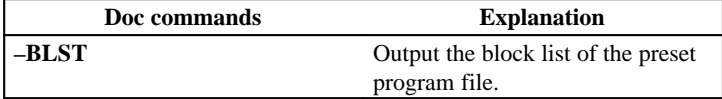

I/Q/F List

Nested doc Command

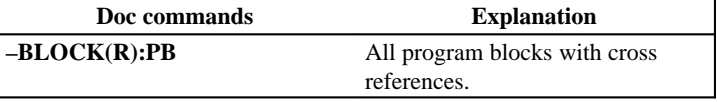

You can call a doc command sequence from other doc command sequences. The maximum nesting depth is 6. Recursive calls are not allowed and are rejected during the test or when a doc command file is started (→ *edit structure*).

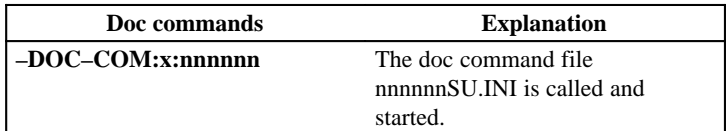

3-316 C79000-G8576-C820-01

# **Directory**

A directory of all previous printouts is output if you activate the preset "\$DIR".

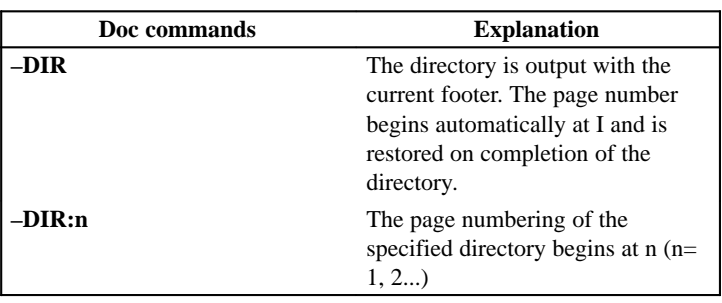

### **Checklist**

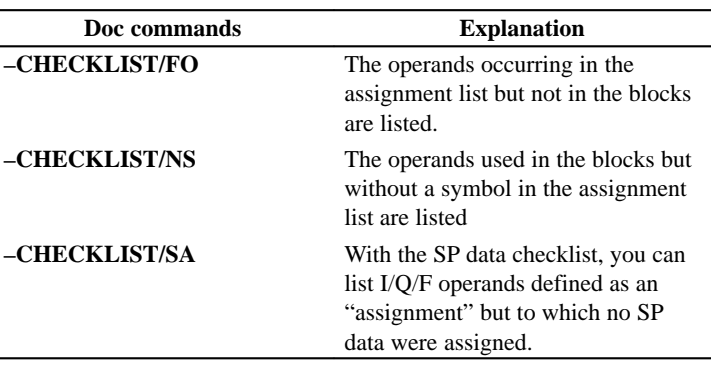

# Program Structure

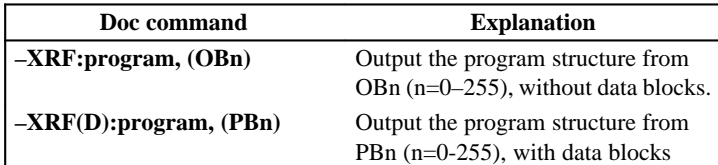

C79000-G8576-C820-01 3-317

XRF List

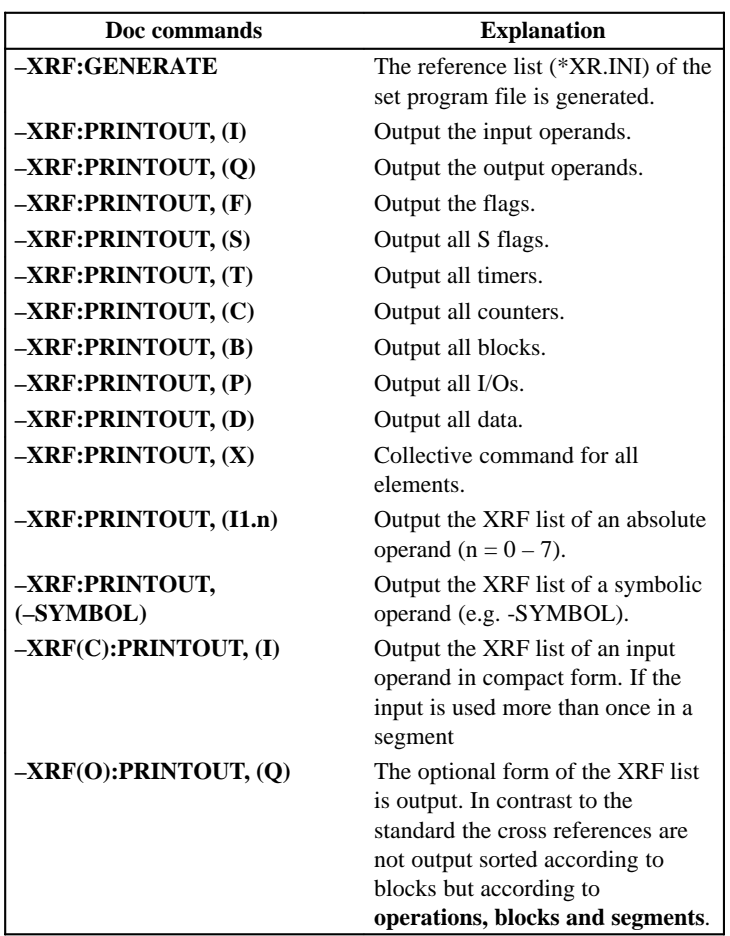

3-318 C79000-G8576-C820-01

### I/Q/F List

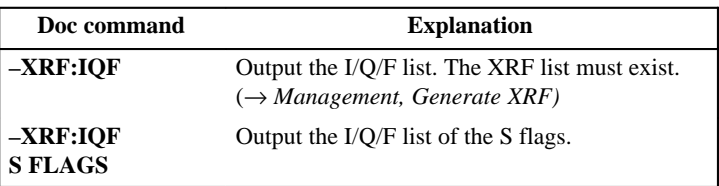

# Assignment List

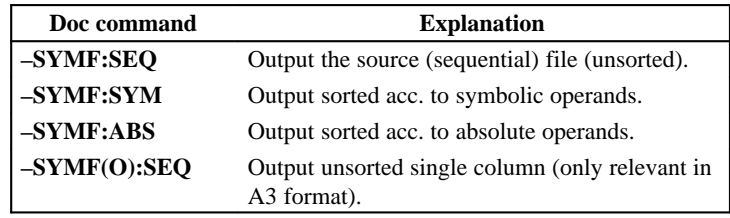

**3.6**

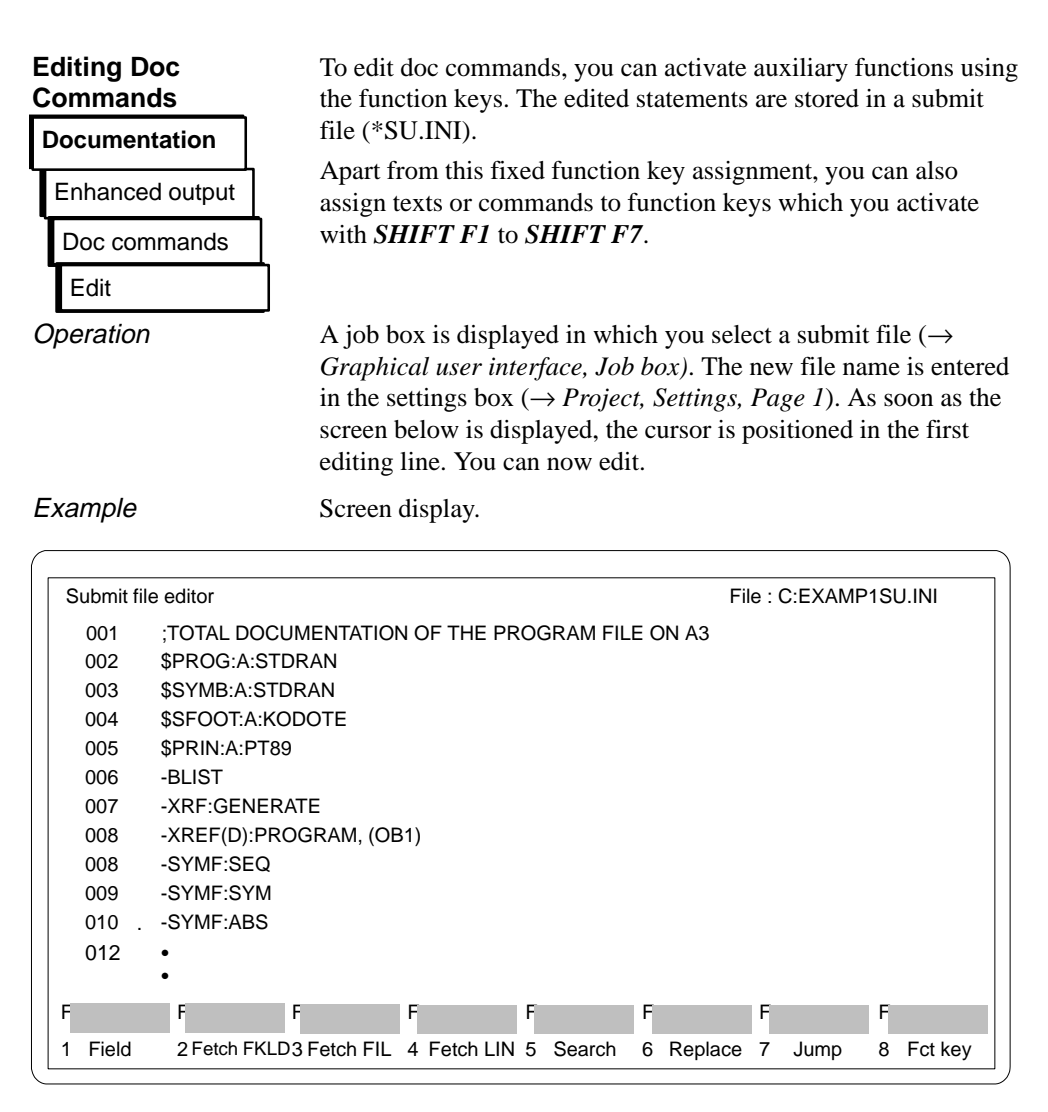

Figure 3-78 Submit File Editor

3-320 C79000-G8576-C820-01

Function Key **Assignment** 

The following section and table describes the key strokes to assign functions to keys.

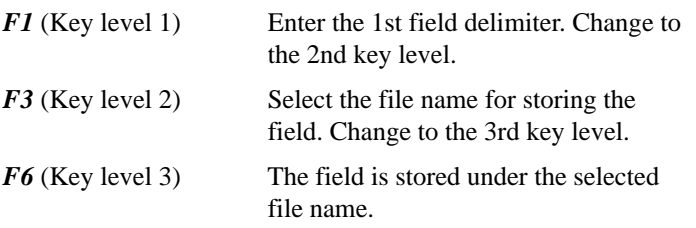

The following table shows the effects of the function keys and which key combinations are possible.

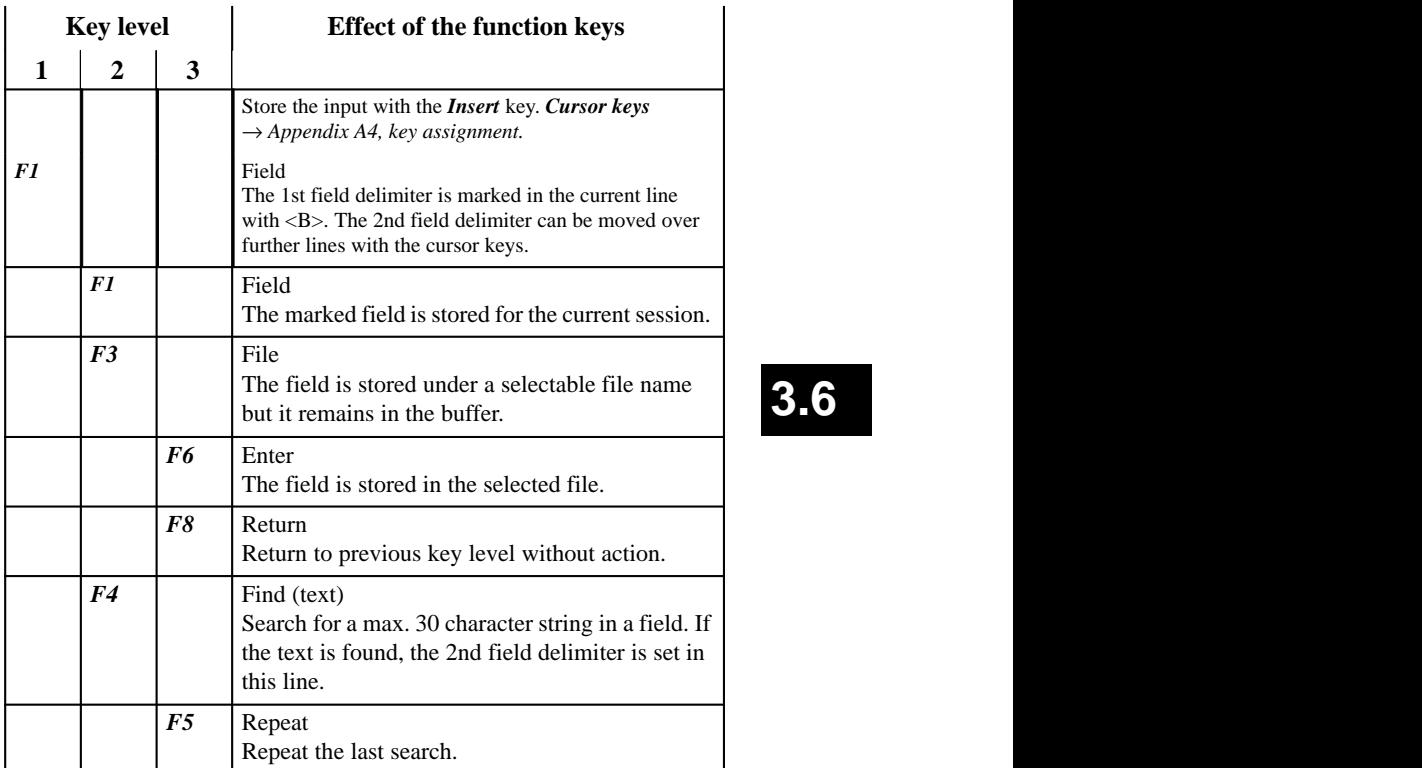

C79000-G8576-C820-01 3-321

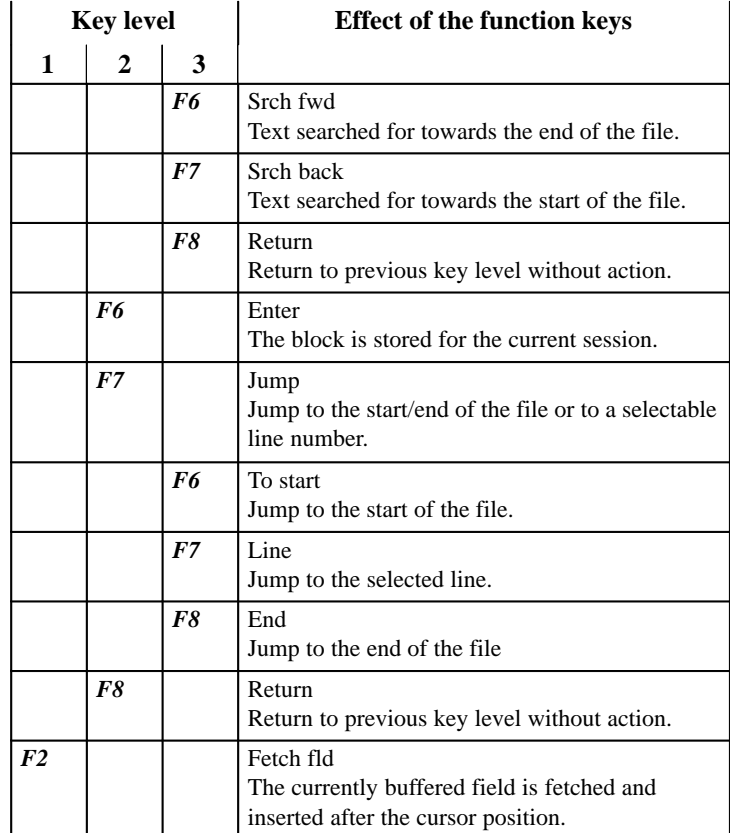

3-322 C79000-G8576-C820-01

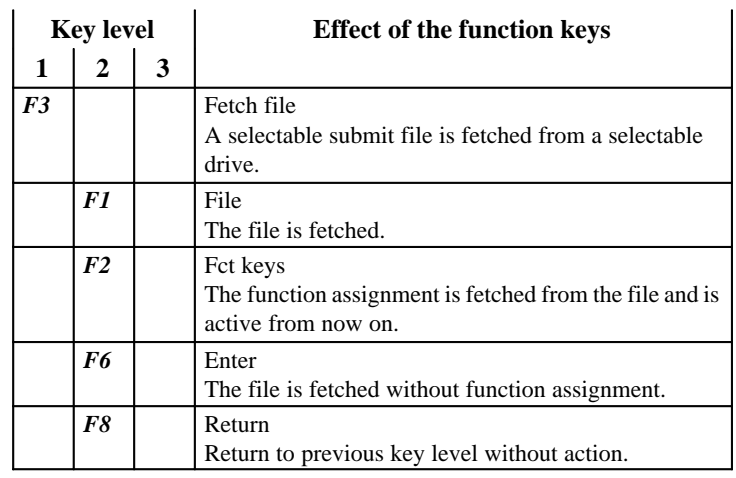

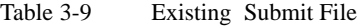

Table 3-10 Fetch Line/Find Text

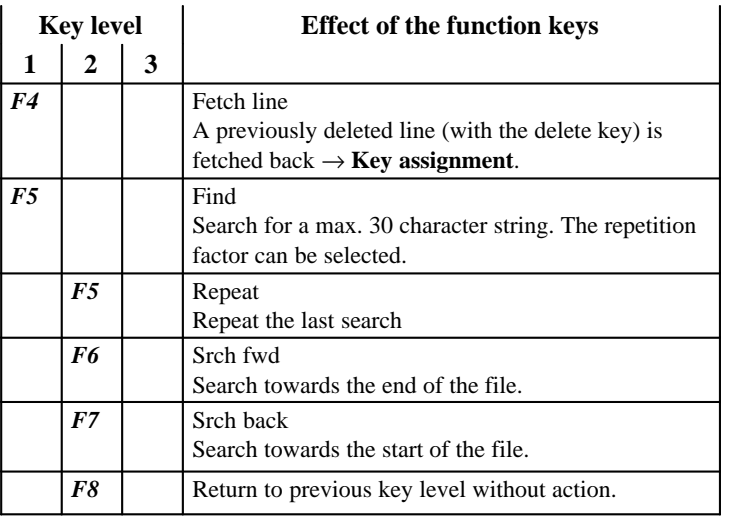

C79000-G8576-C820-01 3-323

| <b>Key level</b> |                |                | <b>Effect of the function keys</b>                                                                                                    |
|------------------|----------------|----------------|----------------------------------------------------------------------------------------------------|
| $\mathbf{1}$     | $\overline{2}$ | 3              |                                                                                                    |
| F6               |                |                | Replace<br>A character string is replaced by another. You can<br>enter a max. 30 character long string and a repetition<br>factor. The text is replaced by the second. |
|                  | F1             |                | Rep? fwd<br>Search to end of file. Replacement must be confirmed.                                                                                                    |
|                  |                | F1             | Yes - The text is replaced.                                                                                                    |
|                  |                | F <sub>2</sub> | No - The text is not replaced.                                                                                                    |
|                  |                | F8             | Return<br>Return to previous key level without action.                                                                                                    |
|                  | F <sub>2</sub> |                | Rep? back<br>Search to start of file. Replacement must be.<br>confirmed.                                                                                               |
|                  |                | F1             | Yes - The text is replaced.                                                                                                    |
|                  |                | F <sub>3</sub> | No - The text is not replaced.                                                                                                    |
|                  |                | F8             | Return<br>Return to previous key level without action.                                                                                                    |
|                  | F <sub>3</sub> |                | Rep fwd<br>Search to end of file. Text replaced without conf.                                                                                                    |
|                  | F4             |                | Rep back<br>Search to start of file. Text replaced without conf.                                                                                                    |
|                  | F6             |                | Repeat<br>Repeat the last replacement.                                                                                                    |
|                  | F8             |                | Return<br>Return to previous key level without action.                                                                                                    |

Table 3-11 Replace Character String

3-324 C79000-G8576-C820-01

| Table 3-12   |                  | Jump |                                                                              |
|--------------|------------------|------|------------------------------------------------------------------------------|
|              | <b>Key level</b> |      | <b>Effect of the function keys</b>                                           |
| $\mathbf{1}$ | 2                | 3    |                                                                              |
| F7           |                  |      | Jump<br>Jump to the start/end of the file or to a selectable<br>line number. |
|              | F6               |      | <b>Start</b><br>Jump to the start of the file.                               |
|              | F7               |      | Line<br>Jump to the selected line.                                           |
|              | F8               |      | End<br>Jump to the end of the file.                                          |

Table 3-13 Editing Function Keys

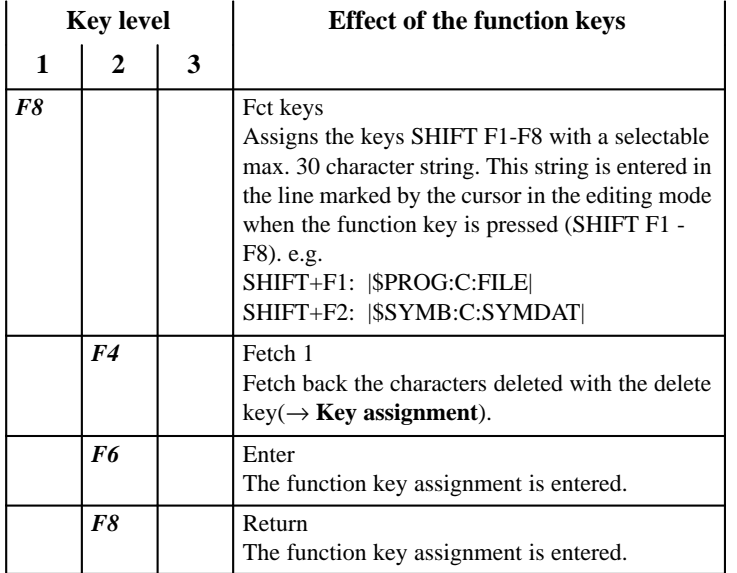

C79000-G8576-C820-01 3-325

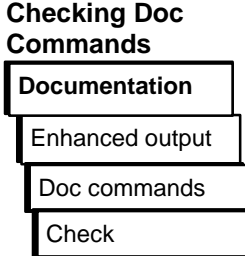

The feasibility of doc commands is checked in a selectable file. If errors are recognized, the cause of the errors is entered in an \*SF.INI file.

Example of an Error Message

The following figure illustrates the error messages that can be displayed.

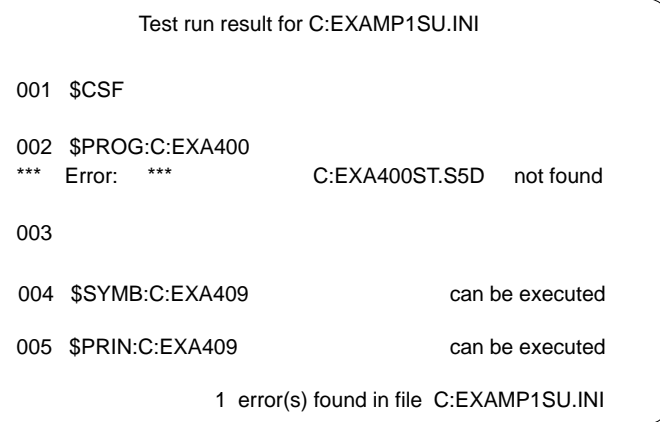

**Operation** 

The job box "Check doc command file" is displayed. Here, you enter the name of the file you want to check. The check is started as soon as you click on *OK*.

#### **Note**

If no errors are found, no error file is created.

3-326 C79000-G8576-C820-01

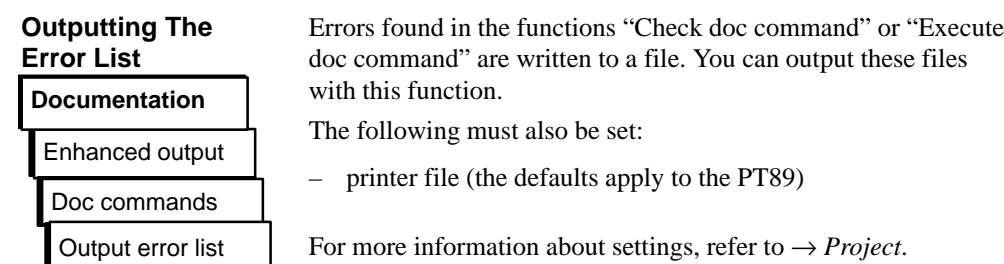

**Operation** 

The job box "Output error list" is displayed. Here, you can make your selections (→ *Graphical user interface*). The name of the generated error file is set here.

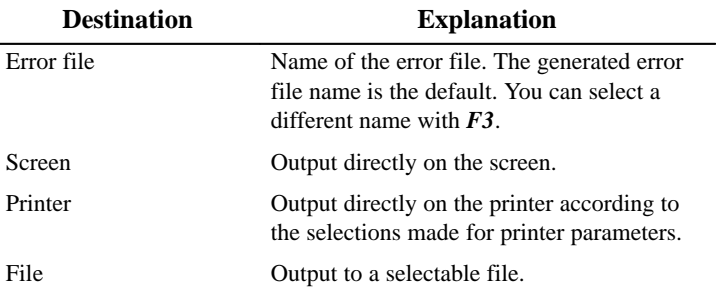

### **Executing Doc Commands**

Enhanced output **Documentation** Doc commands **Start** 

With this function, you can activate the doc commands in your file.

The current settings remain valid unless you change them with a presets statement (\$PROG:...\$CSF, etc.). The preset statements are, however, only valid for the time when the doc commands are executed.

# **3.6**

The job box "Start doc command file" is displayed. Here, you enter the name of the file whose doc commands you want to use in the field "File name". You can select a file by pressing *F3* (→ *Graphical user interface, Job box*). Once you confirm the "Start doc command" with *OK* the doc commands are processed. **Note** If errors occur, you can branch to an error list. You can print out the content of a doc command file. The job box "Documentation of doc command file" is displayed. Here, you enter the name of the file you want to print in the "File name" field. You can select a file with  $F3 \rightarrow Graphical$  user *interface, Job box*) *BI*. When you click on *OK* the doc commands **Operation Printing Doc Commands** Enhanced output **Documentation** Doc commands Print **Operation** 

are printed out.

3-328 C79000-G8576-C820-01

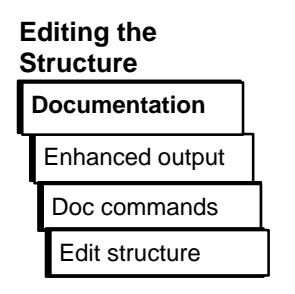

Example

The figure shows how the editor represents the connections between doc command files established by doc commands.

This function also allows you to start the doc command editor and modify the statements of the current doc command file.

Within the doc commands you can include statements  $(\rightarrow$ *Structure statements*) which call and start other doc command files. This function shows you how the various doc command

files are connected by the structure statements.

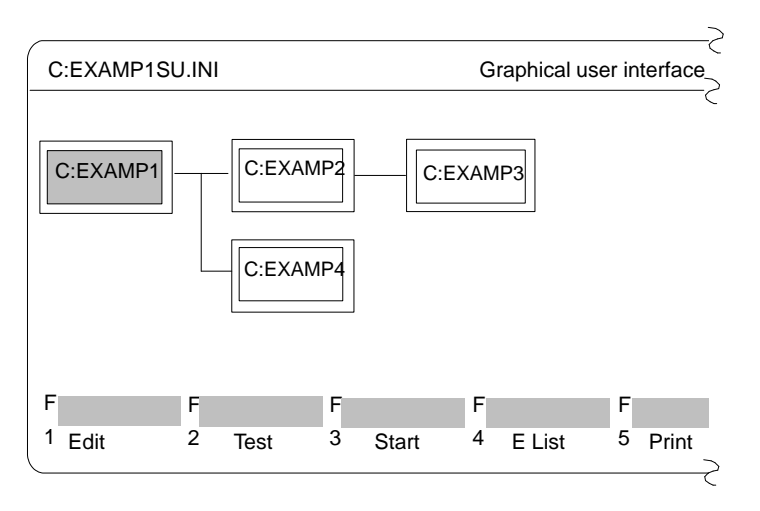

# **3.6**

Figure 3-79 Interconnecting Doc Command Files

**Operation** 

The job box "Edit doc command structure" is displayed. Here, you specify a doc command file name or select a name with *F3*. Using this file as the starting point, the relationship between the doc command files is displayed.

Once you exit the job box with  $\overline{OK}$  a structure diagram is displayed. The doc command file with which you called the editor is highlighted.

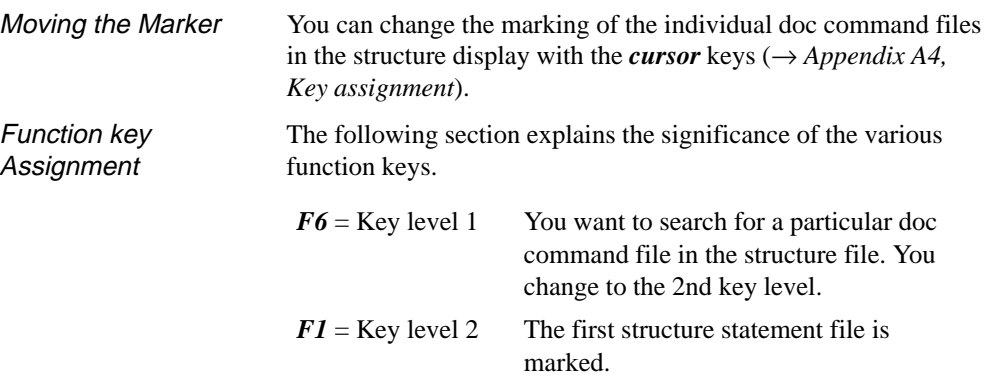

The table shows which key combinations are possible and the effects of the function keys.

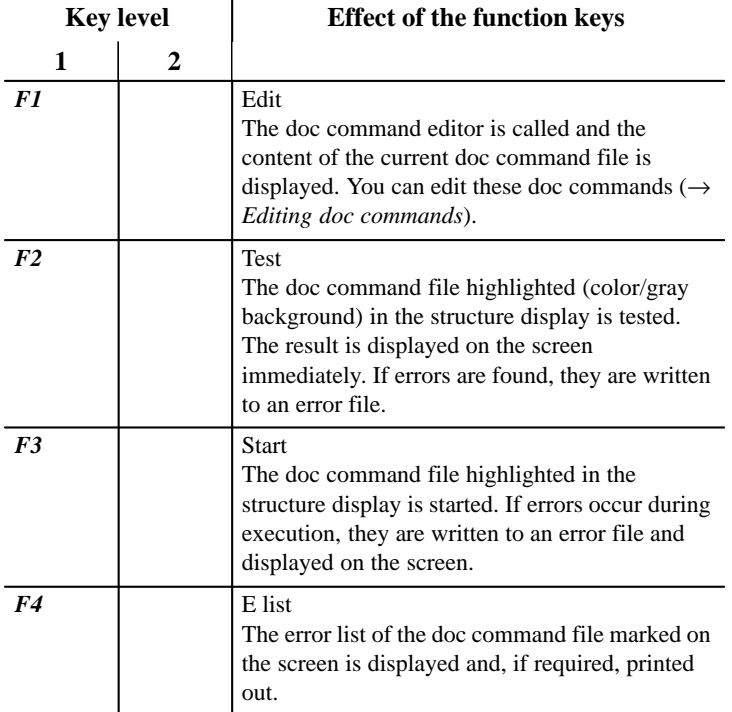

3-330 C79000-G8576-C820-01

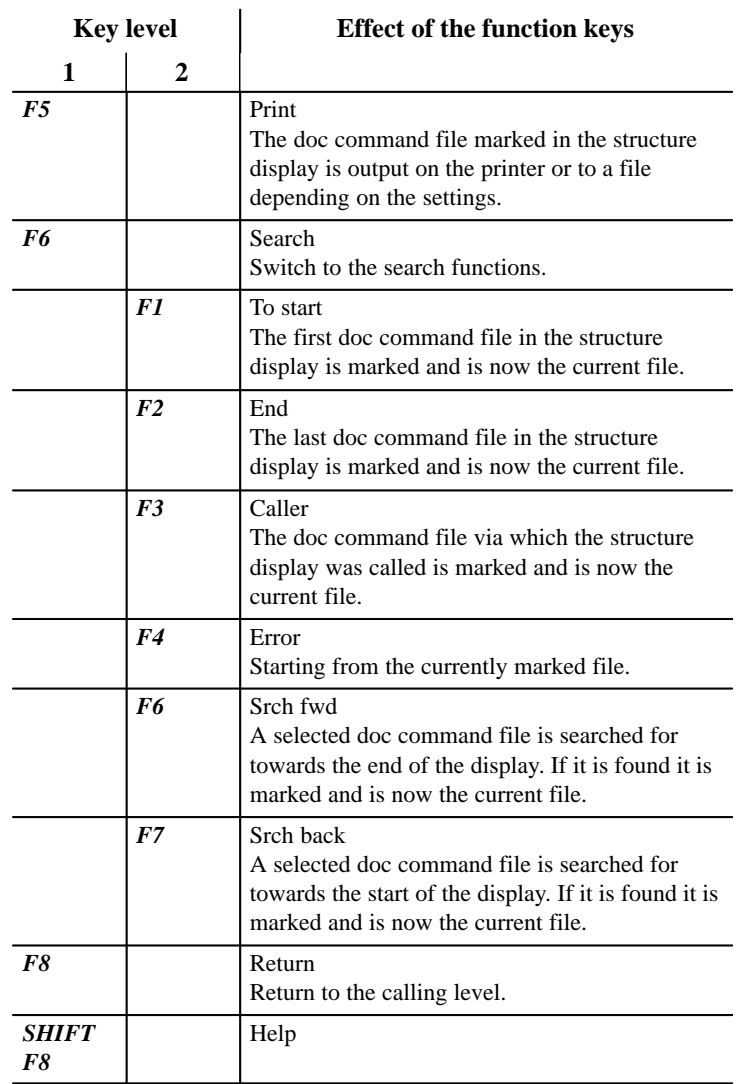

C79000-G8576-C820-01 3-331

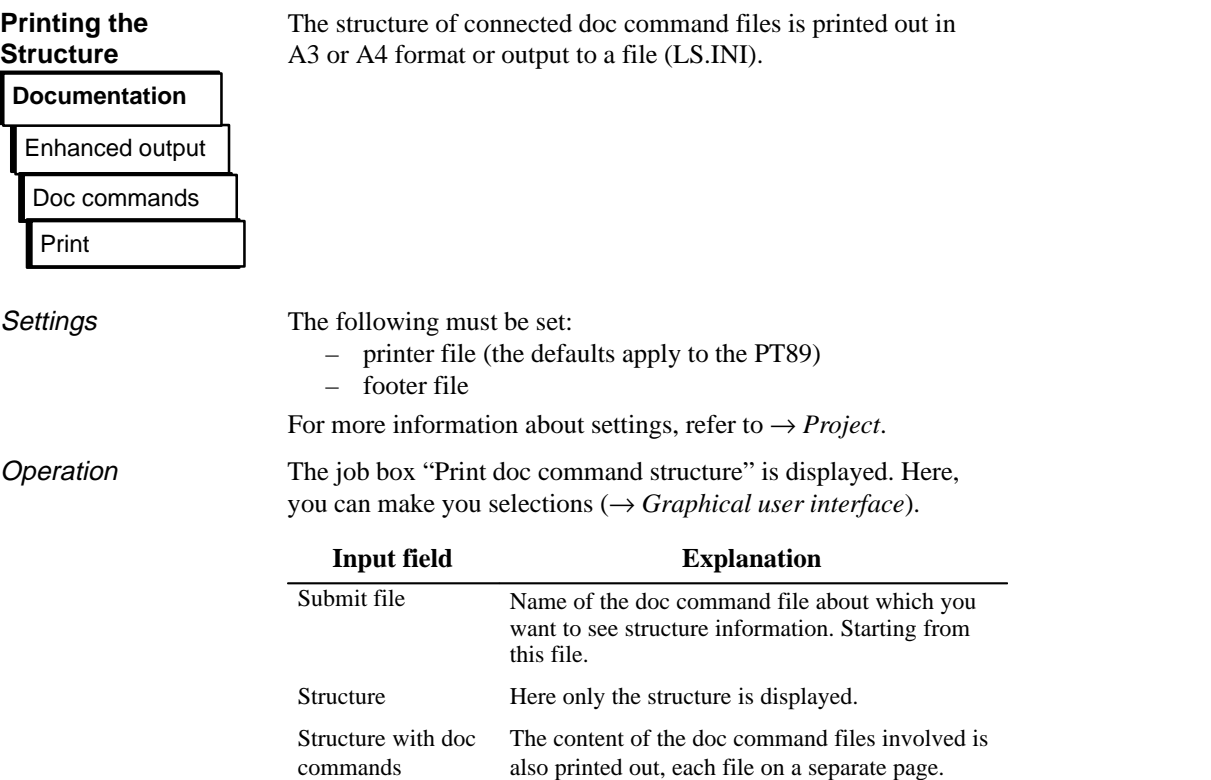

3-332 C79000-G8576-C820-01

### **3.6.4 Settings**

### **Settings**

Before you can print out files or redirect them to a file in a printable format you must do the following:

– Set the parameters for your printer (→ *Printer parameters*). A variety of printers can be connected to the programmer. The parameters required for the printer must be set and stored in a printer file (\*DR.INI) in the system directory. There are "off the shelf" printer files available for the various printer types. These contain settings for specific printers and the type of printout (portrait, landscape). In the "Settings, page 2" box, you can click "Printer file" to obtain a list of printer files (\*DR.INI) available in the system directory. Press *F3* to display a printer selection box. Select and edit the footer ( $\rightarrow$  *Footer*). You prepare a control character record for your printer and store it in a file of the type DR.INI. This controls the printout directly on the printer. You make these entries in a selection box. Select the printer file of type \*DR.INI in the "Settings, page 2" box. The asterisk (\*) stands for the six-character name of the printer file. For more information about settings, refer to  $\rightarrow$  *Project*. **Documentation** Settings Printer parameters Footer editor **Setting Printer Parameters Documentation Settings** Printer parameters **Settings** 

# **3.6**

C79000-G8576-C820-01 3-333 3-333 3-333 3-333 3-333 3-333 3-333 3-333 3-333 3-4 3-5 3-5 3-5 3-5 3-5 3-5 3-5 3-5

**Operation** 

The box "Printer parameter assignment" is displayed (example below). The file C:HP3Q@@DR.INI for the HP III (C) printer was selected in the "Settings, page 2" box.

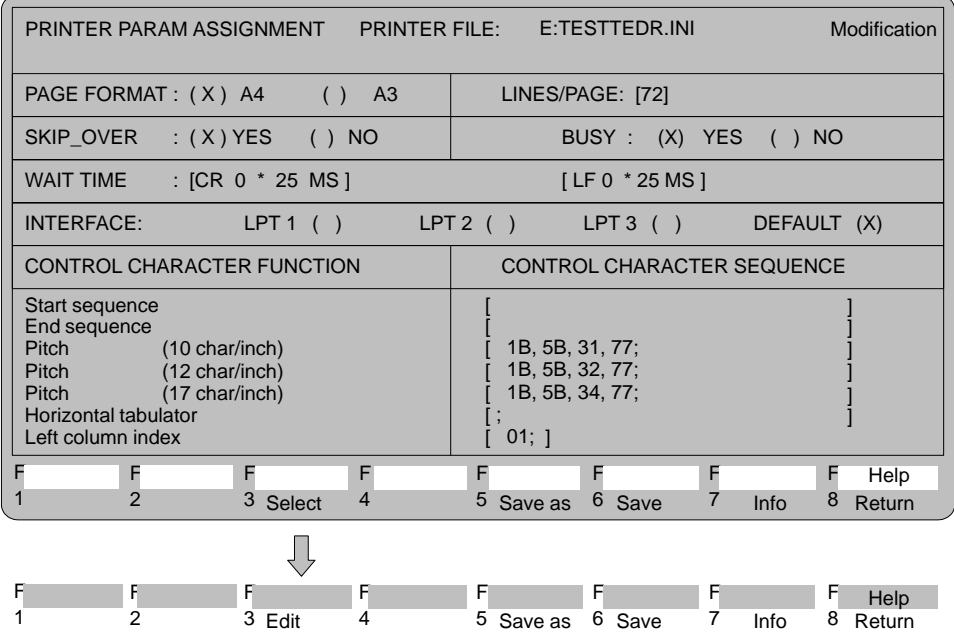

3-334 C79000-G8576-C820-01

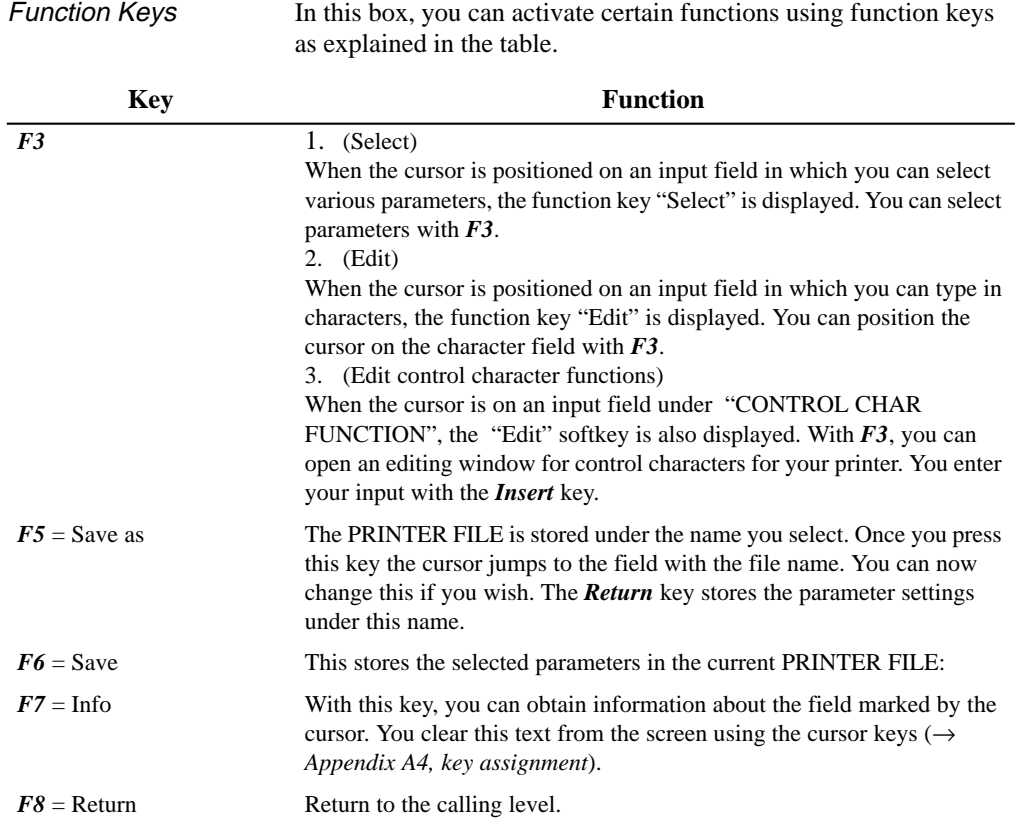

**3.6**

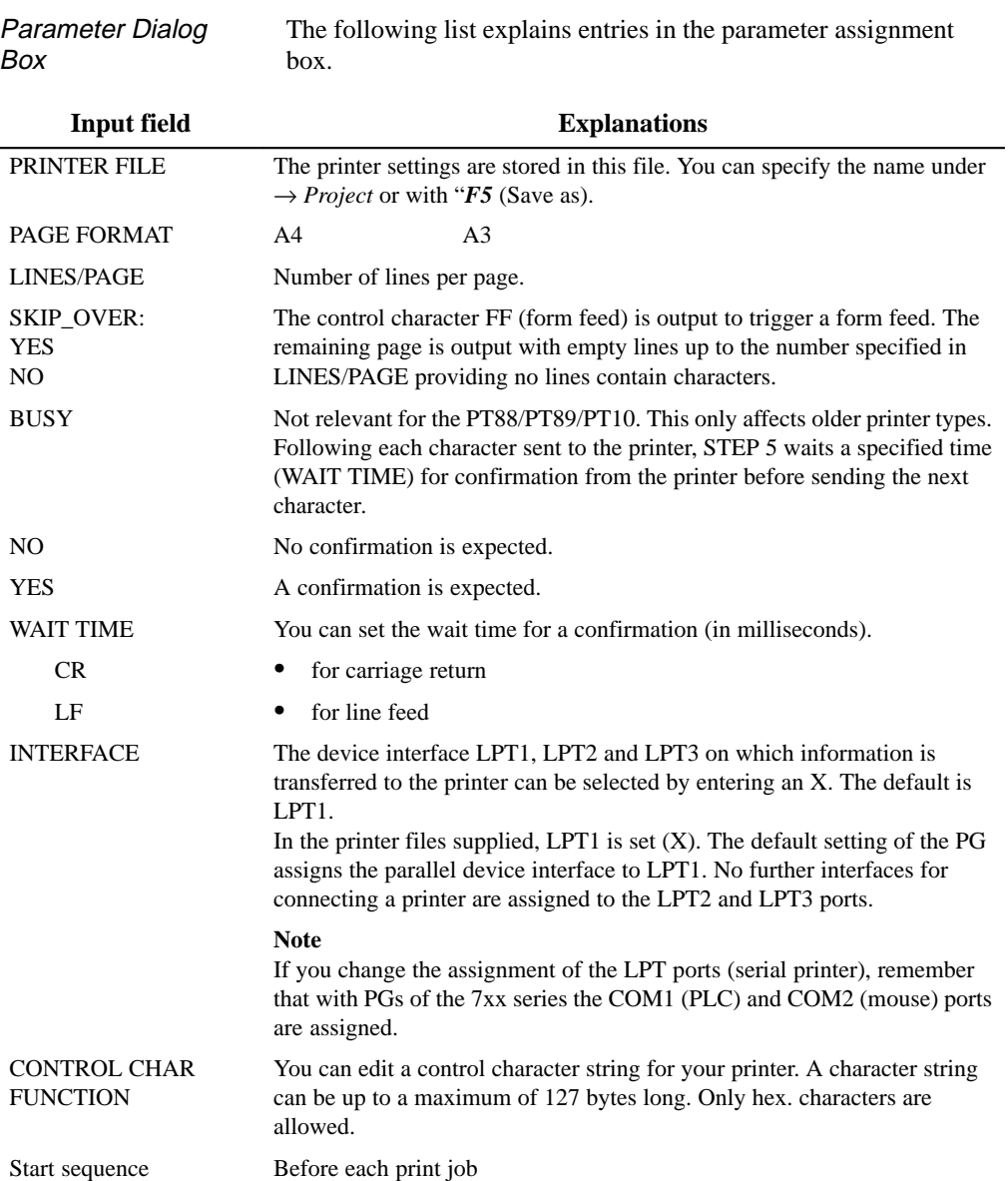

3-336 C79000-G8576-C820-01

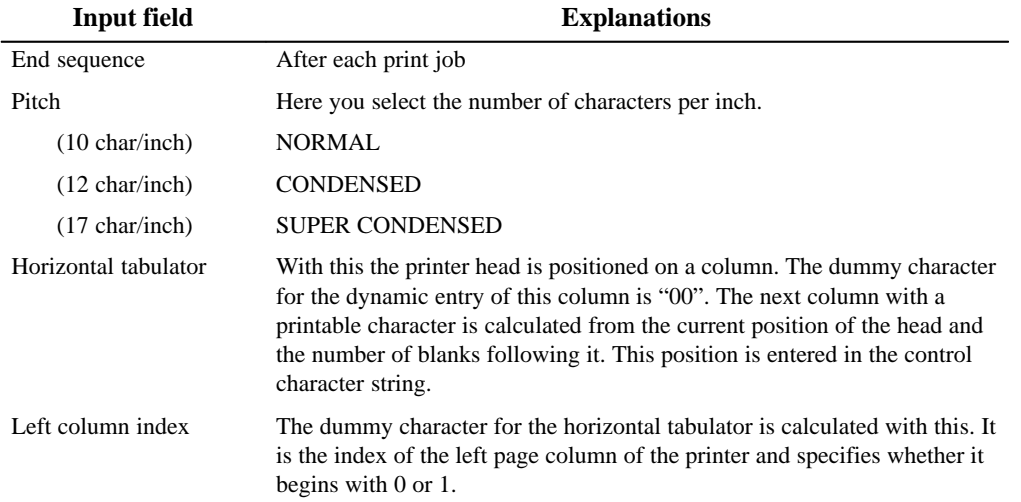

Explanation for the printer names in the system directory.

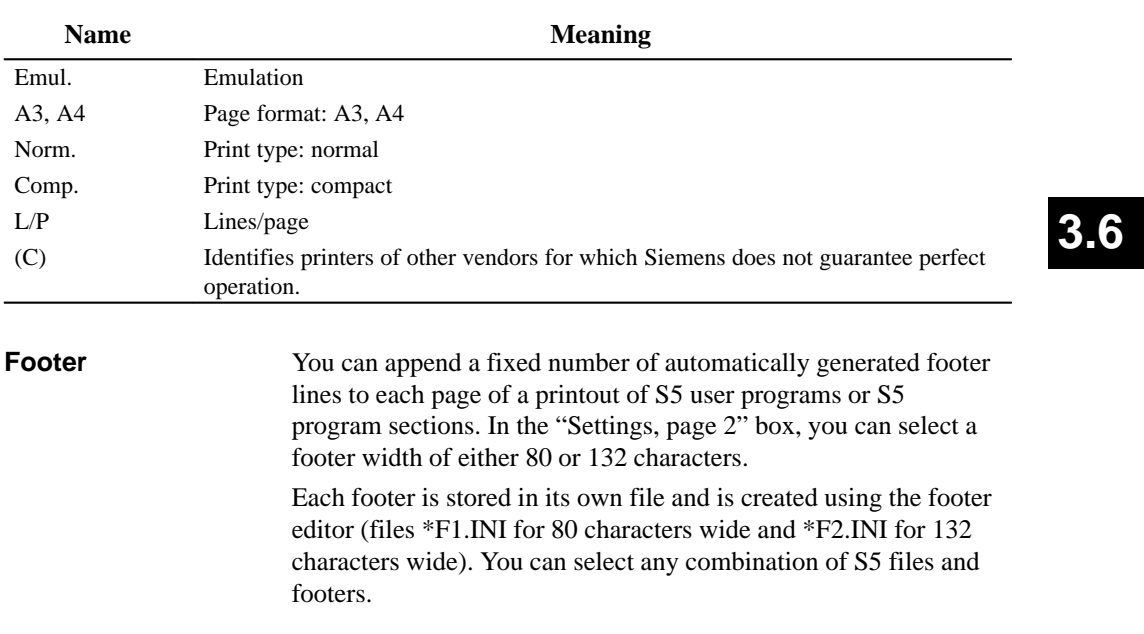

With this function, you can write a new footer or modify an existing one. The size of the editing field displayed is adapted to the number of footer characters. A field in which an entry can be made is highlighted. You cannot write in fields marked with ## since these are reserved for automatically generated text, e.g. – SIMATIC S5 – Program file – Block **Editing Footers Documentation Settings** Footer editor

- Segment
- Page number

Example

The screen displays the editing window for 132 character wide footer. The editing window for an 80 character footer only has 4 fields. The name of the file is displayed at the top left of the screen. The top right of the screen tells you whether it is a new file or whether you are modifying an old one.

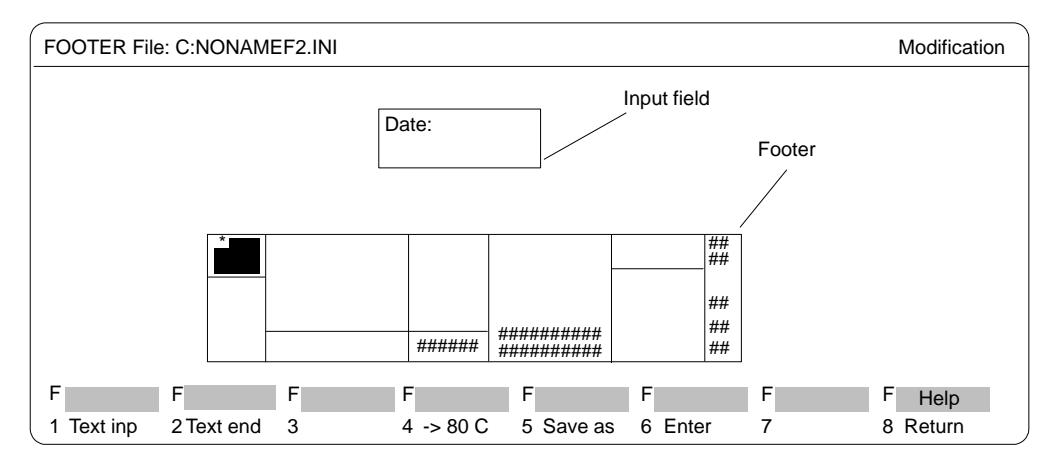

Figure 3-80 Editing Window for 132 Character Wide Footer

**Settings** 

The following files and parameters must be set:

- footer file
- footer width (80 or 132)

For more information about settings, refer to  $\rightarrow$  *Project*.

3-338 C79000-G8576-C820-01

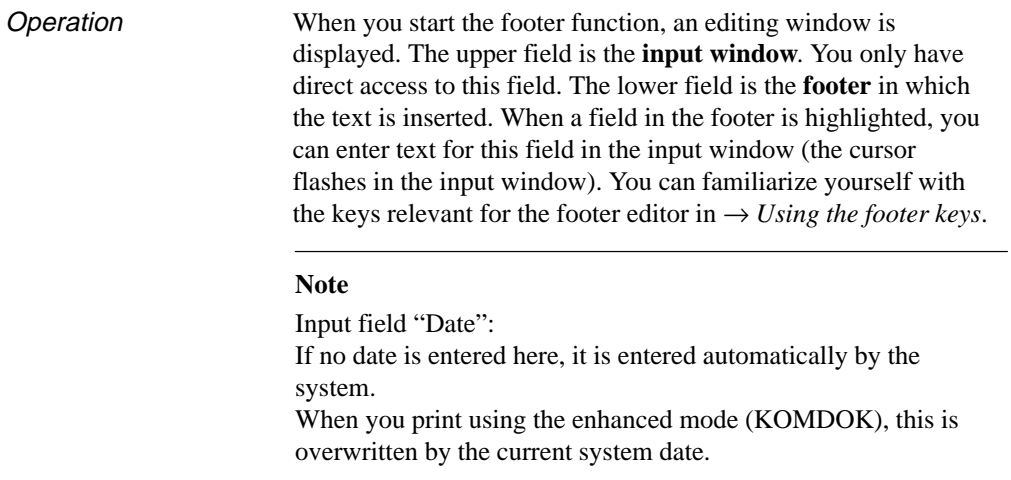

**Using the Footer Keys**

With these keys, you can position the cursor and input texts.

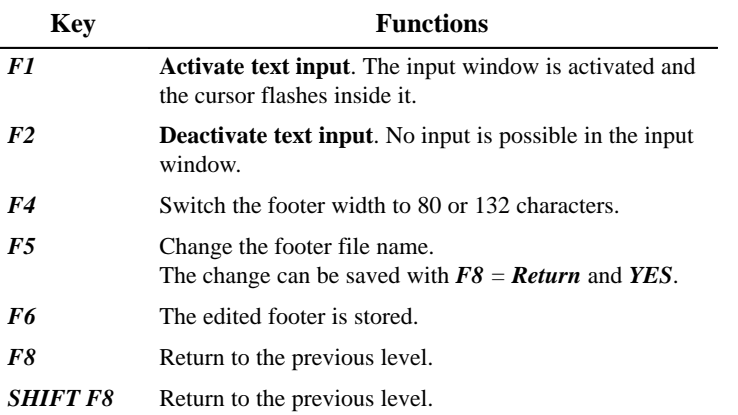

C79000-G8576-C820-01 3-339

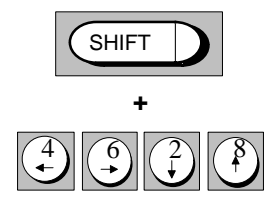

### **Cursor in the footer: (SHIFT + a cursor key)**

- *(4)* Positions the cursor on the previous left footer field.
- *(6)* Positions the cursor on the next right footer field.
- *(2)* Positions the cursor on the next lower footer field (also without SHIFT).
- *(8)* Positions the cursor on the previous upper footer field 1 (also without SHIFT).

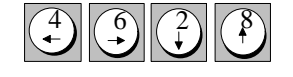

### **Cursor in the input window**

- *(4)* Positions the cursor on the character before and replaces it.
- *(6)* Positions the cursor on the next character and replaces it.
- *(2)* Positions the cursor on the next line. If the cursor leaves the input field as a result, text input is terminated.
- *(8)* Positions the cursor on the line above. If the cursor leaves the input field as a result, text input is terminated.

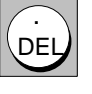

### **Delete character**

The character marked by the cursor is deleted and the following characters brought forward to close the gap.

3-340 C79000-G8576-C820-01

# **3.7 Change**

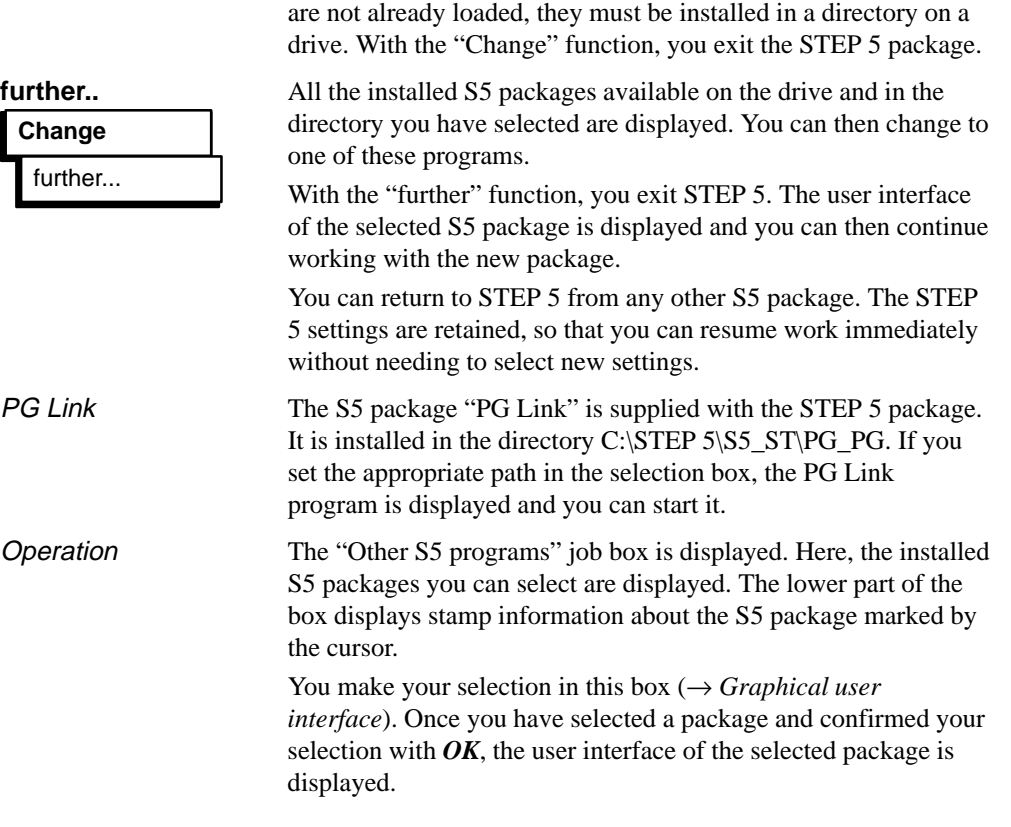

With this function you can change to other S5 packages. If they

C79000-G8576-C820-01 3-341

3-342 C79000-G8576-C820-01

### **3.8 Help**

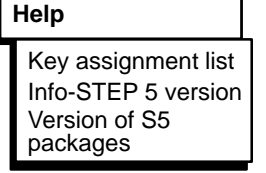

With the functions in this menu, you can obtain information about the currently active STEP 5 package, as follows:

- a list of all the function keys (*F1 F10* and *SHIFT F1* **SHIFT F9**). Using these keys, you can select STEP 5 functions from the main menu directly,
- information about the version of STEP 5 you are currently working with,
- a list of all the program components in the currently active STEP 5 package.

### **3.8.1 Key Assignment List**

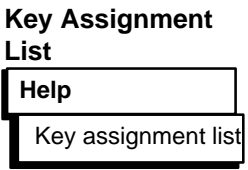

This list provides you with information about the function keys you can activate directly in the user interface. These keys allow you to select certain functions directly without using the menus. When you select this function, a list explaining the functions of the keys is displayed on the screen. You can page through this list.

### **3.8.2 Info-STEP 5 Version**

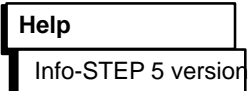

A box is displayed containing information about the currently active STEP 5 package.

### **3.8.3 Version of S5 Packages**

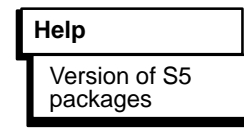

A list of all the program components in the currently active STEP 5 package is displayed. You can set the drive and the directory in which the program components are looked for.

The information is output to screen, printer or file. If you output to printer or file, the layout is the same as the standard output.

C79000-G8576-C820-01 3-343
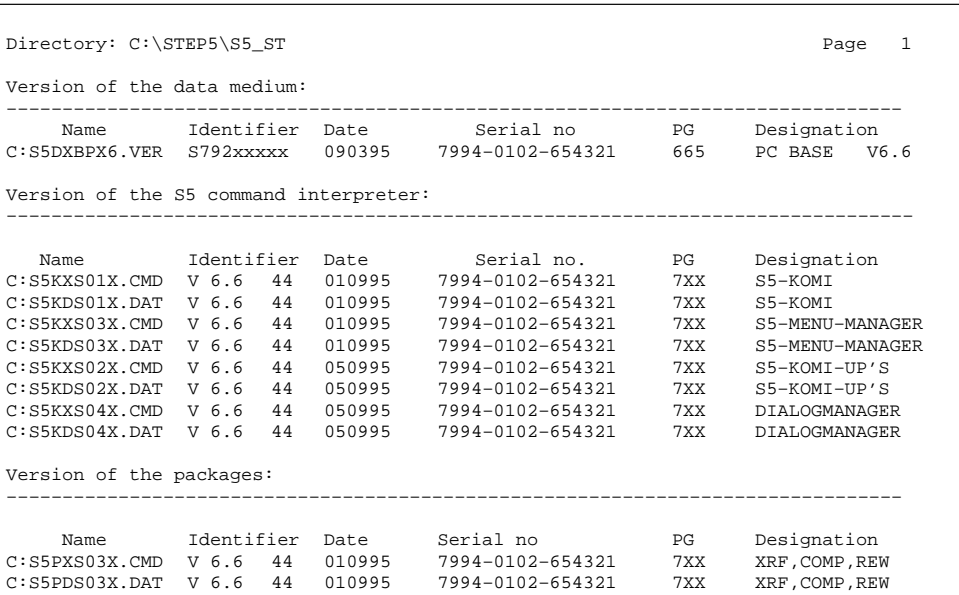

Figure 3-81 Example of the Versions of the S5 Packages

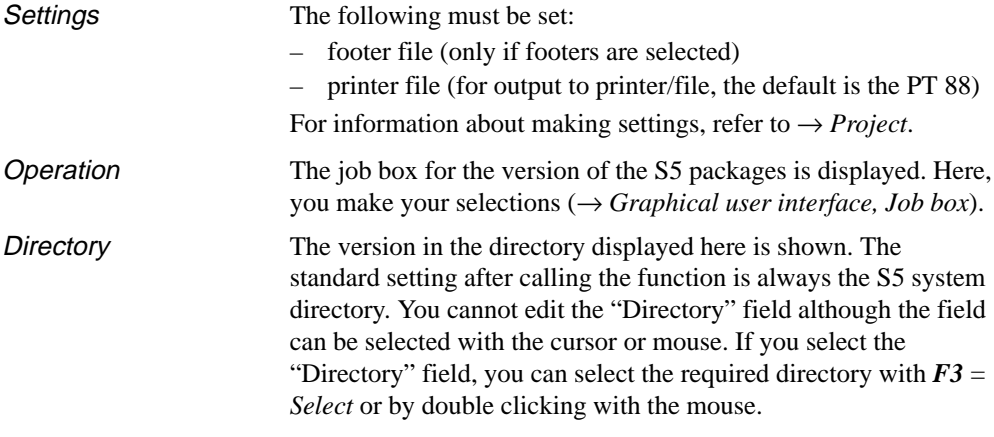

3-344 C79000-G8576-C820-01

## **Description of Technical Resources 4**

C79000-G8576-C820-01 4-1

#### **4.1 S5 Files**

This section tells you which directories contain files necessary for STEP 5. For more detailed information about the directories and files on your device refer to the product information.

#### Under S5-DOS/ST

**C:\DOS\**

**MS-DOS system directory**. This contains the MS-DOS operating system.

#### **C:\SIMATIC\S5\_ST\**

**STEP 5 system directory** with the STEP 5 basic package and the CP/M emulator, the file S5.BAT, with which you start the STEP 5 basic package and the P-Tools. . Further files: S5\*.CMD, the corresponding S5\*.DAT files, the printer files ??????DR.INI and the interface parameter assignment files AS511S0?.DAT.

#### **C:\S5\_DATEN\DEFAULT\**

This contains the example program which is stored in the directory C:\S5\_DATEN\EXAMPLE\ after processing.

#### **C:\S5\_DATEN\EXAMPLE\**

The example program with the program blocks and assignment list is stored in this directory after processing.

#### **C:\STEP 5\S5\_ST\INSTALL**

Contains backups of the individual S5 program sections.

#### **C:\STEP 5\S5\_ST\PG-PG**

Link between two PGs for exchanging STEP 5 blocks and files.

#### **C:\STEP 5\S5\_ST\S5\_COM**

Default directory for optional packages (COMs, PROMs).

#### **4.1.1 STEP 5 Files with Special Functions**

This section lists the files in which STEP 5 stores its settings and data. Most of the files are stored in the STEP 5 working directory. The question marks in the file names stand for characters defined by the user.

4-2 C79000-G8576-C820-01

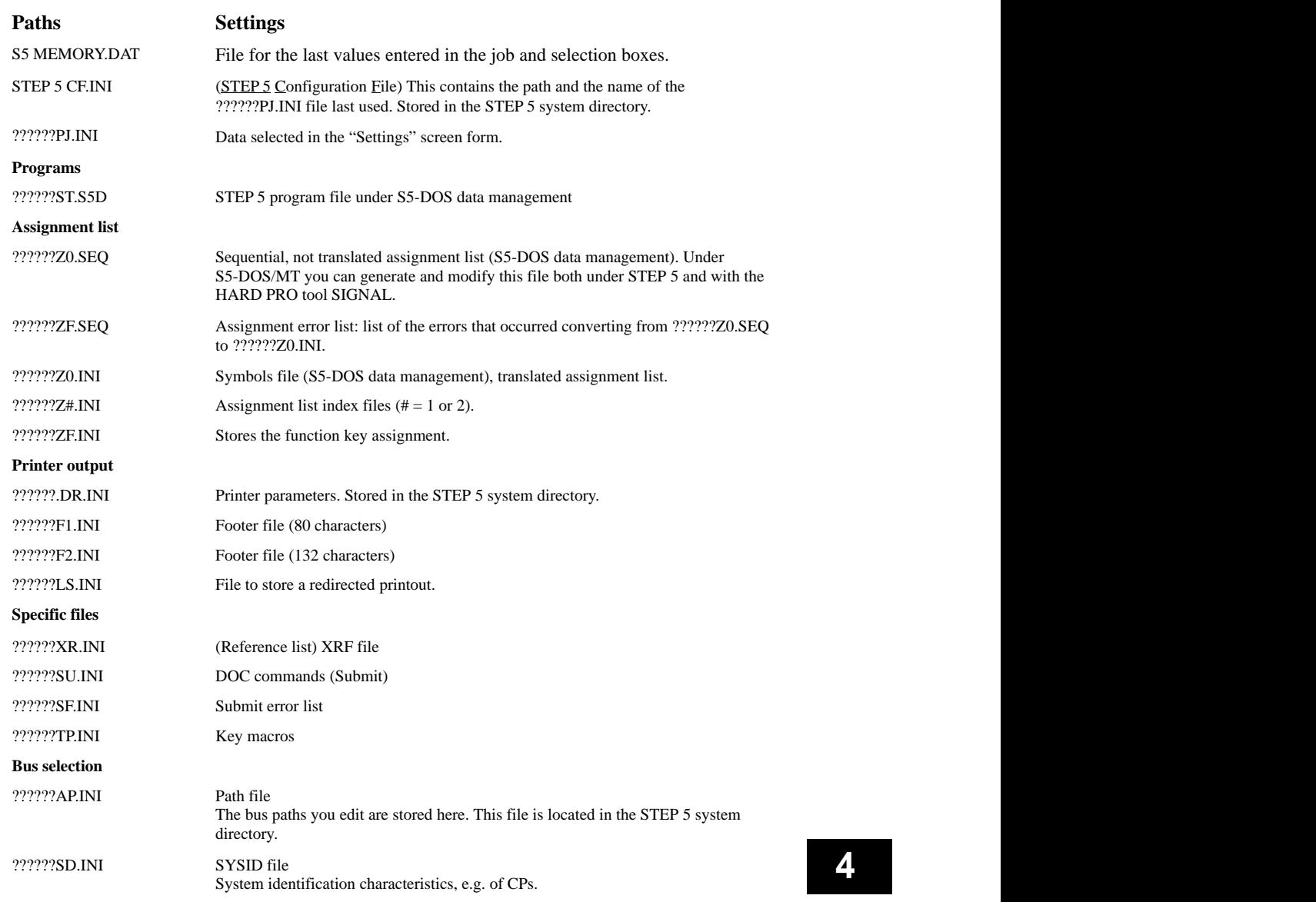

C79000-G8576-C820-01 4-3

**4**

### **4.2 Data Management S5-DOS**

Under the S5-DOS/ST operating system, STEP 5 uses the S5-DOS data management to handle its data.

The S5-DOS data management has been optimized to meet the requirements of STEP 5.

Characteristics:

- Data is saved extremely quickly.
- The data are stored in compressed form. If a certain amount of data has been deleted (more than 10 gaps) the remaining data are reorganized so that the data base is not unnecessarily extended by gaps and so that the data does not need to be broken up on the storage medium. The S5-DOS data management therefore requires little space on the medium.
- The program files are of the type ??????ST.S5D.
- The number of blocks is limited to a maximum of 255. This means that there cannot be a documentation block for every block.
- The assignment list (file of the type ??????Z0.SEQ) for one PLC and one CPU can be created and edited both with the HARDPRO tool SIGNAL and with STEP 5. This must then be converted to a symbols file of the type ??????Z0.INI under STEP 5.

#### Summary

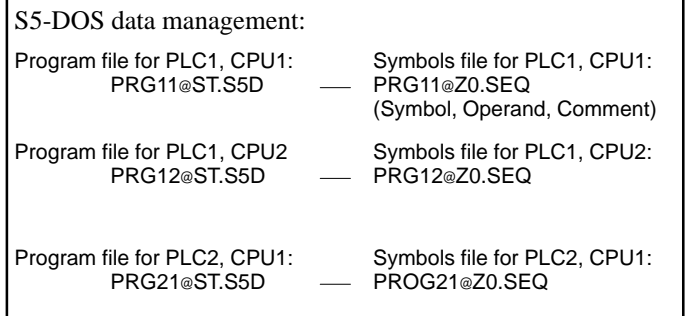

4-4 C79000-G8576-C820-01

# **Appendix A**

C79000-G8576-C820-01 A-1

### **A.1 Creating the Program for the Example**

Creating the elements of a STEP 5 program (program blocks, segments, data blocks, assignment lists) for a given task demands a certain development process. In general, you require the programming instructions for your PLC and should know the basics of the SIMATIC S5 system.

For the simple case of a carwash, the development process is restricted to executing the following steps:

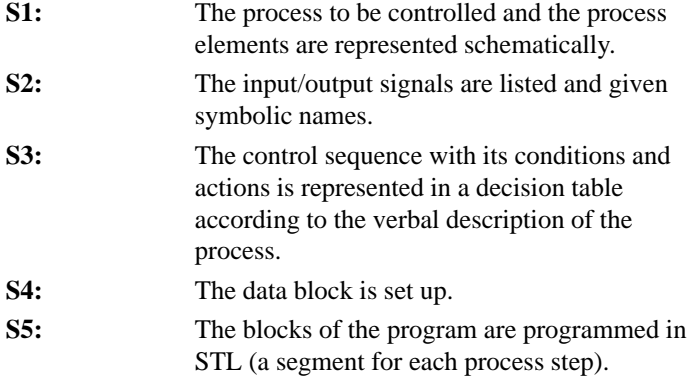

A-2 C79000-G8576-C820-01

**Schematic representation of the process to be controlled** As preparation before writing the program, the carwash is represented schematically, so that the process peripherals of the controller (sensors/actuators) and their effects in the control sequence can be recognized (Fig. A-1). **Step 1:**

> To achieve the correct logical combinations in the PLC, it is important to know the way in which the input elements function. When programming, you must know whether the contacts are normally open (NO) or normally closed (NC).

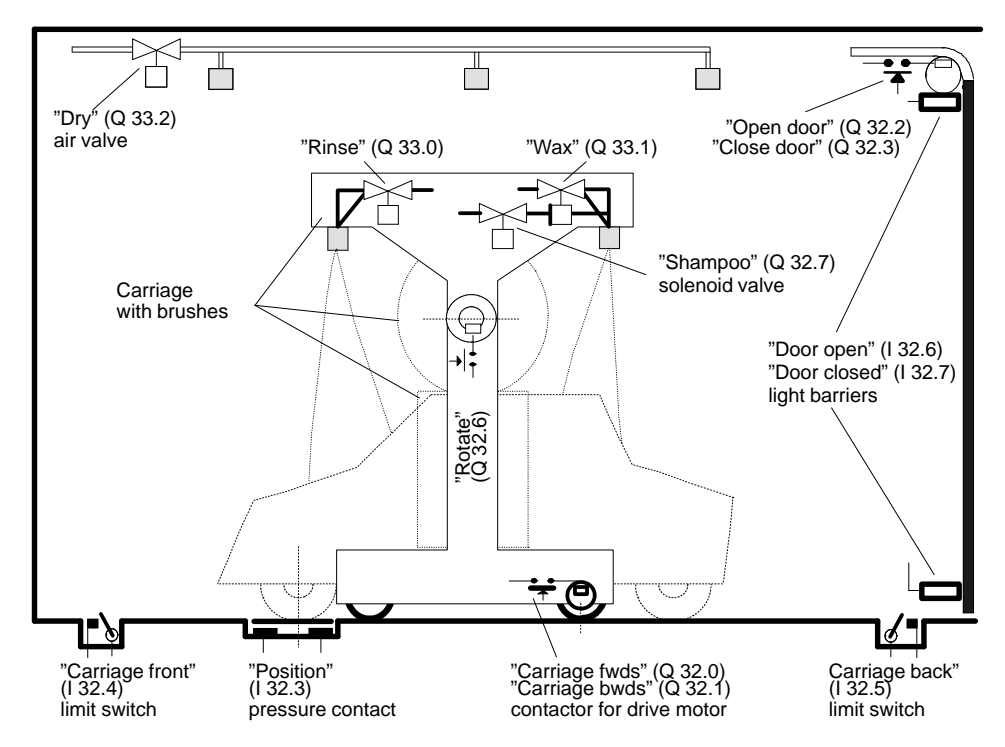

Figure A-1 Carwash with Process Inputs/Outputs

C79000-G8576-C820-01 A-3

The schematic representation of the carwash provides information for comparing lists of the process inputs/outputs which will be processed by the control system as operands. The process signals for the operation and display elements as shown in Fig. KEIN MERKER must also be added to this list.

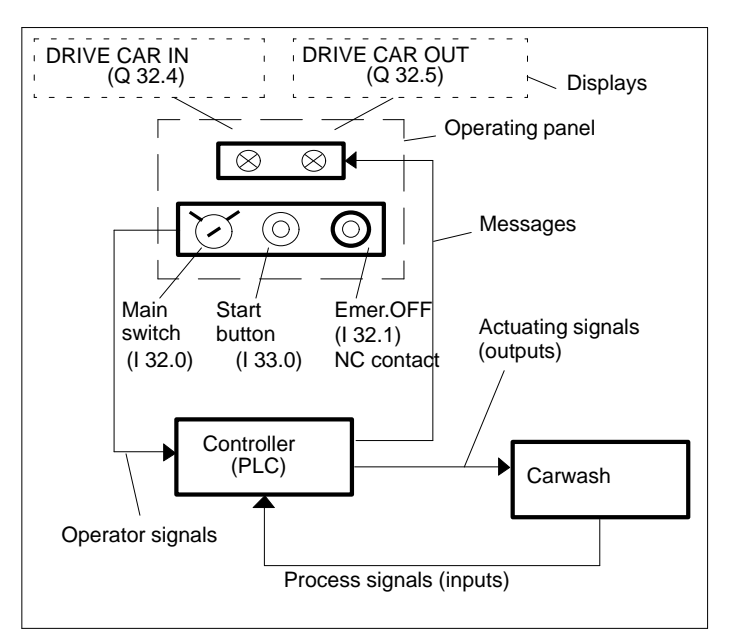

Figure A-2 Control Structure with Operator Inputs/Outputs

All the data transferred to and from the control program via the process interface and required for creating the operand list and describing the process sequences are now known.

A-4 C79000-G8576-C820-01

**Step 2:**

#### **Listing the input/output variables**

To describe the process and to write the program, it is easier to use symbols for the input/output variables. The plant and operator I/Os are then compiled in a table as shown below.

|                |                       |          | <b>Operand</b> |
|----------------|-----------------------|----------|----------------|
| <b>Process</b> | Design, Mode of       | absolute | symbol         |
| element        | operation             |          |                |
| Sensor         | Keyswitch, NO         | I 32.0   | "Mainswit"     |
| Sensor         | Button, NC            | I 32.1   | "Emerstop"     |
| Sensor         | Button, NO            | I 33.0   | "Startwas"     |
| Sensor         | Pressure contact, NO  | I 32.3   | "In-pos"       |
| Sensor         | Limit switch, NO      | I 32.4   | "C–front"      |
| Sensor         | Limit switch, NO      | I 32.5   | "C-back"       |
| Sensor         | Limit switch, NO      | I 32.6   | "Doorop"       |
| Sensor         | Limit switch, NO      | I 32.7   | "Doorcl"       |
| Actuator       | Coupling relay        | Q 32.0   | "C-fwds"       |
| Actuator       | Coupling relay        | Q 32.1   | "C–bwds"       |
| Actuator       | Coupling relay        | Q 32.2   | "Open-d"       |
| Actuator       | Coupling relay        | Q 32.3   | "Close–d"      |
| Actuator       | Coupling relay        | Q 32.6   | "Rotate"       |
| Actuator       | Coupling relay        | Q 32.7   | "Shampoo"      |
| Actuator       | Coupling relay        | Q 33.0   | "Rinse"        |
| Actuator       | Coupling relay        | Q 33.1   | "Wax–on"       |
| Actuator       | Coupling relay        | Q 33.2   | "Dry"          |
| Display        | Lamp or display panel | O 33.4   | Car-in         |
| Display        | Lamp or display panel | O 33.5   | Car-out        |

Table A-1 List of Process Signals

**Step 3:**

#### **Description of the process sequence, representation of the control functions in a decision table.**

An important step in the program development is to establish the control sequence based on the schematic representations and the list of all the process variables. This can be achieved for example in the form of flowcharts.

A verbal description of the process sequence has been selected and the control task is solved using a decision table.

C79000-G8576-C820-01 A-5

The decision table (Table KEIN MERKER) should be read as follows:

- The conditions that must be evaluated in a logical control step are listed above the double line and the actions that are executed if the conditions are fulfilled are listed below the double line.
- A column corresponds to a control number which is described verbally in the sequence and then programmed as a STL segment in step 5 of the program development.

#### **Process sequence**

- 1. Prepare for the program sequence.
- 2. Define the operating status. The control system defines the process status "on" when the main switch is on  $(I 32.0 = 1)$  and the PLC has started up (start–up ID in OB  $20/21/22 = 1$ ).
- 3. Switching off the process/stopping the carwash. To be able to stop the process at any time, e.g. in an emergency situation a safe switch off procedure is necessary: if the emergency stop button  $(1 32.1 = \text{pulse})$  or the main switch is switched off  $(I 32.0 = 0)$  the control system resets the internal PLC status and deactivates all the outputs.
- 4. Moving the process to the initial position. When the control system starts up, the carwash is brought to its "initial position" if it is not already in this position. In the basic position, the door is open  $(132.6 = 1)$ , the carriage with the brushes is at the back (I  $32.5 = 1$ ) and there is no car in the washing position (I  $32.3 = 0$ ).

The control system must therefore check that these process statuses are correct. If not, the appropriate movements: "carriage backwards"  $(Q 32.1 = 1)$  and/or "open door"  $(Q 32.2 = 1)$  are started and if there is still a car in the carwash the display DRIVE CAR OUT ( $Q$  32.5 = 1) must be lit up.

A-6 C79000-G8576-C820-01

- 5. Establishing the conditions to start washing. The carwash status "initial position" is checked, i.e. the door is open (I 32.6 = 1), the brush carriage is at the back (I 32.5 = 1) and there is no car in position  $(132.3 = 0)$ . This initial position is indicated by the display DRIVE CAR IN  $(Q 32.4 =$ 1). The display DRIVE CAR OUT (Q 32.5) goes off.
- 6. Driving the car in and starting the washing process. The car is driven into the washing position  $(132.3 = 1)$  and the driver leaves the car and goes to the control panel outside the carwash and presses the start button for the washing process  $(I 33.0 = \text{pulse})$ . After checking "car in position"  $(I 32.3 = 1)$  and "start button pressed" the control system closes the door (Q  $32.3 = 1$ ) and switches off the display DRIVE CAR IN  $(0, 32.4 = 0)$ .

The following parts of the actual washing process including opening the door once the car has been cleaned run automatically without the driver taking any further action.

7. Applying shampoo.

After the system checks the input signal "door closed"  $(132.7 = 1)$ , the carriage moves forward  $(Q 32.0 = 1)$  with rotating brushes ( $Q$  32.6 = 1) and the shampoo jets open  $(Q 32.7 = 1)$ . The car is shampooed and brushed and the dirt loosened.

8. Washing, rinsing.

After checking the front position "carriage front"  $(1 32.4 = 1)$ , the control system switches off the frame drive  $(Q 32.0 = 0)$ , closes the shampoo jets  $(Q 32.7 = 0)$ , opens the water jets  $(Q 33.0 = 1)$  and moves the carriage backwards  $(Q 32.1 = 1)$  once again with the brushes rotating  $(Q 32.6 = 1)$ . The car is cleaned and rinsed.

9. Applying wax.

After checking "carriage back" (I  $32.5 = 1$ ) the drive is switched off  $(Q 32.1 = 0)$ , the water jets closed  $(Q 33.0 = 0)$ and the brush drive switched off  $(Q \, 32.6 = 0)$ . The carriage is now moved forward  $(Q \ 32.0 = 1)$  with the jets for applying wax open  $(Q 33.1 = 1)$ .

10. Forming a wax film. When the front position is reached (I  $32.4 = 1$ ), the wax jets

C79000-G8576-C820-01 A-7

are closed  $(Q 33.1 = 0)$  and the frame moved backwards again  $(Q \ 32.1 = 1).$ 

- 11. Once the back position is reached (I  $32.5 = 1$ ), the drive is switched off  $(Q 32.1 = 0)$ . The wax sprayed onto the car now requires a certain time (WT) to be distributed and to form a complete film on the surface of the car. The control system therefore waits until WT has elapsed. Once WT has elapsed, the next step of the process is enabled.
- 12. Drying the car.

The drying process is initiated by starting the drying time DT and simultaneously opening the air valve  $(Q \ 33.2 = 1)$ . When DT has elapsed, the air valve is closed  $(Q 33.2 = 0)$  and the door opened (Q  $32.2 = 1$ ).

13. Driving the car out.

After opening the door  $(I \ 32.6 = 1)$ , the door drive is switched off  $(Q \ 32.2 = 0)$  and the display DRIVE CAR OUT is lit  $(Q 32.5 = 1)$ .

14. The carwash is empty.

If there is no car in position  $(132.3 = 0)$  the control system switches off the display DRIVE CAR OUT (Q  $32.5 = 0$ ) and resets the internal step counter to zero.

The washing cycle is now completed. Once the car has been driven out, the carwash returns to the initial position (here, point 5) and the display DRIVE CAR IN is lit. The next car can be driven in and the washing process started again.

**Note:** The movement of the brushes to adapt to the height and profile of the car is not included in the example. This would be performed by a different subprogram.

The following diagram (Fig. KEIN MERKER) is a graphical representation of the process sequence. The numbers in brackets indicate the assignment to the process steps described and at the same time to the segment number in the decision table.

A-8 C79000-G8576-C820-01

To separate one process step from another in terms of the program, an internal step counter is used. Once an operation is completed, the control system increments this counter by 1 and includes the current counter reading in the conditions for executing the next process step. The assignment and step counter reading are shown on the left in Fig. A-3.

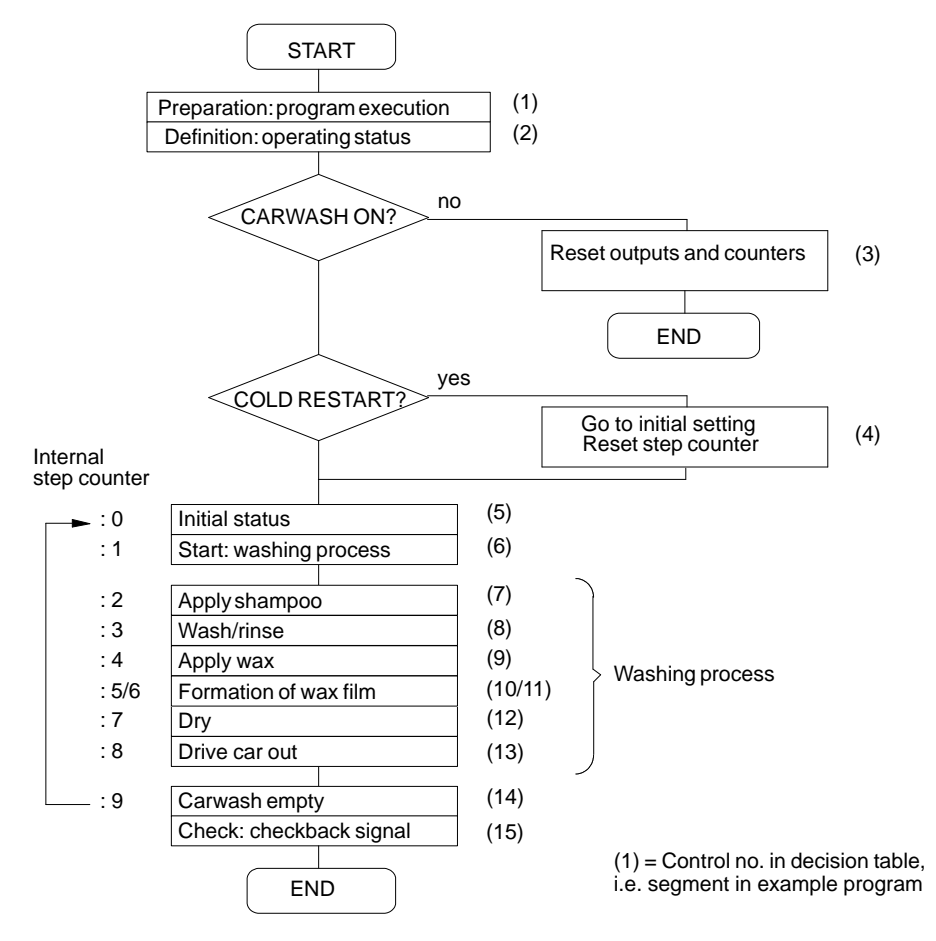

Figure A-3 Flowchart of a Carwash Process

C79000-G8576-C820-01 A-9

| OPERATIONS/actions                                                                                     |                                                   |                              |                    |          |                               |                              |                                               | CONTROL no. (Segment)                      |                              |                                                    |                                           |                                                |                               |
|----------------------------------------------------------------------------------------------------|---------------------------------------------------|------------------------------|--------------------|----------|-------------------------------|------------------------------|-----------------------------------------------|--------------------------------------------|------------------------------|----------------------------------------------------|-------------------------------------------|------------------------------------------------|-------------------------------|
|                                                                                                    | 2                                                 | 3                            | 4                  | 5        | $\circ$                       | $\overline{ }$               | ${}^{\circ}$                                  | $\sigma$                                   | $\approx$                    | $\equiv$                                           | $\overline{2}$                            | $\overline{13}$                                | $\overline{4}$                |
| Main switch/PLC start-up (OB2022)                                                                      | 132.0                                             | 132.0                        |                    |          |                               |                              |                                               |                                            |                              |                                                    |                                           |                                                |                               |
| "Emeergency OFF" button                                                                                |                                                   | 132.1                        |                    |          |                               |                              |                                               |                                            |                              |                                                    |                                           |                                                |                               |
| "Start" (washing process) button                                                                       |                                                   |                              |                    |          | 33.0                          |                              |                                               |                                            |                              |                                                    |                                           |                                                |                               |
| Car in position                                                                                        |                                                   |                              | 32.3               | 132.3    | 132.3                         |                              |                                               |                                            |                              |                                                    |                                           |                                                | 32.3                          |
| Carriage front (I 32.4), back (I 32.5)                                                                 |                                                   |                              | 32.5               | 32.5     |                               |                              | 32.4                                          | 132.5                                      | 132.4                        | 132.5                                              |                                           |                                                |                               |
| Door open (I 32.6), closed (I 32.7)                                                                    |                                                   |                              | 32.6               | 32.6     |                               | 32.7                         |                                               |                                            |                              |                                                    |                                           | 32.6                                           |                               |
| Step counter for washing process                                                                       |                                                   |                              |                    | $\circ$  | $\mathbf{I}$                  | $\sim$                       | 3                                             | 4                                          | 5                            | $\circ$                                            | $\sim$                                    | ${}^{\circ}$                                   | $\sigma$                      |
| Pulse counter for switch on                                                                            | M 10.1                                            |                              | $\vert$ M 10.1     |          |                               |                              |                                               |                                            |                              |                                                    |                                           |                                                |                               |
| Wax application time WT, drying time DT<br>Î,<br>$\bar{1}$<br>$\frac{1}{1}$<br>$\frac{1}{1}$           | $\begin{array}{c} 1 \\ 1 \\ 1 \\ 1 \end{array}$   | ï                            |                    |          | $KF + 1$<br>$\mathsf I$<br>Î, | $\mathbb{I}$<br>$\mathbb{I}$ | I.<br>Ì.                                      | f,<br>$\mathbb{I}$                         |                              | $\frac{1}{2}$                                      | $WT = 0$ $DT = 0$<br>$\overline{H}$<br>ĭ. |                                                | $\mathfrak l$<br>í.           |
| $\bar{\rm I}$<br>$\mathbf{I}$<br>$\mathbf{I}$<br>$\mathbf{I}$<br>$\mathbf{I}$<br>Display: DRIVE CAR IN | Ţ<br>$\mathbf{I}$<br>$\mathbf{I}$<br>$\mathbf{I}$ | $\mathbf{I}$<br>$\mathbf{I}$ | $\hat{\mathbf{I}}$ | $Q$ 32.4 | $\mathbf{I}$<br>$\mathbf{I}$  | $\mathbf I$<br>$\bar{\rm I}$ | $\mathbf I$<br>$\bar{\rm I}$<br>$\bar{\rm I}$ | $\mathbf I$<br>$\mathbf I$<br>$\mathbf{I}$ | $\mathbf I$<br>$\bar{\rm I}$ | $\mathbf I$<br>$\bar{\mathbf{I}}$<br>$\bar{\rm I}$ | $\mathbf{I}$<br>$\mathbf{I}$              | $\mathbf{I}$<br>$\bar{\rm I}$<br>$\bar{\rm I}$ | $\mathfrak l$<br>$\mathbf{I}$ |
| DRIVE CAR OUT                                                                                          |                                                   |                              | Q32.5              |          |                               |                              |                                               |                                            |                              |                                                    |                                           | Q32.5                                          |                               |
| Carriage fwd (Q 32.0), bwd (Q 32.1)                                                                    |                                                   |                              | Q32.1              |          |                               |                              |                                               | Q 32.0 Q 32.1 Q 32.0 Q 32.1                |                              |                                                    |                                           |                                                |                               |
| Open (Q 32.2), close (Q 32.3) door                                                                     |                                                   |                              | Q 32.2             |          | Q32.3                         |                              |                                               |                                            |                              |                                                    | Q32.2                                     |                                                |                               |
| Rotate brushes                                                                                         |                                                   |                              |                    |          |                               | Q32.6Q32.6                   |                                               |                                            |                              |                                                    |                                           |                                                |                               |
| Apply shampoo                                                                                          |                                                   |                              |                    |          |                               | Q32.7                        |                                               |                                            |                              |                                                    |                                           |                                                |                               |
| Wash/rinse                                                                                             |                                                   |                              |                    |          |                               |                              | Q33.0                                         |                                            |                              |                                                    |                                           |                                                |                               |
| Apply wax                                                                                              |                                                   |                              |                    |          |                               |                              |                                               | $Q$ 33.1                                   |                              |                                                    |                                           |                                                |                               |
| Dry                                                                                                    |                                                   |                              |                    |          |                               |                              |                                               |                                            |                              |                                                    | Q33.2                                     |                                                |                               |
| Carwash stop (reset outputs)                                                                           |                                                   |                              |                    |          |                               |                              |                                               |                                            |                              |                                                    |                                           |                                                |                               |

Table A-2 Decision Table for the "Carwash" Program

A-10 C79000-G8576-C820-01

Before we can move on to the next steps in creating the STEP 5 program, the program structure must first be established. Only a structured program can run on a PLC.

As simple as our example program may be, for it to run properly not only the program or function block with the control statements for the washing process and the corresponding data block are required, but also at least one organization block (OB 1). OB 1 is responsible for the cyclic execution of the program in the processor. In addition to this, the start–up blocks (OB 20/21/22) are also necessary. These are responsible for the cold or warm restart of the process under different conditions.

Without explaining the functions of the organization blocks in greater detail, Fig. KEIN MERKER illustrates the program structure with the block names as they are used in the example.

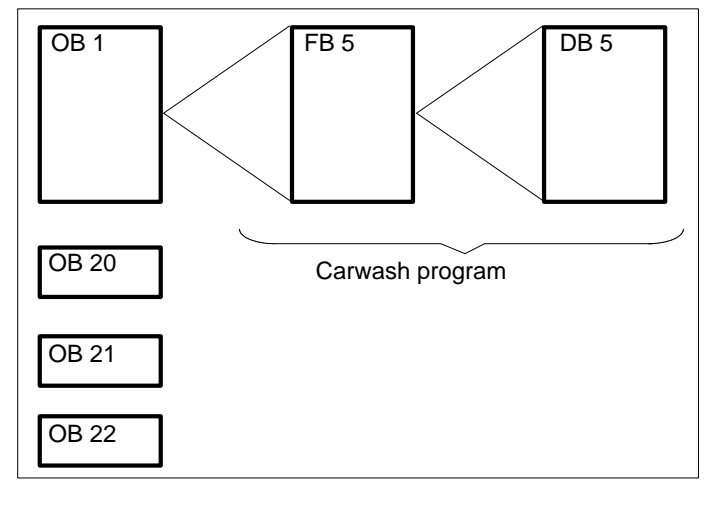

Figure A-4 Structure of the Carwash Program

C79000-G8576-C820-01 A-11

#### **Step 4:**

#### **Specifying the data block**

There are two further requirements for the control system:

- The service personnel should be able to change the times for wax distribution WT and the drying time DT.
- The number of washing cycles should be recorded and the number output when required.

These functions are best implemented by setting up a data block (Fig. A-5). The data block contains the setpoints for WT and DT as well as the actual values of the timers in the formats KH and KF.

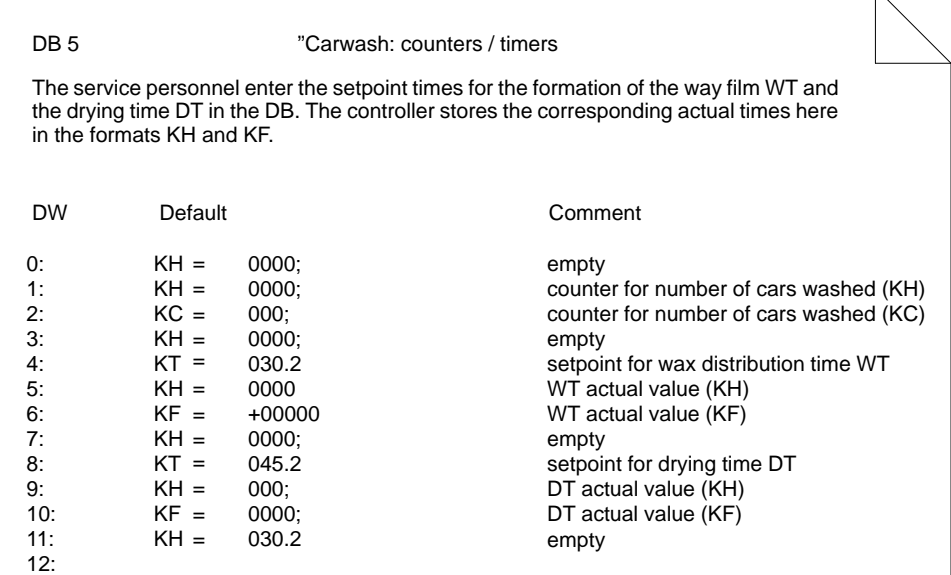

Figure A-5 Contents of the Data Block for the Carwash (Printout)

A-12 C79000-G8576-C820-01

 $\overline{\mathcal{N}}$ 

**Programming** (here only the first 5 segments) **Step 5:**

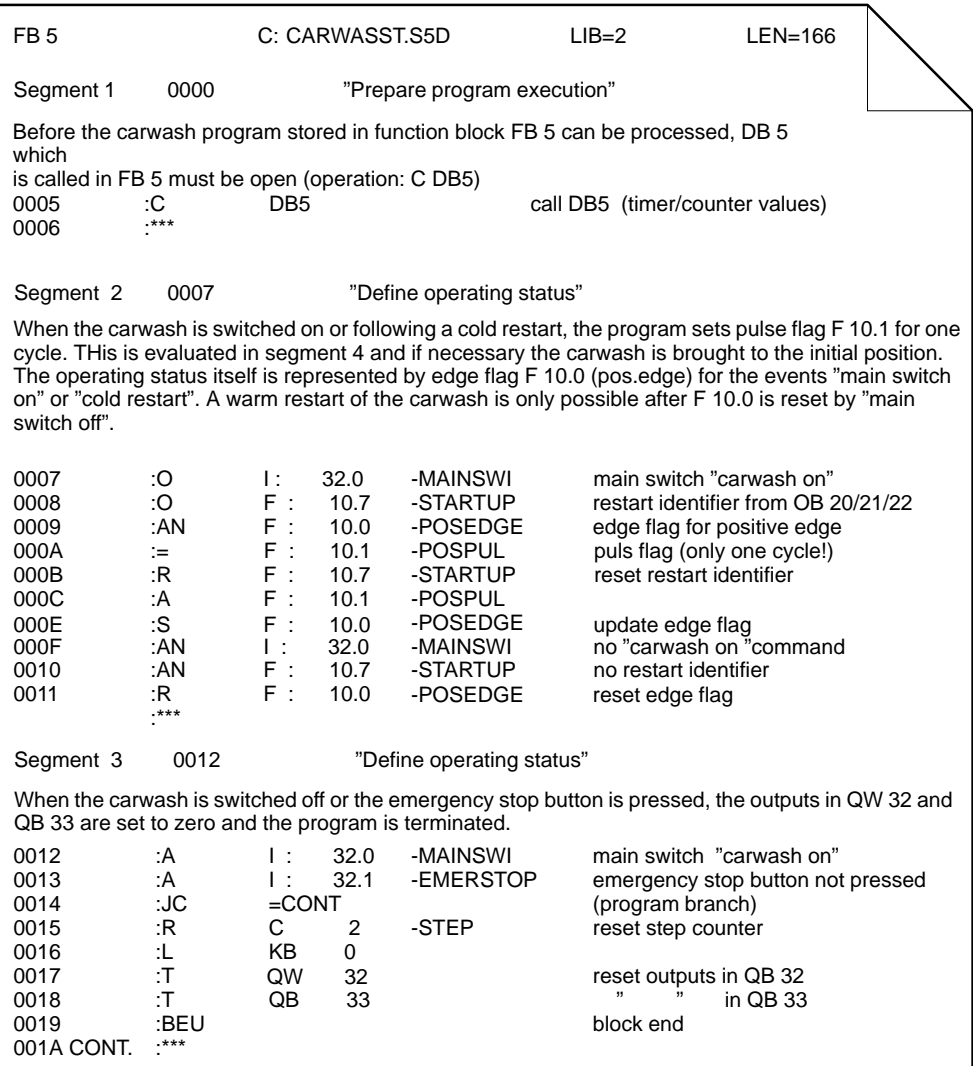

C79000-G8576-C820-01 A-13

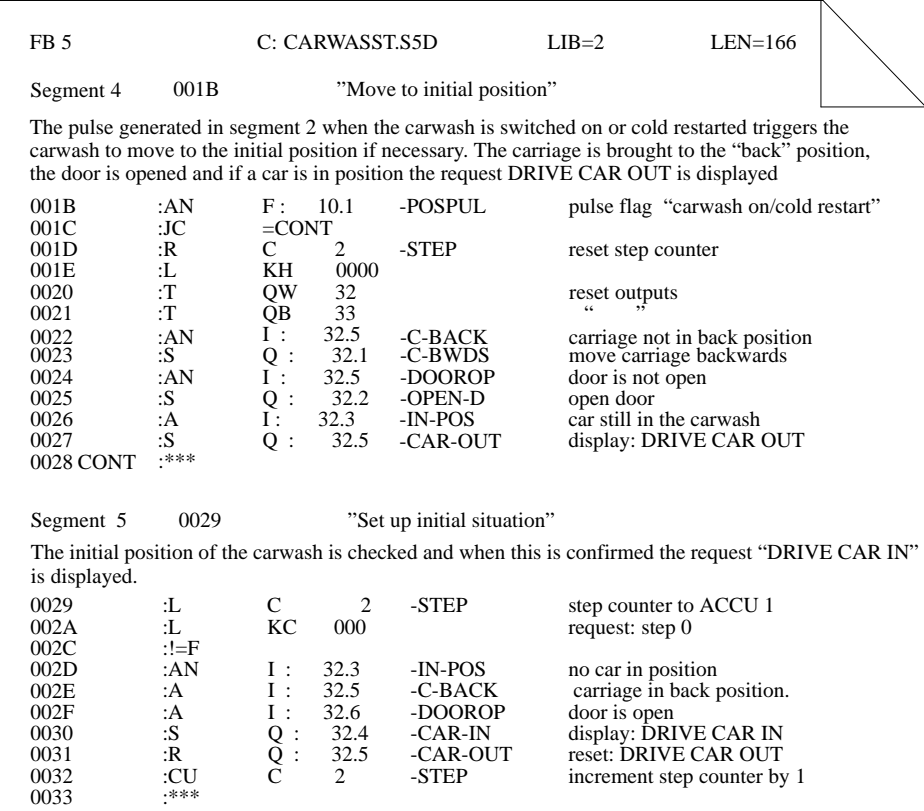

The complete program including all comments and the assignment list can be found in the directory C:\S5\_DATEN\DEFAULT under the name PROEXAST.S5D.

A-14 C79000-G8576-C820-01

## **A.2 Glossary**

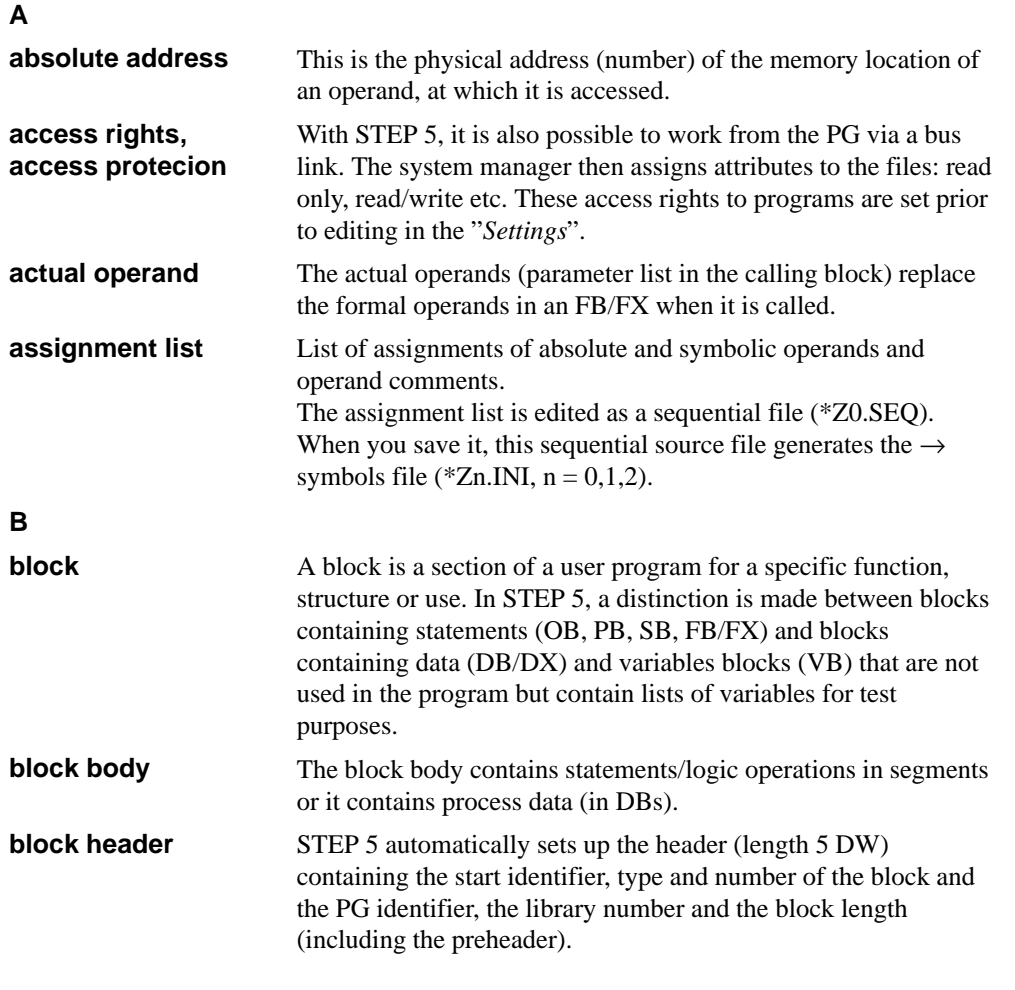

C79000-G8576-C820-01 A-15

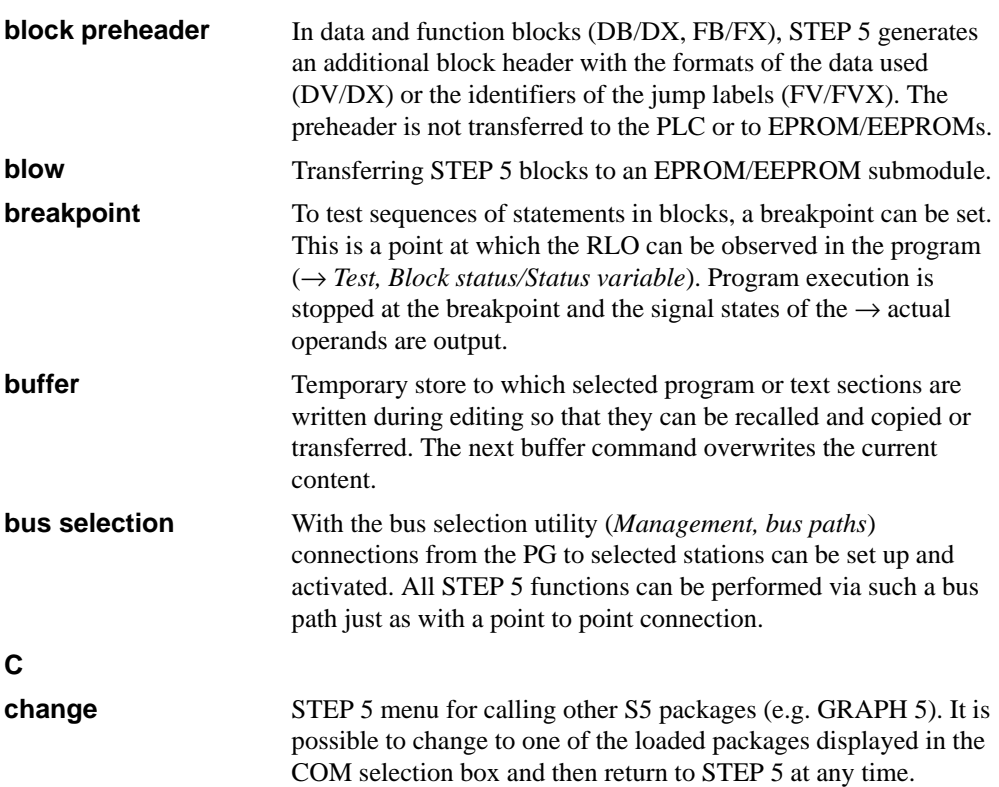

A-16 C79000-G8576-C820-01

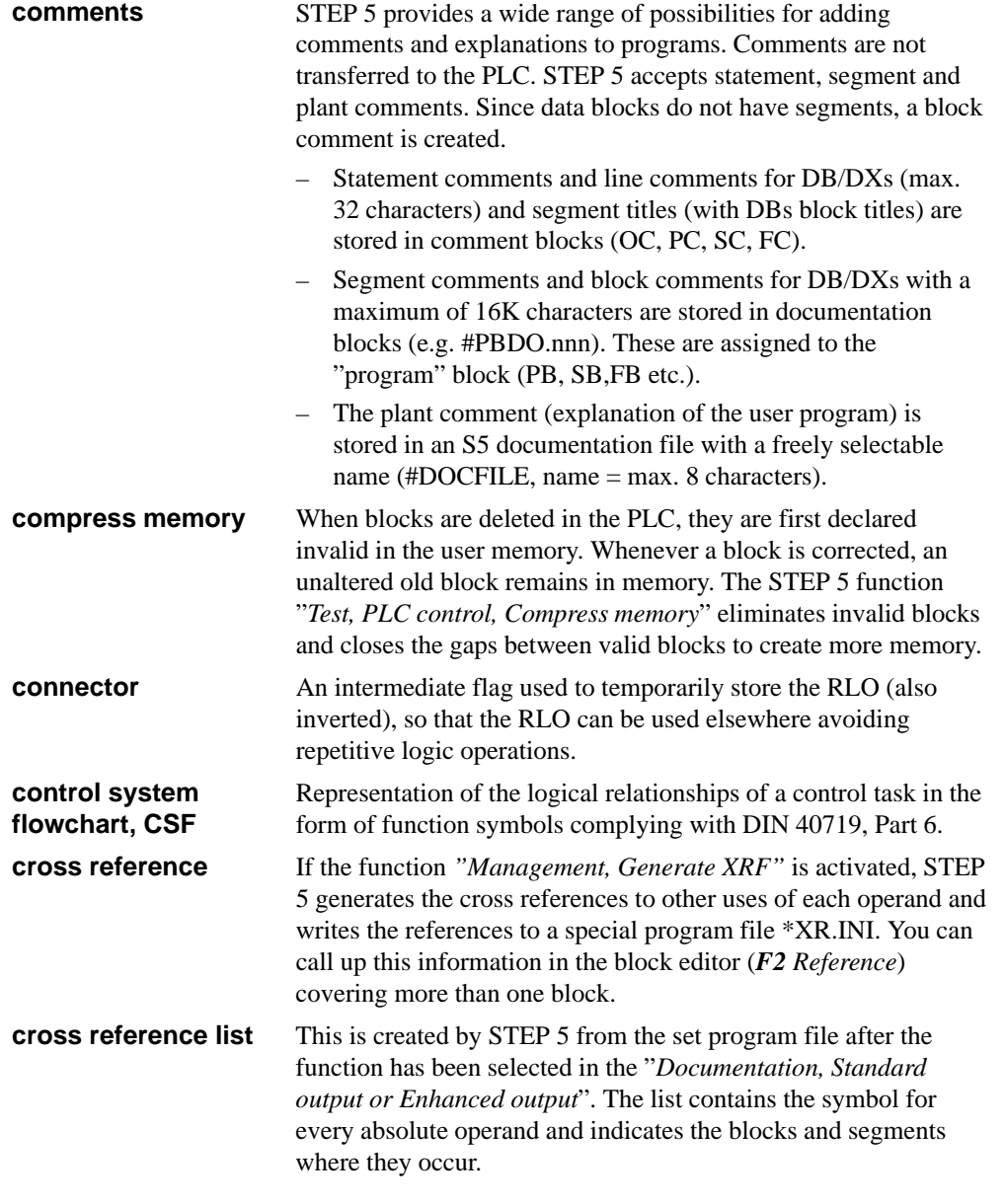

C79000-G8576-C820-01 A-17

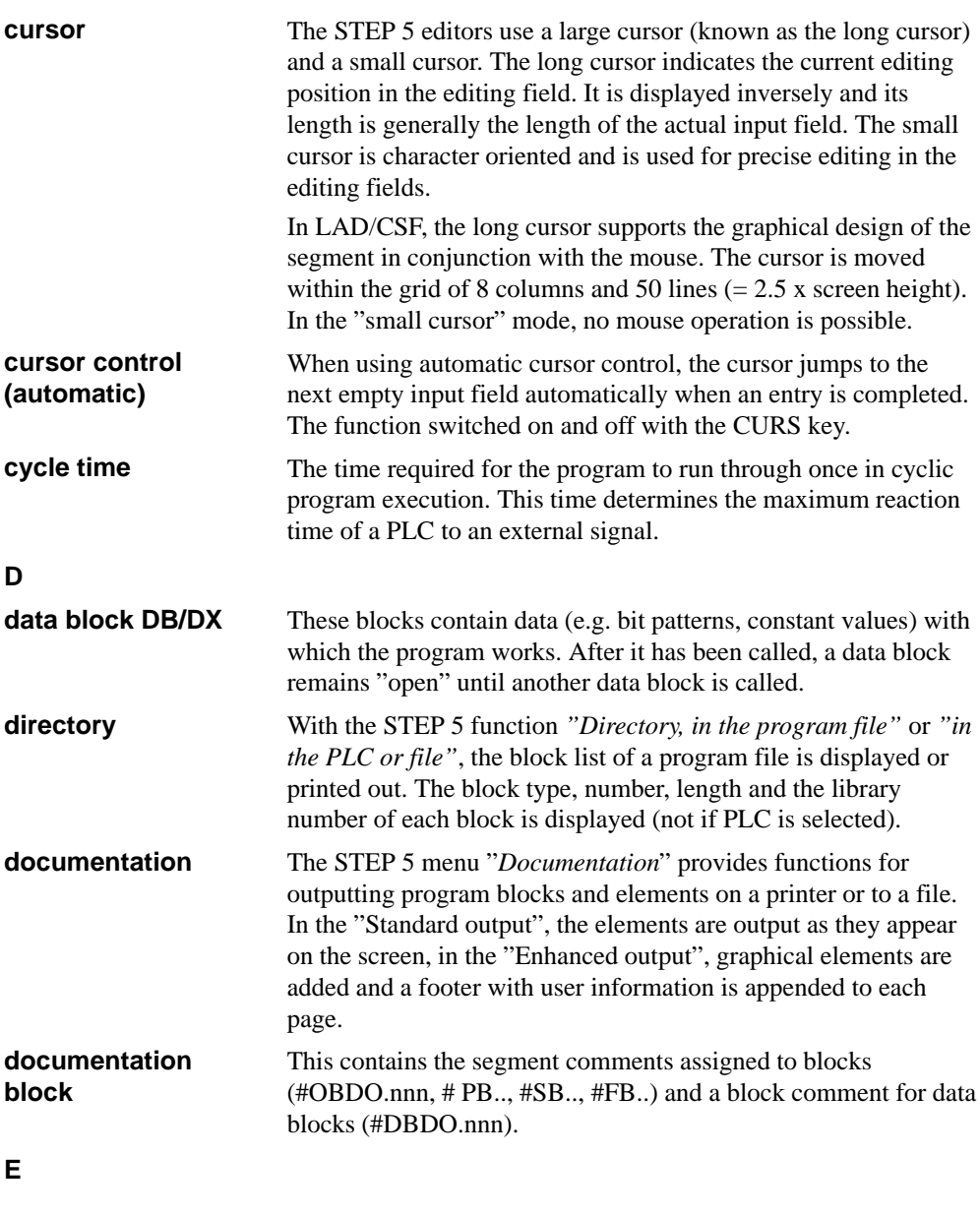

A-18 C79000-G8576-C820-01

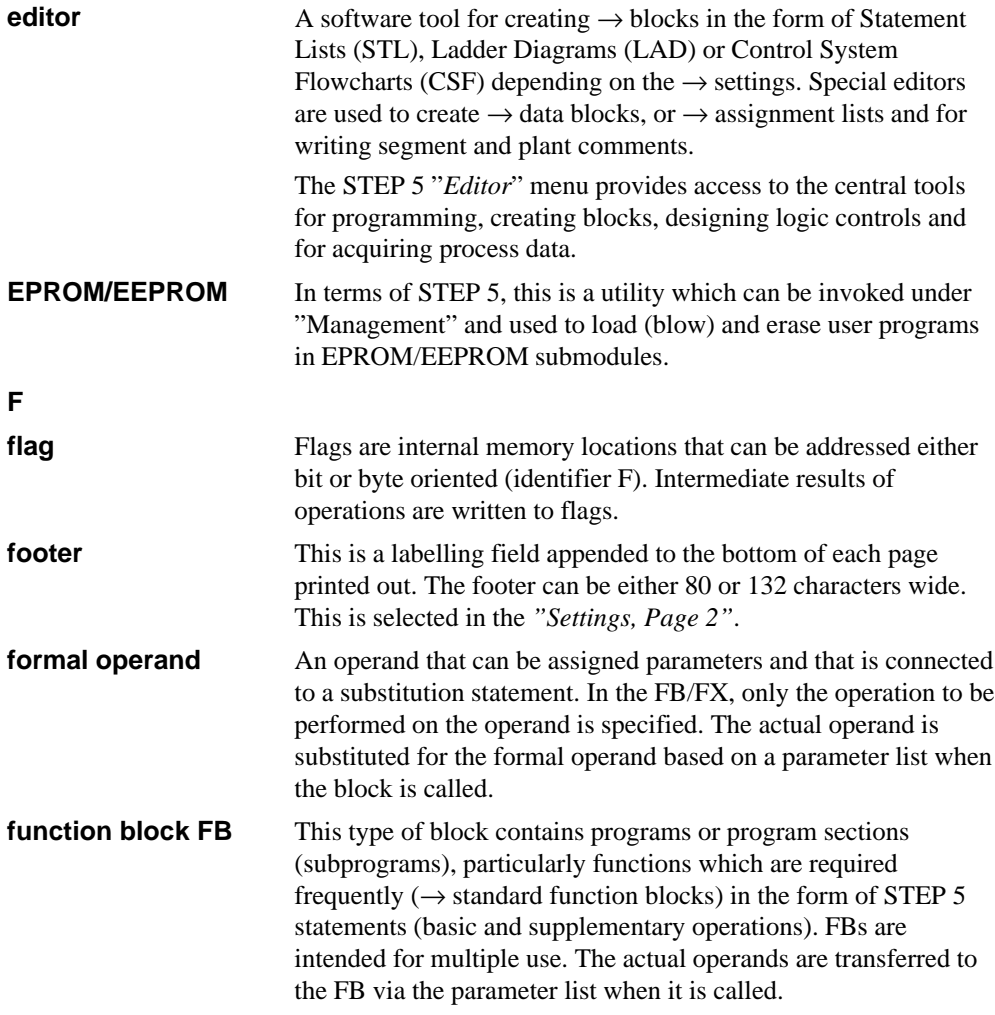

C79000-G8576-C820-01 A-19

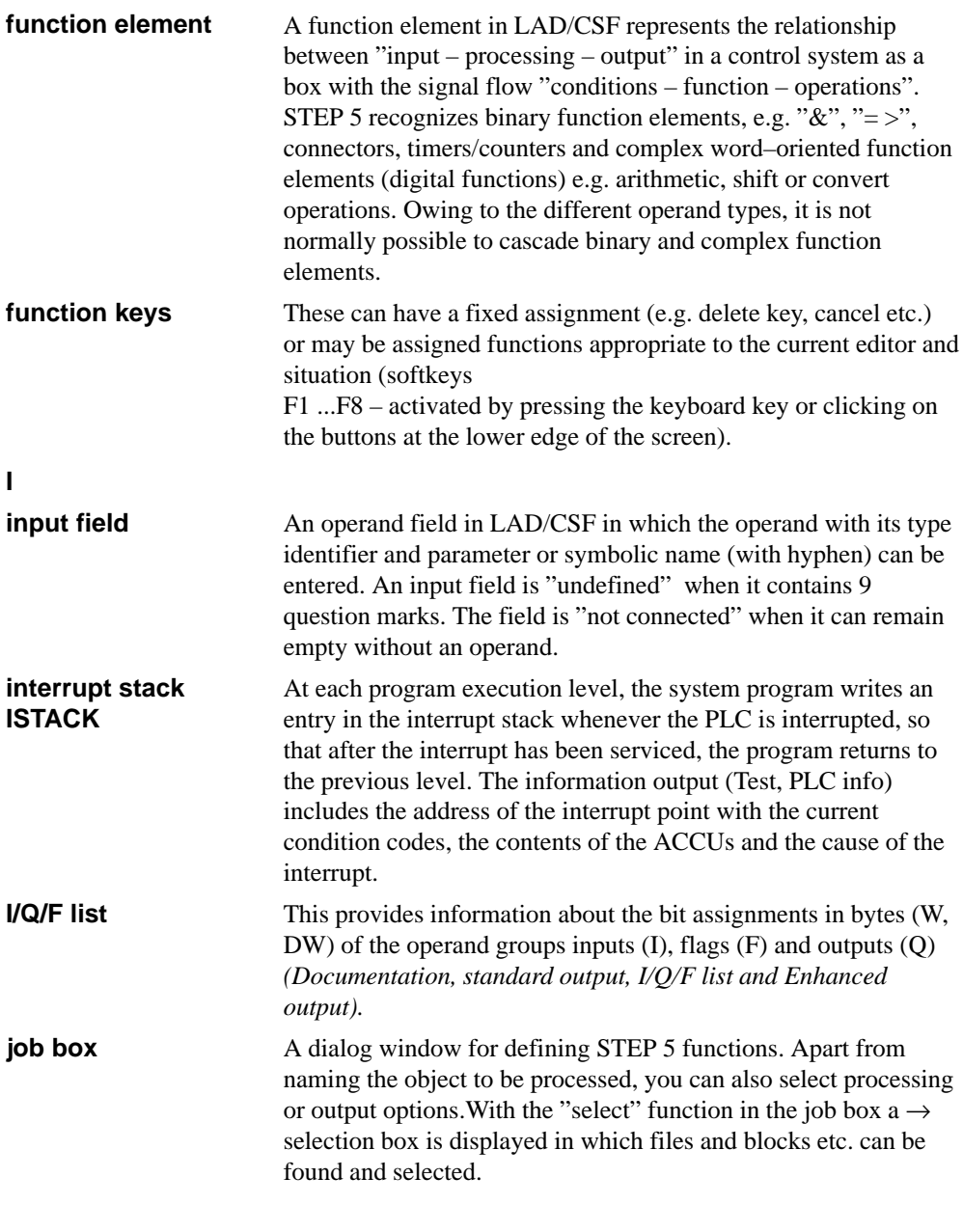

A-20 C79000-G8576-C820-01

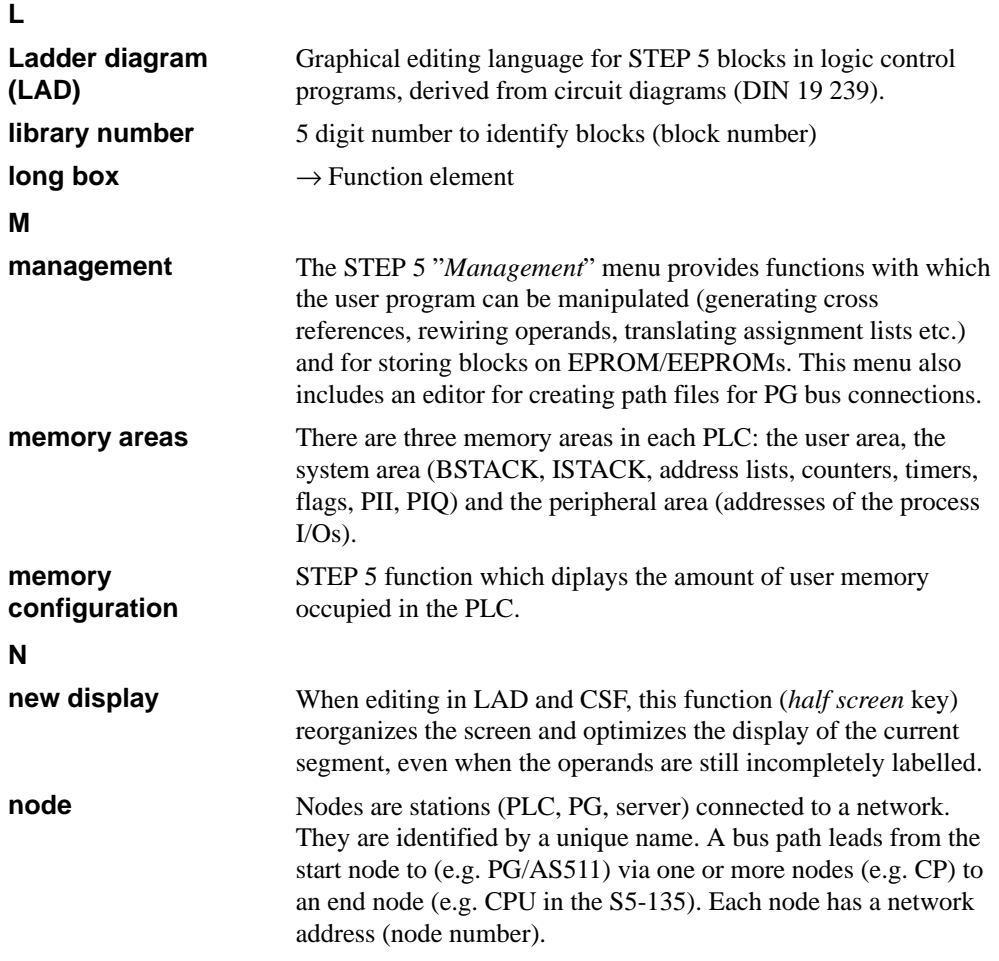

**O**

C79000-G8576-C820-01 A-21

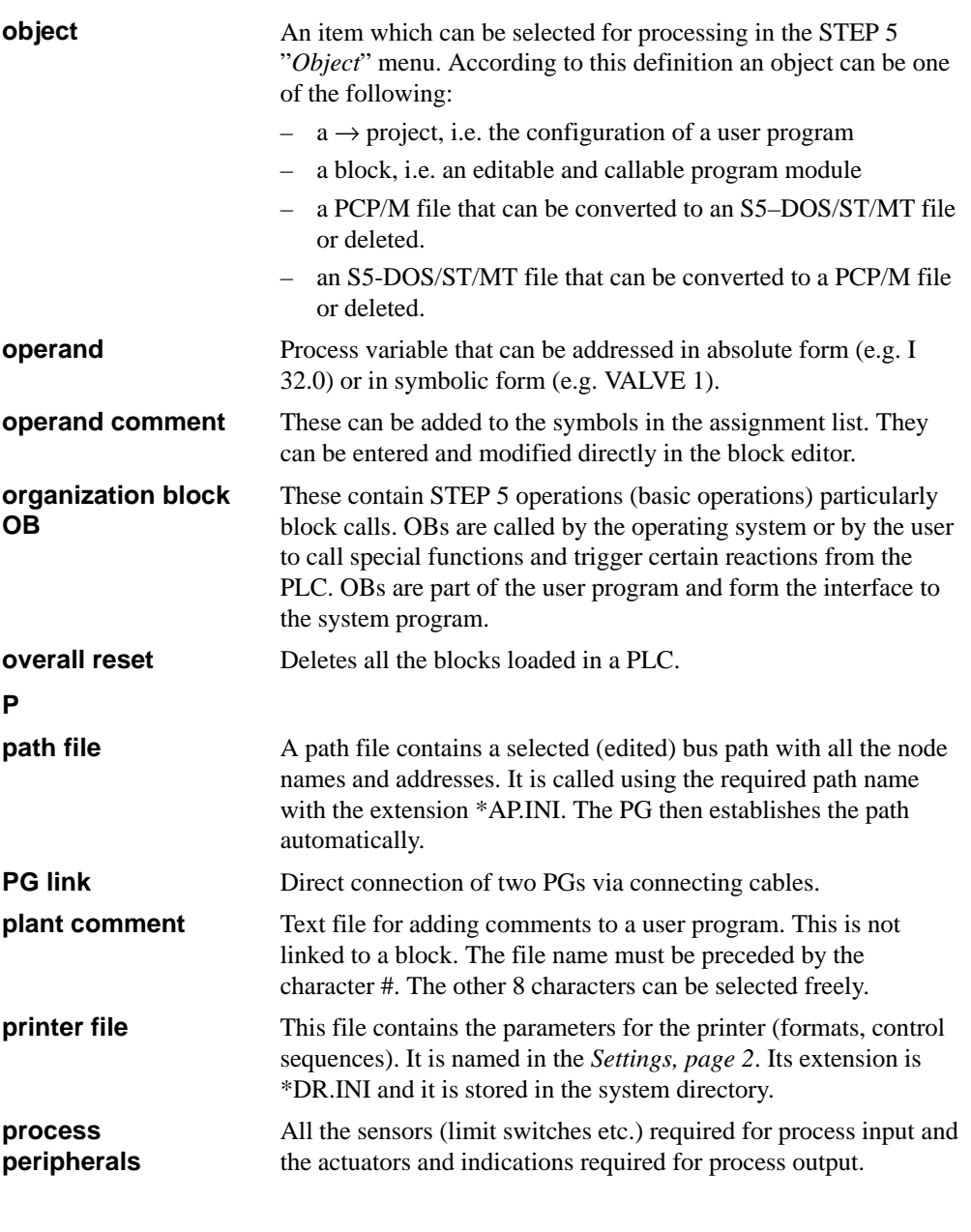

A-22 C79000-G8576-C820-01

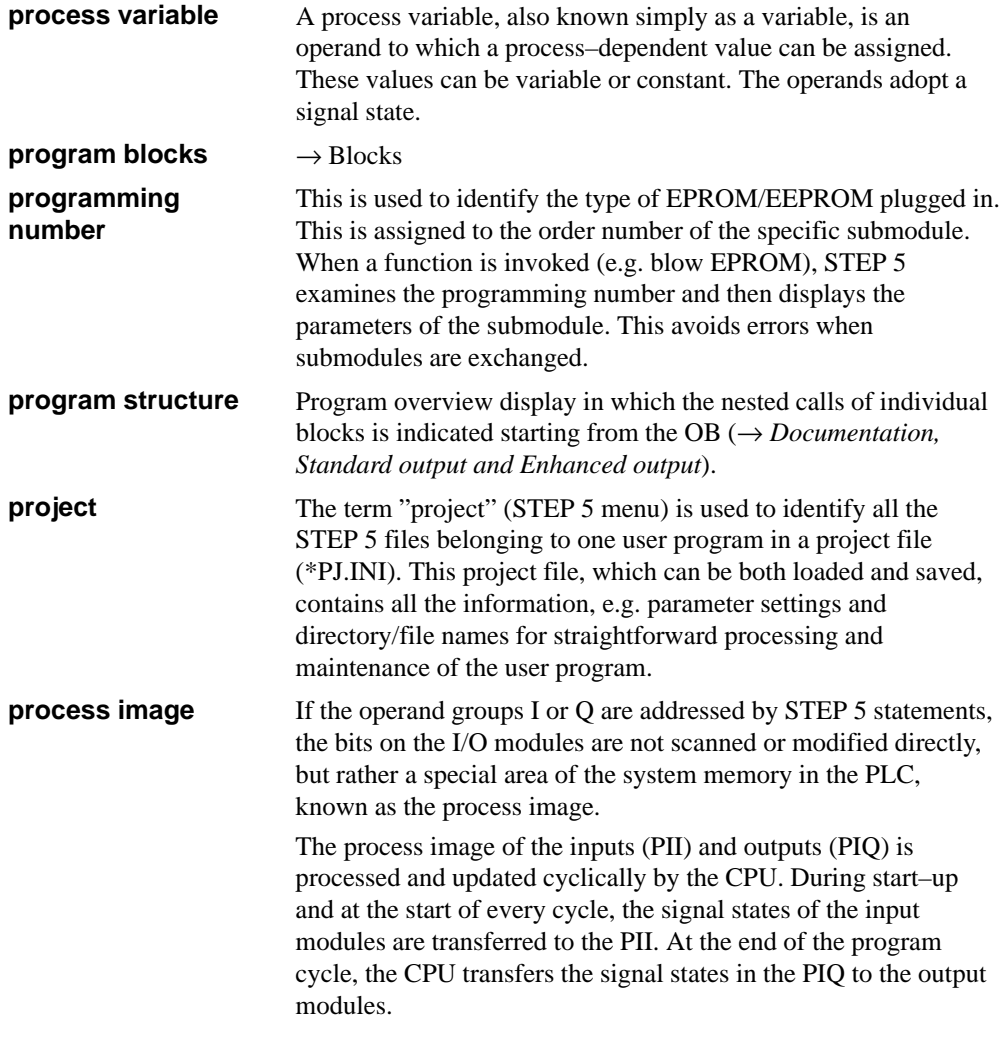

C79000-G8576-C820-01 A-23

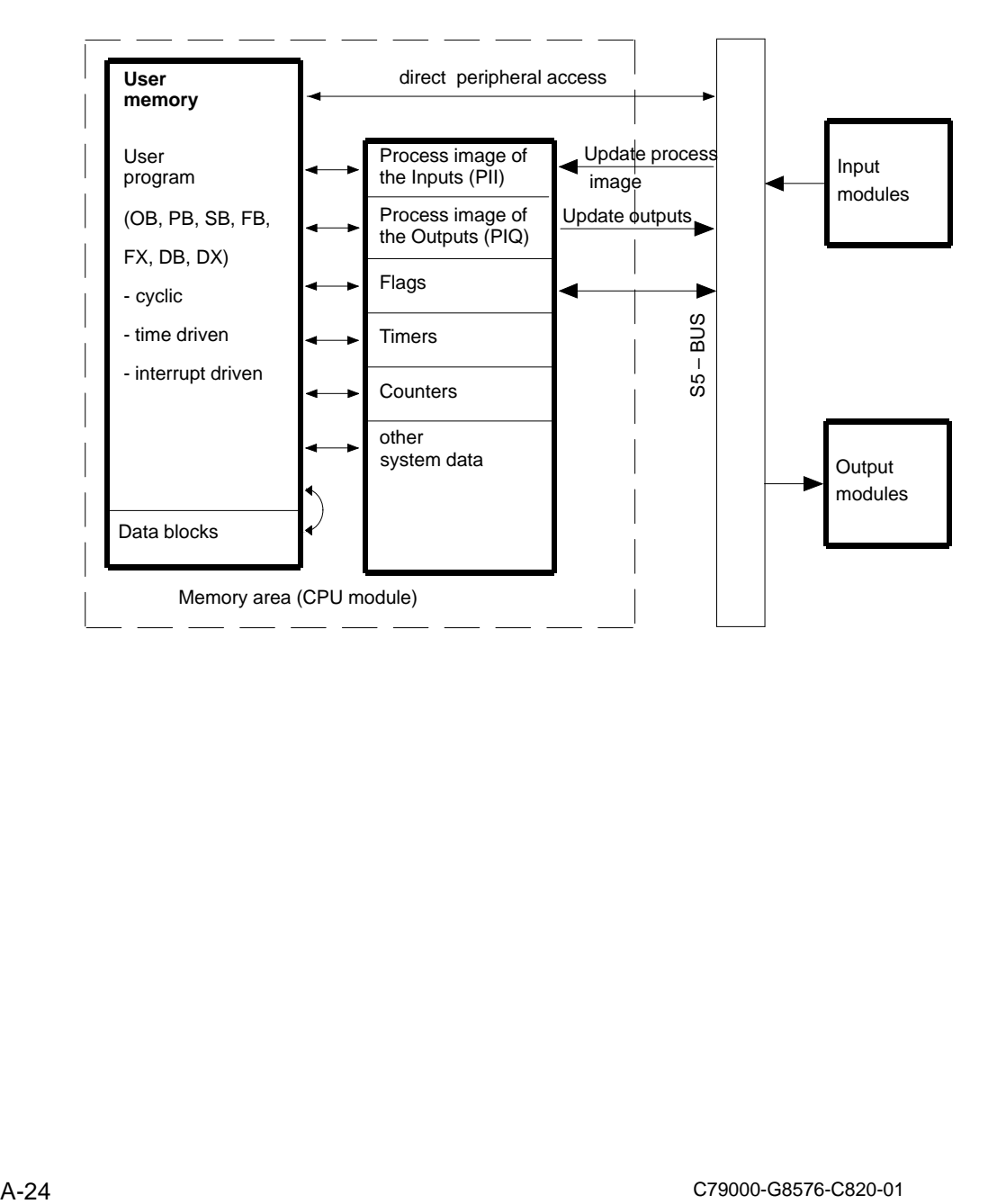

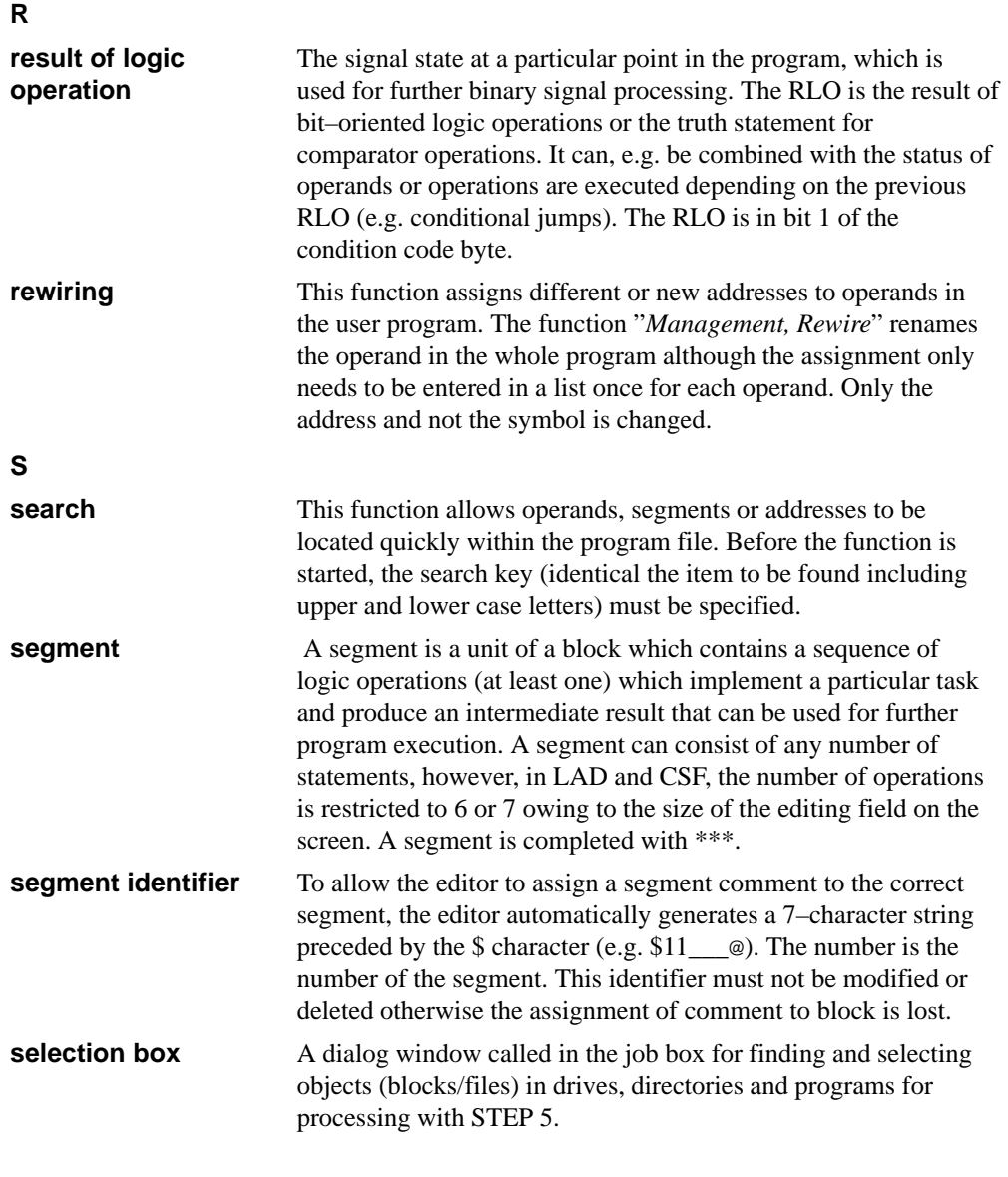

C79000-G8576-C820-01 A-25

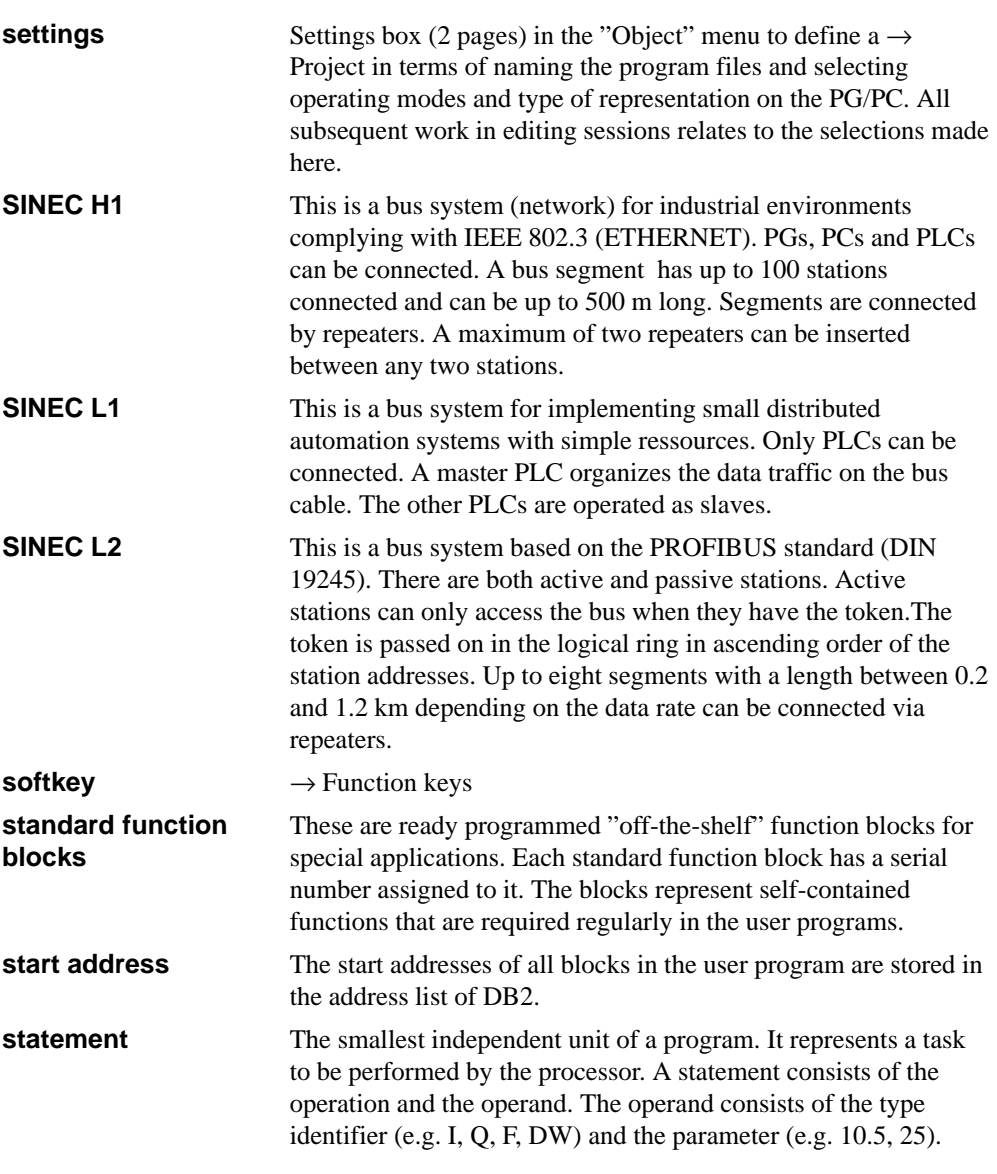

A-26 C79000-G8576-C820-01

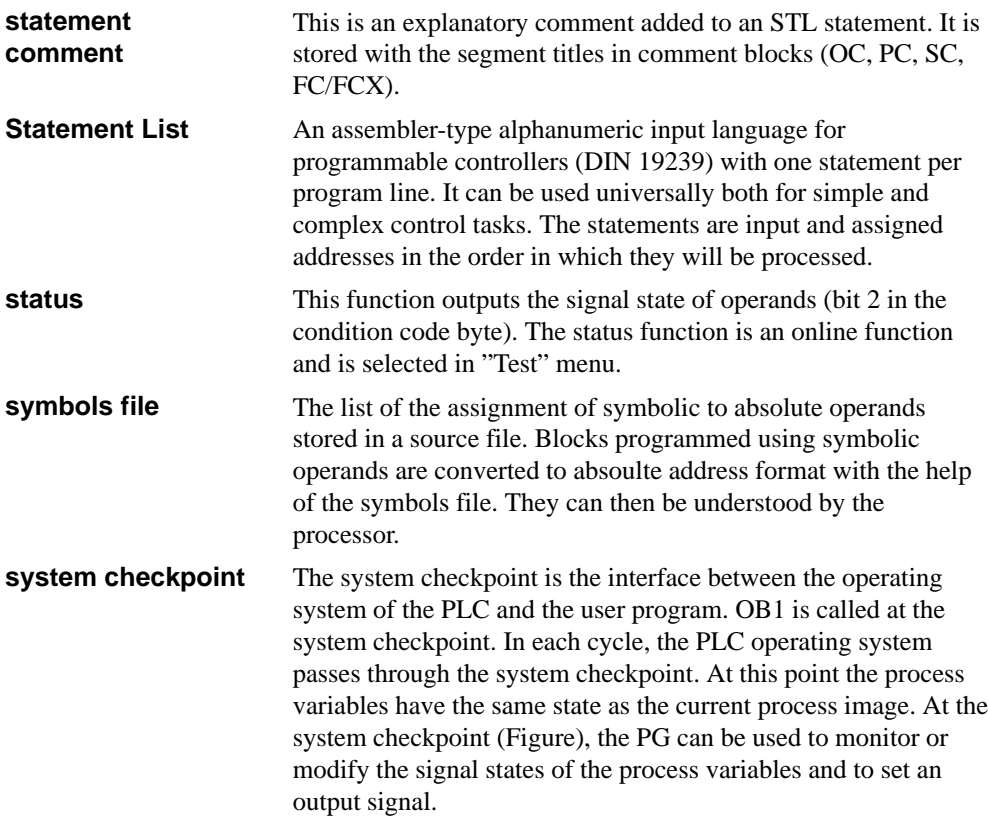

C79000-G8576-C820-01 A-27

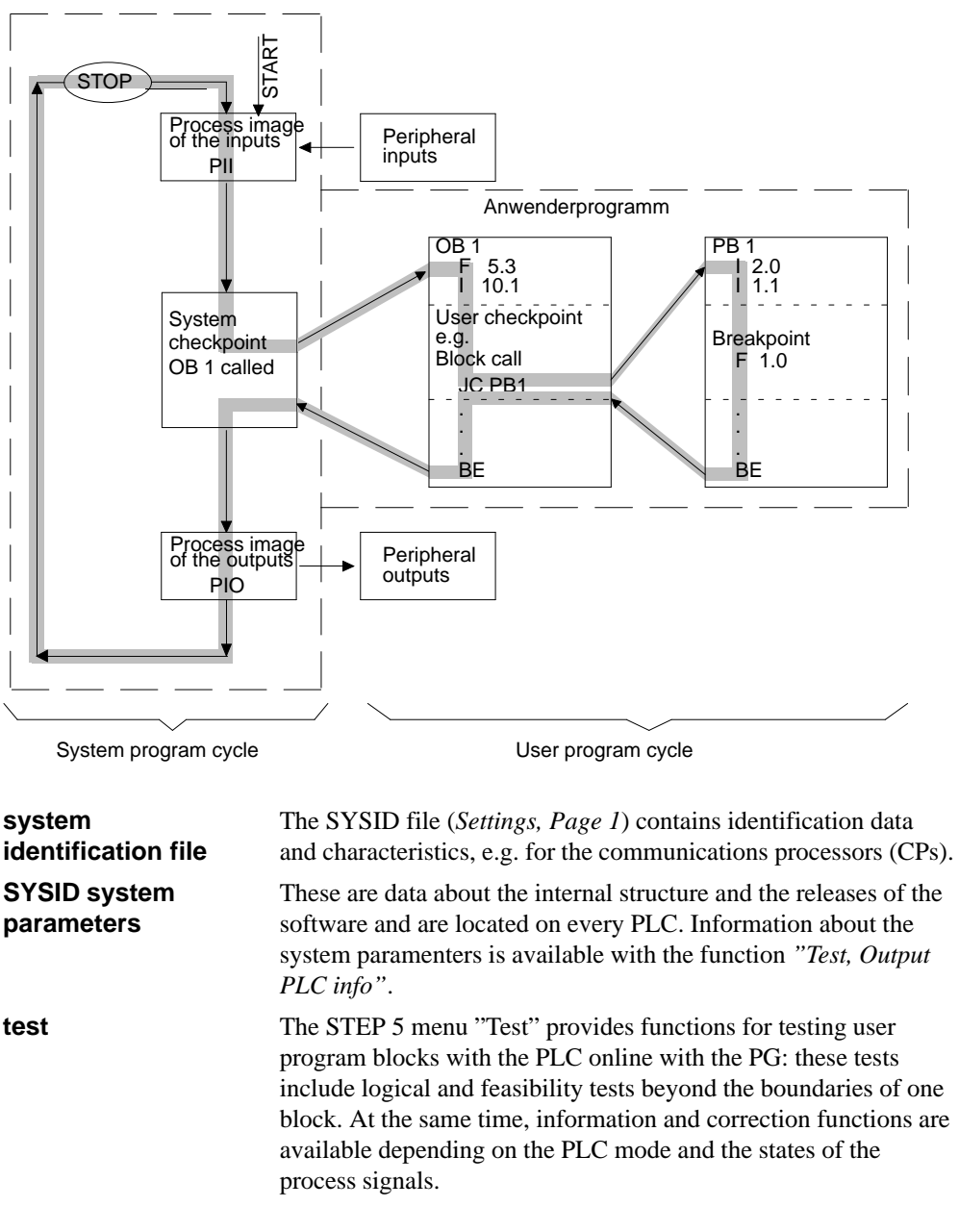

A-28 C79000-G8576-C820-01

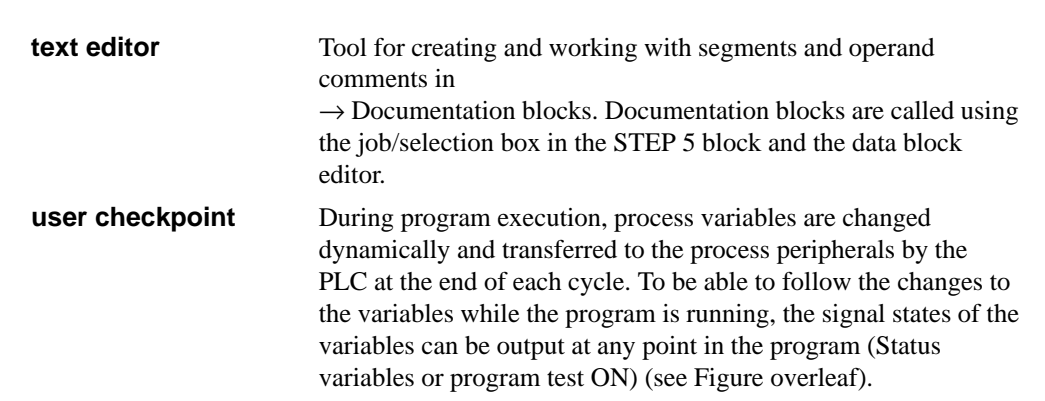

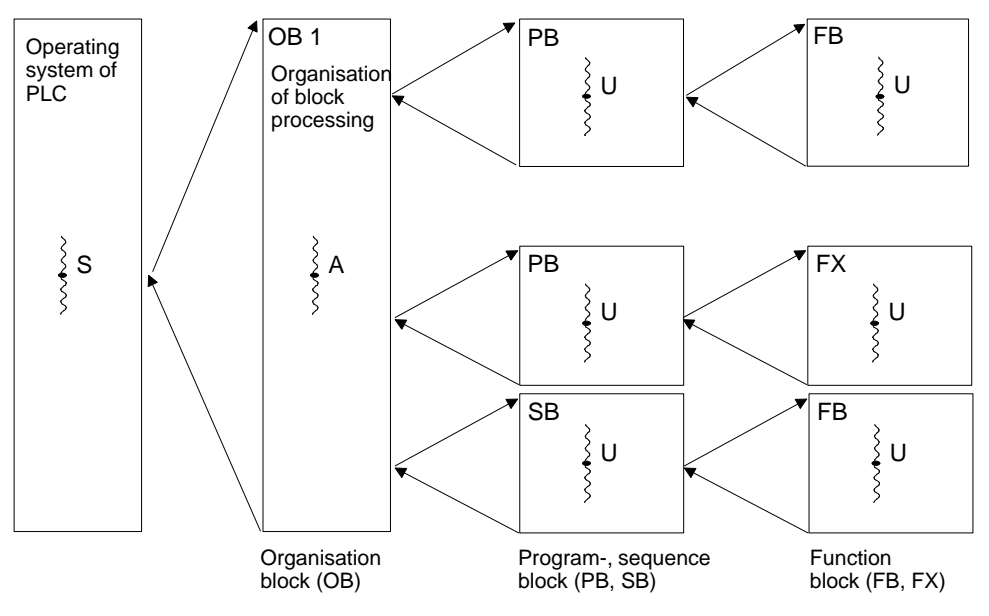

S=System checkpoint A= User checkpoint (selectable)

Checkpoints during program processing in the PLC.

**V**

**variables block VB**

A variables block is used to store the content of the screen (operands, process variables) entered during the test functions status variables and the force functions  $\rightarrow$  block.

C79000-G8576-C820-01 A-29

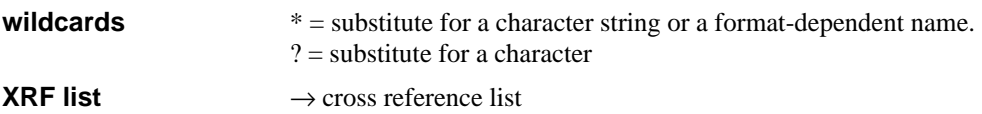

A-30 C79000-G8576-C820-01

## **A.3 S5 Terminology**

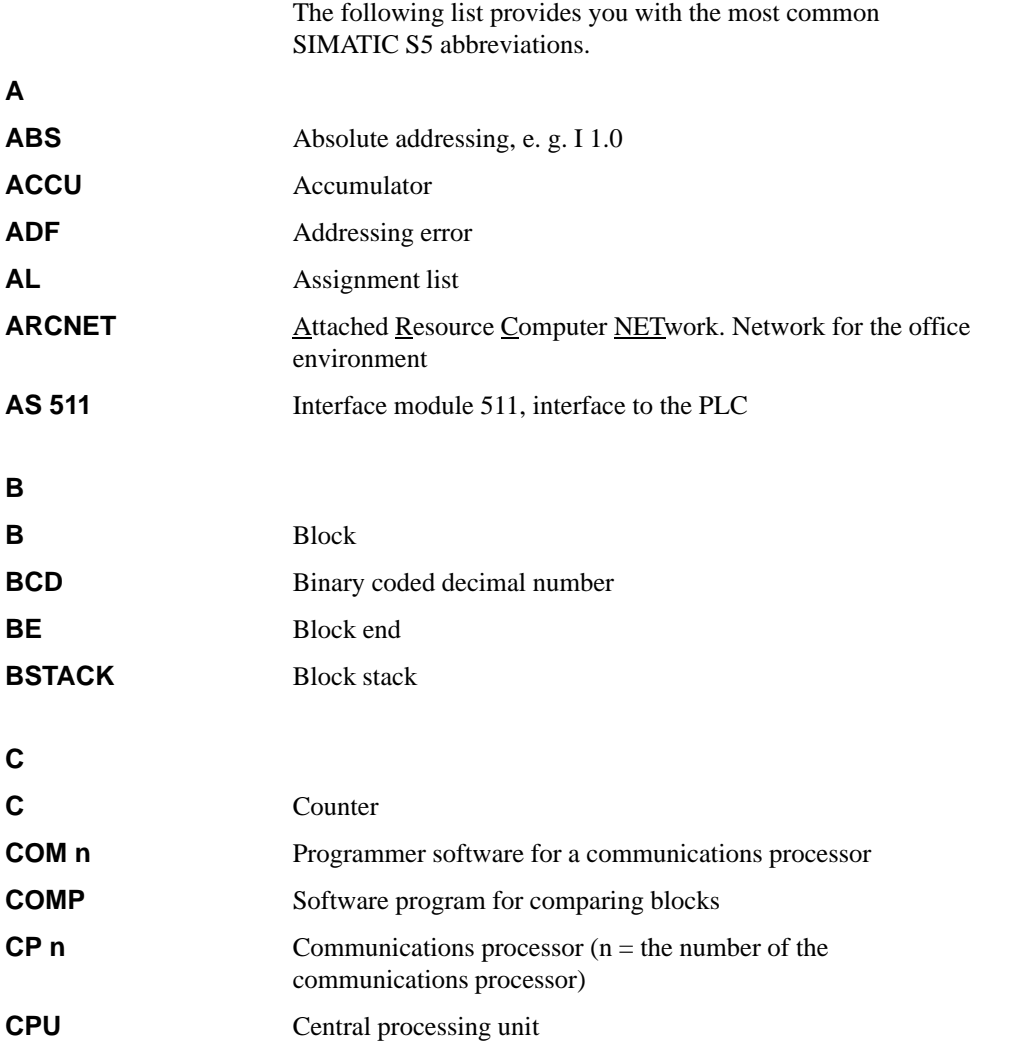

C79000-G8576-C820-01 A-31
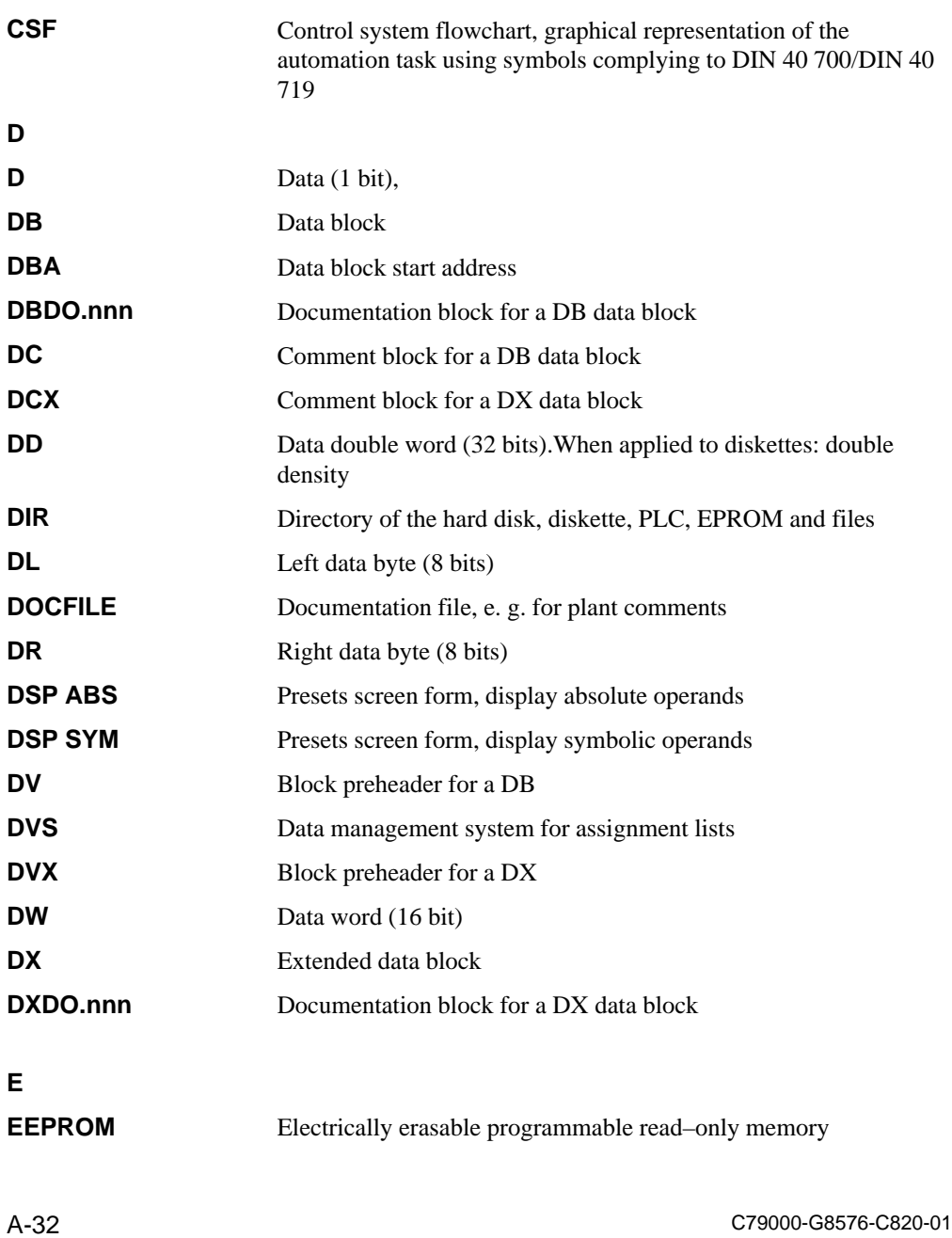

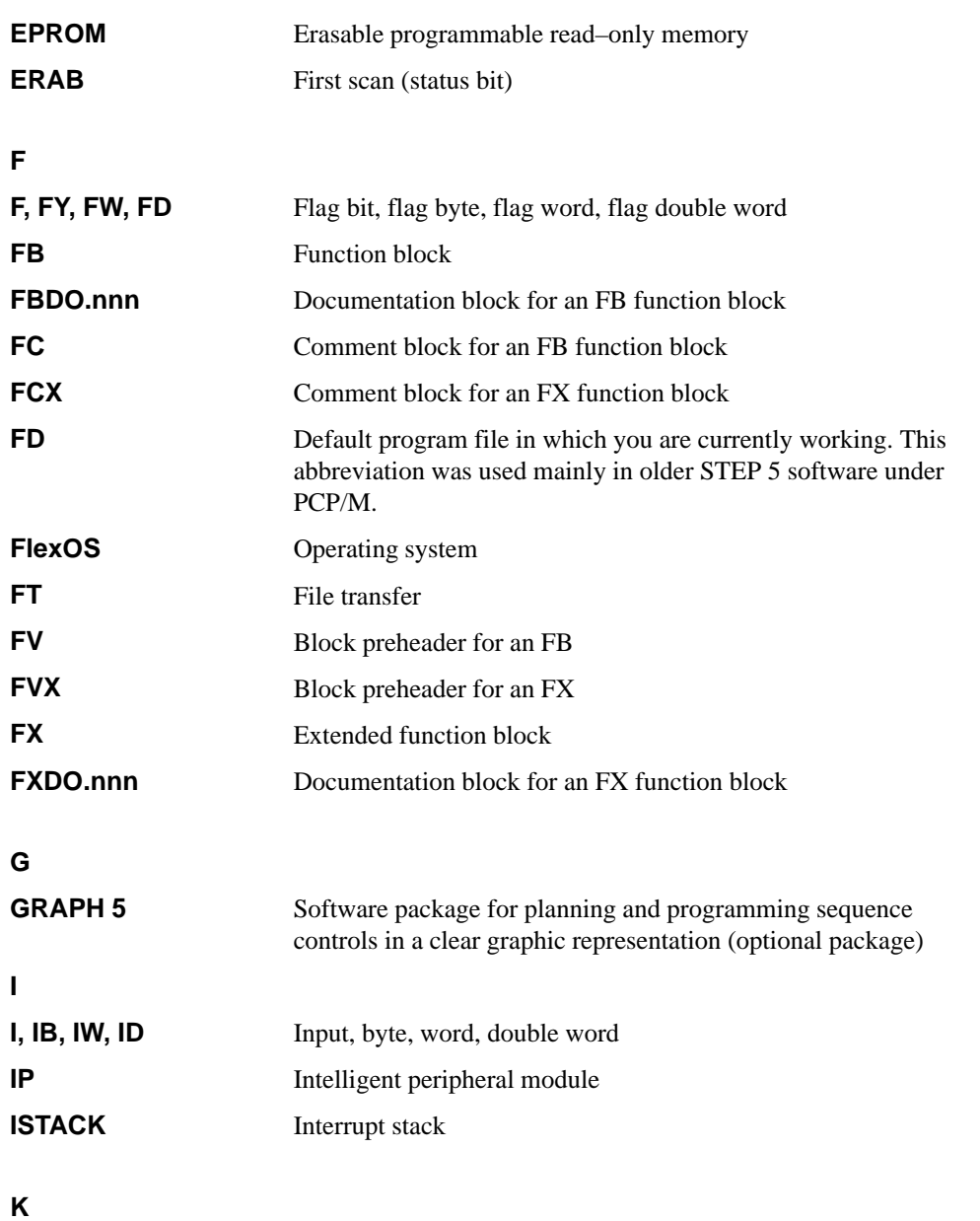

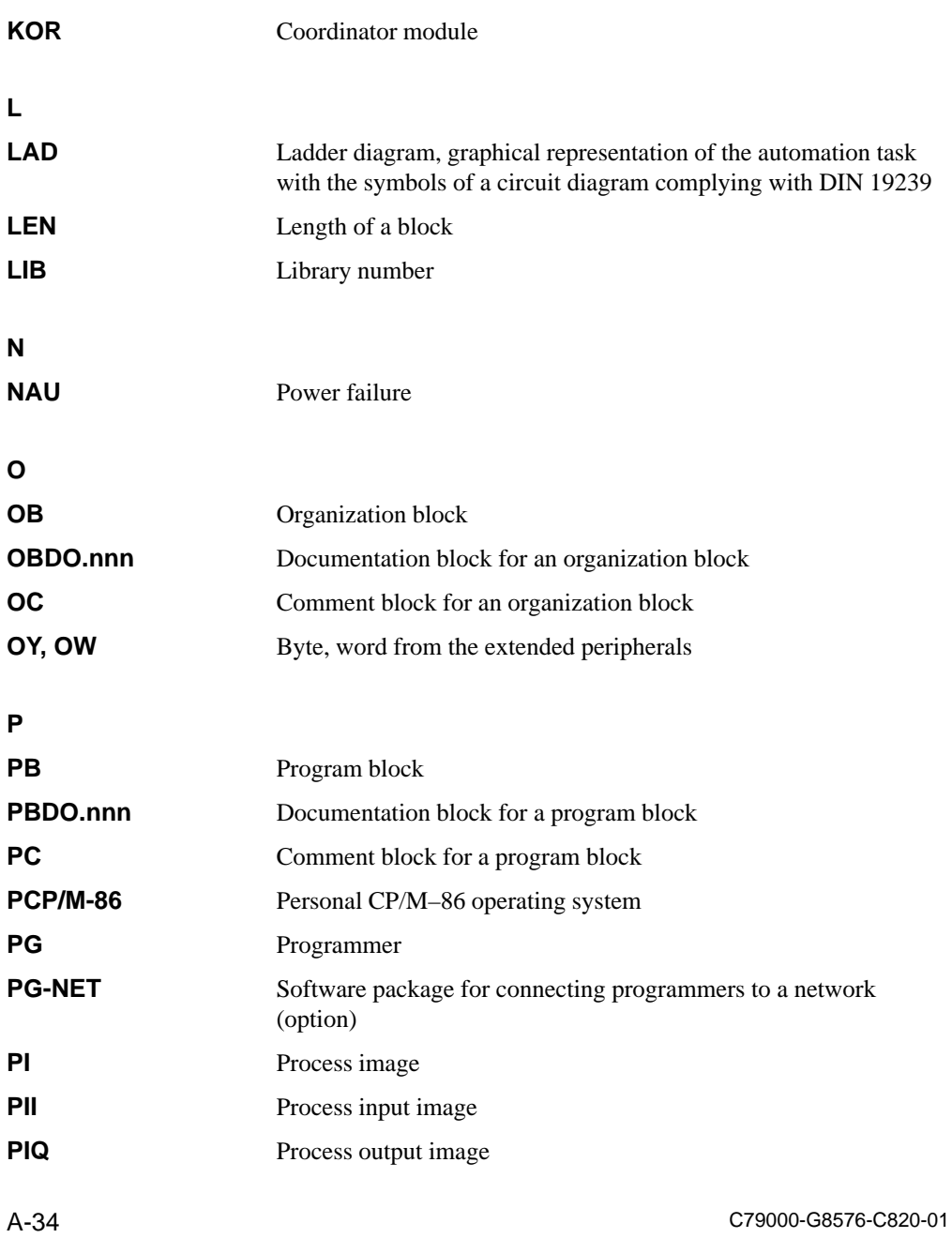

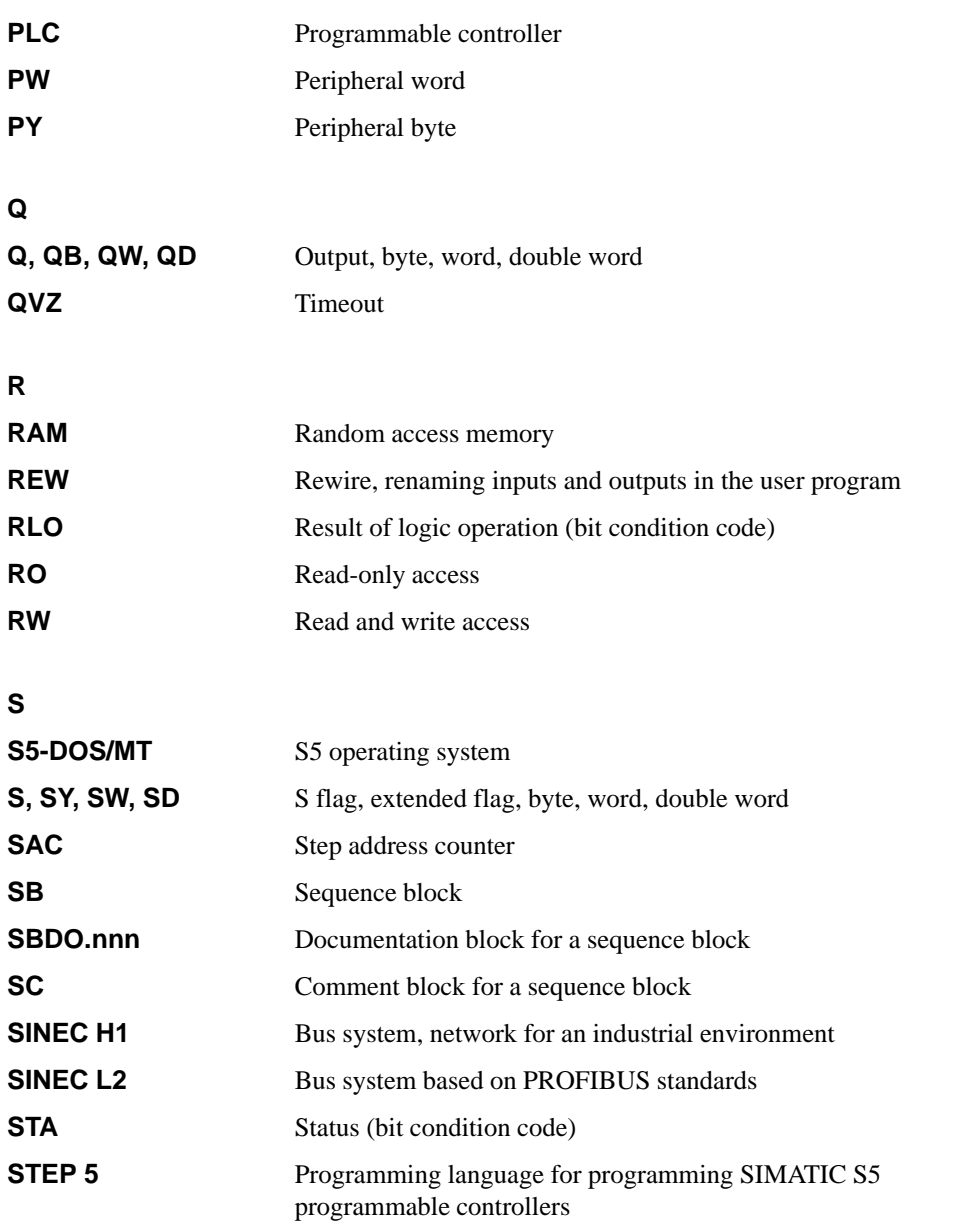

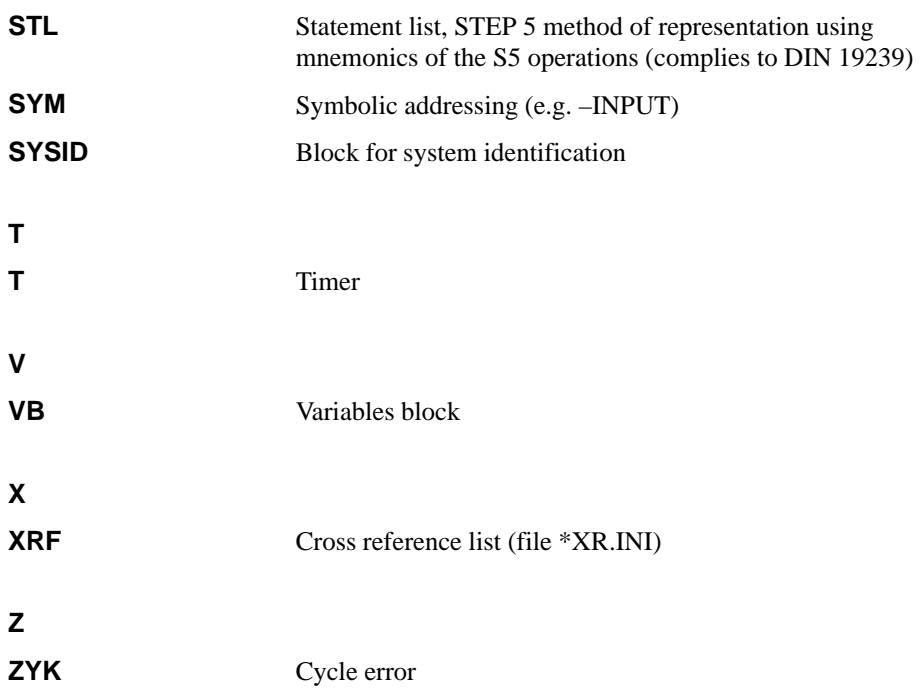

A-36 C79000-G8576-C820-01

## **A.4 Key Assignment**

The keyboard of a personal computer can have different functions assigned to the keys, i.e. the key functions depend on the currently active software. This also applies to the STEP 5 software. As soon as you load STEP 5, the keys take on specific S5 functions. There are two types of keys:

- dynamically assigned keys (function keys)
- keys with a fixed assignment

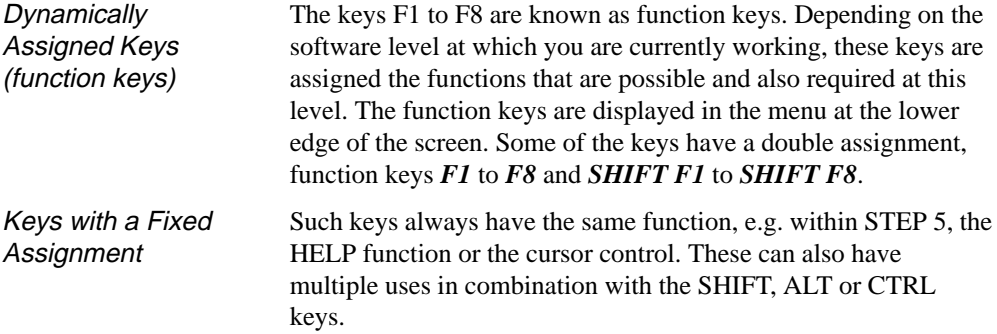

#### **Keys in LAD/CSF**

Function Control Keys

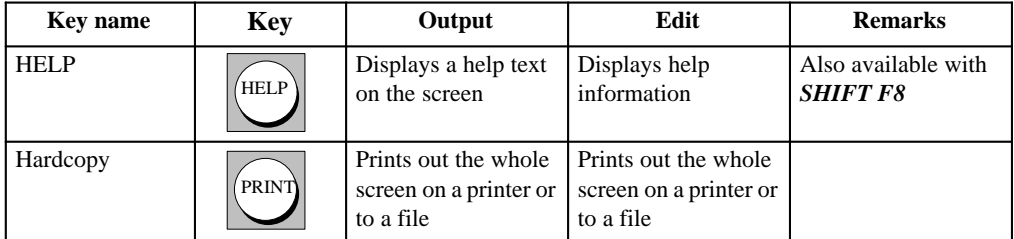

C79000-G8576-C820-01 A-37

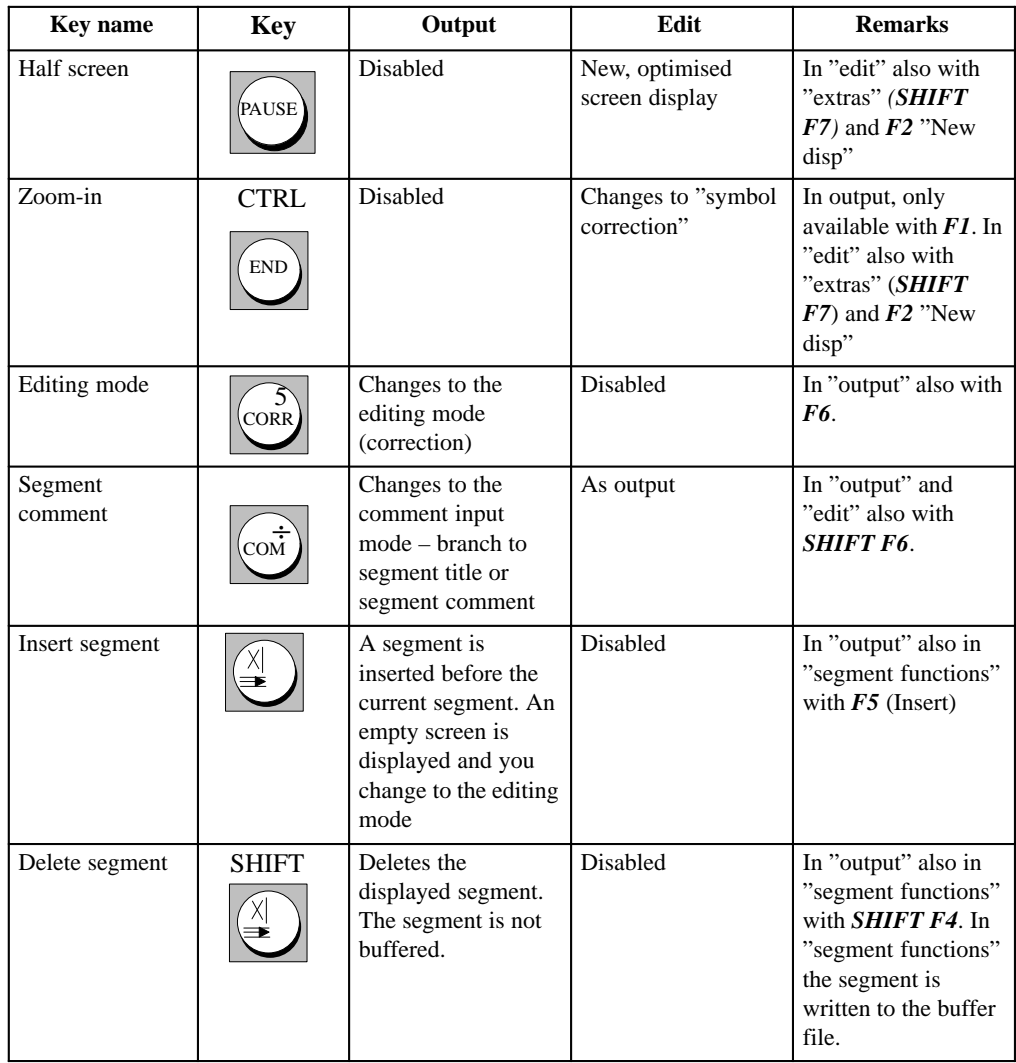

A-38 C79000-G8576-C820-01

## Terminating Keys

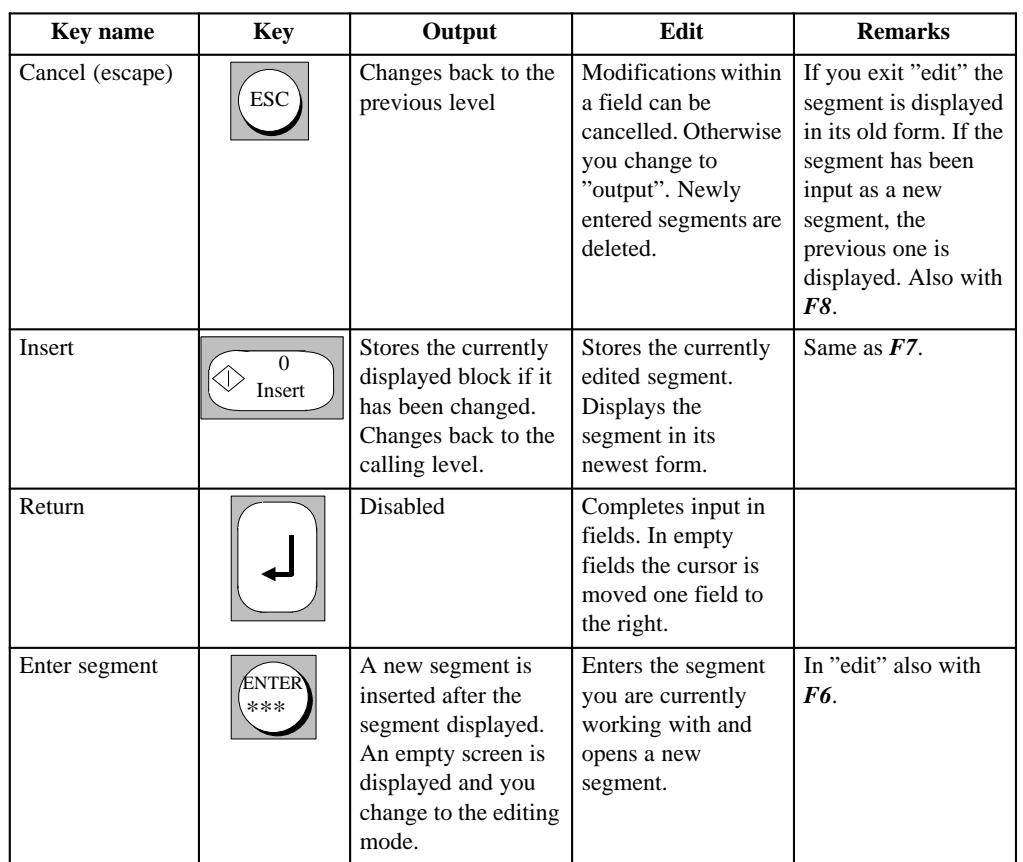

C79000-G8576-C820-01 A-39

## Control keys

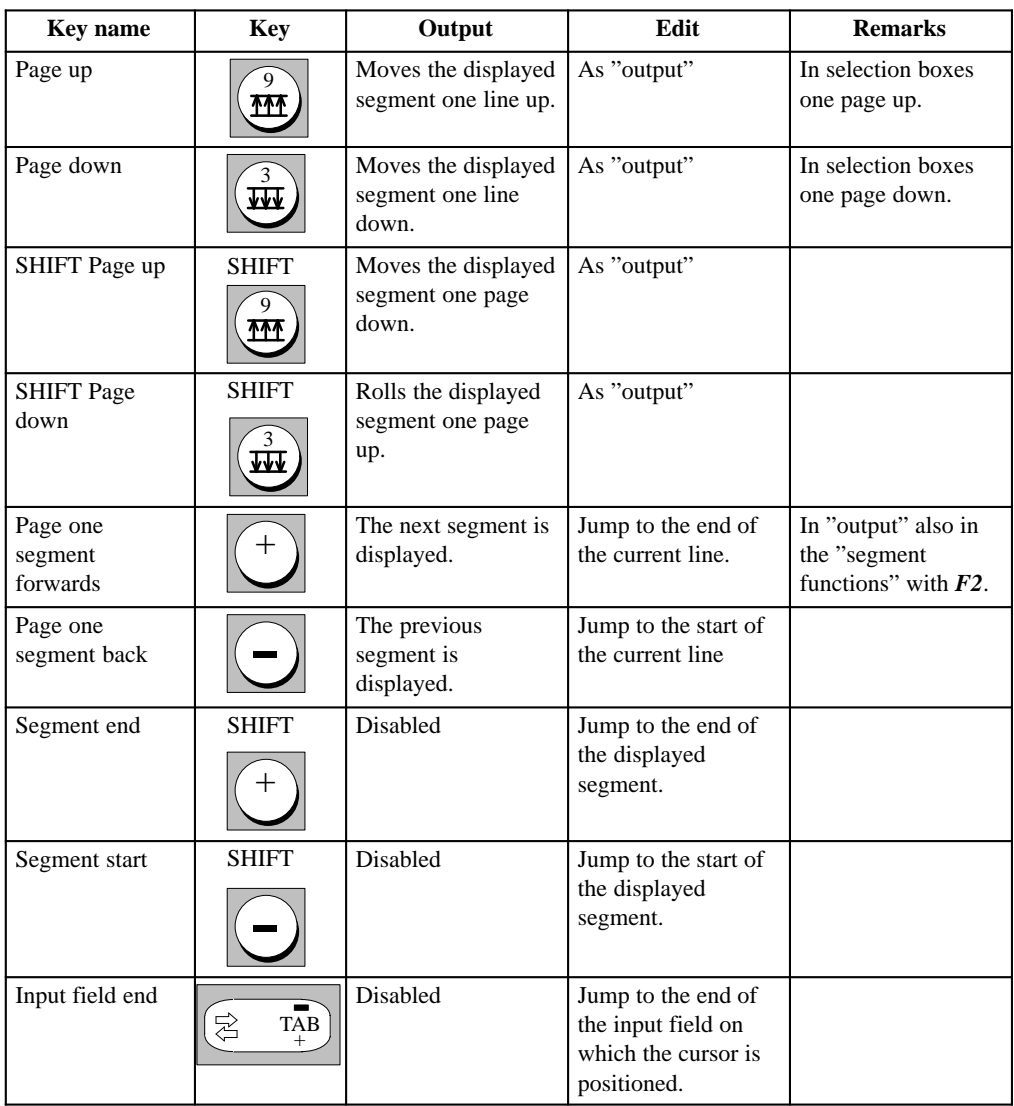

A-40 C79000-G8576-C820-01

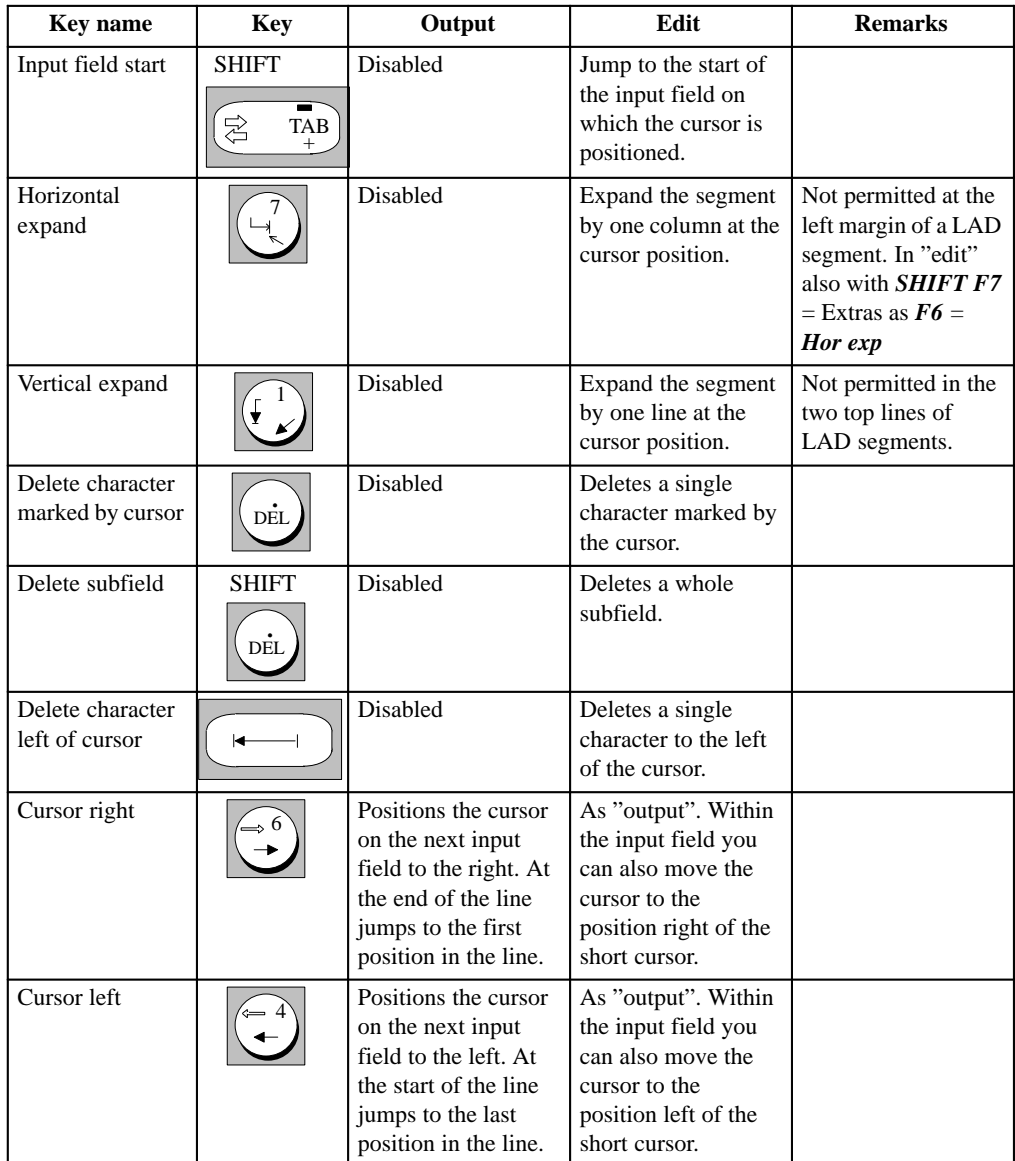

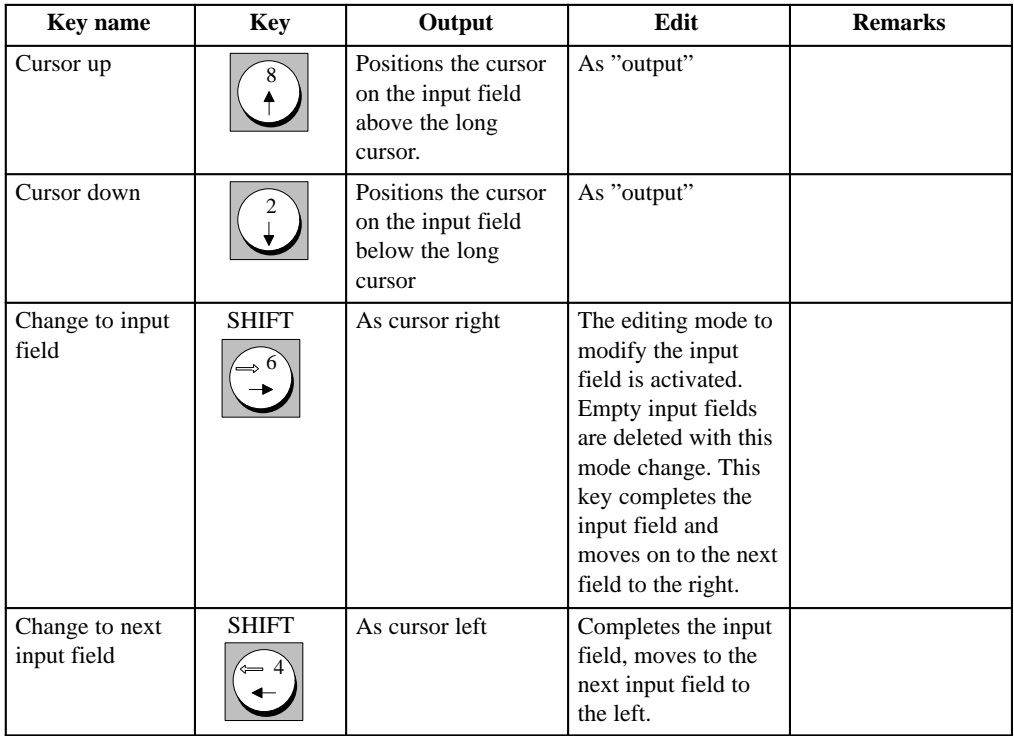

A-42 C79000-G8576-C820-01

## Special Keys

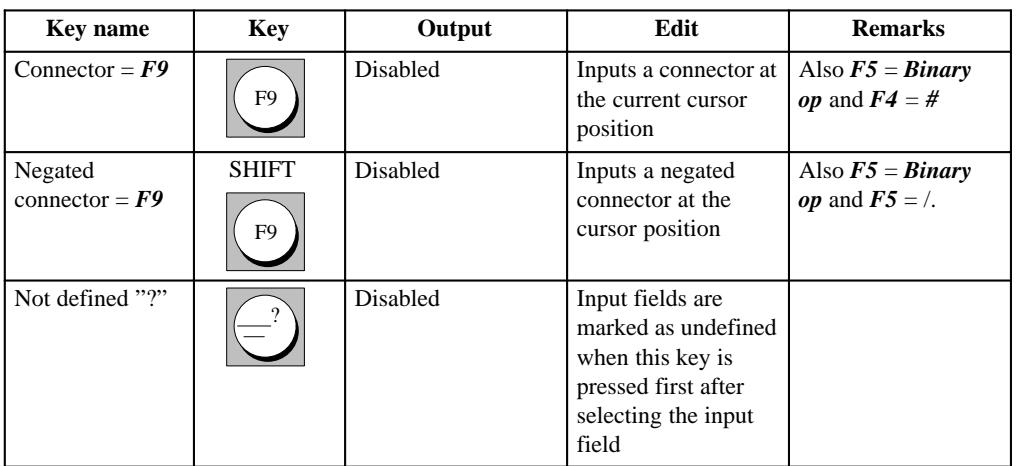

**Key Assignment STL**

The following tables only explain the key assignment when the functions are different from those for LAD or CSF. All other key functions are listed under → *Key assignment LAD/CSF*.

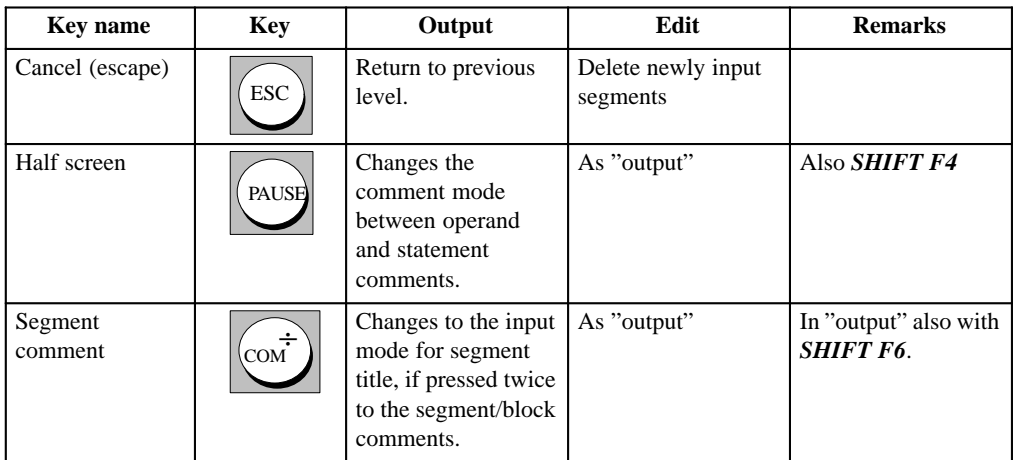

C79000-G8576-C820-01 A-43

## Control Keys

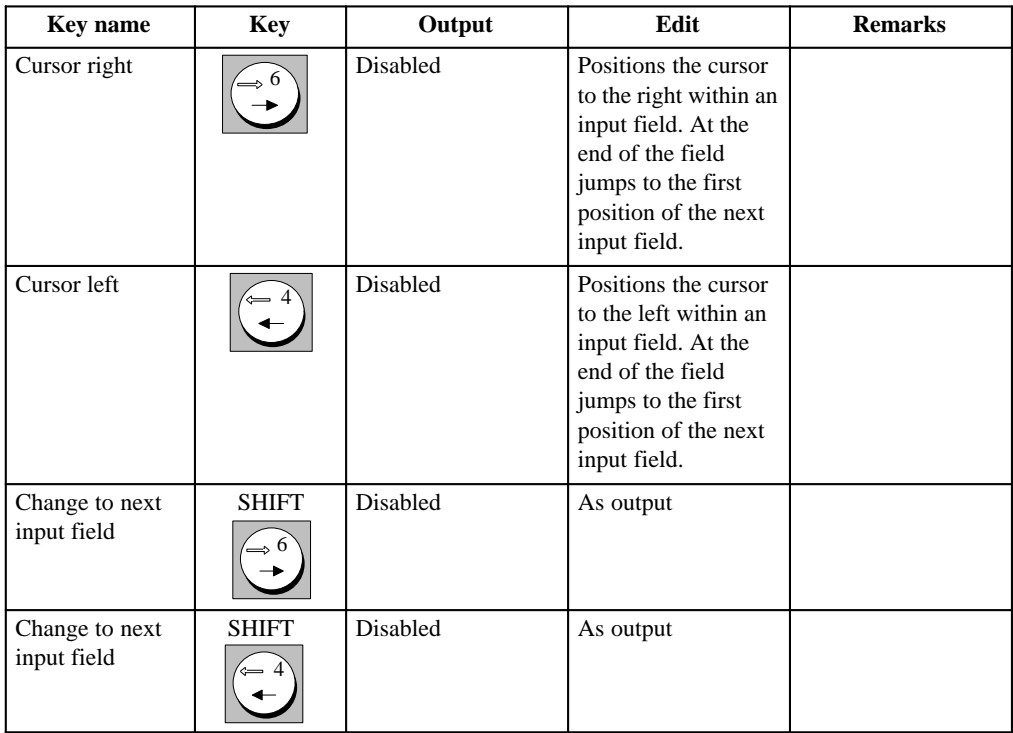

A-44 C79000-G8576-C820-01

# **A.5 Brief Operating Instructions**

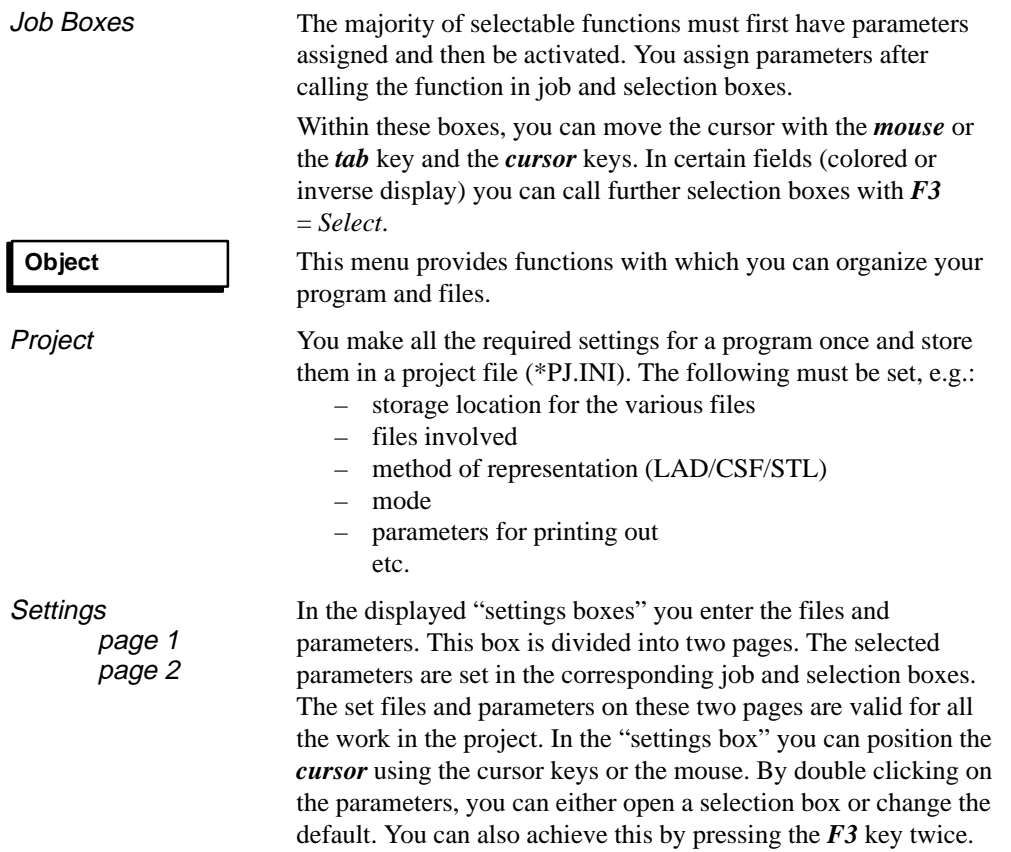

C79000-G8576-C820-01 A-45

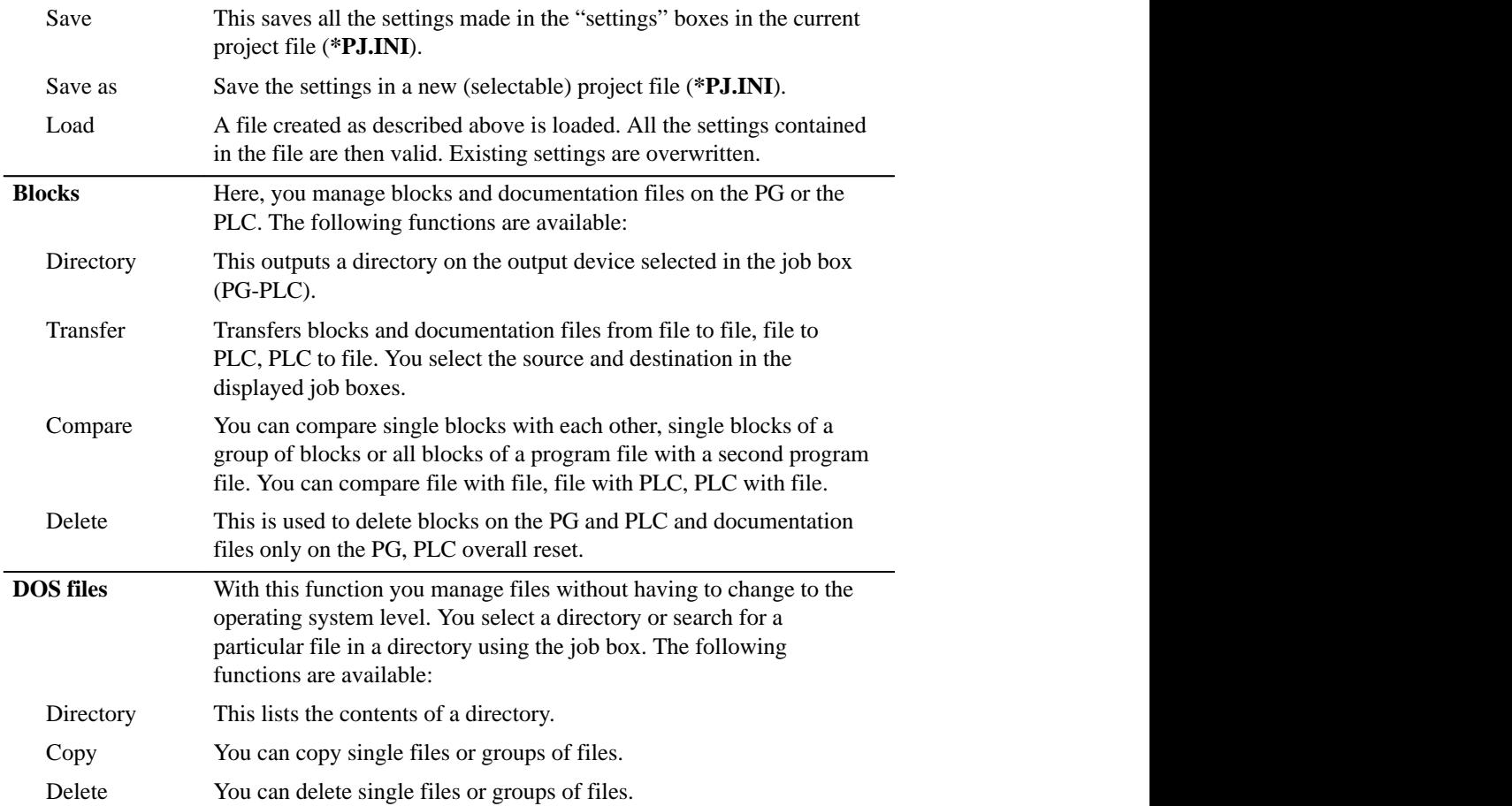

A-46 C79000-G8576-C820-01

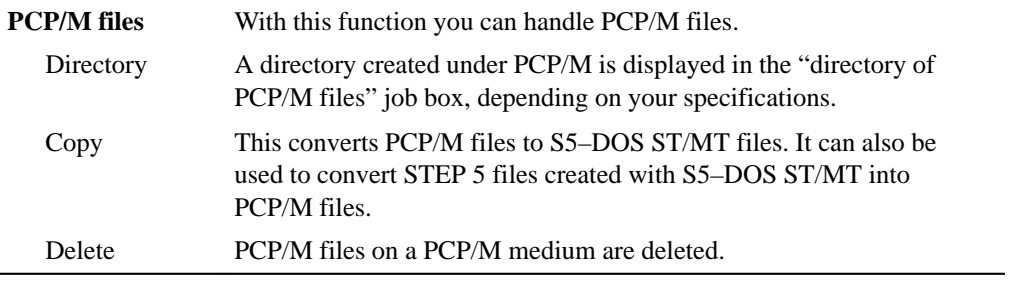

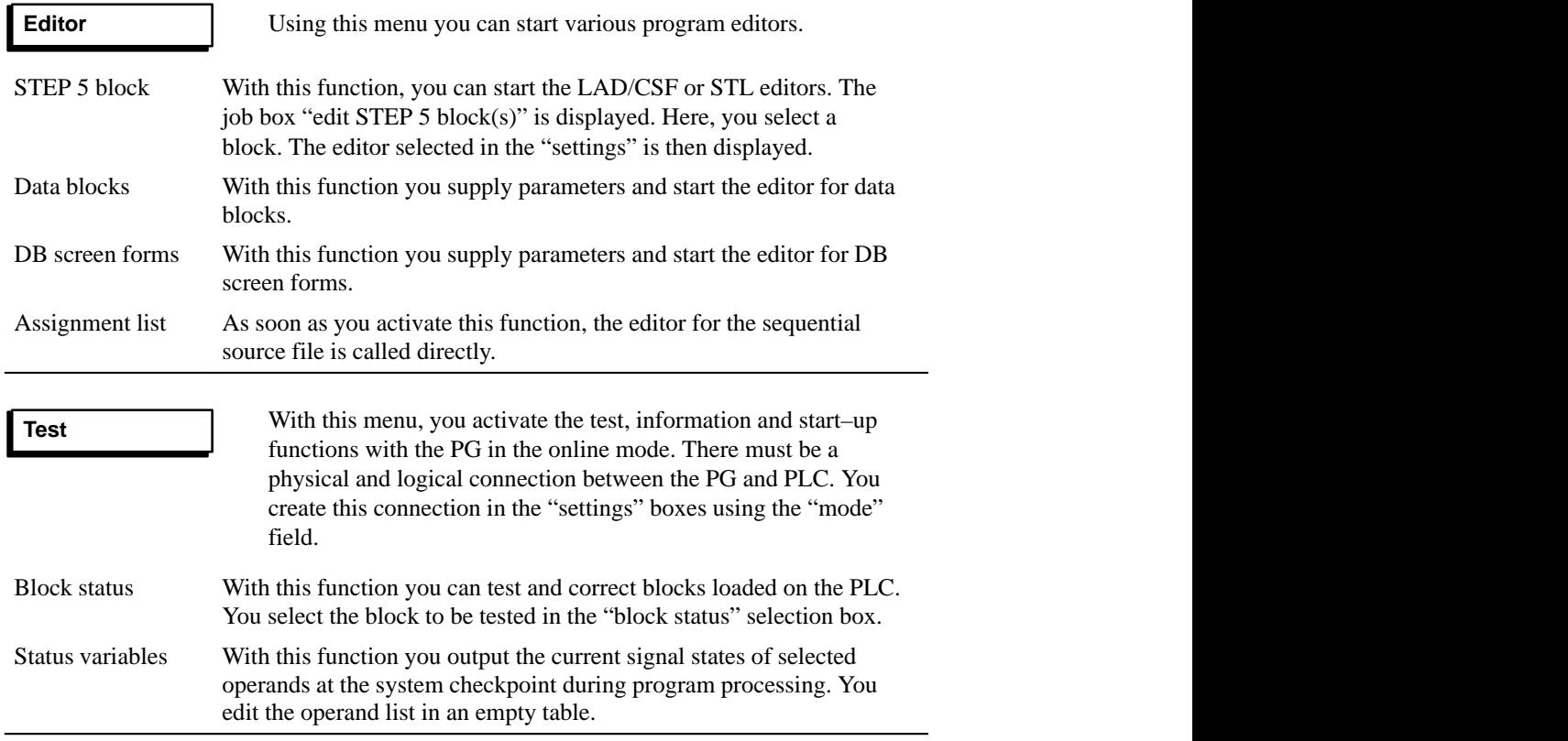

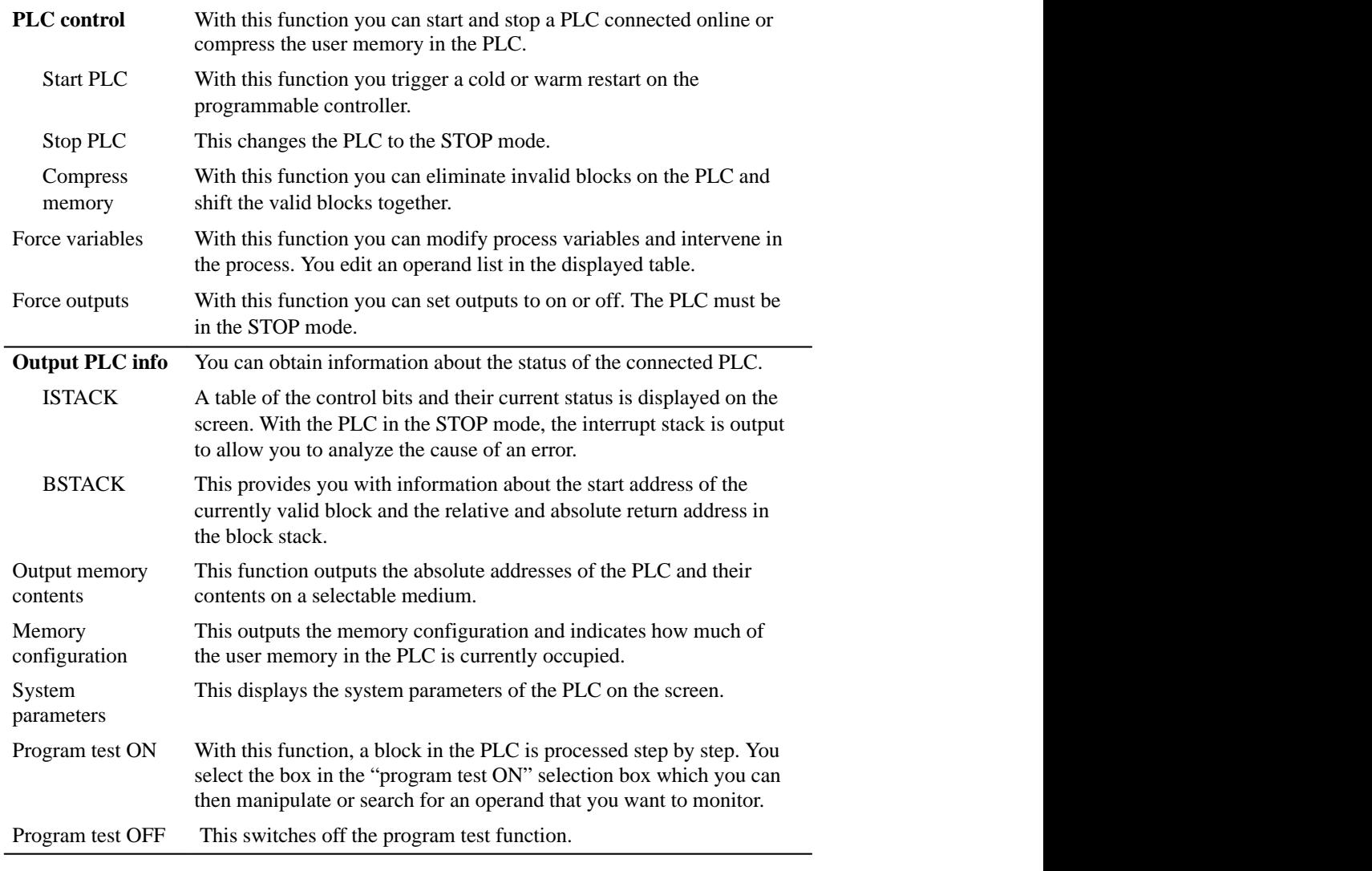

A-48 C79000-G8576-C820-01

-

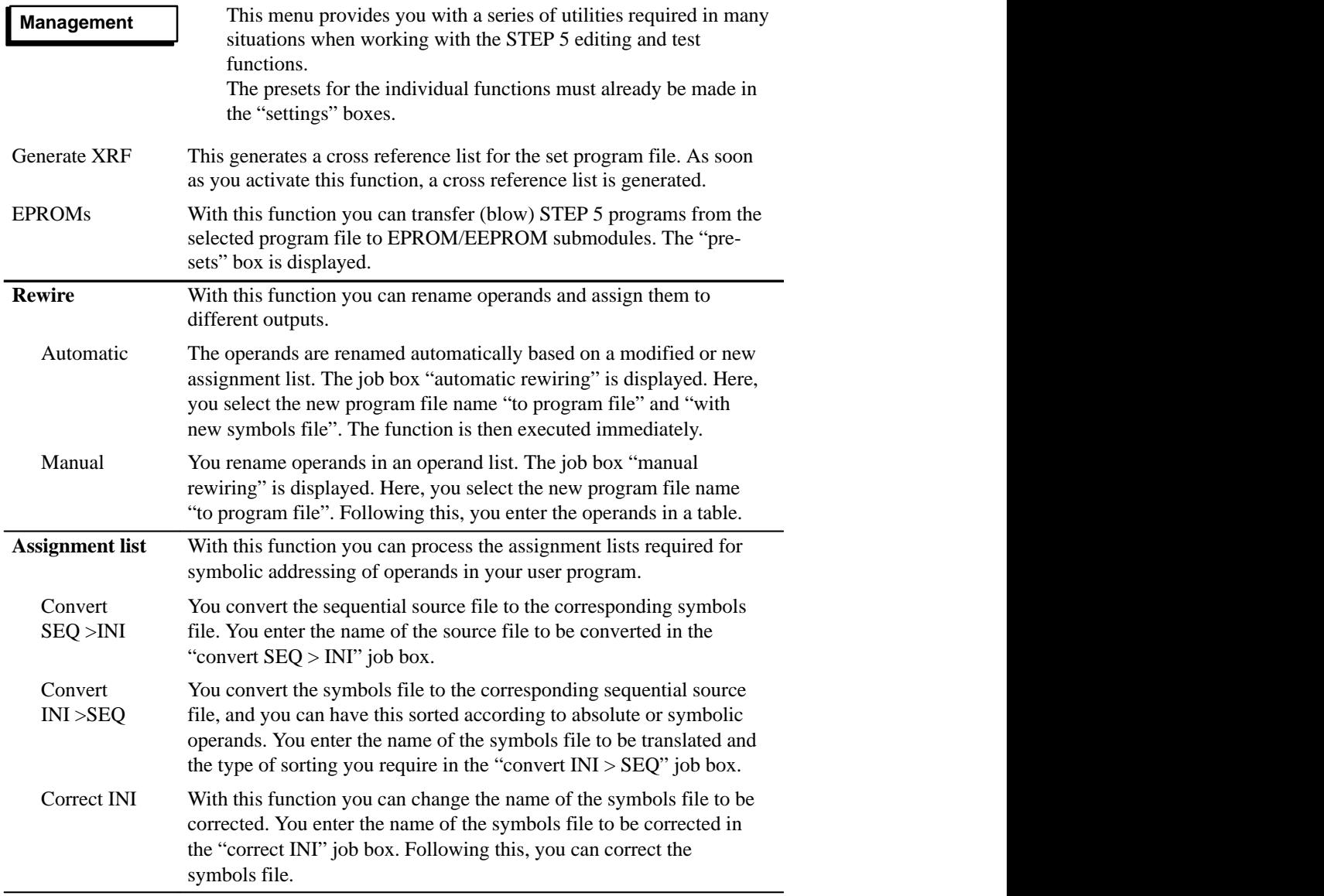

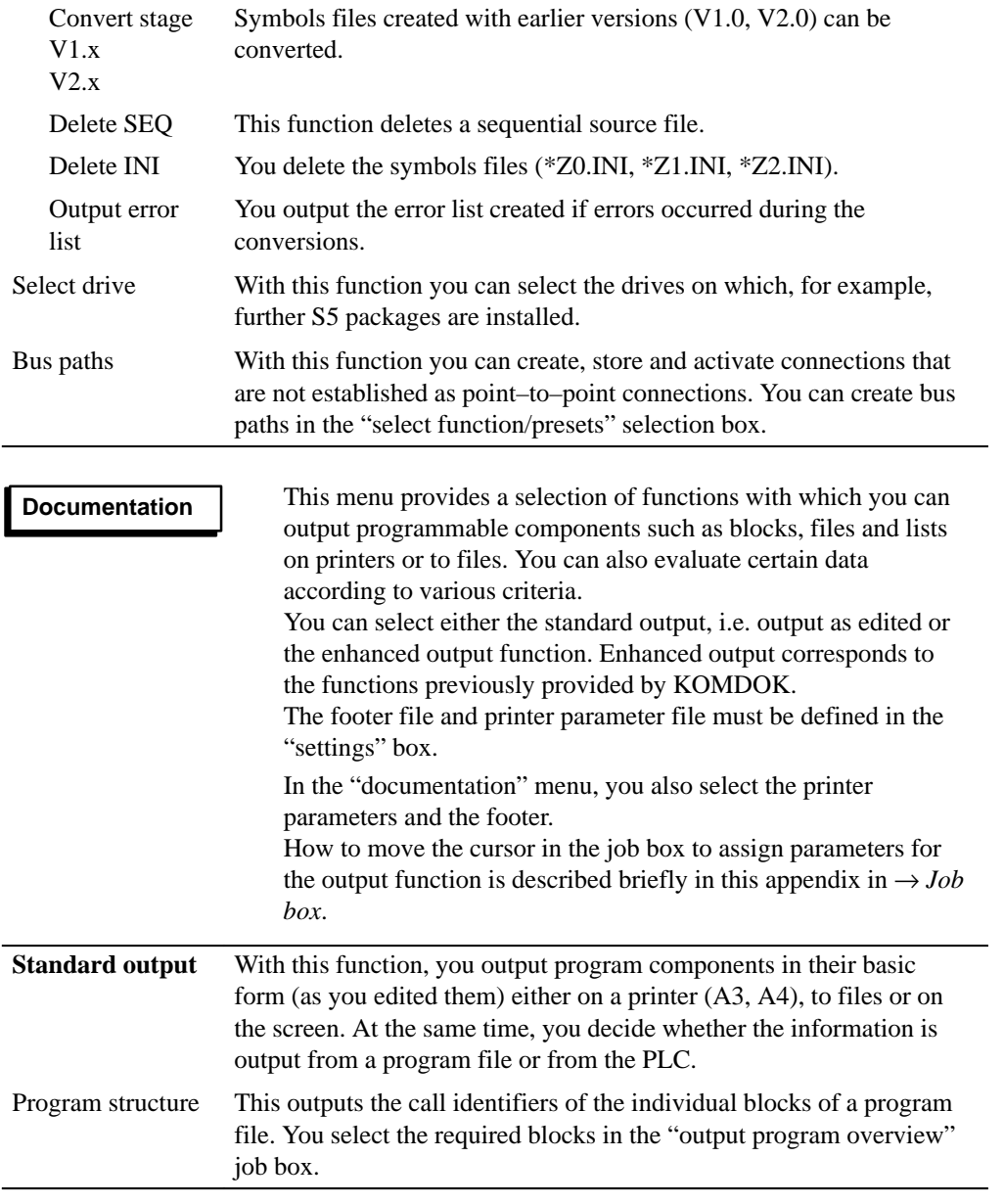

A-50 C79000-G8576-C820-01

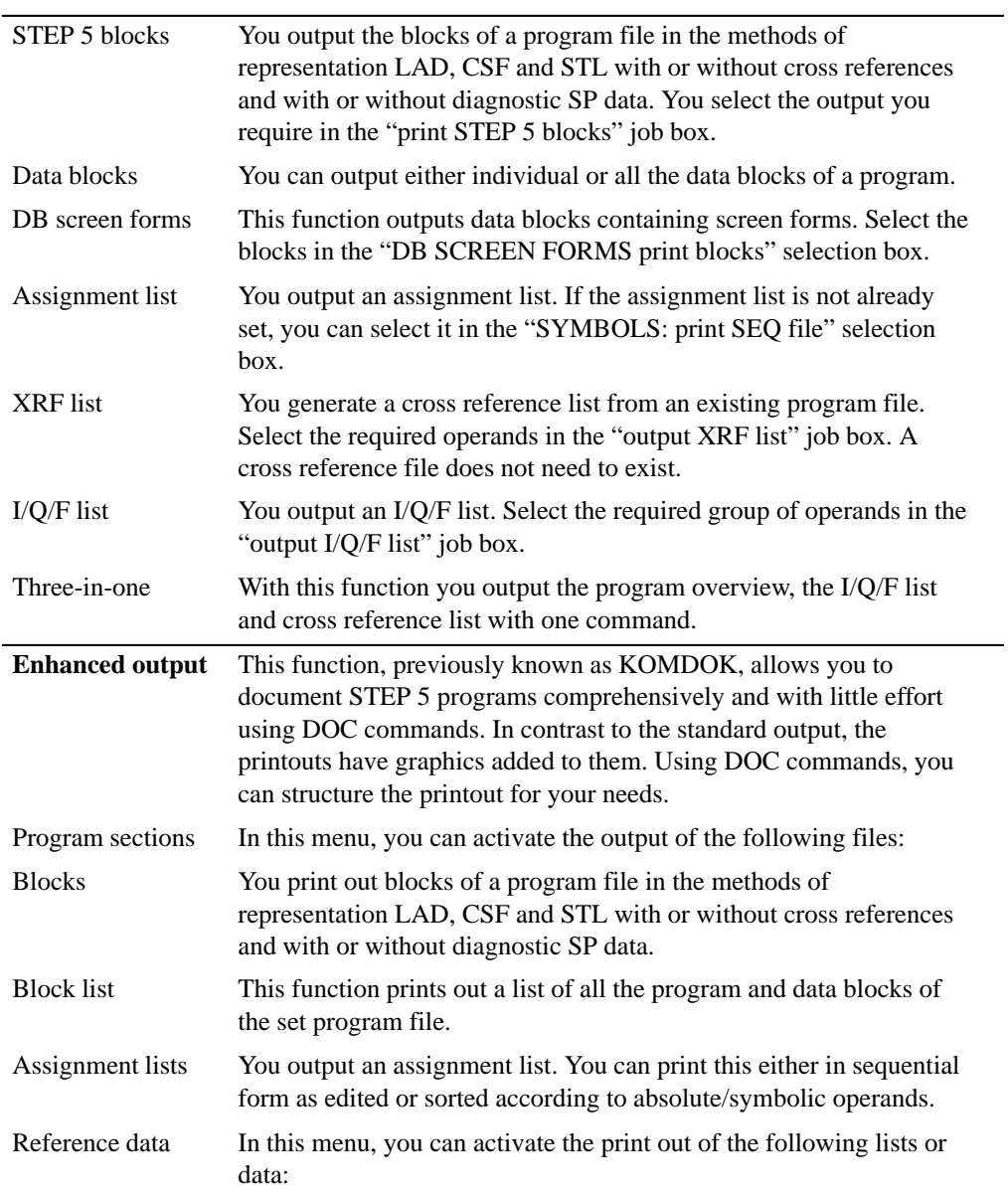

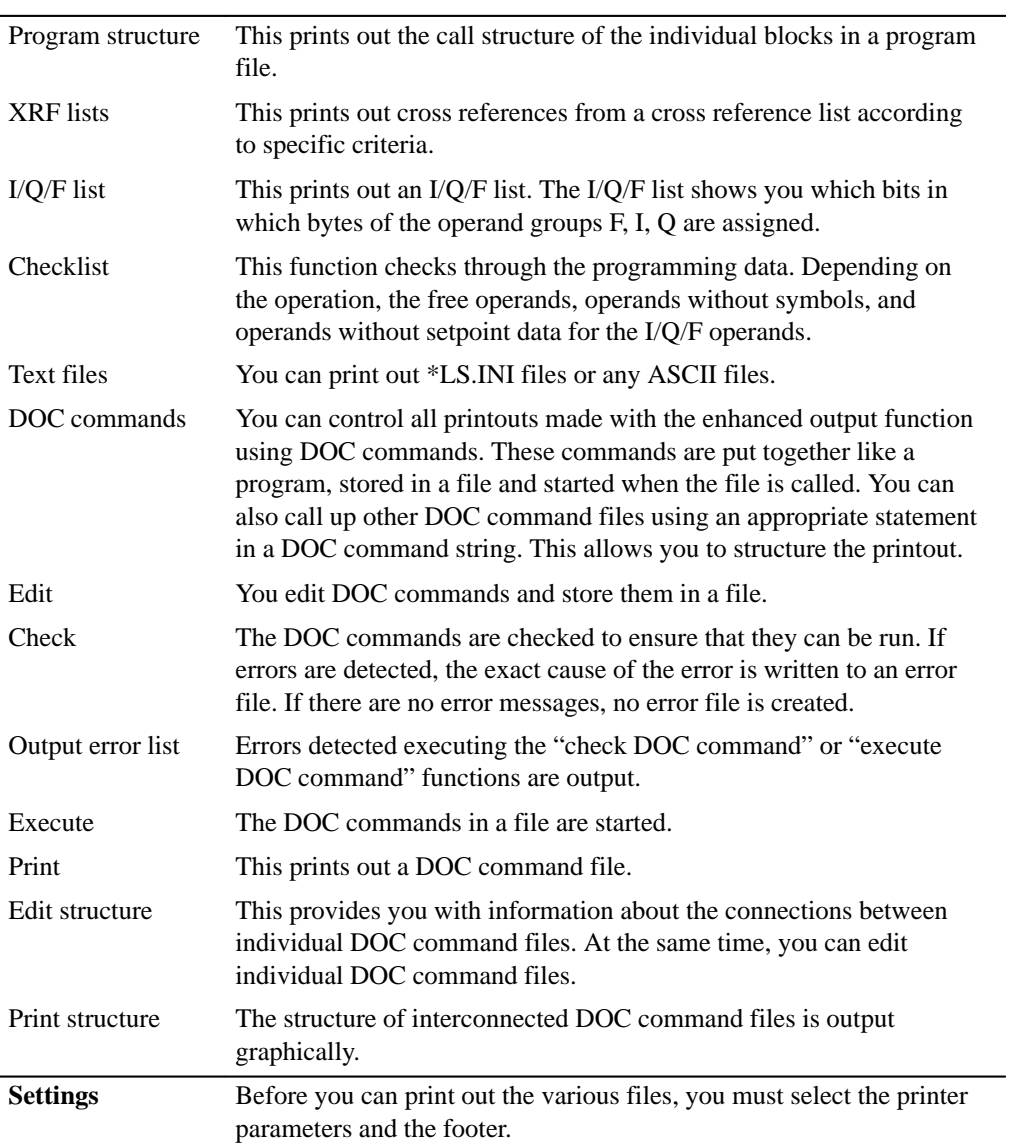

A-52 C79000-G8576-C820-01

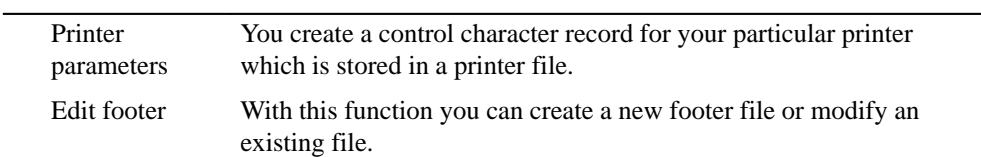

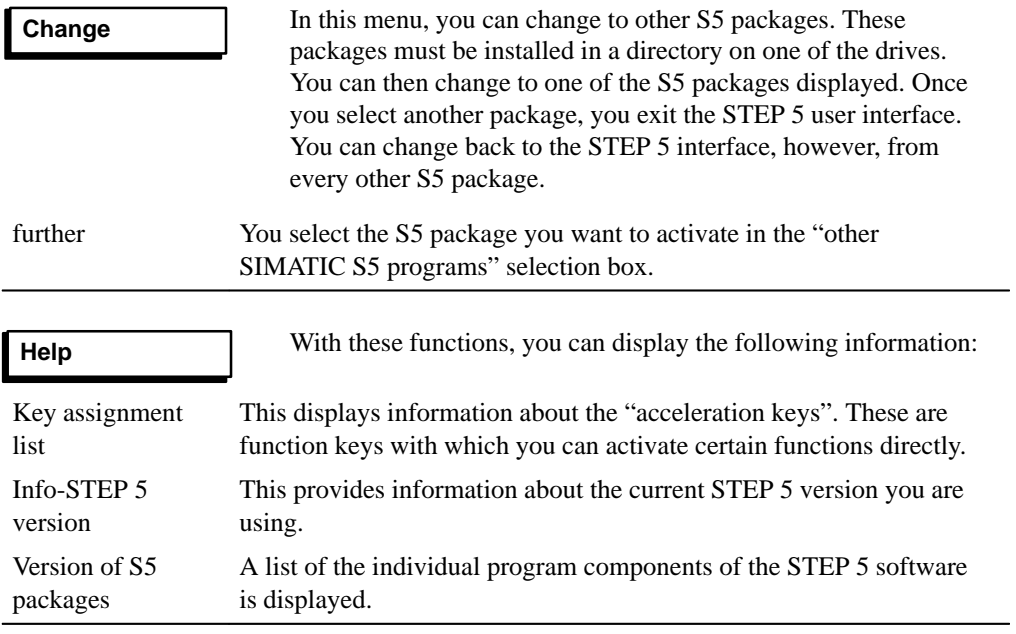

A-54 C79000-G8576-C820-01

### **A.6 PG Link between two PGs**

The task of the PG link package is the exchange of STEP 5 blocks or files between various programmers.

The compatibility is ensured despite different diskette formats (40 or 80 tracks) diskette sizes (3 1/2" or 5 1/4") and recording densities.

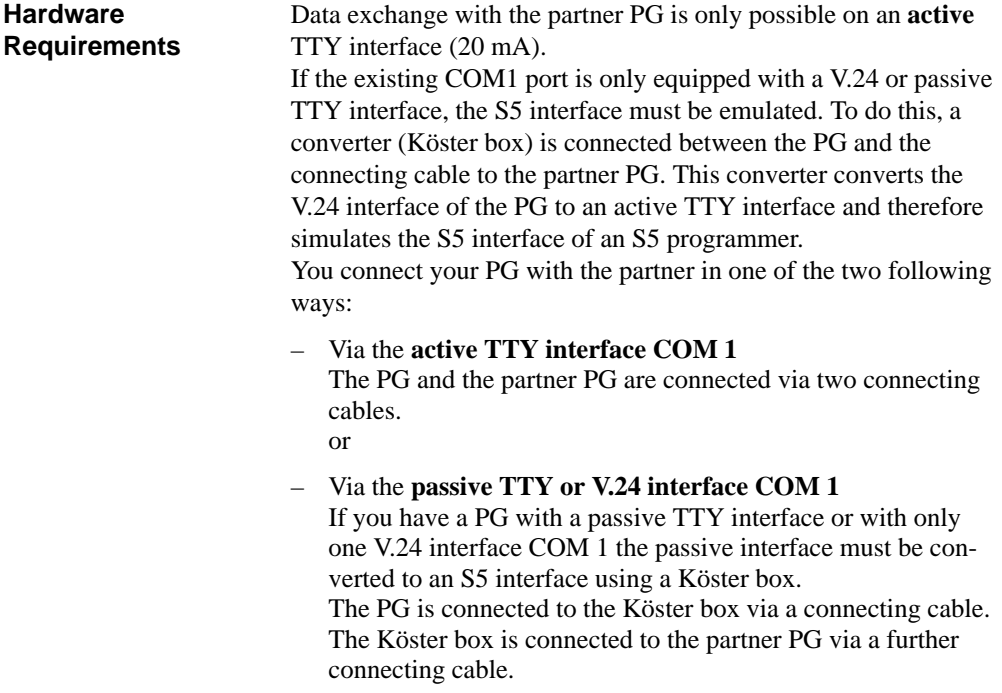

The connecting cables are described in the PG 7xx manuals.

C79000-G8576-C820-01 A-55

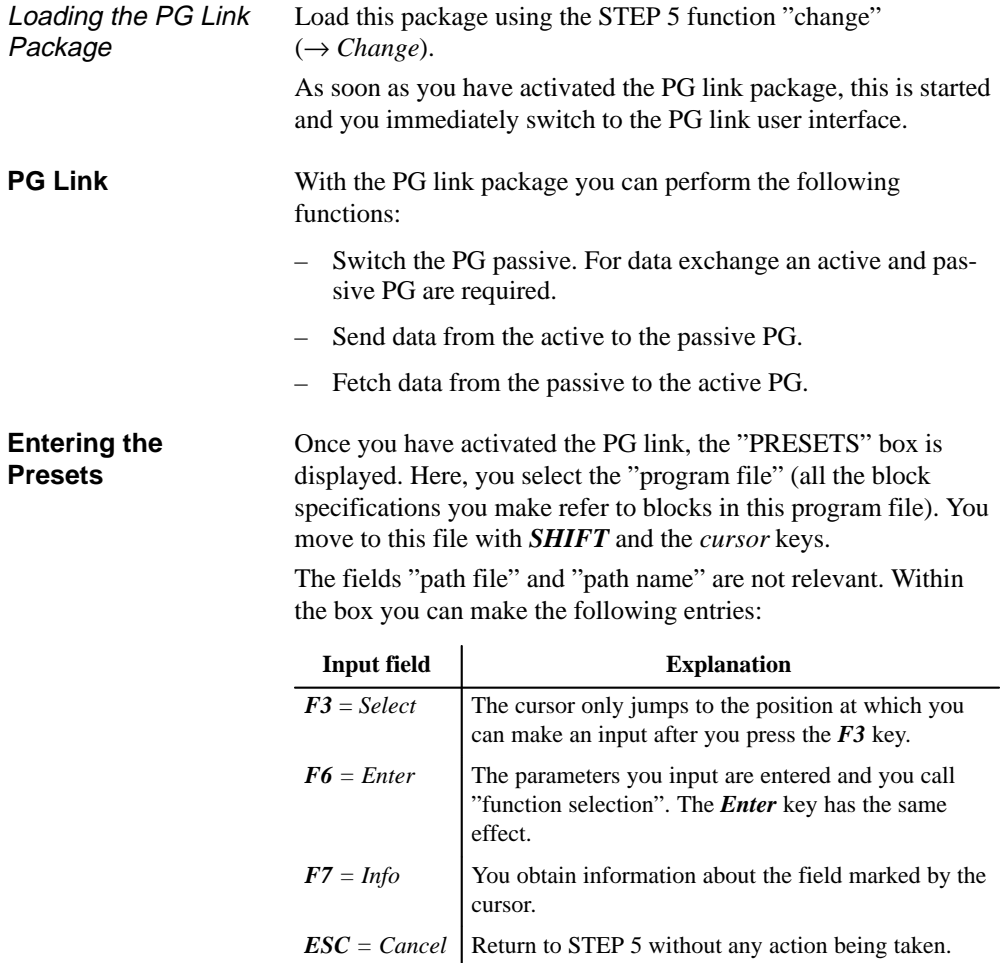

A-56 C79000-G8576-C820-01

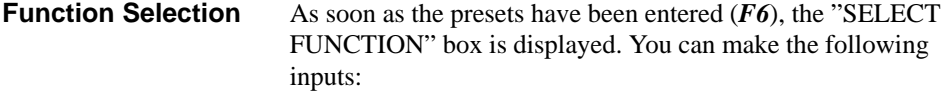

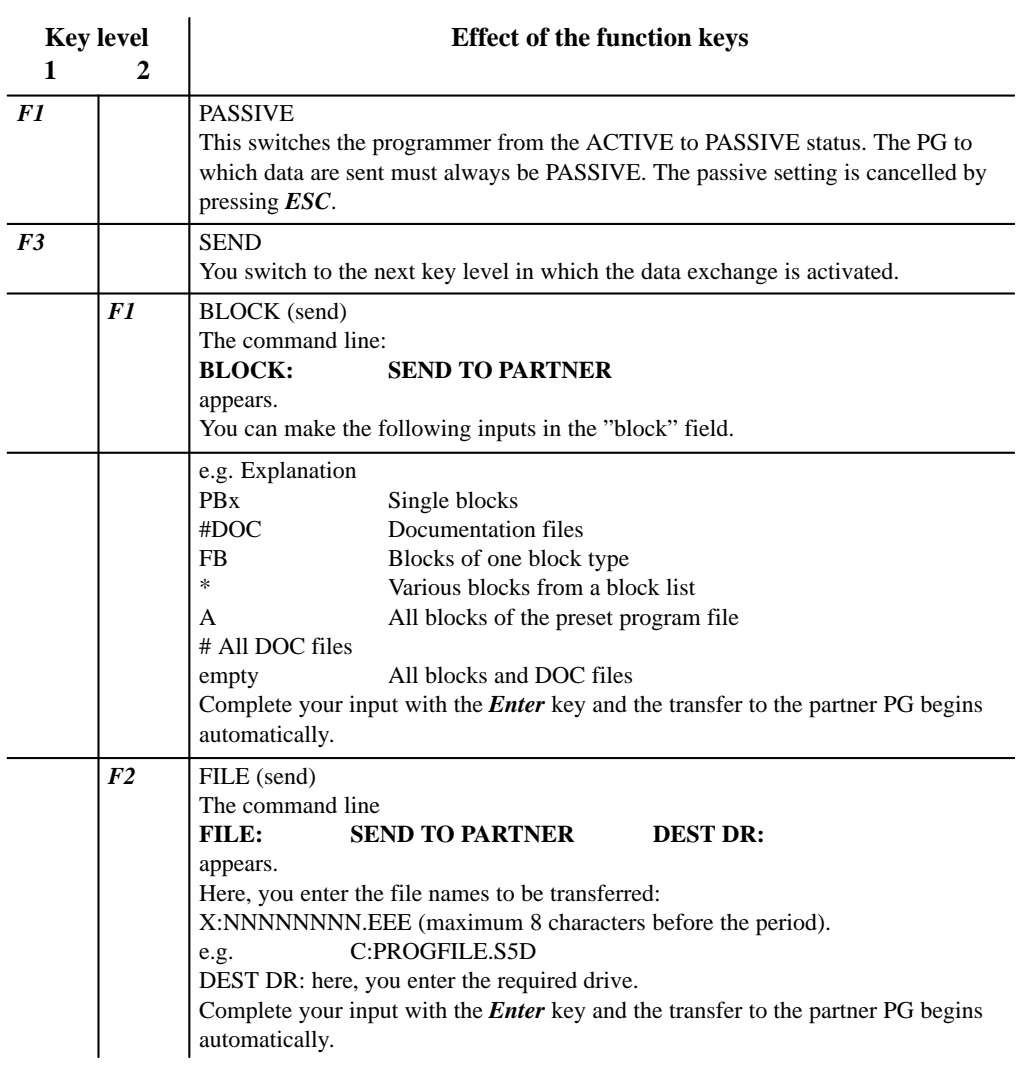

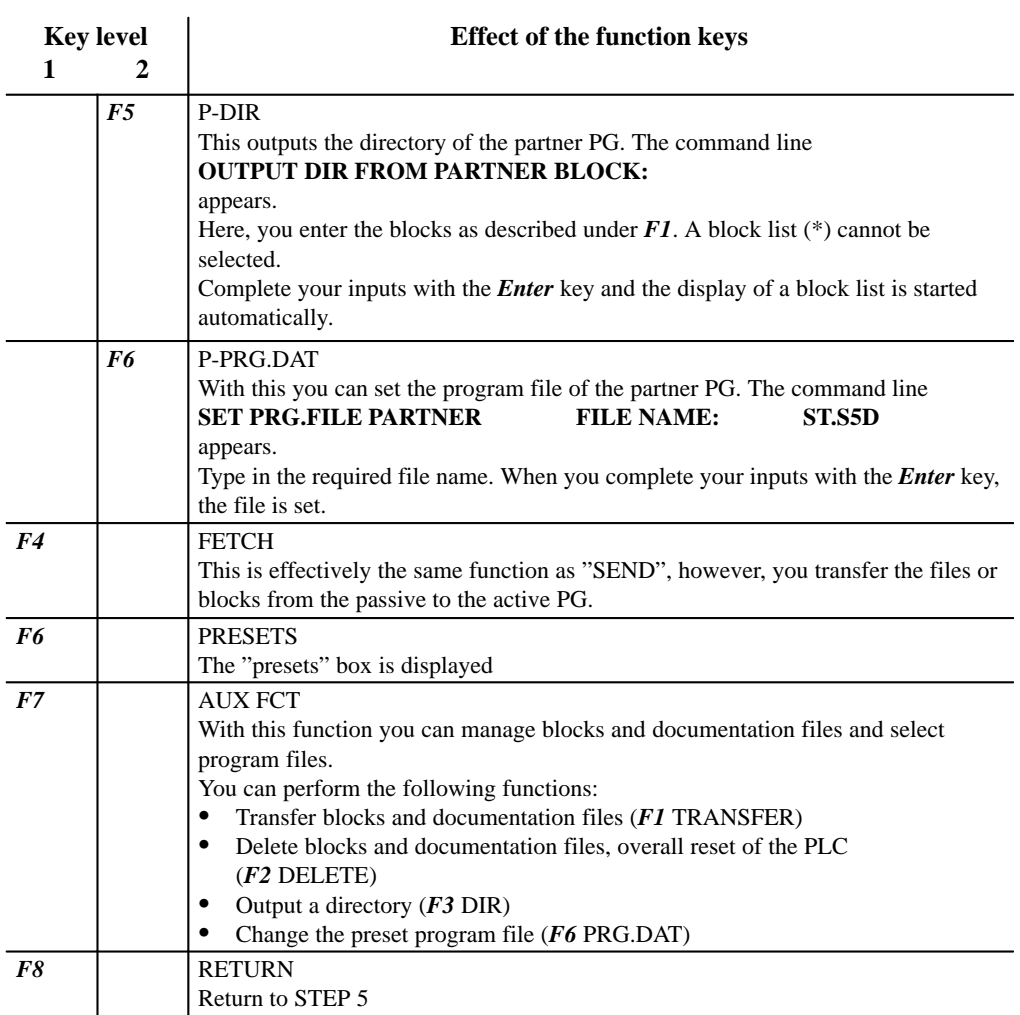

A-58 C79000-G8576-C820-01

# **A.7 Key Macro**

Using the key macro program, you can record key sequences in the **block editor**. The sequences are saved in the S5 file \*TP.INI. This file is on the drive in which STEP 5 was installed. You will find the file in the directory selected in Settings page 1 for this drive.

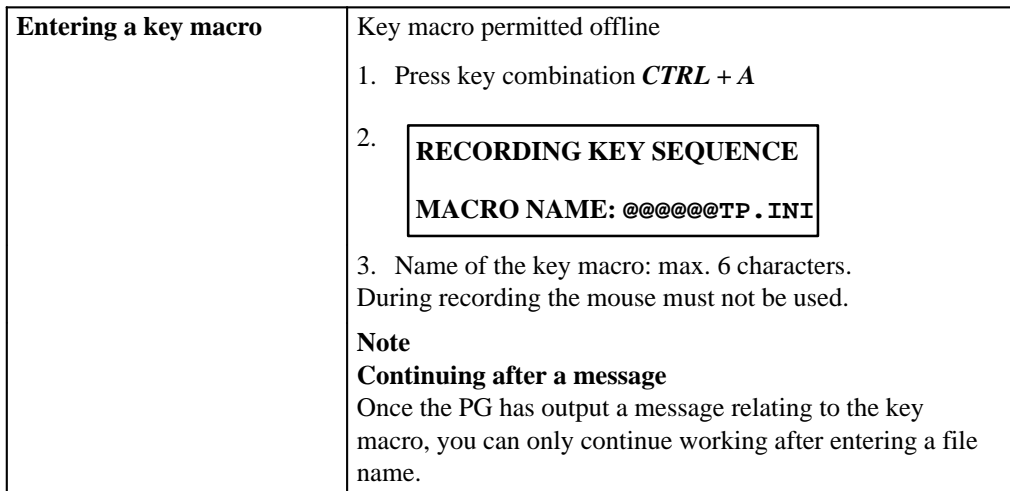

C79000-G8576-C820-01 A-59

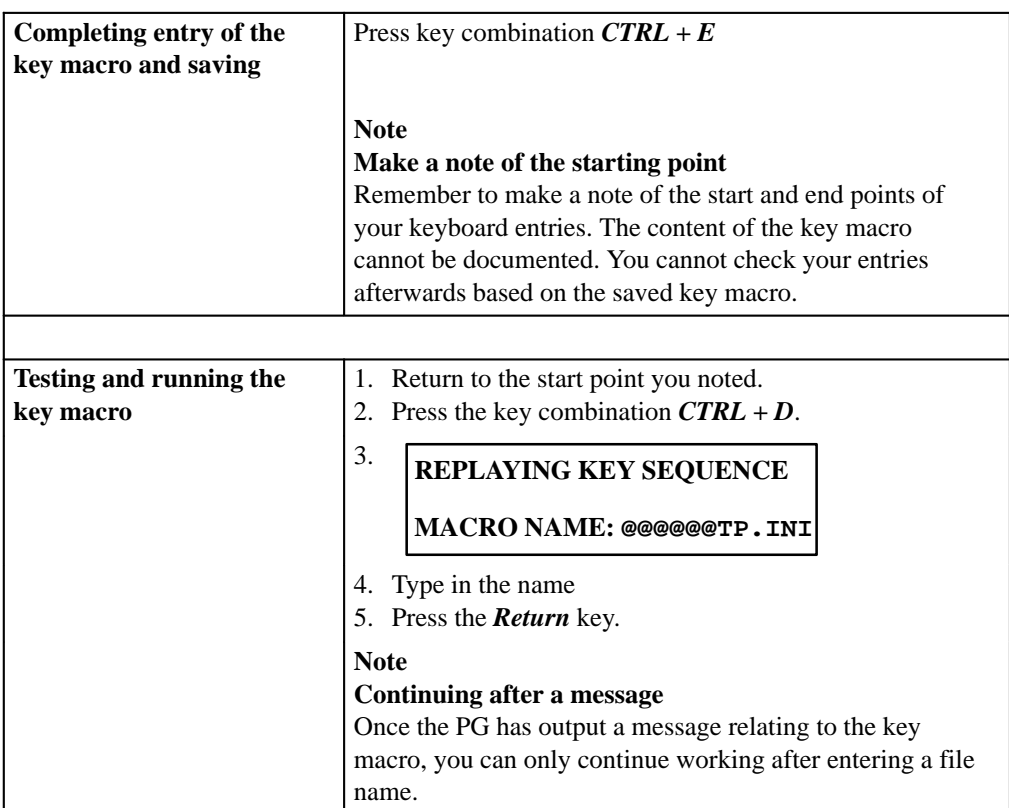

A-60 C79000-G8576-C820-01

## **A.8 Programming Rules**

This section describes some of the programming rules for changing between the methods of representationm LAD, CSF and STL. A program block written, for example, in STL cannot always be represented as a Ladder Diagram or Control System Flowchart. This also applies when you change from one of the graphical methods of representation (LAD and CSF) to the other.

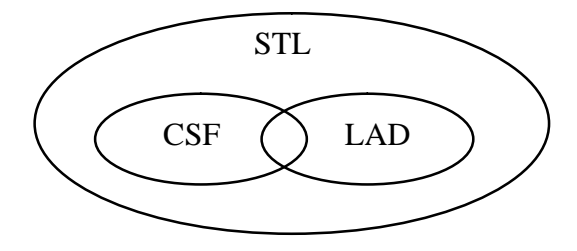

Figure A-6 Scope and Limits of the STEP 5 Methods of Representation

#### **Note**

Programs you have written in LAD or CSF can always be translated back to STL.

C79000-G8576-C820-01 A-61

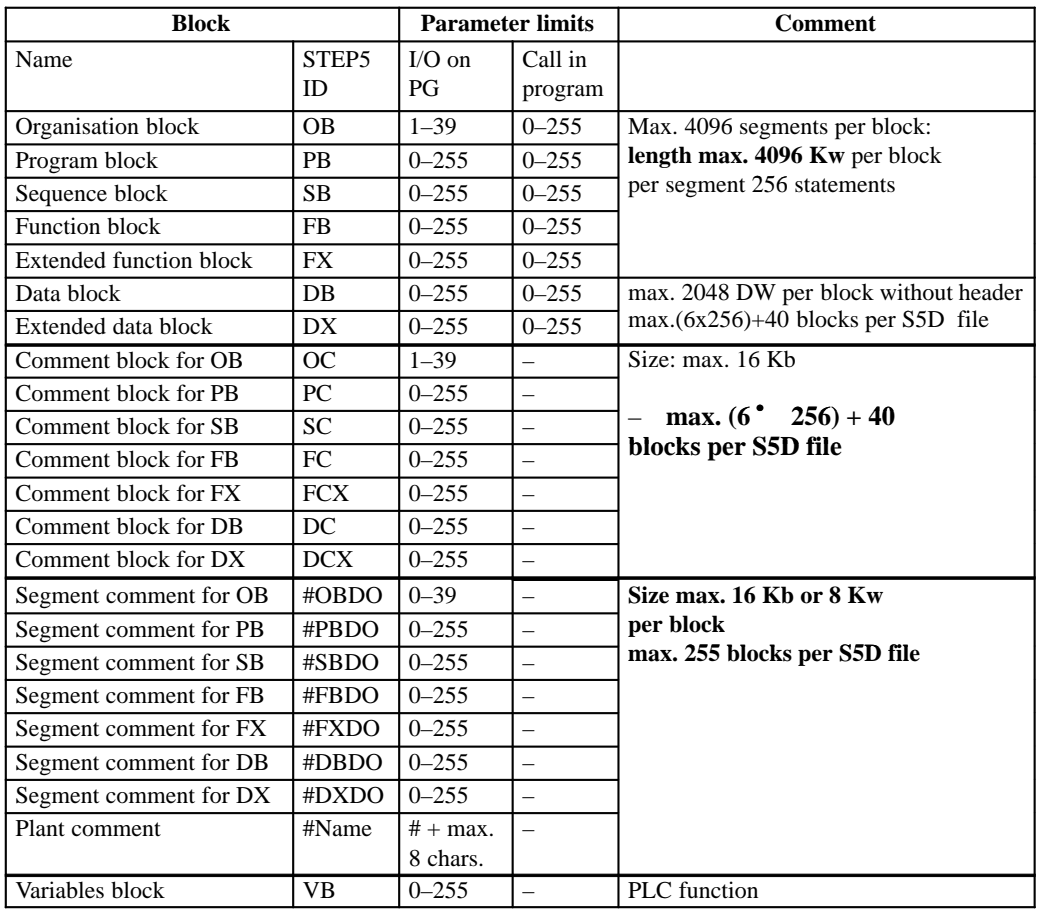

## **A.8.1 Available Blocks and Parameter Limits**

– Max. size of an S5D file : 4 Mb

– –

 $LAD + CSF$ :

max. 400 display elements per block, max. 50 lines  $/ 8$  columns

A-62 C79000-G8576-C820-01

#### **A.8.2 Graphical Input in LAD and CSF**

**Input in LAD, Output in CSF** If you use too many nesting levels when inputting in LAD, you may exceed the display limits for output in CSF.

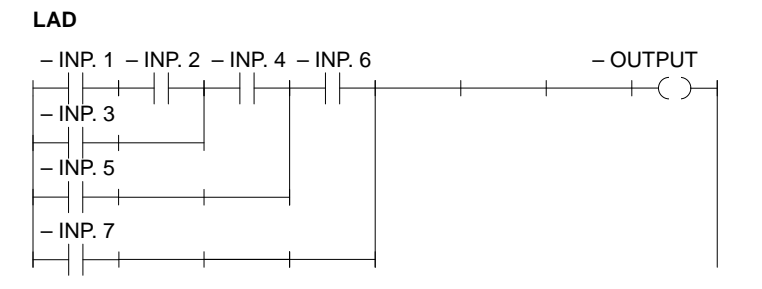

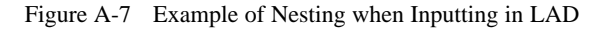

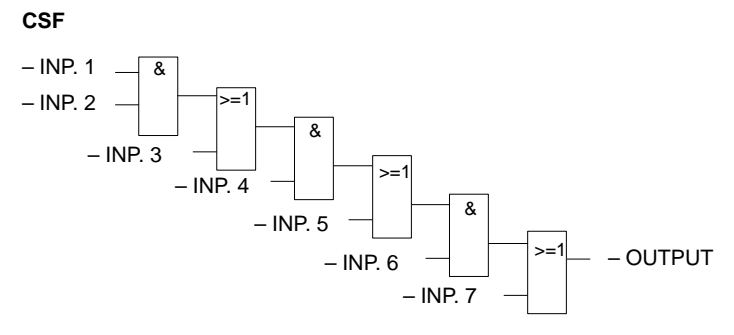

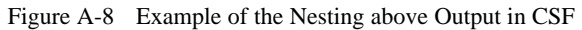

C79000-G8576-C820-01 A-63

#### **Input in CSF, Output in LAD**

Too many entries in a CSF box can exceed the display limits (8 levels) in LAD.

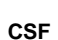

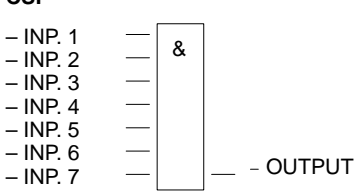

Figure A-9 Example of Nesting when Inputting in CSF

**LAD**

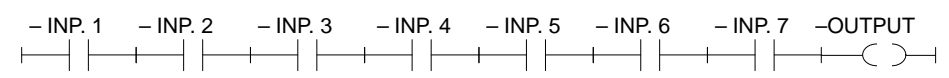

Figure A-10 Example of the Nesting above Output in LAD

#### **Output of a Complex Element**

The output of a complex element (latch, comparator, timer or counter) must not be ORed.

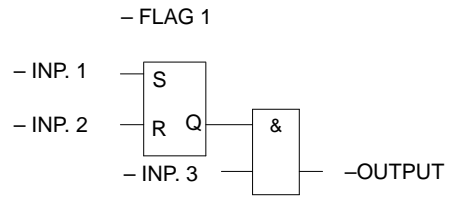

Figure A-11 Only AND Boxes are Permitted after a Complex Element

**Connectors**

Connectors are temporary flags used to save logic operations that recur often.

To make things clearer, the rules for connectors are listed separately for LAD and CSF. Following the rules, there is an example to illustrate both methods of representation.

**Connectors in LAD**

A-64 C79000-G8576-C820-01

F... : A F...  $#$ )  $=$  F... LAD STL

Figure A-12 Connector in LAD and STL

A connector is set to the result of the logic operation produced by the operations programmed before it on the power rail. The following rules apply:

#### **Connector in series**

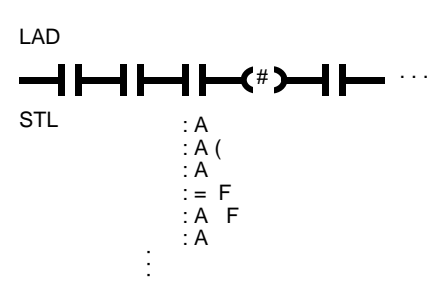

Figure A-13 Connector in Series

Connectors in series with other connectors. In this case the connector is treated as a normal contact.

C79000-G8576-C820-01 A-65

 $\bullet$ **Connector in a parallel branch**

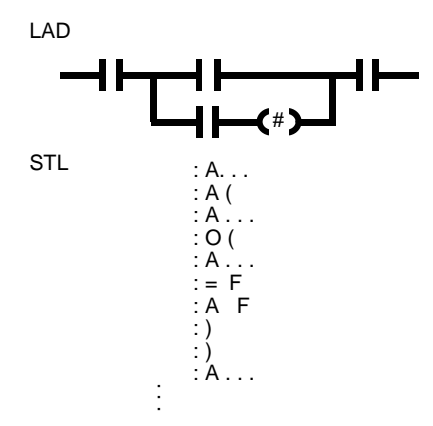

Figure A-14 Connector in a Parallel Branch

In a parallel branch , a connector is treated like a normal contact. The entire parallel branch must be enclosed in parenthesis of type  $O$  (...).

A connector must never follow the power rail immediately (connector as first contact) or come directly after a power rail has been opened (connector as first contact in a parallel branch).

#### $\bullet$ **Connector in CSF**

 $-$  # F. . .  $:=$  F . . .  $: U \times F...$ CSF STL

Figure A-15 Connector in CSF and STL

The connector is set to the result of the logic operation as a temporary flag for the entire binary logic operation before the connector. The following rules apply:

A-66 C79000-G8576-C820-01

 $\bullet$ **Connector at the first input of an AND or OR box**

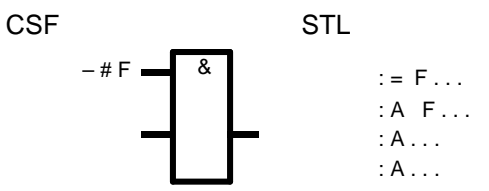

Figure A-16 Connector at the First Input

The connector is not within parenthesis.

#### **Connector not at the first input of an OR box**

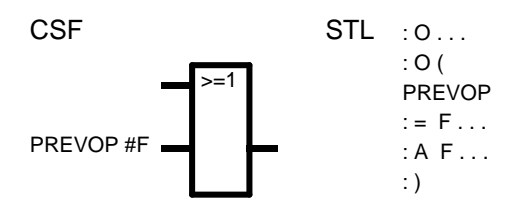

Figure A-17 Connector not at the First Input

The binary logic operation before the input is enclosed in parentheses of the type O (...).

C79000-G8576-C820-01 A-67
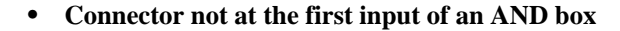

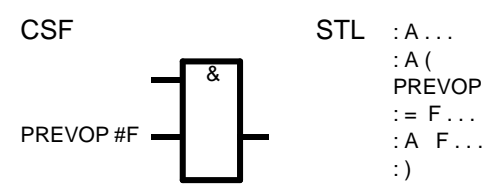

Figure A-18 Connector not at the First Input

The binary logic operation before the input is enclosed in parenthesis of the type A (...). Only allowed with CSF, this cannot be represented graphically in LAD !

(in the figures: PREVOP = previous logic operation)

<span id="page-468-0"></span>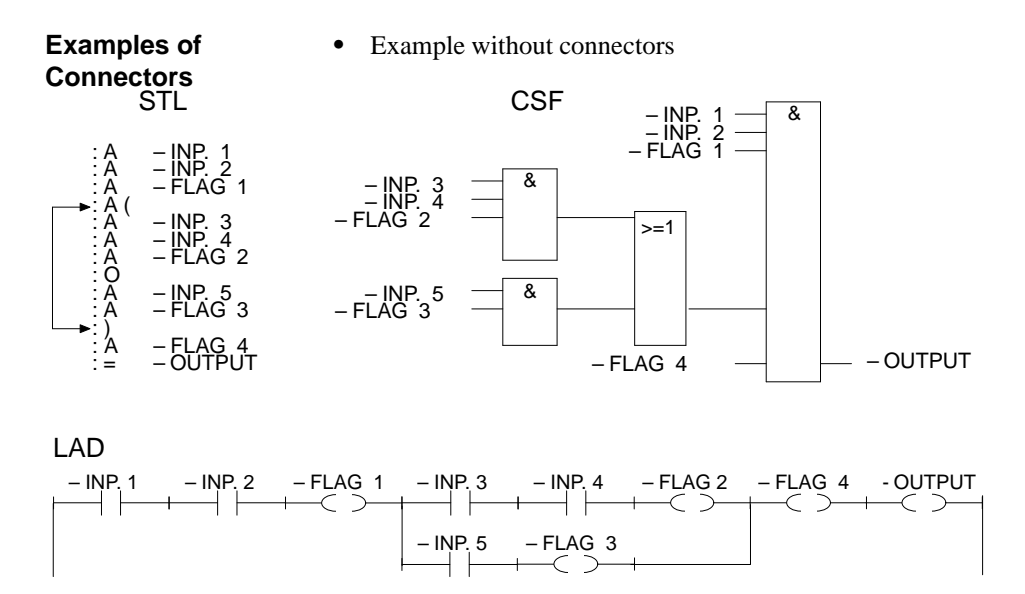

Figure A-19 Example without Connectors

Example with connectors

A-68 C79000-G8576-C820-01

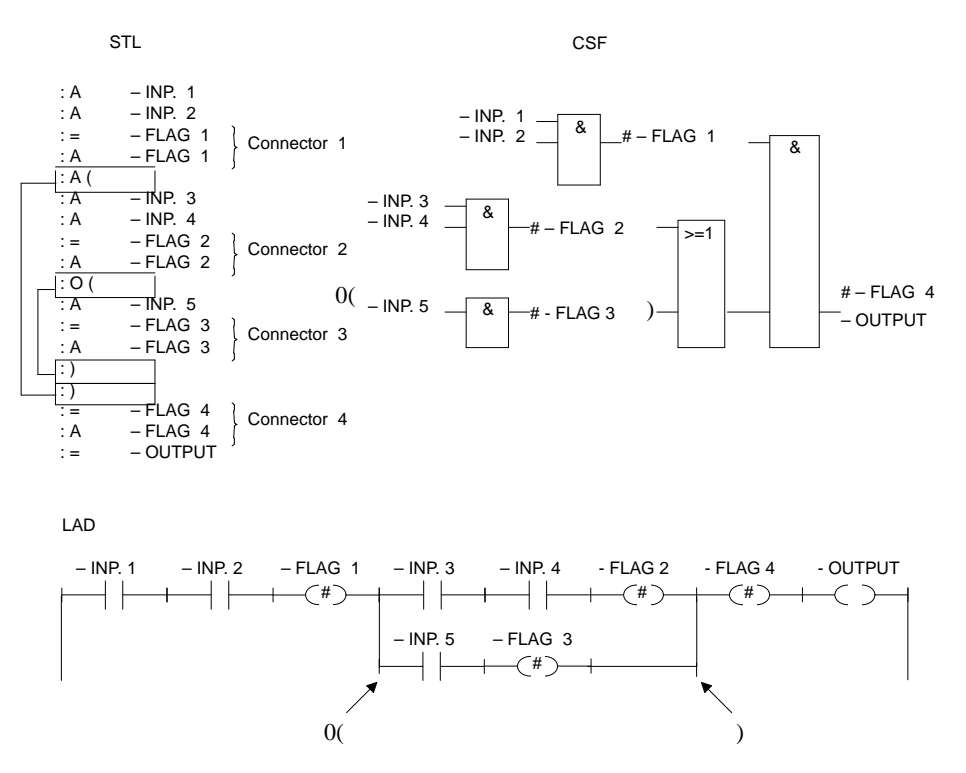

Figure A-20 Example with Connectors

C79000-G8576-C820-01 A-69

**A.8**

#### <span id="page-470-0"></span>**A.8.3 Input in STL**

You must keep to the programming rules if you want to translate the program to LAD or CSF. If you have not kept to the rules and attempt to make corrections when outputting in LAD or CSF, errors can occur when you save the program without the PG displaying an error message.

With AND operations, the operands are connected in series, the signal states of the A or AN operations are scanned and ANDed. **AND Operation**

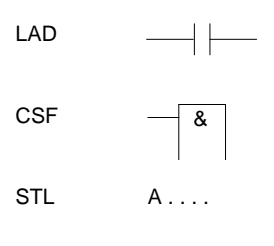

LAD: contact in series CSF: input of an AND box STL: statement A...

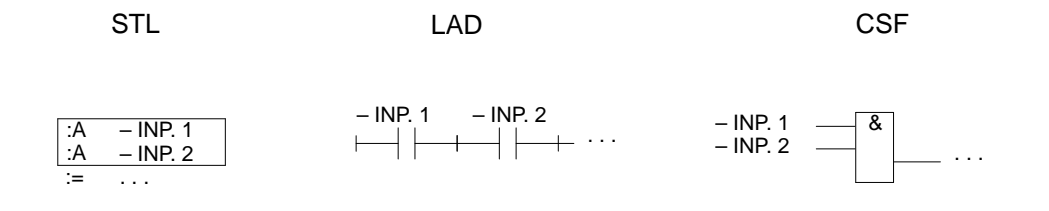

A-70 C79000-G8576-C820-01

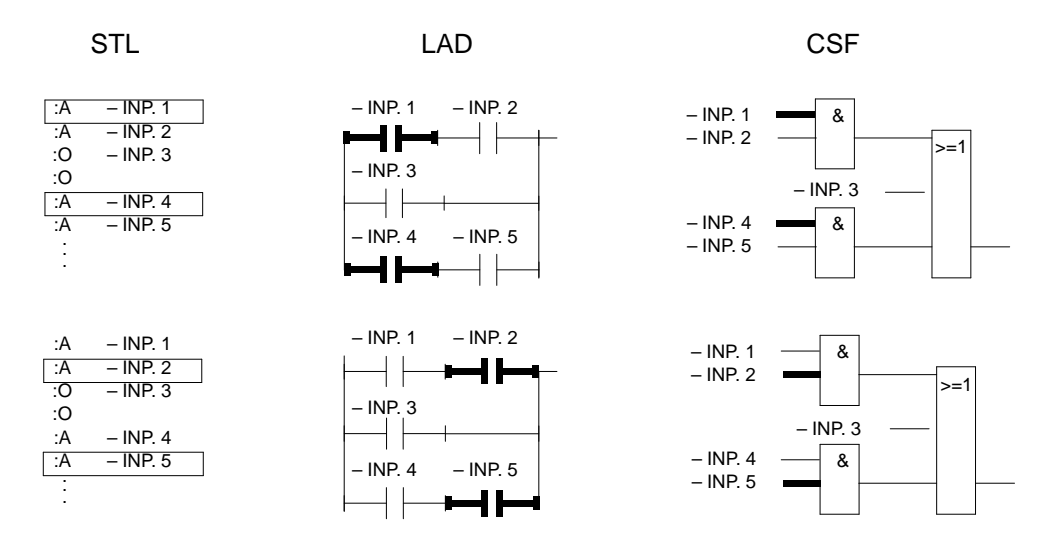

Figure A-21 Example of the Rule for AND Operations

C79000-G8576-C820-01 A-71

**A.8**

<span id="page-472-0"></span>**OR Operation** Scan the signal state and perform an OR operation. LAD: only one contact in a parallel branch CSF: input of an OR box STL: statement O...  $\overline{\phantom{a}}$ LAD  $\vert \vert$ CSF STL 0.... **CSF** STL LAD - INP. 1 - INP. 2 & – INP. 1 :A – INP. 1 – INP. 2 :A – INP. 2 >=1  $\overline{M}$  INP. 3 :O – INP. 3  $-$  INP. 3 :O  $-$  INP. 4 :A – INP. 4 &  $-$  INP. 5 :A – INP. 5  $NPR. 4$  – $NPR. 5$ . . .

Figure A-22 Example of the Rule for OR Operations

A-72 C79000-G8576-C820-01

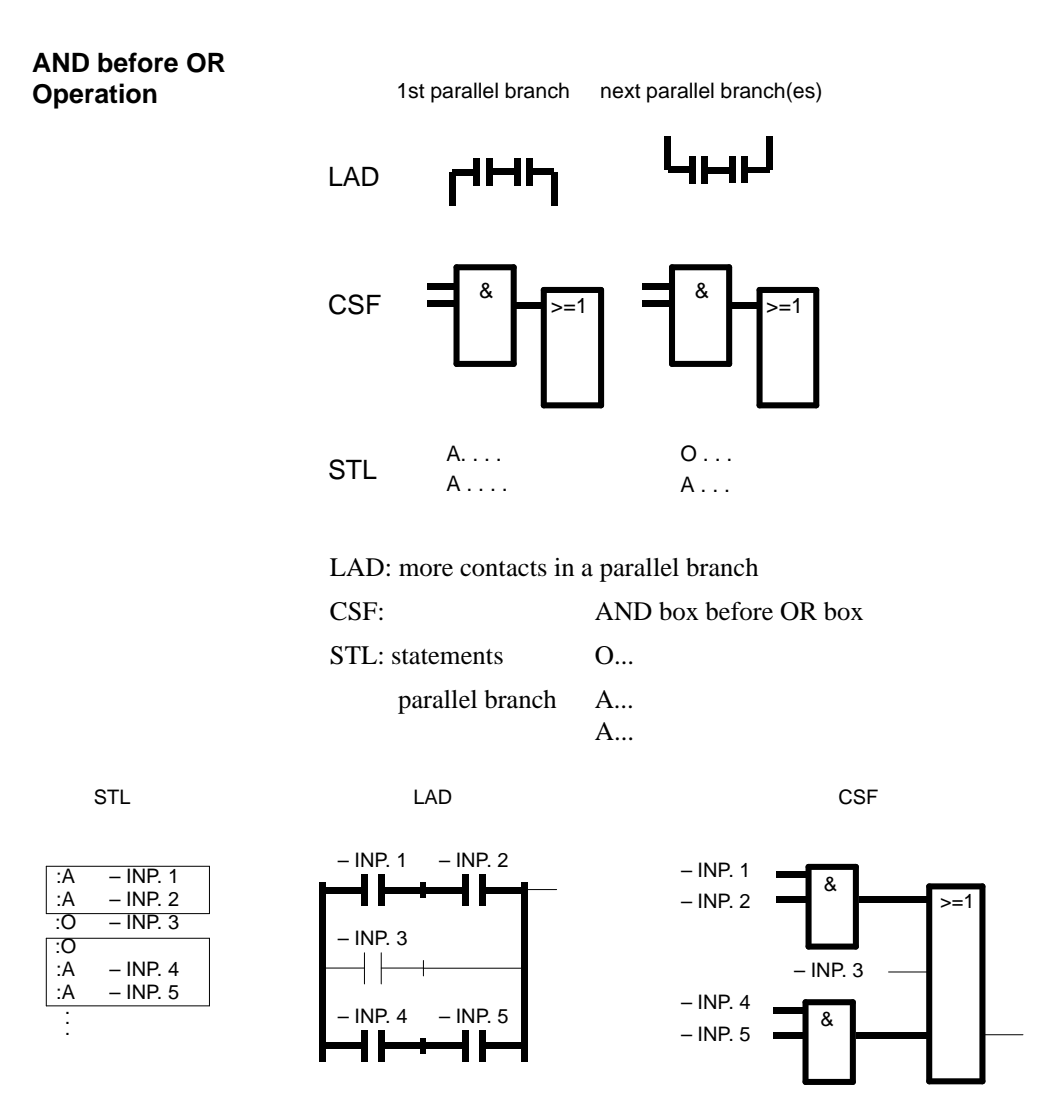

Figure A-23 Example of the Rule for an AND before OR operation

C79000-G8576-C820-01 A-73

**A.8**

This rule covers the use of parenthesis with complex, self-contained binary logic operations and complex elements with operations before and after them. **Parenthesis**

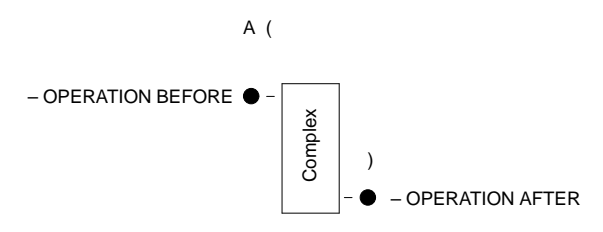

#### **Complex binary operation**

These operations include OR before AND operations.

### **OR before AND operation**

A(  $\circ$  . . .  $0 \ldots$  $0 \ldots$ ) A . . .

STL: statements A(

STL

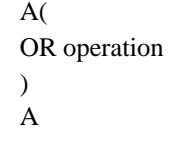

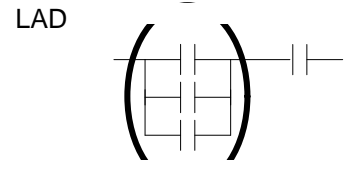

LAD: Connect parallel contacts in series.

A-74 C79000-G8576-C820-01

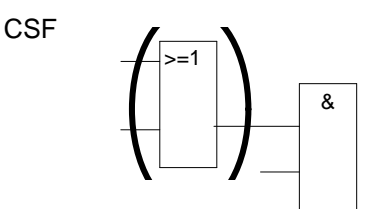

CSF: OR box before AND box.

These operations are a subset of the complex binary operations, two parallel contacts being the simplest operation.

**Complex Elements (latch, timer, comparator and counter functions)**

#### **The following rules apply to complex elements:**

- no following operation: no parenthesis
- AND operation follows: A (...).
- OR operation follows: O (...), only for CSF.
- Complex elements cannot be followed by other operations.

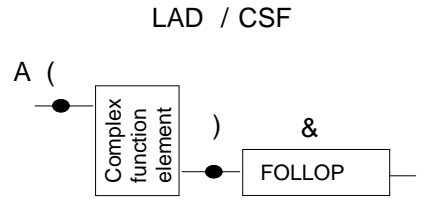

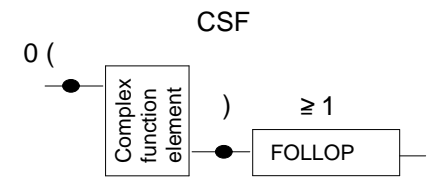

Figure A-24 Parenthesis with Complex Elements

#### **Comparator function**

A comparison of floating point numbers is only possible in STL.

C79000-G8576-C820-01 A-75

**A.8**

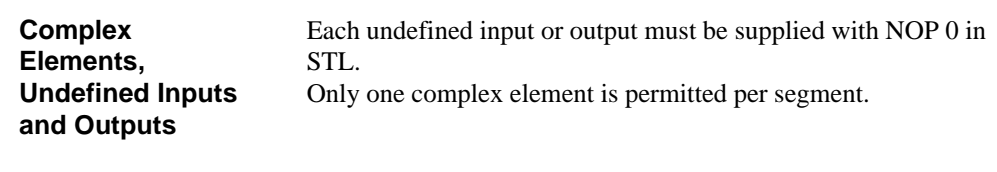

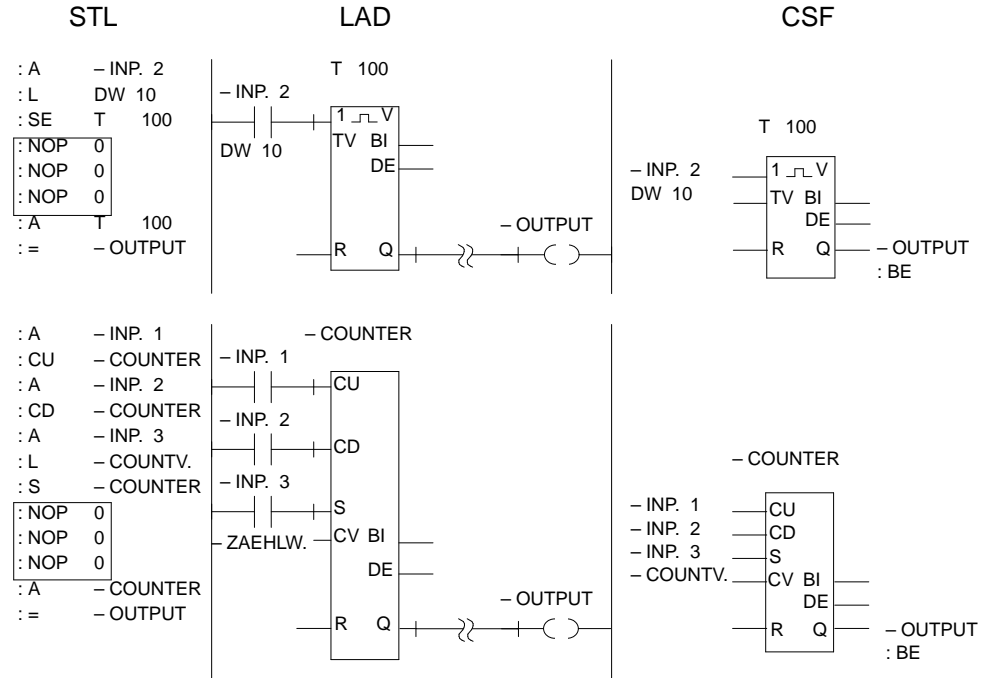

Figure A-25 Example of Undefined Inputs and Outputs in STL, LAD and CSF

A-76 C79000-G8576-C820-01

# **Index**

#### **A**

Absolute addresses, number, [3-249](#page-301-0) Absolute display, settings[, 3-29](#page-81-0) Active interface, TTY[, A-55](#page-455-0) Actual operan[d, 3-81](#page-133-0) Additional comment, assignment list[, 3-224](#page-276-0) Address, displaying[, 3-79](#page-131-0) AND operation[, A-70](#page-470-0) Arithmetic operation CSF[, 3-127](#page-179-0) LAD, [3-100](#page-152-0) ASCII, settings[, 3-30](#page-82-0) Assignment list[, 3-44](#page-96-0) additional comment[, 3-224](#page-276-0) correction[, 3-46](#page-98-0) creating[, 3-215](#page-267-0) editing aids[, 3-217](#page-269-0) editing area[, 3-213](#page-265-0) editing functions, [3-217](#page-269-0) editing the[, 3-209](#page-261-0) enhanced output[, 3-304](#page-356-0) error message[, 3-216](#page-268-0) example[, 3-217](#page-269-0) form feed[, 3-216](#page-268-0) function keys[, 3-213](#page-265-0) inserting a line[, 3-223](#page-275-0) management[, A-49](#page-449-0) modifying[, 3-223](#page-275-0) operand comment[, 3-209,](#page-261-0) [3-215](#page-267-0) operand identifier[, 3-216](#page-268-0) programmable function keys[, 3-222](#page-274-0)

screen layout[, 3-212](#page-264-0) standard output, [3-291](#page-343-0) table of operand types[, 3-211](#page-263-0) variables block[, 3-211](#page-263-0)

### **B**

BLock[, 3-32](#page-84-0) Block address list[, 3-32](#page-84-0) compare[, 3-37](#page-89-0) comparing, [2-28](#page-80-0) copying a segment[, 3-70](#page-122-0) delete, [3-38](#page-90-0) deleting a segment[, 3-72](#page-124-0) editing[, 3-49](#page-101-0)[, 3-51](#page-103-0) enhanced output[, 3-297](#page-349-0) storing[, 3-79](#page-131-0) transferring[, 2-20,](#page-37-0) [3-33](#page-85-0) Block body[, 3-82,](#page-134-0) [3-149](#page-201-0) data block, [3-149](#page-201-0) function block, [3-82](#page-134-0) Block call CSF[, 3-129](#page-181-0) LAD[, 3-101](#page-153-0) Block comment[, 2-13](#page-30-0)[, 3-149](#page-201-0) form feed[, 3-149](#page-201-0) inputting[, 3-150](#page-202-0) number of characters, [3-150](#page-202-0) store[, 3-67](#page-119-0) storing[, 3-151](#page-203-0) Block header, [3-81](#page-133-0)[, 3-148](#page-200-0) data block, [3-148](#page-200-0)

function block[, 3-81](#page-133-0) length[, 3-148](#page-200-0) library number[, 3-148](#page-200-0) Block length, data block, [3-148](#page-200-0) Block list enhanced output[, 3-303](#page-355-0) job box[, 3-55](#page-107-0) Block parameters, [3-82](#page-134-0) Block preheader[, 3-81](#page-133-0)[, 3-147](#page-199-0) data block[, 3-147](#page-199-0) function block, [3-81](#page-133-0) influencing the length, [3-151](#page-203-0) Block status, [2-31](#page-48-0)[, 3-226](#page-278-0) Block title, [2-12,](#page-29-0) [3-151](#page-203-0) Blow, EPROM[, 3-31](#page-83-0) BSTACK, displaying[, 3-249](#page-301-0) Bus paths[, 3-50](#page-102-0) all paths, [3-53](#page-105-0) cur. path[, 3-53](#page-105-0) deleting[, 3-54](#page-106-0) dir, [3-53](#page-105-0) editing[, 3-53,](#page-105-0) [3-54](#page-106-0) printing[, 3-53](#page-105-0) selecting[, 3-54](#page-106-0) set up, [3-54](#page-106-0) setting[, 3-53](#page-105-0) start node[, 3-55](#page-107-0) terminating[, 3-54](#page-106-0) Buttons, [3-15](#page-68-0)

## **C**

Carwash, example[, 2-3](#page-20-0) Change[, 3-117](#page-169-0) further[, 3-117](#page-169-0) Character deleting, [2-12](#page-29-0) inserting, [2-12](#page-29-0) Character graphics, settings, [3-30](#page-82-0) Character set, settings, [3-30](#page-82-0) Checklist, enhanced output[, 3-311](#page-363-0) Checksum, settings[, 3-28](#page-80-0) Cold restart, triggering on the PLC[, 3-238](#page-290-0) COM DB1, assigning parameters[, 3-177](#page-229-0) Command mode[, 3-60](#page-112-0) key strokes, [3-60](#page-112-0) Comment[, 3-29](#page-81-0) for DW[, 2-12](#page-29-0) length[, 3-29](#page-81-0) settings, [3-29](#page-81-0) statement, [3-79](#page-131-0) Comment block, [3-67,](#page-119-0) [3-79](#page-131-0) Comment length, [3-209](#page-261-0) operand comment, [3-209,](#page-261-0) [3-215](#page-267-0) symbolic operand, [3-209](#page-261-0) Comment line, data block, [3-159](#page-211-0) Common functions, in STL, LAD, CSF[, 3-51](#page-103-0) Comparator operation CSF[, 3-134](#page-186-0) LAD, [3-106](#page-158-0)

Index-2 C79000-G8576-C820-01

Complex function CSF, [3-124](#page-176-0) key assignment CSF[, 3-125](#page-177-0) key assignment LAD, [3-98](#page-150-0) LAD, [3-97](#page-149-0)

Connector at the first input of an AND or OR box, [A-67](#page-467-0) CSF[, 3-123](#page-175-0) deleting[, 3-123](#page-175-0) editing, [3-123](#page-175-0) in a parallel branch[, A-66](#page-466-0) in CSF, [A-66](#page-466-0) in series, [A-65](#page-465-0) inserting[, 3-123](#page-175-0) LAD[, 3-96](#page-148-0)[, A-64](#page-464-0) negated, CSF[, 3-123](#page-175-0) negated, LA[D, 3-96](#page-148-0) not at the first input of an AND box[, A-68](#page-468-0) not at the first input of an OR box[, A-67](#page-467-0)

Connector stack, CSF, [3-123](#page-175-0)

Contact, inserting[, 3-93](#page-145-0)

Control System Flowchart[, 3-113](#page-165-0)

Conversion operation CSF[, 3-133](#page-185-0) LAD, [3-105](#page-157-0)

Converting, LAD[, 3-105](#page-157-0)

Copying, PCPM files[, 3-45](#page-97-0)

Correction, symbols file, [3-46](#page-98-0)

Counter operation CSF[, 3-137](#page-189-0) LAD, [3-108](#page-160-0)

Cross reference, displaying[, 3-73](#page-125-0)

Cross reference list, enhanced output, [3-307](#page-359-0) Cross references, [2-25](#page-42-0) CSF[, 3-113](#page-165-0) arithmetic operation[, 3-127](#page-179-0) block call, [3-129](#page-179-0) comparator operation[, 3-134](#page-186-0) complex functions[, 3-124](#page-176-0) connector[, 3-123](#page-175-0) connector stack[, 3-123](#page-175-0) conversion operation, [3-133](#page-185-0) counter operation, [3-137](#page-189-0) inserting a function block[, 3-122](#page-174-0) inserting an operand[, 3-122](#page-174-0) latching operation[, 3-132](#page-184-0) load and transfer operation, [3-130](#page-182-0) logic operation, binary[, 3-118](#page-170-0) logic operation, digital[, 3-135](#page-187-0) screen layout[, 3-115](#page-167-0) shift and rotate operation, [3-131](#page-183-0) timer operation[, 3-139](#page-191-0)

CSF editor[, 3-114](#page-166-0)

Cursor keys, [3-8](#page-61-0)

### **D**

Data block block body, [3-149](#page-201-0) block header, [3-148](#page-200-0) block preheader, [3-147](#page-199-0) generated, [3-149](#page-201-0) inputting data words, [3-153](#page-205-0) library number, [3-148](#page-200-0) preheader, [3-147](#page-199-0) structure[, 3-147](#page-199-0) title field, [3-144](#page-196-0)

Data block editor, [3-141](#page-193-0) basic menu[, 3-143](#page-195-0) comment display field, [3-145](#page-197-0) comment field[, 3-145](#page-197-0) editing area[, 3-145](#page-197-0) format error field, [3-145](#page-197-0) format field, [3-145](#page-197-0) repetition factor, [3-145](#page-197-0) Data format[, 3-147](#page-199-0) force outputs[, 3-243](#page-295-0) modifying[, 3-153](#page-205-0) Data screen form DB1[, 3-162](#page-214-0) DX0[, 3-168](#page-220-0) Data word inputting, [3-153](#page-205-0) number field, [3-144](#page-196-0) Data word comment[, 3-156](#page-208-0) Data word number, selection box, [3-142](#page-194-0) Data words, reproducing[, 3-157](#page-209-0) DB screen form[, 3-161](#page-213-0) data input, [3-163](#page-215-0)[, 3-166,](#page-218-0) [3-168](#page-220-0) DX0, [3-164,](#page-216-0) [3-165,](#page-217-0) [3-166](#page-218-0) S5-135U[, 3-161](#page-213-0) S5-155U[, 3-161](#page-213-0) DB screen forms, standard output[, 3-290](#page-342-0) D<sub>B1</sub> outputting to printer, [3-204](#page-256-0) saving to program file[, 3-207](#page-259-0) transferring to the PLC[, 3-206](#page-258-0) Delete, [3-38](#page-90-0) block[, 3-38](#page-90-0) block type, [3-38](#page-90-0) documentation file[, 3-38](#page-90-0) program file, [3-38](#page-90-0)

Diagnosis, settings, [3-30](#page-82-0) Directory, [3-32](#page-84-0) PCPM file[, 3-43](#page-95-0) Display, settings[, 3-29](#page-81-0) Doc command file, settings[, 3-23](#page-75-0) Doc command syntax[, 3-314](#page-366-0) assignment list[, 3-319](#page-371-0) block list/commands[, 3-316](#page-368-0) blocks[, 3-315](#page-367-0) checklist[, 3-317](#page-369-0) directory[, 3-317](#page-369-0) I/Q/F list[, 3-316](#page-368-0)[, 3-319](#page-371-0) nested doc commands[, 3-316](#page-368-0) program structure, [3-317](#page-369-0) XRF list, [3-318](#page-370-0) Doc commands[, 3-312](#page-364-0) editing, [3-320,](#page-372-0) [3-329](#page-381-0) error list, [3-327](#page-379-0) executing, [3-327](#page-379-0) key functions[, 3-321](#page-373-0) outputting the error list, [3-327](#page-379-0) presets[, 3-314](#page-366-0) printing, [3-328](#page-380-0) structure, [3-312](#page-364-0) testing[, 3-326](#page-378-0) Documentation[, 3-283](#page-335-0) doc command, [3-284](#page-336-0) enhanced output[, 3-283](#page-335-0) preparing for printing[, 3-283](#page-335-0) settings[, 3-30](#page-82-0) standard output[, 3-283](#page-335-0) Documentation block, [3-59](#page-111-0) command[, 3-60](#page-112-0) deleting text[, 3-60](#page-112-0) inserting text[, 3-60](#page-112-0)

Index-4 C79000-G8576-C820-01

Documentation file, [3-149](#page-201-0) DOS files[, 3-39](#page-91-0) directory, copy, delete[, A-46](#page-446-0) Dynamic, settings[, 3-27](#page-79-0)

### **E**

E list, see error list[, 3-330](#page-382-0) Editing assignment list, [3-209](#page-261-0) Control System Flowcharts[, 3-113](#page-165-0) DB screen forms[, 3-161](#page-213-0) doc command, [3-320](#page-372-0) Ladder diagrams, [3-87](#page-139-0) statement list[, 3-78](#page-130-0)

Editing aids, assignment list[, 3-217](#page-269-0) Editing area, assignment list[, 3-213](#page-265-0)

Editor, [3-49](#page-101-0) graphical user interface, [3-51](#page-103-0) selecting, [3-51](#page-103-0)

End, [3-48](#page-100-0)

Enhanced output, [3-297,](#page-349-0) [A-51](#page-451-0) assignment list[, 3-304](#page-356-0) block list[, 3-303](#page-355-0) checklist[, 3-311](#page-363-0) cross reference list[, 3-307](#page-359-0) documentation, [A-50](#page-450-0) I/Q/F list, [3-309](#page-361-0) program sections, [3-301](#page-353-0) reference data[, 3-305](#page-357-0) text files, [3-311](#page-363-0)

EPROM[, 3-31](#page-83-0) blowing, [3-31](#page-83-0)[, 3-33](#page-85-0)[, 3-37](#page-89-0) defining functions[, 3-33](#page-85-0) deleting, [3-37](#page-89-0)

C79000-G8576-C820-01 Index-5

duplicating, [3-37](#page-89-0) function selection, [3-33](#page-85-0) management, [A-49](#page-449-0) presets[, 3-32](#page-84-0) PROGNUMBER[, 3-34](#page-86-0) programming no., [3-34](#page-86-0) reading, [3-37](#page-89-0) EPROM (E info), [3-37](#page-89-0) compare[, 3-38](#page-90-0) dir[, 3-38](#page-90-0) parameters[, 3-39](#page-91-0) SYSID inp, [3-39](#page-91-0) SYSID out, [3-39](#page-91-0) Error list deleting, [3-49](#page-101-0) outputting[, 3-327](#page-379-0) Error messages, assignment list, [3-216](#page-268-0) ESC key[, 3-15](#page-68-0) Establishment, bus paths, [3-51](#page-103-0) Ethernet address, bus paths, [3-55](#page-107-0) Example assignment list[, 3-217](#page-269-0) conditions for implementing[, 2-4](#page-21-0) creating, [2-8](#page-25-0) editing the assignment list, [2-9](#page-26-0) editing the data block, [2-11](#page-28-0)

### **F**

File copying, [3-39,](#page-91-0) [3-40](#page-92-0) deleting, [3-39](#page-91-0)[, 3-42](#page-94-0) transferring[, 2-20](#page-37-0) File directory, outputting[, 3-39](#page-91-0) File management, functions, [3-39](#page-91-0)

File mode, program file, [3-22](#page-74-0) Floating point number[, 3-155](#page-207-0) data block, [3-158](#page-210-0) testing[, 3-158](#page-210-0) Footer[, 3-337](#page-389-0) editing[, 3-338](#page-390-0) keystrokes, [3-339](#page-391-0) settings[, 3-30](#page-82-0) Footer file, settings, [3-23](#page-75-0) Force outputs, [3-243](#page-295-0) data format[, 3-243](#page-295-0) Force variables, [2-35,](#page-52-0) [3-239](#page-291-0) Forced value, modifying[, 3-242](#page-294-0) Forced values, modifying[, 3-245](#page-297-0) Form feed assignment list, [3-216](#page-268-0) block comment[, 3-149](#page-201-0) segment comment, [3-64](#page-116-0) Formal operand, [3-81](#page-133-0) Format field[, 3-145](#page-197-0) Function block[, 3-81](#page-133-0) appending, [3-121](#page-173-0) basic operation, [3-81](#page-133-0) block body, [3-82](#page-134-0) block header[, 3-81](#page-133-0) block preheader, [3-81](#page-133-0) editing, [2-14,](#page-31-0) [3-83](#page-135-0) structure, [3-81](#page-133-0) supplementary operation[, 3-81](#page-133-0) system operation[, 3-81](#page-133-0) Function element[, 3-88](#page-140-0) Function key, assignment[, 3-56](#page-108-0)

Function keys[, 3-8,](#page-61-0) [3-15](#page-68-0) assignment list[, 3-213](#page-265-0) function selectio[n, 3-8](#page-61-0) programming, [3-213,](#page-265-0) [3-222](#page-274-0) Function selection, [3-8](#page-61-0) function keys, [3-8](#page-61-0) hotkeys, [3-8](#page-61-0) mouse, [3-8](#page-61-0)

### **G**

Generate XRF[, 3-31](#page-83-0) Graphical user interface[, 3-5](#page-58-0)

### **H**

Hardcopy, [3-283](#page-335-0) Hardware requirements, PG link, [A-55](#page-455-0) Help[, 3-119](#page-171-0) Hotkeys, [3-8](#page-61-0) function selection, [3-8](#page-61-0)

# **I**

I/O assignment[, 3-162](#page-214-0) I/Q/F List, [3-294](#page-346-0) I/Q/F list, [3-309](#page-361-0) enhanced output, [3-309](#page-361-0) identifier, 3-295[, 3-309](#page-361-0) standard output[, 3-294](#page-346-0) Info-STEP 5 version, [3-119](#page-171-0)

Information line[, 3-6](#page-59-0)

Index-6 C79000-G8576-C820-01

Interface settings, [3-28](#page-80-0) TTY[, A-55](#page-455-0) V.24[, A-55](#page-455-0) Interrupt stack, [3-246](#page-298-0) IPC flags[, 3-162](#page-214-0) ISTACK, displaying, [3-246](#page-298-0)

# **J**

Job box[, 3-11](#page-64-0) block list[, 3-55](#page-107-0) DB screen form[, 3-161](#page-213-0) search key[, 3-53](#page-105-0) standard output[, 3-286](#page-338-0) Job/selection box[, 3-10](#page-63-0)

### **K**

Key assignment complex functions CSF, [3-125](#page-177-0) complex functions LAD[, 3-98](#page-150-0) Key assignment LAD/CSF control keys, [A-40](#page-440-0) function control keys[, A-37](#page-437-0) special keys, [A-43](#page-443-0) terminating keys, [A-39](#page-439-0) Key assignment list[, 3-119](#page-171-0) Key assignment STL, control keys, [A-44](#page-444-0) Key macro, [A-59](#page-459-0) Keyboard, [A-37](#page-437-0) Keyboard assignment, [A-37](#page-437-0)

### **L**

LAD[, 3-87](#page-139-0)

Ladder diagram arithmetic operation, [3-100](#page-152-0) block call, [3-101](#page-153-0) comparator operation[, 3-106](#page-158-0) complex functions, [3-97](#page-149-0) connector[, 3-96](#page-148-0) connector, negated[, 3-96](#page-148-0) conversion operation, [3-105](#page-157-0) counter operation, [3-108](#page-160-0) inserting a contact[, 3-93](#page-145-0) latching operation[, 3-103](#page-155-0) load and transfer operation, [3-102](#page-154-0) logic operation, binary, [3-92](#page-144-0) logic operation, digital[, 3-107](#page-159-0) screen layout[, 3-89](#page-141-0) shift and rotate operation, [3-102](#page-154-0) timer operation, [3-111](#page-163-0) Ladder diagrams, [3-87](#page-139-0)

Latching operation CSF, [3-132](#page-184-0) LAD[, 3-103](#page-155-0) Library number, [3-57](#page-109-0) data block, [3-146,](#page-198-0) [3-148](#page-200-0) **Line** deleting, [2-12](#page-29-0) inserting, [2-12](#page-29-0) Load operation CSF[, 3-130](#page-182-0) LAD, [3-102](#page-154-0)

Loading, project[, 3-18,](#page-70-0) [3-31](#page-83-0)

Loading the program, [2-30](#page-47-0)

Logic operation, binary CSF, [3-118](#page-170-0) LAD, [3-92](#page-144-0) Logic operation, digital CSF[, 3-135](#page-187-0) LAD, [3-107](#page-159-0) Long box CSF[, 3-124](#page-176-0) LAD, [3-97](#page-149-0)

### **M**

Management[, 3-31](#page-83-0) directory, [3-32](#page-84-0) Memory area[, 3-250](#page-302-0) Memory configuration, [3-246,](#page-298-0) [3-251](#page-303-0) Menu bar, [3-5](#page-58-0) Menu option, settings[, 3-19](#page-71-0) Mode, settings[, 3-27](#page-79-0) Mouse, [3-8](#page-61-0) function selection[, 3-8](#page-61-0) Multiprocessor operation, [3-162](#page-214-0)

### **N**

Node, bus paths[, 3-55](#page-107-0) Normal output[, 3-284](#page-336-0)

### **O**

Object, [3-17,](#page-69-0) [A-45](#page-445-0) Offline, mode/settings[, 3-27](#page-79-0) Online, mode/settings, [3-27](#page-79-0) Online functions, overview[, 3-225](#page-277-0) Operand absolute, [3-76](#page-128-0) appending, [3-121](#page-173-0) data format[, 3-233](#page-285-0) naming, [3-116](#page-168-0) rewiring, [3-40](#page-92-0) search[, 3-76](#page-128-0) search/find, [3-220](#page-272-0) symbolic[, 3-76](#page-128-0) operand actual, [3-81](#page-133-0) formal, [3-81](#page-133-0) Operand areas, outputting the I/Q/F list, [3-294](#page-346-0) Operand comment[, 3-58,](#page-110-0) [3-209,](#page-261-0) [3-215](#page-267-0) number of characters, [3-209,](#page-261-0) [3-215](#page-267-0) Operand identifier, [3-216](#page-268-0) Operand list data block, [3-233](#page-285-0) data format, [3-240](#page-292-0) editing[, 3-233,](#page-285-0) [3-240](#page-292-0) number of process variables[, 3-235,](#page-287-0) [3-241](#page-293-0) variables block, [3-234](#page-286-0) Operand types[, 3-211](#page-263-0) table[, 3-211](#page-263-0)

Operating COM DB1, [3-175](#page-227-0)

Index-8 C79000-G8576-C820-01

OR operation, [A-72](#page-472-0) Output PLC info, [A-48](#page-448-0) Overall reset, [3-38](#page-90-0)

#### **P**

Page 2, settings[, 3-21,](#page-73-0) [3-26](#page-78-0) Parameter assignment software COM DB1, [3-169](#page-221-0) Parameter block comment, entering, [3-200](#page-252-0) Parameter list, [3-82](#page-134-0) Parameters, editing[, 3-201](#page-253-0) Passive interface, TTY, [A-55](#page-455-0) Path file bus paths[, 3-51](#page-103-0) Settings[, 3-23](#page-75-0) settings[, 3-28](#page-80-0) Path name bus paths[, 3-50](#page-102-0) settings[, 3-28](#page-80-0) Paths, bus paths[, 3-50](#page-102-0) PCPM file[, 3-43](#page-95-0)[–3-45](#page-97-0) copying[, 3-47](#page-99-0) deleting[, 3-48](#page-100-0) directory, [3-43](#page-95-0) PCPM files copying[, 3-45](#page-97-0) directory, copy, delete[, A-47](#page-447-0) Performance of COM DB1[, 3-170](#page-222-0) PG Link[, A-55](#page-455-0) PG link[, 3-117,](#page-169-0) [A-56](#page-456-0) presets, [A-56](#page-456-0)

Plant comment[, 3-58,](#page-110-0) [3-59](#page-111-0) number of characters, [3-59](#page-111-0) PLC cold restart[, 3-238](#page-290-0) control, [3-238](#page-290-0) I/O assignment[, 3-162](#page-214-0) memory, [3-251](#page-303-0) output info, [3-246](#page-298-0) overall reset[, 3-38](#page-90-0) switching from STOP to RUN, [3-208](#page-260-0) PLC type, settings[, 3-27](#page-79-0) Presets, PG link, [A-56,](#page-456-0) [A-58](#page-458-0) Printer file, settings, [3-30](#page-82-0) Printer parameters, [3-333](#page-385-0) dialog box[, 3-336](#page-388-0) keystrokes, [3-335](#page-387-0) Process image[, 3-239](#page-291-0) Process variable, [3-4](#page-57-0) displaying[, 3-241](#page-293-0) forcing[, 3-239](#page-291-0) modifying[, 3-239](#page-291-0) operand, [3-232](#page-284-0) outputting[, 3-236](#page-288-0) PROGNUMBER, EPROM[, 3-34](#page-86-0) Program data, [A-58](#page-458-0) Program file[, 3-22](#page-74-0) file mode[, 3-22](#page-74-0) settings[, 3-22](#page-74-0) Program sections[, 3-298](#page-350-0) enhanced output[, 3-301](#page-353-0) Program structure enhanced output[, 3-305](#page-357-0) standard output[, 3-286](#page-338-0)

#### Index

Program test OFF, [3-254](#page-306-0) Program test ON[, 3-252](#page-304-0) Programmer, identifier, [3-148](#page-200-0) Programming number[, 3-34](#page-86-0) Programming rules[, A-61](#page-461-0) Project, [3-17](#page-69-0) load, [3-31](#page-83-0) object, [A-45](#page-445-0) save, [3-31](#page-83-0) save as[, 3-31](#page-83-0) settings, [3-19](#page-71-0) load, save, save as[, A-45](#page-445-0)

### **R**

Reference data, enhanced output[, 3-298,](#page-350-0) 3-305 Relative operation address, displaying, [3-79](#page-131-0) Repetition factor[, 3-145](#page-197-0) see data block editor[, 3-157](#page-209-0) Representation settings[, 3-27](#page-79-0) switching over, [3-58](#page-110-0) RESD, file mode[, 3-22](#page-74-0) Result of logic operation, [3-106](#page-158-0) Rewire[, A-49](#page-449-0) Rewiring[, 2-28,](#page-45-0) [3-40](#page-92-0) automatic, [3-40](#page-92-0)[, 3-41](#page-93-0) manual[, 3-40](#page-92-0)[, 3-42](#page-94-0) printout, [3-43](#page-95-0) Rotate operation CSF[, 3-131](#page-183-0) LAD[, 3-102](#page-154-0)

# **S**

S5 files[, 4-2](#page-398-0) function, [4-2](#page-398-0) overview[, 4-2](#page-398-0) S5 identifier[, 3-6](#page-59-0) S5 packages, change[, 3-117](#page-169-0) S5 terminology[, A-31](#page-431-0) S5-DOS data management[, 4-4](#page-400-0) S5-DOS/ST[, 1-4,](#page-13-0) [1-6](#page-15-0) Safety prompt[, 3-233](#page-285-0) Save, project[, 3-19](#page-71-0)[, 3-31](#page-83-0) Save as, project[, 3-19,](#page-71-0) [3-31](#page-83-0) Screen layout assignment list[, 3-212](#page-264-0) CSF, [3-115](#page-167-0) LAD[, 3-89](#page-141-0) Search[, 3-53,](#page-105-0) [3-76](#page-128-0) data block[, 3-142](#page-194-0) Search key[, 3-52,](#page-104-0) [3-53](#page-105-0) assignment list[, 3-220](#page-272-0) job box, [3-55](#page-107-0) Segment[, 3-67](#page-119-0) buffering[, 3-71](#page-123-0) copying, [3-70](#page-122-0)[, 3-71](#page-123-0) deleting[, 3-72](#page-124-0) modifying[, 3-118](#page-170-0) shifting, [3-72](#page-124-0)

transferring[, 2-20](#page-37-0), [3-72](#page-124-0)

Index-10 C79000-G8576-C820-01

Segment comment[, 2-17](#page-34-0)[, 3-58,](#page-110-0) [3-64](#page-116-0) completing[, 3-66](#page-118-0) deleting characters[, 3-66](#page-118-0) form feed[, 3-64](#page-116-0) inserting characters[, 3-66](#page-118-0) number of characters, [3-64](#page-116-0) storing, [3-66](#page-118-0) Segment title[, 3-58,](#page-110-0) [3-67](#page-119-0) length[, 3-67](#page-119-0) Select drive[, 3-50](#page-102-0) Selection box, data word number, [3-142](#page-194-0) Sequential file, deleting, [3-48](#page-100-0) Sequential source file[, 3-209](#page-261-0) saving[, 3-214](#page-266-0) settings[, 3-23](#page-75-0) updating, [3-53](#page-105-0) Settings, [3-333](#page-385-0) absolute displa[y, 3-29](#page-81-0) character set, [3-30](#page-82-0) checksum[, 3-28](#page-80-0) comment[, 3-29](#page-81-0) comment length, [3-29](#page-81-0) diagnosis, [3-30](#page-82-0) doc command file[, 3-23](#page-75-0) documentation, [3-30](#page-82-0) dynamic, [3-27](#page-79-0) footer, [3-30](#page-82-0) footer file[, 3-23](#page-75-0) interface[, 3-28](#page-80-0) mode/offline[, 3-27](#page-79-0) mode/online[, 3-27](#page-79-0) page 1[, 3-21](#page-73-0) page 2[, 3-26](#page-78-0) path file, [3-23](#page-75-0)[, 3-28](#page-80-0)

path name[, 3-28](#page-80-0) PLC type[, 3-27](#page-79-0) printer file, [3-30](#page-82-0) project[, 3-19](#page-71-0) representation, [3-27](#page-79-0) sequential file[, 3-23](#page-75-0) symbol length[, 3-29](#page-81-0) symbolic display, [3-29](#page-81-0) symbols[, 3-29](#page-81-0) symbols file[, 3-23](#page-75-0) SYSID, [3-23](#page-75-0) working directory, [3-22](#page-74-0) XRF file[, 3-23](#page-75-0) Shift operation CSF[, 3-131](#page-183-0) LAD[, 3-102](#page-154-0) Sicherheitsabfrage[, 3-233](#page-285-0) Signal state displaying[, 3-232](#page-284-0) forcing[, 3-245](#page-297-0) signal state forcing[, 3-239](#page-291-0) number of statements[, 3-228](#page-280-0) operand, [3-232](#page-284-0) representation[, 3-228](#page-280-0) SIMATIC Memory Cards, EPROM, [3-35](#page-87-0) SINEC H1[, 3-225](#page-277-0) SINEC L1, [3-50](#page-102-0) SINEC L2, [3-225](#page-277-0) Source file converting[, 3-45](#page-97-0) deleting, [3-48](#page-100-0) Space bar, [3-15](#page-68-0)

Standard output, [3-284,](#page-336-0) [A-51](#page-451-0) assignment list, [3-291](#page-343-0) data blocks[, 3-289](#page-341-0) DB screen forms[, 3-290](#page-342-0) I/Q/F list[, 3-294](#page-346-0) program structure[, 3-286](#page-338-0) STEP 5 blocks, [3-288](#page-340-0) XRF list[, 3-291](#page-343-0) Start node, bus paths, [3-55](#page-107-0) Statement comment[, 3-79](#page-131-0) correcting, [3-79](#page-131-0) inputting[, 3-78](#page-130-0) Statement comment[, 3-58](#page-110-0) Statement list, [3-78](#page-130-0) Station addresses, bus paths[, 3-50](#page-102-0) Status processing actions[, 3-231](#page-283-0)[, 3-237](#page-289-0) block nesting[, 3-228](#page-280-0) calling[, 3-228](#page-280-0) messages[, 3-231](#page-283-0)[, 3-237](#page-289-0) representation of the signal states, [3-228](#page-280-0) restrictions[, 3-226](#page-278-0) screen layout in STL, [3-229](#page-281-0) Status variable, [2-33,](#page-50-0) [3-232](#page-284-0) STEP 5 files, special functions, [4-2](#page-398-0) STL[, 3-78](#page-130-0) Structure doc commands[, 3-312](#page-364-0) editing[, 3-329](#page-381-0)

Supplementary operation, [3-81](#page-133-0) conversion operation, [3-105,](#page-157-0) [3-133](#page-185-0) logic operation, digital, [3-107,](#page-159-0) [3-135](#page-187-0) shift and rotate operation[, 3-102,](#page-154-0) [3-131](#page-183-0) Symbol length assignment list[, 3-209](#page-261-0) settings[, 3-29](#page-81-0) Symbolic display, settings, [3-29](#page-81-0) Symbolic operand[, 3-76](#page-128-0) Symbols, settings[, 3-29](#page-81-0) Symbols file correcting, [2-16](#page-33-0) setting, [3-23](#page-75-0)

SYSID file, settings, [3-23](#page-75-0)

### **T**

Termination, bus paths[, 3-51](#page-103-0) Test, [3-225](#page-277-0) overview[, 3-225](#page-277-0) requirements, [3-225](#page-277-0) Testing the program, [2-31](#page-48-0) Text files, enhanced output[, 3-311](#page-363-0) Timer operation CSF[, 3-139](#page-191-0) LAD[, 3-111](#page-163-0) Title field[, 3-144](#page-196-0) Transfer operation CSF[, 3-130](#page-182-0) LAD[, 3-102](#page-154-0)

logic example[, 3-313](#page-365-0) printing, [3-332](#page-384-0)

Index-12 C79000-G8576-C820-01

**TTY** active interface, [A-55](#page-455-0) passive interface, [A-55](#page-455-0)

# **V**

V.24 interface[, A-55](#page-455-0) Version of S5 packages[, 3-119](#page-171-0)

# **W**

Working directory inputting[, 3-24](#page-76-0) settings[, 3-22](#page-74-0)

# **X**

XRF, updating[, 3-53](#page-105-0) XRF file, settings[, 3-23](#page-75-0) XRF list, standard output, [3-291](#page-343-0)

C79000-G8576-C820-01 and the control of the control of the control of the control of the control of the control of the control of the control of the control of the control of the control of the control of the control of th

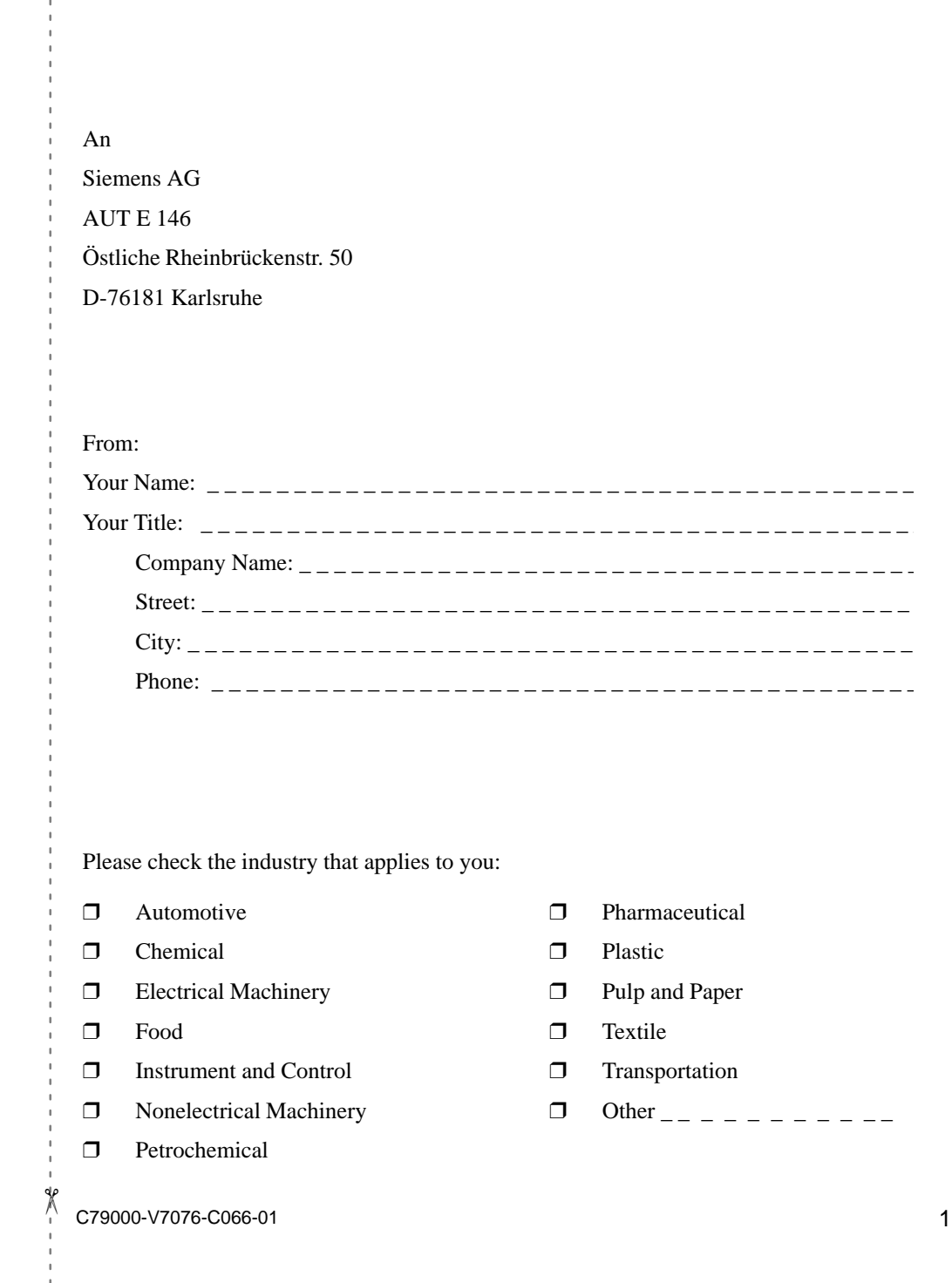

#### **Remarks Form**

Your comments and recommendations will help us to improve the quality and usefulness of our publications. Please take the first available opportunity to fill out this questionnaire and return it to Siemens.

Please give each of the following questions your own personal mark within the range from 1 (very good) to 5 (poor).

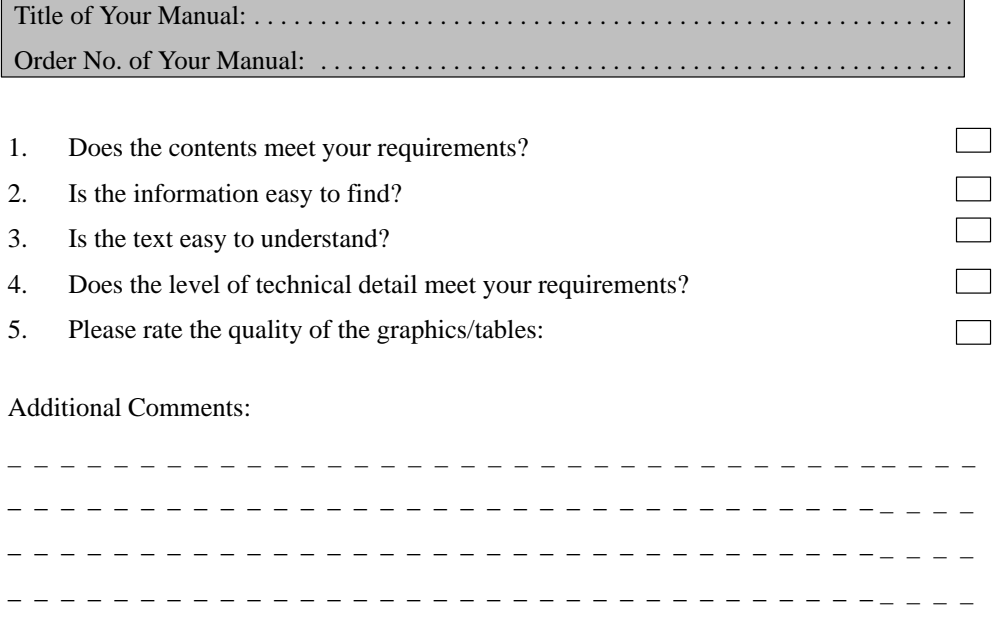

\_\_\_\_\_\_\_\_\_\_\_\_\_\_\_\_\_\_\_\_\_\_\_\_\_\_\_\_\_\_\_\_\_----

\_\_\_\_\_\_\_\_\_\_\_\_\_\_\_\_\_\_\_\_\_\_\_\_\_\_\_\_\_\_\_\_\_---- \_\_\_\_\_\_\_\_\_\_\_\_\_\_\_\_\_\_\_\_\_\_\_\_\_\_\_\_\_\_\_\_\_---- \_\_\_\_\_\_\_\_\_\_\_\_\_\_\_\_\_\_\_\_\_\_\_\_\_\_\_\_\_\_\_\_\_---- \_\_\_\_\_\_\_\_\_\_\_\_\_\_\_\_\_\_\_\_\_\_\_\_\_\_\_\_\_\_\_\_\_----

C79000-V7076-C066-01 2